# DEC 3000 Models 600/600S AXP and 800/800S AXP

# Service Information

Order Number: EK–FLSPC–SV. A01

**Digital Equipment Corporation, Maynard, MA**

#### **First Printing, September 1993**

Digital Equipment Corporation makes no representations that the use of its products in the manner described in this publication will not infringe on existing or future patent rights, nor do the descriptions contained in this publication imply the granting of licenses to make, use, or sell equipment or software in accordance with the description.

Possession, use, or copying of the software described in this publication is authorized only pursuant to a valid written license from Digital or an authorized sublicensor.

© Digital Equipment Corporation 1993.

All Rights Reserved.

The following are trademarks of Digital Equipment Corporation: Alpha AXP, AXP, Bookreader, DEC, DECaudio, DECchip 21064, DECconnect, DECnet, DEC OSF/1 AXP, DECwindows Motif, Digital, OpenVMS AXP, RRD42, RX26, RZ, ThinWire, TURBOchannel, ULTRIX, VAX, VAXcluster, VAX DOCUMENT, VAXstation, VMS, the AXP logo, and the DIGITAL logo.

Other trademarks are as follows:

CD is a trademark of Data General Corporation.

MIPS is a trademark of MIPS Computer Systems.

Open Software Foundation is a trademark and Motif, OSF, OSF/1, and OSF/Motif are registered trademarks of Open Software Foundation, Inc.

ISDN is a registered trademark of Fujitsu Network Switching of America.

Mylar is a registered trademark of E.I. DuPont de Nemours & Company, Inc.

PostScript is a trademark of Adobe Systems, Inc.

All other trademarks and registered trademarks are the property of their respective holders.

**FCC Notice:** This equipment has been tested and found to comply with the limits for a Class A digital device, pursuant to Part 15 of the FCC Rules. These limits are designed to provide reasonable protection against harmful interference when the equipment is operated in a commercial environment. This equipment generates, uses, and can radiate radio frequency energy and, if not installed and used in accordance with the instruction manual, may cause harmful interference to radio communications. Operation of this equipment in a residential area is likely to cause harmful interference, in which case users will be required to correct the interference at their own expense.

S2388

This document was prepared using VAX DOCUMENT, Version 2.1.

# **Contents**

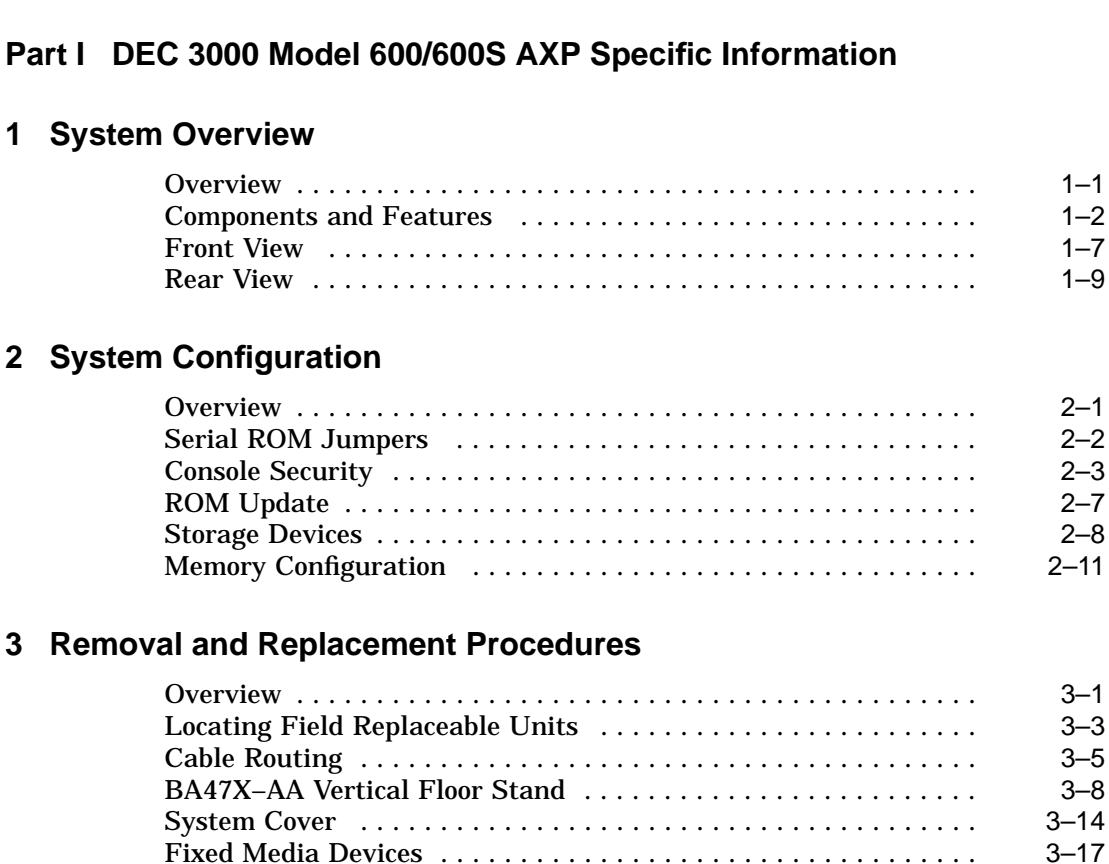

Removable Media Devices . . . ........................... 3–19 Drive Shelf ......................................... 3–24 TURBOchannel Option ................................ 3–29 SIMMs . ........................................... 3–31

**Preface** ..................................................... xv

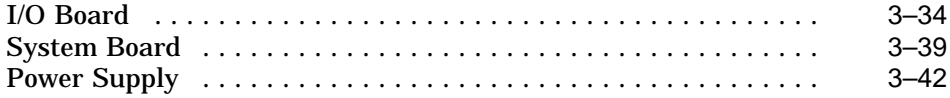

### **4 Diagnostic Testing**

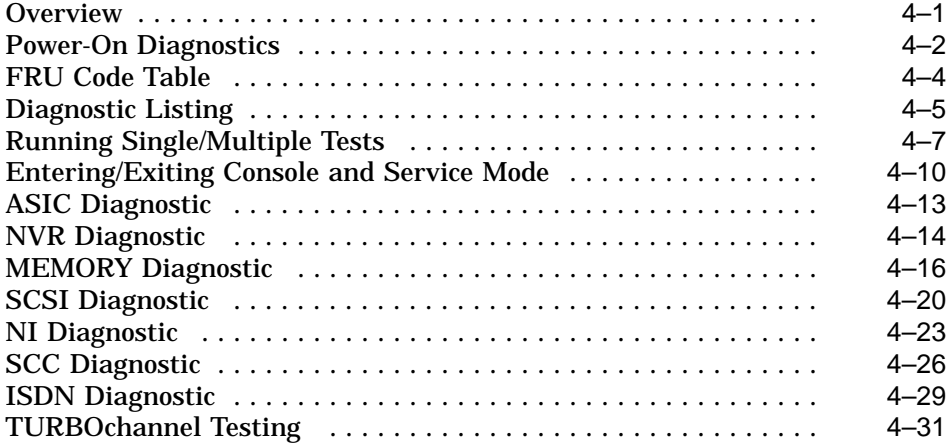

# **5 Troubleshooting**

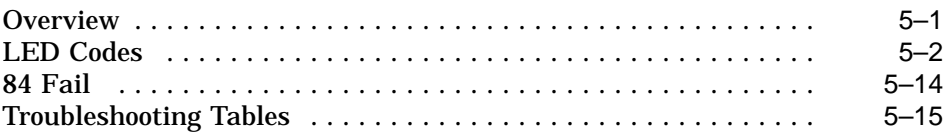

# **Part II DEC 3000 Model 800/800S AXP Specific Information**

### **6 System Overview**

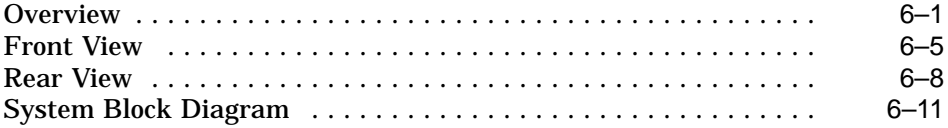

# **7 System Configuration**

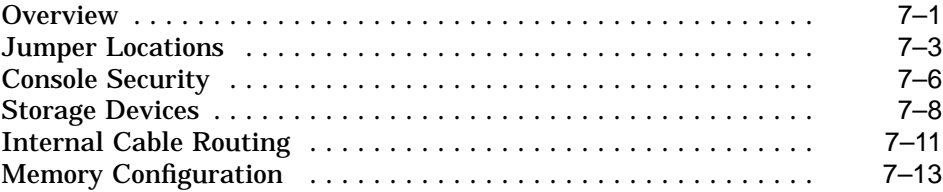

# **8 Removal and Replacement Procedures**

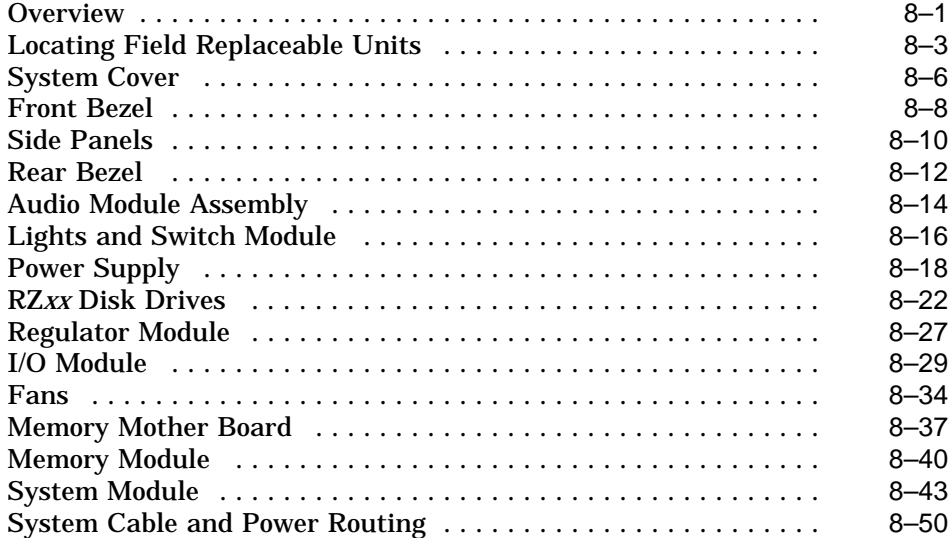

### **9 Diagnostic Testing**

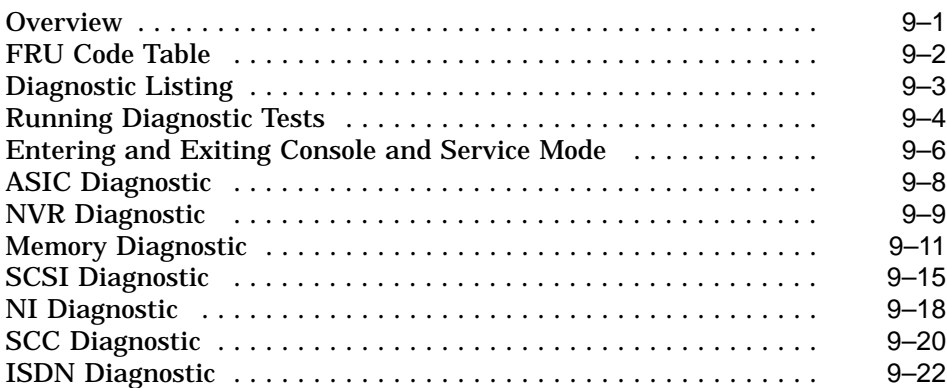

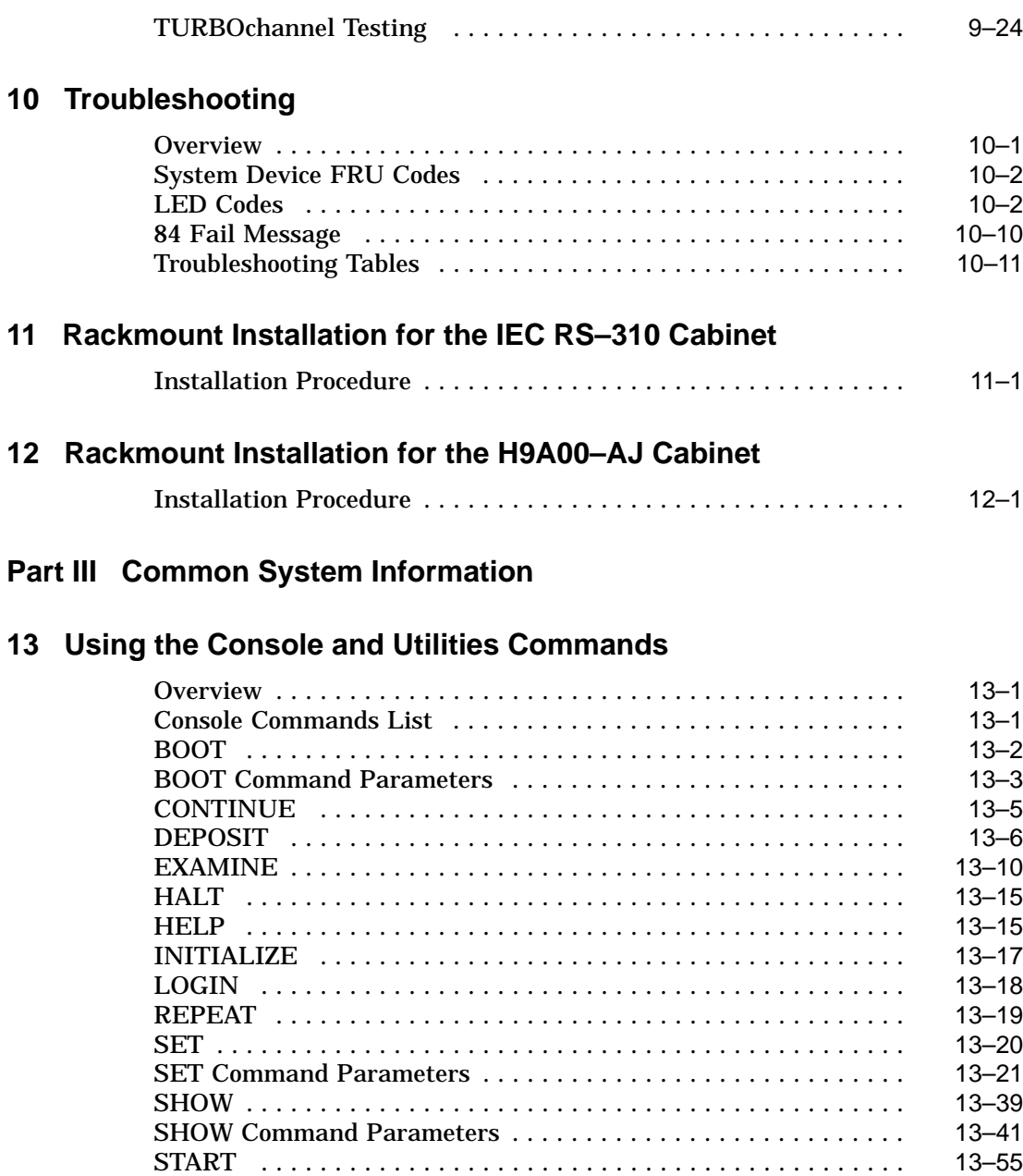

TEST . . ........................................... 13–56 Alternate Consoles ................................... 13–56

SCSI Utilities ....................................... 13–58

#### **14 LED Codes and Status/Error Messages**

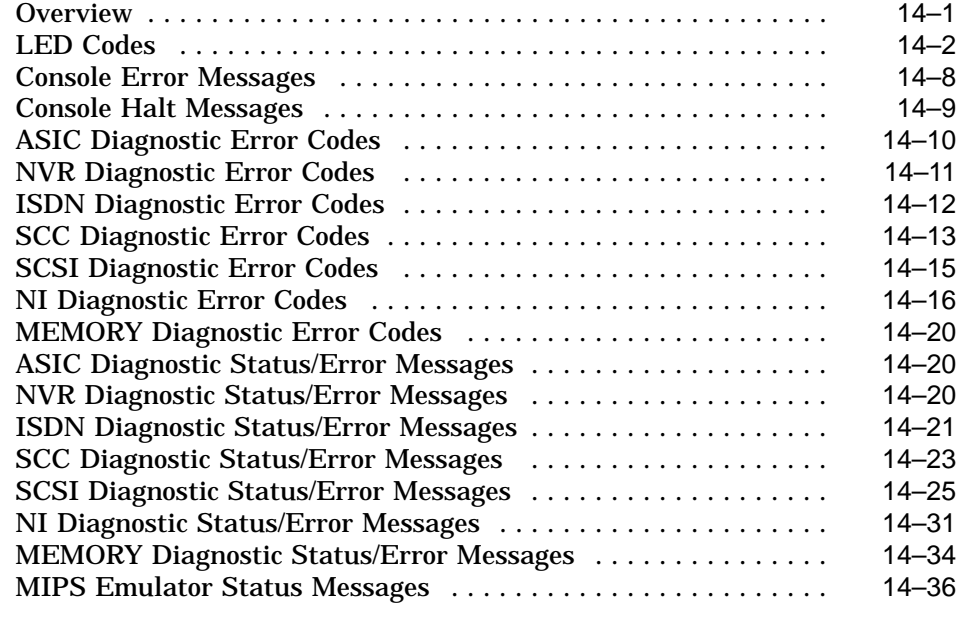

#### **15 Recommended Spares List**

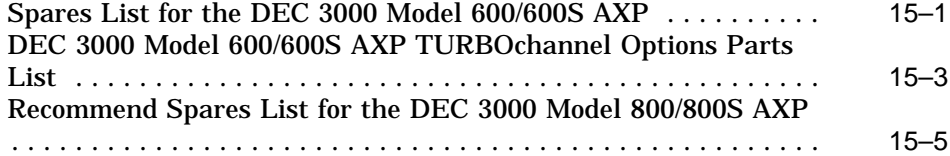

### **16 SCSI ID Settings for Drives**

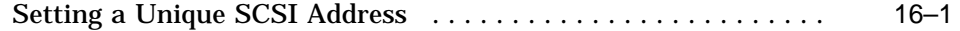

### **Part IV System Upgrading Information**

#### **17 Upgrading a DEC 3000 Model 400/400S AXP to a Model 600/600S AXP**

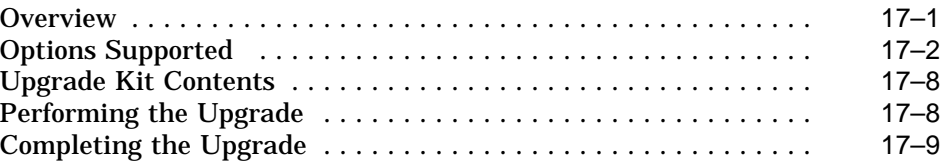

#### **Index**

# **Figures**

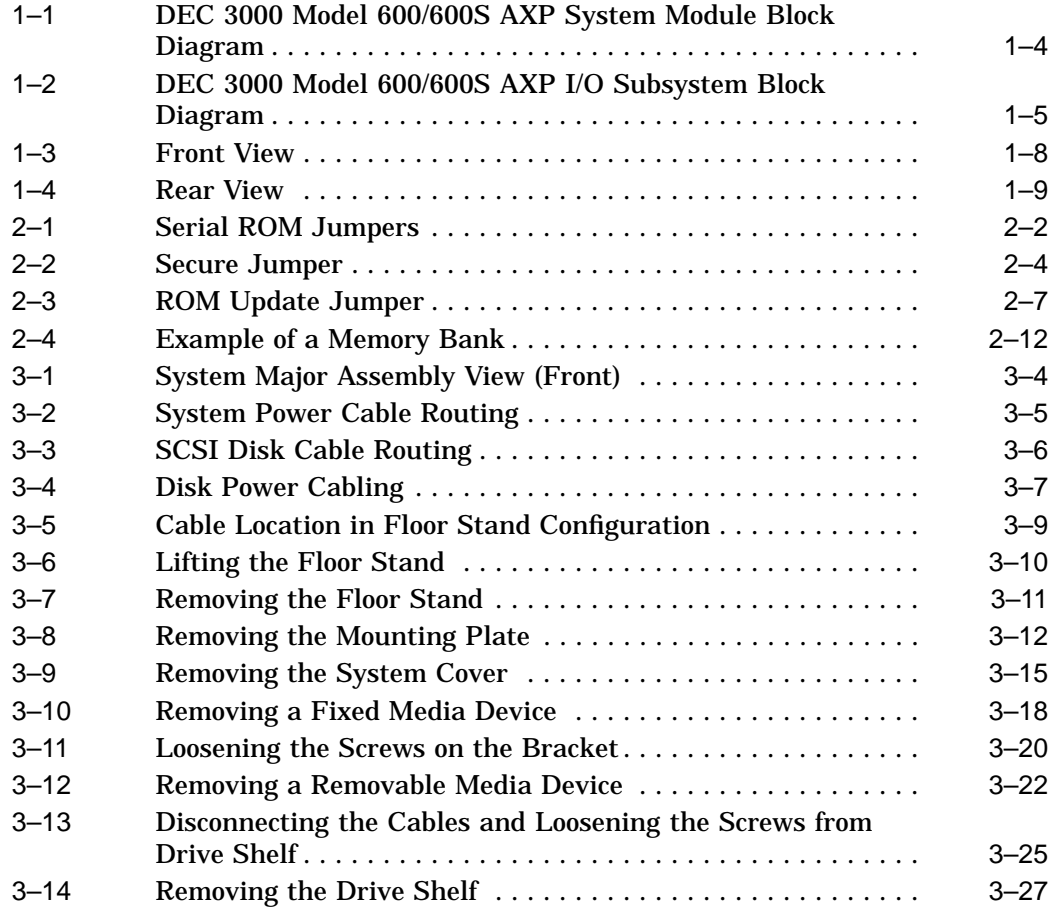

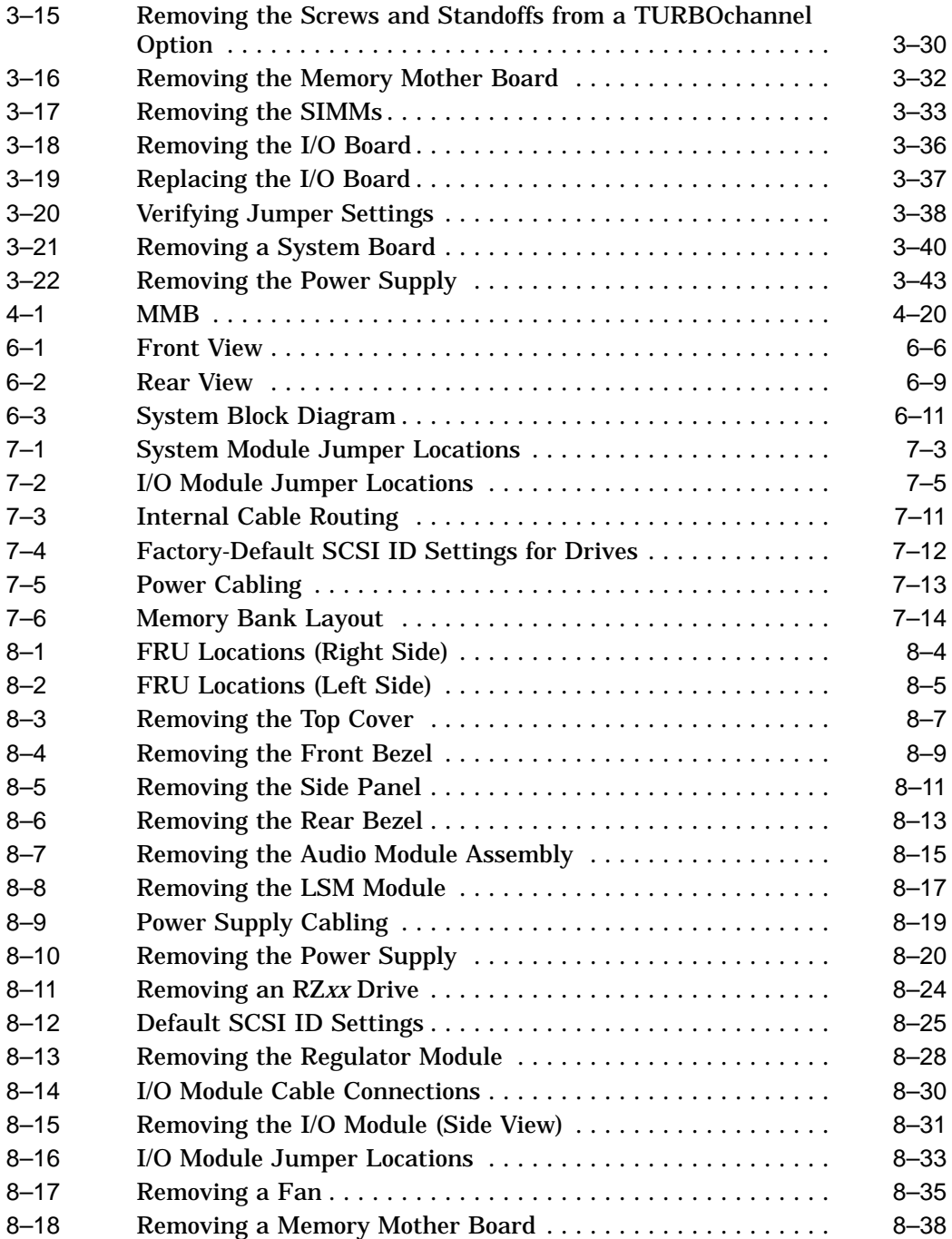

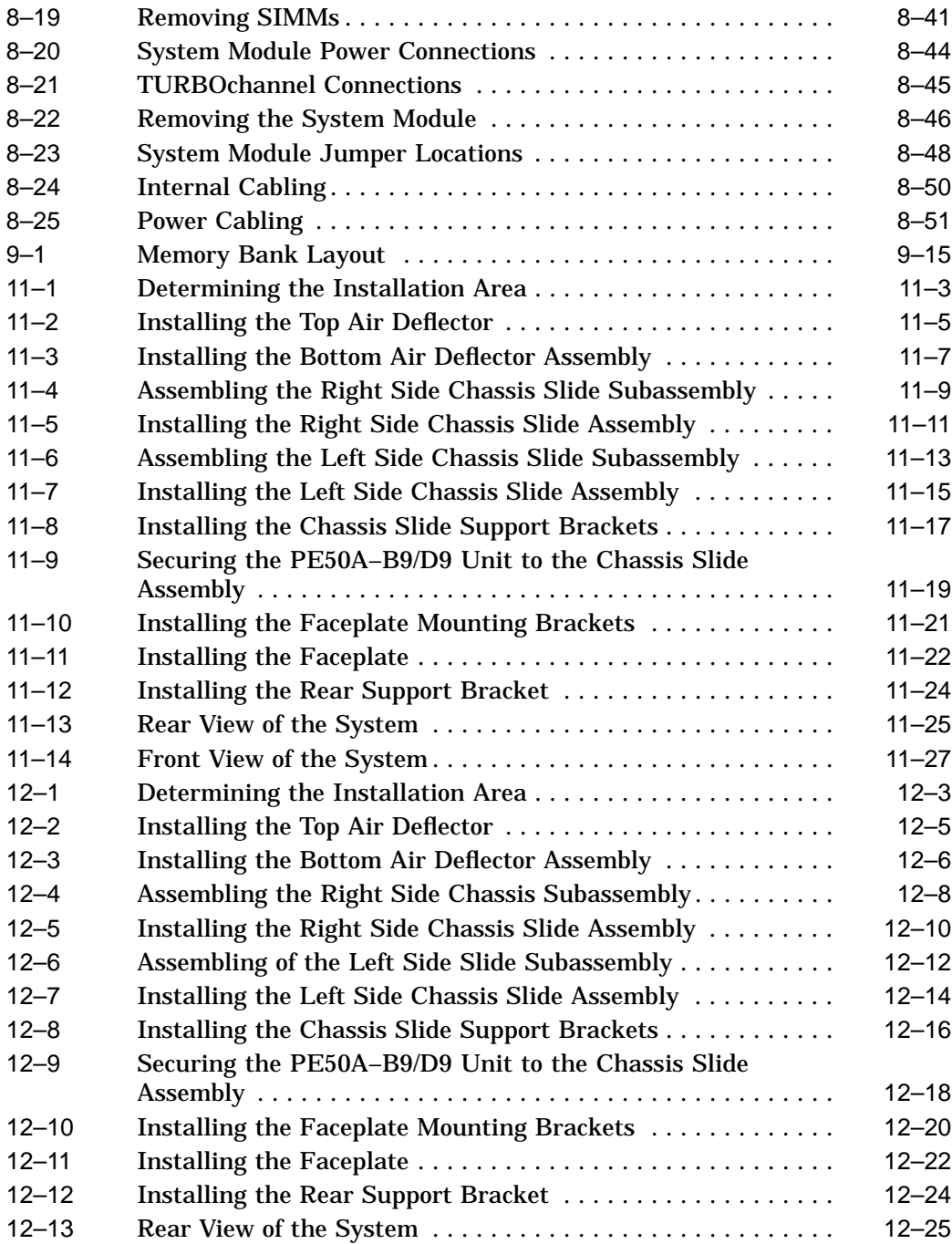

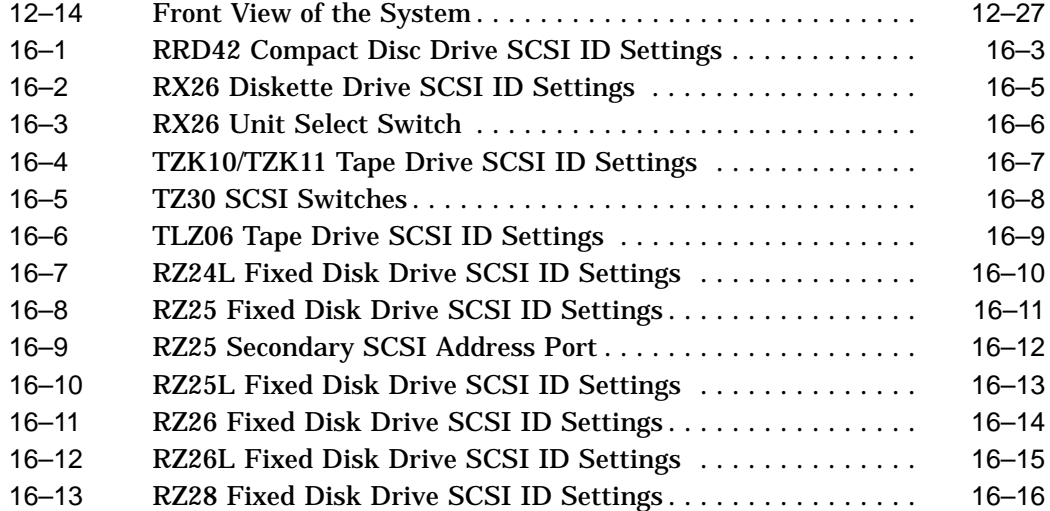

### **Tables**

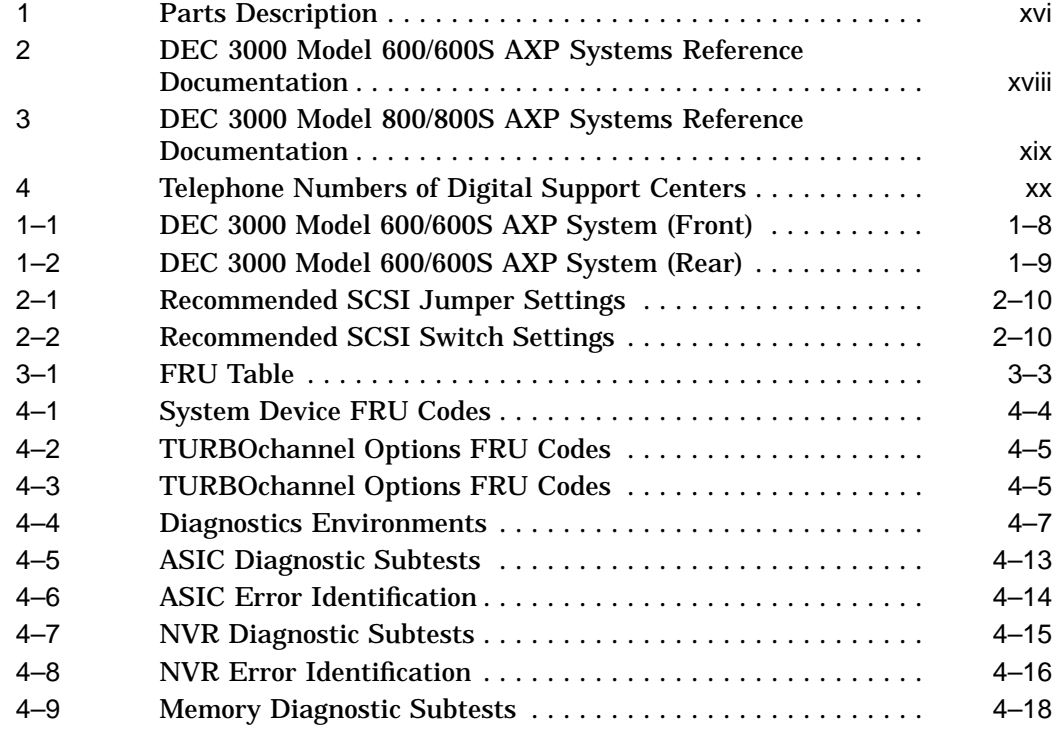

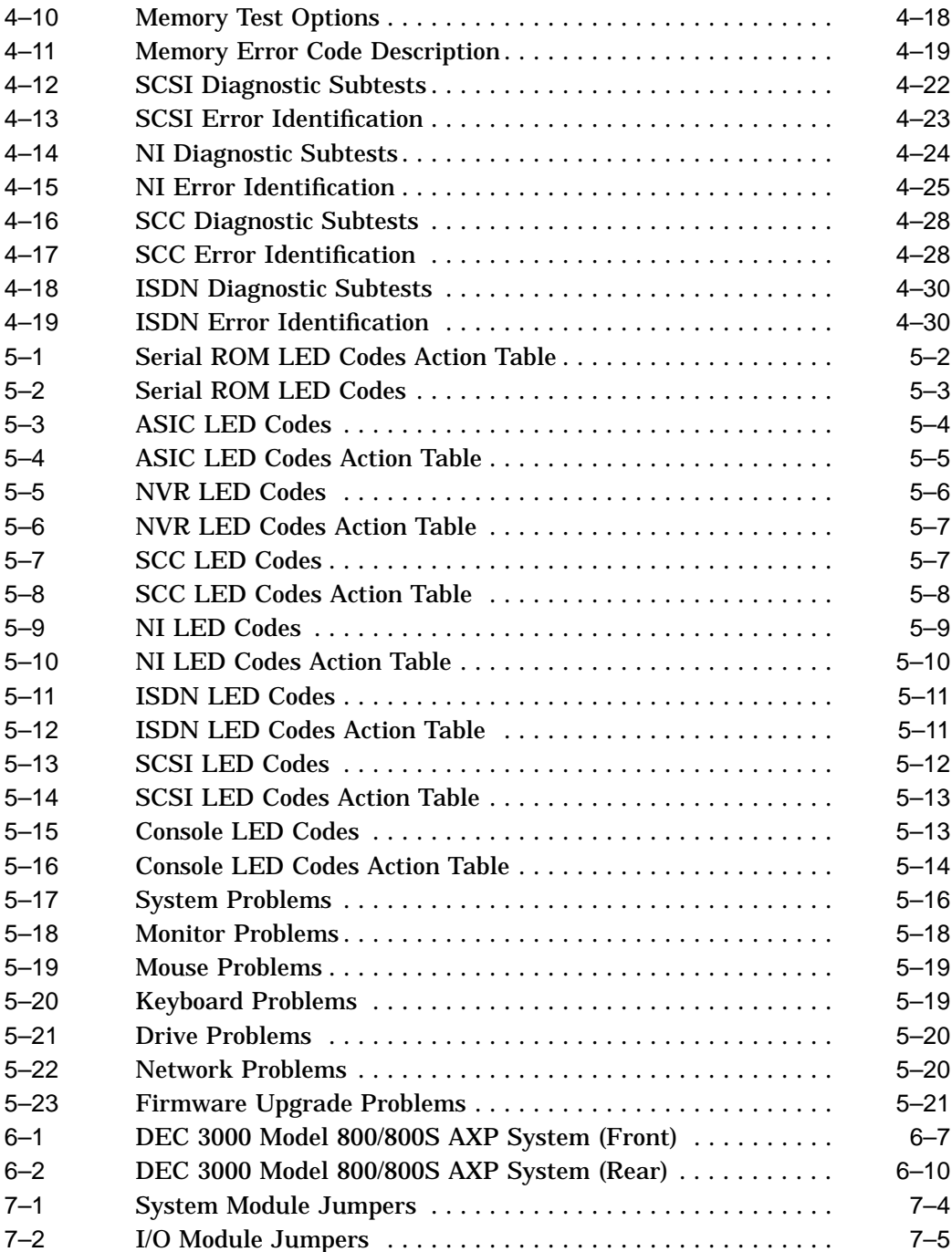

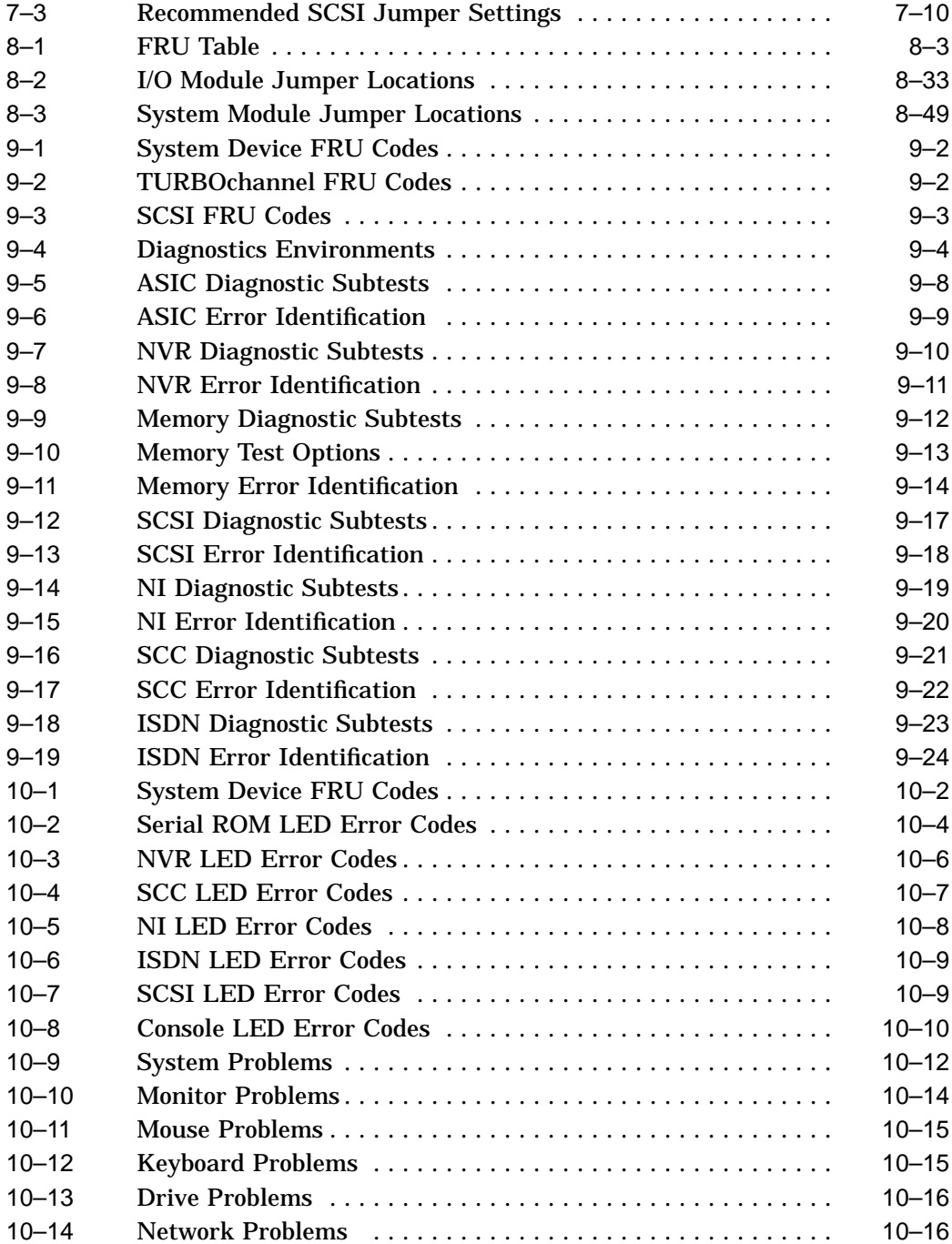

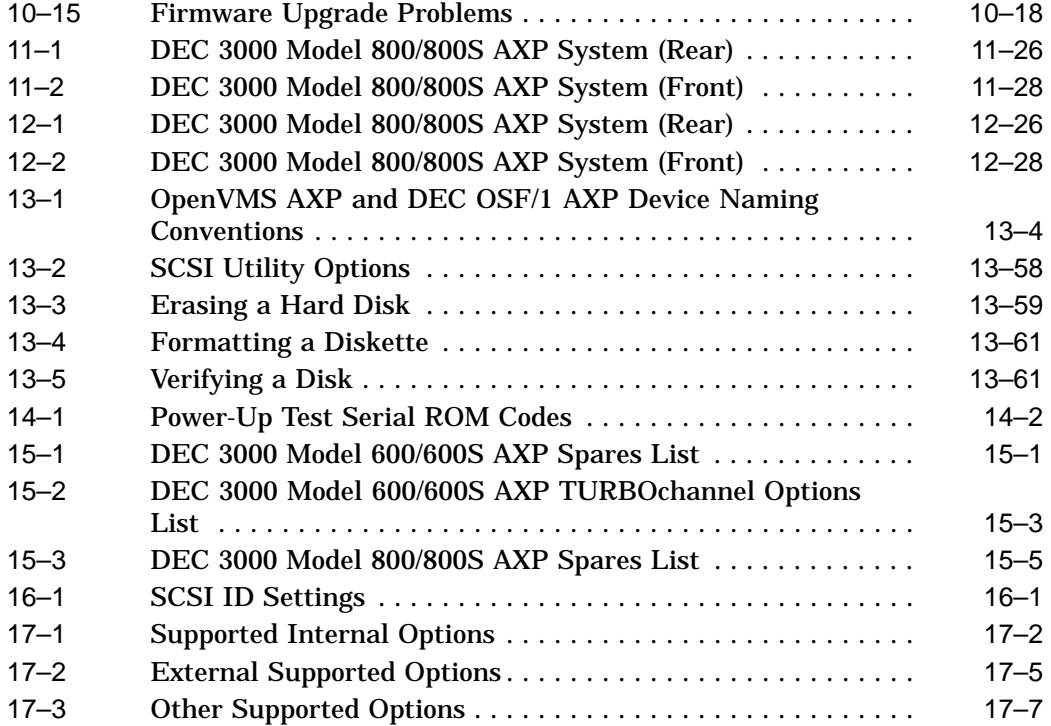

# **Preface**

# **About This Document**

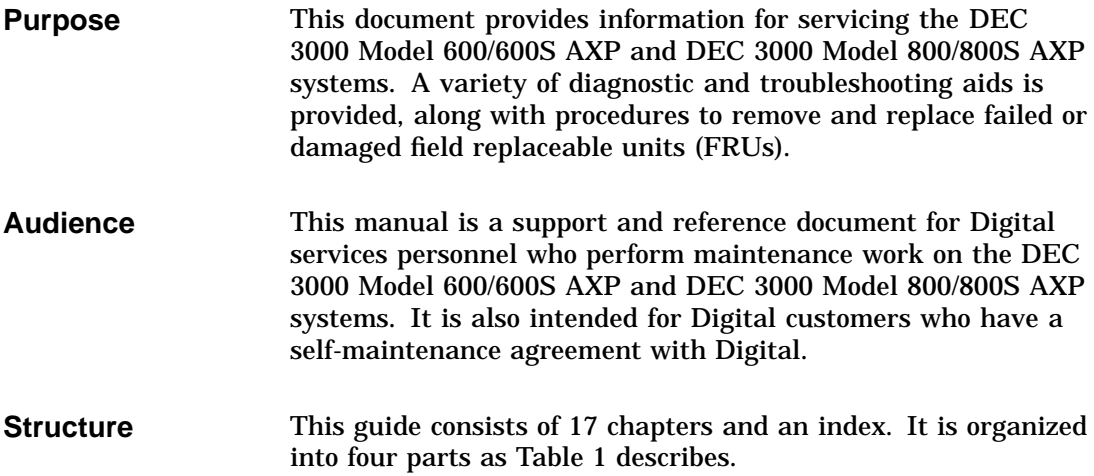

**Table 1 Parts Description**

| Part        | <b>Title</b>                                                          | <b>Description</b>                                                                                                    |
|-------------|-----------------------------------------------------------------------|----------------------------------------------------------------------------------------------------|
| T           | <b>DEC 3000 Model 600</b><br>/600S AXP Specific<br><b>Information</b> | Chapters 1-5 in Part I provide<br>information specific to the<br>DEC 3000 Model 600/600S<br>AXP system. The chapters<br>include a system overview,<br>configurations, FRU removal<br>and replacements, diagnostics,<br>and troubleshooting.                                                         |
| $_{\rm II}$ | <b>DEC 3000 Model 800</b><br>/800S AXP Specific<br><b>Information</b> | Chapters 6-12 in Part II<br>provide information specific<br>to the DEC 3000 Model 800<br>/800S AXP system. The<br>chapters include a system<br>overview, configurations, FRU<br>removal and replacements,<br>diagnostics, troubleshooting,<br>and rackmount installation.                           |
| Ш           | <b>Common System</b><br><b>Information</b>                            | Chapters 13-16 in Part III<br>provide information common<br>to both the DEC 3000 Model<br>600/600S AXP and DEC 3000<br>Model 800/800S AXP systems.<br>The chapters describe console<br>commands, LED codes and<br>status/error messages, spare<br>parts, and SCSI ID option<br>devices information. |
| IV          | <b>System Upgrading</b><br><b>Information</b>                         | Chapter 17 in Part IV provides<br>information for upgrading a<br>DEC 3000 Model 400/400S AXP<br>system to a DEC 3000 Model<br>600/600S AXP system.                                                                                                    |

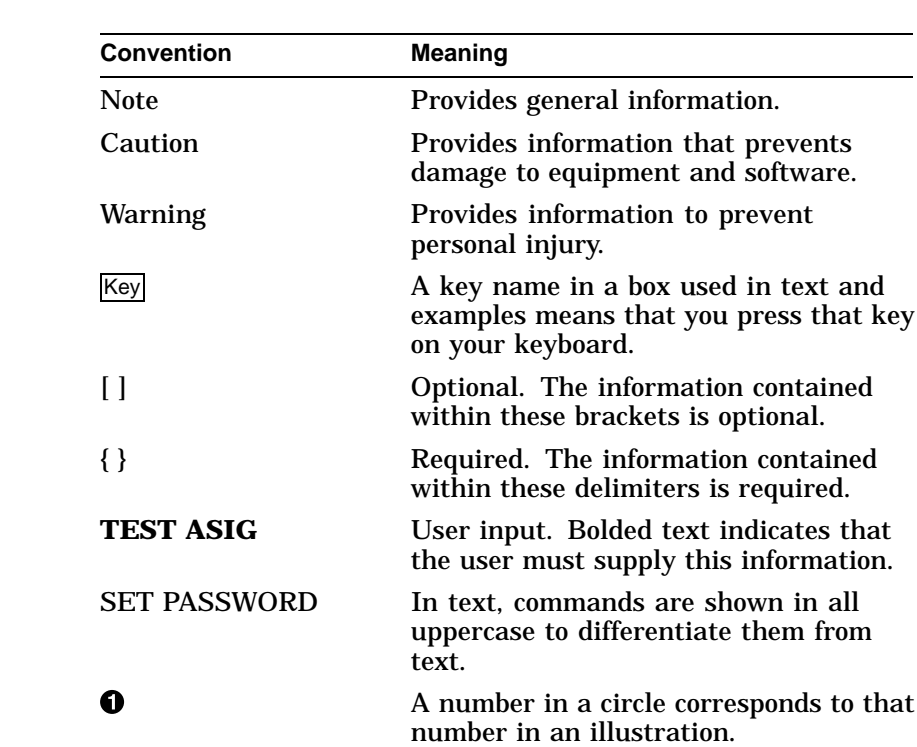

This document uses the following conventions:

**Conventions Used in this Document**

#### **Related Documentation**

The following documents listed in Table 2 and Table 3 provide additional information about the DEC 3000 Model 600/600S AXP and DEC 3000 Model 800/800S AXP systems.

#### **Table 2 DEC 3000 Model 600/600S AXP Systems Reference Documentation**

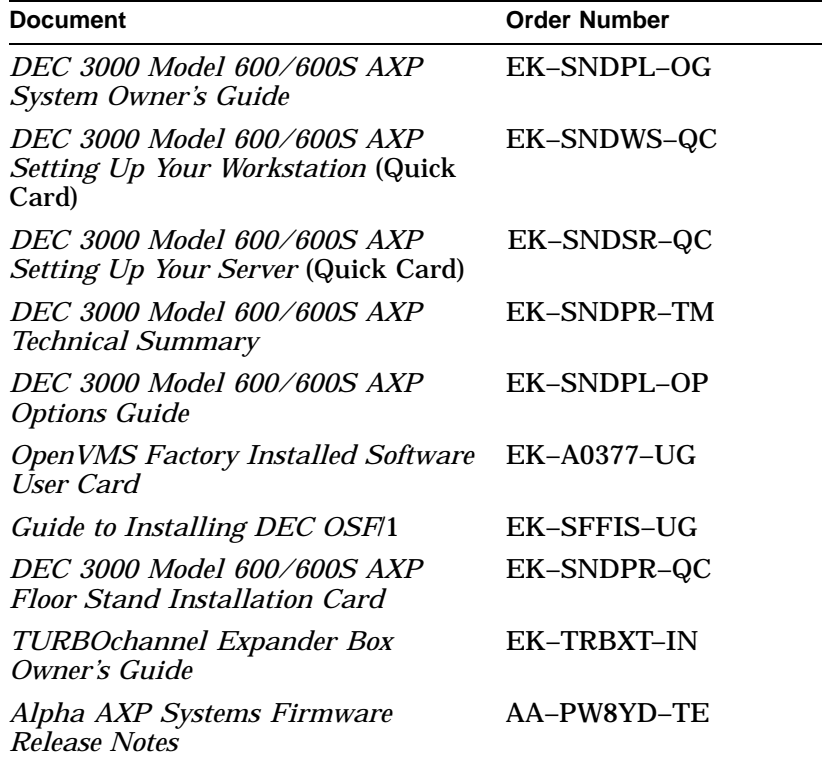

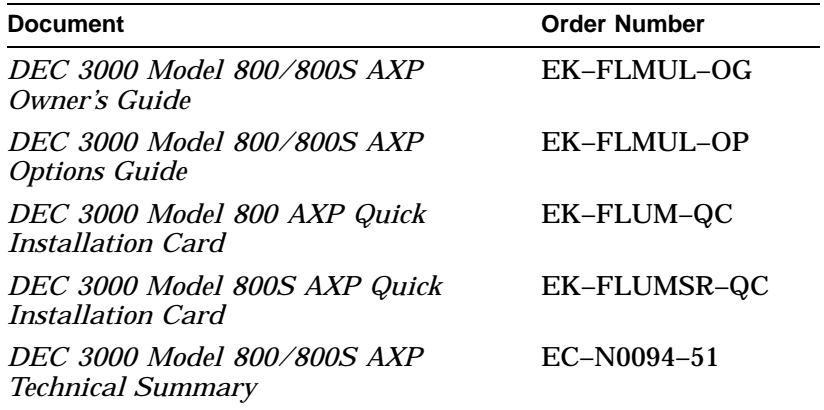

#### **Table 3 DEC 3000 Model 800/800S AXP Systems Reference Documentation**

# **Digital Support Centers**

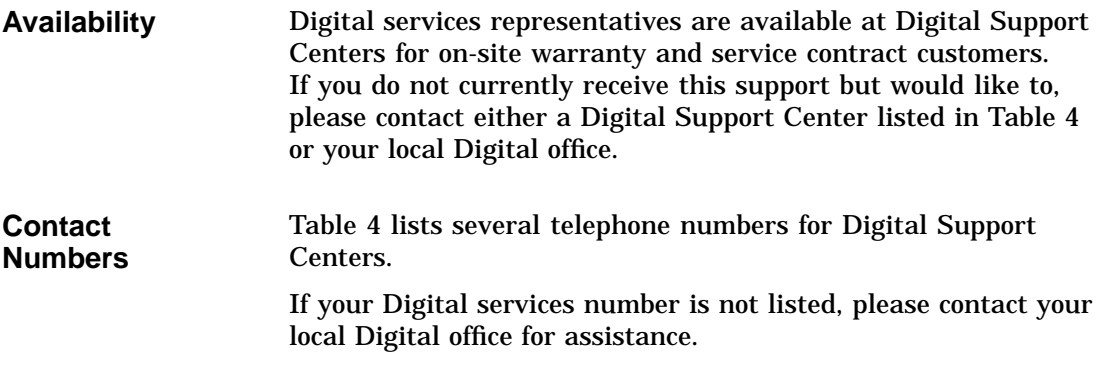

Digital Support Centers

| Country               | <b>Telephone Number</b> |  |
|-----------------------|-------------------------|--|
| <b>United States</b>  | 1-800-354-9000          |  |
| Canada                | 1-800-267-5251          |  |
| Canada (Quebec)       | 1-800-267-2603          |  |
| <b>United Kingdom</b> | [44] 256 59200          |  |
| France                | [33]92955111            |  |
| Germany               | $[49]-(89)-95913218$    |  |
|                       |                         |  |

**Table 4 Telephone Numbers of Digital Support Centers**

# **Part I DEC 3000 Model 600/600S AXP Specific Information**

Part I provides information specific to the DEC 3000 Model 600/600S AXP system. This part includes the following chapters:

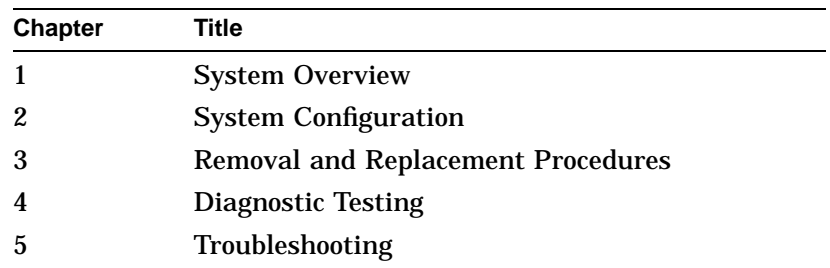

# **1 System Overview**

# **Overview**

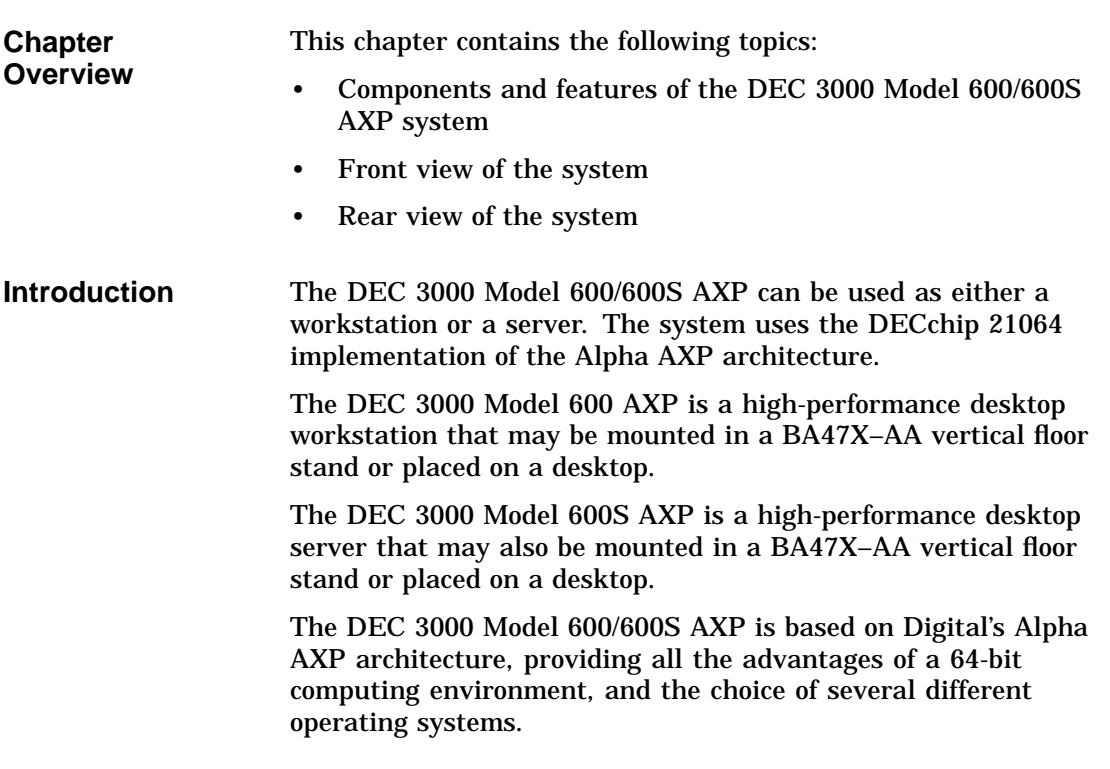

**System Components**

#### **Components and Features**

**Workstation**

The DEC 3000 Model 600 AXP system consists of the following components:

- System unit, which includes:
	- $\equiv$  . System module
	- I/O Module
	- Memory mother board (MMB)  $\frac{1}{2}$
	- Memory SIMMs  $\equiv$
	- Mass storage shelf  $\frac{1}{2}$
	- Power supply
- Monitor
- Keyboard
- Mouse

#### **Server**

The DEC 3000 Model 600S AXP system includes a system unit, which consists of:

- System module
- I/O Module
- Memory mother board (MMB)
- Memory SIMMs
- Mass storage shelf
- Power supply

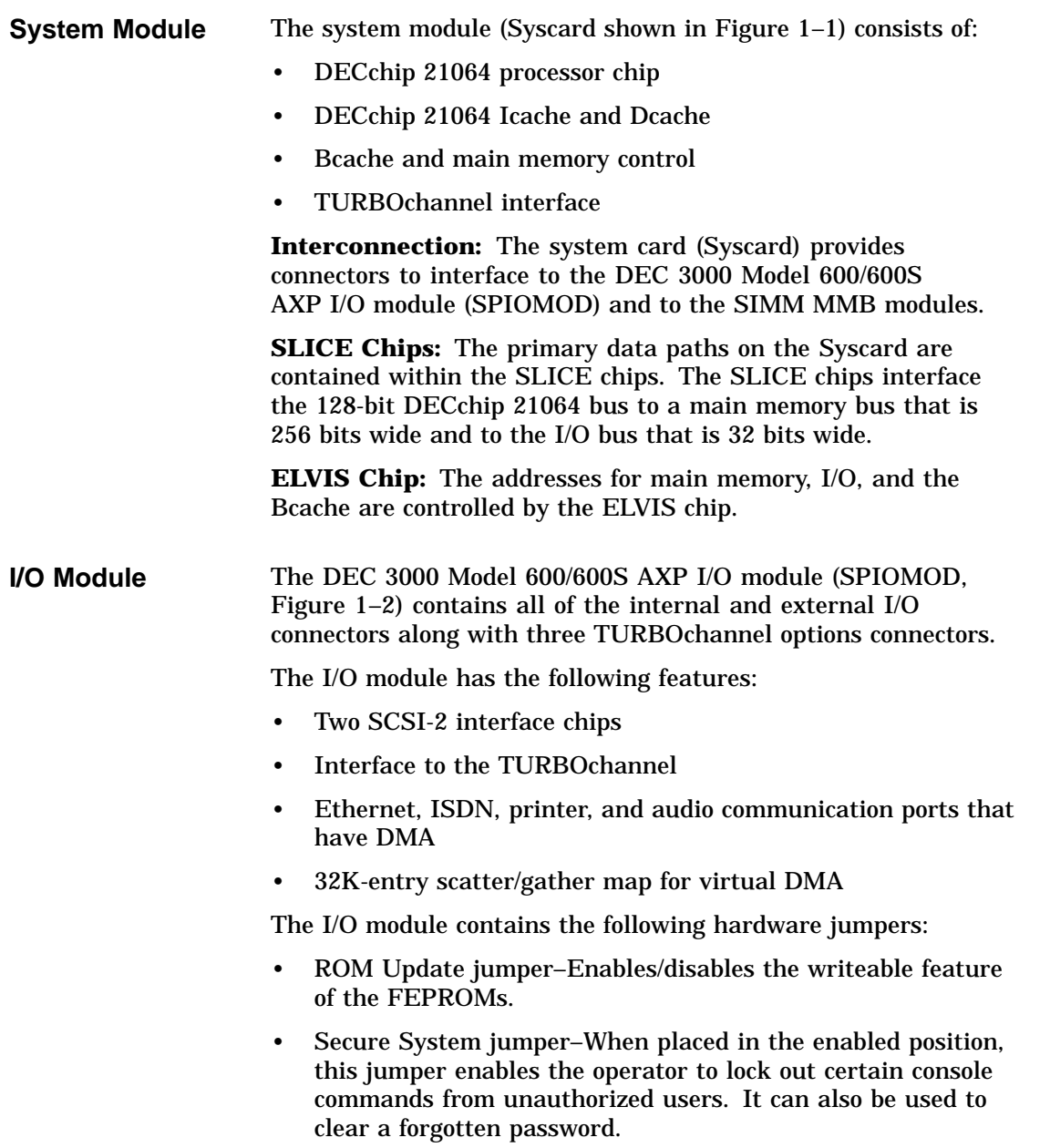

• External SCSI terminator–enable/disable.

**Figure 1–1 DEC 3000 Model 600/600S AXP System Module Block Diagram**

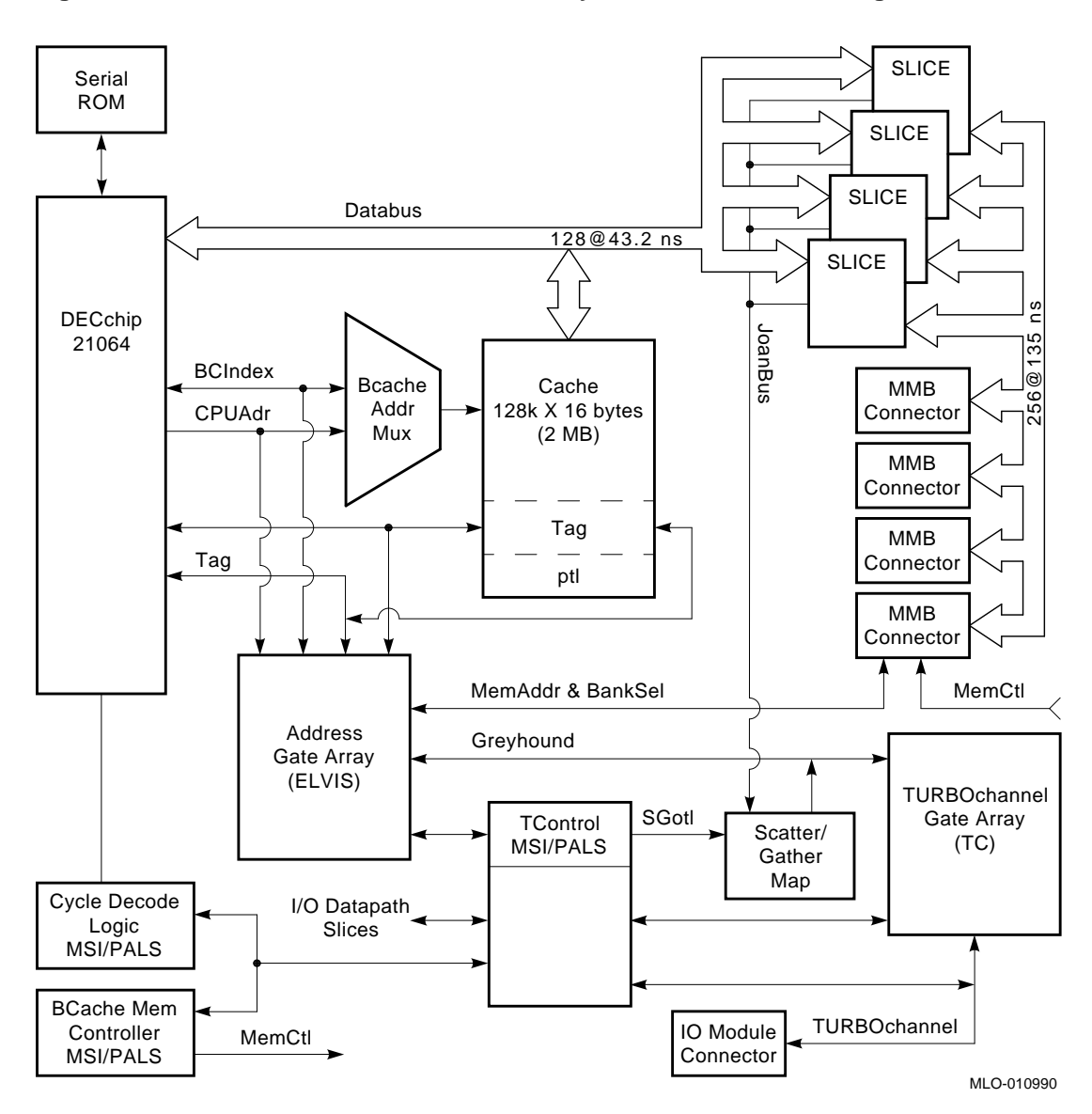

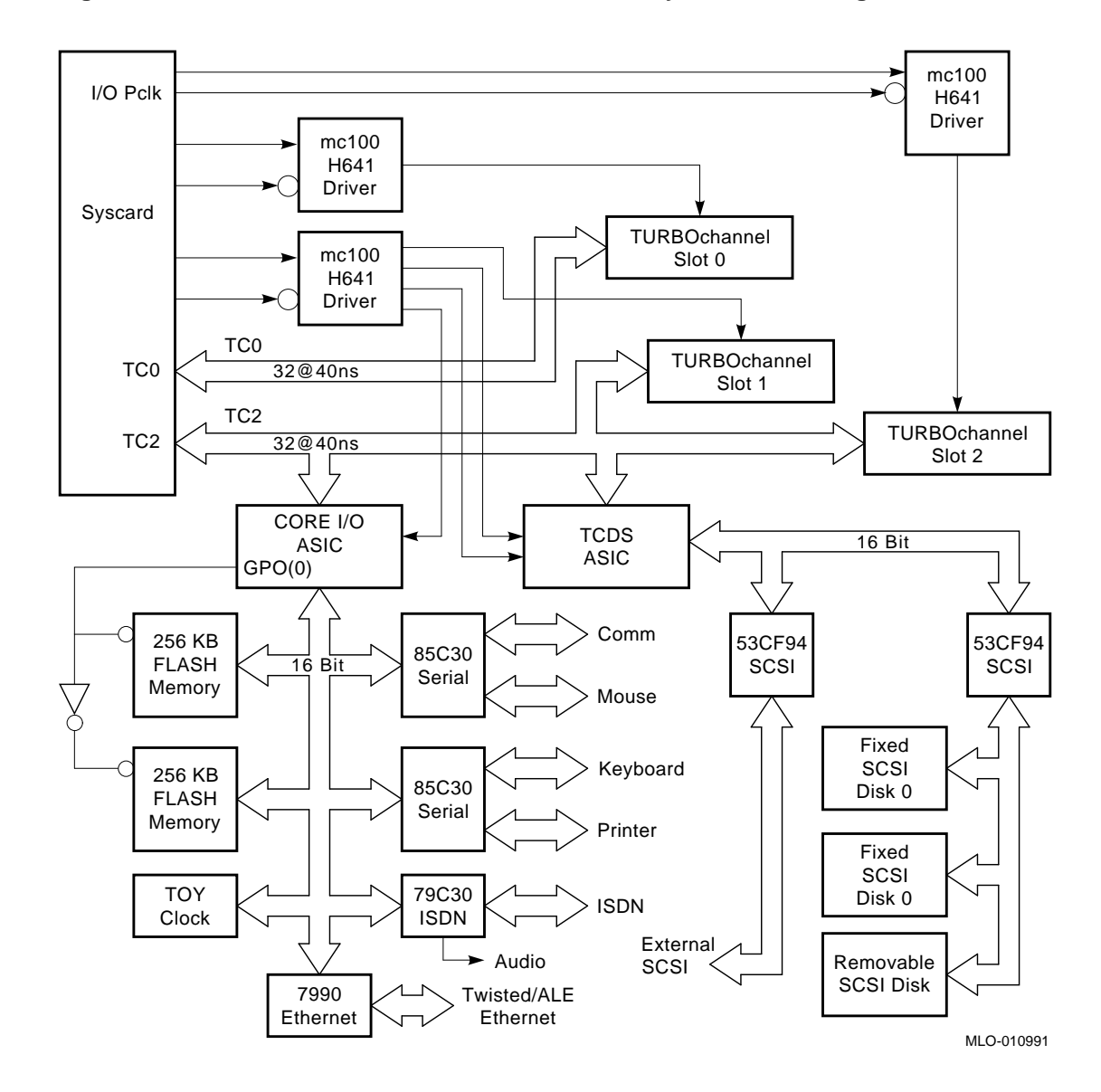

**Figure 1–2 DEC 3000 Model 600/600S AXP I/O Subsystem Block Diagram**

**Memory Mother Board**

The DEC 3000 Model 600/600S AXP consists of four memory mother boards (MMBs). To improve memory latency and bandwidth, the memory system is sliced among four memory

mother boards. To have an operational system, all four MMBs must be present.

**System Features** The DEC 3000 Model 600/600S AXP provides the following features:

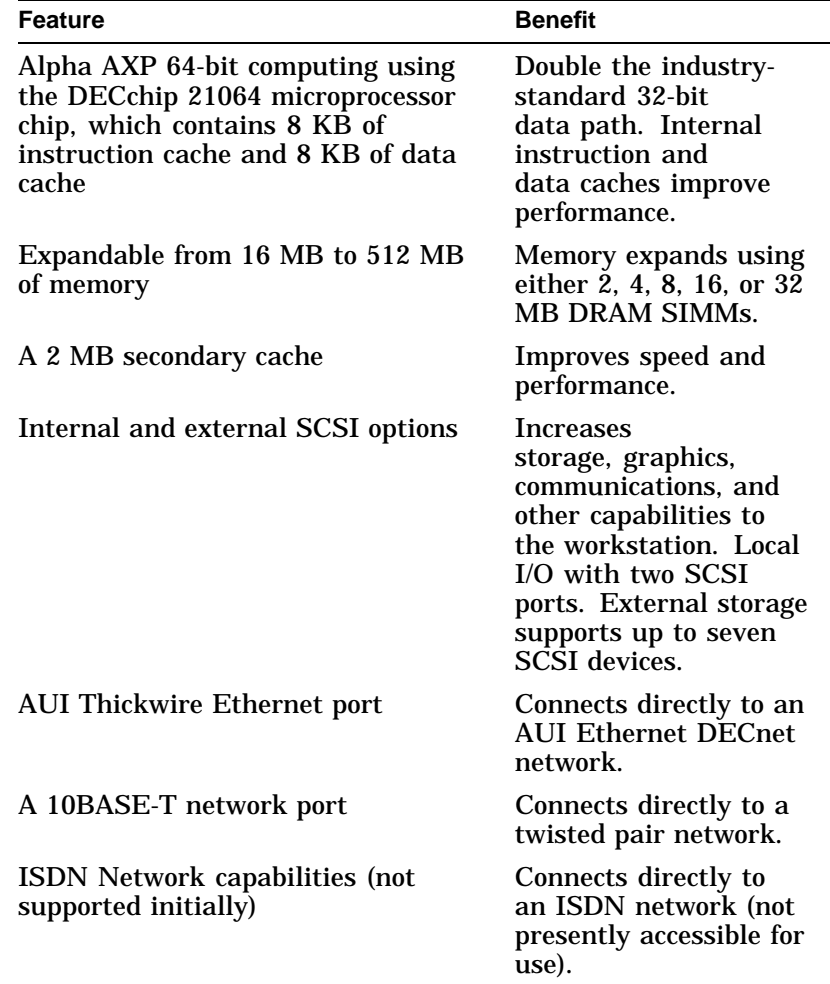

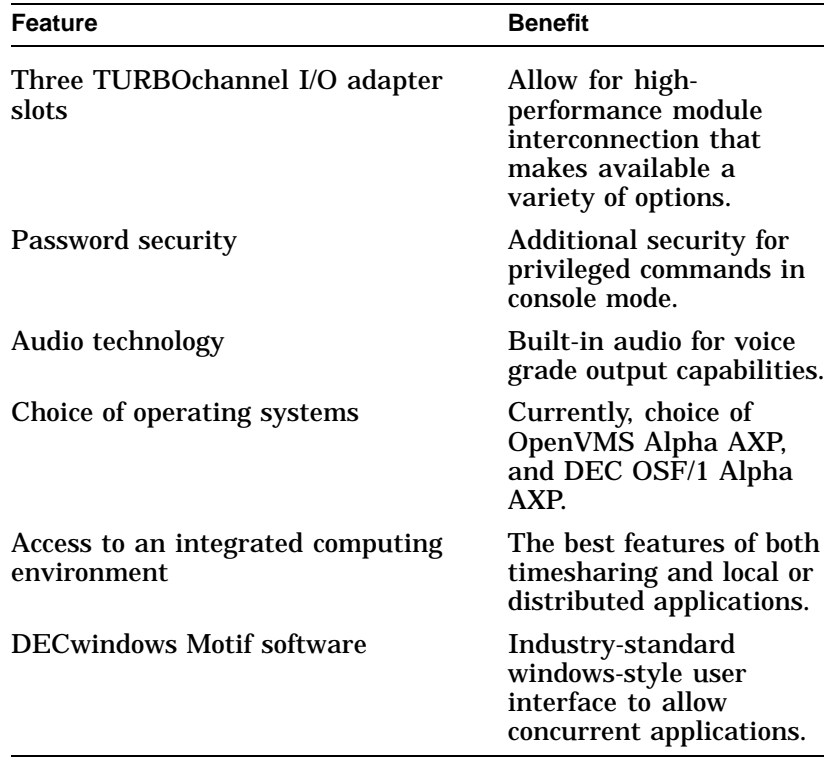

### **Front View**

**Front View** See Figure 1-3 and Table 1-1 for information pertaining to the front of the DEC 3000 Model 600/600S AXP system.

Front View

**Figure 1–3 Front View**

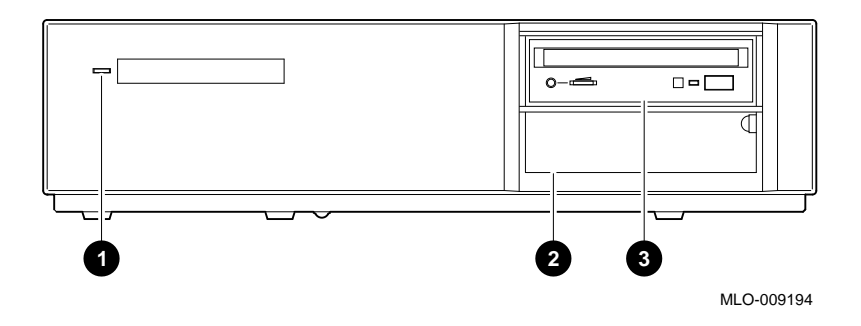

**Table 1–1 DEC 3000 Model 600/600S AXP System (Front)**

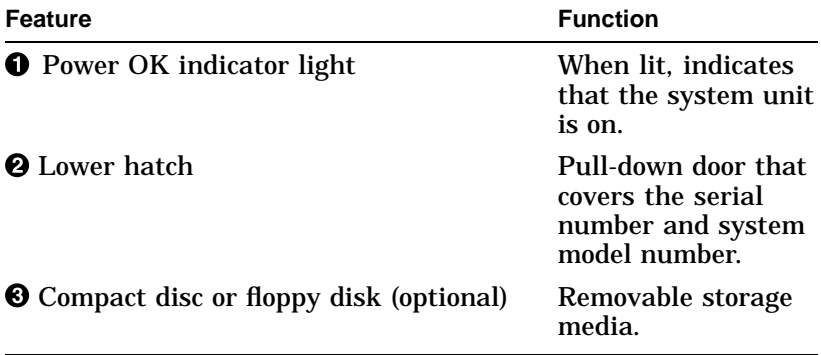

Rear View

#### **Rear View**

```
Rear View See Figure 1-4 and Table 1-2 for information pertaining to the
       rear of the DEC 3000 Model 600/600S AXP.
```
**Figure 1–4 Rear View**

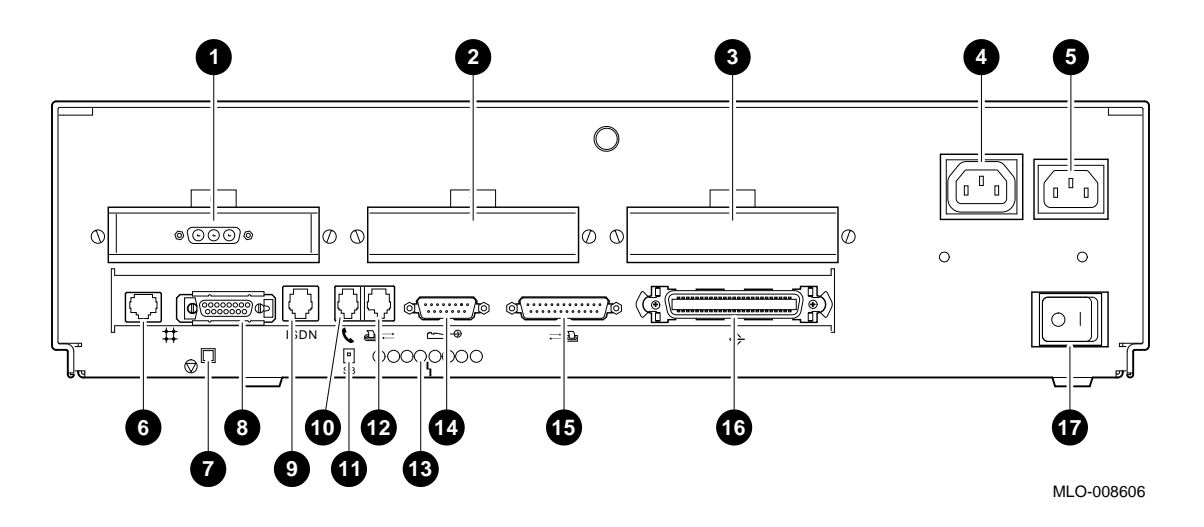

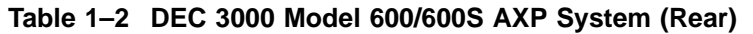

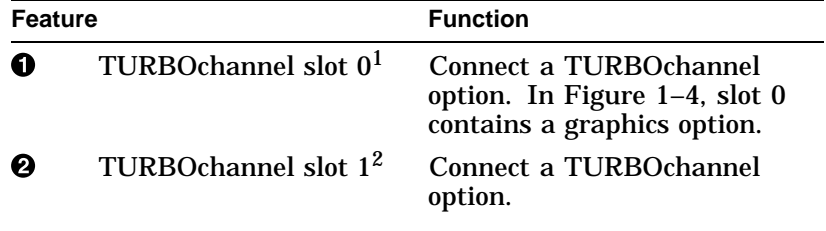

 $1$ Dual-width TURBO<br/>channel options must be installed in slots  $0$  and<br/>  $1$ 

2Dual-width TURBOchannel options *cannot* be installed in slots 1 and 2.

(continued on next page)

| <b>Feature</b> |                                                    | <b>Function</b>                                                                                                    |  |
|----------------|----------------------------------------------------|----------------------------------------------------------------------------------------------------|--|
| ❸              | <b>TURBOchannel slot 2</b>                         | Connect a TURBOchannel<br>option.                                                                                                    |  |
| Ø              | Monitor power socket                               | Connect the monitor power<br>cord.                                                                                                    |  |
| Θ              | System power socket                                | Connect the system power cord.                                                                                                    |  |
| ❻              | 10BASE-T port                                      | Connect a 10BASE-T twisted<br>pair Ethernet network cable.                                                                                                    |  |
| ❼              | <b>Halt button</b>                                 | Place the system in console<br>mode.                                                                                                    |  |
| ❸              | <b>AUI Ethernet network</b><br>port                | Connect an AUI Thickwire<br>Ethernet network cable.                                                                                                    |  |
| Ø              | ISDN port (not<br>presently<br>accessible for use) | Connect an ISDN network<br>cable.                                                                                                    |  |
| ⊕              | Audio port                                         | Connect a voice grade audio<br>output cable.                                                                                                    |  |
| ⊕              | Alternate console<br>switch                        | A toggle switch used to switch<br>to either a graphic or an<br>alternate console connected<br>to the MMJ port <b>@</b> . With the<br>switch in the up position, the<br>system is in graphic mode,<br>with the switch in the down<br>position, the system is in<br>alternate console mode. |  |
| ℗              | Printer/alternate<br>console port                  | Connect either a printer or<br>an alternate console using an<br>MMJ connector.                                                                                                    |  |
| ⊕              | Eight amber diagnostic<br>display LEDs             | Decode diagnostic error codes.                                                                                                    |  |
| ⊕              | Keyboard/mouse port                                | Connect the keyboard/mouse<br>cable.                                                                                                    |  |

**Table 1–2 (Cont.) DEC 3000 Model 600/600S AXP System (Rear)**

(continued on next page)

Rear View

| <b>Feature</b> |                                                   | <b>Function</b>                                                                                  |  |
|----------------|---------------------------------------------------|--------------------------------------------------------------------------------------------------|--|
| ₲              | Synch/Asynch full<br>modem communications<br>port | Connect to a communications<br>device such as a printer, plotter,<br>modem, or console terminal. |  |
| ß              | <b>External SCSI port</b>                         | Connect small computer system<br>interface (SCSI) peripheral<br>devices.                         |  |
|                | Power ON/OFF switch                               | Turn the system unit power on<br>and off $(O)$ .                                                 |  |

**Table 1–2 (Cont.) DEC 3000 Model 600/600S AXP System (Rear)**

# **2 System Configuration**

# **Overview**

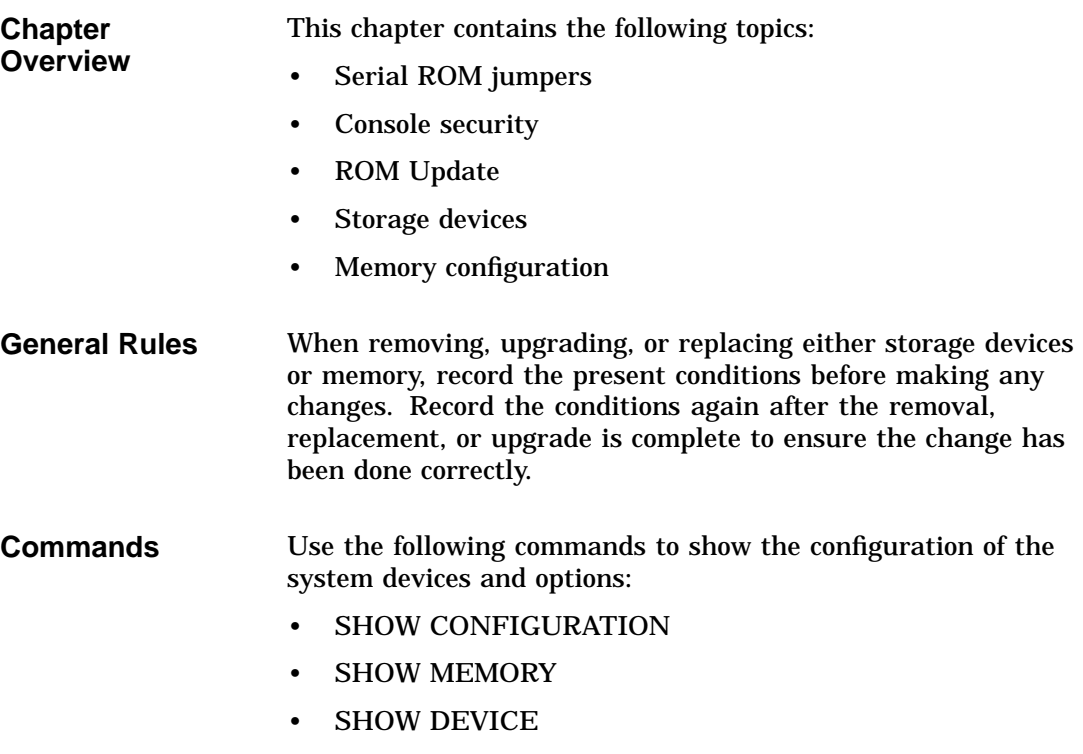

Serial ROM Jumpers

### **Serial ROM Jumpers**

**Serial ROM Jumpers**

Figure 2–1 shows the serial ROM  $\pmb{\mathbb{O}}$  and the serial ROM jumpers  $\Theta$ . The jumper must be installed in location 0 and all other serial ROM jumpers must be removed.

**Caution**

Installing multiple jumpers can cause permanent damage to the system module. Moving the jumper from position 0 keeps the system from entering console mode or boot.

#### **Figure 2–1 Serial ROM Jumpers**

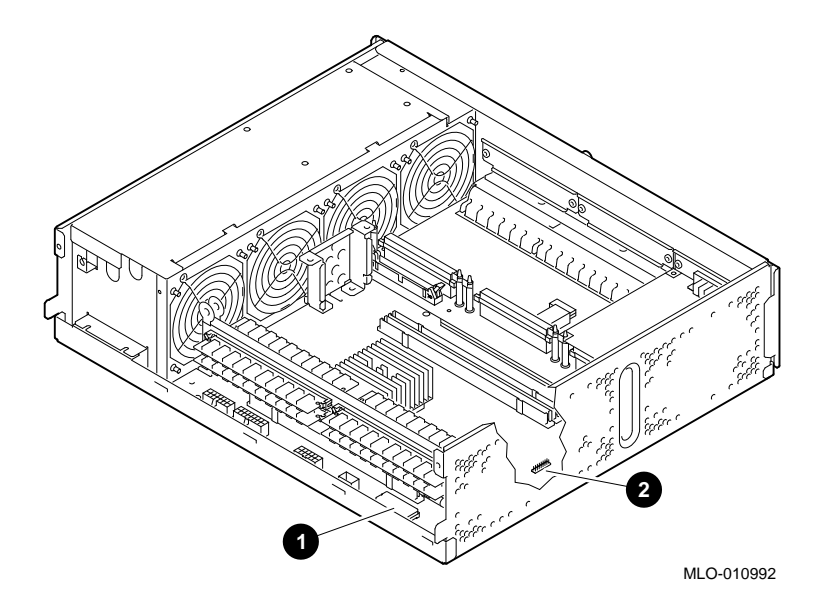

Console Security

#### **Console Security**

#### **Password Protection**

The DEC 3000 Model 600/600S AXP system has a passwordprotected console security feature that prevents unauthorized users from accessing all the console commands. Authorized users can access the console commands by using the following privileged commands:

- BOOT (with parameters)
- DEPOSIT
- EXAMINE
- FIND
- HALT
- INITIALIZE
- REPEAT
- SET
- SHOW
- START
- TEST

The unprivileged commands are:

- BOOT (no parameters)
- LOGIN
- CONTINUE
- HELP

**Setting the Password** To restrict users from entering the secure console mode, do the following:

1. Set the jumper to the enabled position. See Figure 2–2.

Console Security

2. Set the password (if not already set).

>>> **SET PASSWORD** [Return] **PSWD1 >>> ENTER\_NEW\_PASSWORD PSWD2 >>> ENTER\_NEW\_PASSWORD**

**Secure Jumper** Figure 2–2 shows the secure jumper in the off position (disabled) and on position (enabled).

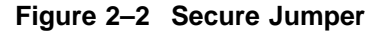

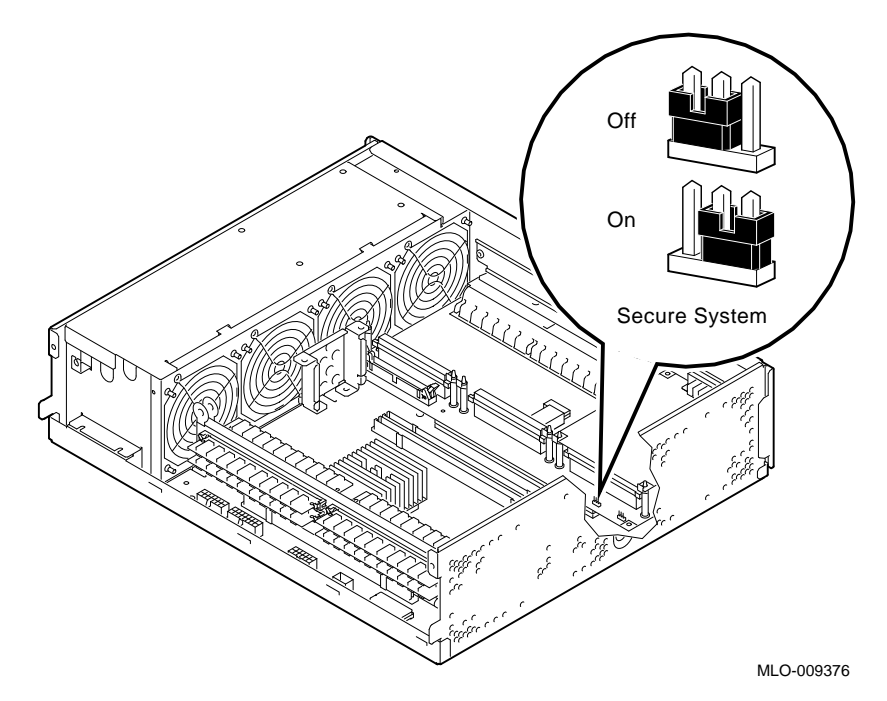

**Enabling the Password** Once you enter and confirm your password, then enable the password. Enter SHOW SECURE at the console prompt:

>>> **SHOW SECURE** Return

If the screen displays SECURE=OFF, then the password feature is not enabled.
Console Security

If the screen displays SECURE=ON, then the password feature is enabled. To enable the password feature, enter SET SECURE ON at the console prompt. >>> **SET SECURE ON** Return **Setting a New Password** Use this procedure to set a new password. 1. Log in to access the privileged functions. 2. Enter console mode. The console prompt (>>>) appears. 3. Enter SET PASSWORD at the console prompt: >>> **SET PASSWORD** Return The prompt PSWD0 >>> appears. 4. Enter your old password. The password must be exactly 16 hexadecimal characters (0 through F): PSWD0 >>> ENTER\_OLD\_PASSWORD Return The prompt PSWD1 >>> appears. 5. Enter your new password. **PSWD1 >>> ENTER\_NEW\_PASSWORD** Return 6. Enter your new password again. The prompt PSWD2 >>> appears to verify that you entered the password correctly. PSWD2 >>> ENTER\_NEW\_PASSWORD Return 7. If the two entries match, then the new password is in nonvolatile memory. **Entering the Privileged State** To enter the privileged state on a secured console, enter LOGIN at the console prompt. >>> LOGIN Return **PSWD0 >>> ENTER\_PASSWORD**

#### Console Security

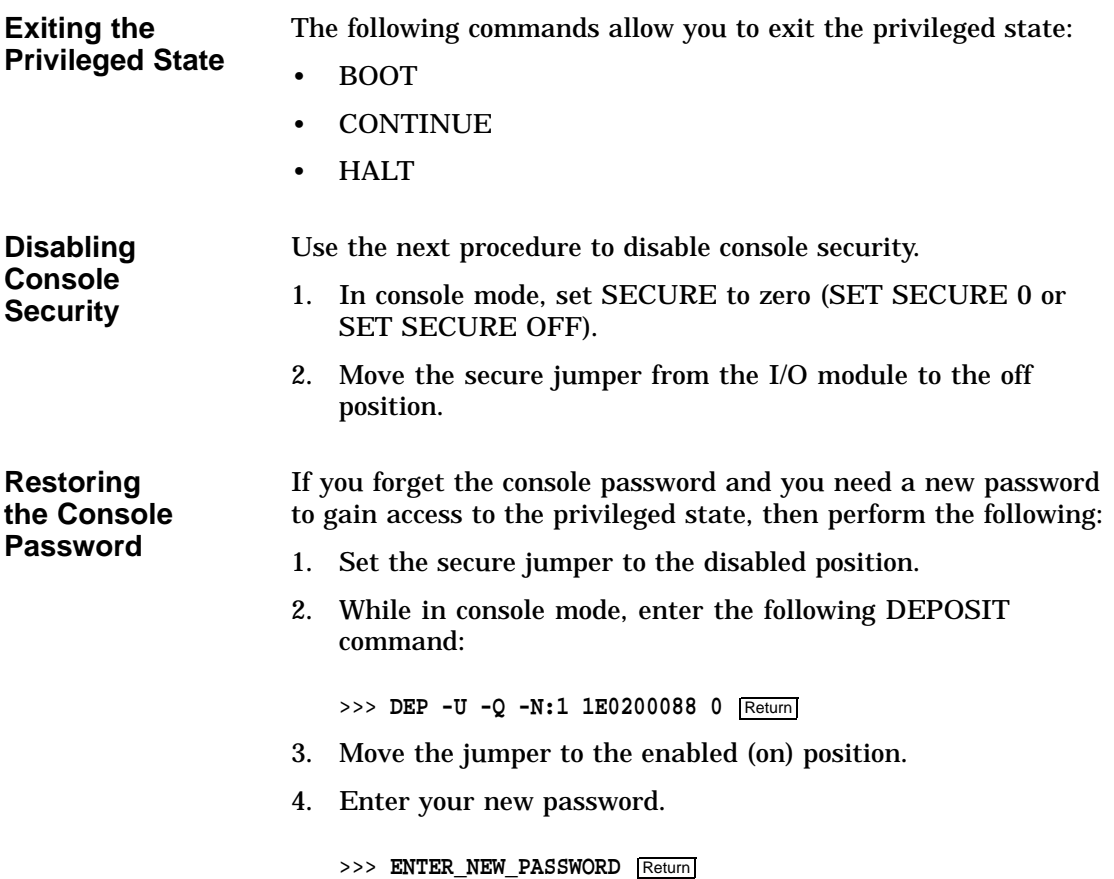

ROM Update

## **ROM Update**

#### **ROM Update Jumper**

Figure 2–3 shows the ROM update jumper in the disabled position and the enabled position. The factory default setting is in the enabled position.

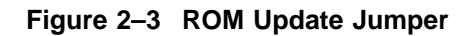

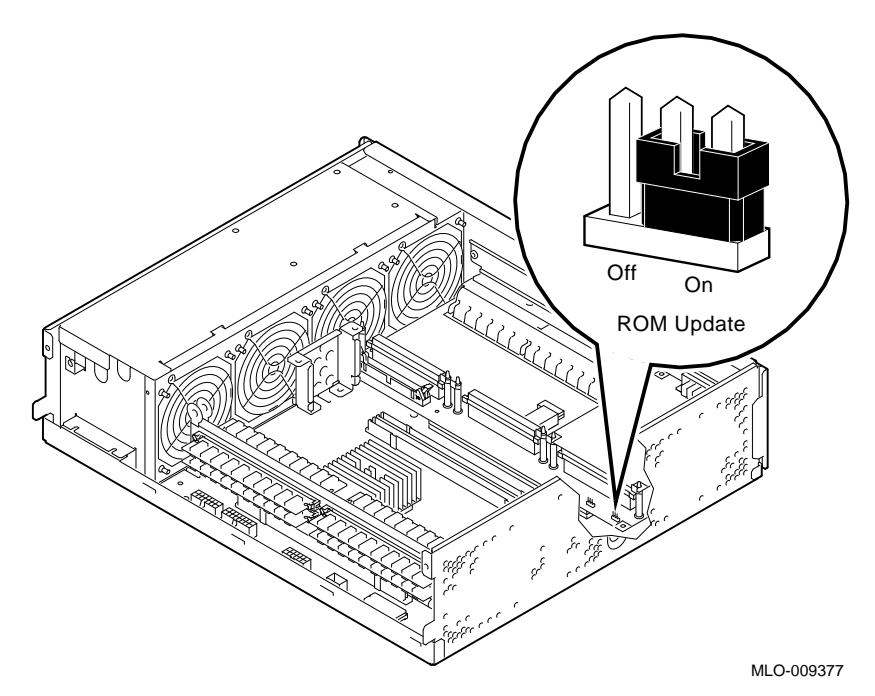

In the enabled position, the ROM can be rewritten when new versions of the firmware are distributed.

Storage Devices

## **Storage Devices**

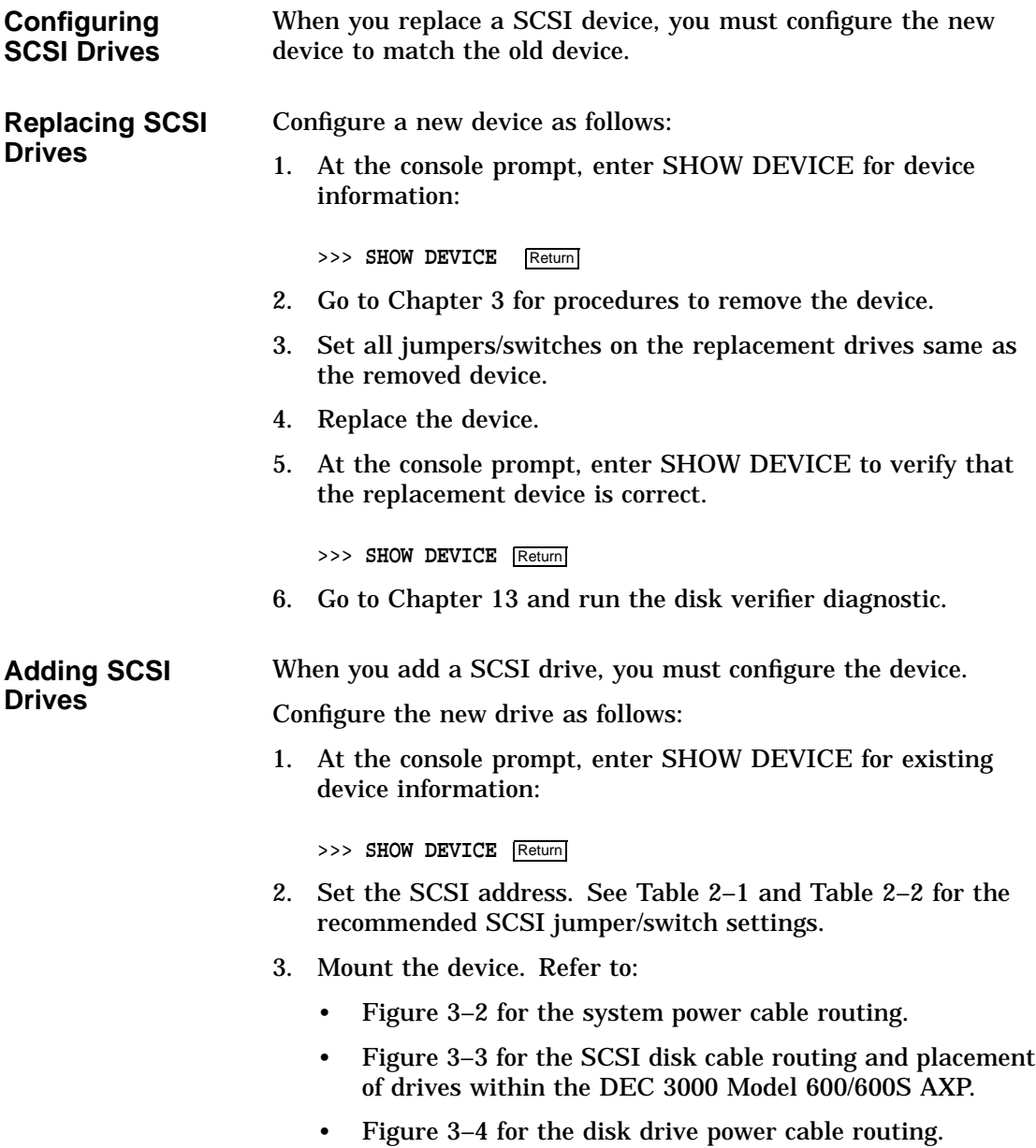

Storage Devices

- 4. Install the device.
- 5. At the console prompt, enter SHOW DEVICE to verify that the device installation is correct.

>>> **SHOW DEVICE** Return

6. Go to Chapter 13 and run the disk verifier diagnostic.

Storage Devices

Table 2–1 lists the recommended SCSI jumper settings.

**Note**

For each SCSI bus in your system, you can only have one device for each address.

**Table 2–1 Recommended SCSI Jumper Settings**

|                        | <b>SCSI</b>    |           |           |     |
|------------------------|----------------|-----------|-----------|-----|
| <b>Drive</b>           | <b>Address</b> | 2         | 1         | 0   |
| RZ2x                   | 0              | Out       | Out       | Out |
| RZ2x                   | 1              | Out       | Out       | In  |
| RZ2x                   | $\overline{2}$ | Out       | <b>In</b> | Out |
| Factory-installed RZ2x | 3              | Out       | <b>In</b> | In  |
| RRD42                  | 4              | <b>In</b> | Out       | Out |
| (Open ID)              | 6              | <b>In</b> | <b>In</b> | In  |
| <b>SCSI</b> Controller | 7              | In        | In        | Out |

In = Attached

Out= Removed

Table 2–2 lists the recommended SCSI switch settings.

**Table 2–2 Recommended SCSI Switch Settings**

| <b>Drive</b>                                                     | <b>SCSI</b><br><b>Address</b> |                    | 2                 | 3                   |            |
|------------------------------------------------------------------|-------------------------------|--------------------|-------------------|---------------------|------------|
| <b>RX26/TLZ06</b><br><b>TZK10</b><br><b>TZK11</b><br><b>TZ30</b> | 5                             | Down<br>In<br>Left | Up<br>Out<br>Left | Down<br>In<br>Right | --<br>Left |

**Note**

SCSI ID 7 is reserved for the SCSI controller.

Memory Configuration

## **Memory Configuration**

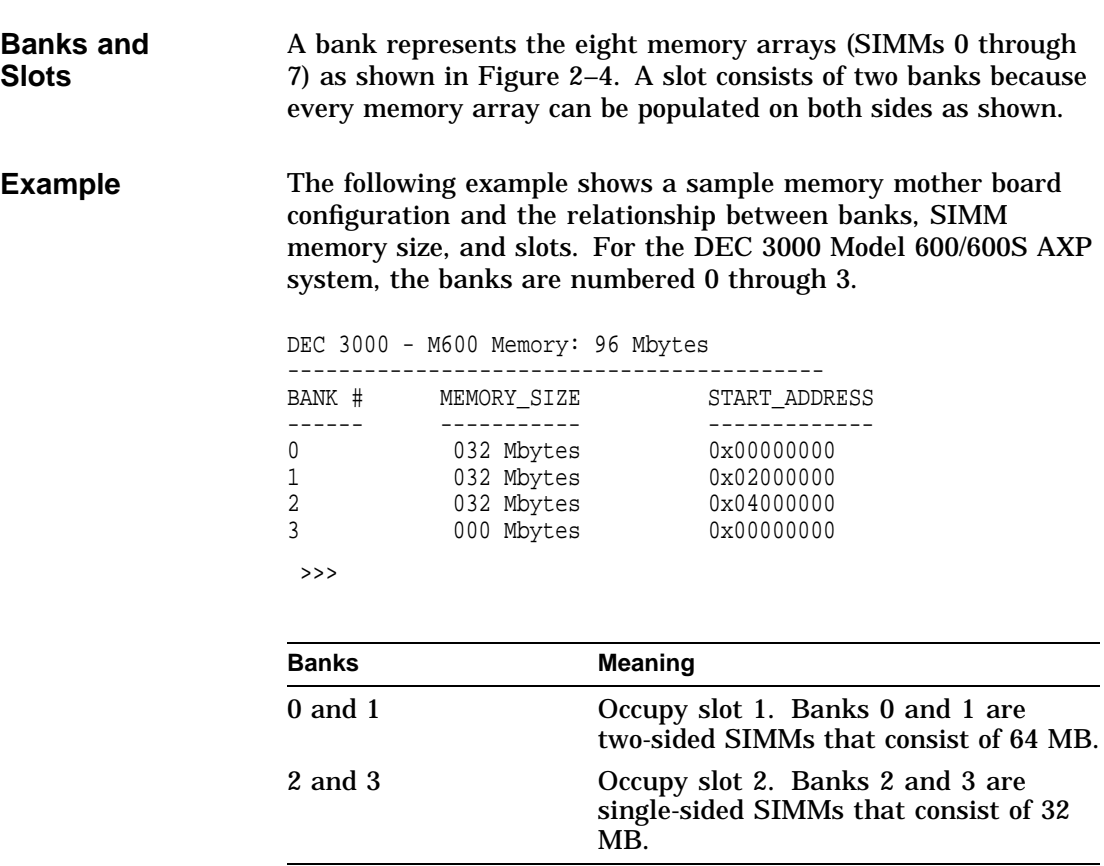

Two banks occupy one memory slot. Each memory card (SIMM) can be populated on both sides, which total 64 MB per SIMM card maximum (32 MB on each side). This is not the case with the 16 MB and 32 MB SIMMs.

Memory Configuration

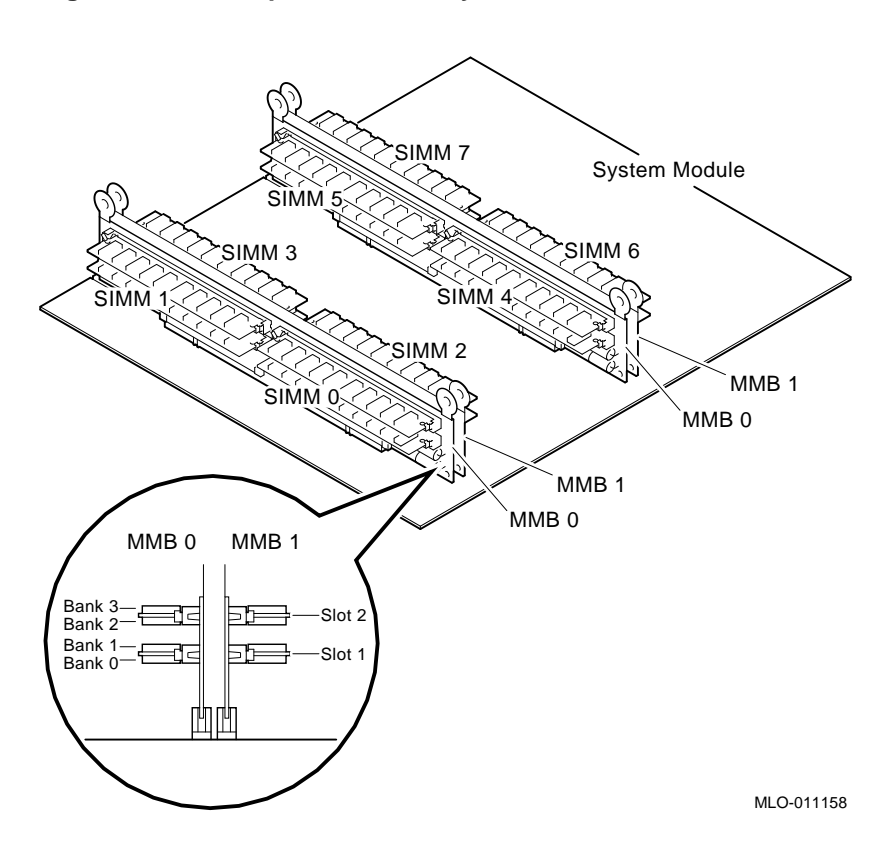

**Figure 2–4 Example of a Memory Bank**

**Memory Configuration Rules**

When installing memory, you must follow these configuration rules:

- Each memory slot with the same number must be filled with sets of eight SIMMs.
- The eight memory SIMMs in a slot with the same number must be of equal size and of the same type (single- or double-sided).

#### **Note**

If you violate these memory rules, then the memory size displayed will be that of the smallest size SIMM installed.

Memory Configuration

#### **Identifying the SIMMs** The following table lists the part numbers for 2, 4, 8, 16, and 32 MB memory SIMMs.

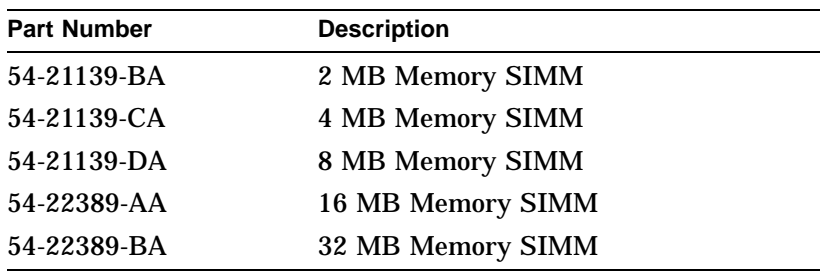

# **3**

## **Removal and Replacement Procedures**

### **Overview**

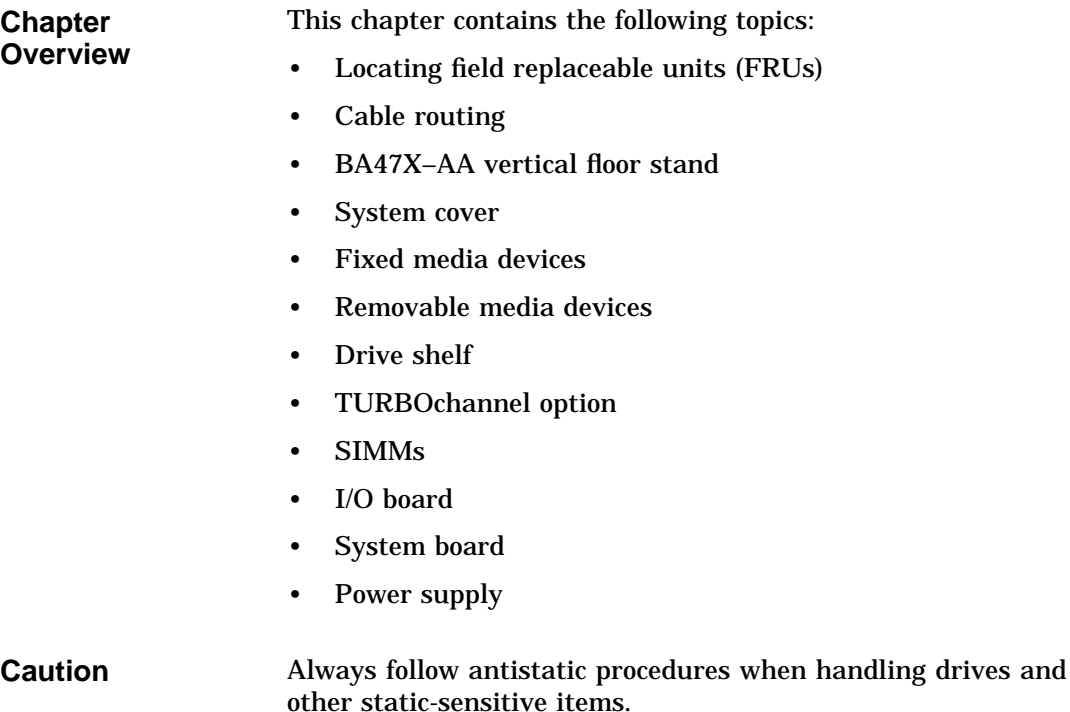

**3–1**

**Overview** 

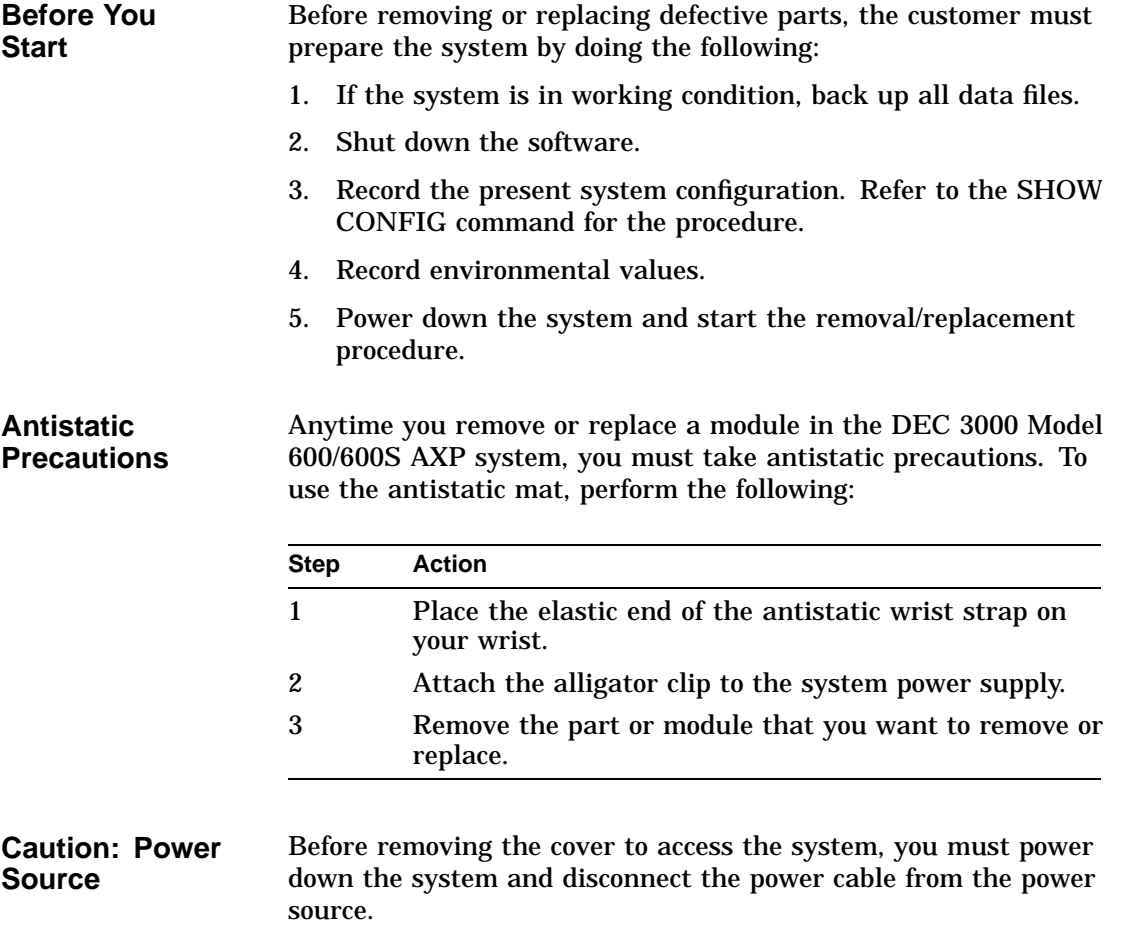

Locating Field Replaceable Units

## **Locating Field Replaceable Units**

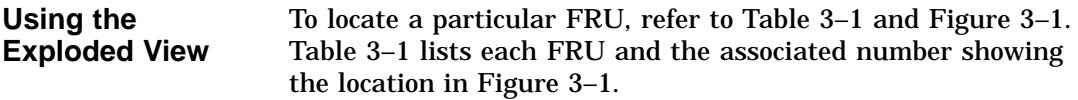

## **FRU Table Table 3–1 FRU Table**

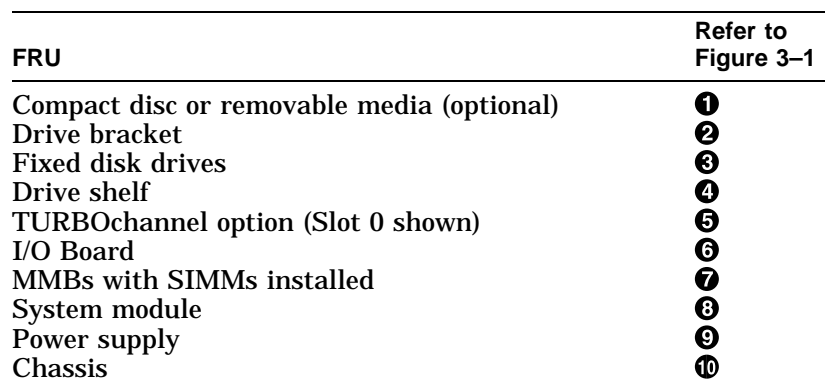

Figure 3–1 shows the assembly front view of the DEC 3000 Model 600/600S AXP system.

Locating Field Replaceable Units

**Figure 3–1 System Major Assembly View (Front)**

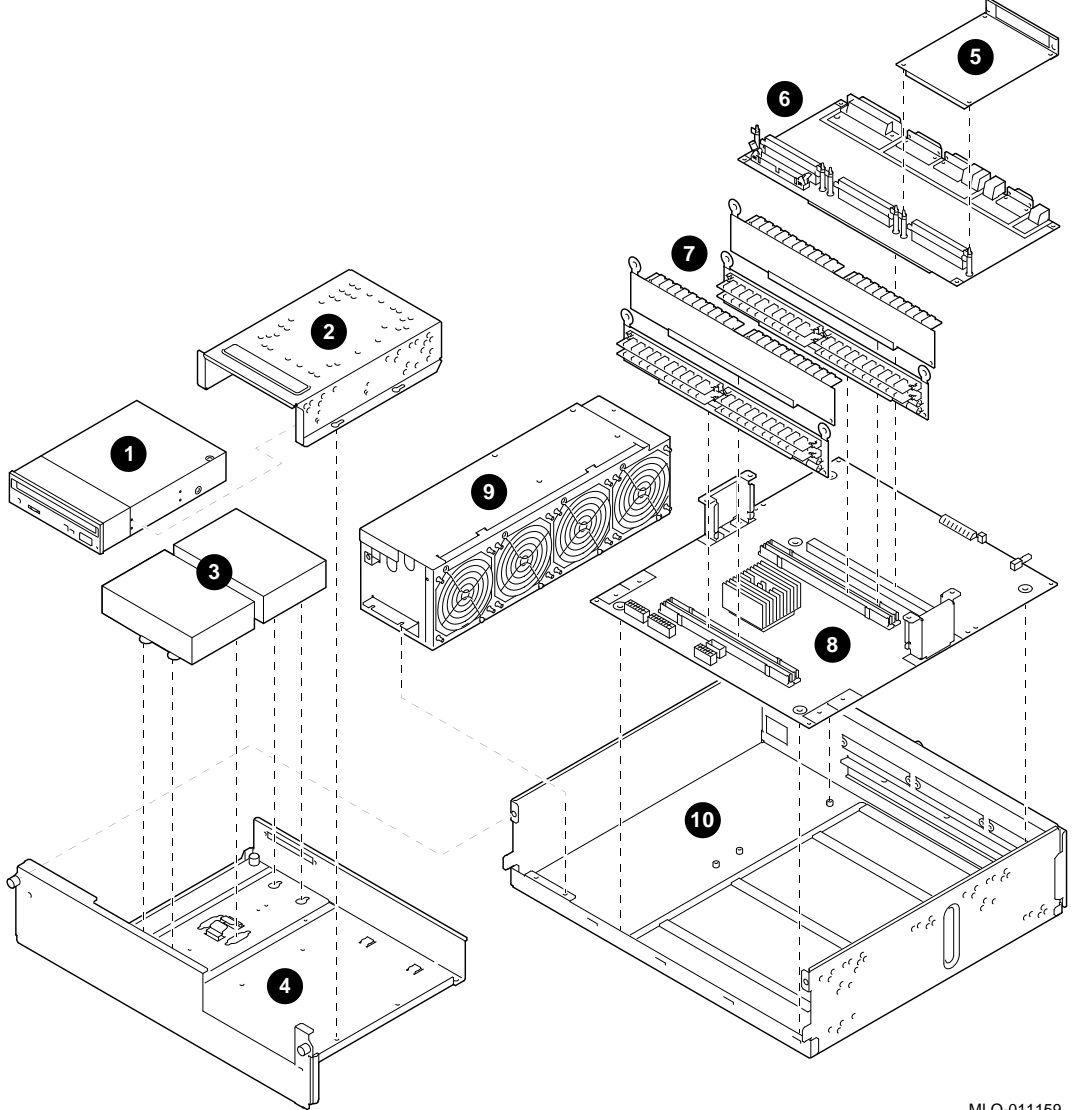

MLO-011159

Cable Routing

## **Cable Routing**

#### **System Power Cable Routing**

Figure 3–2 illustrates the system power cable connections and routing. These cables are part of the H7816–AA power supply.

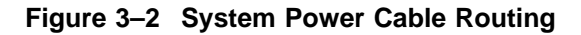

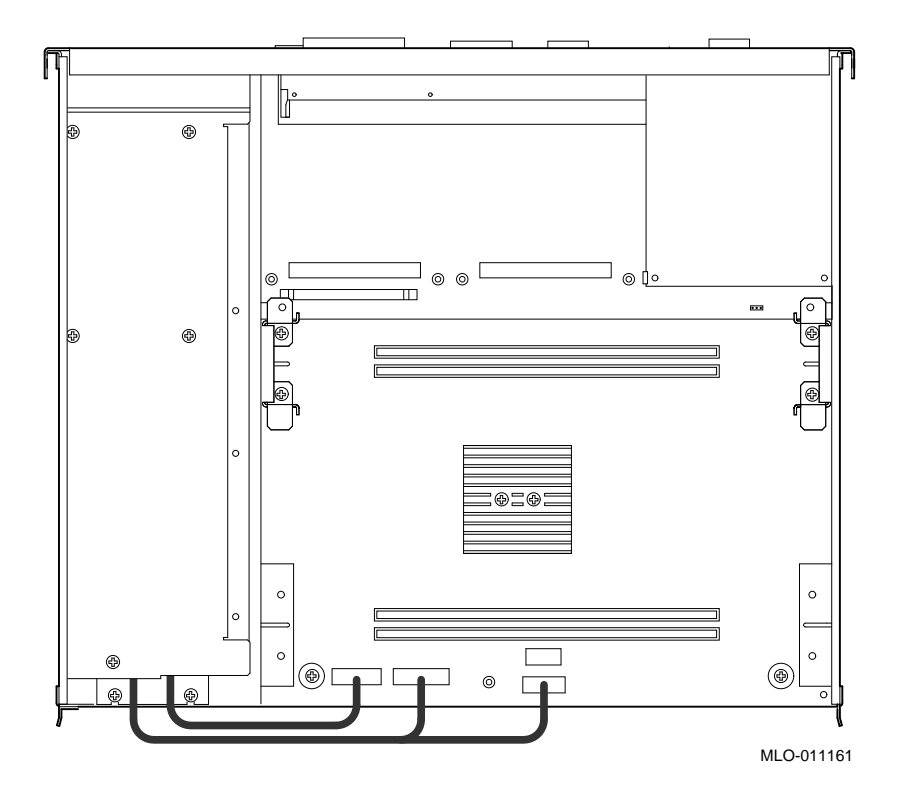

Cable Routing

**SCSI Disk Cable Routing** Figure 3–3 shows the SCSI disk drive cable (PN 17-03487-01) routing and placement of drives within the DEC 3000 Model 600/600S AXP.

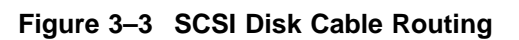

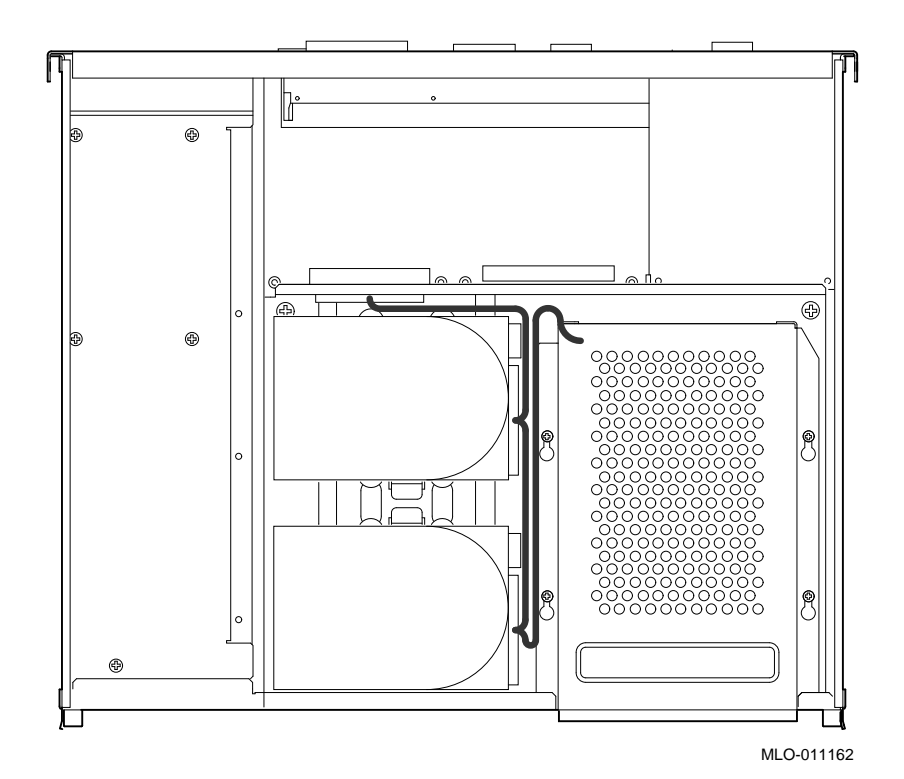

Cable Routing

**Disk Drive Power Cable Routing**

Figure 3–4 shows the disk drive power cable (PN 17-03489-01) connections and routing.

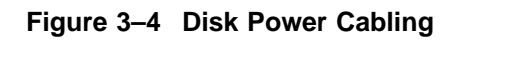

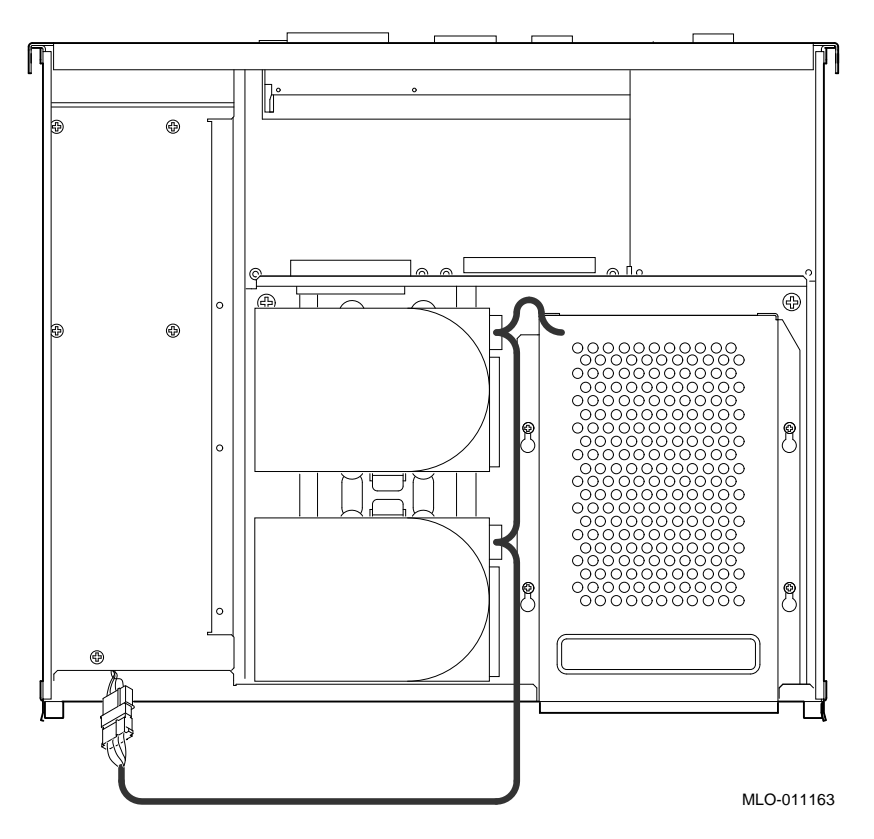

### **BA47X–AA Vertical Floor Stand**

**Removal** To remove the BA47X-AA vertical floor stand, use the next procedure.

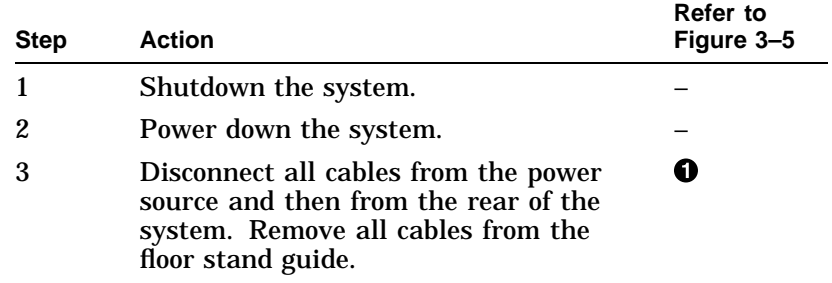

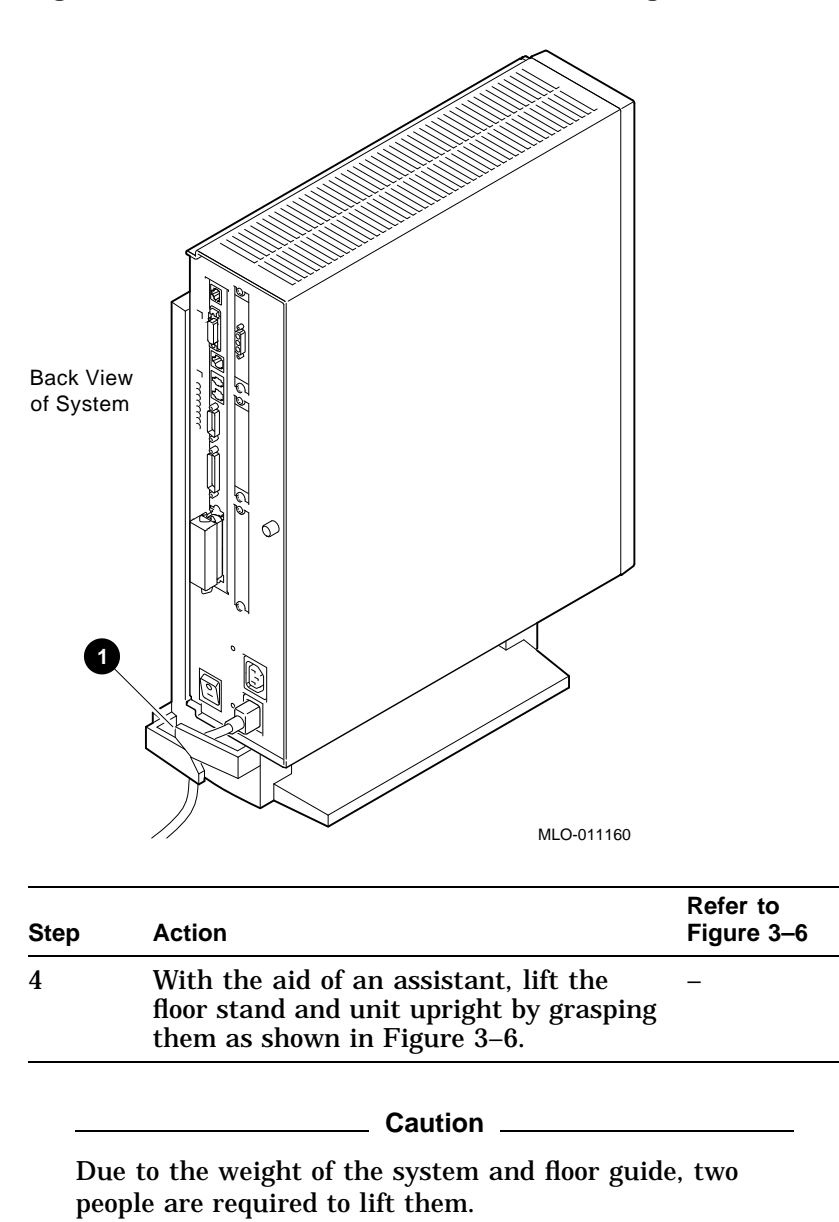

**Figure 3–5 Cable Location in Floor Stand Configuration**

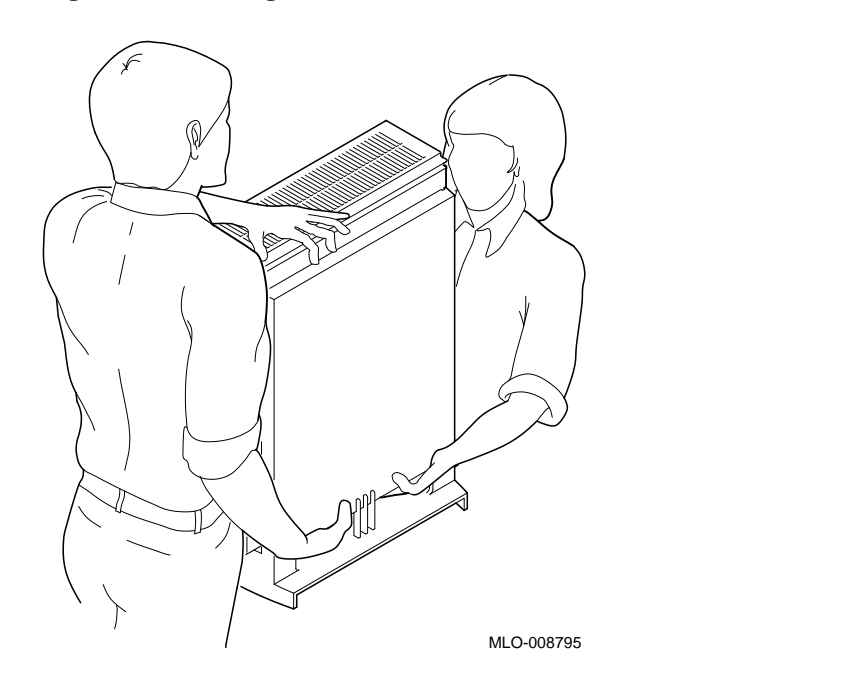

**Figure 3–6 Lifting the Floor Stand**

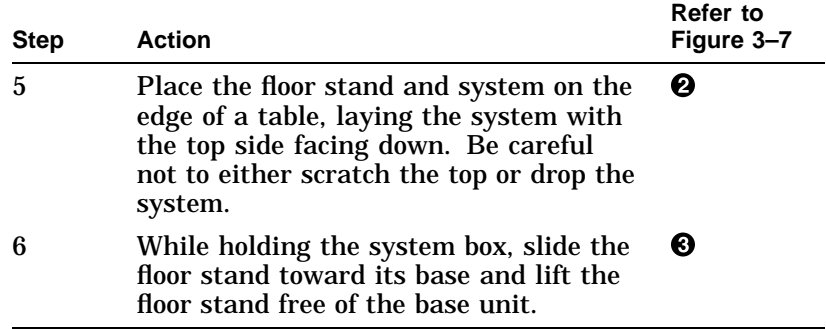

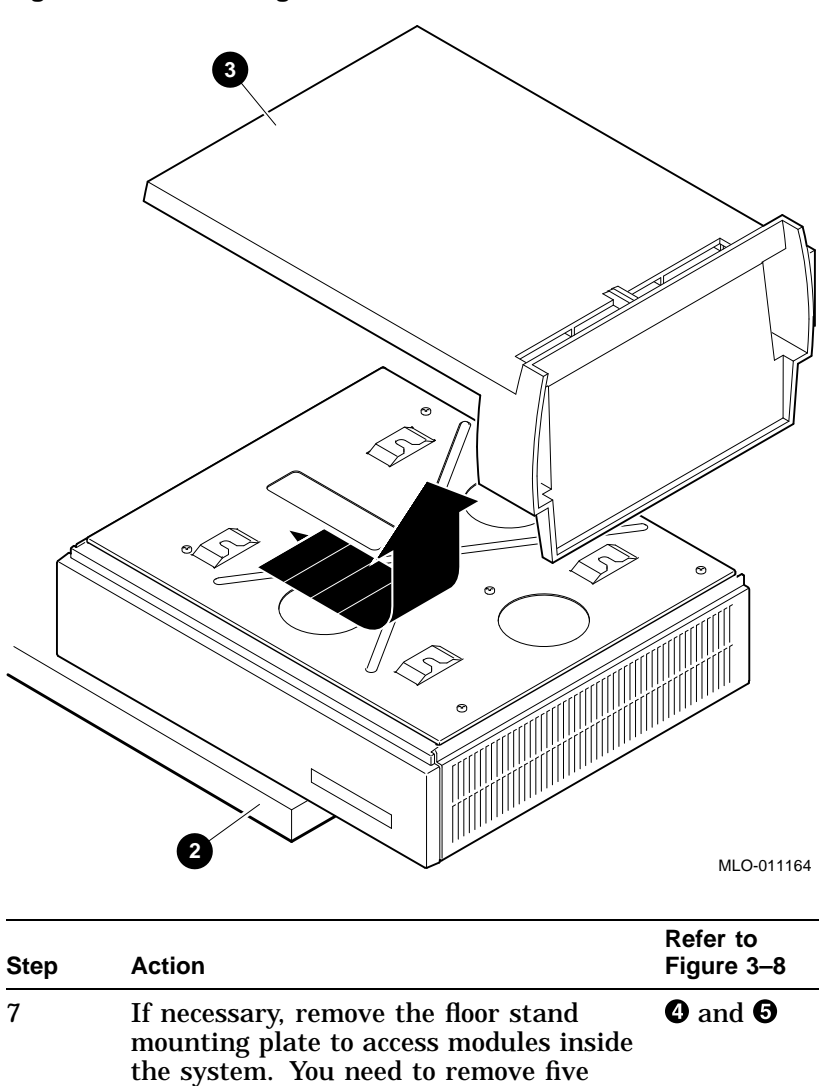

screws securing the plate to the base.

**Figure 3–7 Removing the Floor Stand**

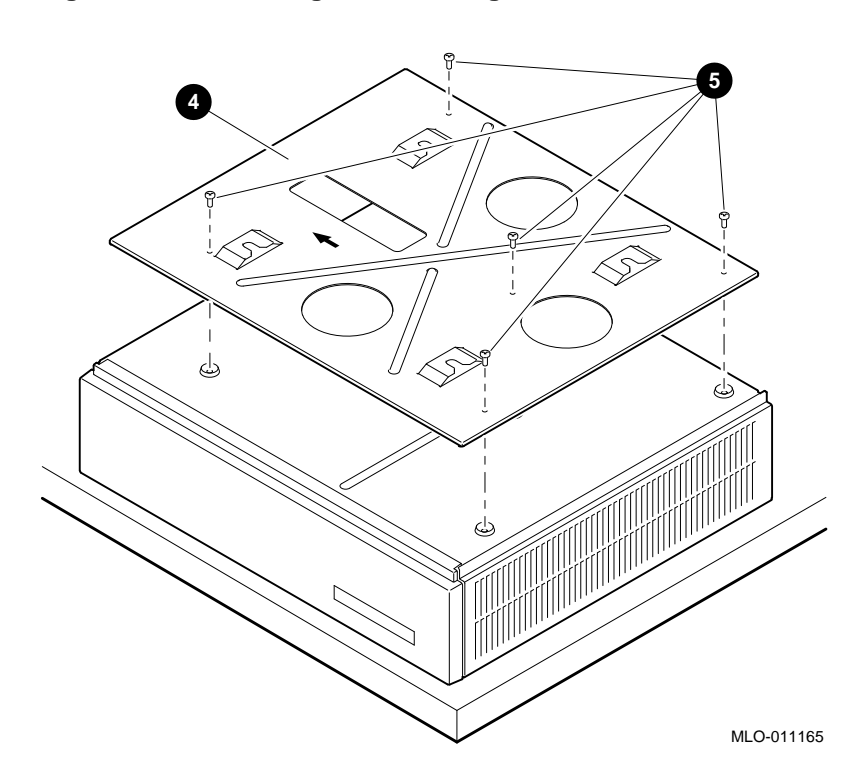

**Figure 3–8 Removing the Mounting Plate**

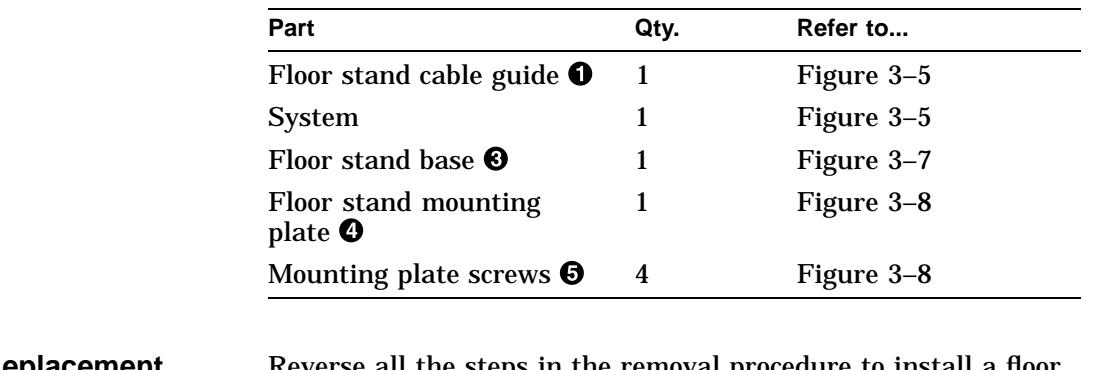

The following table describes the parts you need to replace the floor stand.

#### **Replacement** Reverse all the steps in the removal procedure to install a floor stand.

System Cover

## **System Cover**

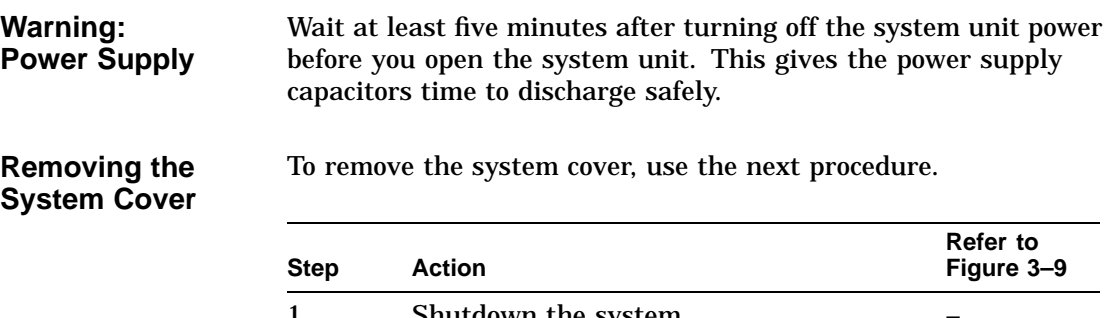

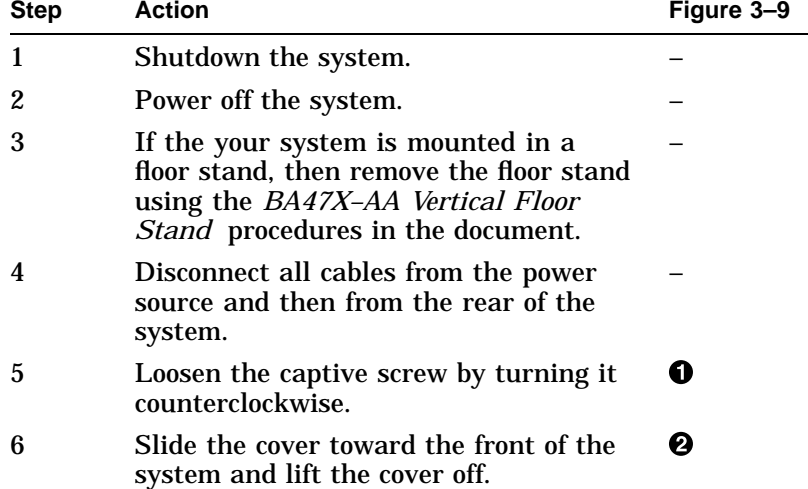

System Cover

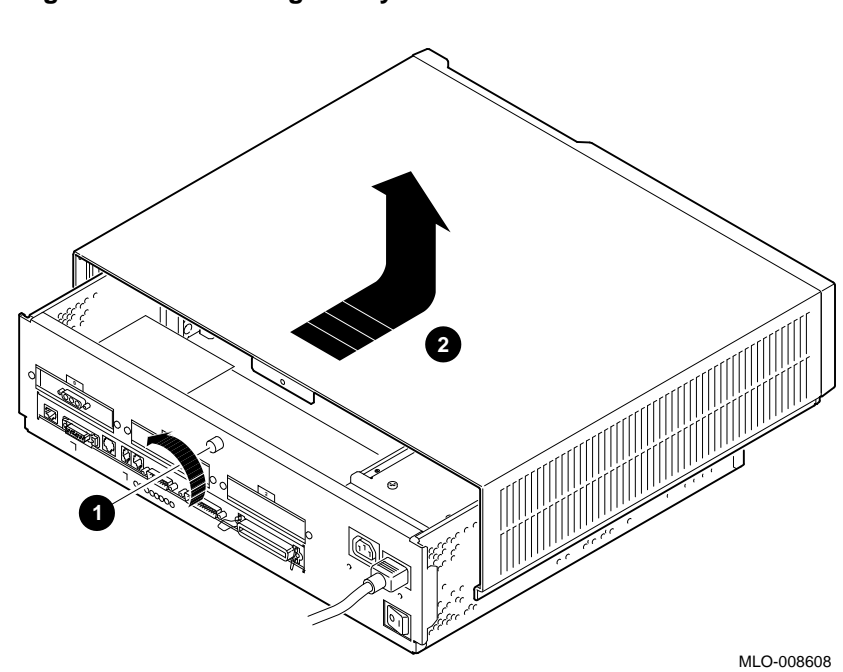

**Figure 3–9 Removing the System Cover**

System Cover

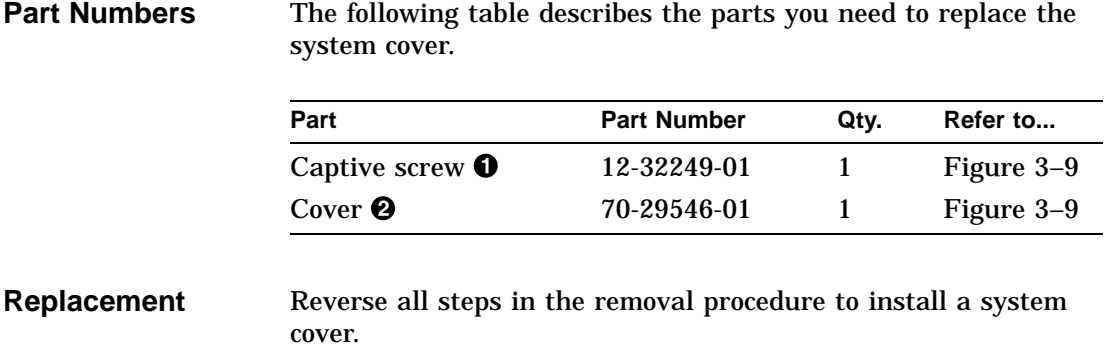

Fixed Media Devices

### **Fixed Media Devices**

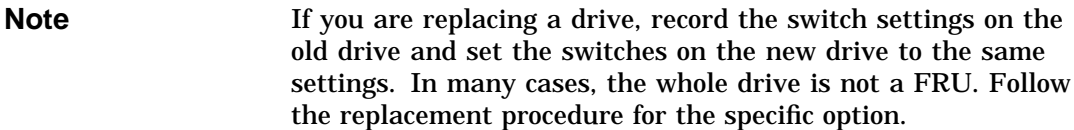

#### **Removal** To remove fixed media devices from the system, use the next procedure.

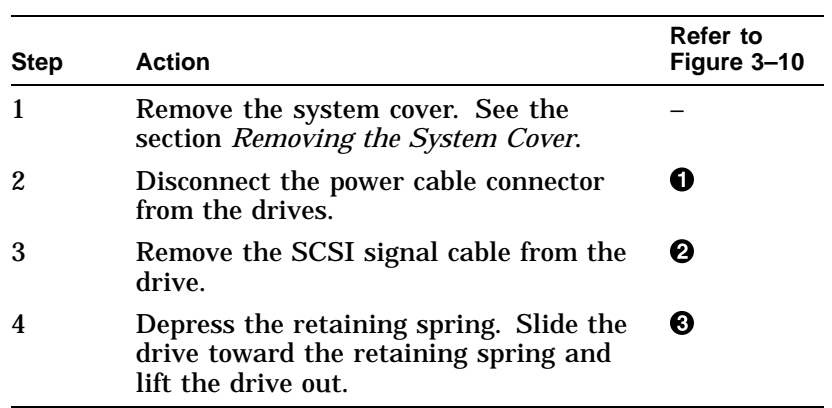

Fixed Media Devices

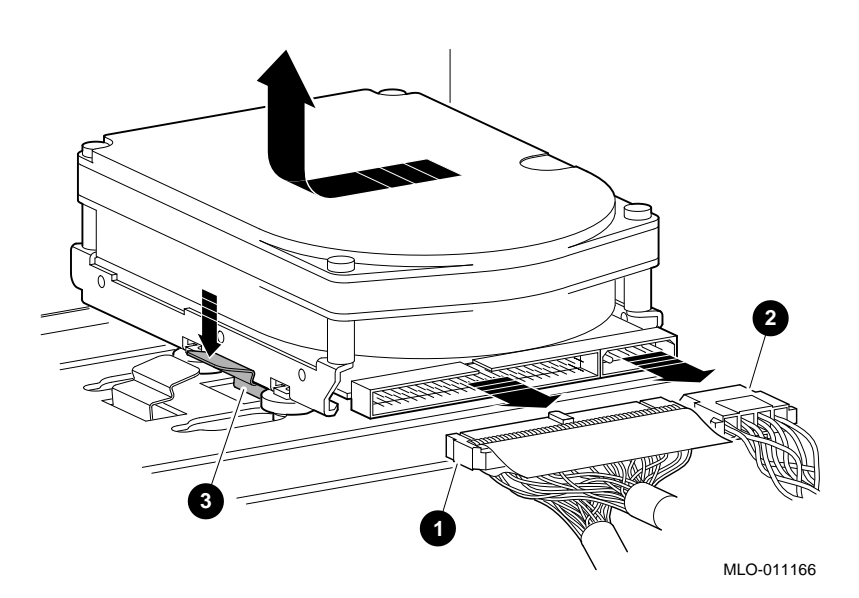

**Figure 3–10 Removing a Fixed Media Device**

**Part Numbers** The following table describes the parts you need to replace fixed media devices.

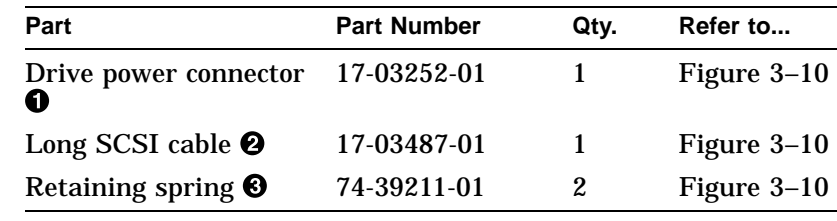

**Replacement** Reverse all the steps in the removal procedure to install the fixed media devices.

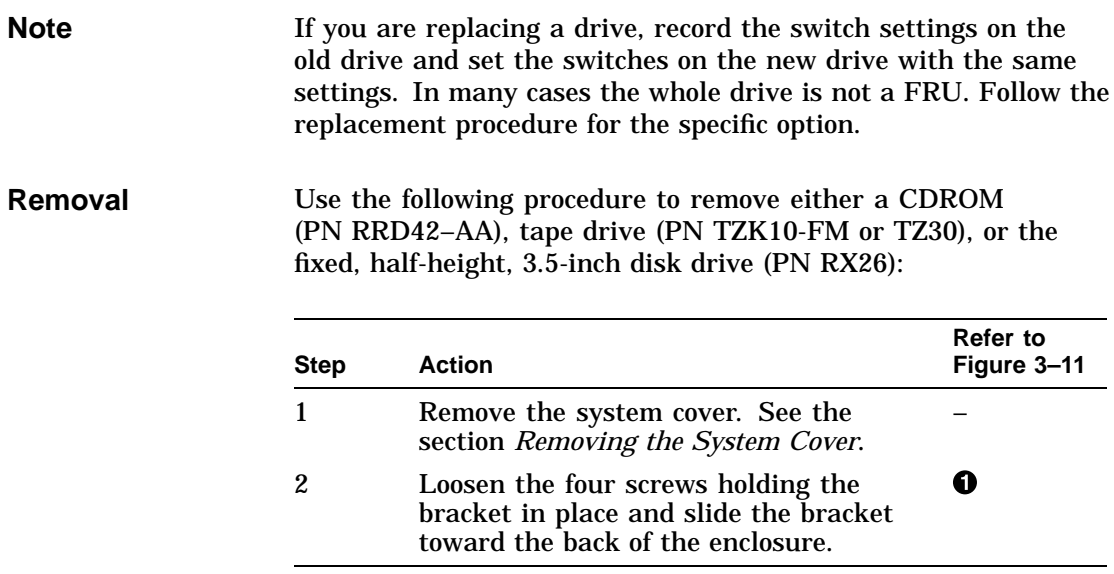

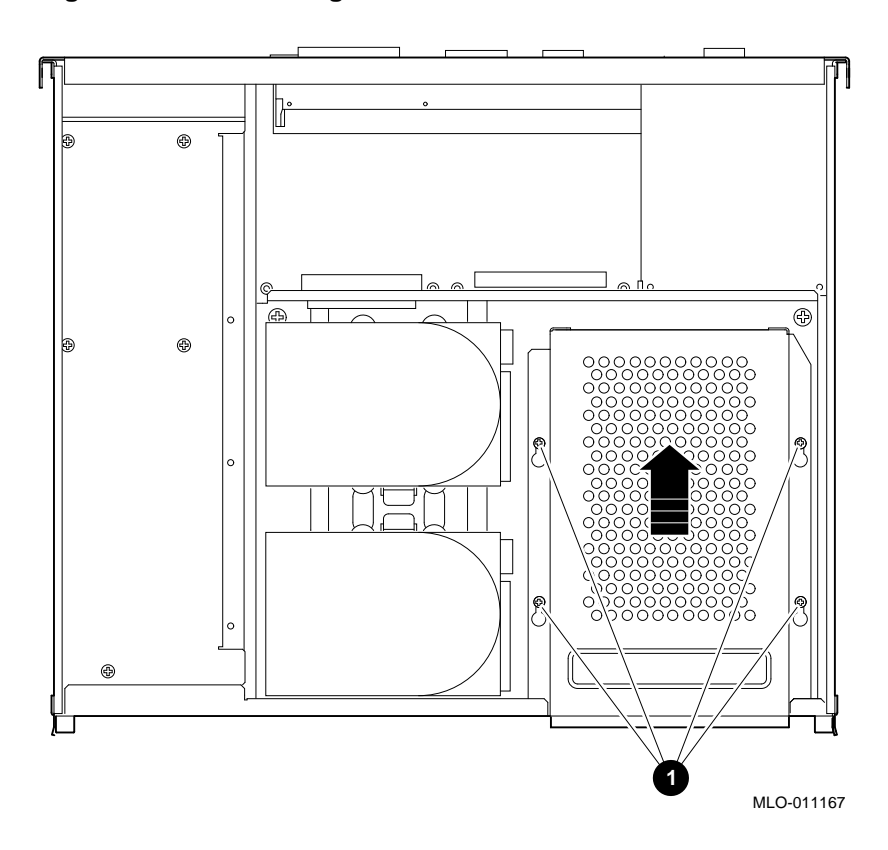

**Figure 3–11 Loosening the Screws on the Bracket**

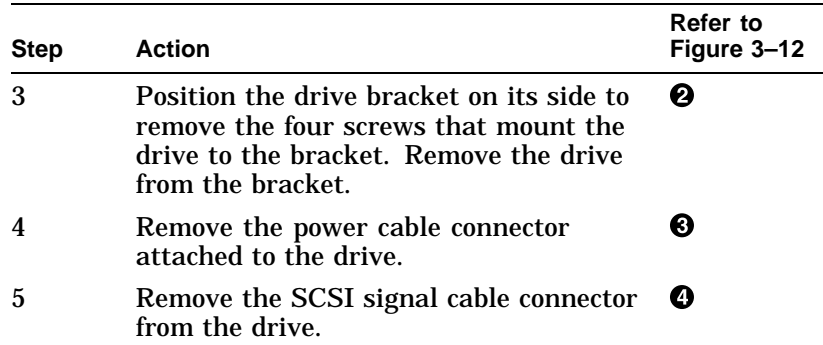

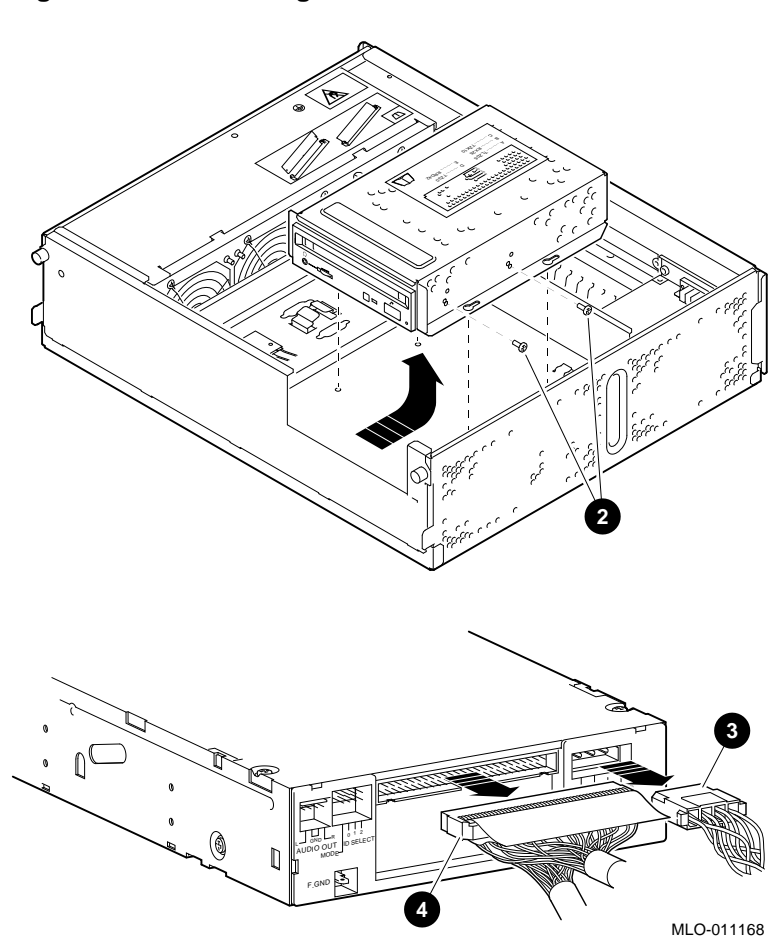

**Figure 3–12 Removing a Removable Media Device**

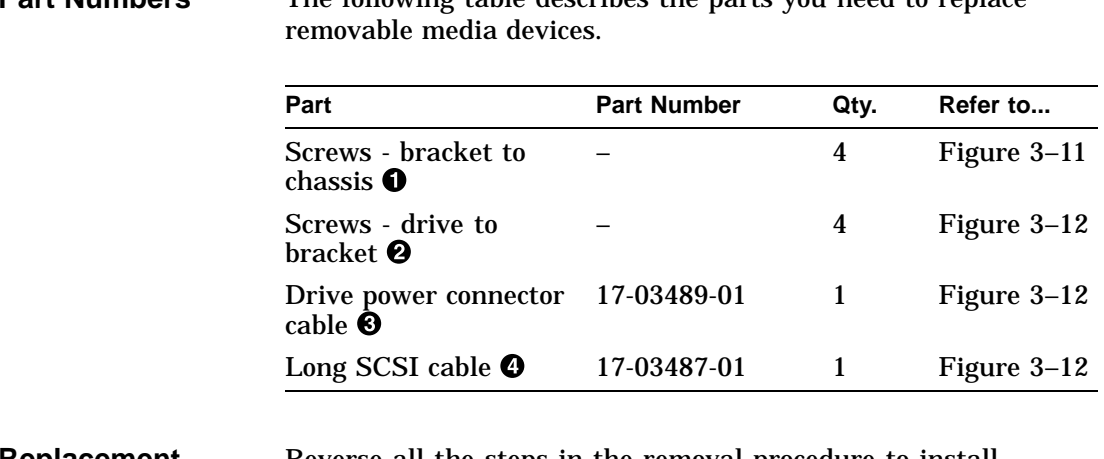

## **Part Numbers** The following table describes the parts you need to replace

#### **Replacement** Reverse all the steps in the removal procedure to install removable media devices.

### **Drive Shelf**

#### **Removing the Drive Shelf**

To remove the drive shelf from the system, use the next procedure.

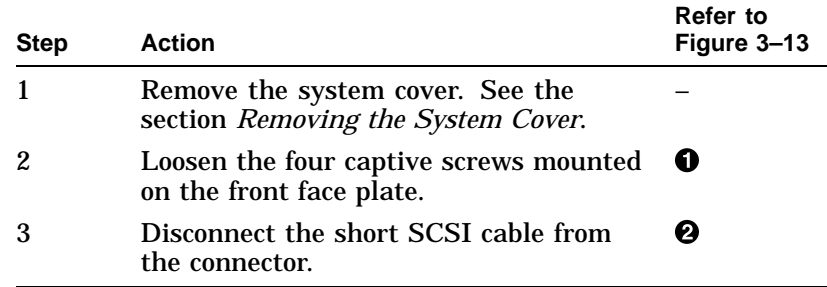

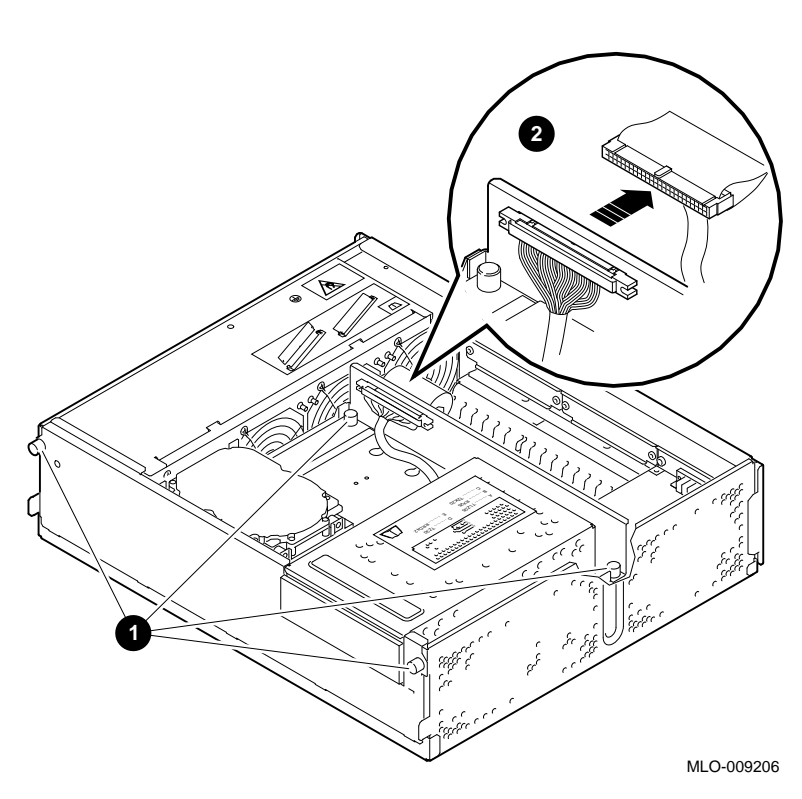

#### **Figure 3–13 Disconnecting the Cables and Loosening the Screws from Drive Shelf**

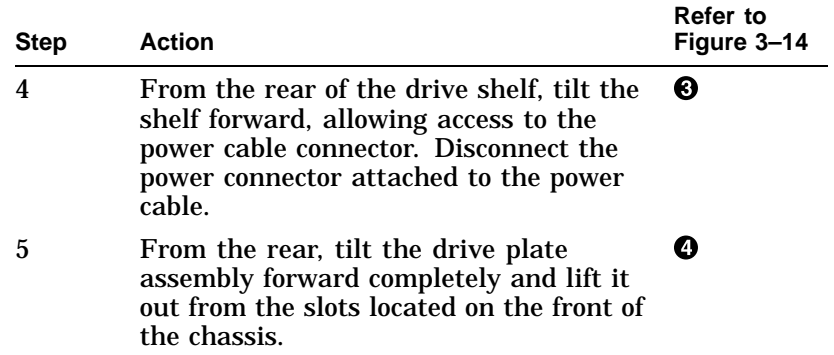

**3** C ....<br>C .... 8 ....<br>S  $\mathbb{Z}/2$ E .......... RRD42 D .......... TZ30  $\frac{\epsilon}{2}$ **4** MLO-011169

**Figure 3–14 Removing the Drive Shelf**
#### Drive Shelf

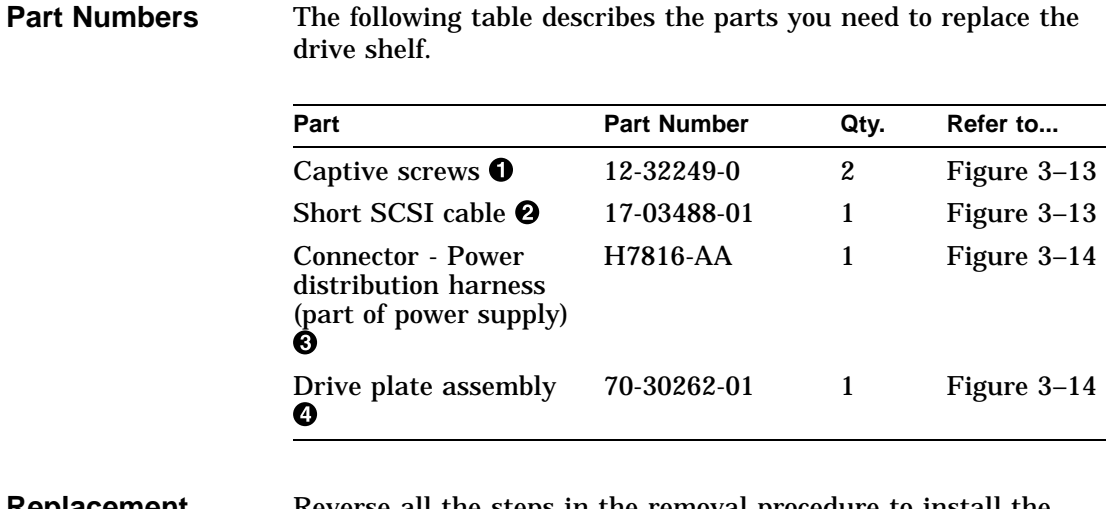

**Replacement** Reverse all the steps in the removal procedure to install the drive shelf.

TURBOchannel Option

# **TURBOchannel Option**

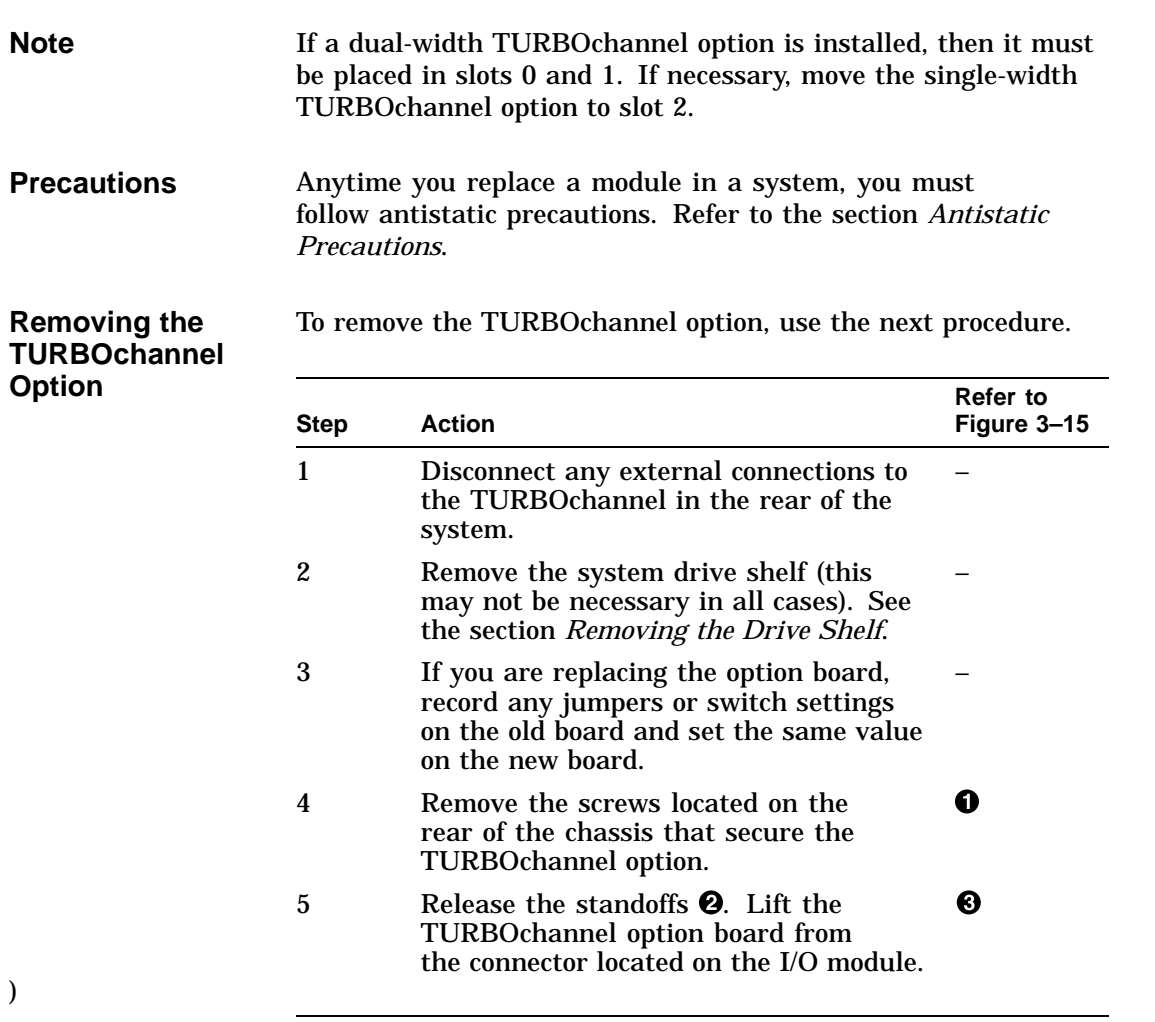

TURBOchannel Option

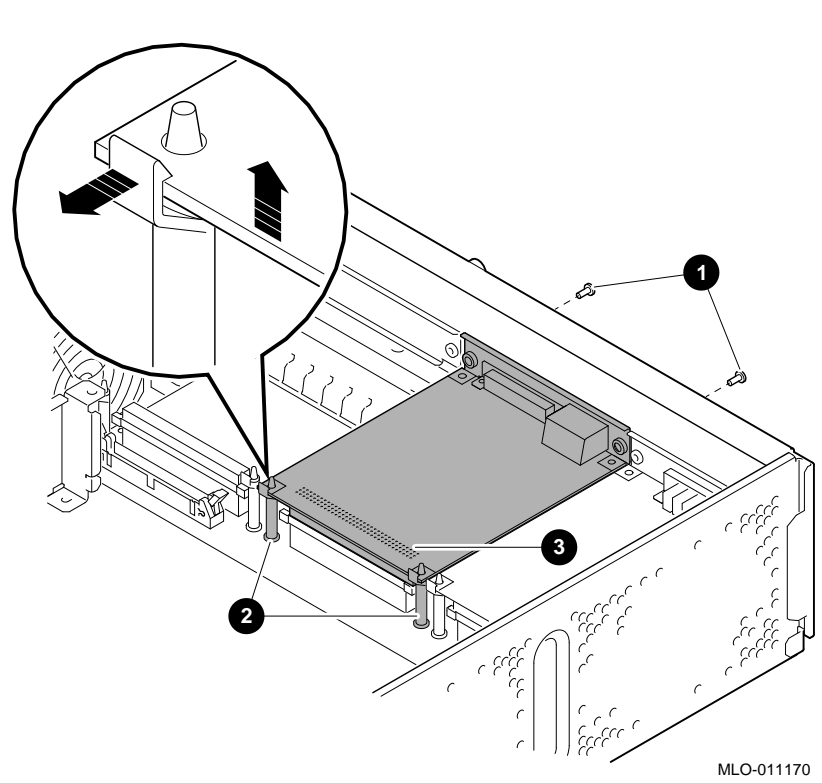

#### **Figure 3–15 Removing the Screws and Standoffs from a TURBOchannel Option**

**Part Numbers** The following table describes the parts you need to replace a TURBOchannel option.

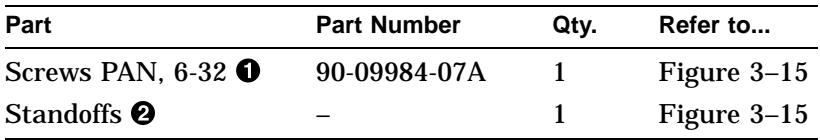

#### **Replacement** Reverse all the steps in the removal procedure to install a TURBOchannel option.

#### **SIMMs**

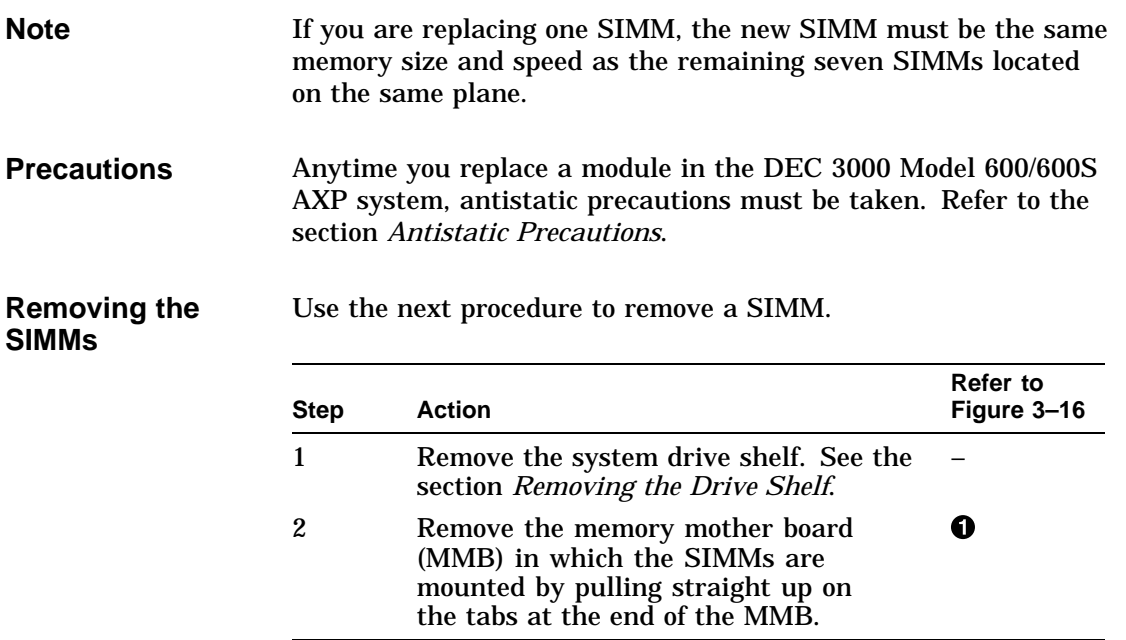

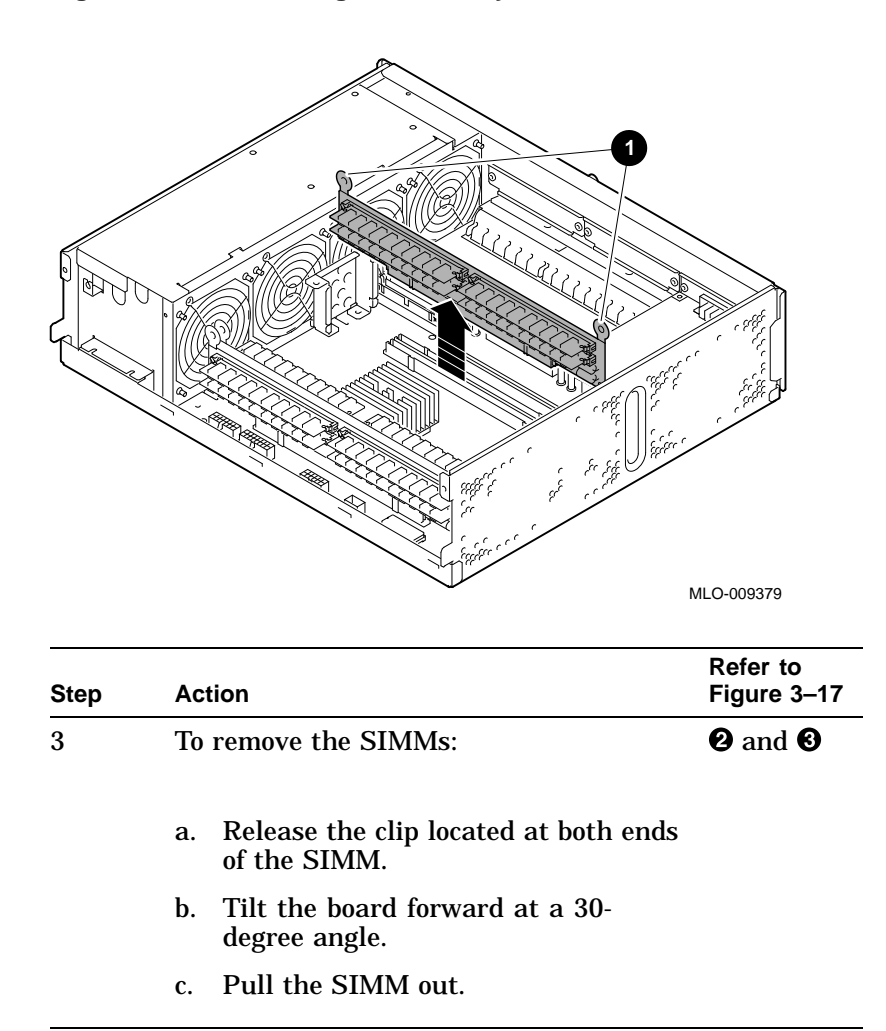

**Figure 3–16 Removing the Memory Mother Board**

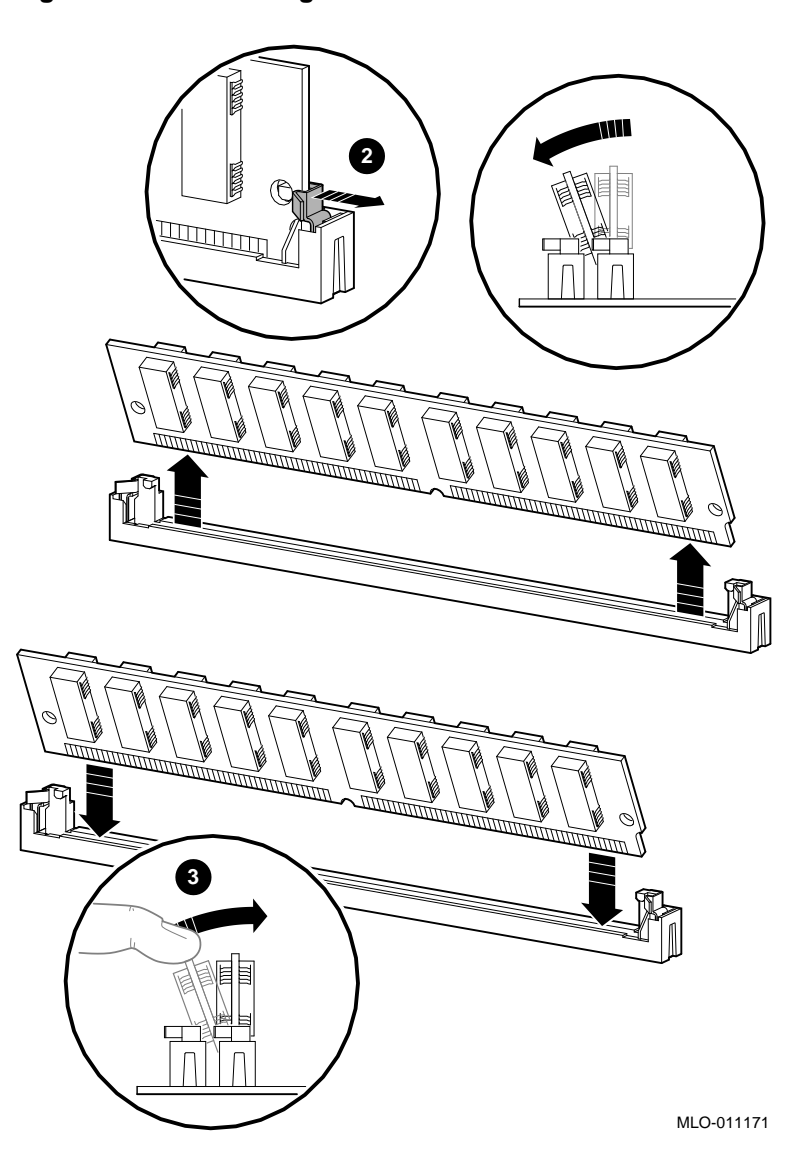

**Figure 3–17 Removing the SIMMs**

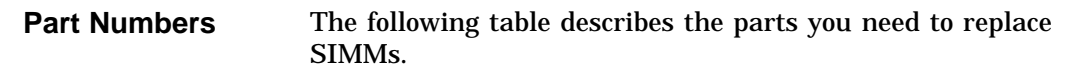

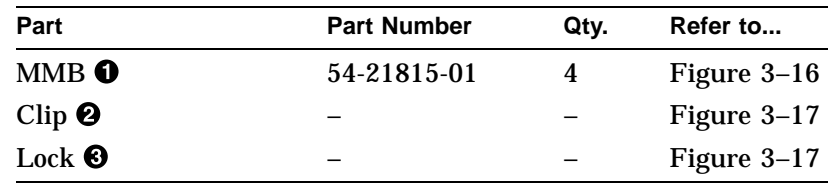

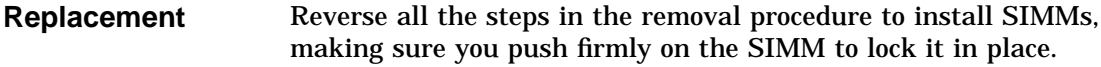

### **I/O Board**

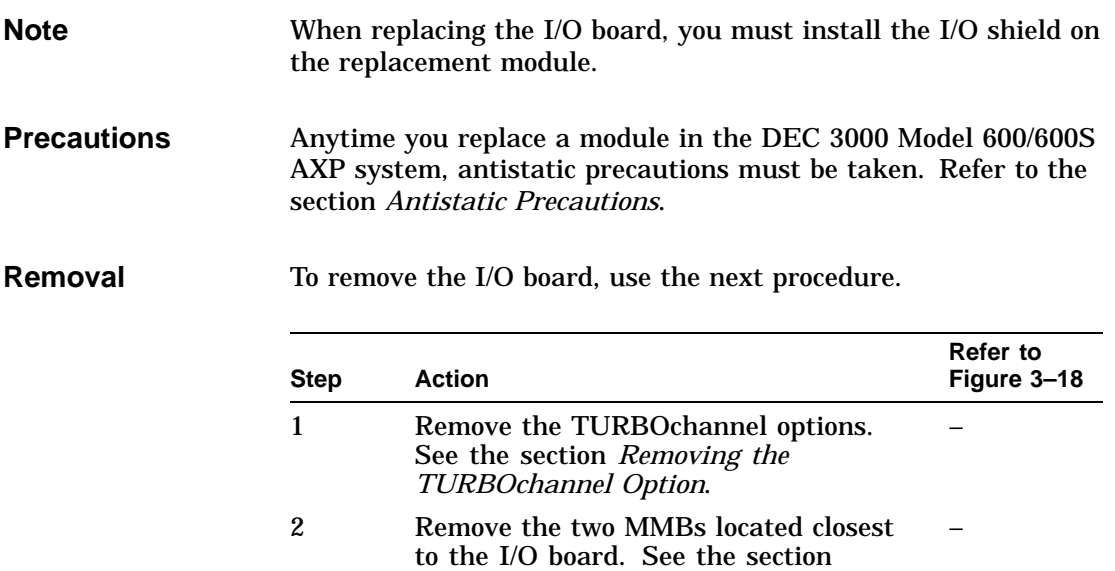

*Removing the SIMMs*.

3 Remove the short SCSI cable from the connector.  $\bullet$ 

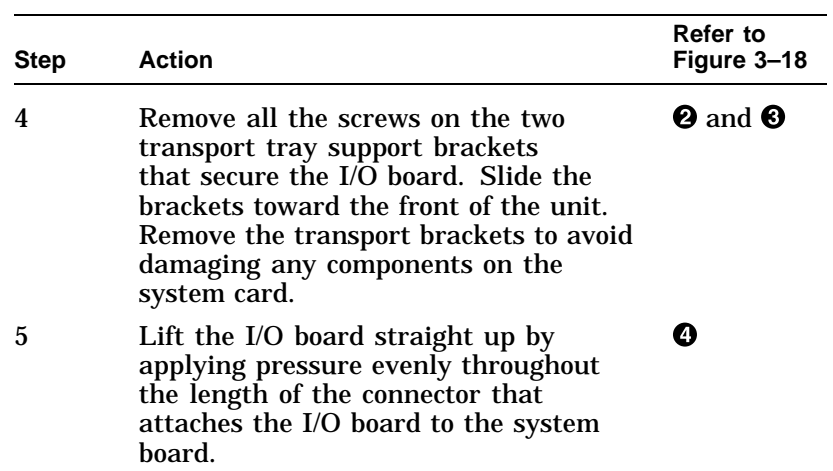

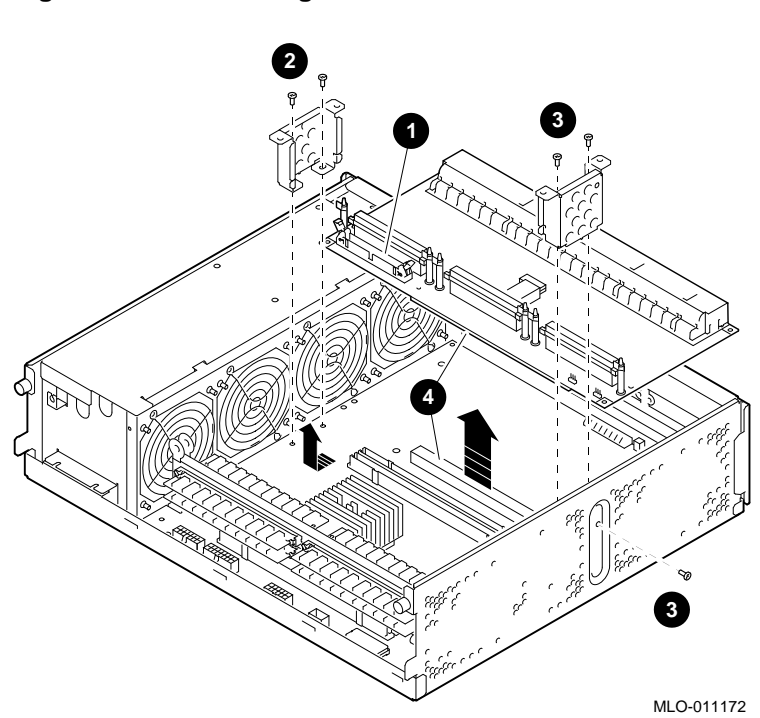

**Figure 3–18 Removing the I/O Board**

**Figure 3–19 Replacing the I/O Board**

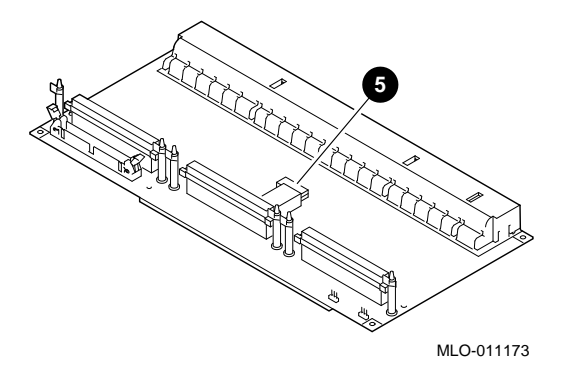

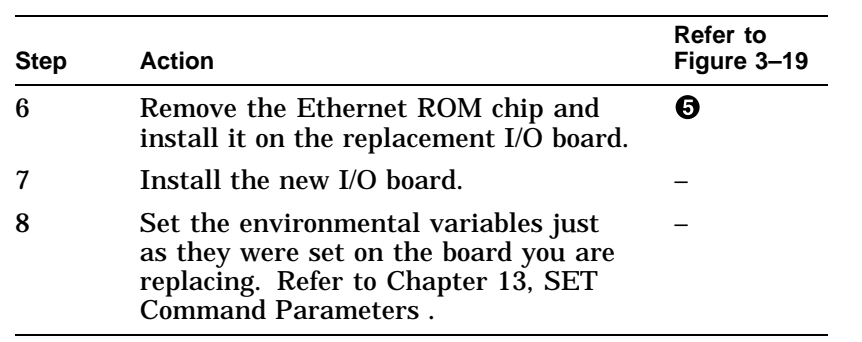

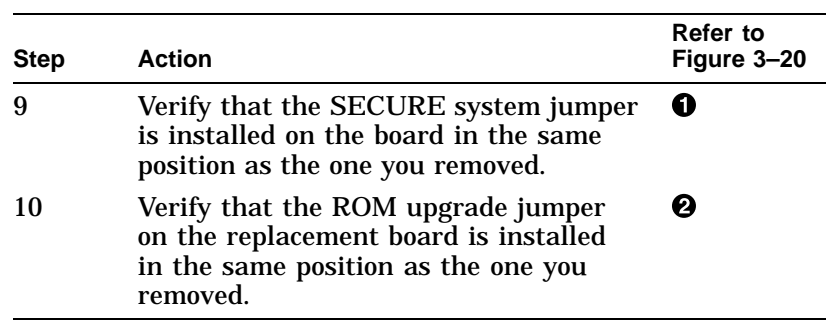

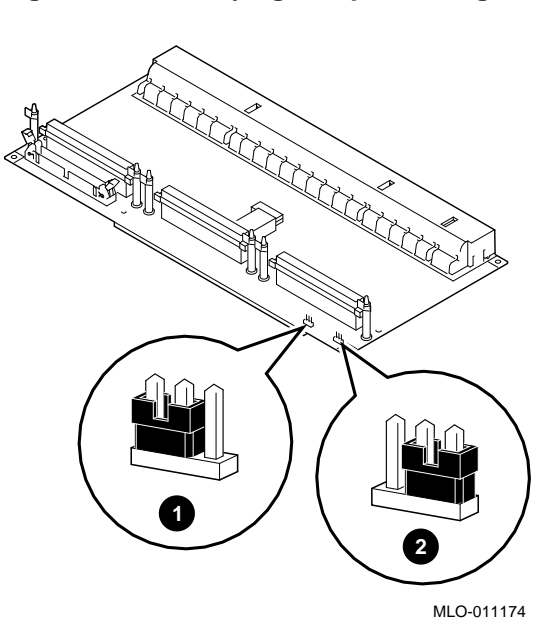

**Figure 3–20 Verifying Jumper Settings**

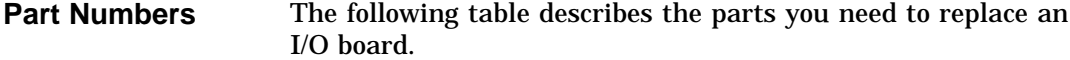

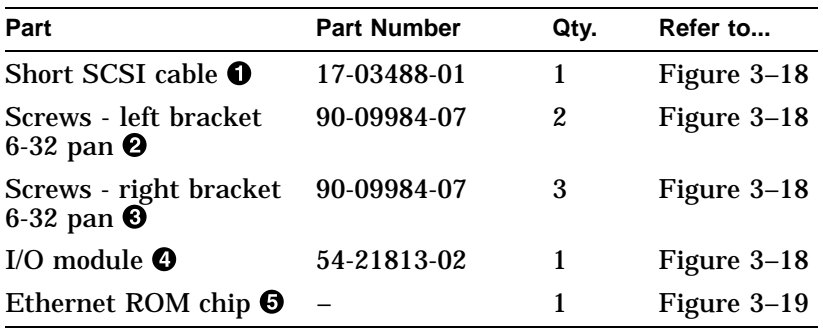

System Board

### **System Board**

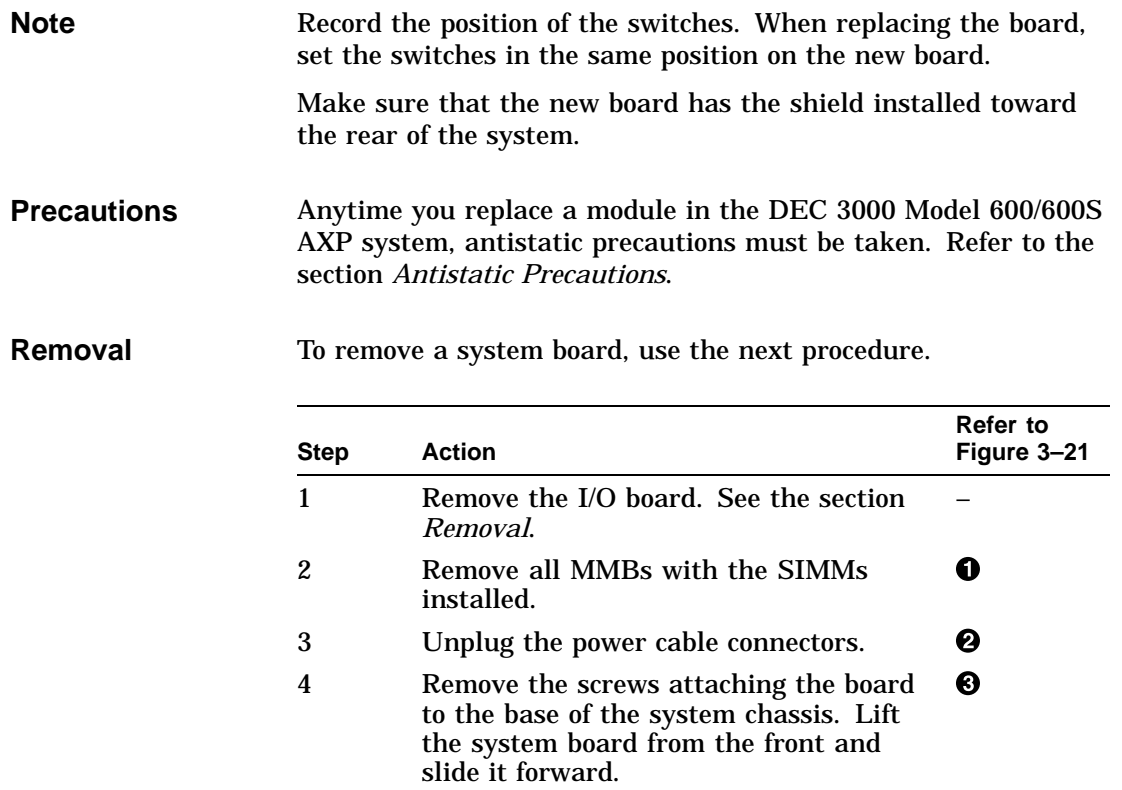

System Board

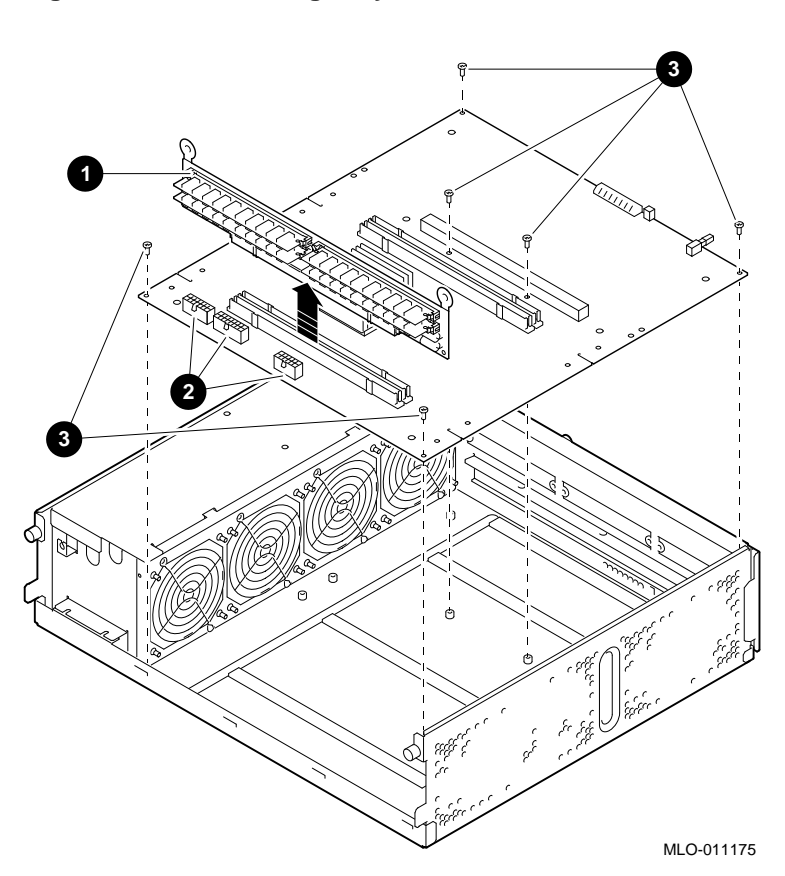

**Figure 3–21 Removing a System Board**

**Part Numbers** This table describes the parts you need to replace the system board.

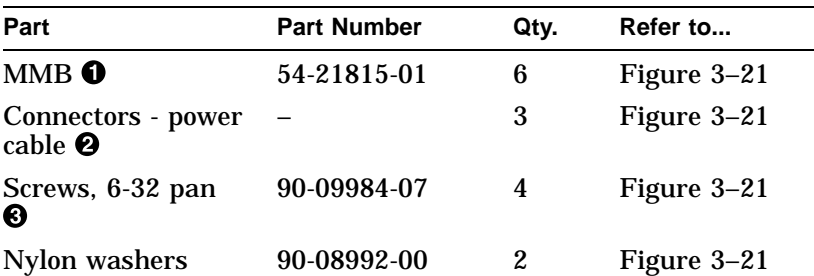

System Board

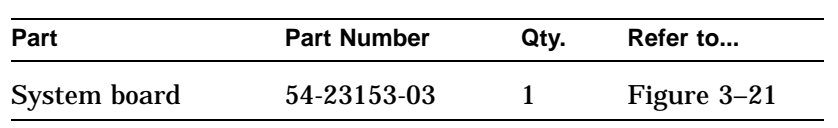

#### **Replacement** Reverse all the steps in the removal procedure to install the CPU board.

Power Supply

### **Power Supply**

**Removal** To remove the power supply, use the next procedure.

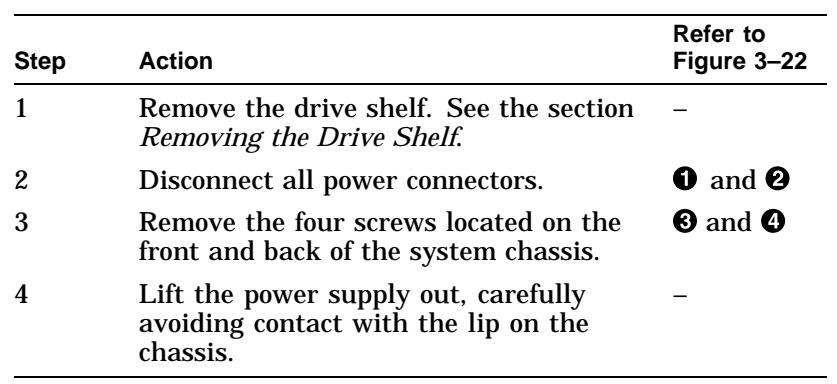

Power Supply

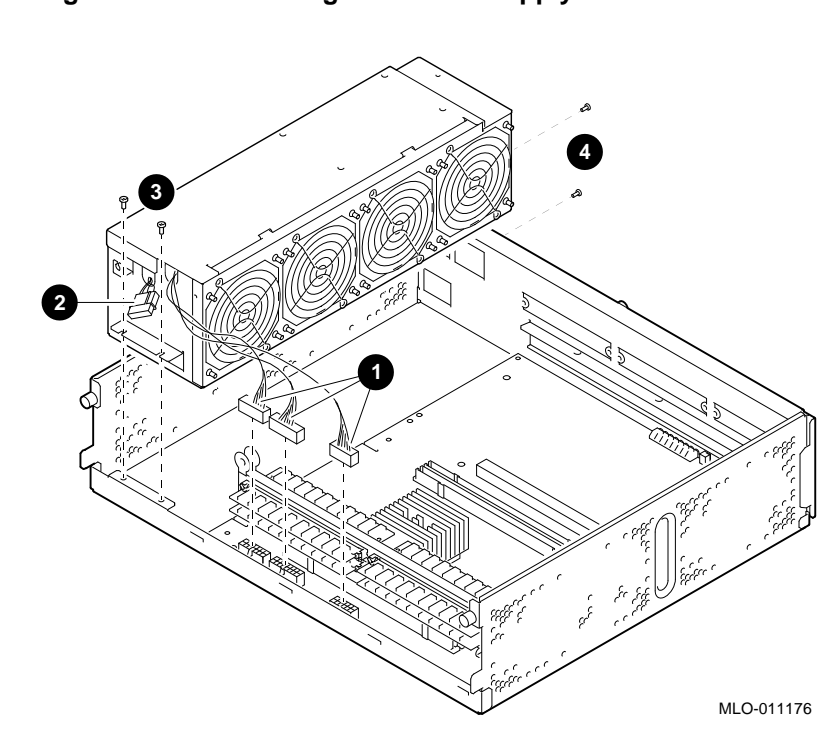

**Figure 3–22 Removing the Power Supply**

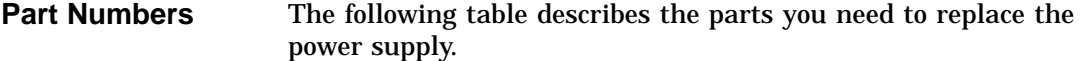

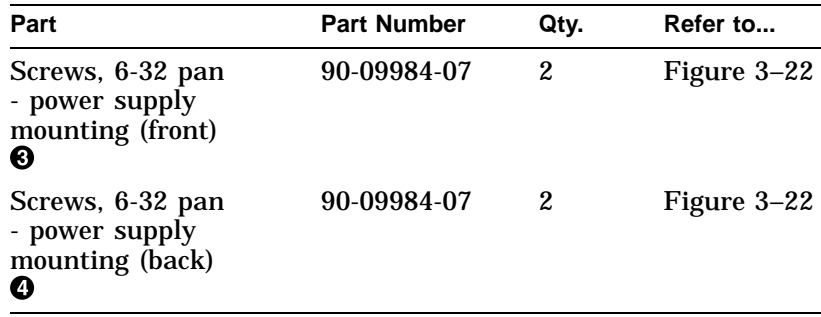

**Replacement** Reverse all the steps in the removal procedure to install the power supply.

# **4 Diagnostic Testing**

### **Overview**

**Chapter Overview** The following topics are contained in this chapter:

- Power-on diagnostics
- FRU Code table
- List of diagnostics
- Running single/multiple tests
- Running a test continuously
- Entering/exiting console and service mode
- Diagnostics:
	- ASIC
	- NVR
	- MEMORY
	- SCSI
	- NI
	- SCC
	- ISDN
- TURBOchannel testing

Power-On Diagnostics

### **Power-On Diagnostics**

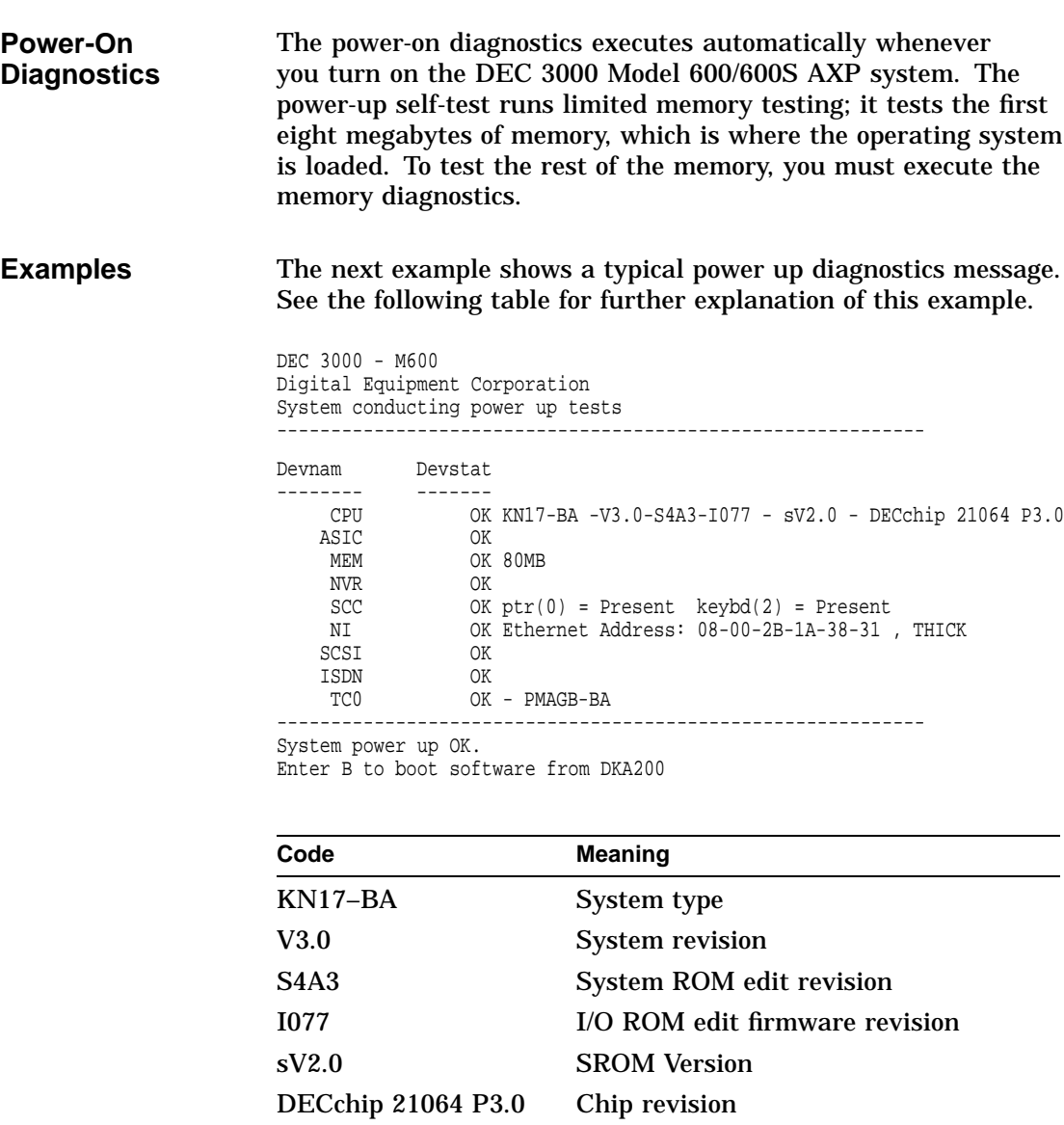

MEM Total configured memory

Power-On Diagnostics

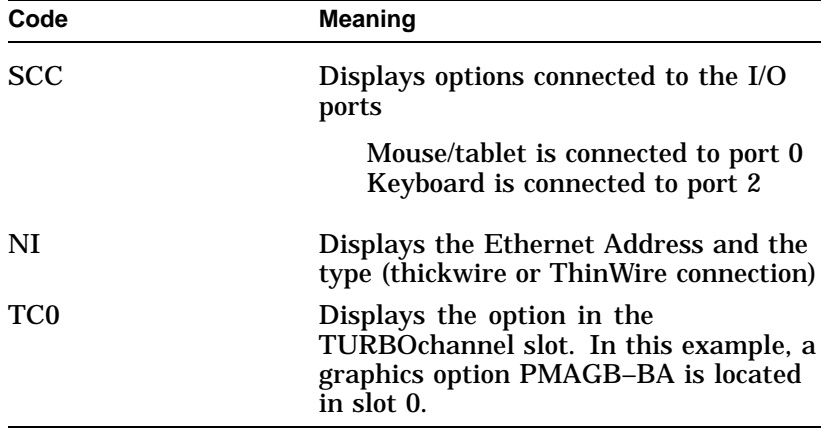

The next example shows an unsuccessful power up of the DEC 3000 Model 600/600S AXP system due to the network being connected improperly, a thickwire loopback connector is missing, or an NI logic problem in the system.

```
DEC 3000 - M600
Digital Equipment Corporation
System conducting power up tests
   ------------------------------------------------------------
Devnam Devstat
---------<br>CPU
                 OK KN17-BA - V3.0-S4A3-I077 - sV2.0 - DECchip 21064 P3.0<br>OK
    ASIC<br>MEM
                 OK 80MB
     NVR OK<br>SCC OK
    SCC OK pt(0) = Present \ keybd(2) = Present \ NI ? 000 00f2 Ethernet Address: 0.8-0.0-2.8-1?? 000 00f2 Ethernet Address: 08-00-2B-1A-38-31 , THICK OK
    SCSI OK<br>ISDN OK
    ISDN
    TC0 OK - PMAGB-BA ------------------------------------------------------------
System power up tests detected errors.
See your system documentation for more information.
```
>>>

The next example shows an unsuccessful power up of a DEC 3000 Model 600/600S AXP system. Due to a problem in the PMAGB graphics option, the red and blue lines were not properly connected or terminated.

Power-On Diagnostics

DEC 3000 - M600 Digital Equipment Corporation System conducting power up tests ------------------------------------------------------------ Devnam Devstat -------- ------- OK KN17-BA - V3.0-S4A3-I077 - sV2.0 - DECchip 21064 P3.0 ASIC OK MEM OK 80MB NVR OK SCC OK ptr(0) = Present keybd(2) = Present<br>NI OK Ethernet Address: 08-00-2B-1A-38-31 OK Ethernet Address: 08-00-2B-1A-38-31, THICK SCSI OK<br>ISDN OK ISDN<br>TCO ?? 300 TC0 0 - PMAGB-BA ------------------------------------------------------------ System power up tests detected errors. See your system documentation for more information. >>>

### **FRU Code Table**

**System Device FRU Codes** Table 4–1 shows the system device FRU codes that appear in error messages and their meaning.

**Table 4–1 System Device FRU Codes**

| <b>FRU Code</b> | <b>Meaning</b><br>Unknown or diagnostic does not support FRU<br>reporting. |  |
|-----------------|----------------------------------------------------------------------------|--|
| 000             |                                                                            |  |
| 001             | Failed FRU is most likely the system module.                               |  |
| 002             | Failed FRU is most likely the I/O module.                                  |  |
| 003             | Failed FRU is most likely the keyboard.                                    |  |
| 004             | Failed FRU is most likely the mouse or<br>pointing device.                 |  |

FRU Code Table

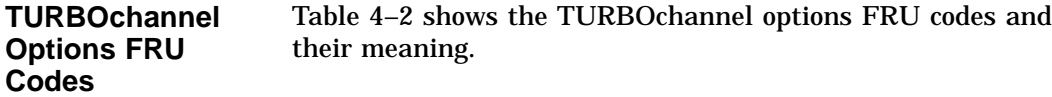

| <b>FRU Code</b> | <b>Meaning</b>                                      |
|-----------------|-----------------------------------------------------|
| 010             | Failed FRU is most likely TURBOchannel<br>option 0. |
| 011             | Failed FRU is most likely TURBOchannel<br>option 1. |
| 012             | Failed FRU is most likely TURBOchannel<br>option 2. |
| $013$ -FF       | <b>Reserved</b>                                     |

**Table 4–2 TURBOchannel Options FRU Codes**

#### **SCSI Device FRU Codes**

Table 4–3 shows the SCSI device FRU codes and their meaning.

**Table 4–3 TURBOchannel Options FRU Codes**

| <b>FRU Code</b> | <b>Meaning</b>                                                                                                 |
|-----------------|----------------------------------------------------------------------------------------------------|
| 1TI.            | SCSI device on bus A (internal), Target T,<br>Logical unit L (for example, FRU code for<br><b>DKA0</b> is 100) |
| 2TI.            | SCSI device on bus B (external), Target T,<br>Logical unit L                                                   |

### **Diagnostic Listing**

**Diagnostic Listing**

A diagnostic test is a composite of a string of subtests. You can select a sub-test to be executed rather than executing the full device test.

When a device is selected without specifying a sub-test, all subtests are executed.

### Diagnostic Listing

The following are the available diagnostics:

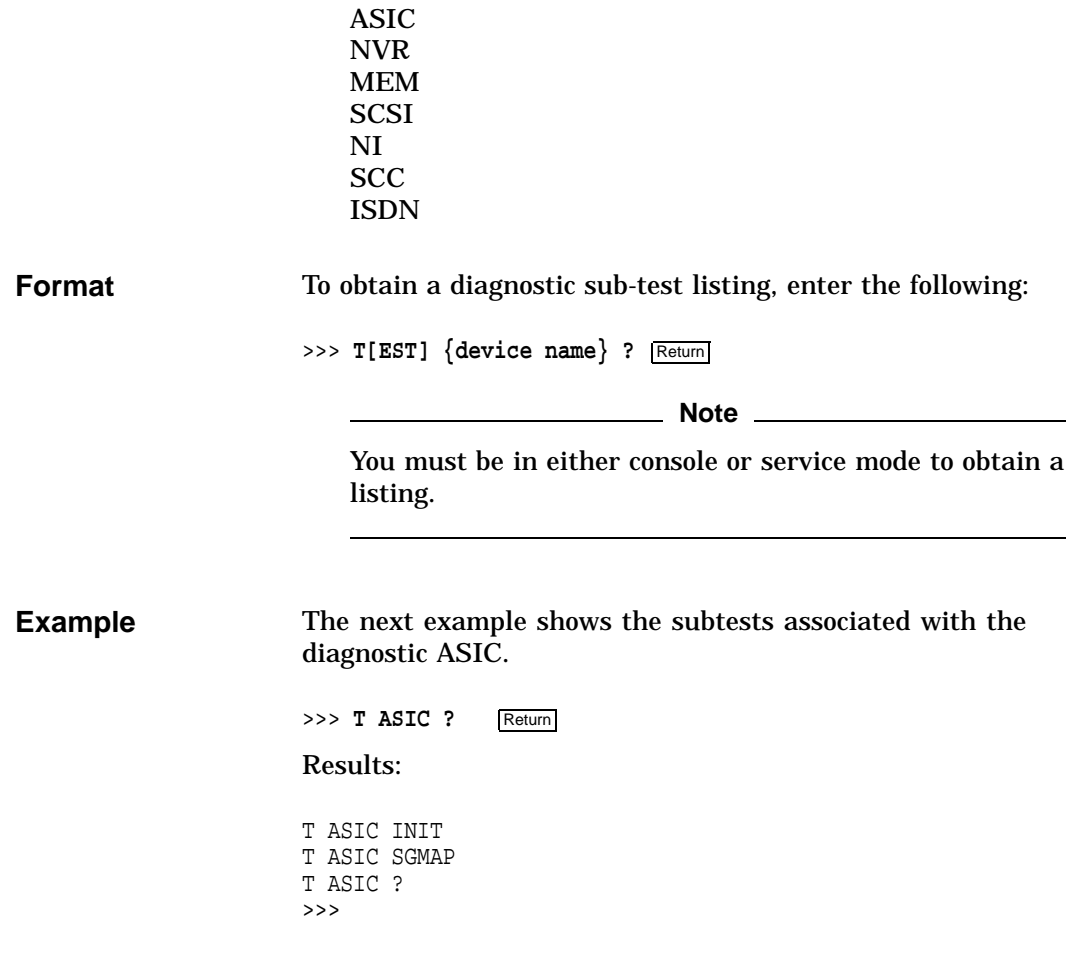

### **Running Single/Multiple Tests**

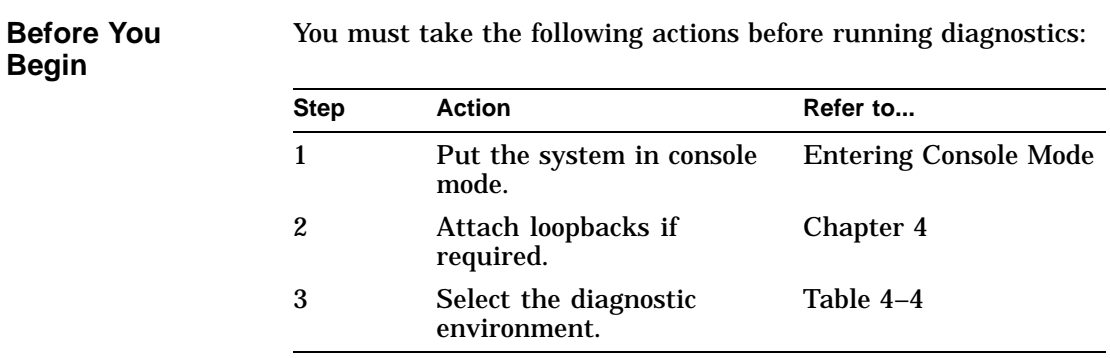

#### **Diagnostic Environment**

Table 4–4 describes the diagnostic environments and how to access them.

**Table 4–4 Diagnostics Environments**

| <b>Environment</b> | <b>To Access</b>                                                     | <b>Requirements</b>                                                                                                    |
|--------------------|----------------------------------------------------------------------|----------------------------------------------------------------------------------------------------|
| Console            | Enter the following at the<br>$\gg$ prompt:<br>>>>SET DIAG SECTION 1 | None except<br>installation of the<br>system.                                                                           |
| <b>Service</b>     | Enter the following at the<br>$\gg$ prompt:<br>>>>SET DIAG SECTION 2 | Loopbacks, but<br>provides a more<br>comprehensive<br>test. The key<br>utilities must<br>be run in this<br>environment. |

**Running a Single Diagnostic Test** To execute a single diagnostic test, enter the following:

>>> **T[EST]** {device\_name} Return

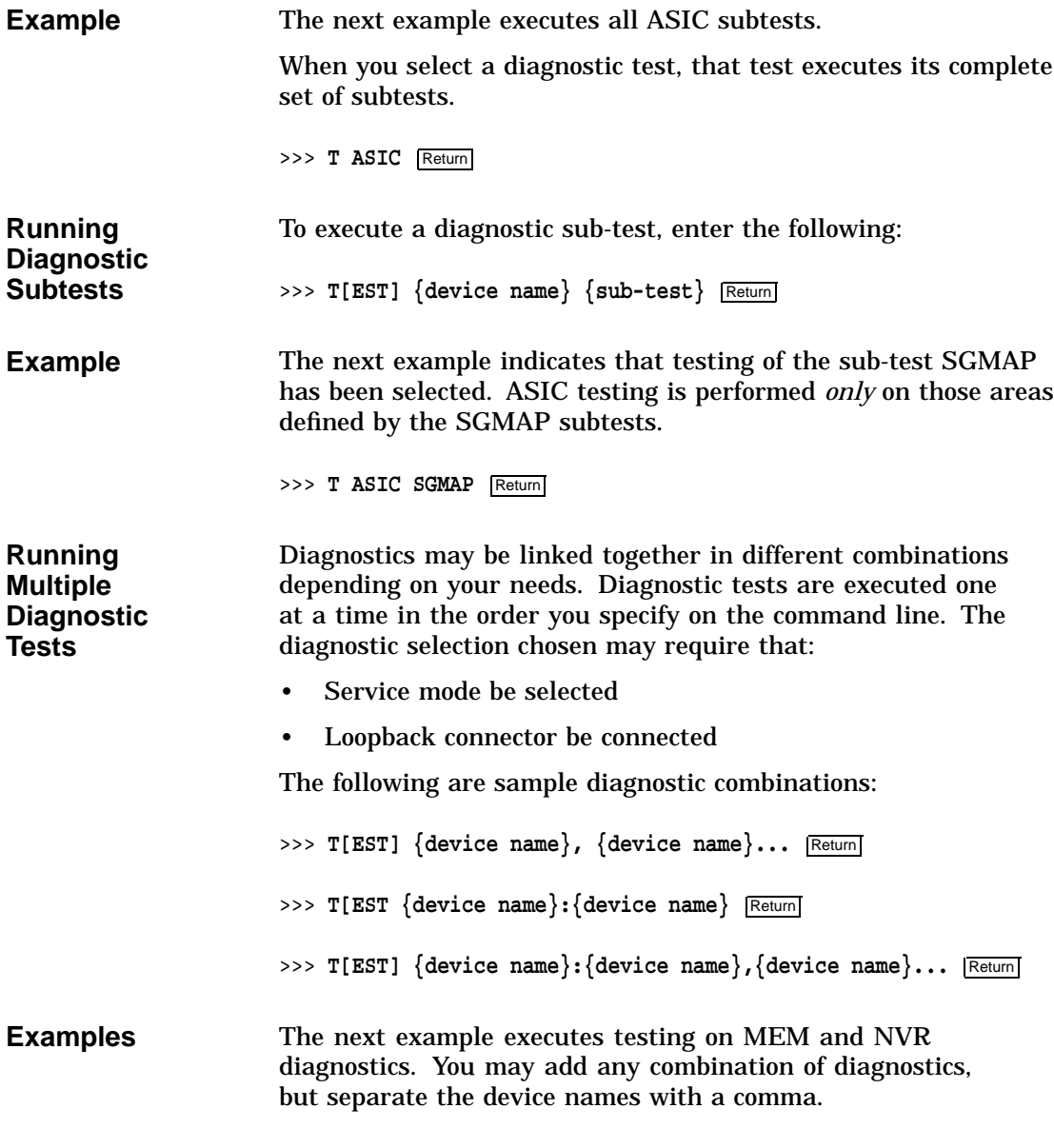

>>> T MEM, NVR Return

The next example executes testing on a range of diagnostics starting with the ASIC diagnostic and ending with the ISDN diagnostic. When specifying a range, separate the device names with a colon.

>>> T ASIC:ISDN Return

The starting and ending diagnostic range is:

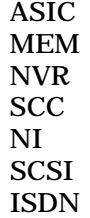

#### **Note**

When running diagnostics in the previous configuration, those run in service mode require loopback connectors. Otherwise, all of these tests can be run in console mode.

Diagnostics that run in console mode also run in service mode.

The next example starts testing the SCC diagnostic, then the ASIC diagnostic, and ending with the MEMORY diagnostic.

>>> T SCC, ASIC: MEM Return

**Running Tests Continuously**

The console REPEAT command runs a diagnostic or a sequence of diagnostics continuously. The REPEAT command executes testing continuously until you enter  $\boxed{\text{Cm}}$   $\boxed{\text{C}}$  at the console or depress the Halt button, or until an error occurs.

**Note**

If you press the Halt button, this interrupts the running test and returns to the console prompt.

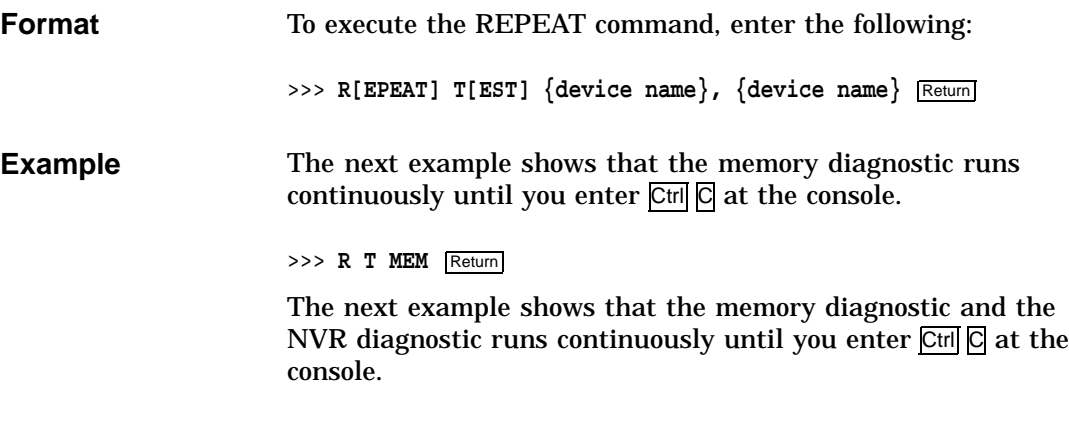

>>> **R** T MEM, NVR Return

## **Entering/Exiting Console and Service Mode**

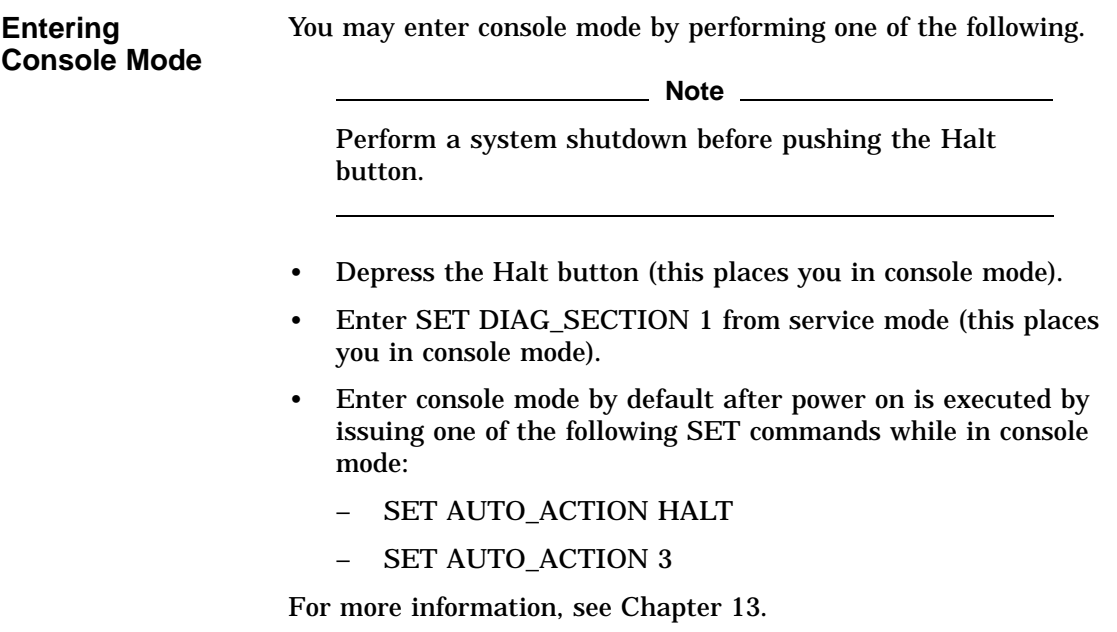

Entering/Exiting Console and Service Mode

**Exiting Console Mode** Issue one of the following console commands at the console prompt to exit console mode and enter program mode. **Note** If memory tests are run and the contents of memory are changed, then the CONTINUE command causes a system failure. This is normal operation since you have overwritten the program information. • BOOT Issuing the BOOT command initiates a system bootstrap operation. See Chapter 13. • CONTINUE Issuing the CONTINUE command clears the RC State Flag bit and resumes processor execution. See Chapter 13. **Note** If memory tests are run and the contents of memory is changed, then the CONTINUE command causes a system failure. This is a normal operation since you have overwritten the program information. • SET DIAG\_SECTION 2 Console mode can be exited and service mode entered by using the SET DIAG\_SECTION 2 command. Setting the diagnostic environment to service mode allows for extended testing of certain diagnostics. To enter service mode, enter: >>> **SET DIAG SECTION 2** Return **Entering Service Mode** Some diagnostics require that service mode be used when testing. To enter service mode, you must first enter console mode. At the console prompt, enter: >>> **SET DIAG SECTION 2** Return

Entering/Exiting Console and Service Mode

**Exiting Service Mode** Service mode can be exited by issuing one of the following console commands at the console prompt.

**Note**

BOOT and CONTINUE cause you to exit the diagnostic environment and enter program mode.

SET DIAG\_SECTION 1 keeps you in the diagnostic environment.

• BOOT

Issuing the BOOT command initiates a system bootstrap operation. See Chapter 13.

• CONTINUE

Issuing the CONTINUE command clears the RC State Flag bit and resumes processor execution. See Chapter 13.

**Note**

If the memory contents changed while you were in service mode, this command causes a failure and should not be used.

• SET DIAG\_SECTION 1 Issuing the SET DIAG\_SECTION 1 command selects console mode.

ASIC Diagnostic

### **ASIC Diagnostic**

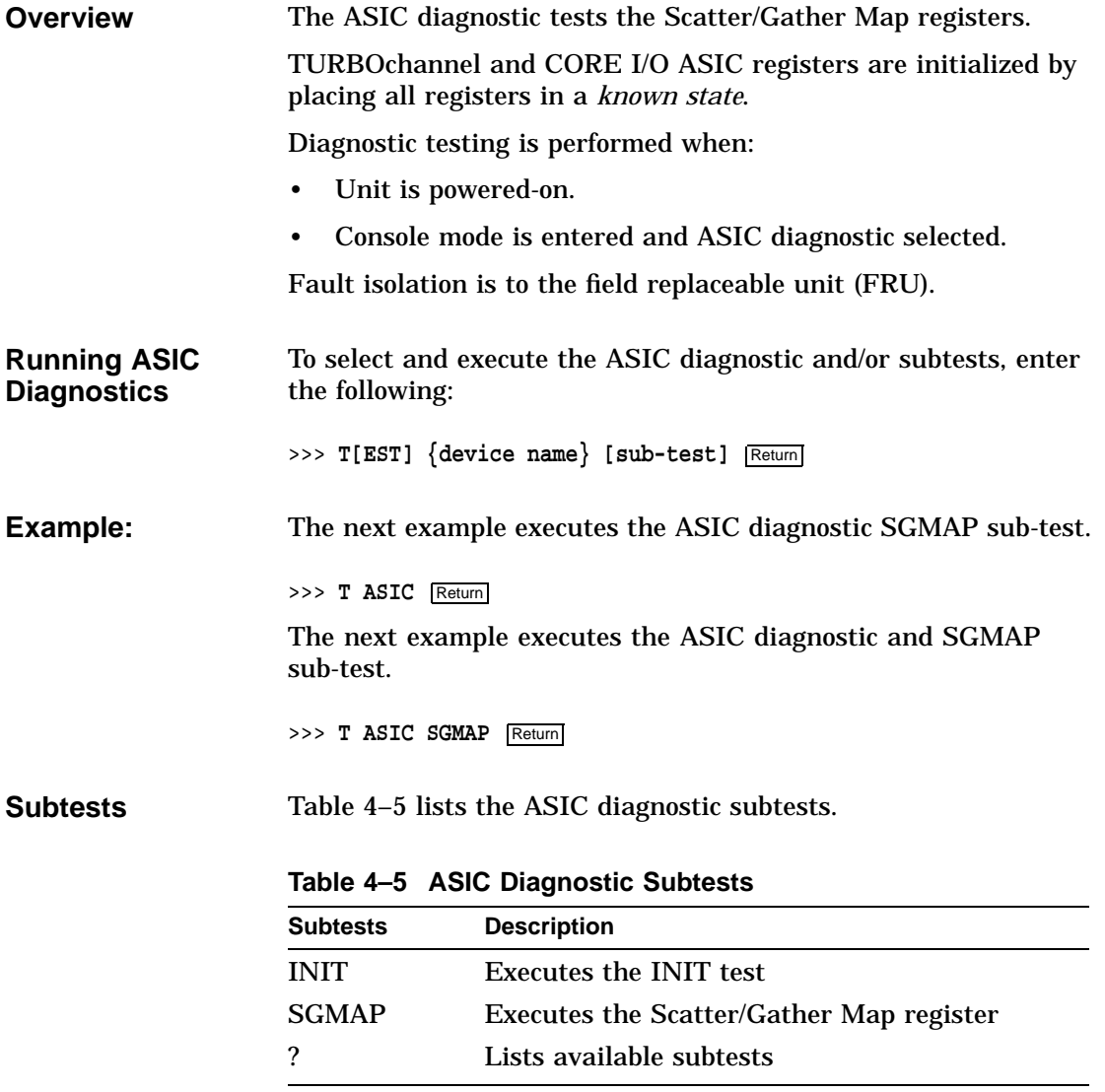

ASIC Diagnostic

**Error Reporting Format** All reported errors contain a hexadecimal longword of data and FRU code to identify the failing FRU. The error reporting format is as follows:

> >>> **T ASIC** ?? 001 ASIC XXXXXXXX

Table 4–6 describes the diagnostic error message and the FRU that needs to be replaced.

**Table 4–6 ASIC Error Identification**

| <b>FRU Code</b> | <b>Failing Test</b> | <b>Error Code</b>    | Replace                 |
|-----------------|---------------------|----------------------|-------------------------|
| 001             | ASIC                | Refer to Chapter 14. | <b>System</b><br>module |
| 002             | ASIC                | Refer to Chapter 14. | I/O module              |

#### **NVR Diagnostic**

**Overview** The NVR diagnostic ensures the integrity of the TOY/NVR controller located on the I/O module. The NVR diagnostic tests 50 bytes of non-volatile RAM (NVR) along with an NVR register test/initiation sequence. The TOY test verifies if the time-of-year clock has been set. If it has been set, then the diagnostic verifies the operation of the clock. If no time has been set, then testing of all registers used by the time-of-year clock are executed. The register test verifies that each TOY register is capable of holding all possible values. Diagnostic testing is performed when: Unit is powered-on. • Console mode is entered and NVR diagnostics selected. Fault isolation is to the field replaceable unit (FRU).

NVR Diagnostic

| <b>Running NVR</b><br><b>Diagnostics</b> | To select and execute the NVR diagnostic and/or subtests, enter<br>the following:  |  |
|------------------------------------------|------------------------------------------------------------------------------------|--|
|                                          | >>> T[EST] {device name} [sub-test] Return]                                        |  |
| <b>Example</b>                           | The next example selects and executes the NVR diagnostic.                          |  |
|                                          | >>> T NVR<br>Return                                                                |  |
|                                          | The next example selects and executes the NVR diagnostic TOY<br>sub-test.          |  |
|                                          | >>> T NVR TOY Return                                                               |  |
| <b>Subtests</b>                          | Refer to Table 4–7 for a list of NVR diagnostic subtests and their<br>description. |  |

**Table 4–7 NVR Diagnostic Subtests**

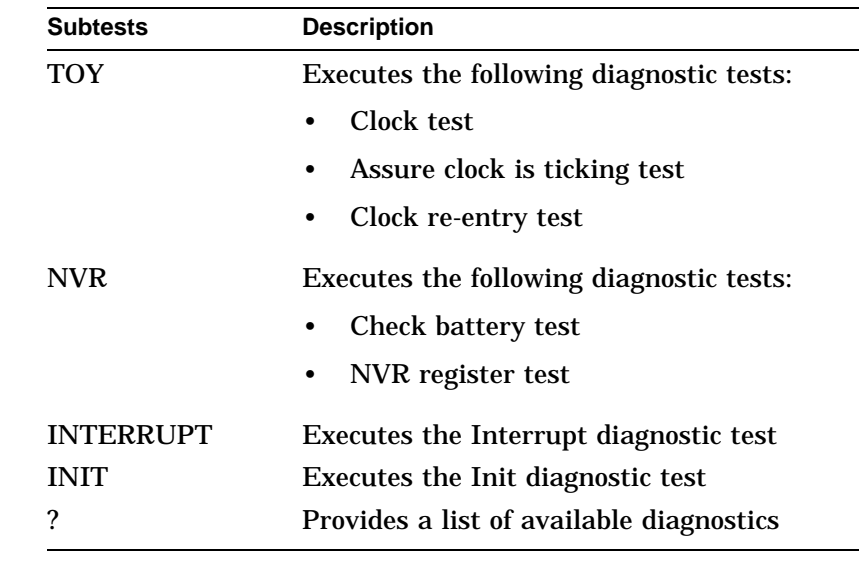

**Error Reporting** All reported errors contain a hexadecimal longword of data and FRU code to identify the failing FRU.

NVR Diagnostic

When the diagnostic encounters an error, the error reporting procedure format is as follows:

>>> **T NVR** ?? 002 NVR XXXXXXXX

Table 4–8 describes the diagnostic error message and the FRU that needs to be replaced.

**Table 4–8 NVR Error Identification**

| <b>FRU Code</b> | <b>Failing Test</b> | <b>Error Code</b> | Replace    |
|-----------------|---------------------|-------------------|------------|
| 002             | NVR.                | See Chapter 14    | I/O module |

#### **MEMORY Diagnostic**

**Overview** The MEMORY diagnostic detects address and data that is stuck at faults as well as performs ECC testing of memory.

The memory diagnostic is executed when:

- Power-on occurs.
- Console mode is entered and the MEMORY diagnostic selected.

During power-on, the MEMORY diagnostic:

- Checks the previous memory configuration
- Tests enough memory to load the secondary boot (APB.EXE for VMS)

All but the lowest 2 MB of memory will be exercised when run from console mode. Two MB of memory is reserved and is tested by the SROM code before the console is loaded.

Fault isolation is to the field replaceable unit (FRU).

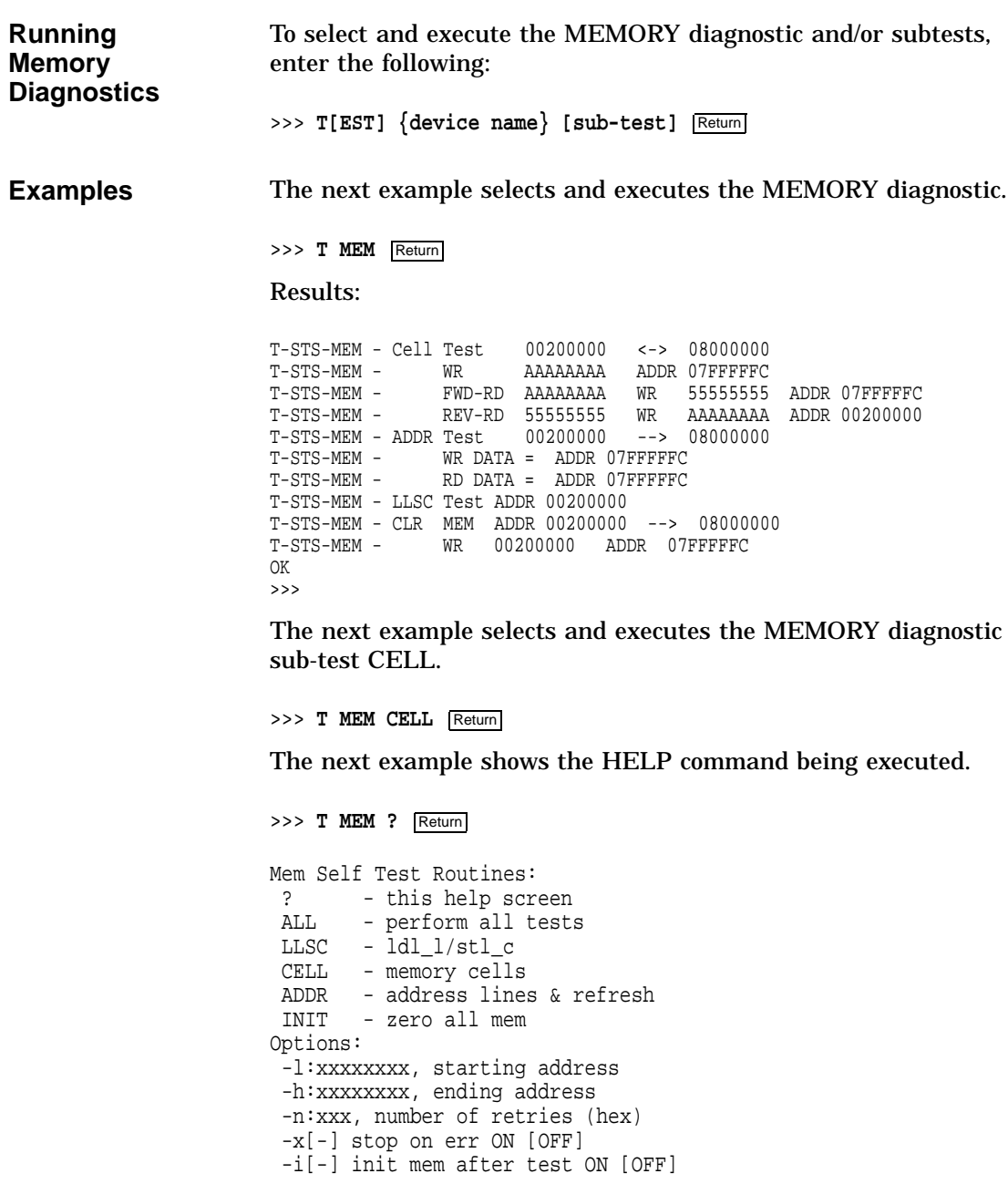

**Subtests** Table 4–9 lists the MEMORY diagnostic subtests and their description.

| <b>Subtests</b><br><b>Test description</b> |                                          |  |  |
|--------------------------------------------|------------------------------------------|--|--|
| ALL                                        | Performs all tests                       |  |  |
| <b>CELL</b>                                | Memory cell test                         |  |  |
| <b>ADDR</b>                                | Address lines test                       |  |  |
| <b>LLSC</b>                                | Load-locked/Store-conditional            |  |  |
| <b>INIT</b>                                | Zero all memory                          |  |  |
| $\overline{\cdot}$                         | Provides a list of available diagnostics |  |  |
|                                            |                                          |  |  |

**Table 4–9 Memory Diagnostic Subtests**

Memory options are provided to modify any memory sub-test. Default values are used when option inputs are invalid or exceed their ranges. Table 4–10 lists the memory options and their description.

**Table 4–10 Memory Test Options**

| Option      | <b>Default</b>      | <b>Description</b>                                     |
|-------------|---------------------|--------------------------------------------------------|
|             | 002000000 (2<br>MB) | Lower address<br>boundary                              |
| -h:xxxxxxxx | Top of memory       | <b>Upper address</b><br>boundary                       |
| -n:xx       | 0                   | Number of retries <sup>1</sup>                         |
| $-x[-]$     | On.                 | Stops on an error<br>condition when set<br>to ON [OFF] |
| $-i[-]$     | On                  | Initializes memory after<br>tests ON [OFF]             |

<sup>1</sup>Must be a hexadecimal value

**Error Reporting** All reported errors contain a hexadecimal longword of data and FRU code to identify the failing memory SIMM.

When the diagnostic encounters an error, the error reporting procedure format is as follows:

>>> **T MEM** ?? 8XY MEM XXXXXXXX

Table 4–11 describes the memory error code.

| <b>Error Reporting</b><br>Value | <b>Description</b>                           |                                            |
|---------------------------------|----------------------------------------------|--------------------------------------------|
| 8                               | Extended error code prefix                   |                                            |
| X                               | Bank 0 to 3                                  |                                            |
| y                               | SIMM 0 to 7 for data errors in only one SIMM |                                            |
|                                 |                                              | SIMM 8 to B for data errors in both SIMMs. |
|                                 | Where                                        | <b>Description</b>                         |
|                                 | 8                                            | SIMMs 0.1                                  |
|                                 | 9                                            | SIMMs 2.3                                  |
|                                 | A                                            | SIMMs 4.5                                  |
|                                 | в                                            | SIMMs 6.7                                  |

**Table 4–11 Memory Error Code Description**

Figure 4–1 shows the location of the SIMMs.

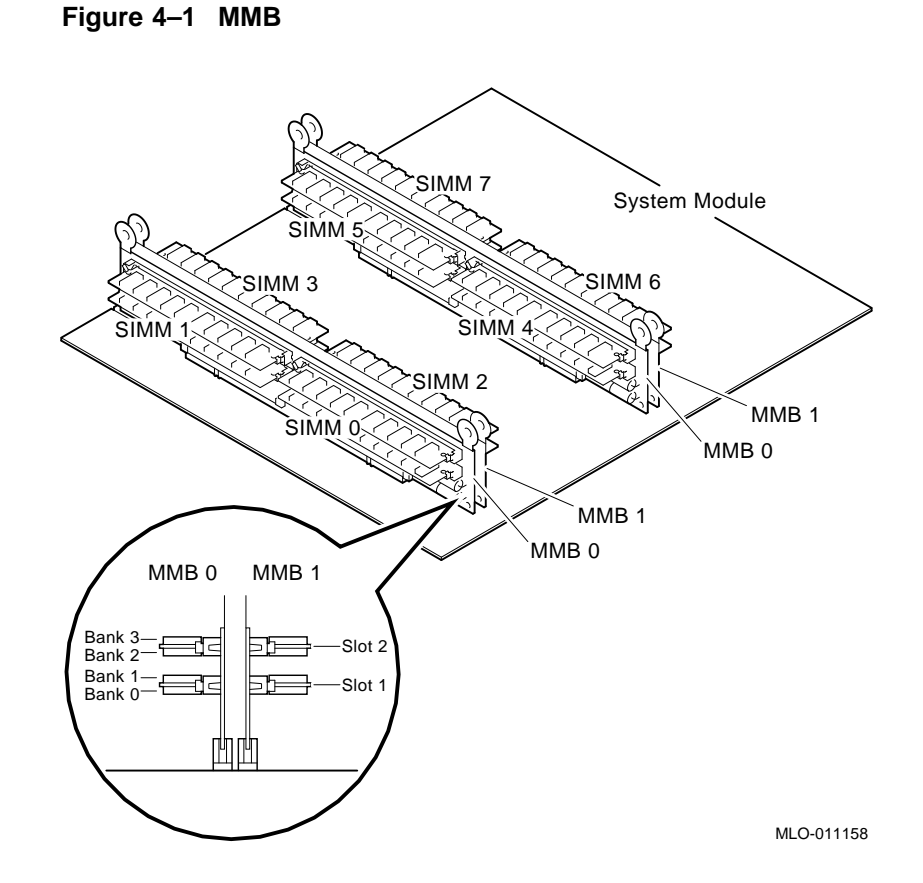

### **SCSI Diagnostic**

**Overview** SCSI diagnostic testing verifies several areas of the SCSI subsystem including:

- SCSI Controller chips
- Dual SCSI ASIC
- SCSI Bus problems
SCSI Diagnostic

• DMA Path in physical and virtual modes

Testing can be performed:

- Upon power on
- In console mode

Testing in console mode exercises the data paths between:

- CPU and TURBOchannel interface
- TURBOchannel interface and dual SCSI ASIC
- Dual SCSI ASIC and SCSI controllers
- SCSI controllers and SCSI bus
- In service mode

Testing performed in service mode includes all testing performed in console mode plus a map error test and minimal device test.

Available SCSI utilities:

- Provide status information on SCSI devices
- Spin up and erase/format hard disks
- Erase/format floppy diskettes
- Execute disk verifier testing

All utilities require user interaction and are to be executed at power-on. See Chapter 13.

**Running SCSI Diagnostics** To select and execute the SCSI diagnostic and/or subtests, enter the following:

>>> **T[EST]** {device name} [sub-test] [Return]

**Example** The next example selects and executes the SCSI diagnostics.

>>> **T SCSI** Return

The next example selects and executes the SCSI diagnostic REGISTER sub-test.

>>> **T SCSI REGISTER** Return

### SCSI Diagnostic

### **Subtests** Table 4–12 lists diagnostic subtests.

### **Table 4–12 SCSI Diagnostic Subtests**

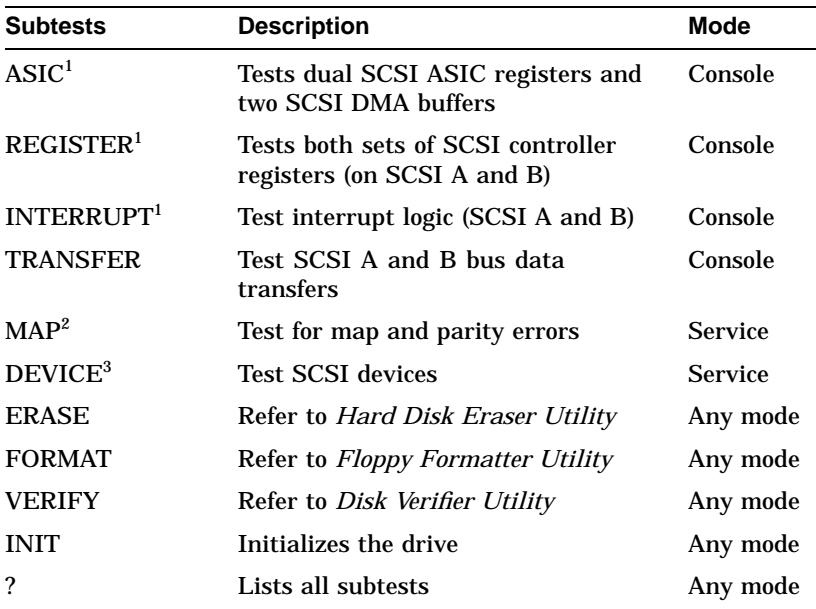

 $^1$  Does not require any devices to be present on either SCSI bus.

2Test executes only on the first device that responds to the TRANSFER test.

3Removable media drives *must* have media installed before testing. Tapes are rewound and started from BOT.

Console mode is DIAG\_SECTION 1 Service mode is DIAG\_SECTION 2

### **Error Reporting Format**

All reported errors contain a hexadecimal longword of data and a FRU code to identify the failing FRU. The error reporting format is as follows:

>>> **T SCSI** ?? 001 SCSI XXXXXXXX

SCSI Diagnostic

Table 4–13 describes the diagnostic error message and the FRU that needs to be replaced.

| <b>Identifies</b><br><b>Test Failed</b> | <b>FRU Code</b> | <b>Failing Test</b> | <b>Error Code</b>        | Replace                        |
|-----------------------------------------|-----------------|---------------------|--------------------------|--------------------------------|
| ??                                      | 001             | <b>SCSI</b>         | <b>See</b><br>Chapter 14 | <b>System</b><br>module        |
| ??                                      | 002             | <b>SCSI</b>         | <b>See</b><br>Chapter 14 | I/O<br>Module                  |
| ??                                      | 1xy             | <b>SCSI</b>         | <b>See</b><br>Chapter 14 | <b>SCSI</b><br>controller<br>A |
| ??                                      | 2xy             | <b>SCSI</b>         | <b>See</b><br>Chapter 14 | <b>SCSI</b><br>Controller<br>в |

**Table 4–13 SCSI Error Identification**

# **NI Diagnostic**

**Overview** The NI diagnostic verifies that the LANCE chip is operational. The diagnostics also induce "forced errors" to ensure functionality. When the unit is powered on, limited testing is performed.

Complete testing of the NI diagnostics must be performed under service mode.

Testing can be performed:

- Upon power-up
- In console mode
- In service mode

# NI Diagnostic

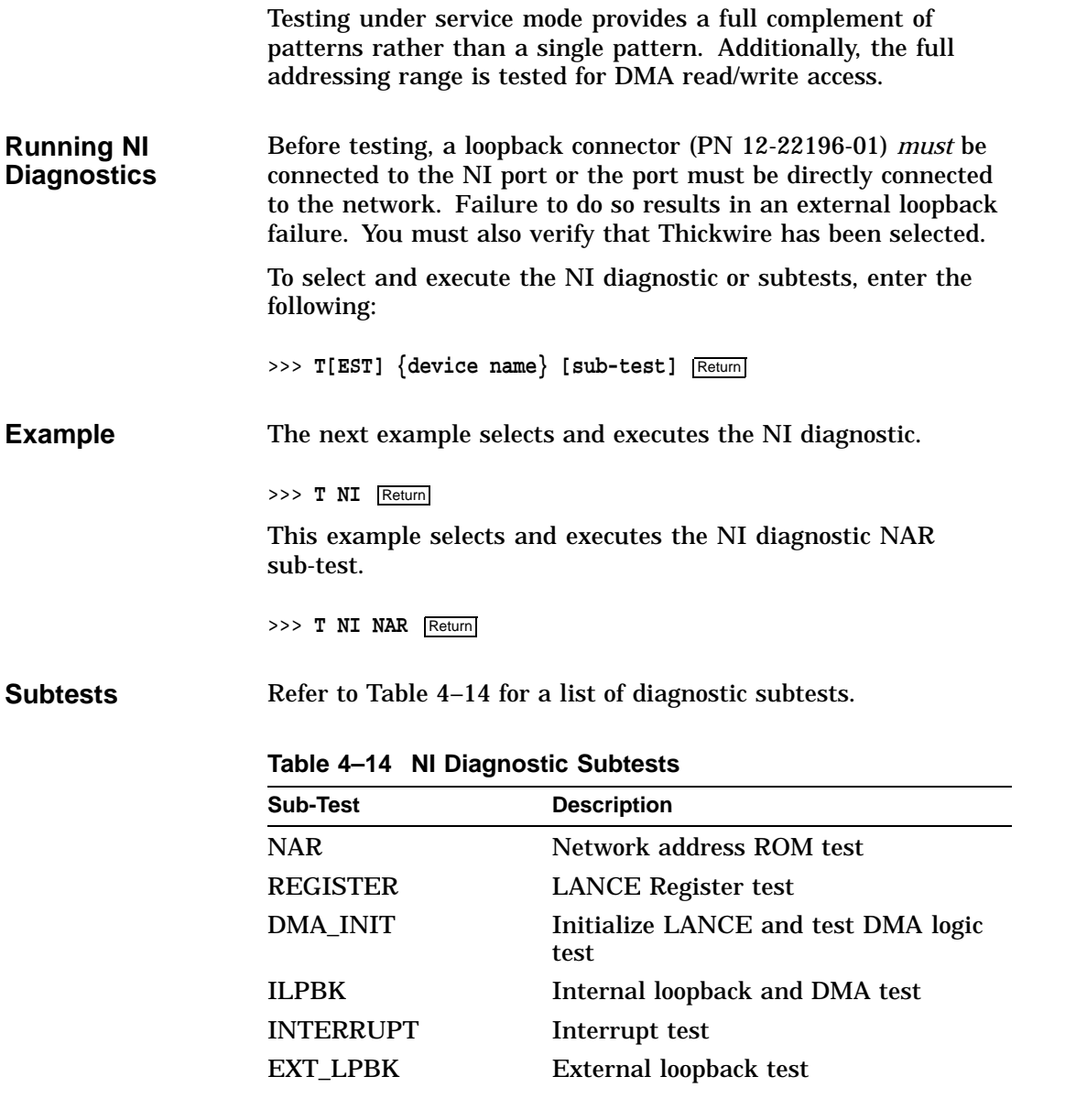

NI Diagnostic

**Table 4–14 (Cont.) NI Diagnostic Subtests**

| <b>Sub-Test</b>            | <b>Description</b>                                     |
|----------------------------|--------------------------------------------------------|
| CRC <sup>1</sup>           | Test internal loopback with CRC check                  |
| RX MISS BUFF <sup>1</sup>  | Test internal loopback with MISS error                 |
| COLLISION <sup>1</sup>     | Test internal loopback with collision                  |
| FILTER <sup>1</sup>        | Test internal loopback with address<br>filter checking |
| TX BUFF <sup>1</sup>       | Test internal loopback with transmit<br>buffer error   |
| Init                       | Initializes the NI port                                |
| $\boldsymbol{\mathcal{P}}$ | Lists all the subtests                                 |

1Diagnostic can only be executed in service mode, DIAG\_SECTION 2.

### **Error Reporting** All reported errors contain a hexadecimal longword of data and FRU code to identify the failing FRU.

When the diagnostic encounters an error, the error reporting procedure format is as follows:

>>> **T NI** ?? 001 NI XXXXXXXX

**Table 4–15 NI Error Identification**

| <b>Identifies</b><br><b>Test Failed</b> | <b>FRU Code</b> | <b>Failing Test</b> | <b>Error Code</b>                                                 | Replace            |
|-----------------------------------------|-----------------|---------------------|-------------------------------------------------------------------|--------------------|
| ??                                      | 002             | NI                  | See<br>Chapter 5<br>and<br>Chapter 14<br>for more<br>information. | Enet<br><b>ROM</b> |

**Examples** The next example shows the results of running the NI diagnostics without the Ethernet loopback connector installed.

>>> **T NI** Return

NI Diagnostic

Results:

T-STS-NI - Net ADDR ROM Test T-STS-NI - Lance Reg Test T-STS-NI - Init Test T-STS-NI - Int Lpbk and DMA Test T-STS-NI - Int Test T-STS-NI - Ext Lpbk Test ? T -ERR-NI - Ext Lpbk Test ? T -ERR-NI - ERR = ac<br>??000 NI 0x00f2 NI 0x00f2 84 Fail >>>

The next example shows the results of when the loopback connector is reinstalled and the unit is powered up.

>>> **T NI** Return Results: T-STS-NI - Net ADDR ROM Test T-STS-NI - Lance Reg Test T-STS-NI - Init Test T-STS-NI - Int Lpbk and DMA Test T-STS-NI - Int Test T-STS-NI - Ext Lpbk Test OK >>>

# **SCC Diagnostic**

**Overview** The Serial Communication Controller (SCC) diagnostic tests the functionality of: • Data path to the SCC • Ability to operate in asynchronous mode

• Data path from the SCC to the connectors

SCC Diagnostic

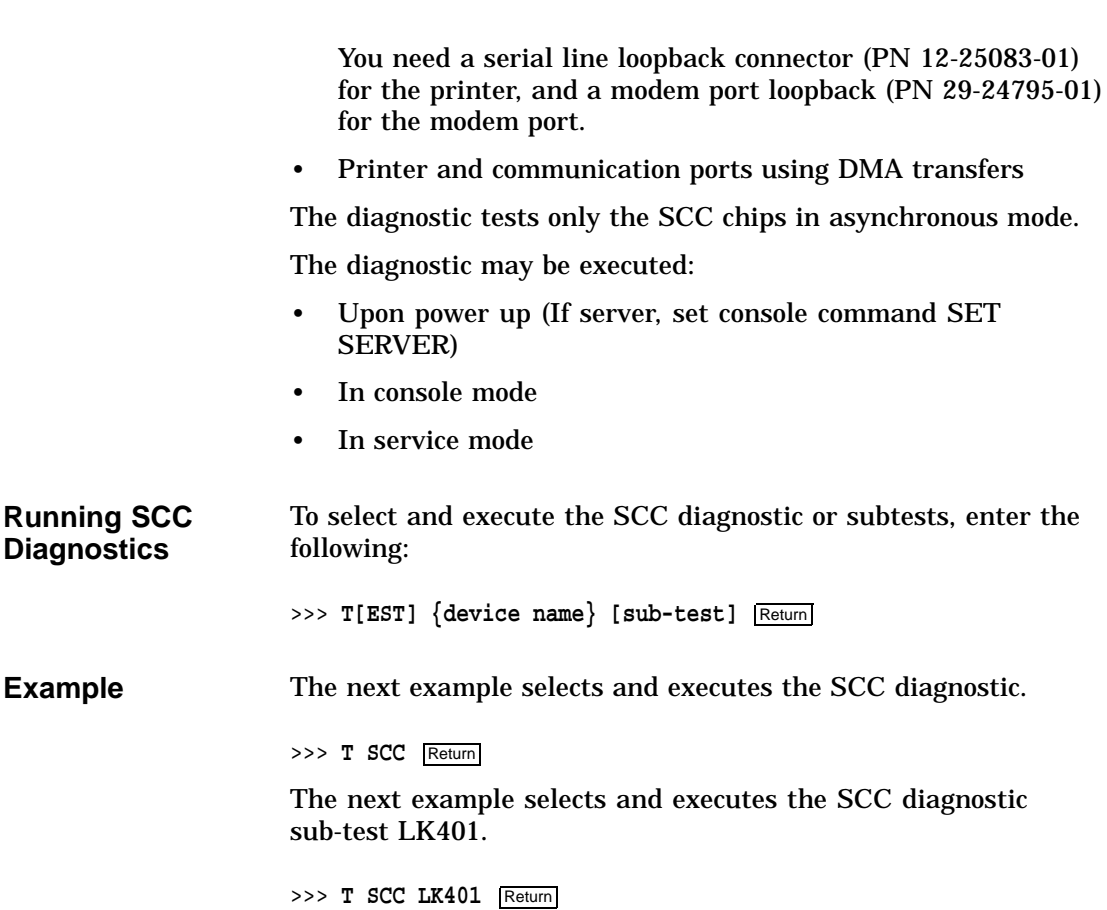

### SCC Diagnostic

**Subtests** Table 4–16 lists the diagnostic subtests.

### **Table 4–16 SCC Diagnostic Subtests**

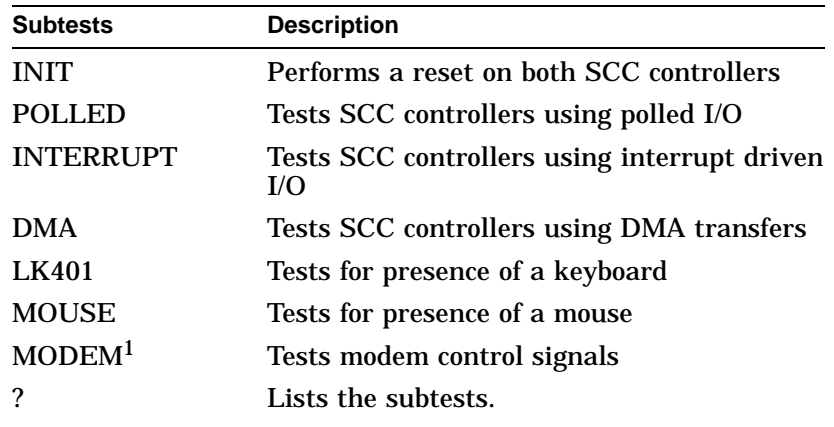

<sup>1</sup>Requires modem loopback (PN 29-24795). Testing in service mode, DIAG\_<br>SECTION 2.

### **Error Reporting** All reported errors contain a hexadecimal longword of data and a FRU code to identify the failing FRU.

When the diagnostic encounters an error, the error reporting procedure format is as follows:

>>> **T SCC** ?? 003 SCC XXXXXXXX

Table 4–17 describes the diagnostic error message and the FRU that needs to be replaced.

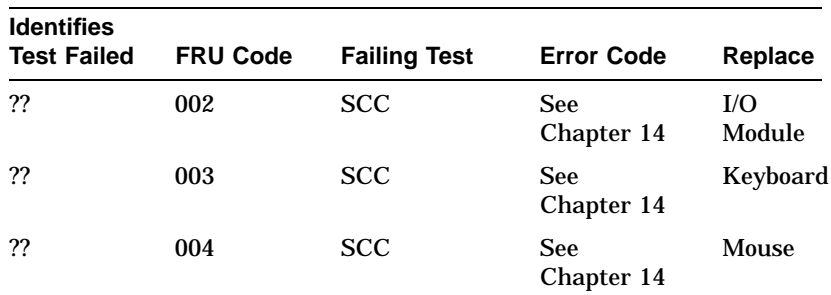

### **Table 4–17 SCC Error Identification**

SCC Diagnostic

## **ISDN Diagnostic**

### **Overview Note**

The ISDN port is not presently accessible.

The ISDN diagnostic will ensure that the 79C30A chip is fully functional by testing, generating, verifying, and disable interrupting the following:

- 79C30A Internal registers
- Internal digital and analog loopback
- Tone output
- DMA

The self test may be executed:

- Upon power up
- In console mode
- In service mode

**Running ISDN Diagnostics** To select and execute the ISDN diagnostic or subtests or both, enter the following:

>>> **T[EST]** {device name} [sub-test] Return]

**Example** The next example selects and executes the ISDN diagnostic.

>>> **T ISDN** Return

The next example selects and executes the ISDN diagnostic REGISTER sub-test.

>>> **T ISDN REGISTER** Return

### ISDN Diagnostic

**Subtests** Table 4-18 lists the diagnostic subtests.

### **Table 4–18 ISDN Diagnostic Subtests**

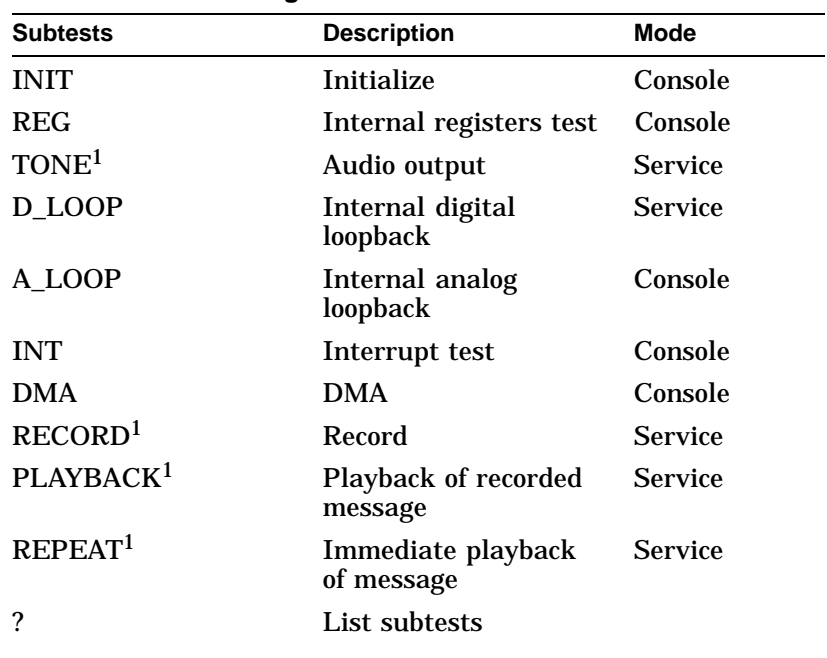

1Requires headset to perform diagnostics.

### **Error Reporting** All reported errors contain a hexadecimal longword of data and a FRU code to identify the failing FRU.

When the diagnostic encounters an error, the error reporting procedure format is as follows:

>>> **T ISDN** ?? 002 ISDN XXXXXXXX

### **Table 4–19 ISDN Error Identification**

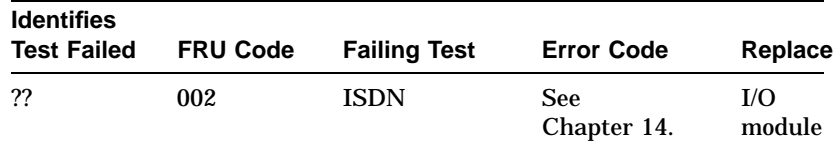

ISDN Diagnostic

# **TURBOchannel Testing**

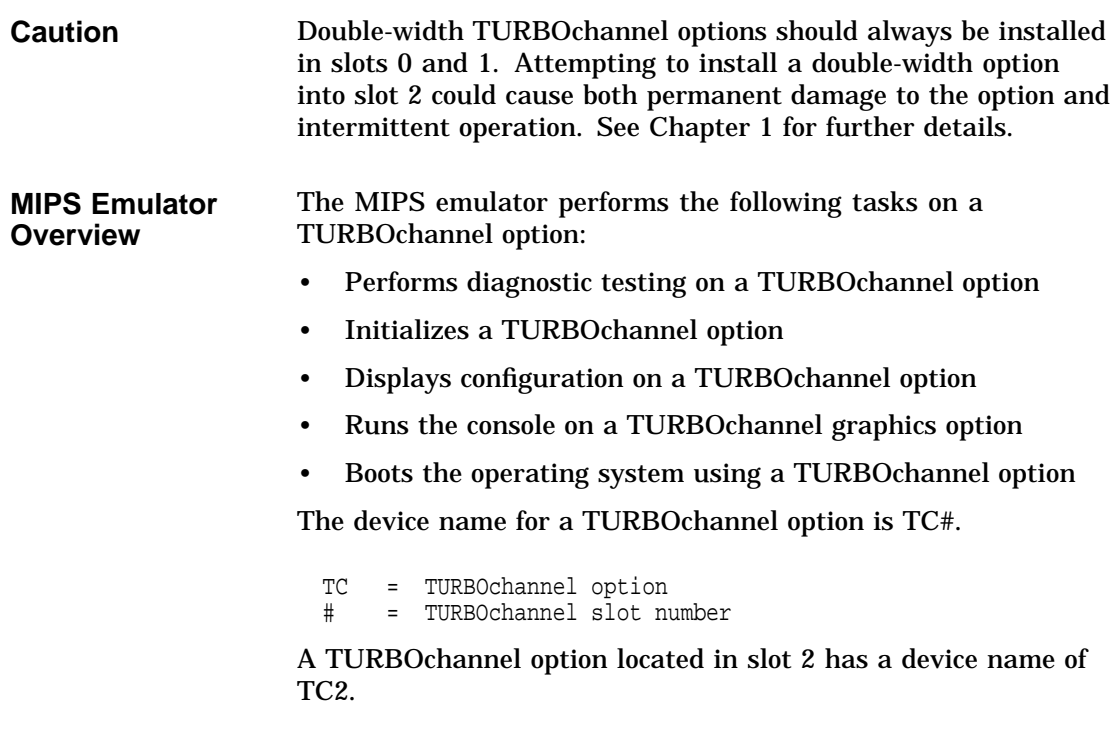

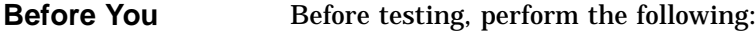

### **Begin**

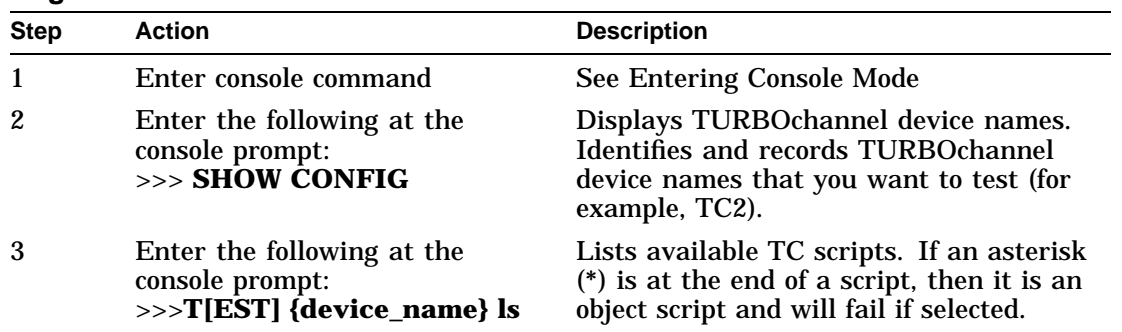

TURBOchannel Testing

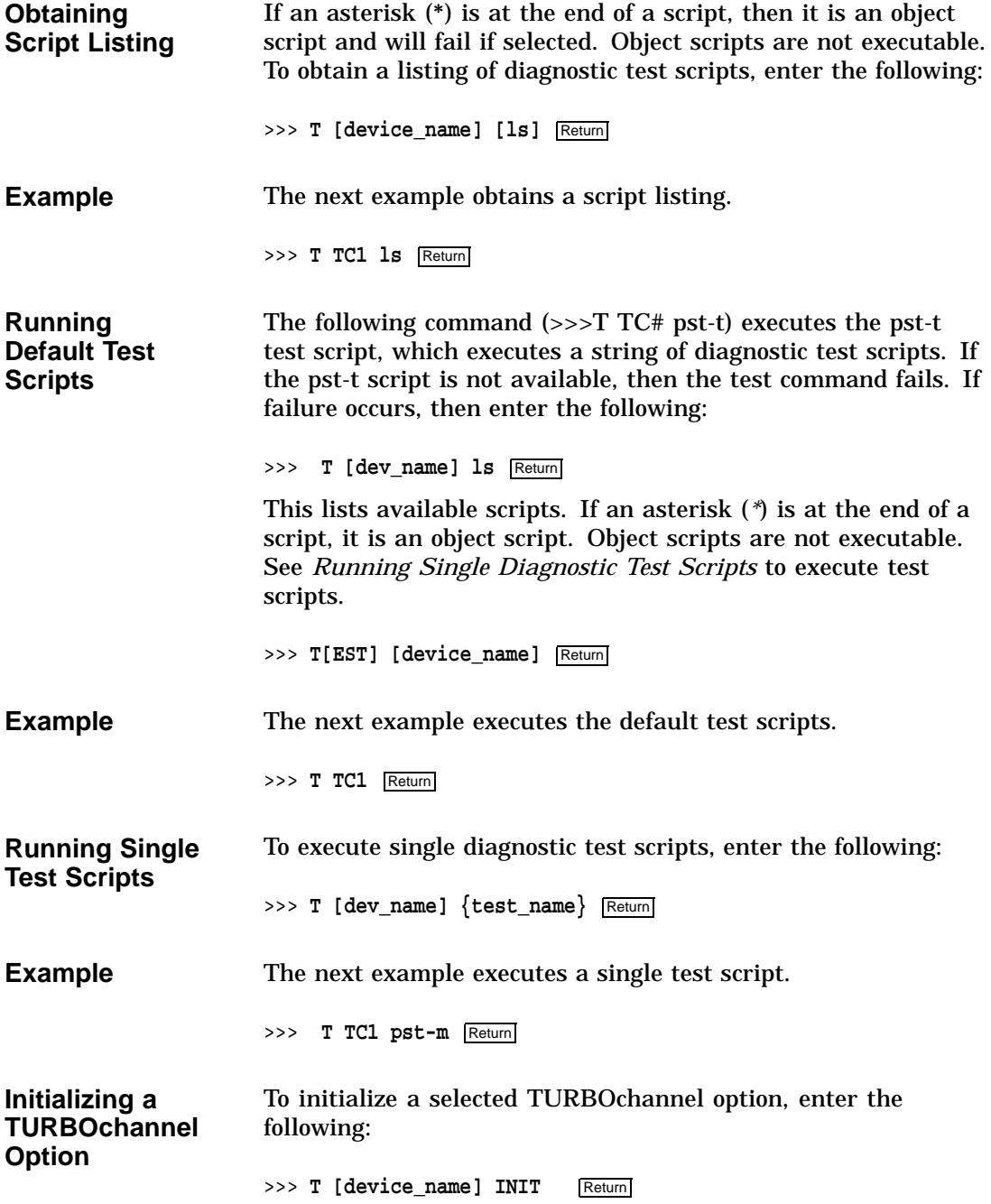

TURBOchannel Testing

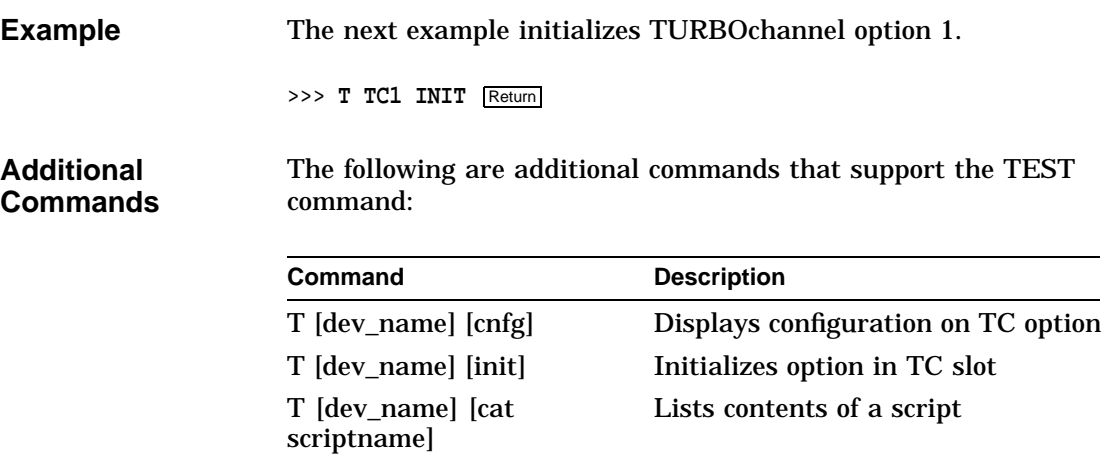

# **5 Troubleshooting**

# **Overview**

**Chapter Overview** This chapter contains the following topics:

- LED codes
- Troubleshooting tables for problems with:
	- System
	- **Monitor**
	- Mouse/tablet
	- Keyboard
	- **Drives**
	- Network
	- Audio
	- Console
	- Firmware

### **Introduction** The troubleshooting techniques described in this section neither identify all possible problems, nor do the suggested corrective actions remedy all problems. Call the Digital Service Center or your service representative if you encounter other problems.

The loopbacks you need to execute diagnostics are supplied with each DEC 3000 Model 600/600S AXP.

**Overview** 

**Before You Start** Before performing any procedures, verify cable, terminators, cable connections, loopbacks, and proper termination. Replace the most probable FRU as reported by diagnostics. Refer to Chapter 4.

## **LED Codes**

**Serial ROM LED Codes** The LED display corresponds to a hexadecimal code and indicates what diagnostic is currently being executed when the unit is first powered on. If an error occurs before the system enters the console mode, then the failed test is identified by a binary display of two 4-bit hexadecimal numbers at the rear of the system.

Use the diagnostic LEDs to help diagnose problems when the system is unable to set up the console. This portion of the testing does not appear on the monitor.

Use Table 5–1 and Table 5–2 together to diagnose and correct problems. Table 5–1 describes the actions to take. Table 5–2 identifies the LED display and hex code and the order in which to perform the actions.

**Note**

In the tables containing LED codes,  $\bullet$  indicates that an LED is on. o indicates that an LED is off.

**Table 5–1 Serial ROM LED Codes Action Table**

| <b>Solution</b> | Action                                                                             |
|-----------------|------------------------------------------------------------------------------------|
|                 | Ensure that a good connection is made between<br>the system module and I/O module. |

| <b>Solution</b> | <b>Action</b>                                                                                                    |  |
|-----------------|----------------------------------------------------------------------------------------------------|--|
|                 | Ensure that all memory SIMMs are properly<br>installed. It may be necessary to reseat memory<br>SIMM <sub>s</sub> . |  |
|                 | Replace system module.                                                                                              |  |
|                 | Replace I/O module.                                                                                                 |  |
| 5               | Replace MMB/SIMMs.                                                                                                  |  |

**Table 5–1 (Cont.) Serial ROM LED Codes Action Table**

### **Table 5–2 Serial ROM LED Codes**

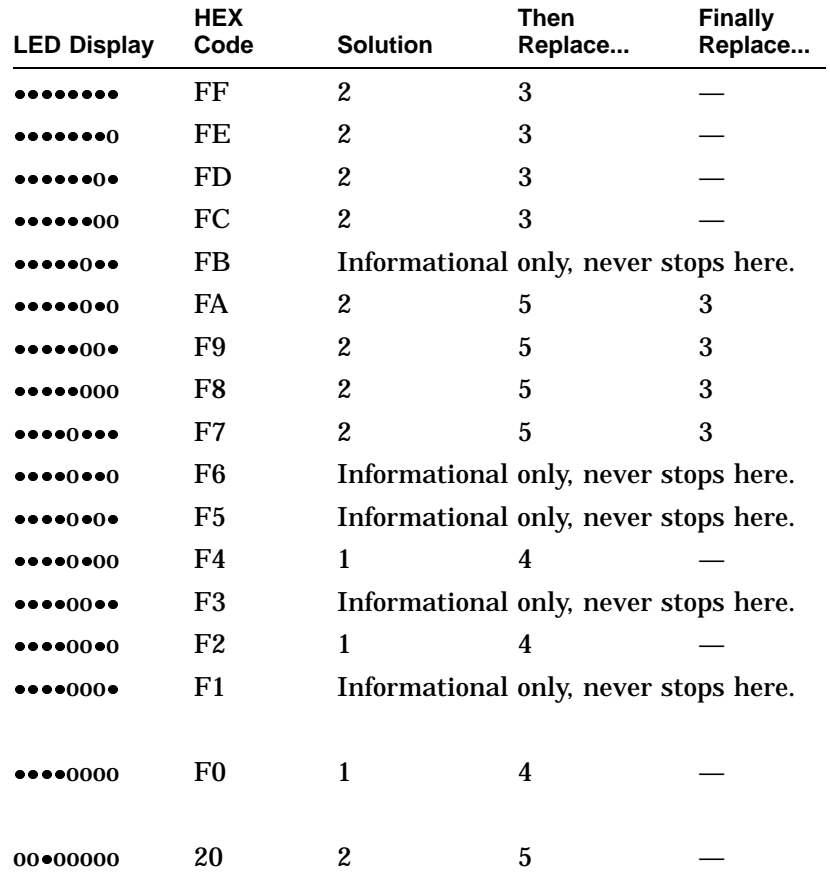

Chapter 14 describes each code, the corresponding test, and possible reasons for test failure.

**ASIC LED Codes**

The ASIC LED codes represent continued power-on testing. If an error occurs during this testing sequence, then a hexadecimal code appears with FRU and error code information on the monitor screen.

If the system enters console mode, then execute ASIC diagnostics and interpret the error information using the:

- SHOW ERROR command
- Diagnostic information in Chapter 4
- Diagnostic error messages in Chapter 14

If the system does not enter console mode (>>>) or if hex code DD is not displayed on the LEDs, then use Table 5–3 and then perform the specified steps in Table 5–4 to isolate the failed FRU.

| <b>LED Display</b>                      | <b>HEX</b><br>Code | <b>Solution</b> | <b>Then</b><br>Replace | <b>Finally</b><br>Replace |
|-----------------------------------------|--------------------|-----------------|------------------------|---------------------------|
| 00 • • 00 00                            | 30                 | 1               | $\overline{2}$         | $3^1$                     |
| 0000000                                 | 31                 |                 | $\overline{2}$         | 3                         |
| 0000000                                 | 32                 | 1               | $\overline{2}$         | 3                         |
| 00000000                                | 33                 | 1               | $\overline{2}$         | 3                         |
| 00000000                                | 34                 | 1               | $\overline{2}$         | 3                         |
| 0000000                                 | 35                 | 1               | $\overline{2}$         | 3                         |
| 00000000                                | 36                 | 1               | $\overline{2}$         | 3                         |
| 00000000                                | 37                 | 1               | $\overline{2}$         | 3                         |
| 000000000                               | 38                 | 1               | $\overline{2}$         | 3                         |
| $00 \bullet \bullet \bullet 00 \bullet$ | 39                 | 1               | $\boldsymbol{2}$       | 3                         |

**Table 5–3 ASIC LED Codes**

<sup>1</sup>If replacing the system module fixes the system, then try reinstalling the original I/O module.

**Table 5–4 ASIC LED Codes Action Table**

| <b>Step</b>      | <b>Action</b>          |
|------------------|------------------------|
|                  | Reseat I/O module.     |
| $\boldsymbol{2}$ | Replace I/O module.    |
| 3                | Replace system module. |

### **Memory LED Codes**

The Memory LED codes represent continued power-on testing. If an error occurs during this testing sequence, then a hexadecimal code appears with FRU and error code information on the monitor screen.

If the system enters console mode, then execute the MEMORY diagnostics and interpret the error information using the:

- SHOW ERROR command
- Diagnostic information in Chapter 4

If the system does not enter console mode (>>>) or hex code DD is not displayed on the LEDs, then replace the failing SIMM.

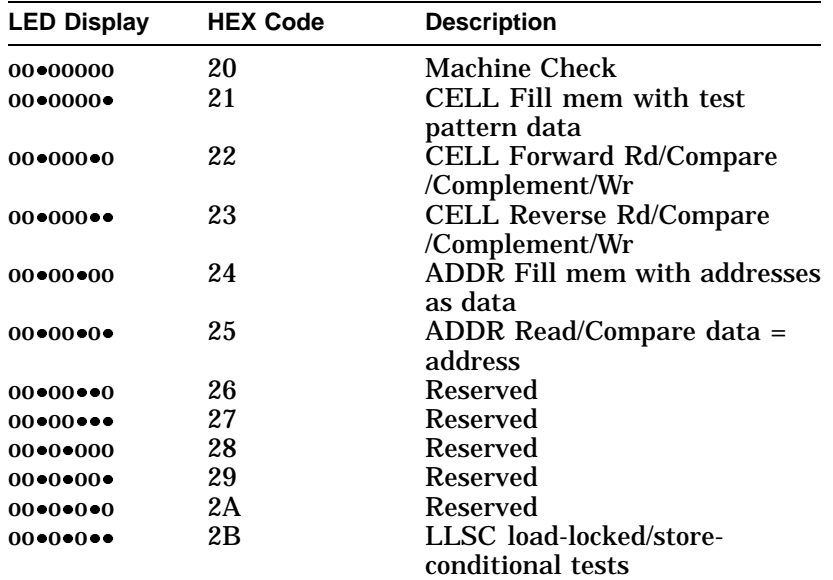

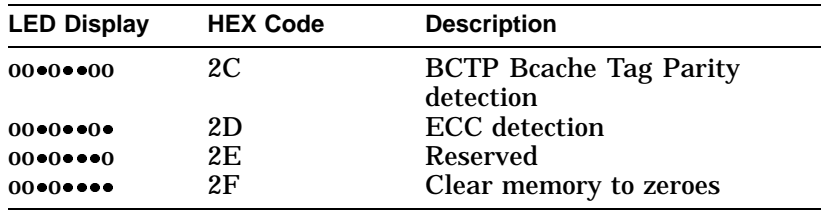

### **NVR LED Codes**

The NVR LED codes represent continued power-on testing. If an error occurs during this testing sequence, then a hexadecimal code appears with FRU and error code information on the monitor screen.

If the system enters console mode (>>>), then execute NVR diagnostics and interpret the error information using the:

- SHOW ERROR command
- Diagnostic information in Chapter 4
- Diagnostic error messages in Chapter 14

If the system does not enter console mode (>>>) or if hex code DD is not displayed on the LEDs, then use Table 5–5 and then perform the specified steps in Table 5–6 to isolate the failed FRU.

| <b>LED Display</b>        | <b>HEX Code</b> | <b>Solution</b> | Then Replace |
|---------------------------|-----------------|-----------------|--------------|
| $00$ as $0$ as $0$        | 3A              |                 | 2            |
| $00$ as $0$ as            | 3B              |                 | 2            |
| 000000000                 | 3C              |                 | 2            |
| $00$ as $\bullet$ $00$ as | 3D              |                 | 2            |
| 000000000                 | 3Е.             |                 | 2            |

**Table 5–5 NVR LED Codes**

**Table 5–6 NVR LED Codes Action Table**

| <b>Step</b> | <b>Action</b>       |
|-------------|---------------------|
|             | Reseat I/O module.  |
|             | Replace I/O module. |

### **SCC LED Codes**

The SCC LED codes represent continued power on and extended self-test testing. If an error occurs during this testing sequence, then a hexadecimal code appears with FRU and error code information on the monitor screen.

If the system enters console mode, then execute SCC diagnostics and interpret the error information using the:

- SHOW ERROR command
- Diagnostic information in Chapter 4
- Diagnostic error messages in Chapter 14

If the system does not enter console mode (>>>) or if hex code DD is not displayed on the LEDs, then use Table 5–7 and then perform the specified steps in Table 5–8 to isolate the failed FRU.

**Note**

If a DEC 3000 Model 600S AXP system is the one being tested, then the console command SERVER is required to be set to ON (SET SERVER ON).

**Table 5–7 SCC LED Codes**

| LED<br><b>Display</b> | Hex<br>Code | <b>Solution</b> | Then<br>Replace                          | Finally<br>Replace |
|-----------------------|-------------|-----------------|------------------------------------------|--------------------|
| 00000000              | 40          |                 | Informational Only — never stops here.   |                    |
| 0000000               | 41          |                 | Informational Only $-$ never stops here. |                    |

**Table 5–7 (Cont.) SCC LED Codes**

| <b>LED</b><br><b>Display</b> | <b>Hex</b><br>Code | <b>Solution</b> | Then<br>Replace                        | <b>Finally</b><br>Replace |
|------------------------------|--------------------|-----------------|----------------------------------------|---------------------------|
| $0*0000000$                  | 42                 | $\mathbf{1}$    | 5                                      |                           |
| $0*00000*$                   | 43                 | $\overline{c}$  | 5                                      |                           |
| $0*000*00$                   | 44                 | 1               | 5                                      |                           |
| 00000000                     | 45                 | 1               | 5                                      |                           |
| $0*0000*0$                   | 46                 | $\mathbf{1}$    | 5                                      |                           |
| 00000000                     | 47                 | 4               | 7                                      | 5 <sup>1</sup>            |
| $0*00*000$                   | 48                 | 3               | 6                                      | 5                         |
| 00000000                     | 49                 | Reserved        |                                        |                           |
| $0*00*0*0$                   | 4A                 | Reserved        |                                        |                           |
| 00000000                     | 4B                 | Reserved        |                                        |                           |
| $0*00*000$                   | 4C                 | <b>Reserved</b> |                                        |                           |
| 00000000                     | 4D                 | Reserved        |                                        |                           |
| $0*00**00$                   | 4E                 | Reserved        |                                        |                           |
| 00000000                     | 4F                 |                 | Informational Only — never stops here. |                           |

 ${}^{1}$ If replacing the I/O module fixes the system, then try reinstalling the original keyboard.

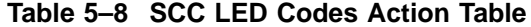

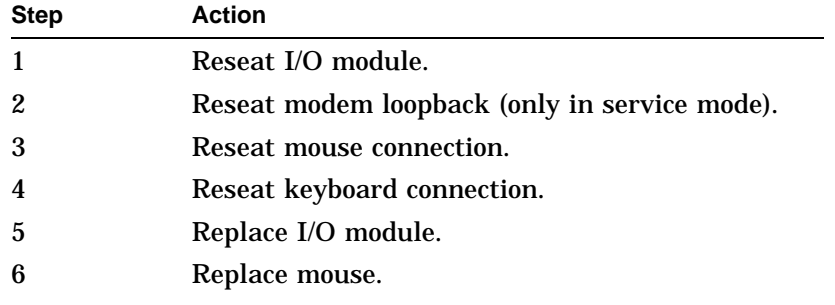

**Table 5–8 (Cont.) SCC LED Codes Action Table**

| Step | <b>Action</b>     |
|------|-------------------|
|      | Replace keyboard. |

**NI LED Codes** The NI LED codes represent continued power-on testing. If an error occurs during this testing sequence, then a hexadecimal code appears with FRU and error code information on the monitor screen.

> If the system enters console mode, then execute NI diagnostics and interpret the error information using the:

- SHOW ERROR command
- Diagnostic information in Chapter 4
- Diagnostic error messages in Chapter 14

If the system does not enter console mode (>>>) or if hex code DD is not displayed on the LEDs, then use Table 5–9 and then perform the specified steps in Table 5–10 to isolate the failed FRU.

| <b>LED Code</b>             | <b>HEX Code</b> | <b>Solution</b> | Then Replace     |
|-----------------------------|-----------------|-----------------|------------------|
| $0*0*0000$                  | 50              | 1               | 2                |
| $0*0*000*$                  | 51              | 1               | $\boldsymbol{2}$ |
| $0*0*00*0$                  | 52              | 1               | 2                |
| 00000000                    | 53              | 1               | 2                |
| $0*0*0*00$                  | 54              | 1               | 2                |
| $0*0*0*0*$                  | 55              | 1               | 2                |
| $0 \cdot 0 \cdot 0 \cdot 0$ | 56              | 1               | 2                |
| 00000000                    | 57              | 1               | 2                |
| 00000000                    | 58              |                 | 2                |

**Table 5–9 NI LED Codes**

**Table 5–9 (Cont.) NI LED Codes**

| <b>LED Code</b>                       | <b>HEX Code</b> | <b>Solution</b> | Then Replace |
|---------------------------------------|-----------------|-----------------|--------------|
| 00000000                              | 59              | 1               | 2            |
| $0*0*0*0*0$                           | 5A              | 1               | 2            |
| 00000000                              | 5B              | 1               | 2            |
| 000000000                             | 5C              | 1               | 2            |
| $0 \cdot 0 \cdot \cdot \cdot 0 \cdot$ | 5D              | 1               | 2            |
| 00000000                              | 5Ε              | 1               | 2            |
| $0$ of $0$ or $\bullet$ or $\bullet$  | 5F              | 1               | 2            |

**Table 5–10 NI LED Codes Action Table**

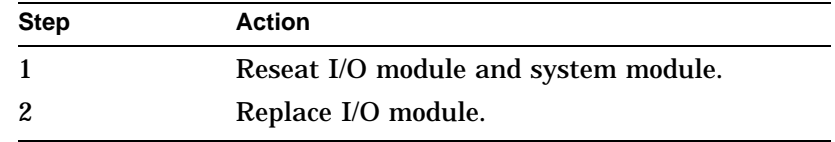

**ISDN LED Codes** The ISDN LED codes represent continued power-on testing. If an error occurs during this testing sequence, then a hexadecimal code appears with FRU and error code information on the monitor screen.

> If the system enters console mode, then execute ISDN diagnostics and interpret the error information using the:

- SHOW ERROR command
- Diagnostic information in Chapter 4
- Diagnostic error messages in Chapter 14

If the system does not enter console mode (>>>) or if hex code DD is not displayed on the LEDs, then use Table 5–11 and then perform the specified steps in Table 5–12 to isolate the failed FRU.

**Table 5–11 ISDN LED Codes**

| <b>LED Display</b>                               | <b>HEX Code</b> | <b>Solution</b> | Then Replace       |
|--------------------------------------------------|-----------------|-----------------|--------------------|
| $0 \cdot \cdot \cdot 0000$                       | 70              |                 | 2                  |
| 0000000                                          | 71              | 1, 3, 4         | 2,<br>Audio module |
| $0 \cdot \cdot \cdot 00 \cdot 0$                 | 72              | 1               | 2                  |
| $0$ $\bullet$ $\bullet$ $00$ $\bullet$ $\bullet$ | 73              | 1               | 2                  |
| $0 \cdot \cdot \cdot 0 \cdot 00$                 | 74              | 1               | 2                  |
| $0 \cdot \cdot \cdot 0 \cdot 0 \cdot$            | 75              |                 | 2                  |

**Table 5–12 ISDN LED Codes Action Table**

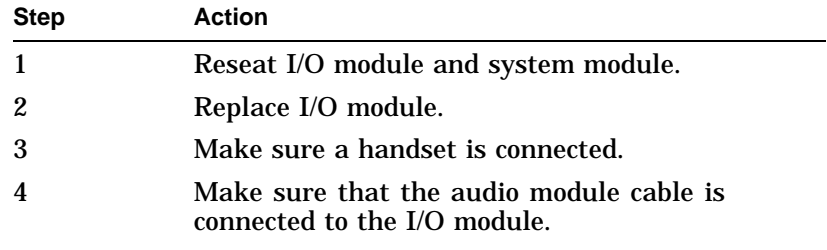

**SCSI LED Codes**

The SCSI LED codes represent continued power on testing. If an error occurs during this testing sequence, then a hexadecimal code appears with FRU and error code information on the monitor screen.

If the system enters console mode, then execute SCSI diagnostics and interpret the error information using the:

- SHOW ERROR command
- Diagnostic information in Chapter 4
- Diagnostic error messages in Chapter 14

If the system does not enter console mode (>>>) or if hex code DD is not displayed on the LEDs, then use Table 5–13 and then perform the specified steps in Table 5–14 to isolate the failed FRU.

**Table 5–13 SCSI LED Codes**

| <b>LED Display</b>                              | <b>HEX</b><br>Code | <b>Solution</b>                   | Then Replace     |
|-------------------------------------------------|--------------------|-----------------------------------|------------------|
| $0 \cdot 000000$                                | 60                 | 1                                 | $\boldsymbol{2}$ |
| $0 \cdot 00000$                                 | 61                 | 1                                 | $\boldsymbol{2}$ |
| $0 \cdot 0000 \cdot 0$                          | 62                 | 1                                 | $\mathbf{2}$     |
| 0000000                                         | 63                 | $1,$ then $3$                     | $2,$ then $4$    |
| $0 \cdot 00 \cdot 00$                           | 64                 | $1,$ then $3$                     | $2,$ then $4$    |
| 0000000                                         | 65                 | $1,$ then $3$                     | 2, 4, then 5     |
| $0 \cdot 00 \cdot 00$                           | 66                 | Reserved for future<br>use        |                  |
| $0 \bullet \bullet 00 \bullet \bullet \bullet$  | 67                 | Reserved for future<br>use        |                  |
| $0 \cdot 0 \cdot 000$                           | 68                 | Reserved for future<br>use        |                  |
| 0000000                                         | 69                 | Reserved for future<br>use        |                  |
| $0 \cdot 0 \cdot 0 \cdot 0$                     | 6A                 | <b>Reserved for future</b><br>use |                  |
| 0000000                                         | 6B                 | <b>Reserved for future</b><br>use |                  |
| $0 \cdot 0 \cdot 00$                            | 6C                 | Reserved for future<br>use        |                  |
| $0 \bullet 0 \bullet 0 \bullet 0 \bullet$       | 6D                 | Reserved for future<br>use        |                  |
| $0 \bullet \bullet 0 \bullet \bullet \bullet 0$ | 6E                 | Reserved for future<br>use        |                  |
| $0$ . $0$                                       | 6F                 | Reserved for future<br>use        |                  |

**Table 5–14 SCSI LED Codes Action Table**

| <b>Step</b>    | <b>Action</b>                                            |
|----------------|----------------------------------------------------------|
| $\mathbf{1}$   | Reseat I/O module and system module.                     |
| $\overline{2}$ | Replace I/O module.                                      |
| 3              | Check SCSI cables and SCSI ID.                           |
| 4              | Replace the drive.                                       |
| 5              | All removable disk devices must have media<br>installed. |

### **Console LED Codes** The last testing sequence before entering the console program now begins. If this is successful, then the LEDs should display hex code DD for console entry.

If the system does not enter console mode, then use Table 5–15 and perform the specified steps in Table 5–16 to isolate the failed FRU.

No information appears other than the console (>>>) prompt or the DD hex code to indicate that console mode has been entered.

| <b>LED Display</b>                                     | <b>HEX Code</b> | First Replace                               | Then<br>Replace |
|--------------------------------------------------------|-----------------|---------------------------------------------|-----------------|
| $\bullet\bullet\bullet() \bullet\bullet\bullet\bullet$ | EF              | Informational only $-$ never stops<br>here. |                 |
| $\bullet\bullet\bullet() \bullet\bullet\bullet()$      | EЕ              | Informational only — never stops<br>here.   |                 |
| $\bullet\bullet\bullet() \bullet\bullet() \bullet$     | ED              | Informational only $-$ never stops<br>here. |                 |
| 000000                                                 | EC              | 1                                           | 2               |
| $\bullet\bullet\bullet0\bullet0\bullet\bullet$         | EB              | 1                                           | 2               |
| 000000                                                 | EA              |                                             | 2               |
| $\bullet\bullet\bullet$ 0000                           | E9              |                                             | 2               |

**Table 5–15 Console LED Codes**

| <b>LED Display</b>                                  | <b>HEX Code</b> | First Replace                             | Then<br>Replace  |
|-----------------------------------------------------|-----------------|-------------------------------------------|------------------|
| •••0•000                                            | E8              | 1                                         | $\boldsymbol{2}$ |
| $\bullet\bullet\bullet00\bullet\bullet\bullet$      | E7              | $\mathbf{1}$                              | $\overline{2}$   |
| •••00••0                                            | E6              | 1                                         | $\overline{2}$   |
| •••00•0•                                            | E5              | 1                                         | $\overline{2}$   |
| •••00•00                                            | E4              | 1                                         | $\overline{2}$   |
| •••000••                                            | E <sub>3</sub>  | $\mathbf{1}$                              | $\overline{2}$   |
| •••000•0                                            | E2              | $\mathbf{1}$                              | $\overline{2}$   |
| ••0000•                                             | E1              | $\mathbf{1}$                              | $\overline{2}$   |
| •••00000                                            | E <sub>0</sub>  | Informational only — never stops<br>here. |                  |
| $\bullet\bullet 0 \bullet\bullet\bullet\bullet$     | DF              | 1                                         | $\overline{2}$   |
| $\bullet\bullet0\bullet\bullet\bullet0$             | DE              | 1                                         | $\overline{2}$   |
| $\bullet\bullet\bullet\bullet\bullet\bullet\bullet$ | DD              | Console entry >>>                         |                  |
| 00000000                                            | 00              | Console is about to be<br>exited.         |                  |

**Table 5–15 (Cont.) Console LED Codes**

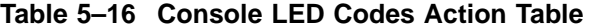

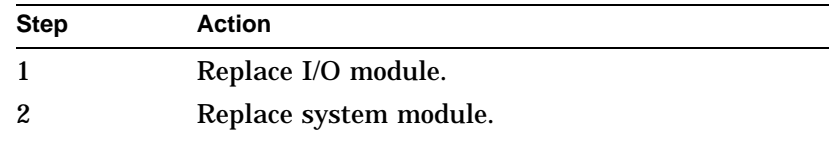

# **84 Fail**

84 Fail

**Overview** The message 84 Fail on your monitor is a general purpose failure message that is generated under two conditions:

• Using the TEST command

When an 84 code failure occurs, diagnostic error code information also appears. Disregard the 84 Fail message and rely on the error code information.

• Using the BOOT command

When an 84 code failure occurs during a BOOT command, the probable cause for the failure is:

- BOOT device is not present.
- BOOT device is present but there is no media.
- BOOT block is not found on the media.

# **Troubleshooting Tables**

**Overview** The following tables contain information to help you troubleshoot a DEC 3000 Model 600/600S AXP system. The tables are organized as follows:

- System Problems
- Monitor Problems
- Mouse Problems
- Keyboard Problems
- Drive Problems
- Network Problems
- Audio Problems
- Console Secure Problems
- Firmware Upgrade Problems

**Problems**

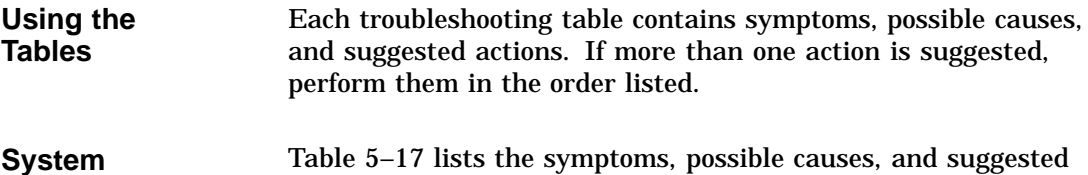

actions you can take to troubleshoot system problems.

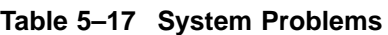

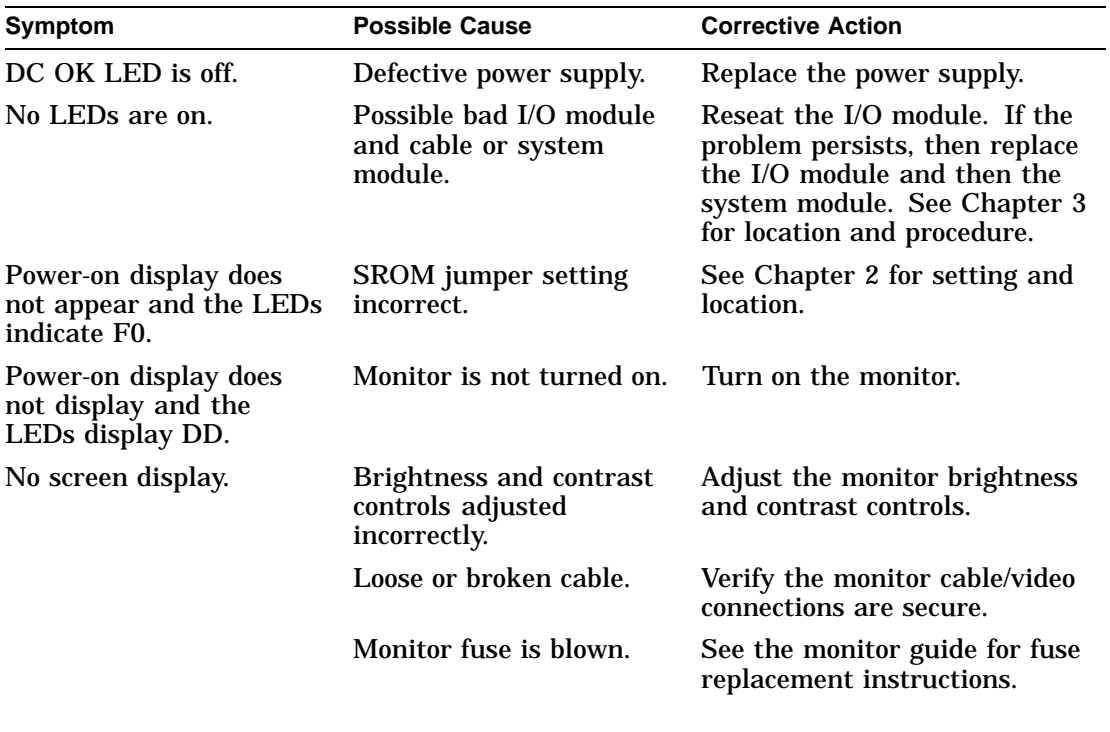

| <b>Symptom</b>                          | <b>Possible Cause</b>                                                                                                    | <b>Corrective Action</b>                                                                                                    |
|-----------------------------------------|----------------------------------------------------------------------------------------------------|----------------------------------------------------------------------------------------------------|
|                                         | The alternate console<br>switch is not in the<br>correct position.                                                                                         | If the console is connected to<br>an alternate console port, then<br>make sure the alternate console<br>switch is set for the alternate<br>console position (down). If the<br>console is connected through<br>a graphics option, then make<br>sure that the alternate console<br>switch is set to the graphic<br>position (up). |
| System does not boot<br>after power-on. | Software is not installed.                                                                                                    | Install the system software.<br>Refer to the software<br>documentation for installation<br>instructions.                                                                                                    |
|                                         | Default recovery action<br>is set to halt.                                                                                                    | In console mode $(\gg)$ ,<br>enter the SHOW AUTO_<br><b>ACTION</b> command for proper<br>setting. Modify using the SET<br>AUTO_ACTION command.<br>See Chapter 13 for further<br>information.                                                                                                    |
|                                         | Incorrect boot device was<br>specified.                                                                                                    | See Chapter 13 for further<br>information.                                                                                                    |
|                                         | In console mode $(\gg)$ ,<br>enter the SHOW<br><b>BOOTDEF_DEV</b><br>command for proper<br>setting. Modify using the<br><b>SET BOOTDEF_DEV</b><br>command. | See Chapter 13 for further<br>information.                                                                                                    |
|                                         | Boot device is not<br>properly configured.                                                                                                    | Enter the SHOW DEVICE<br>command to verify that all<br>devices are configured properly.<br>If they are not, then verify IDs<br>and cables.                                                                                                    |
|                                         |                                                                                                    | (continued on next page)                                                                                                    |

**Table 5–17 (Cont.) System Problems**

**Table 5–17 (Cont.) System Problems**

| <b>Symptom</b>                    | <b>Possible Cause</b>                                                                                                    | <b>Corrective Action</b>                                       |  |
|-----------------------------------|----------------------------------------------------------------------------------------------------|----------------------------------------------------------------|--|
|                                   | Faulty boot device.                                                                                                    | Run diagnostic/utilities for<br>faulty devices. See Chapter 4. |  |
| <b>Monitor</b><br><b>Problems</b> | Table 5–18 lists the symptoms, causes, and suggested actions for<br>monitor problems. If the suggested actions listed do not correct<br>$\mathbf{A}$ . The state of $\mathbf{A}$ is the state of $\mathbf{A}$ . The state of $\mathbf{A}$ |                                                                |  |

the problem, then verify that all cable connections are secure. If cable connections are correct, verify the graphics option by executing the T TCx command.

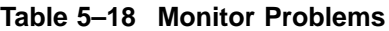

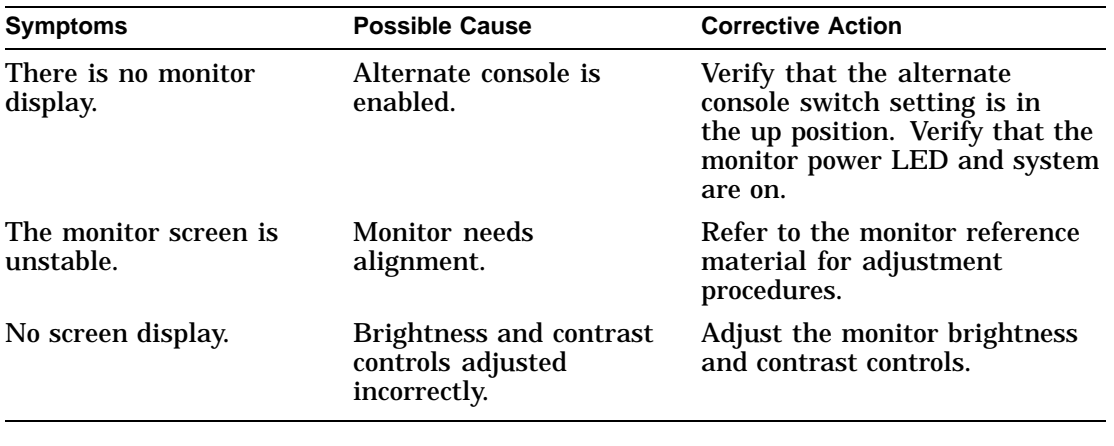

**Mouse Problems**

Table 5–19 lists the symptoms, causes, and suggested actions for mouse problems. If the suggested actions listed do not correct the problem, then verify that all cable connections are secure. If cable connections are correct, then execute the SCC diagnostics. See Chapter 4 for further information.

| Symptom                                                                                                    | <b>Possible Cause</b>                                             | <b>Corrective Action</b>                                                                                                    |
|----------------------------------------------------------------------------------------------------|-------------------------------------------------------------------|----------------------------------------------------------------------------------------------------|
| System boots but mouse<br>or optional tablet pointer<br>does not appear on the<br>screen, or monitor does<br>not respond to pointing<br>device commands. | Pointing device cable is<br>installed incorrectly or is<br>loose. | Shut down the system. Reseat<br>the cable. Reboot the system.<br>Connect the mouse cable to the<br>mouse/keyboard cable and make<br>sure that the cable is connected<br>to the workstation. |
|                                                                                                    | The system is halted; no<br>pointer appears on the<br>screen.     | If in console mode $(\gg)$ , boot<br>the system.                                                                                                    |
| Pointer does not appear<br>on screen or does not<br>respond.                                                                                             | Pointer mode is disabled.                                         | Press Ctrl F3 to enable pointer.                                                                                                    |

**Table 5–19 Mouse Problems**

### **Keyboard Problems** Table 5–20 lists the symptoms, causes, and suggested actions for keyboard problems. If the suggested actions listed do not correct the problem, then verify that all cable connections are secure. If cable connections are correct, then execute the SCC diagnostics. See Chapter 4 for further information.

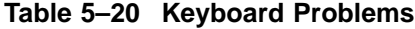

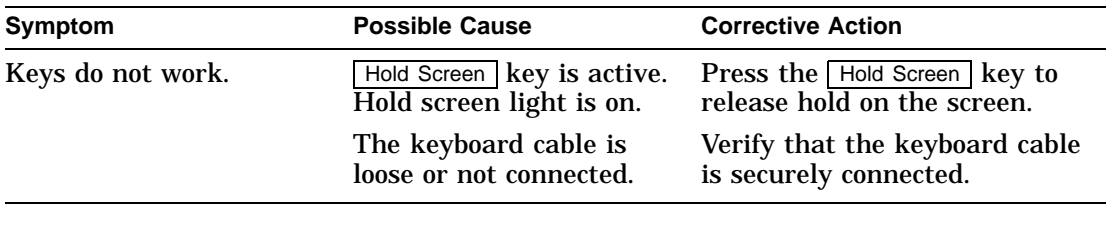

**Drive Problems** Table 5–21 lists the symptoms, causes, and suggested actions for drive problems. If the suggested actions listed do not correct the problem, then verify that all cable connections are secure. If cable connections are correct, then execute the SCSI diagnostics or utilities to isolate a media problem. See Chapter 4 for further information.

**Note** \_\_\_\_\_\_\_

Before running diagnostics, terminate the SCSI B. This eliminates any external problems.

### **Table 5–21 Drive Problems**

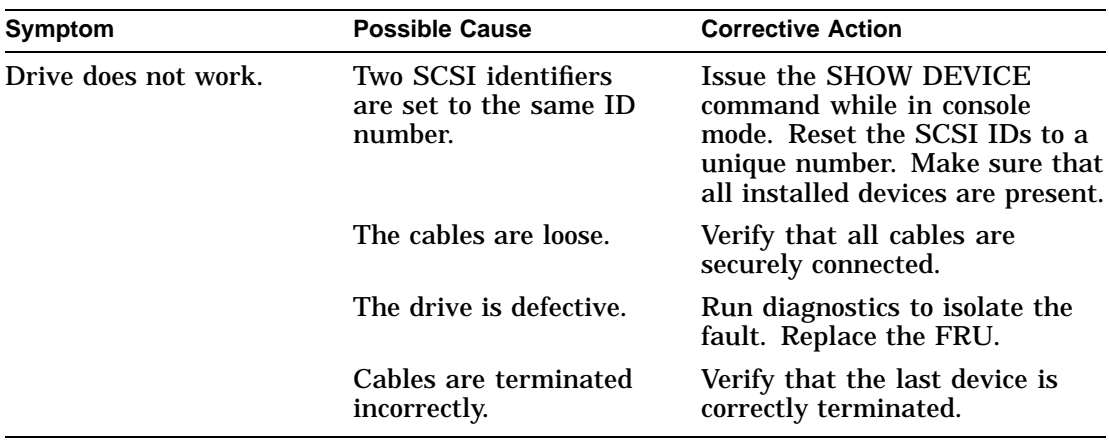

**Network Problems** Table 5–22 lists the symptoms, causes, and suggested actions for network problems. If the suggested actions listed do not correct the problem, then verify that all cable connections are secure. If cable connections are correct, then execute the ASIC and NI diagnostics while in service mode (for extended testing capabilities). See Chapter 4.

### **Table 5–22 Network Problems**

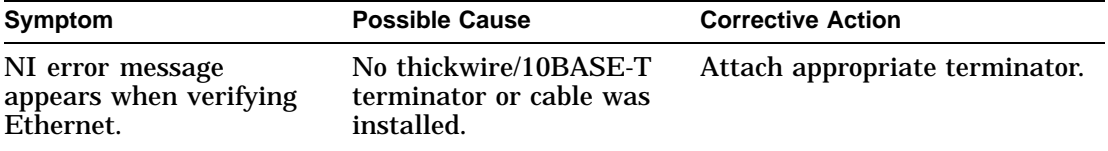

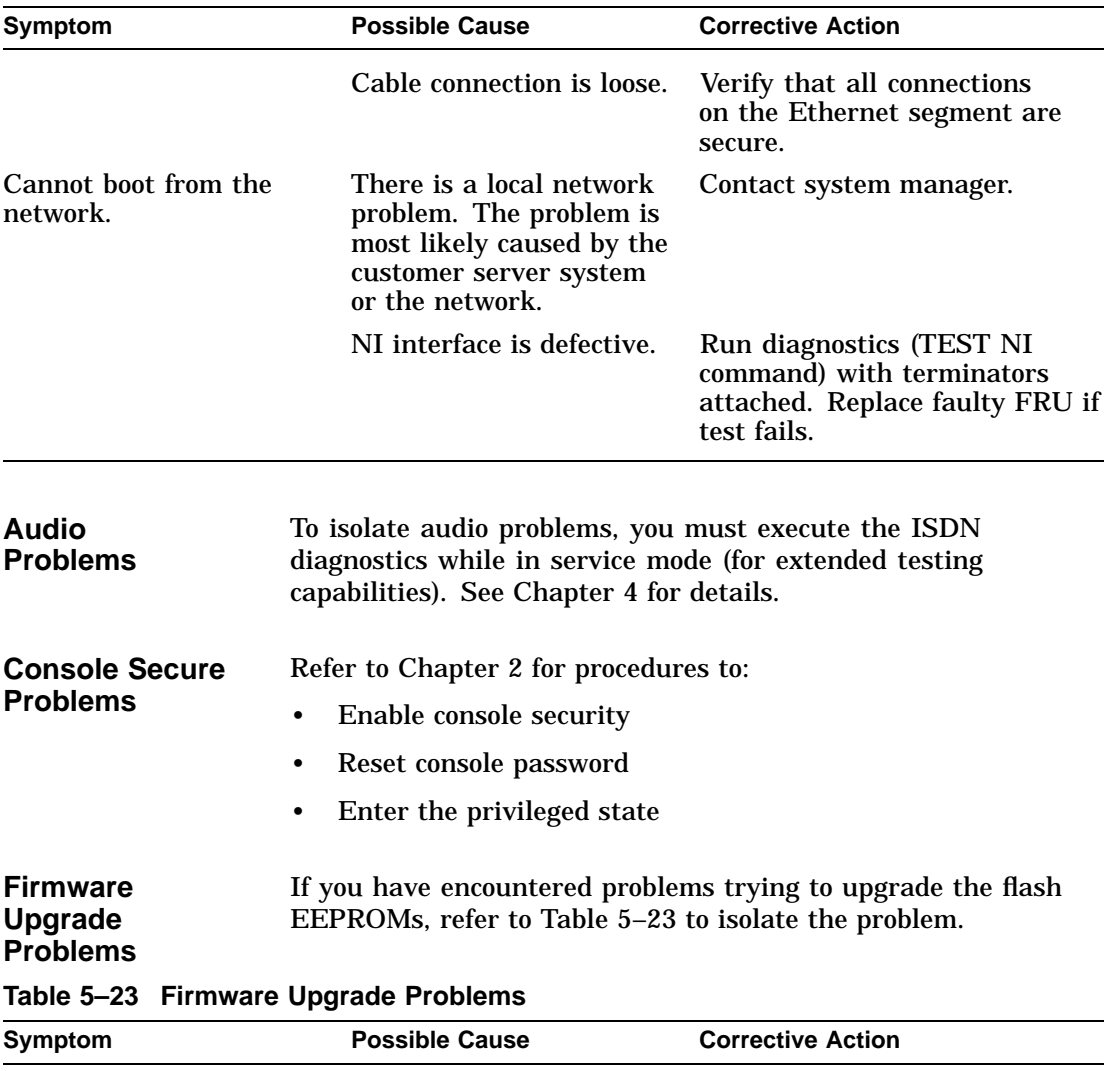

**Table 5–22 (Cont.) Network Problems**

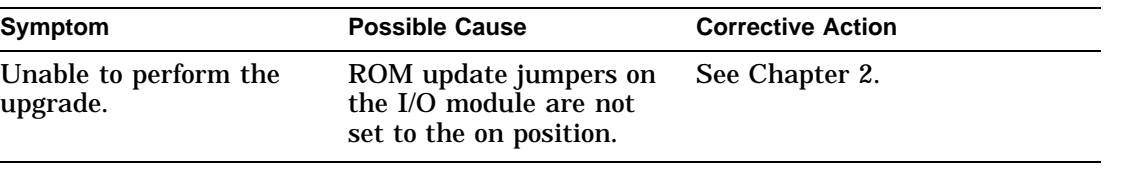

# **Part II DEC 3000 Model 800/800S AXP Specific Information**

Part II provides information specific to the DEC 3000 Model 800/800S AXP system. This part includes the following chapters:

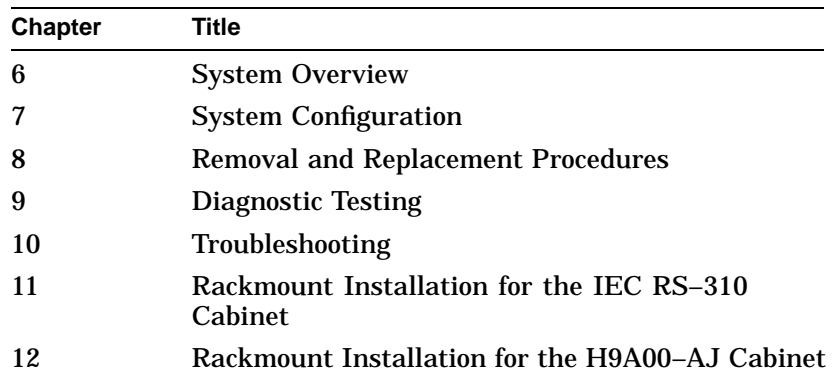

# **6 System Overview**

# **Overview**

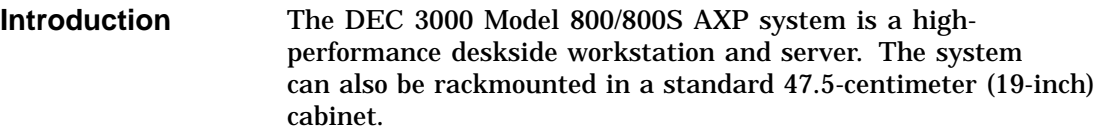

### **System Components** The DEC 3000 Model 800/800S AXP system includes the following components:

- System module
- Audio module
- I/O Module
- Memory subsystem
- Power supply

The DEC 3000 Model 800/800S AXP system provides support for:

- Up to four internal SCSI disk drives
- Two 13-centimeter (5.25-inch), half-height, removable SCSI devices
- Up to seven external SCSI devices
- Up to six TURBOchannel options
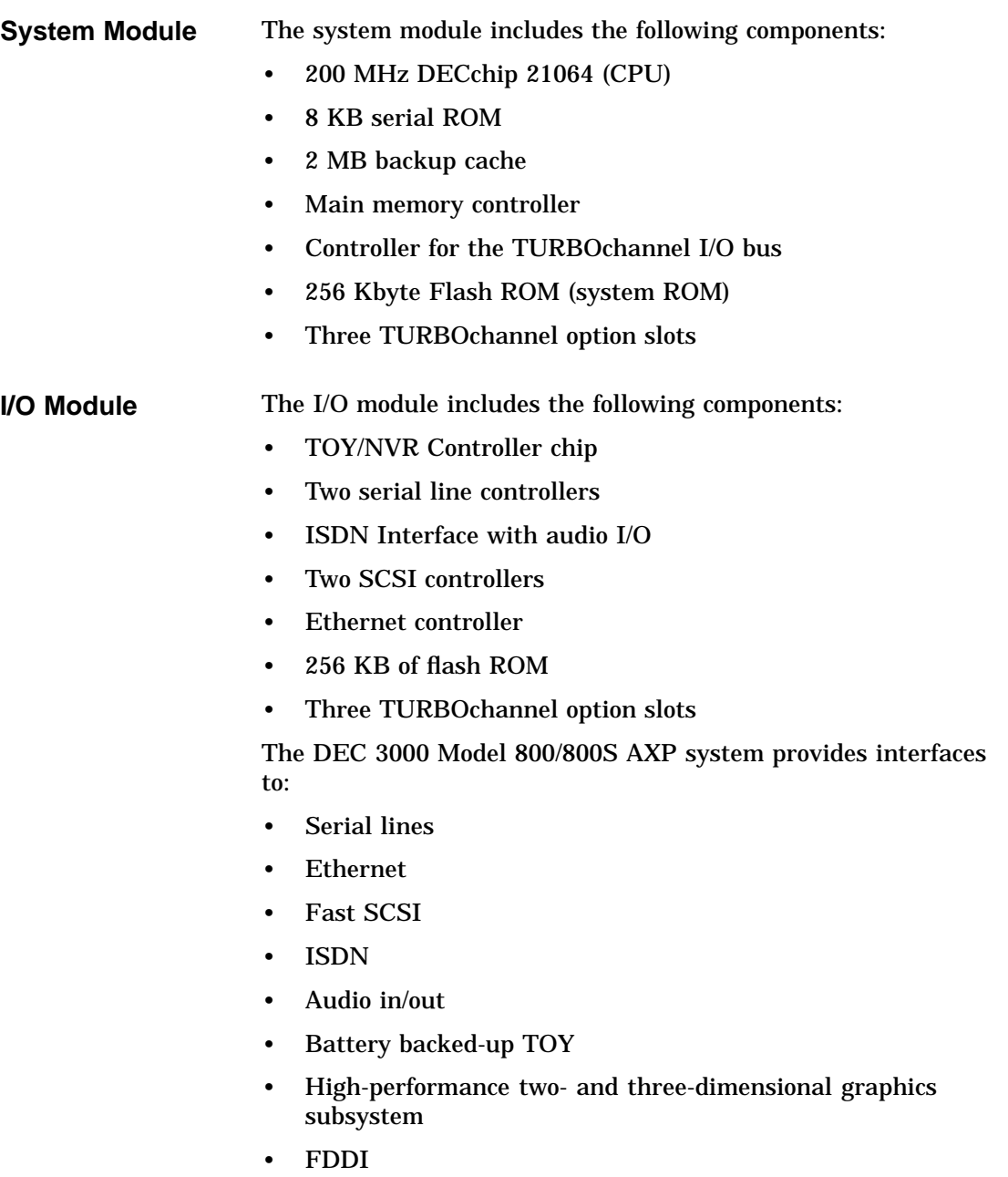

Addresses generated by DMA devices in the I/O system may be translated by a scatter/gather map. The scatter/gather map can map 32 KB pages. This translation is optional, enabled on a device-by-device basis.

**Serial Lines:** The serial line interface supports the following equipment:

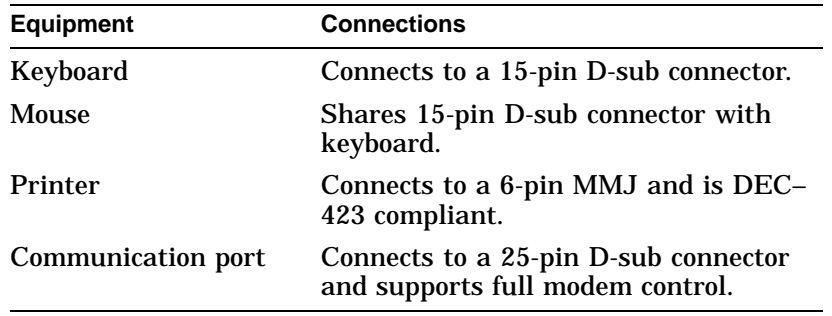

**Ethernet Interface:** The Ethernet interface can connect to the local area network (LAN) by using an attachment unit interface (AUI, or thickwire) or 10BASE-T twisted-pair cable. The selection (thickwire or twisted pair) is software-controllable.

**SCSI Interface:** The SCSI interface consists of two separate channels using two SCSI-2 controller chips (53CF94). These controller chips connect to the TURBOchannel through an ASIC. The ASIC buffers data to and from the SCSI controllers, providing 16-longword DMA bursts across the TURBOchannel for increased bus efficiency.

**ISDN and Audio In/Out:** An AMD 79C30A controller chip provides an ISDN interface and telephone-quality audio input and output. Jacks and connectors in the front of the unit provide connections for a microphone and headphones.

**Battery Backed-Up TOY:** A battery backed-up time-of-year (TOY) chip provides a time reference when the unit is turned off. The TOY also provides 50 bytes of non-volatile RAM (NVR) for system parameters.

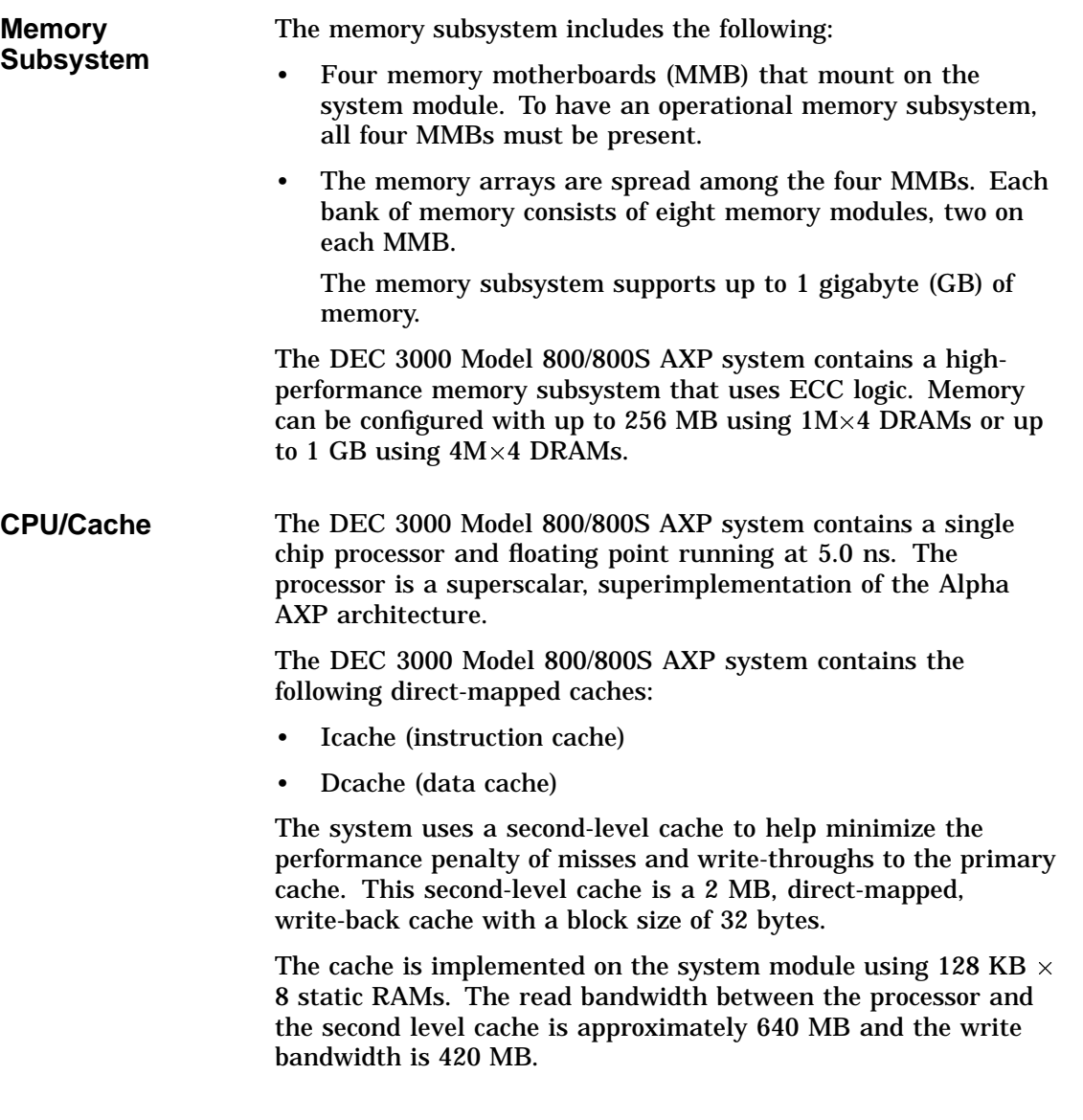

Front View

# **Front View**

**Front View** Figure 6-1 shows the controls, lights, and devices on the front of the DEC 3000 Model 800/800S AXP system. Table 6–1 describes their functions.

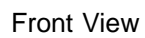

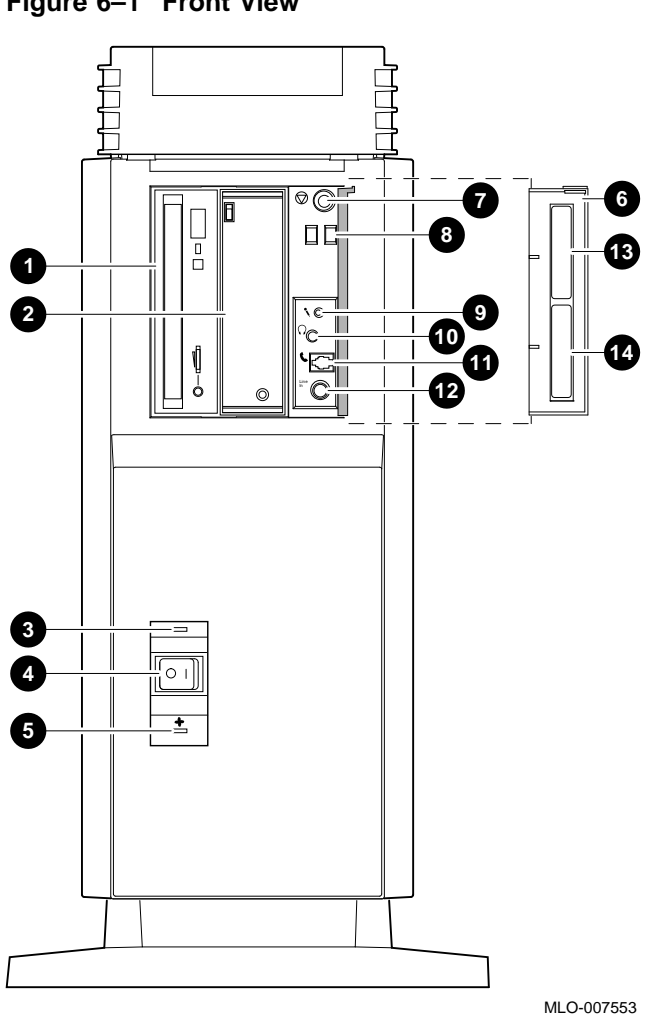

**Figure 6–1 Front View**

Front View

| This Feature                                       | Lets You                                                                                                    |
|----------------------------------------------------|----------------------------------------------------------------------------------------------------|
| <b>O</b> and <b>@</b> Removable media device slots | Access devices that use removable<br>storage media, such as diskettes,<br>compact disks, cassette tapes, or<br>cartridge tapes. |
| <b>O</b> DC OK light                               | Check that all dc voltages are present on<br>the power supply.                                                                  |
| <b>O</b> On/Off switch                             | Turn the system unit on $( )$ and off $( 0).$                                                                                   |
| <b>O</b> Fan failure indicator light               | Check whether a fan has failed.                                                                                                 |
| <b>O</b> Front access door                         | Cover the controls and lights.                                                                                                  |
| <b>O</b> Halt button                               | Put the system in console mode.                                                                                                 |
| <b>O</b> Diagnostic display                        | View error codes that indicate potential<br>system problems.                                                                    |
| <b>O</b> Microphone input jack                     | Connect a microphone.                                                                                                    |
| <b>C</b> Speaker output jack                       | Connect a speaker or headphone for<br>audio output.                                                                             |
| <b>1</b> Telephone jack                            | Connect a telephone handset.                                                                                                    |
| <b>@</b> Audio input jack                          | Connect an audio input line.                                                                                                    |
| <b>B</b> Model and serial number label             | Find the model and serial number of<br>your system.                                                                             |
| <b>O</b> Network label position                    | Place optional network label that is<br>included in the system's accessory kit.                                                 |

**Table 6–1 DEC 3000 Model 800/800S AXP System (Front)**

Rear View

# **Rear View**

**Rear View** Figure 6-2 shows the switches, connectors, and modules on the rear of the DEC 3000 Model 800/800S AXP system. Table 6–2 describes their function.

Rear View

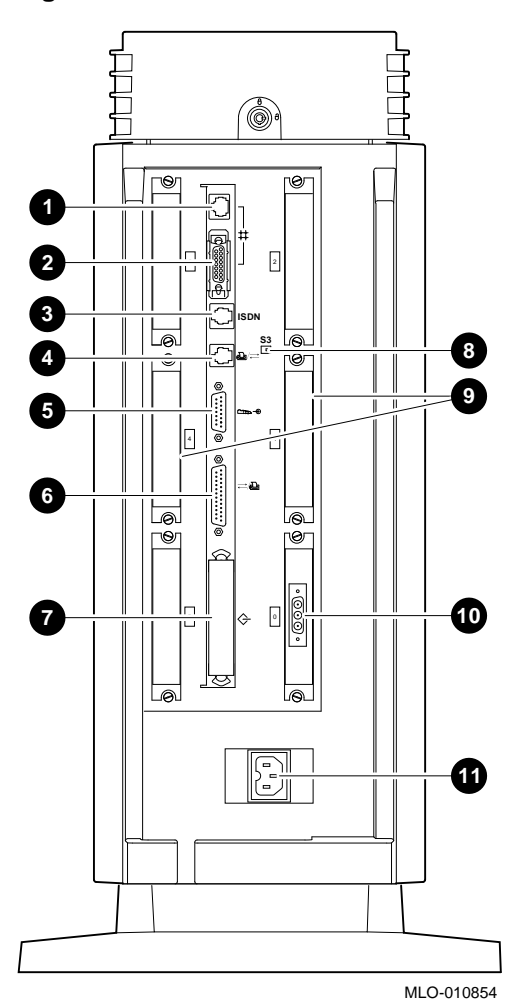

**Figure 6–2 Rear View**

Rear View

| This Feature                                               | Lets You                                                                                                    |  |
|------------------------------------------------------------|----------------------------------------------------------------------------------------------------|--|
| <b>10BASE-T Port</b>                                       | Connect a 10BASE-T Ethernet network cable.                                                                                              |  |
| <b>2</b> AUI Port                                          | Connect an Attachment Unit Interface (AUI)<br>Ethernet network cable (sometimes referred to<br>as standard or thickwire Ethernet).      |  |
| <b>8</b> ISDN Port                                         | Connect an Integrated Services Digital<br>Network (ISDN) cable.                                                                         |  |
| $\bm{\Theta}$ Alternate<br>console/printer port            | Connect a terminal as an alternate console, or<br>a printer.                                                                            |  |
| <b>5</b> Keyboard/mouse<br>port                            | Connect the keyboard/mouse extension cable.                                                                                             |  |
| <b>Synchronous</b><br>/asynchronous<br>communications port | Connect a communications device such as a<br>printer, plotter, modem, or console terminal.                                              |  |
| External SCSI port                                         | <b>Connect Small Computer System Interface</b><br>(SCSI) peripheral devices. The SCSI port has<br>the SCSI terminator shipped in place. |  |
| <b>@</b> Alternate console<br>switch                       | Direct console output to a monitor (switch<br>right) or to an alternate console such as a<br>terminal (switch left).                    |  |
| $\boldsymbol{\Theta}$ TURBOchannel<br>slots                | Connect TURBOchannel options, such as 2D<br>or 3D graphics modules, SCSI adapters, and<br>Ethernet adapters. There are six slots.       |  |
| <b>C</b> Monitor video port                                | Connect the monitor video cable.                                                                                                    |  |
| <b>D</b> System power port                                 | Connect the system unit power cord.                                                                                                    |  |

**Table 6–2 DEC 3000 Model 800/800S AXP System (Rear)**

System Block Diagram

# **System Block Diagram**

**System Block Diagram** Figure 6–3 shows the interaction of all system components.

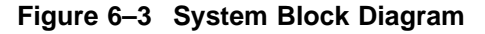

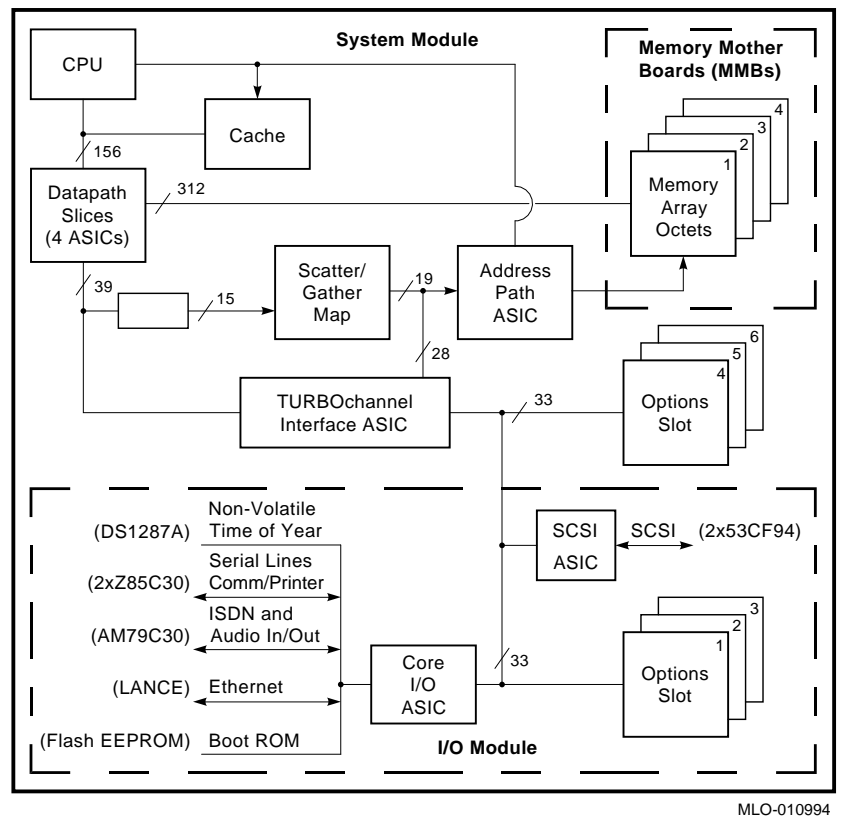

# **7 System Configuration**

# **Overview**

**Chapter Overview** This chapter covers the following topics:

- Jumper Locations
- I/O Module Jumpers
- Console Security
- Storage Devices
	- Configuring Storage Devices
- Internal Cable Routing
- Memory Configuration
	- Memory Configuration Rules
	- Identifying the SIMMs

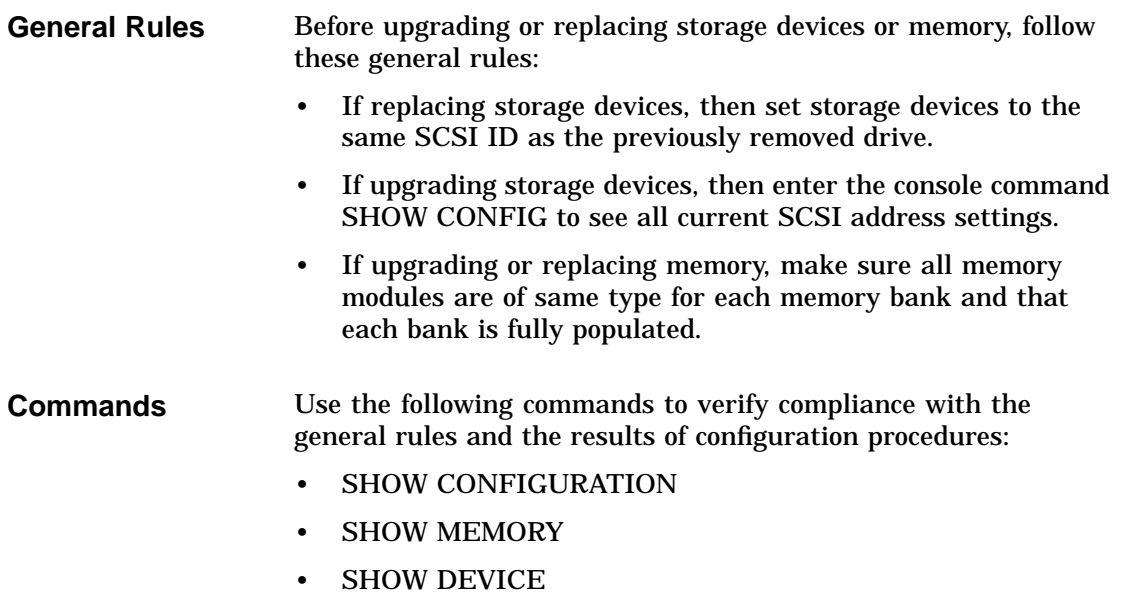

Jumper Locations

# **Jumper Locations**

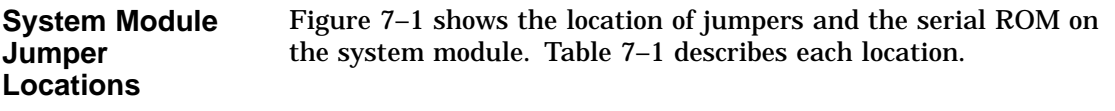

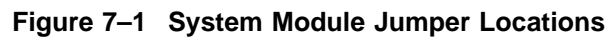

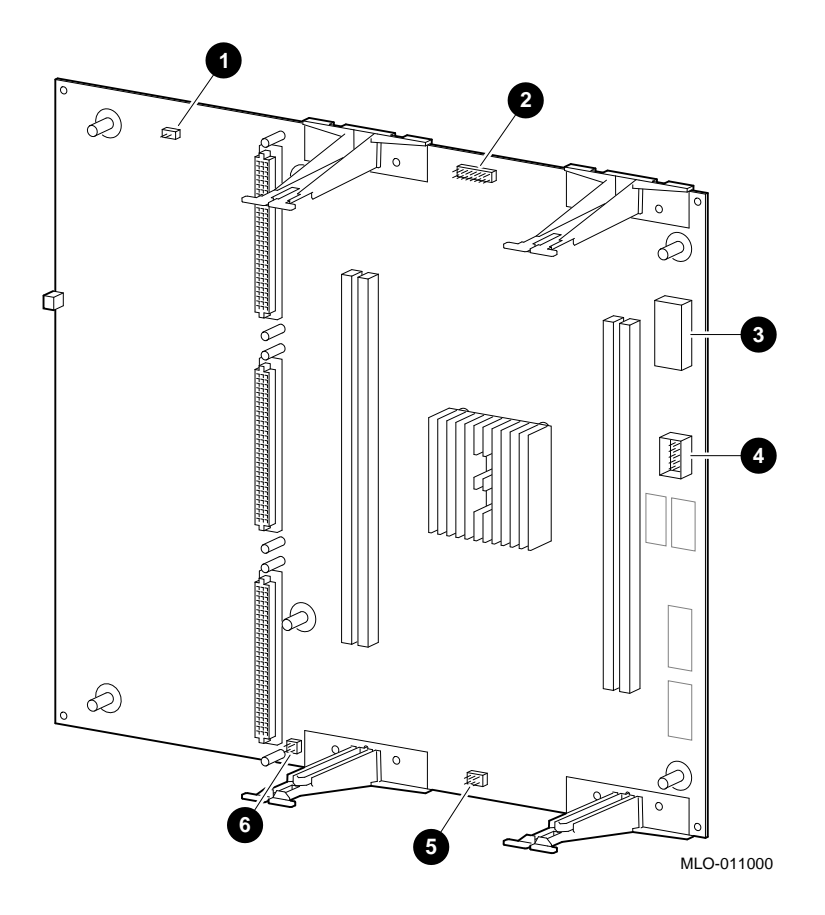

Jumper Locations

**Table 7–1 System Module Jumpers**

| <b>Feature</b>        | <b>Description</b>      | <b>Comments</b>               | <b>Default Setting</b> |
|-----------------------|-------------------------|-------------------------------|------------------------|
| $\mathbf 0$           | Test pins               | Used by engineering.          |                        |
| ❷                     | Serial ROM jumpers      | Jumper location 0<br>only.    | Installed.             |
| ❸                     | <b>Serial ROM</b>       |                               |                        |
| $\boldsymbol{0}$      | Serial ROM test port    |                               |                        |
| ❺                     | Clock divider jumpers   |                               | Installed.             |
| $\boldsymbol{\Theta}$ | Flash ROM update jumper | Enable and park<br>positions. | Enabled.               |

Jumper Locations

**I/O Module Jumpers** Figure 7–2 shows the location of the jumpers, Enet address ROM chip, TOY/NVR chip, and flash ROM on the I/O module. Table 7–2 describes each location.

### **Figure 7–2 I/O Module Jumper Locations**

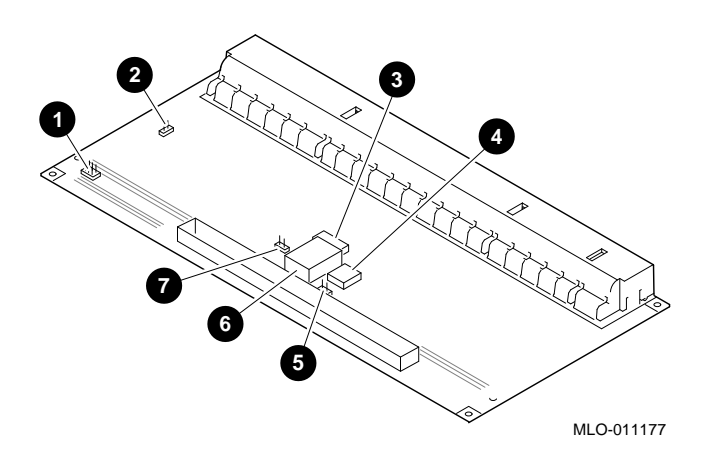

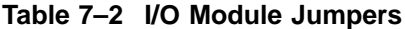

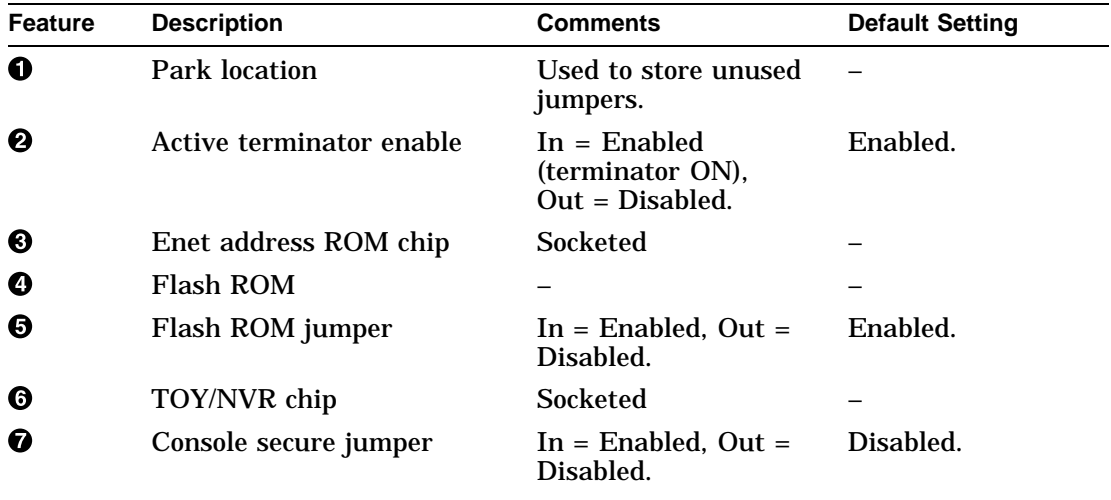

Console Security

# **Console Security**

# **Secure Jumper** To secure the console, perform the following steps. Use Figure 7–2 and Table 7–2 for reference. 1. Power down the system. 2. Remove the I/O module and install the secure jumper. See Chapter 8 for details. 3. Reinstall the I/O module. 4. Power up the system and enter console mode. The console prompt (>>>) appears. 5. Enter a 16-character hexadecimal password. You can use the characters 0 to 9 and A to F. 6. Set the environment variable SECURE to ON. The system prompts you to enter the old password once and the new password twice. The passwords are not echoed or displayed. The DEC 3000 Model 800/800S AXP system has a passwordprotected console security feature that prevents unauthorized users from accessing all the console commands. Authorized users can access the console commands by using the following privileged commands: • BOOT (with parameters) • DEPOSIT **EXAMINE** • FIND • HALT • INITIALIZE • REPEAT • SET • SHOW • START

Console Security

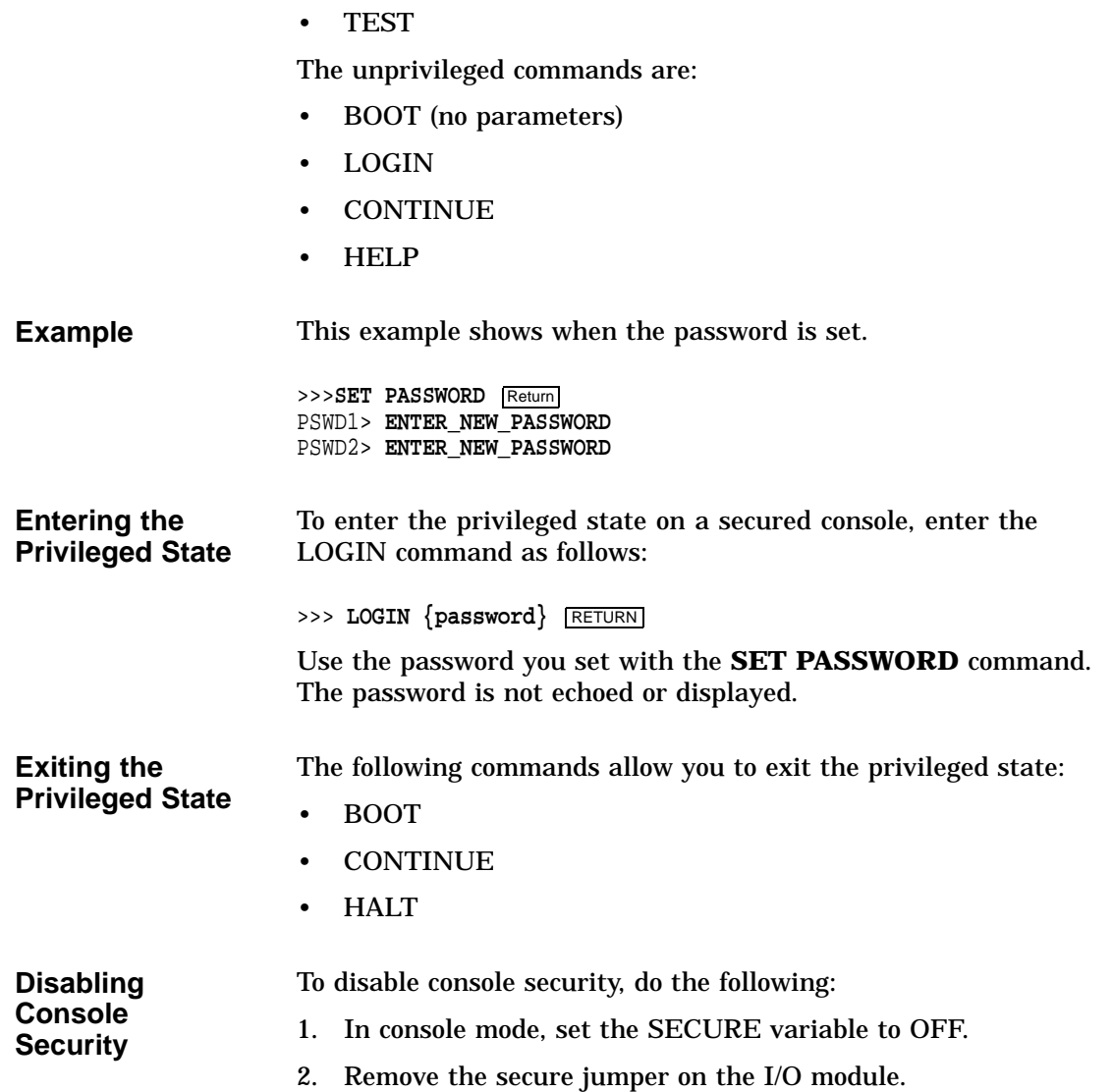

Console Security

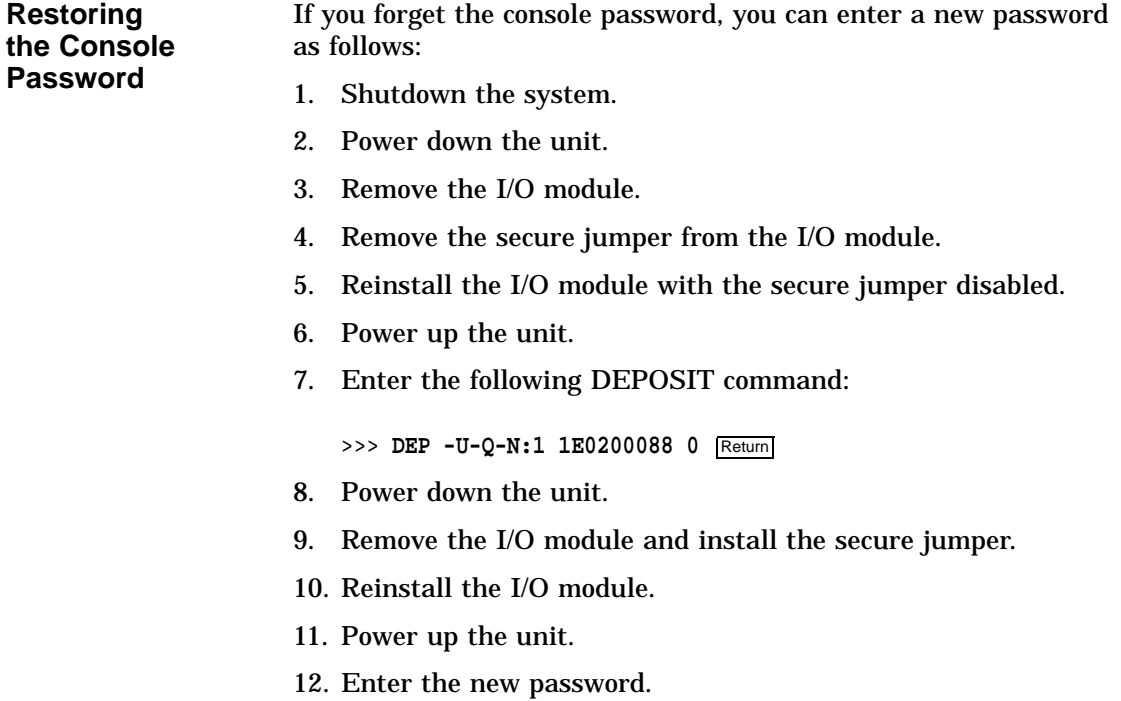

# **Storage Devices**

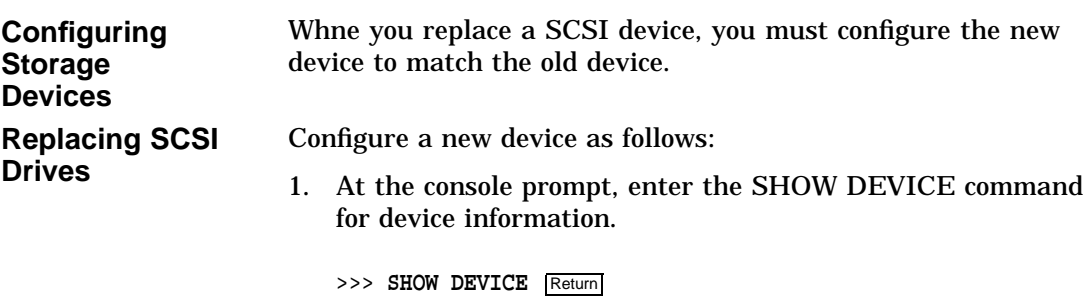

2. Remove the device, following the procedures in Chapter 8.

Storage Devices

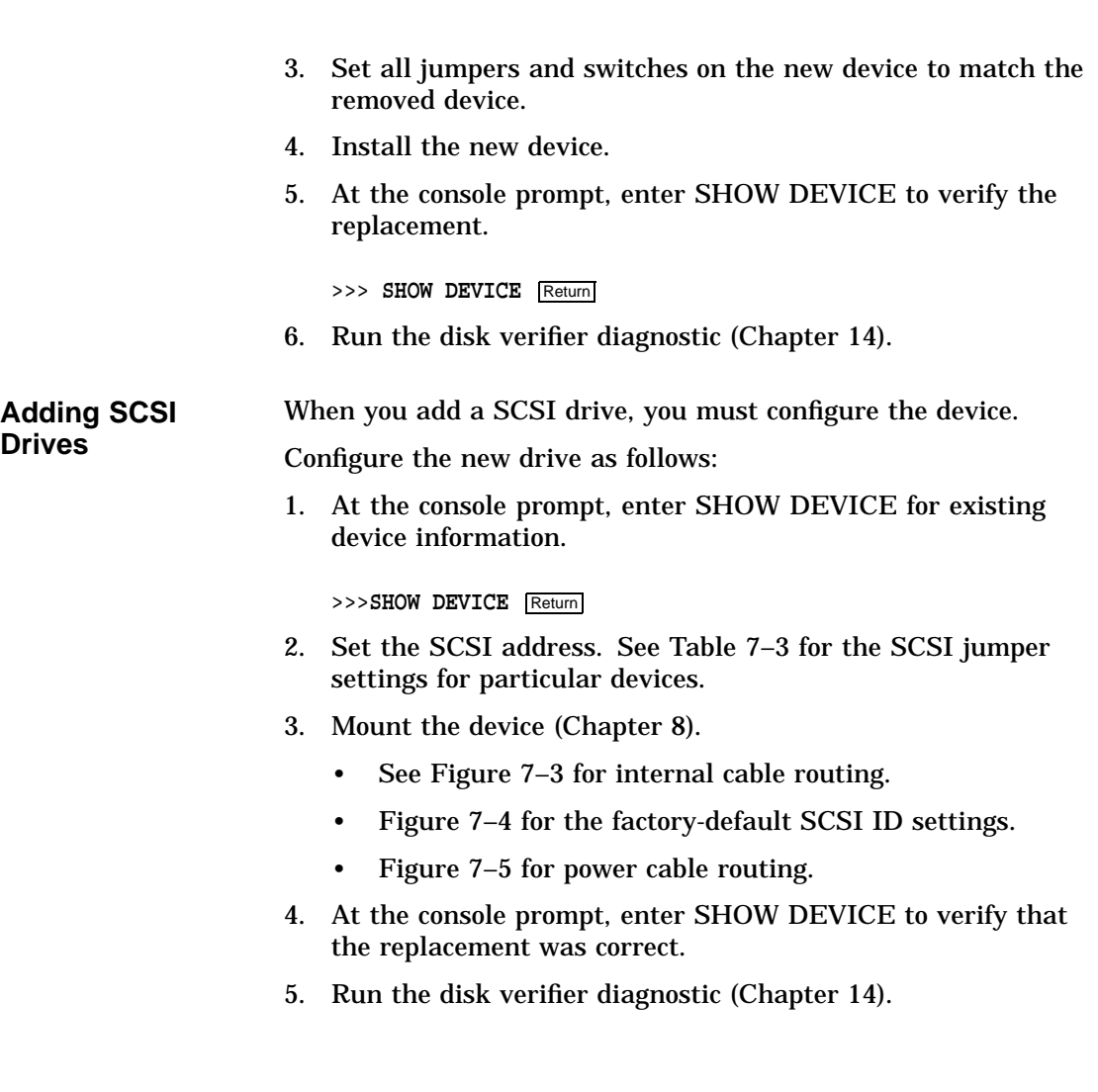

### Storage Devices

Table 7–3 lists the recommended SCSI jumper settings. See Chapter 13 for information about SCSI utilities.

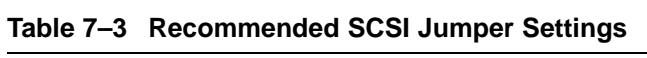

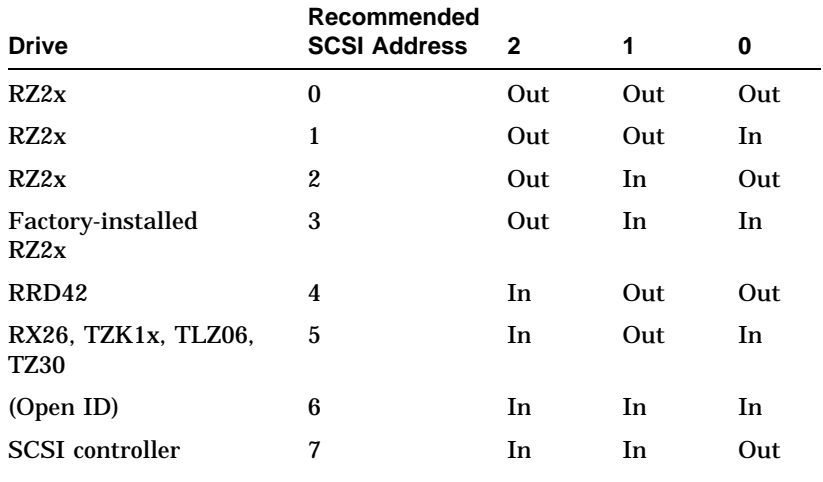

Out = Removed. In = Attached.

Internal Cable Routing

# **Internal Cable Routing**

**Cable Connections** Figure 7–3 shows the cable connections between modules and disks in the DEC 3000 Model 800/800S AXP system.

**Figure 7–3 Internal Cable Routing**

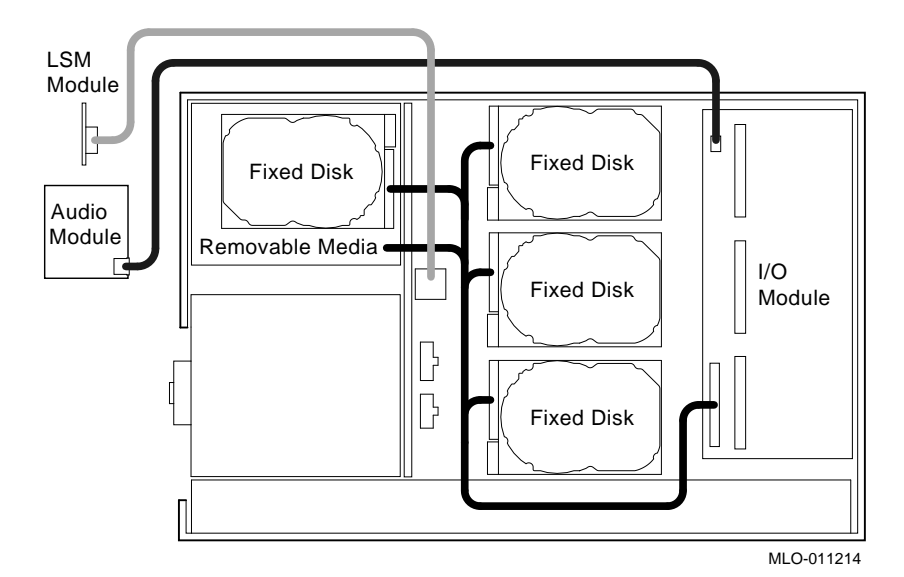

LSM is the lights and switch module.

**Disk Configuration**

Figure 7–4 shows the default SCSI ID setting assigned to each drive location in the DEC 3000 Model 800/800S AXP system.

Internal Cable Routing

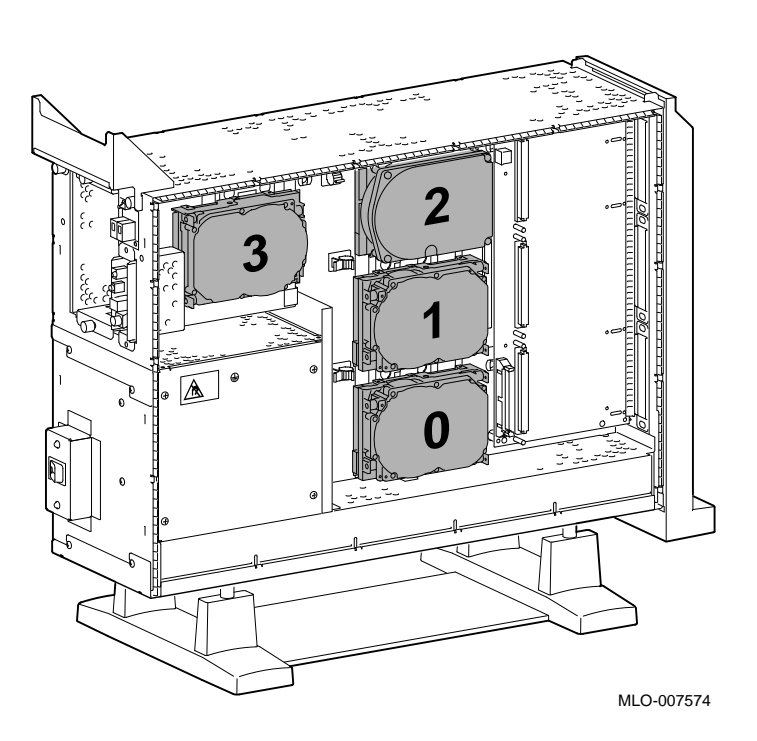

**Figure 7–4 Factory-Default SCSI ID Settings for Drives**

**Power Cable Routing** Figure 7–5 shows the internal power cable connections and routing.

Internal Cable Routing

**Figure 7–5 Power Cabling**

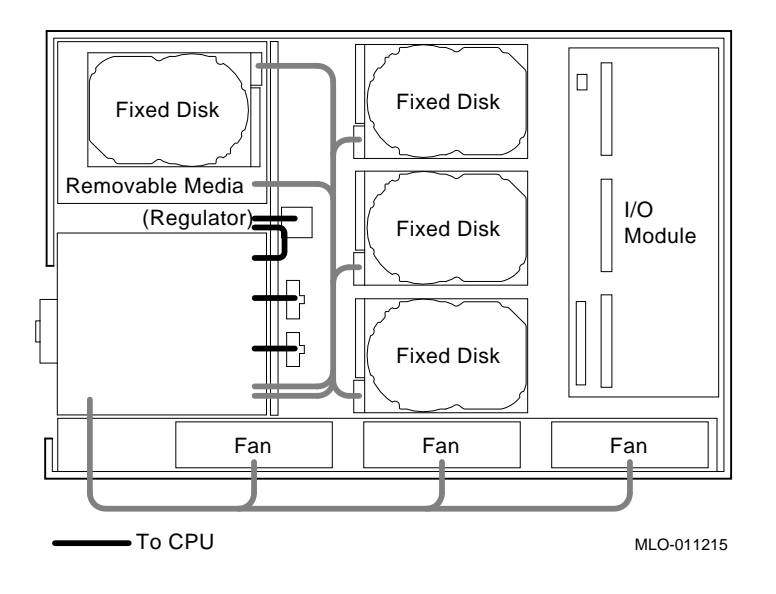

## **Memory Configuration**

**Banks and Slots** A bank represents the eight memory arrays (memory modules 0 through 7) as shown in Figure 7–6. A slot consists of two banks because every memory array can be populated on both sides as shown. **Example** The following example shows a memory configuration and the relationship between banks and memory module size. For the DEC 3000 Model 800/800S AXP system, the banks are numbered 0 through 7, with 0 being closest to the CPU module. Figure 7–6 shows a layout of memory banks.

Memory Configuration

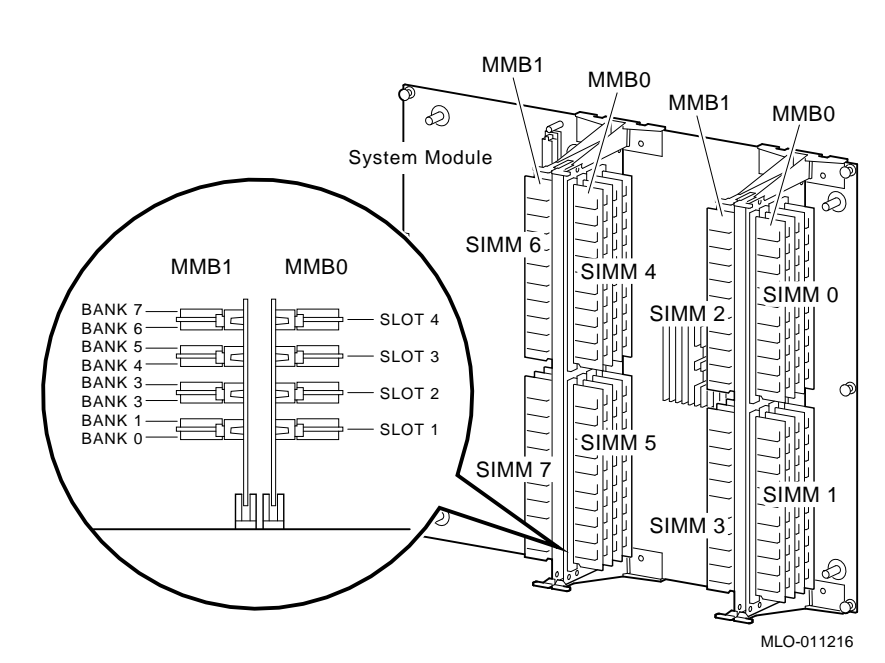

**Figure 7–6 Memory Bank Layout**

>>> **SHOW MEMORY** Return

SHOW MEMORY

DEC 3000 - M800 Memory: 144 Mbytes

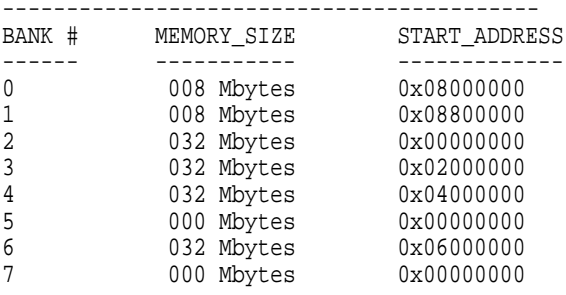

>>>

Memory Configuration

**Memory Configuration Rules** When installing memory, follow these configuration rules: • Each memory bank must be filled in sets of eight memory modules. • The eight memory SIMMs in a bank must be of equal size. • The eight memory SIMMs in a bank must be of the same type. They must all be single- or double-sided. **Note** If you violate the rules, the memory size displayed by a SHOW MEMORY command is of lowest value memory module. **Identifying the SIMMs** The following table lists the part numbers for 2, 4, 8, 16, and 32 MB memory SIMMs. **Part Number Description** 54–21139–BA 2 MB Memory SIMM 54–21139–CA 4 MB Memory SIMM 54–21139–DA 8 MB Memory SIMM 54–22389–AA 16 MB Memory SIMM

54–22389–BA 32 MB Memory SIMM

# **8**

# **Removal and Replacement Procedures**

# **Overview**

### **Chapter Overview**

This chapter covers the following topics:

- Locating Field Replaceable Units
- System Cover
- Front Bezel
- Side Panels
- Rear Bezel
- Audio Module Assembly
- Lights and Switch Module
- Power Supply
- RZ~ Disk Drives
- Regulator Module
- I/O Module
- Fans
- Memory Mother Board
- Memory Module
- System Module
- System Cable and Power Routing

### **Caution** Always follow antistatic procedures when handling drives and other static-sensitive items.

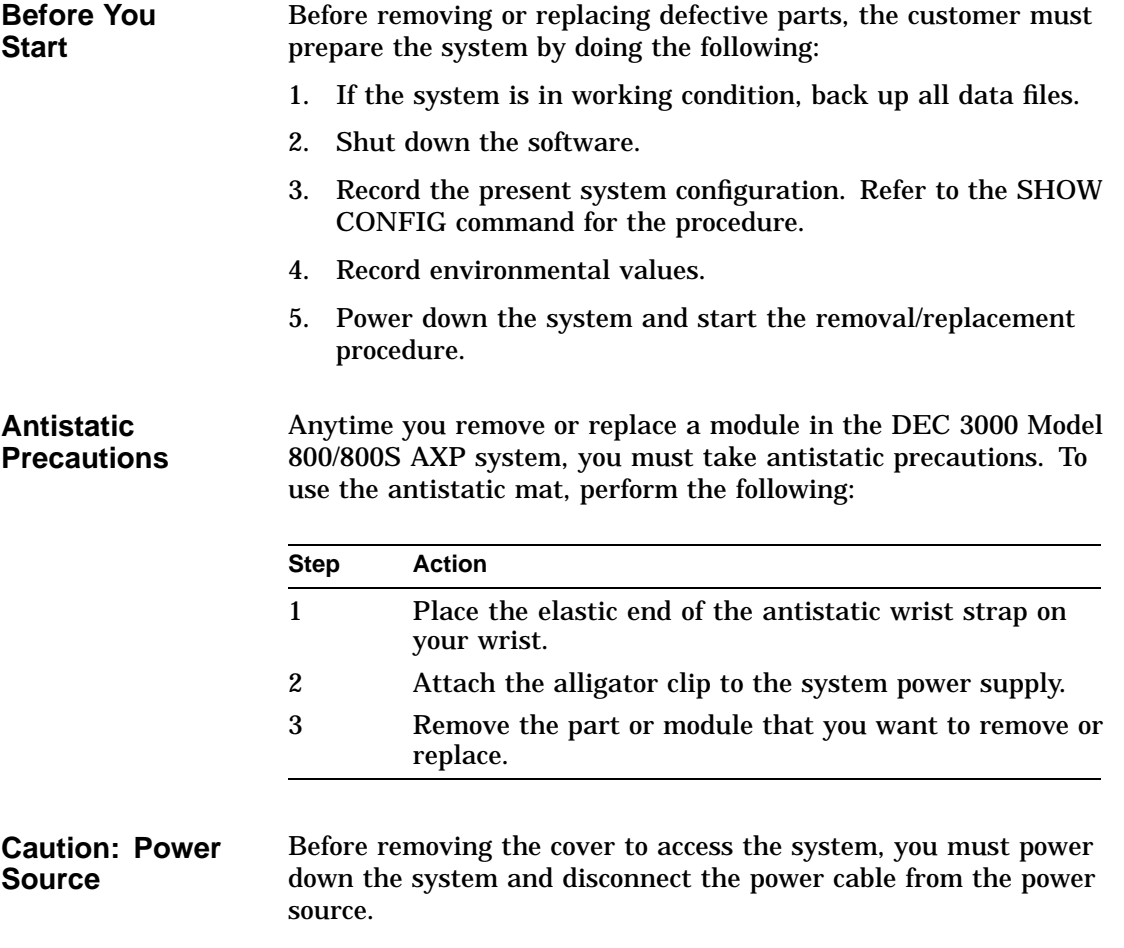

Locating Field Replaceable Units

# **Locating Field Replaceable Units**

### **Using the Exploded View**

To locate a particular FRU, refer to Table 8–1 and Figure 8–1 or Figure 8–2. Table 8–1 lists each FRU and the associated number showing the location in Figure 8–1 and Figure 8–2.

| <b>FRU</b>                     | <b>Figure Reference</b> |  |
|--------------------------------|-------------------------|--|
| <b>Front bezel</b>             | $\bullet$ Figure 8-1    |  |
| <b>Audio assembly</b>          | ❷                       |  |
| Lights and switch module (LSM) | ❸                       |  |
| <b>Disks</b>                   | ❹                       |  |
| I/O Module                     | ❺                       |  |
| Rear bezel                     | ❻                       |  |
| Fan assembly                   | ❼                       |  |
| Left side panel                | $\bullet$ Figure 8-2    |  |
| <b>Memory modules</b>          | ၑ                       |  |
| Memory motherboard (MMB)       | ◍                       |  |
| System module                  | ⊕                       |  |
| Top cover                      | ℗                       |  |
| Right side panel               | ®                       |  |
| Power supply                   | ⊕                       |  |
| Regulator (3.45 V)             | ⊕                       |  |

**Table 8–1 FRU Table**

Locating Field Replaceable Units

Figure 8–1 shows the FRUs on the right side of the DEC 3000 Model 800/800S AXP system.

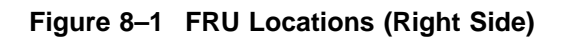

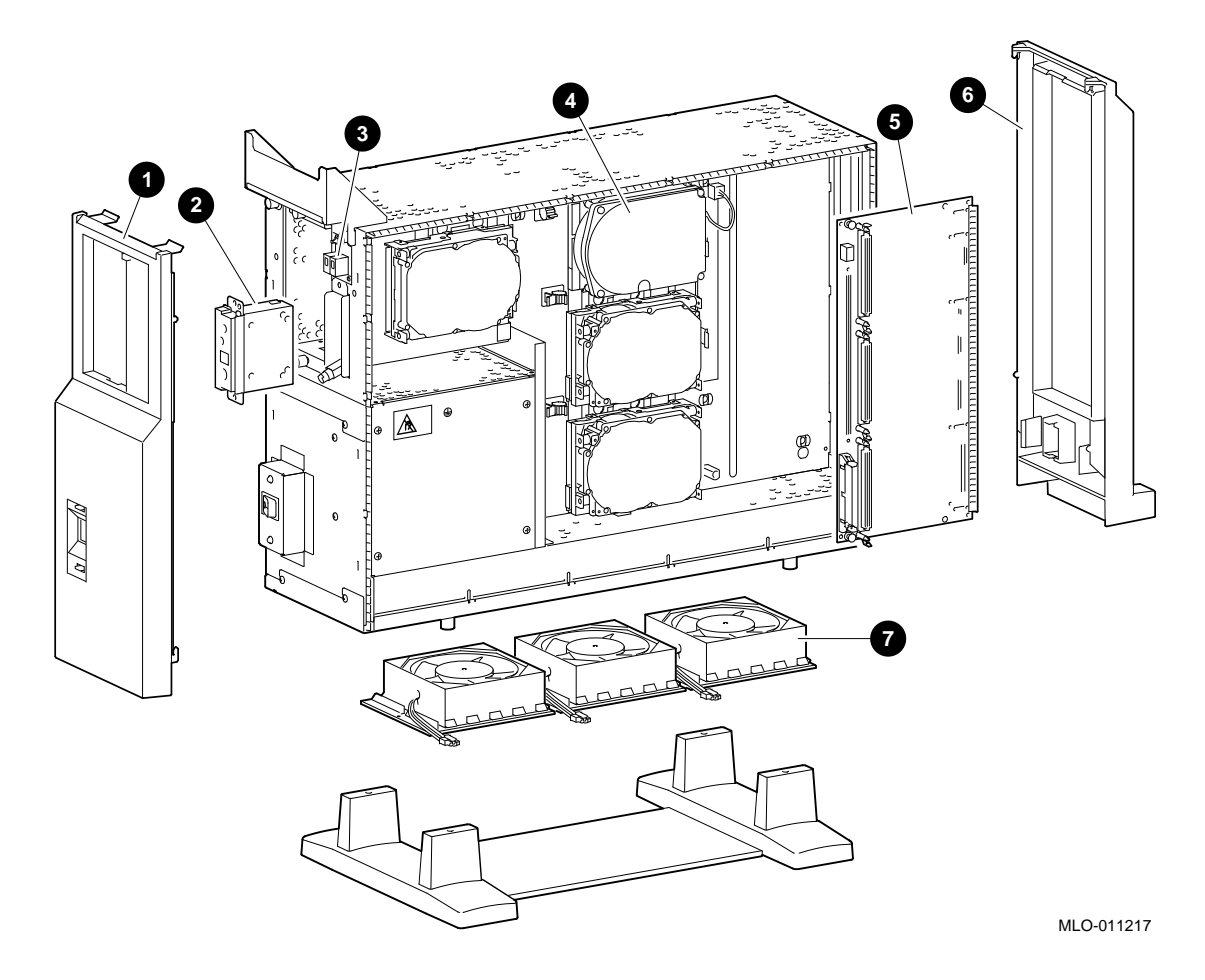

Locating Field Replaceable Units

Figure 8–2 shows the FRUs on the left side of the DEC 3000 Model 800/800S AXP system.

**Figure 8–2 FRU Locations (Left Side)**

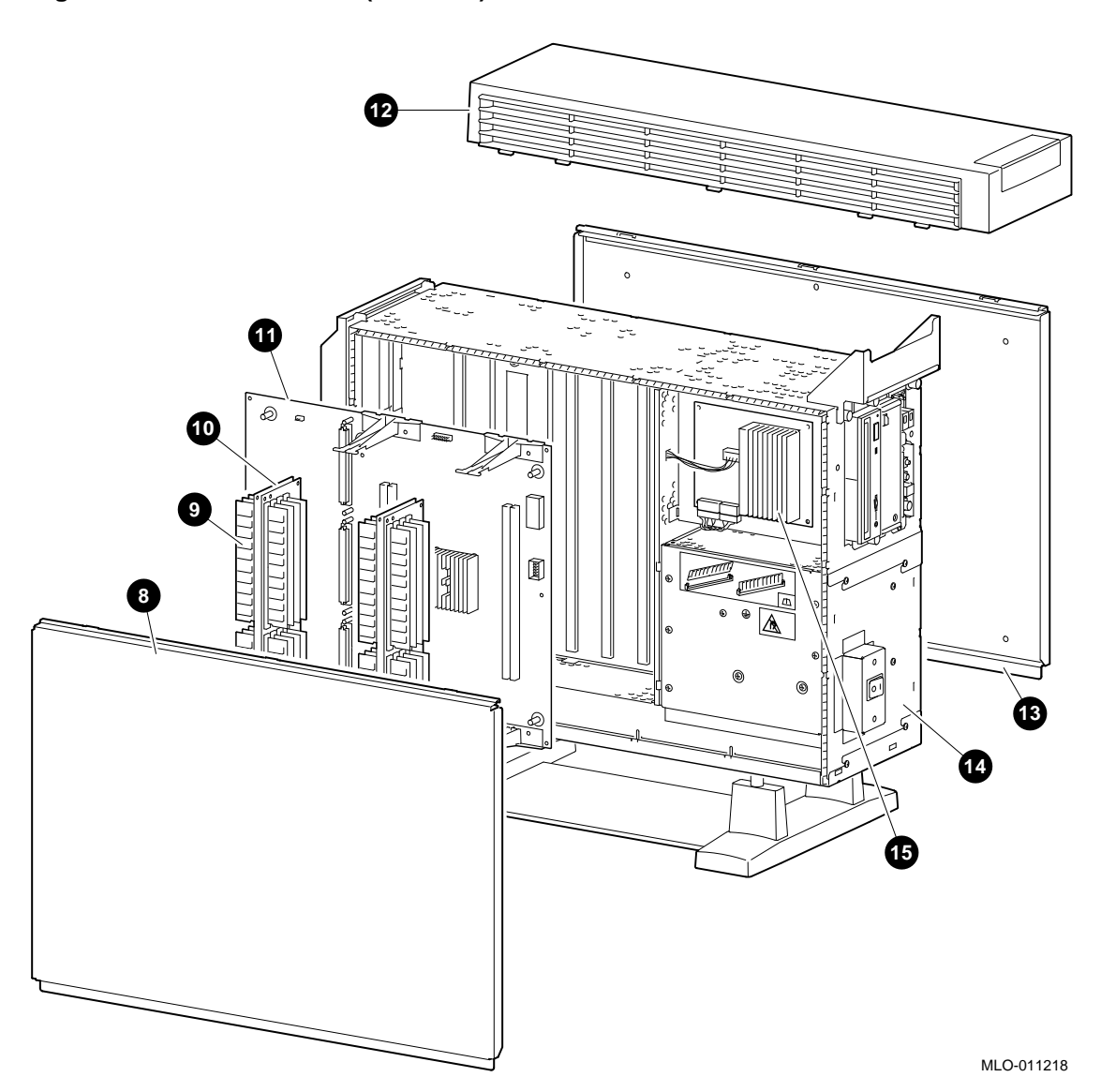

# **System Cover**

**Keylock Security** If the system is locked, the customer must supply keys to the Digital service representative to open the system cover.

> Before leaving the site, the Digital service representative must return all keys to the customer or inform the customer that the system is locked.

Digital service personnel are not responsible for lost keys and will not provide keys. It is the responsibility of customers to ensure that the system is secured. They must record the key numbers stamped on the keys.

If the system is locked and keys are lost, then the customer must call a locksmith to open the system.

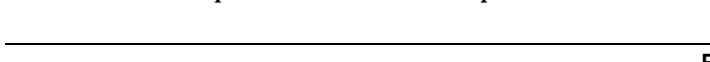

To remove the top cover, use the next procedure.

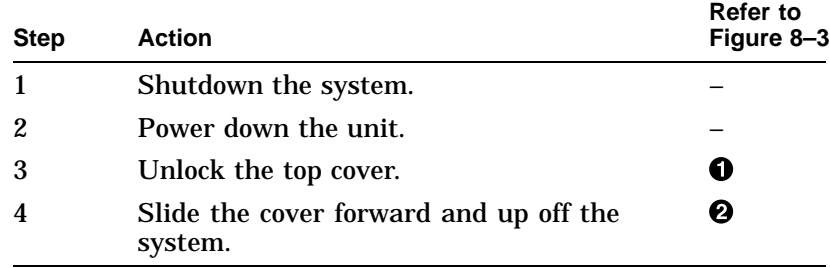

### **Part Number**

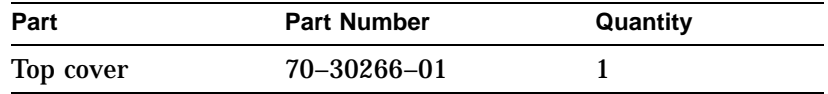

System Cover

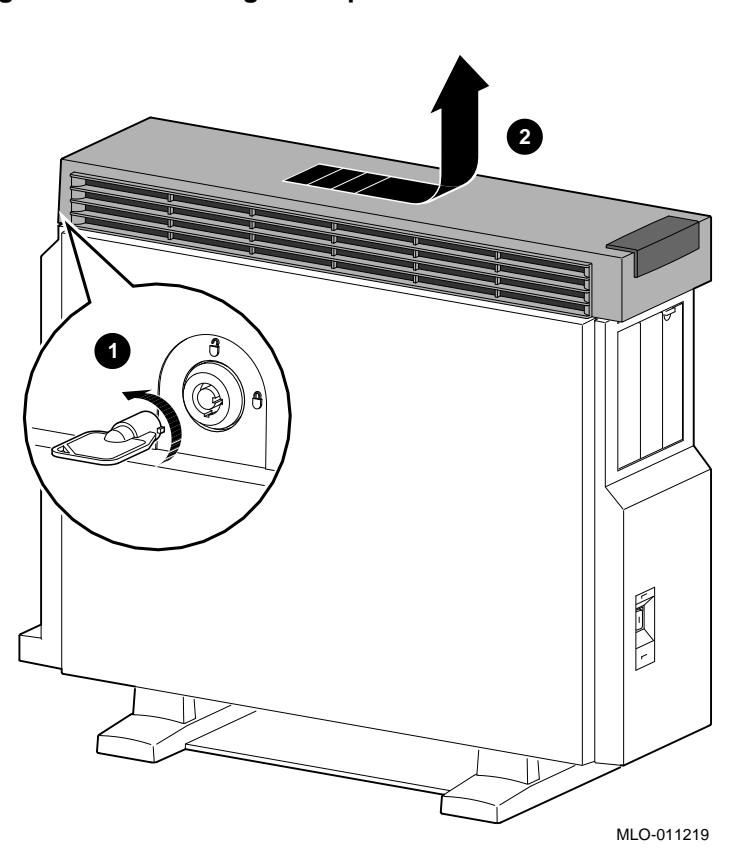

**Figure 8–3 Removing the Top Cover**

**Replacement** To install the top cover, reverse the removal steps.

# **Front Bezel**

**Removal** To remove the front bezel, use the next procedure.

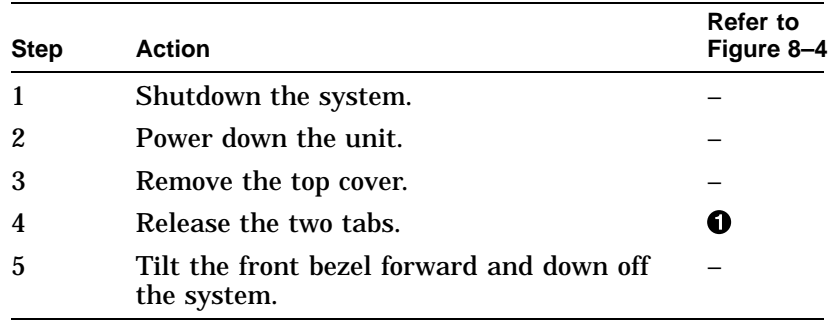

### **Part Numbers**

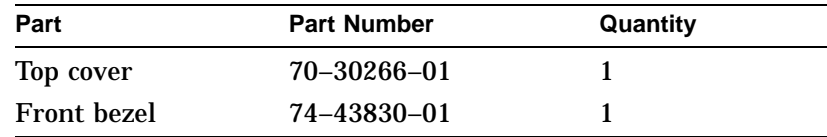

Front Bezel

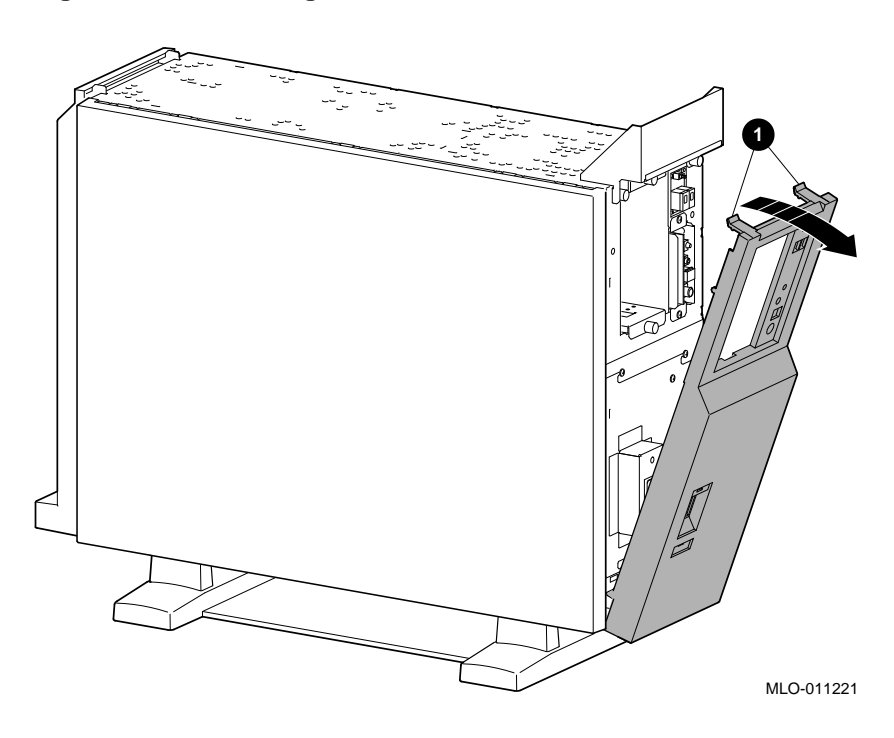

**Figure 8–4 Removing the Front Bezel**

**Replacement** To install the front bezel, reverse the removal steps.

# **Side Panels**

**Removal** To remove either side panel, use the next procedure.

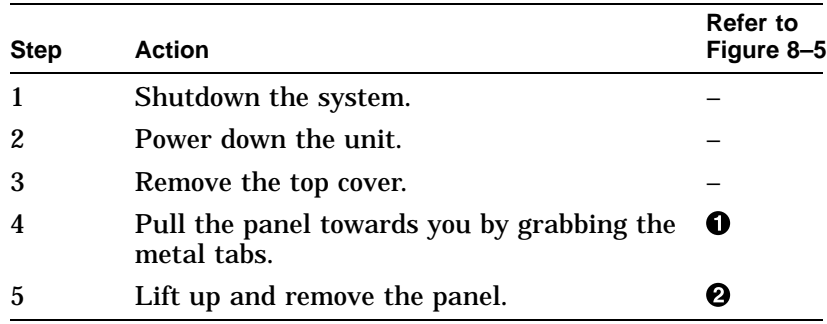

### **Part Numbers**

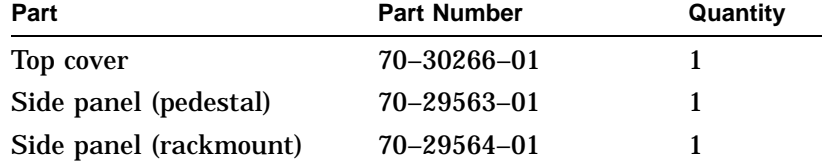

Side Panels

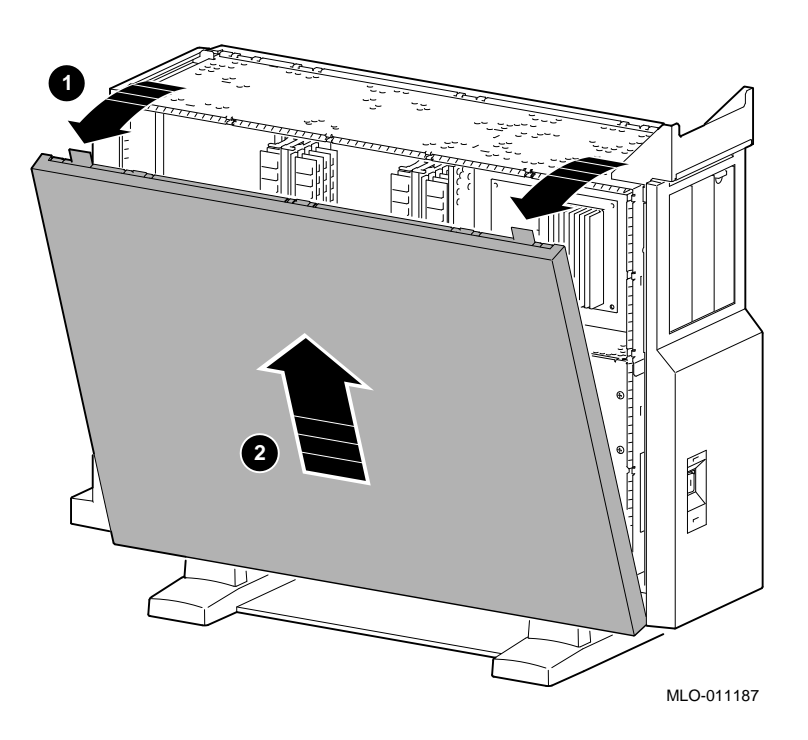

**Figure 8–5 Removing the Side Panel**

**Replacement** To install the side panel, reverse the removal steps.
## **Rear Bezel**

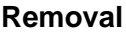

**Removal** To remove the rear bezel, use the next procedure.

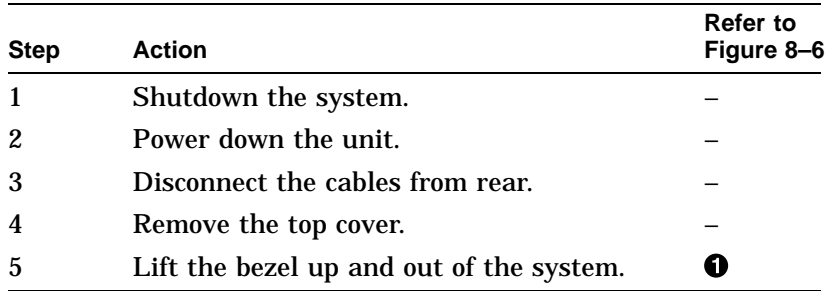

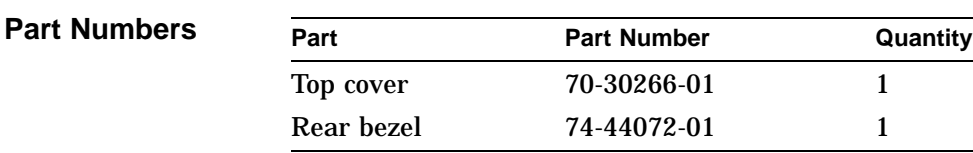

Rear Bezel

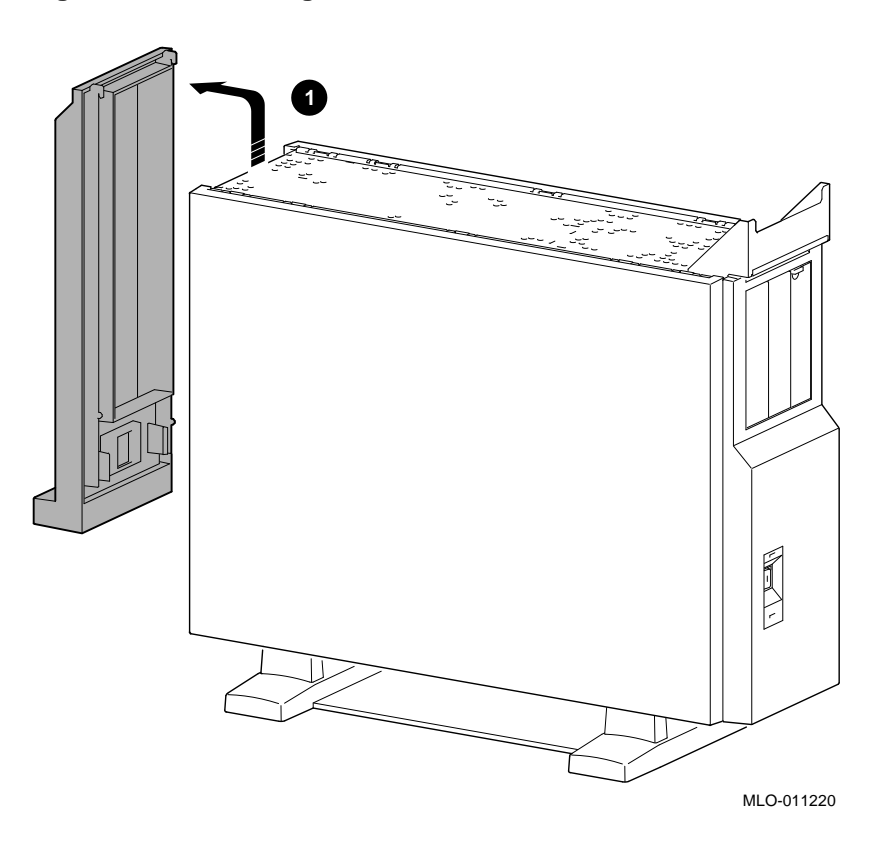

**Figure 8–6 Removing the Rear Bezel**

**Replacement** To install the rear bezel, reverse the removal steps.

Audio Module Assembly

# **Audio Module Assembly**

**Removal** To remove a failed or damaged audio module assembly, use the next procedure.

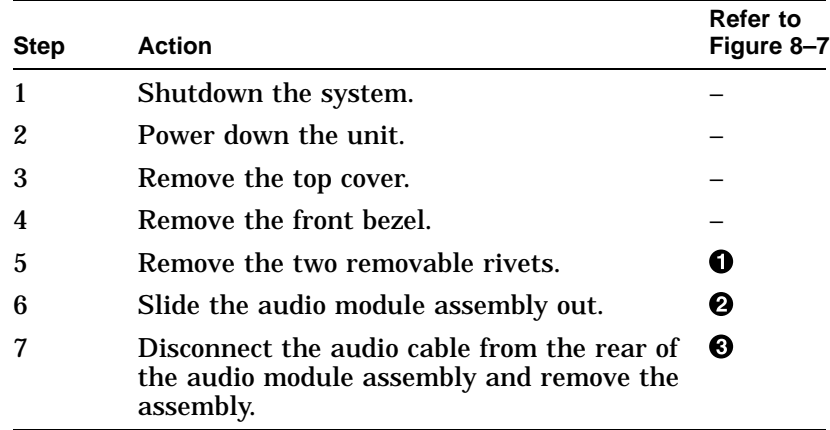

### **Part Numbers**

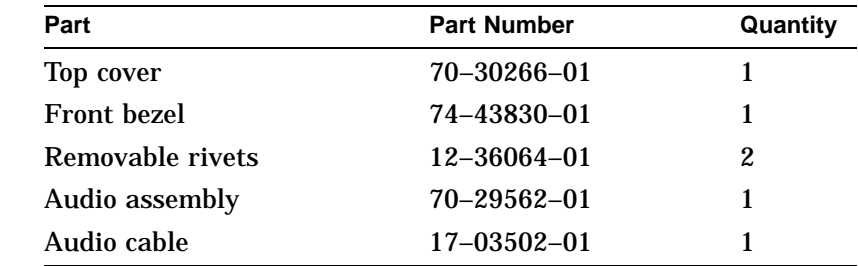

Audio Module Assembly

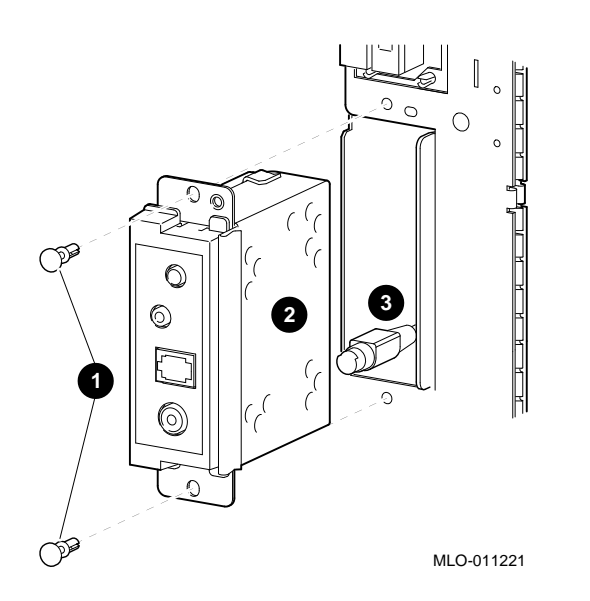

**Figure 8–7 Removing the Audio Module Assembly**

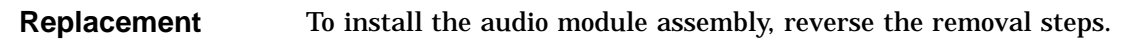

Lights and Switch Module

# **Lights and Switch Module**

**Removal** To remove a failed or damaged lights and switch module (LSM), use the next procedure.

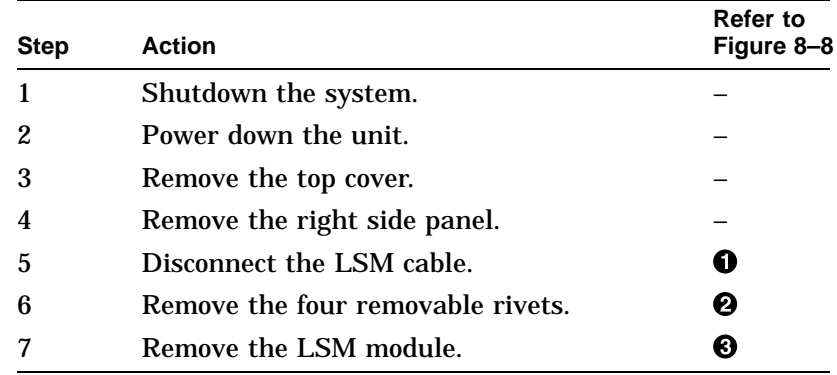

### **Part Numbers**

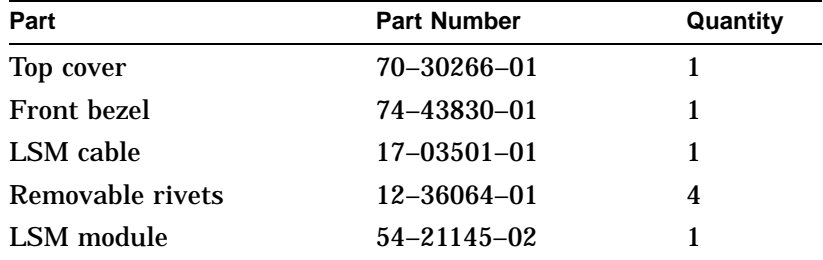

Lights and Switch Module

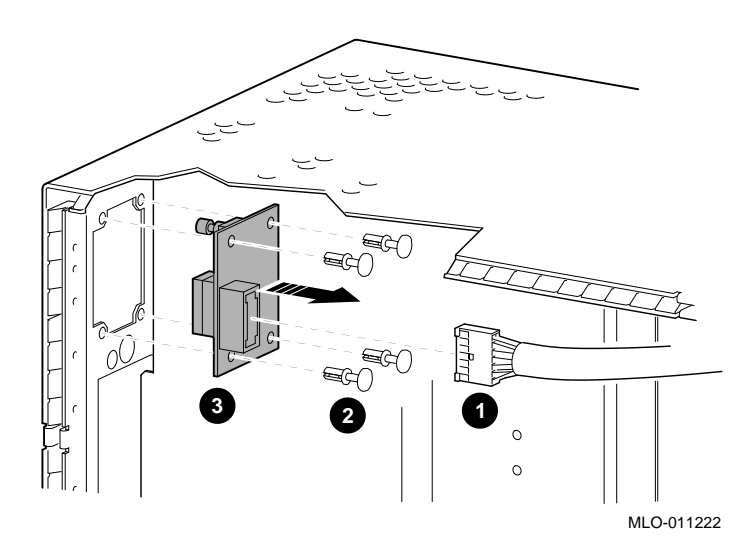

**Figure 8–8 Removing the LSM Module**

**Replacement** To install the LSM module, reverse the removal steps.

**Removal** To remove a failed or damaged power supply:

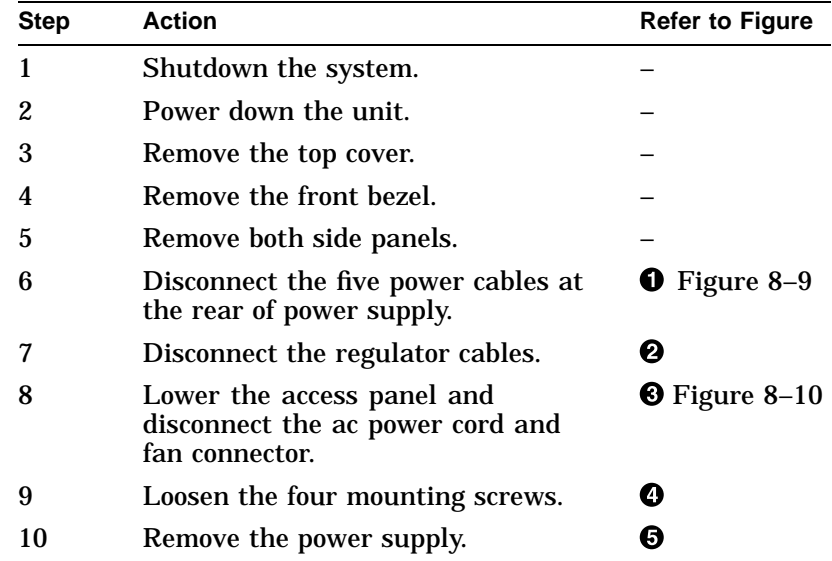

Figure 8–9 shows the power supply cabling for the DEC 3000 Model 800/800S AXP system.

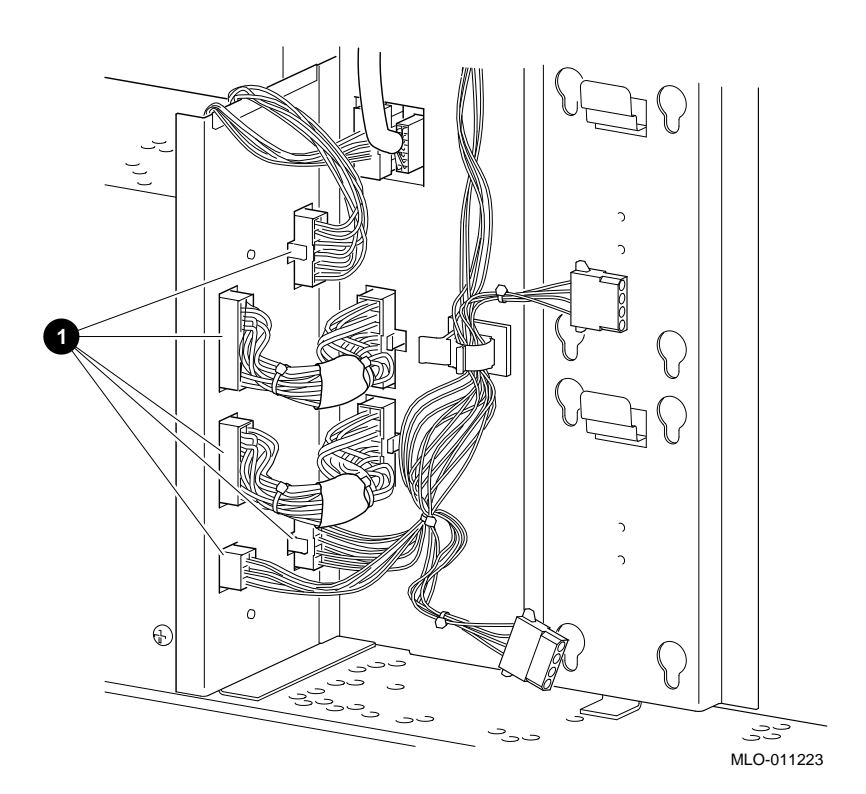

**Figure 8–9 Power Supply Cabling**

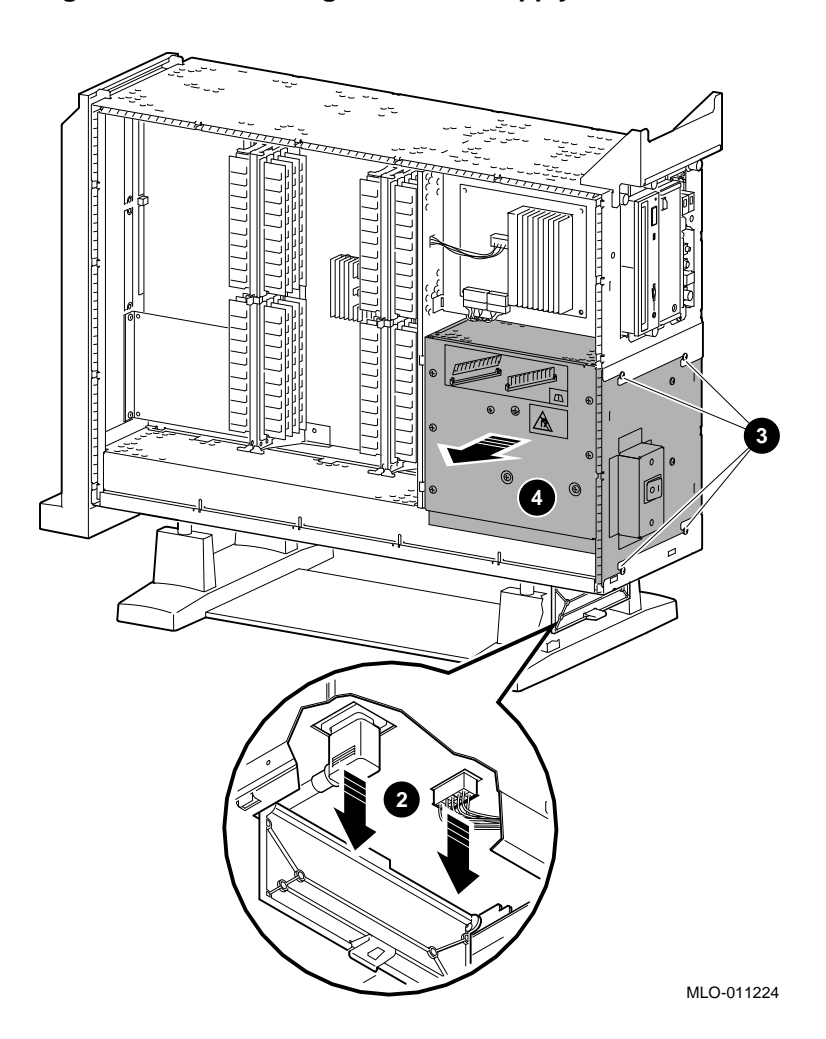

**Figure 8–10 Removing the Power Supply**

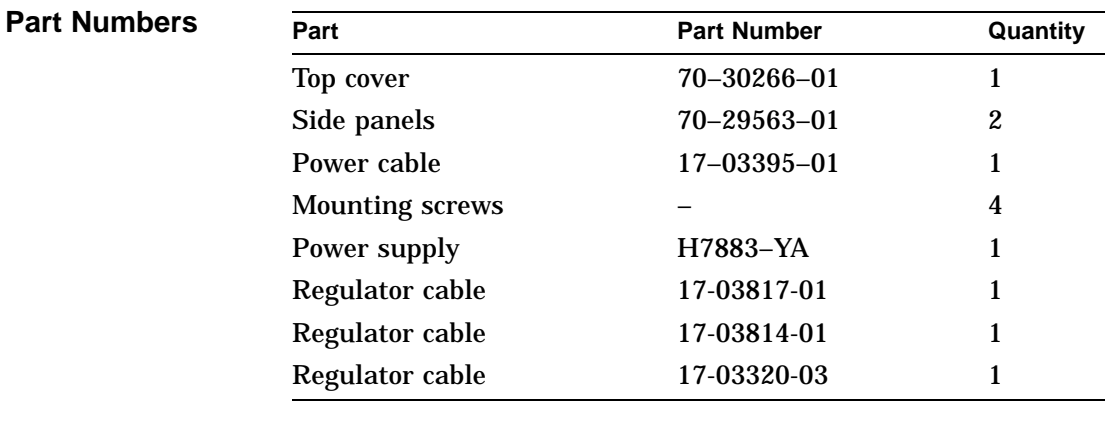

**Replacement** To install the power supply, reverse the removal steps.

## **RZxx Disk Drives**

**Overview** This section describes how to remove the following RZ disk drives: RZ24L-E RZ25-E RZ25L-E RZ26-E RZ26L-E

RZ28-E

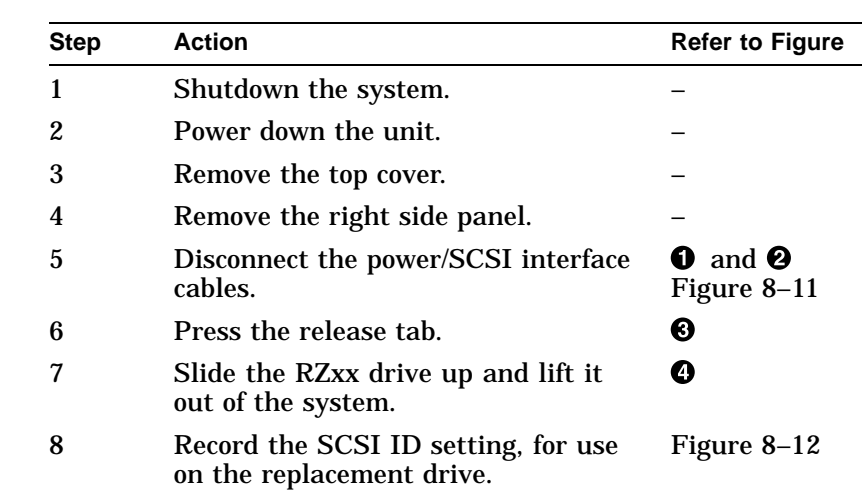

**Removal** To remove a failed or damaged RZxx disk, use the next procedure.

\_ Note <u>\_\_\_</u>

If you are adding disk drives, refer to Chapter 16.

Figure 8–11 shows the removal of an RZ*xx* disk drive from the DEC 3000 Model 800/800S AXP system.

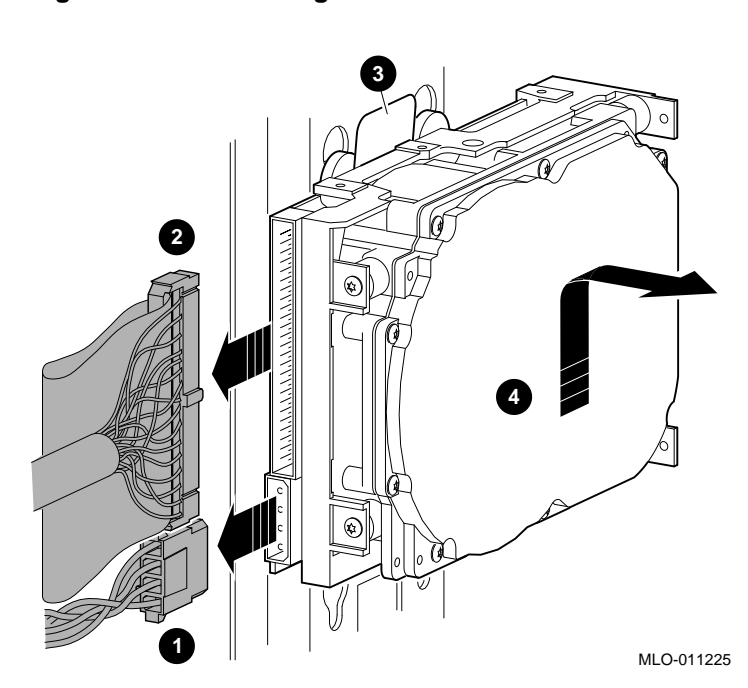

**Figure 8–11 Removing an RZxx Drive**

Figure 8–12 shows the default SCSI ID settings for disk drives in the DEC 3000 Model 800/800S AXP system.

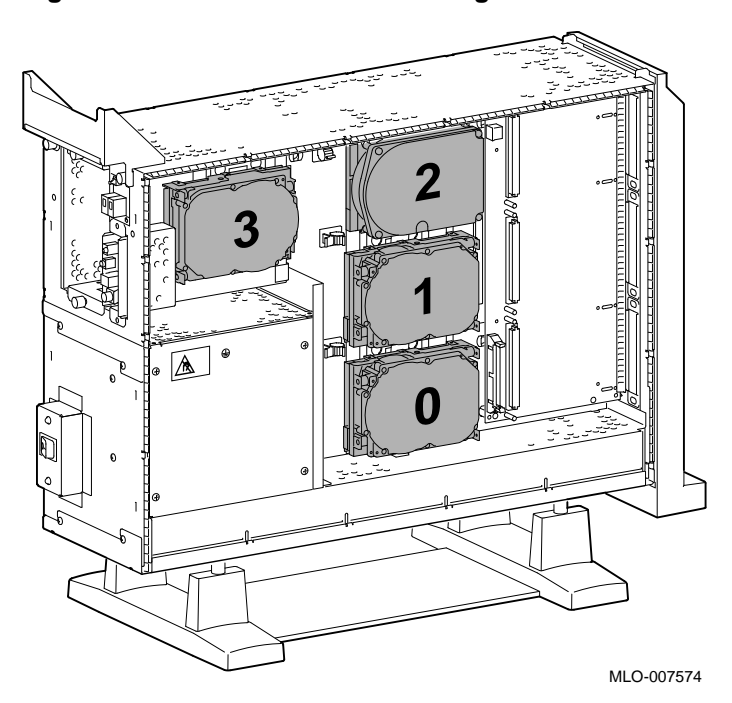

**Figure 8–12 Default SCSI ID Settings**

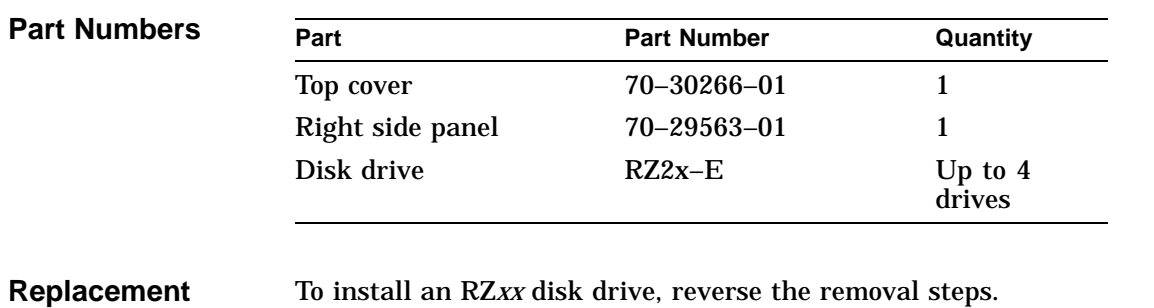

**8–26**

Regulator Module

# **Regulator Module**

**Removal** To remove a failed or damaged regulator module, use the next procedure.

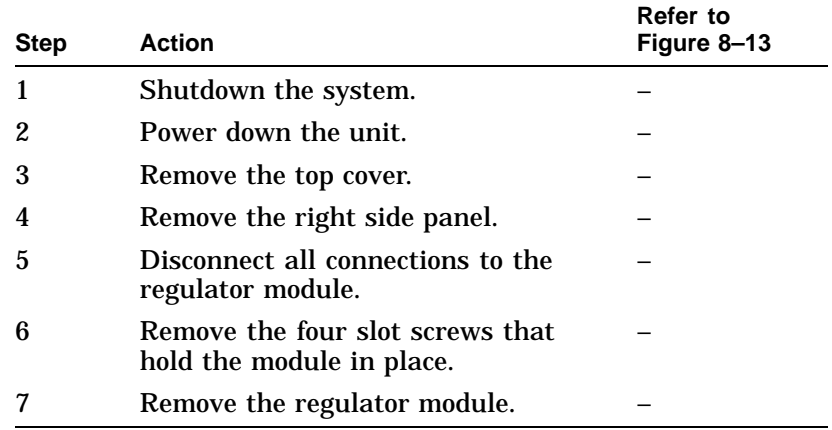

Regulator Module

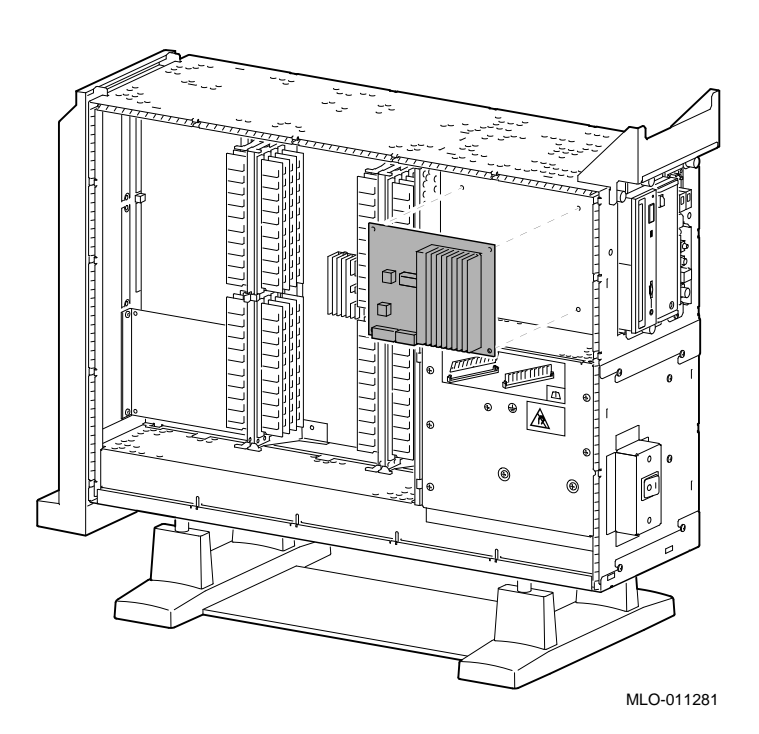

**Figure 8–13 Removing the Regulator Module**

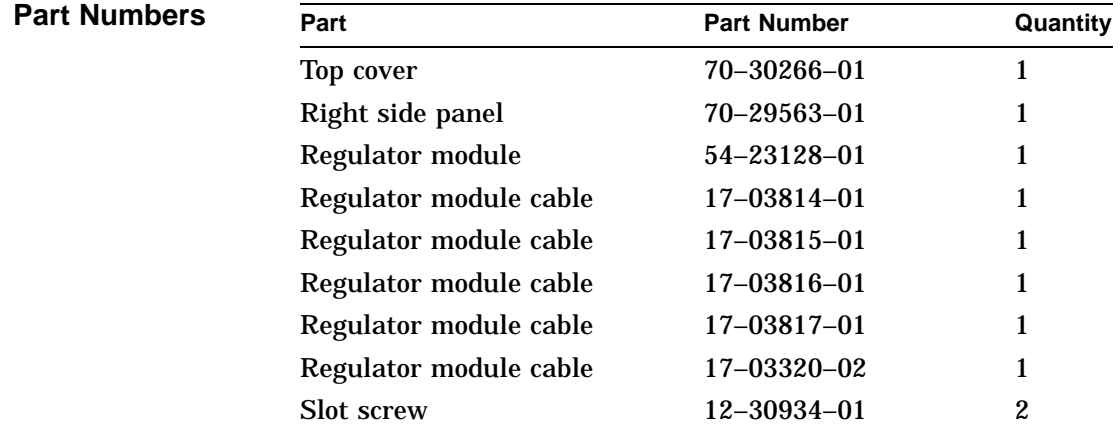

**Replacement** To install the regulator module, reverse the removal steps.

## **I/O Module**

**Removal** To remove a failed or damaged I/O module, use the next procedure.

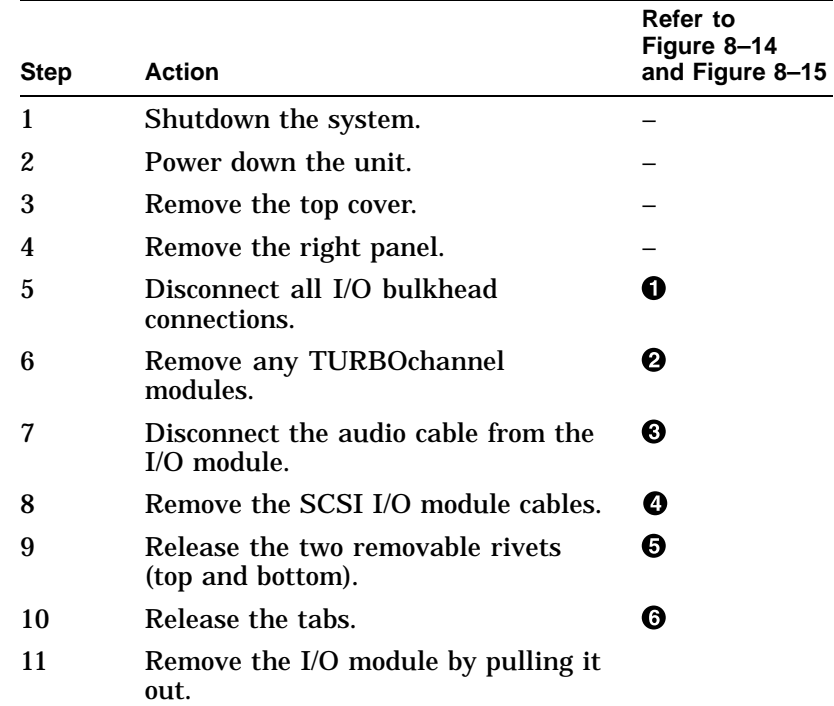

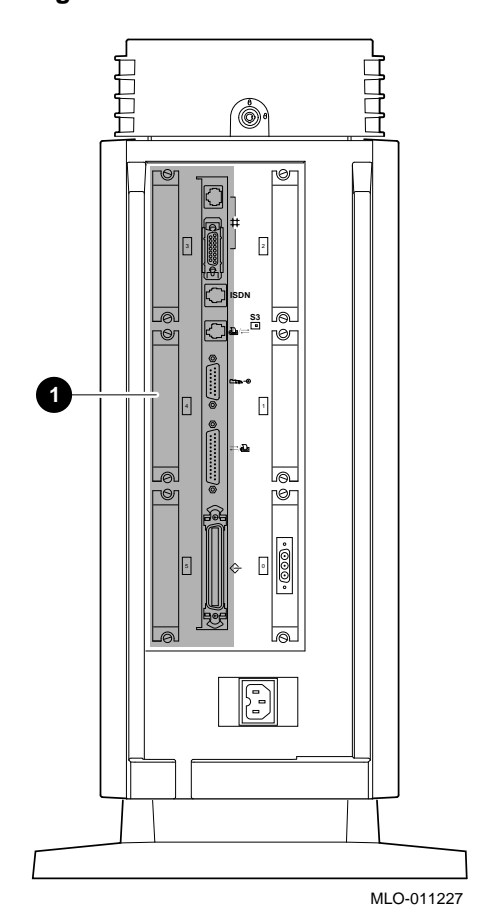

**Figure 8–14 I/O Module Cable Connections**

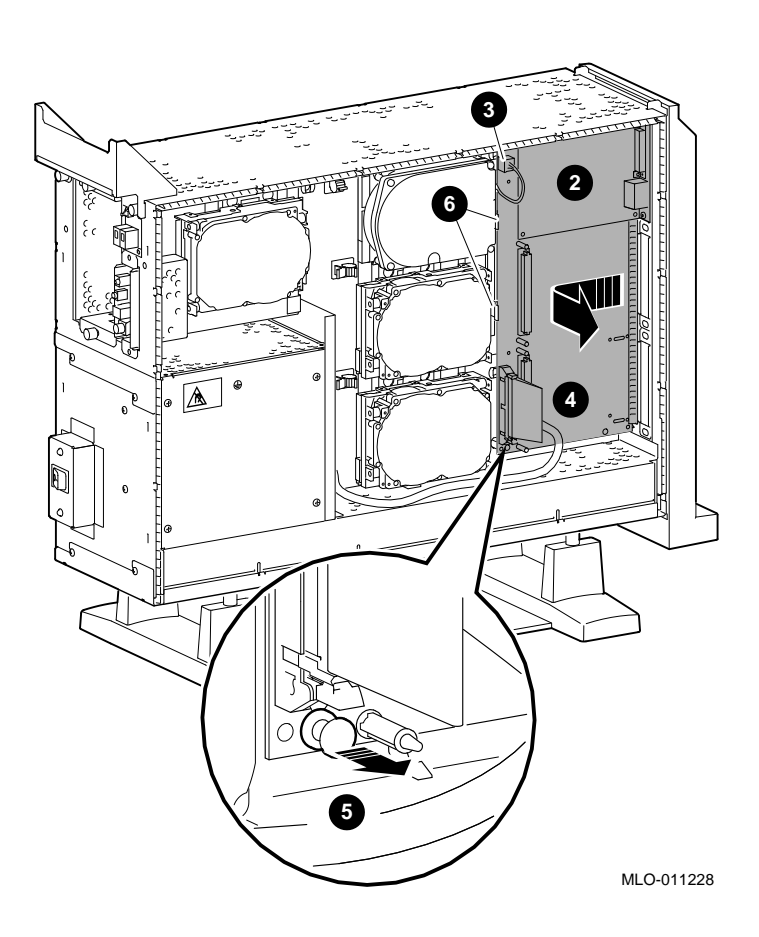

**Figure 8–15 Removing the I/O Module (Side View)**

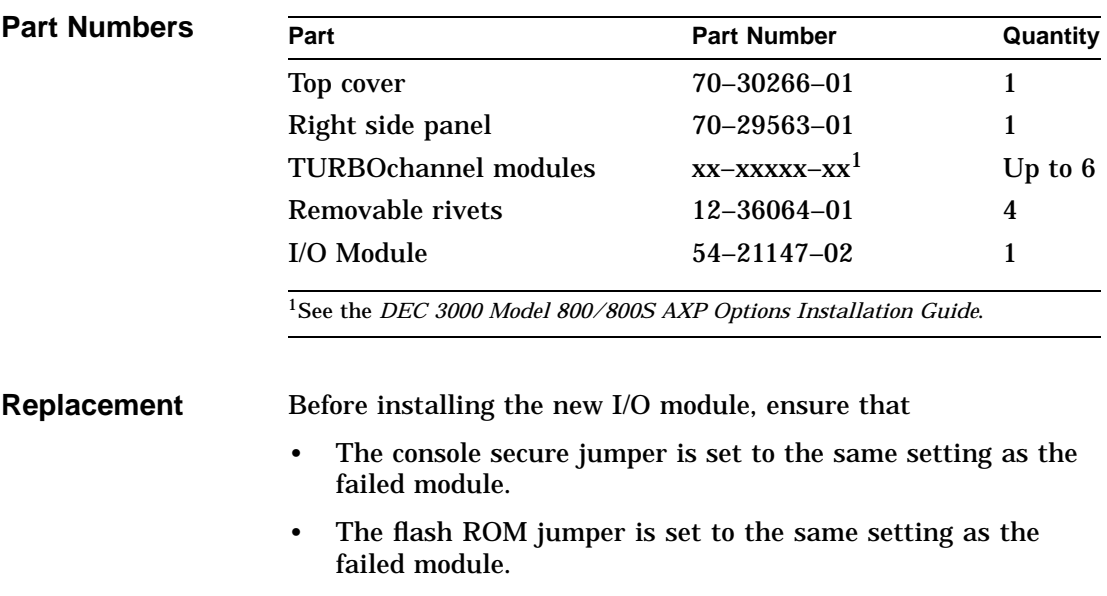

• Swap the ENET and DALLAS chips.

To install the I/O module, reverse the installation steps.

Figure 8–16 shows the I/O module jumper locations. Table 8–2 briefly describes each jumper.

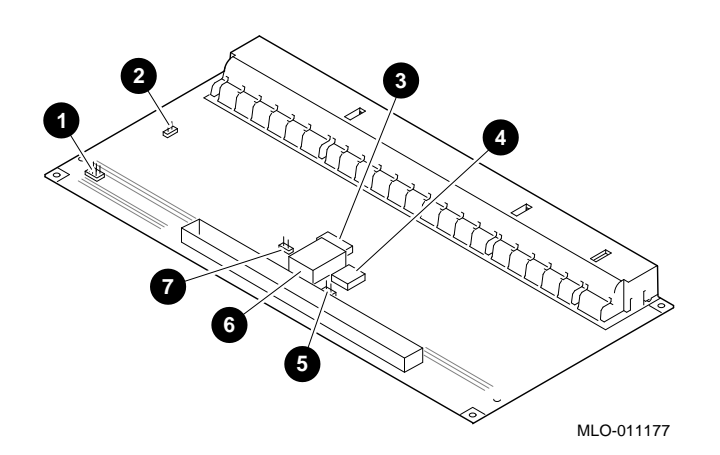

**Figure 8–16 I/O Module Jumper Locations**

**Table 8–2 I/O Module Jumper Locations**

|   | <b>Location Description</b> | Comments                                                | <b>Default</b><br><b>Setting</b> |
|---|-----------------------------|---------------------------------------------------------|----------------------------------|
| n | Park location               | Used to store unused<br>jumper.                         |                                  |
| А | Console secure jumper       | In $=$ enabled. Out $=$<br>disabled.                    | <b>Disabled</b>                  |
| ❸ | Enet address chip           |                                                         |                                  |
| Ø | TOY/NVR chip                |                                                         |                                  |
| Θ | Flash ROM                   |                                                         |                                  |
| O | Flash ROM jumper            | In $=$ enabled. Out $=$<br>disabled.                    | Enabled                          |
|   | Active terminator<br>enable | $In = enabled$<br>(terminator ON).<br>$Out = disabled.$ | Enabled                          |

## **Fans**

**Removal** There are three system fans on the bottom of the unit, as shown in Figure 8–17. To remove a failed or damaged system fan, use the next procedure.

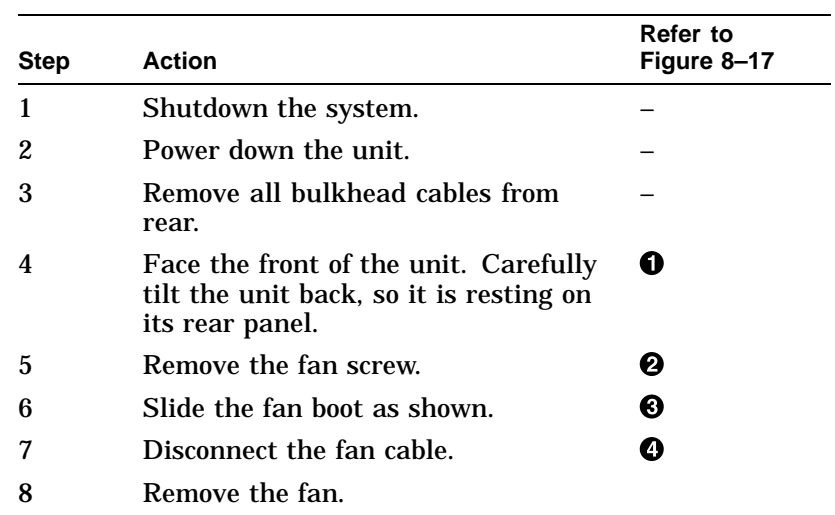

Fans

**Figure 8–17 Removing a Fan**

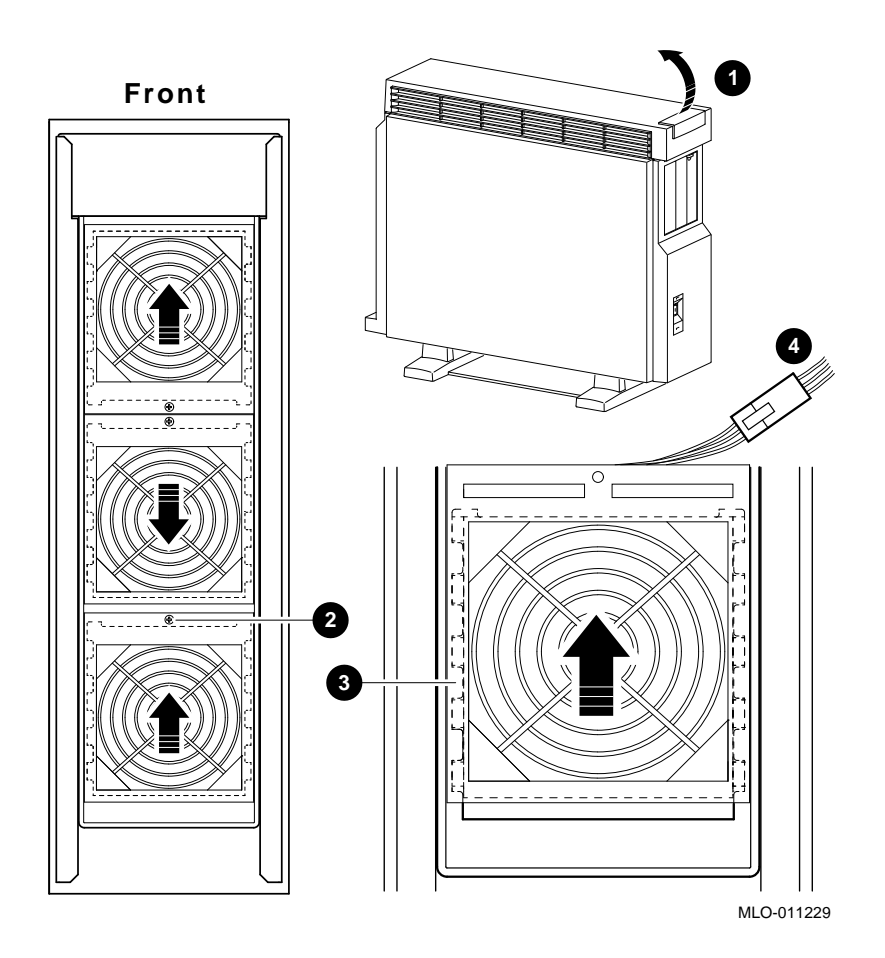

Fans

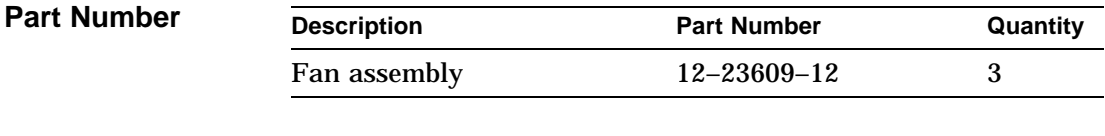

**Replacement** To install the system fan, reverse the removal steps.

Memory Mother Board

# **Memory Mother Board**

**Removal** To remove a failed or damaged memory mother board (MMB), use the next procedure.

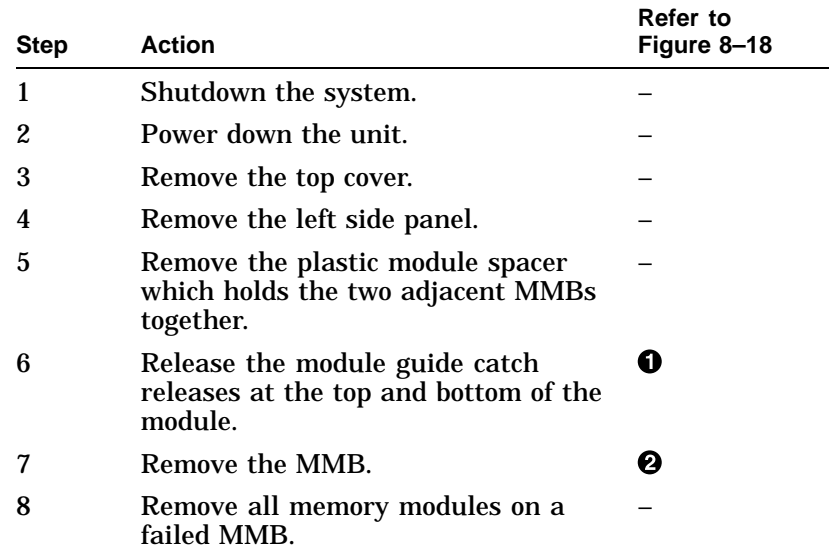

Memory Mother Board

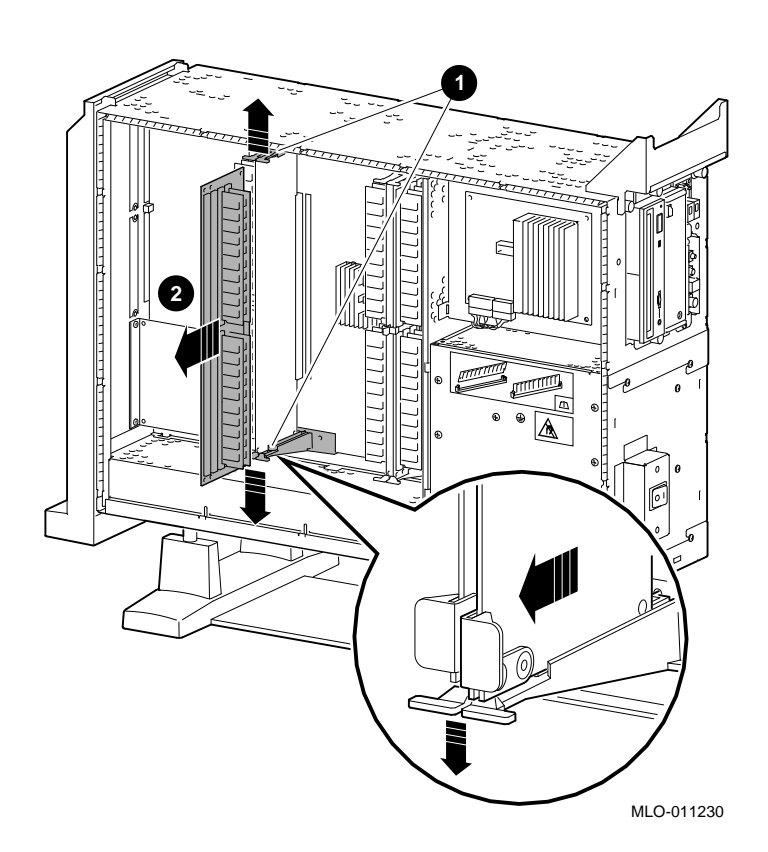

**Figure 8–18 Removing a Memory Mother Board**

### Memory Mother Board

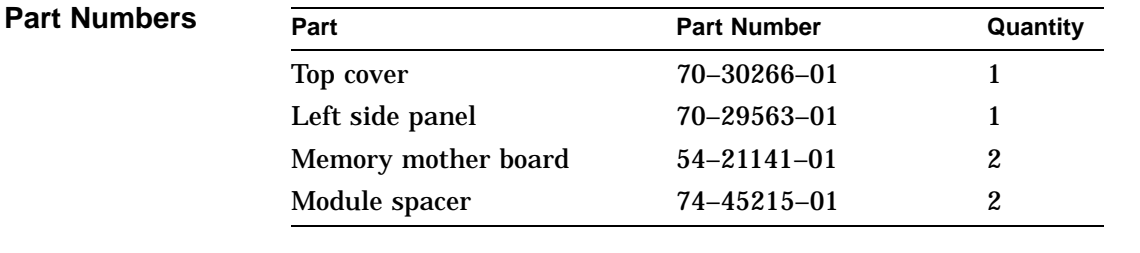

**Replacement** To install the memory mother board, reverse the removal steps.

Memory Module

# **Memory Module**

**Removal** Use the next procedure to remove a SIMM.

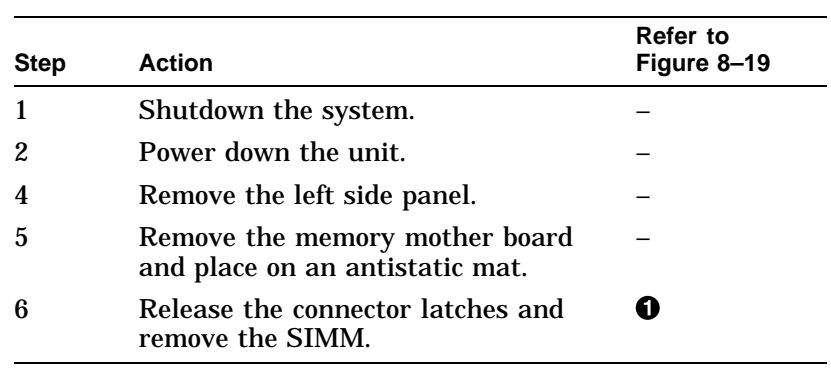

Memory Module

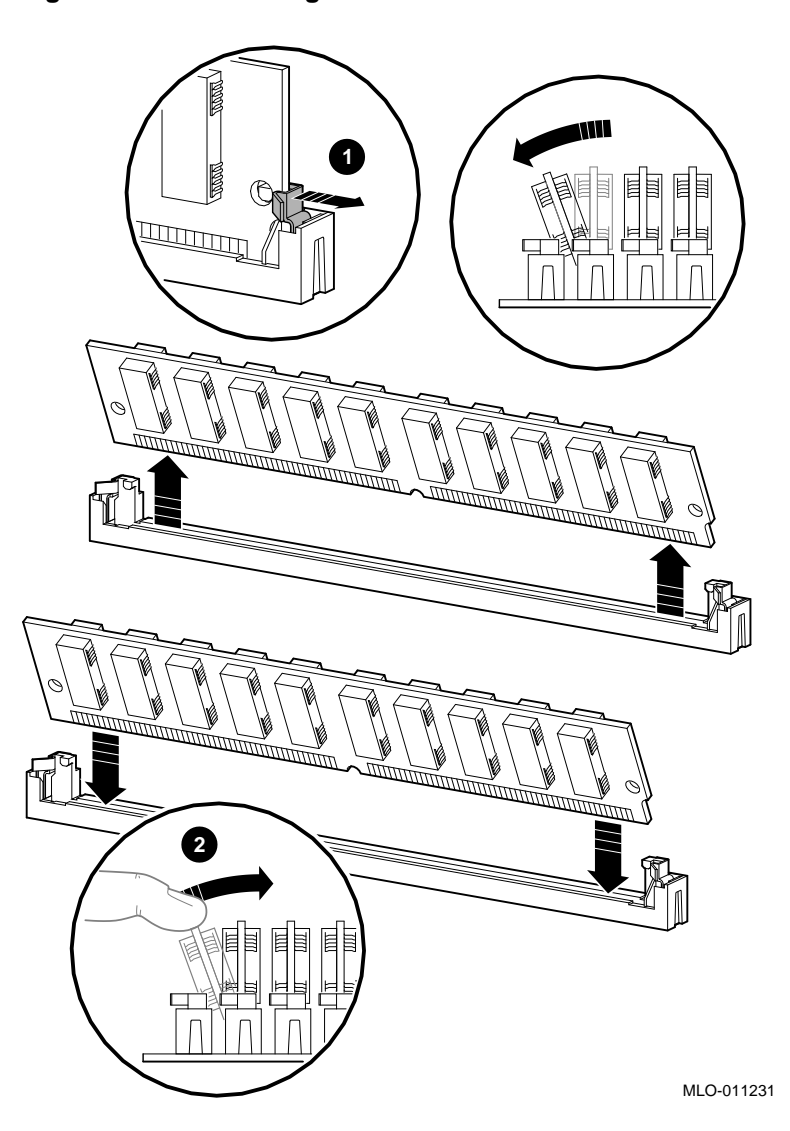

**Figure 8–19 Removing SIMMs**

Memory Module

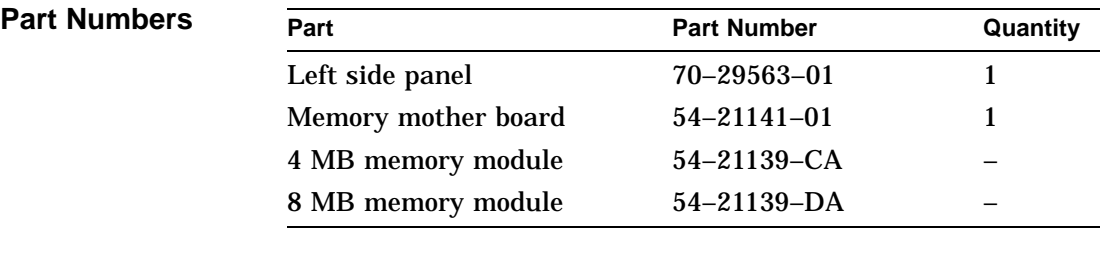

**Replacement** To replace a SIMM, perform the following steps:

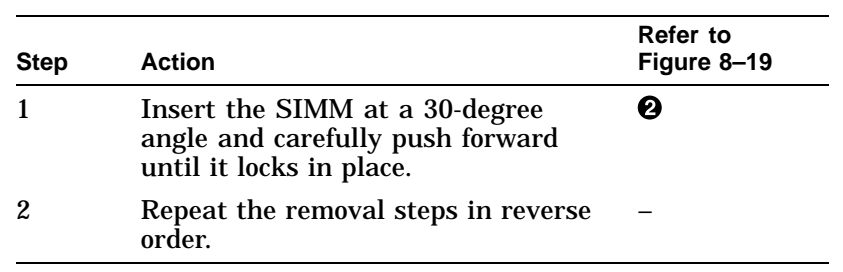

# **System Module**

**Removal** To remove a failed or damaged system module, use the next procedure.

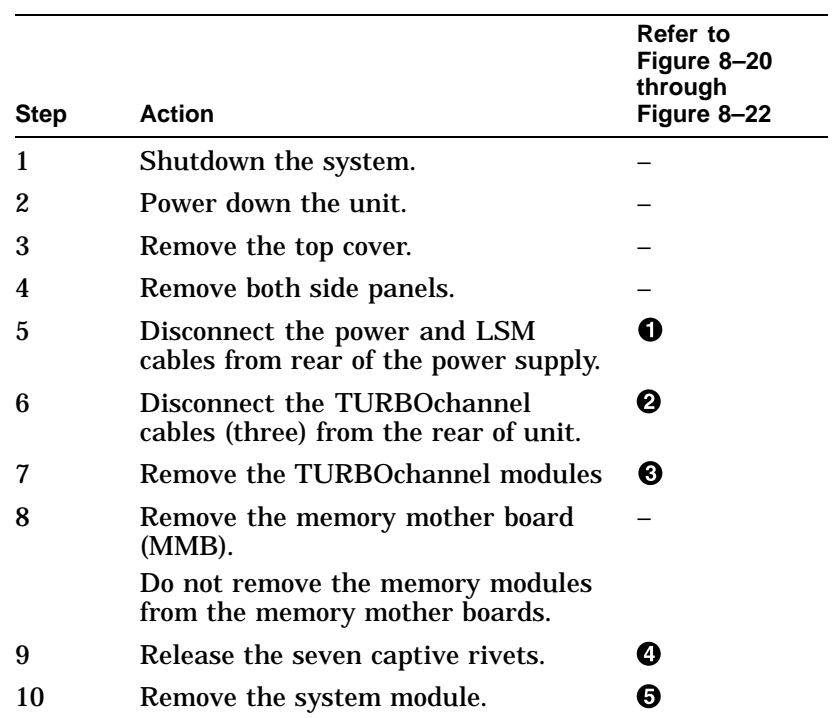

Figure 8–20 shows the system module power connections for the DEC 3000 Model 800/800S AXP system.

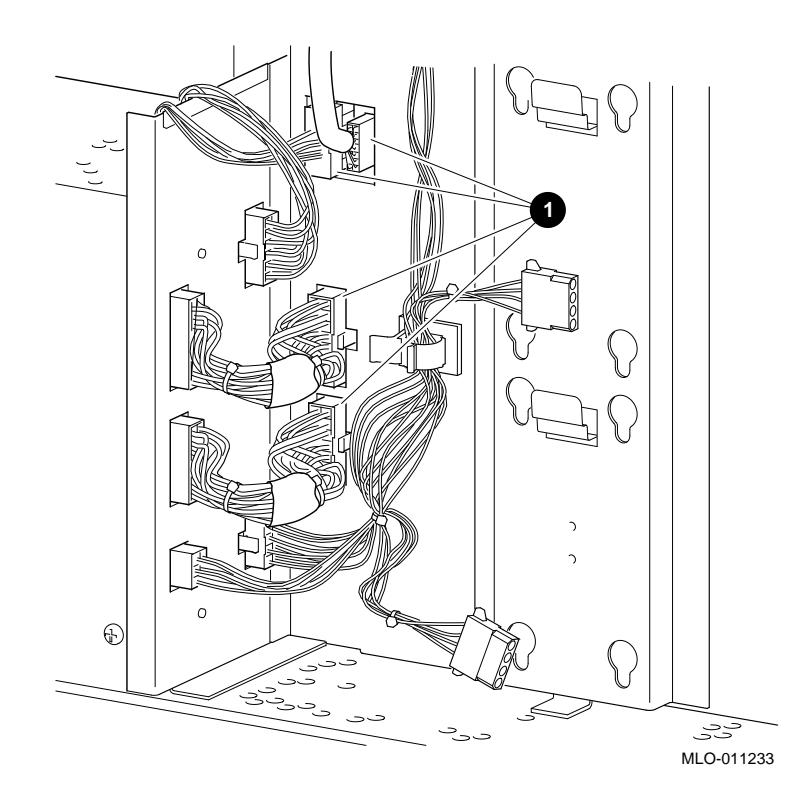

### **Figure 8–20 System Module Power Connections**

Figure 8–21 shows the TURBOchannel connections for the DEC 3000 Model 800/800S AXP system.

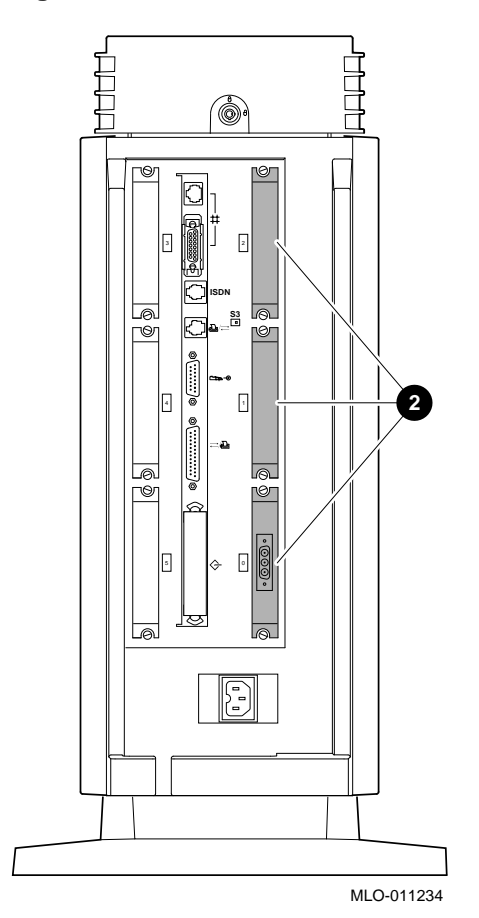

**Figure 8–21 TURBOchannel Connections**

Figure 8–22 shows the removal of the system module from the DEC 3000 Model 800/800S AXP.

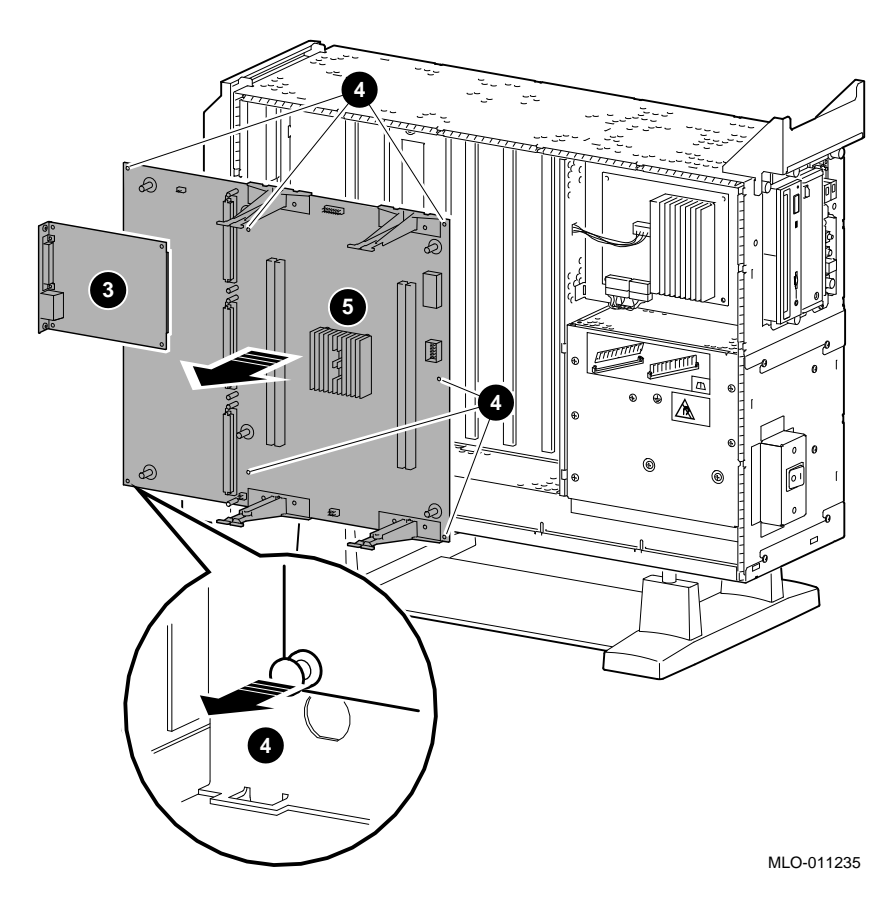

**Figure 8–22 Removing the System Module**

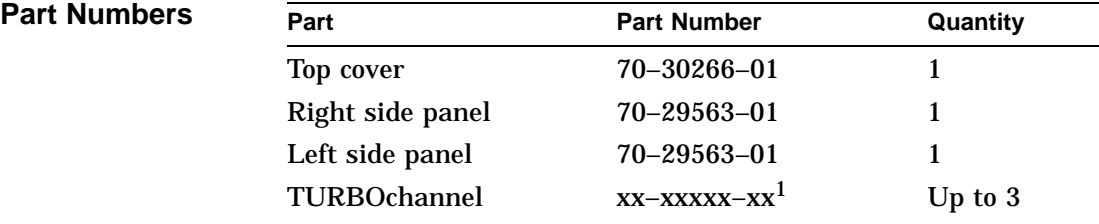

1See the *DEC 3000 Model 800/800S AXP Options Installation Guide.*

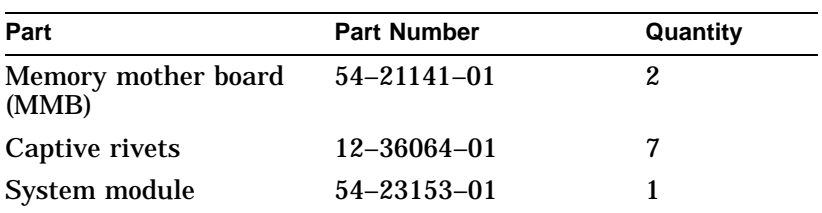

**Replacement** To install the system module, reverse the removal steps.

See Figure 8–23 for system module jumper locations and Table 8–3 for a description of the jumpers.

### **Note**

Make sure that all captive rivets are in the out position and that the setting for the flash ROM jumper is the same as on the failed FRU before replacing the module. Also make sure that the system module jumpers are located in the same positions as the replacement module.
System Module

Figure 8–23 shows the locations of the jumpers on the system module.

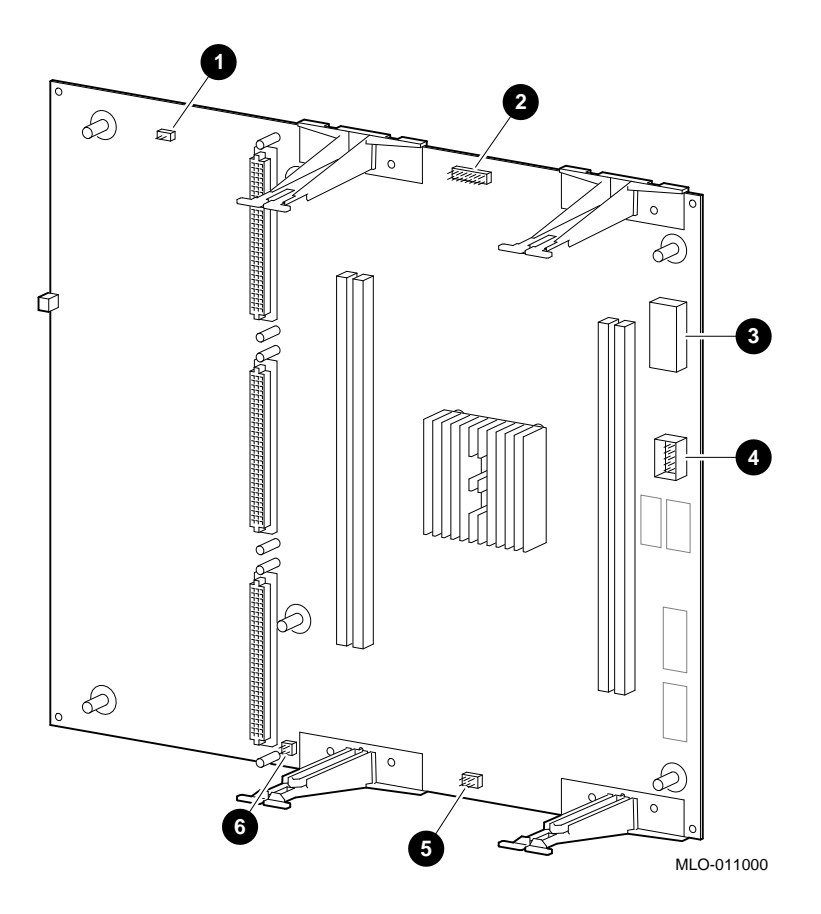

**Figure 8–23 System Module Jumper Locations**

System Module

Table 8–3 describes the system module jumpers.

**Location Description Comments Default Setting 0** Test pins Used by engineering. – <sup>2</sup> Serial ROM jumpers Jumper location 0 only. Installed. # Serial ROM – – **3** Serial ROM test port – % Clock divider jumpers – Installed. & Flash ROM update jumper Enable and park positions. Enabled.

**Table 8–3 System Module Jumper Locations**

System Cable and Power Routing

# **System Cable and Power Routing**

**Internal Cable Routing** Figure 8–24 shows the cable connections between modules and disk drives in the DEC 3000 Model 800/800S AXP system.

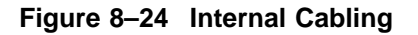

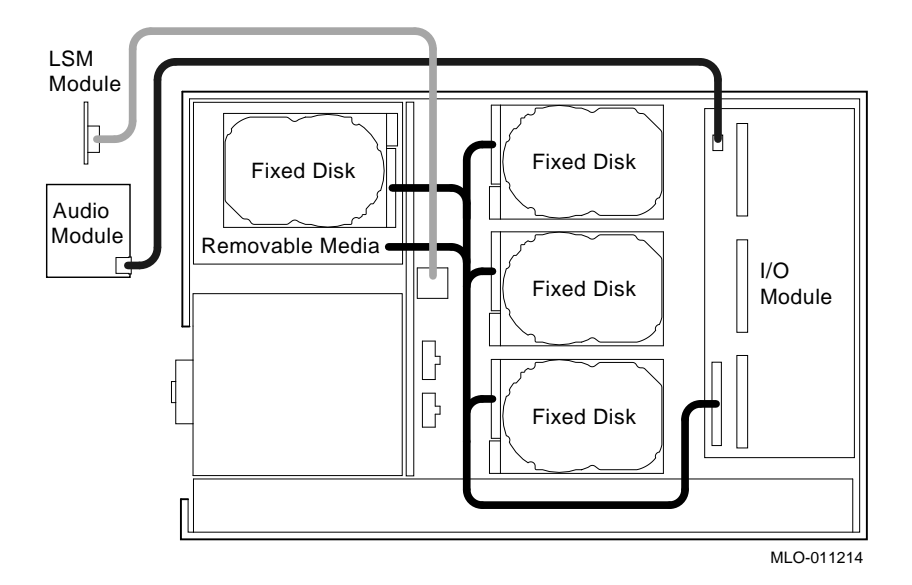

System Cable and Power Routing

#### **Power Cable Routing** Figure 8–25 shows the power connections between the power supply, disk drives, and the system module.

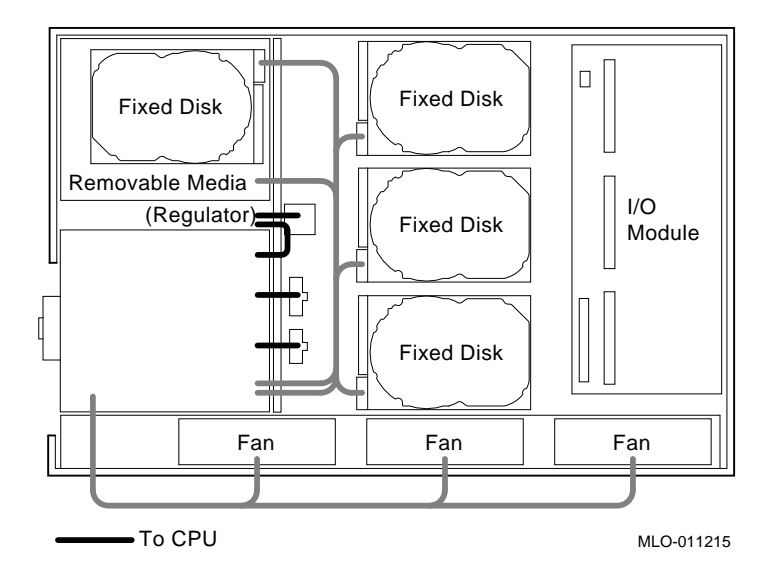

**Figure 8–25 Power Cabling**

# **9 Diagnostic Testing**

#### **Overview**

**Chapter Overview** This chapter covers the following topics:

- FRU Code Table
- Available Diagnostics
- Running Diagnostic Tests
- Entering and Exiting Console and Service Mode
- Diagnostics:
	- ASIC Diagnostic
	- NVR Diagnostic
	- Memory Diagnostic
	- SCSI Diagnostic
	- NI Diagnostic
	- SCC Diagnostic
	- ISDN Diagnostic
- TURBOchannel Testing

FRU Code Table

# **FRU Code Table**

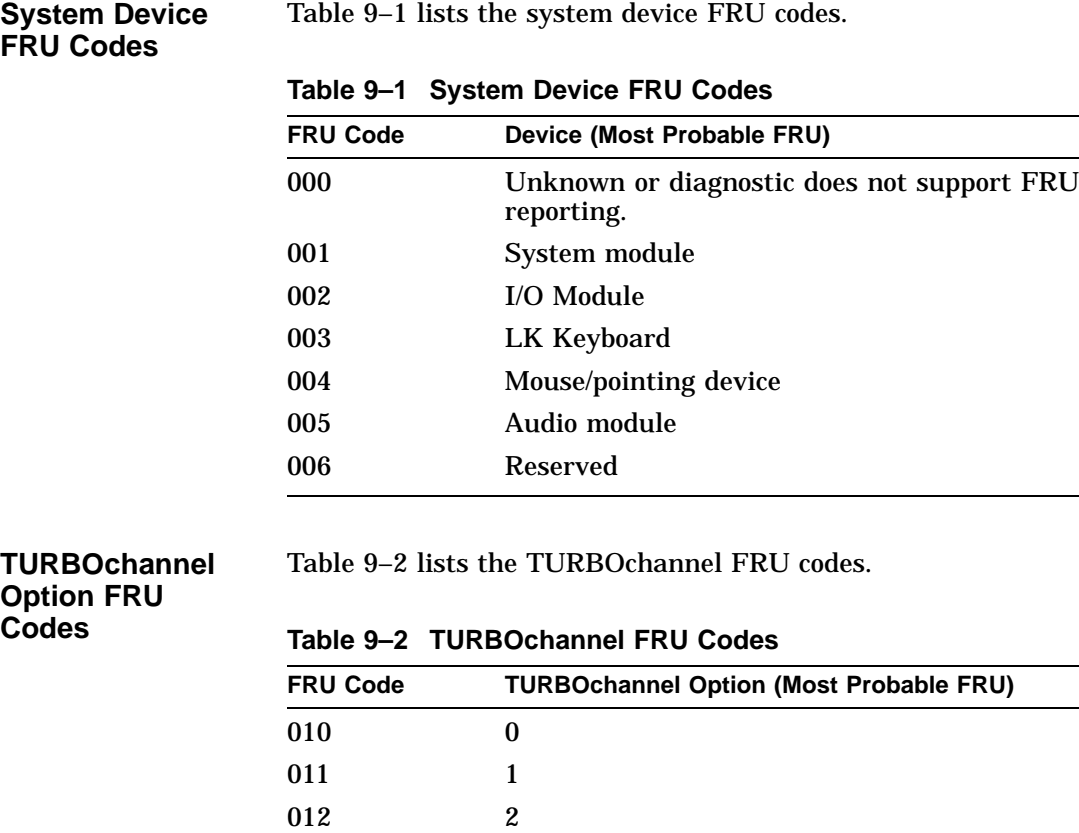

**9–2**

Table 9–3 lists the SCSI device FRU codes.

013 3 014 4 015 5

016–FF Reserved

**SCSI Device FRU Codes**

FRU Code Table

**Table 9–3 SCSI FRU Codes**

| <b>FRU Code</b> | <b>Device</b>                                                                                                    |
|-----------------|----------------------------------------------------------------------------------------------------|
| 1TL             | SCSI device on bus A (internal), target T,<br>logical unit number L. For example, the FRU<br>code for device DKA0 is 100. |
| 2.7L            | SCSI device on bus B (external), target $T$ ,<br>logical unit number L.                                                   |

# **Diagnostic Listing**

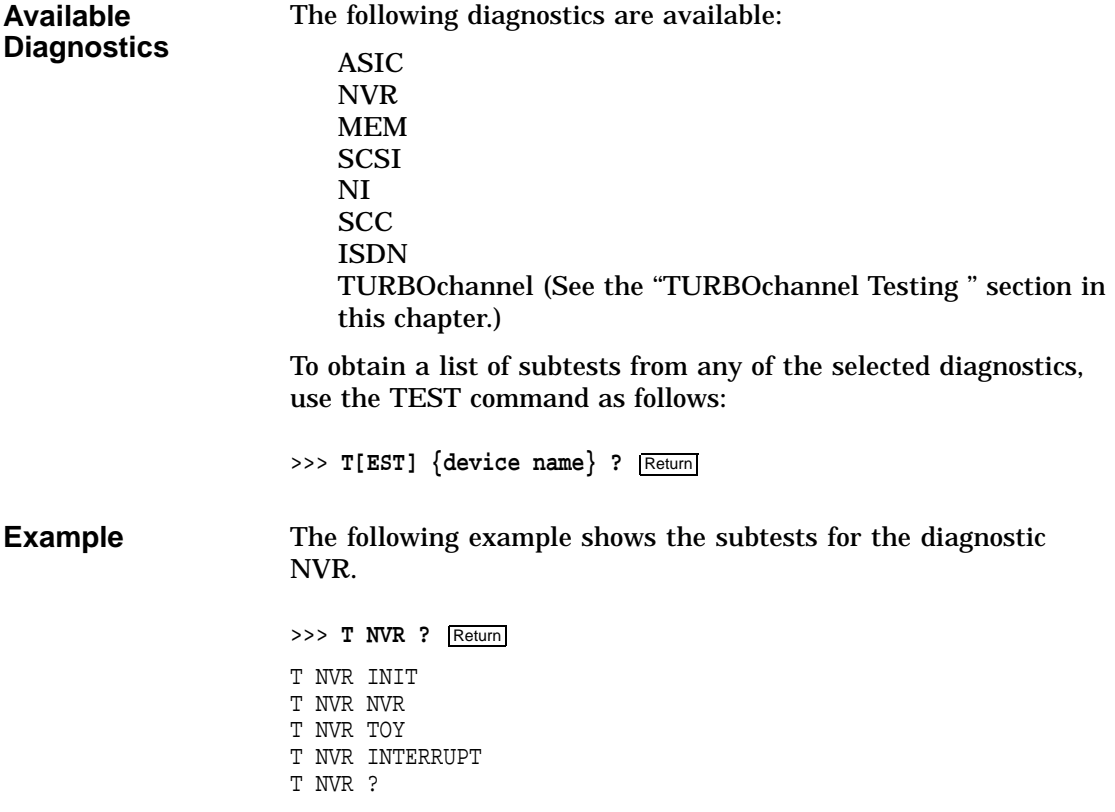

Running Diagnostic Tests

# **Running Diagnostic Tests**

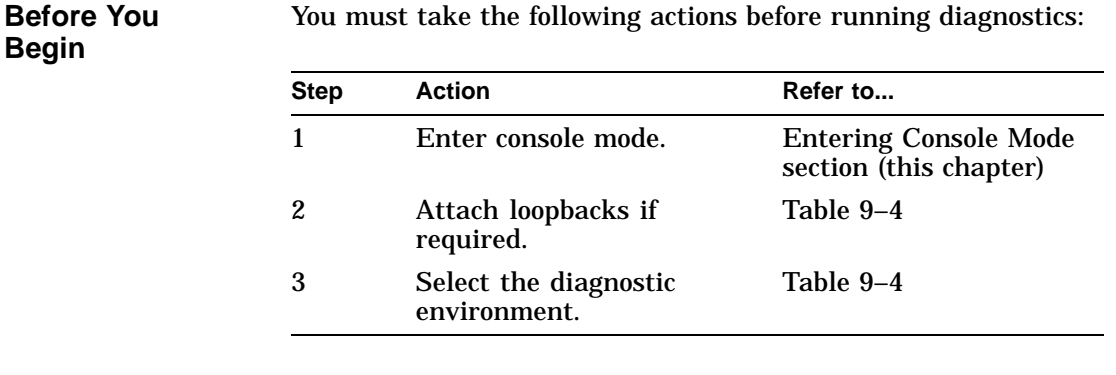

**Diagnostic Environment** Table 9–4 describes the diagnostic environments and how they can be accessed.

#### **Table 9–4 Diagnostics Environments**

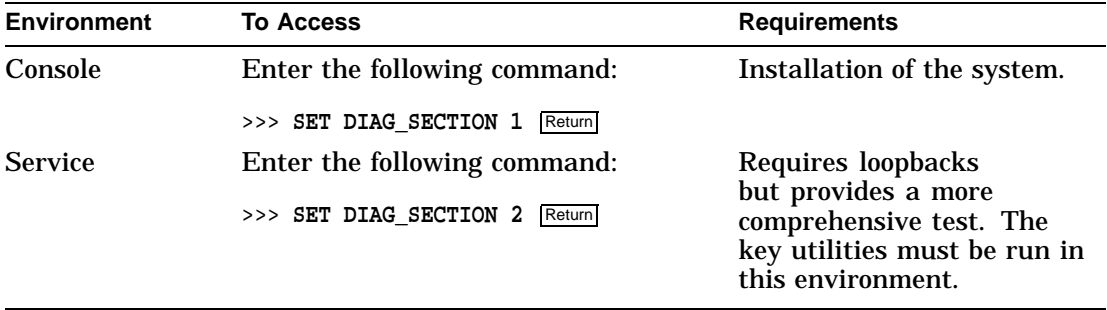

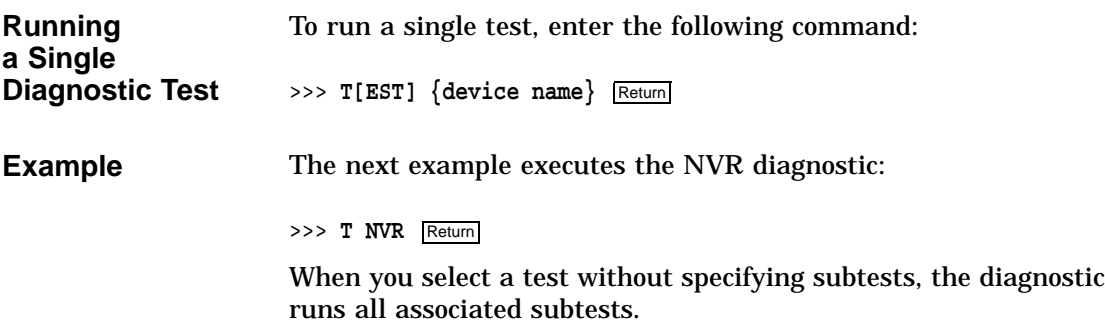

Running Diagnostic Tests

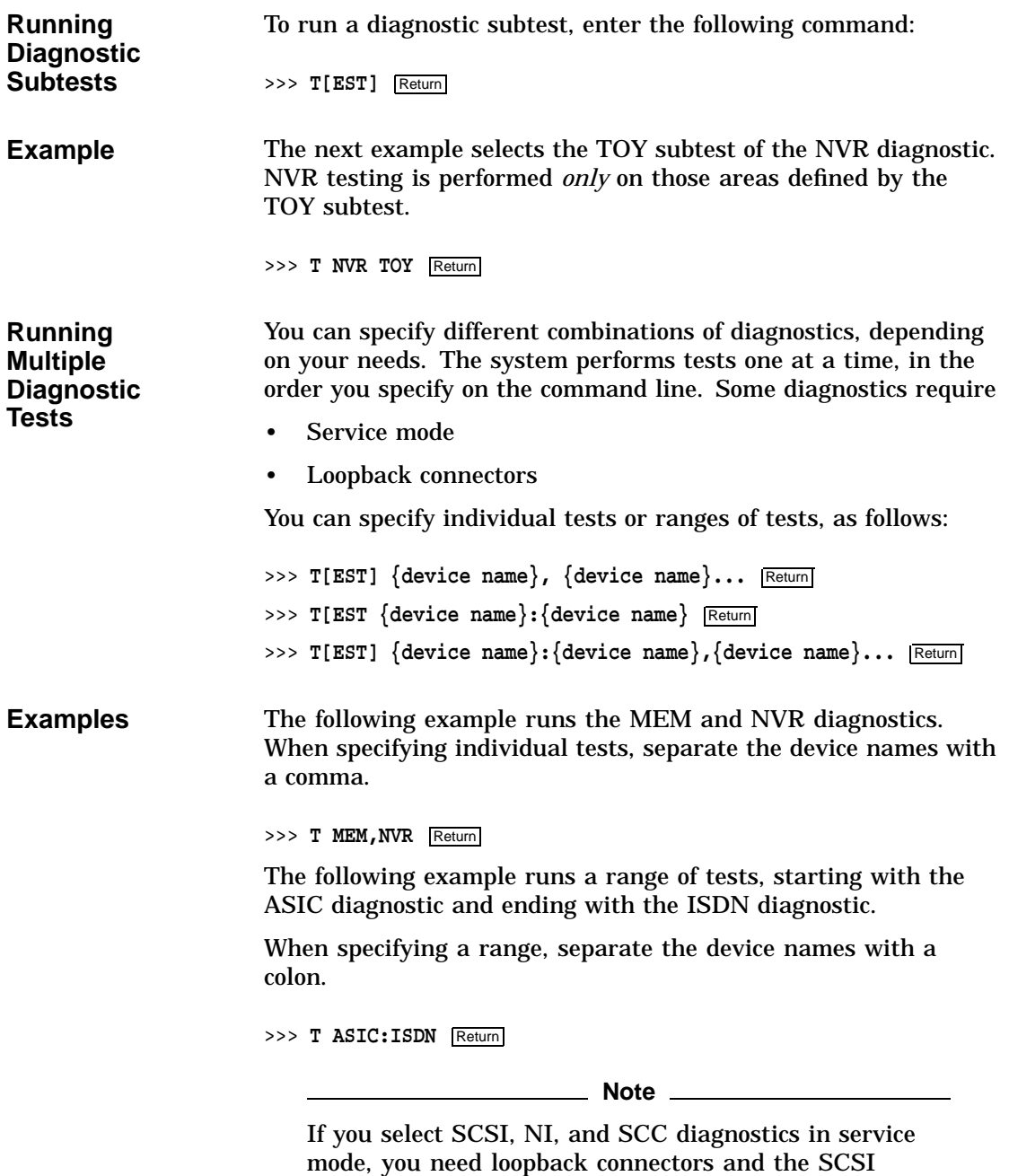

terminator mounted. Otherwise, an error occurs.

Running Diagnostic Tests

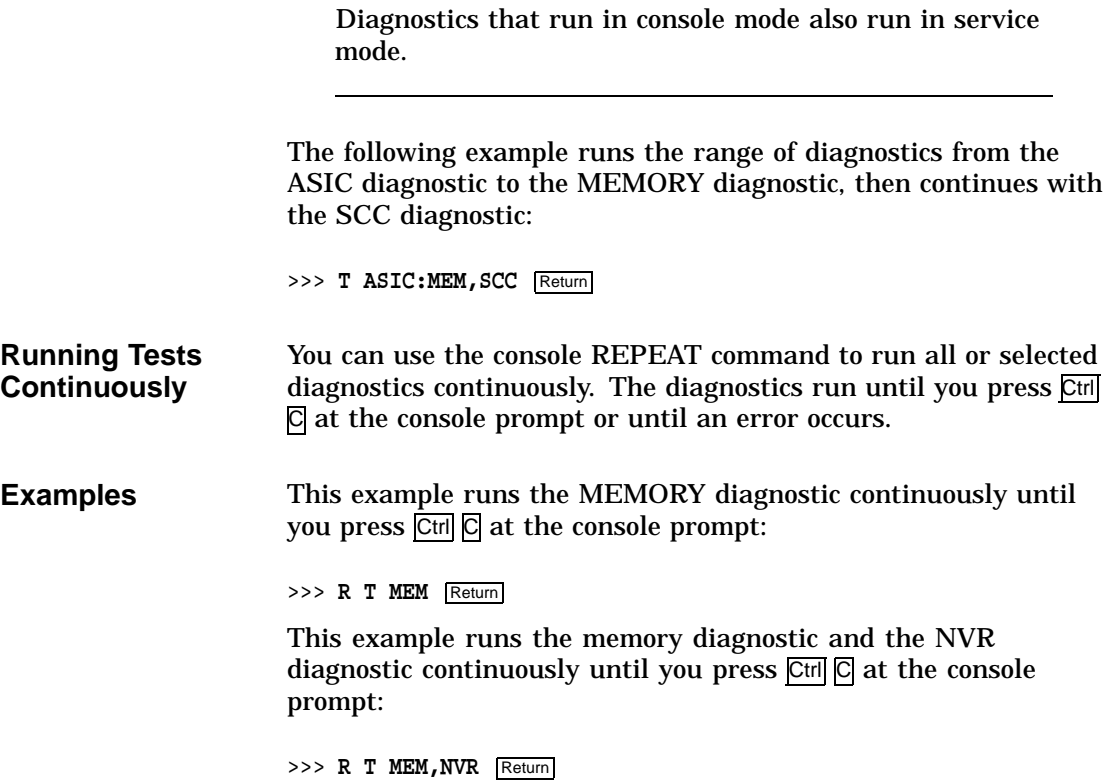

# **Entering and Exiting Console and Service Mode**

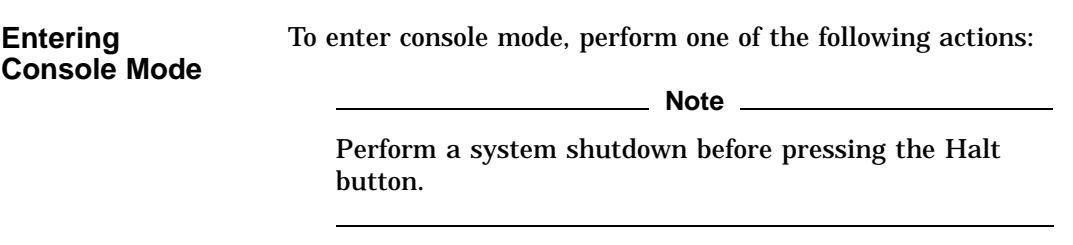

1. Press the Halt button.

Entering and Exiting Console and Service Mode

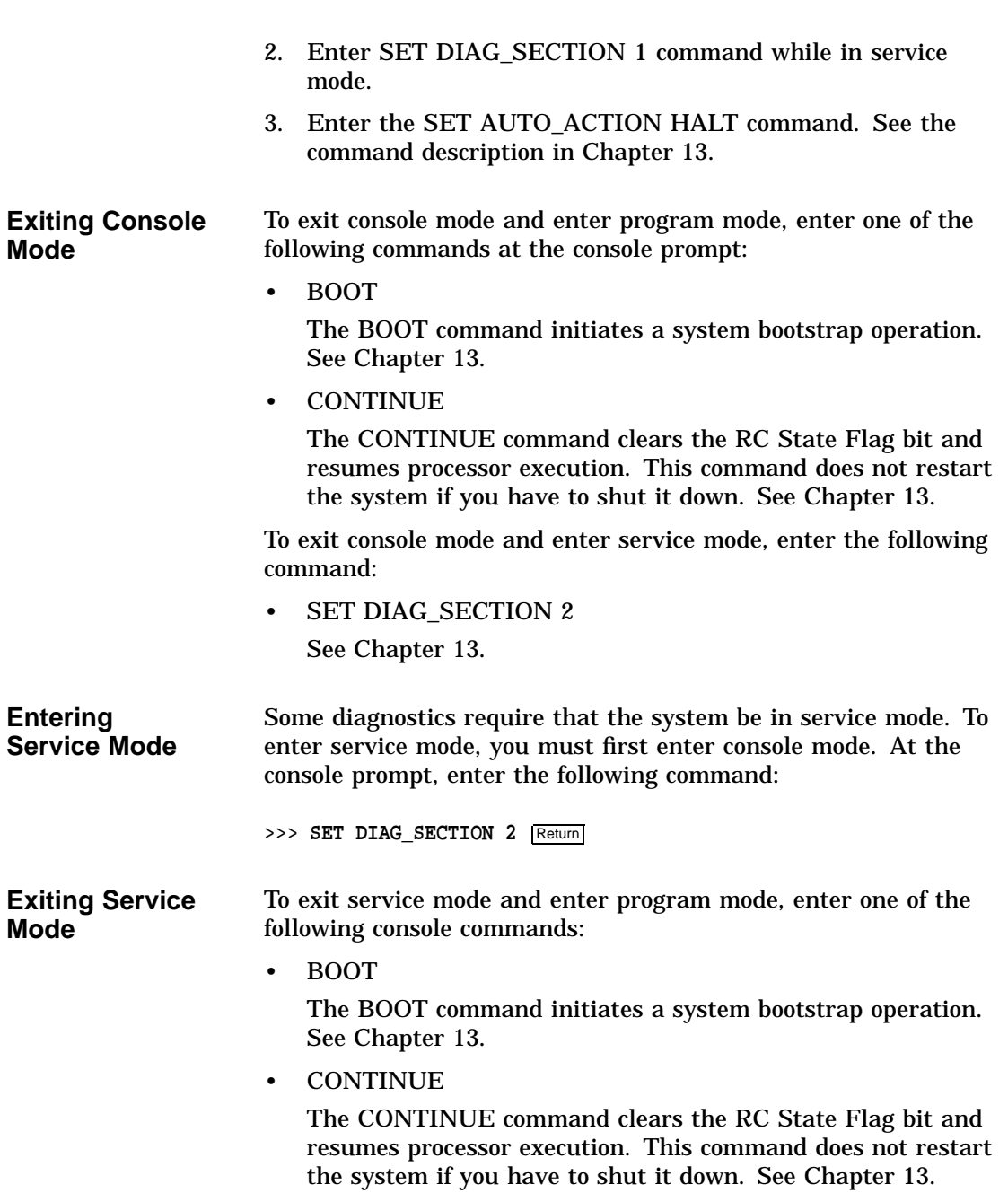

Entering and Exiting Console and Service Mode

To exit service mode and enter console mode, enter the following command:

• SET DIAG\_SECTION 1 See Chapter 13.

# **ASIC Diagnostic**

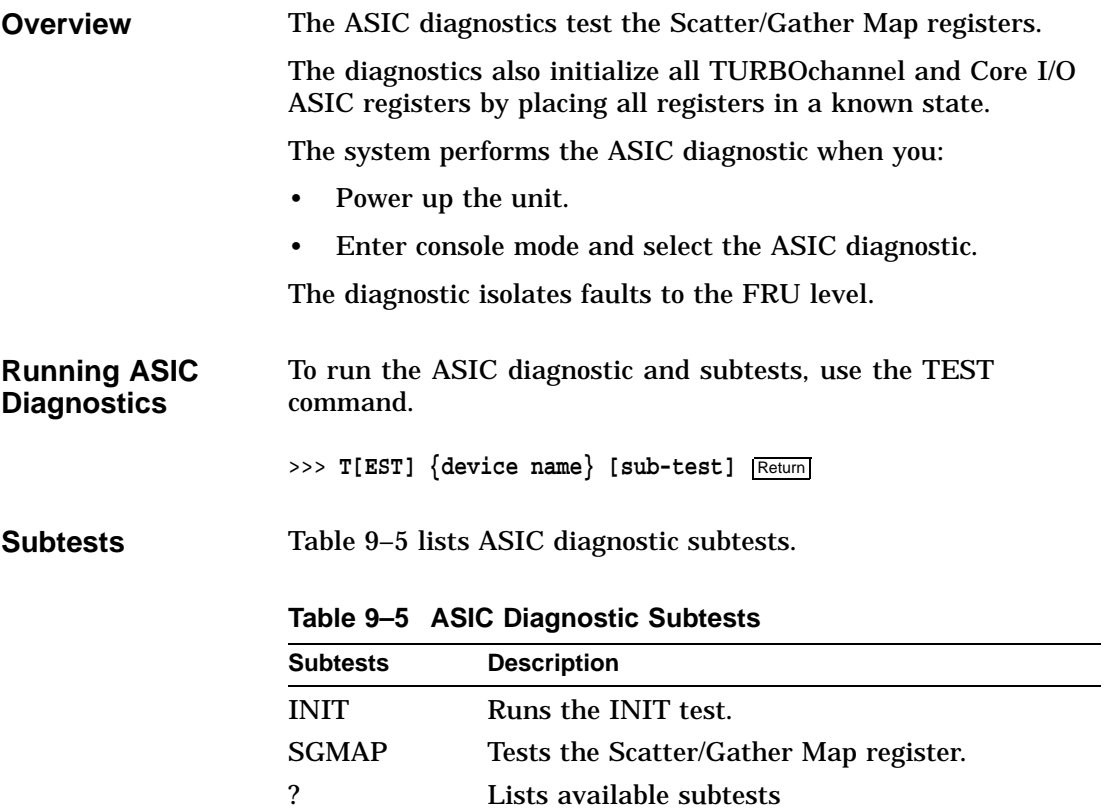

ASIC Diagnostic

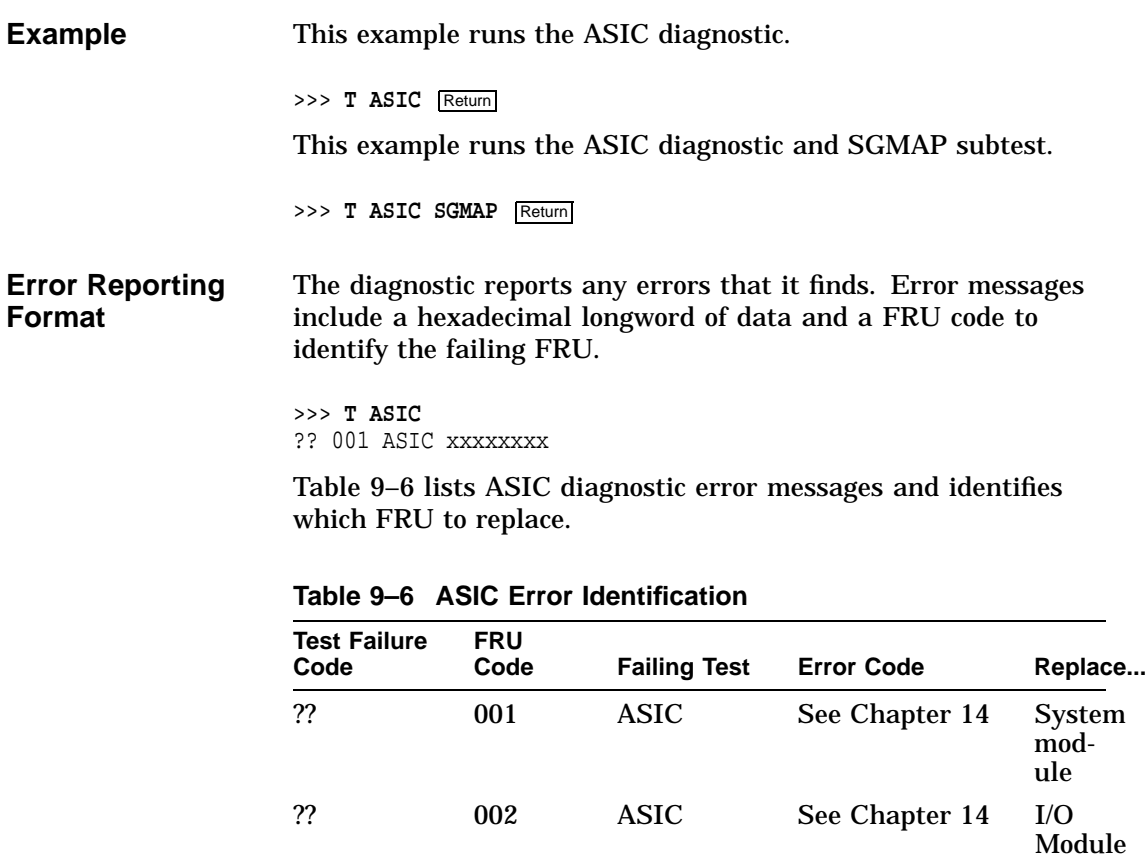

# **NVR Diagnostic**

**Overview** The NVR diagnostic ensures the integrity of the TOY/NVR controller on the I/O module.

> The NVR diagnostic tests 50 bytes of nonvolatile RAM and performs an NVR register test/initiation sequence.

NVR Diagnostic

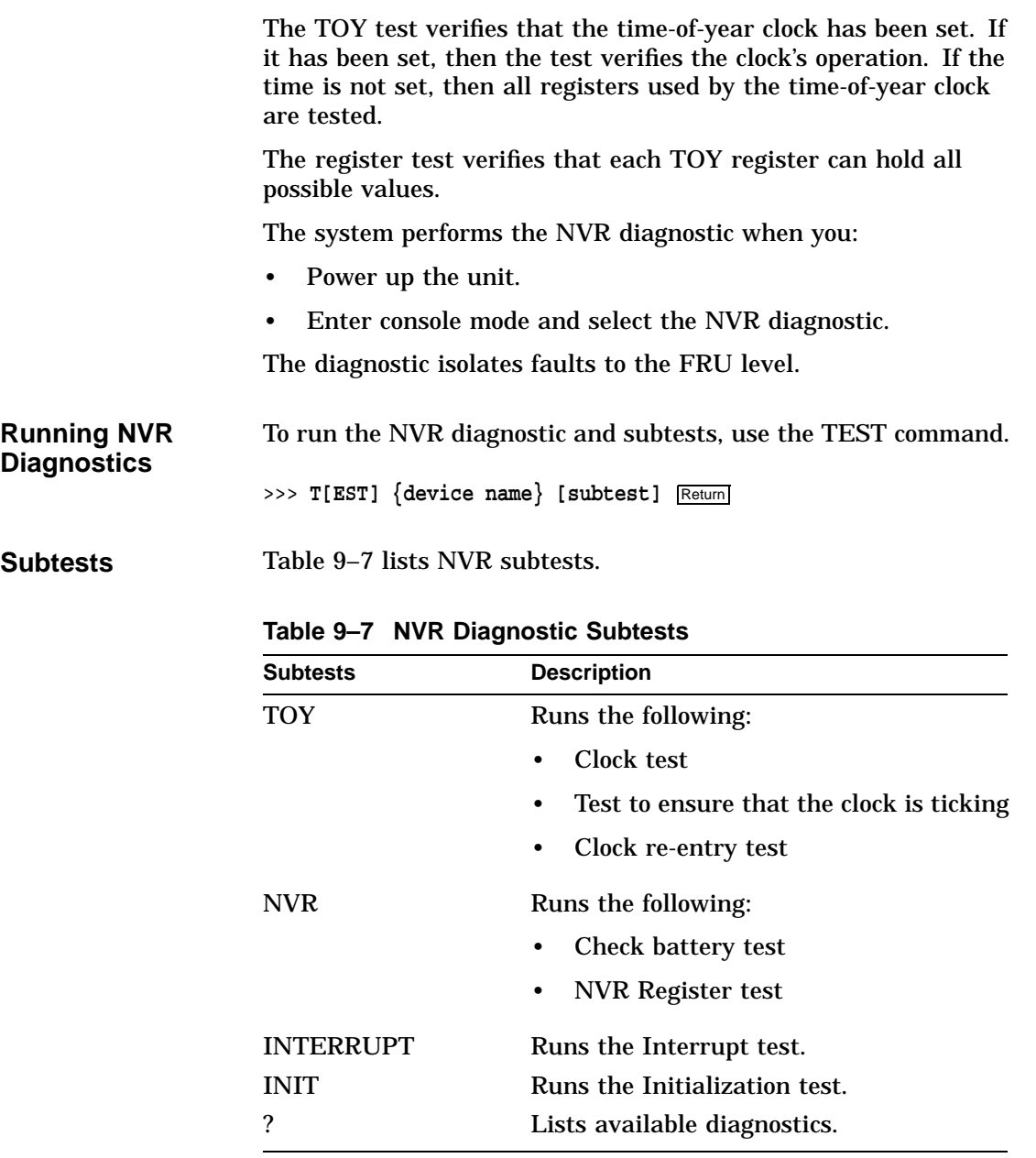

NVR Diagnostic

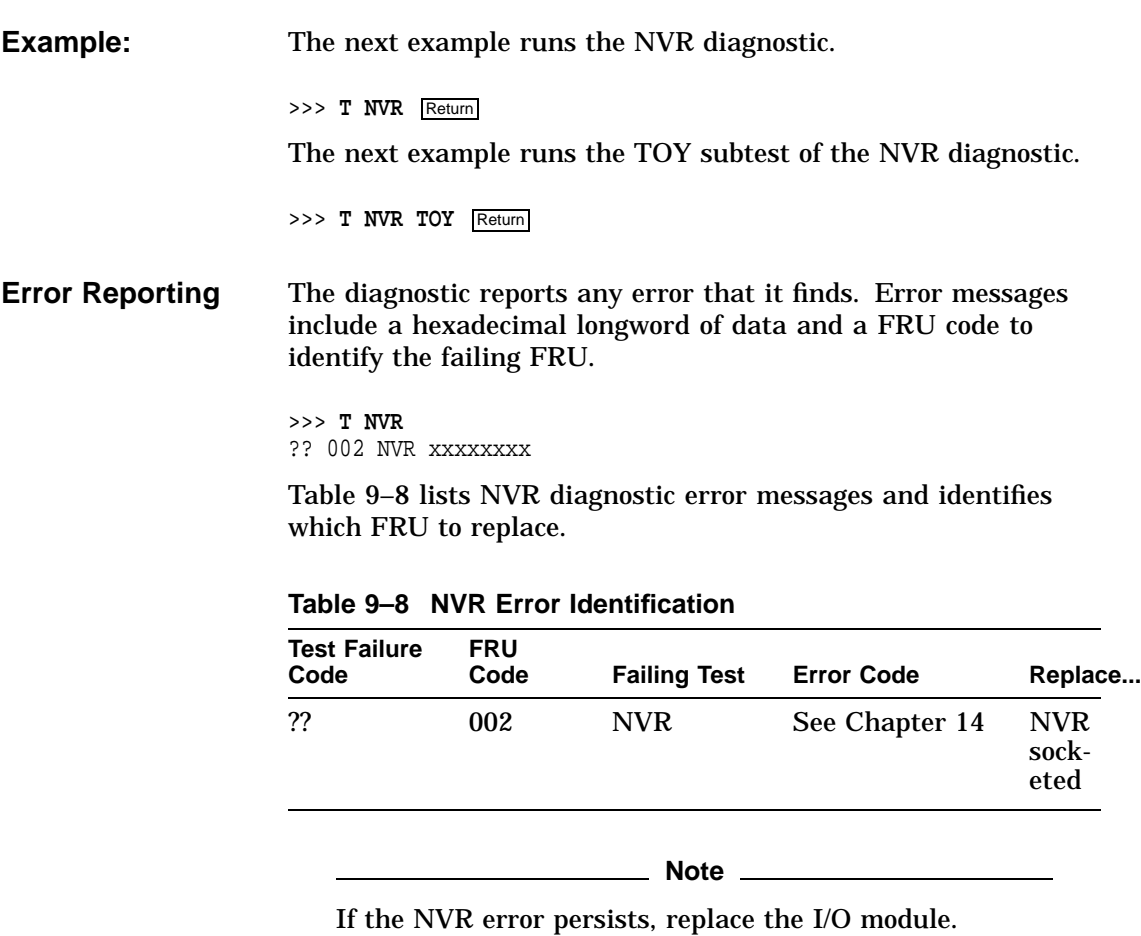

# **Memory Diagnostic**

**Overview** The memory diagnostic detects address and data-stuck-at faults. The diagnostic also performs ECC testing of memory.

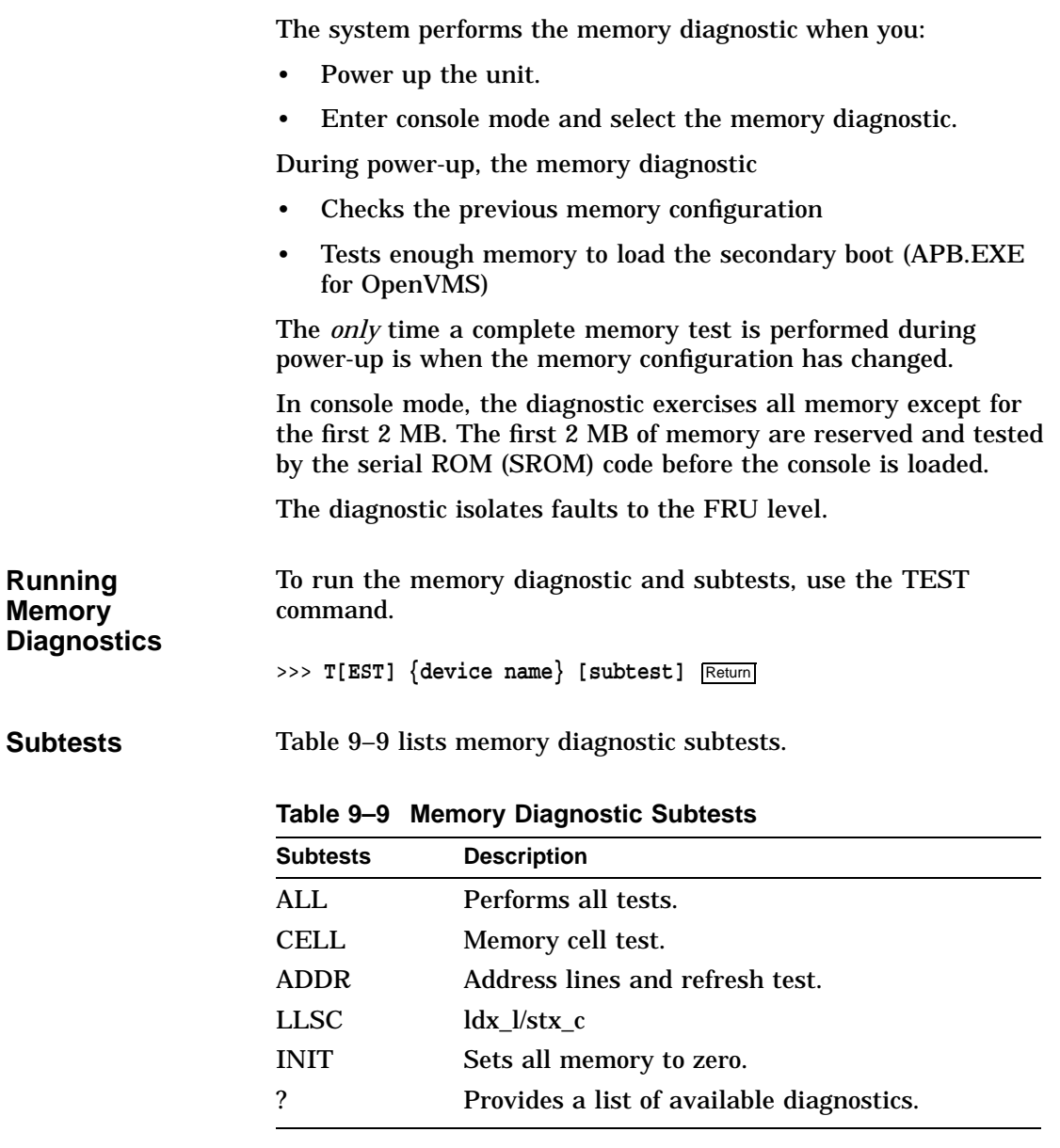

The subtests have default values for the starting and ending address and other values. You can modify the values. The diagnostic uses the default values if the values you enter are

invalid or exceed their ranges. Table 9–10 lists the memory options.

**Table 9–10 Memory Test Options**

| Option                | <b>Default</b>      | <b>Description</b>                        |
|-----------------------|---------------------|-------------------------------------------|
| $-$ : xxxxxxxx        | 002000000 (2<br>MB) | <b>Starting address</b>                   |
| $-h: x x x x x x x x$ | Top of memory       | <b>Ending address</b>                     |
| $-n:xx$               | 0                   | Number of retries <sup>1</sup>            |
| $-x[-]$               | On.                 | Stop on error ON [OFF]                    |
| $-i[-]$               | On.                 | Initialize memory after<br>tests ON [OFF] |

<sup>1</sup>Must be a hexadecimal value.

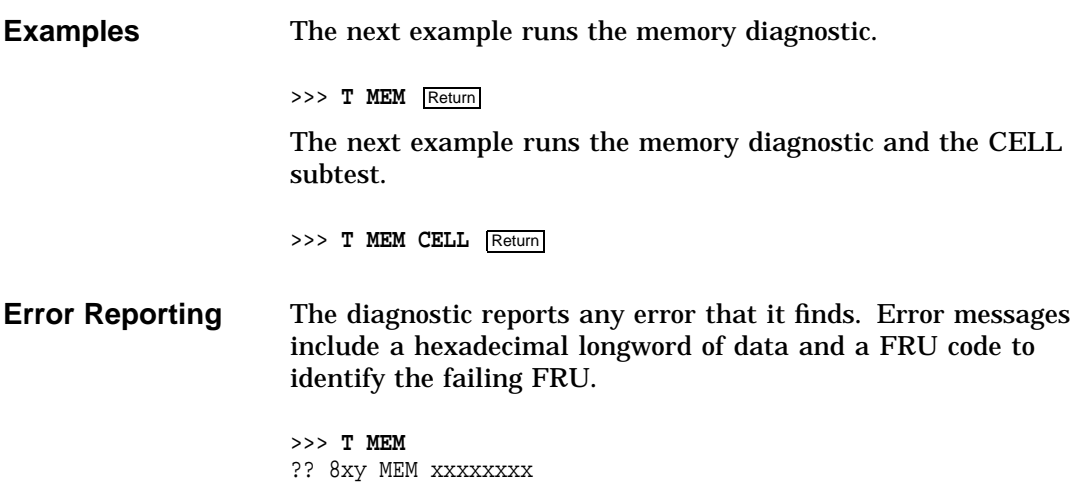

Table 9–11 explains the 8*xy* memory error code.

| Code | <b>Description</b> |                                                                           |  |  |
|------|--------------------|---------------------------------------------------------------------------|--|--|
| 8    |                    | Extended error code prefix.                                               |  |  |
| X    |                    | Bank number (0 through 7).                                                |  |  |
| y    |                    | Memory module number (0 to 7), if there are<br>data errors in one module. |  |  |
|      | modules:           | A value of 8 to B indicates data errors in both                           |  |  |
|      | Code               | <b>Memory Modules</b>                                                     |  |  |
|      | 8                  | 0,1                                                                       |  |  |
|      | 9                  | 2,3                                                                       |  |  |

**Table 9–11 Memory Error Identification**

**Example:** The next example shows a sample memory error message.

A 4,5 B 6,7

```
>>> T MEM Return
T-STS-MEM - LLSC Test Addr 00200000
T-STS-MEM - Cell Test 00200000 <-> 10000000
T-STS-MEM - Wr AAAAAAAA Addr 0FFFFFFC
                FWD - Rd AAAAAAAA Wr 55555555 Addr 0D000000
MCHK: logout frame address = 00088000
1st quadw: 00000000 000001D8 exc_addr: 00000000 0006D59E ID:00000000
 00000019
fill_addr: 00000000 0D13C780 biu_addr: 00000000 0D13C780 va:00000000
 0000038D
fill_synd: 00000000 00000075 biu_stat: 00000000 00000340 dc_stat:00000000
0006F0
  mm_csr: 00000000 000050f0 bc_tag: 00000000 00000000
? T-ERR-MEM - Addr = 0D13C780 Exp = AAAAAAAA Rec = 2AAAAAAA retries = 0
? T-ERR-MEM - Bad page = 689E page count = 7F00 test count = 7EFF
T-ERR-MEM - 1 Errors<br>?? 860 MEM (
               MEM 0x0002
>>>
```
The error message ?? 860 MEM 0x0002 indicates that the error is in bank 6, memory module 0.

See Figure 9–1 for the location of the failed SIMM.

**Figure 9–1 Memory Bank Layout**

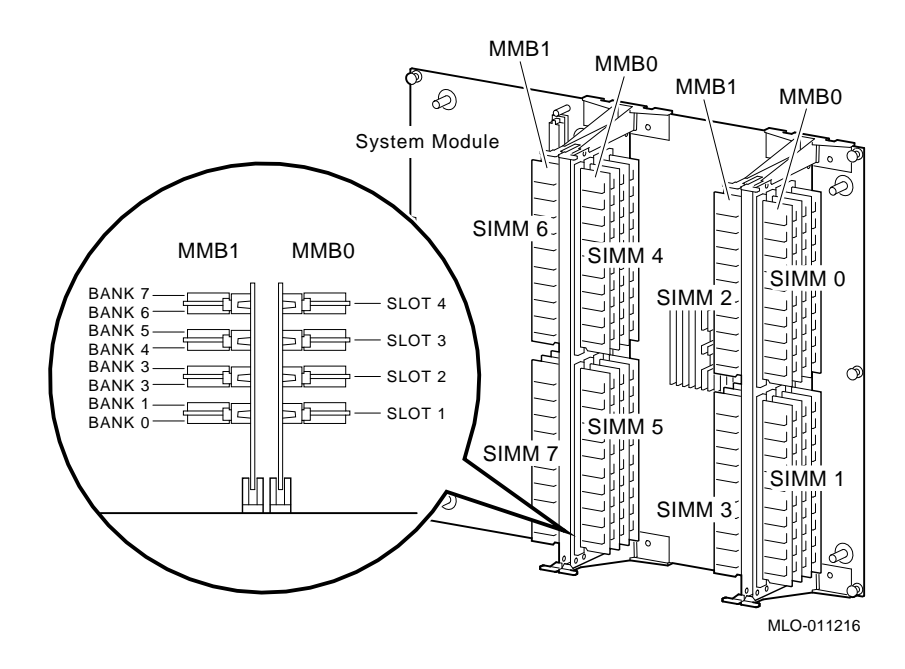

#### **SCSI Diagnostic**

**Overview** The SCSI diagnostic verifies several areas of the SCSI subsystem, including:

- SCSI Controller chips
- Dual SCSI ASIC
- SCSI Bus problems
- Verification of the DMA path in physical and virtual modes

The system performs the SCSI diagnostic when you:

• Power up the unit.

#### SCSI Diagnostic

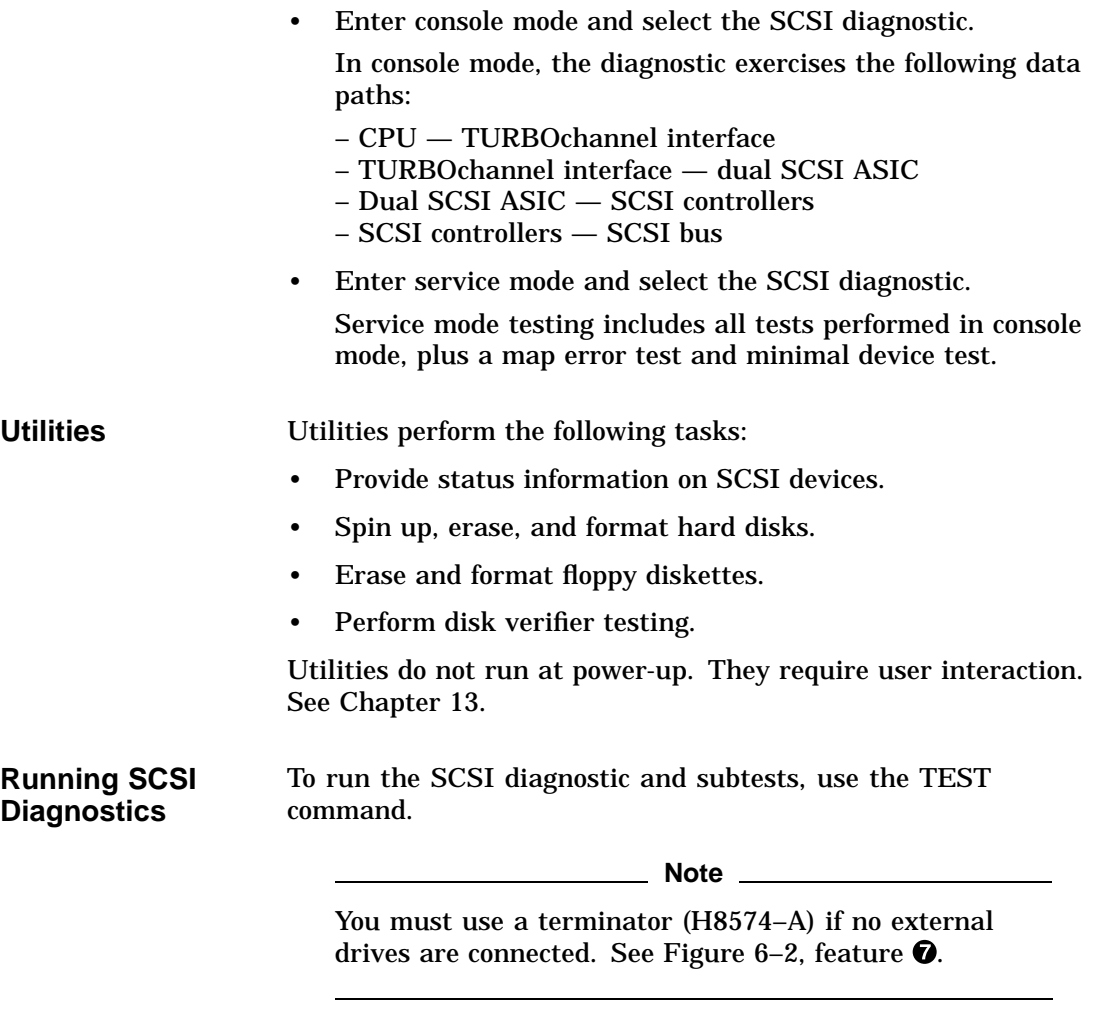

>>> **T[EST] SCSI [subtest]** Return]

#### SCSI Diagnostic

#### **Subtests** Table 9-12 lists the SCSI diagnostic subtests.

#### **Table 9–12 SCSI Diagnostic Subtests**

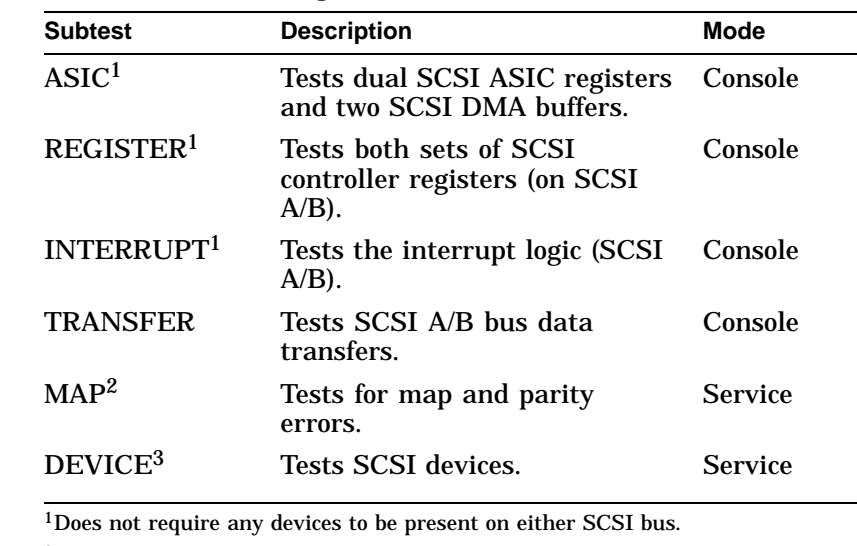

<sup>2</sup>This test runs only on the first device that responds to the TRANSFER test. 3Removable media drives *must* have media installed before testing. Tapes are rewound and started from BOT.

**Examples** The next example runs the SCSI diagnostic.

#### >>> **T SCSI** Return

The next example runs the SCSI diagnostic and the REGISTER subtest.

>>> T SCSI REGISTER Return

**Error Reporting** The diagnostic reports any error that it finds. Error messages include a hexadecimal longword of data and a FRU code to identify the failing FRU.

> >>> T SCSI ?? 001 SCSI XXXXXXXX

SCSI Diagnostic

Table 9–13 lists the SCSI diagnostic error messages and identifies the FRU to replace.

| <b>Test Failure</b><br>Code | <b>FRU</b><br>Code | <b>Failing</b><br><b>Test</b> | <b>Error Code</b> | Replace                        |
|-----------------------------|--------------------|-------------------------------|-------------------|--------------------------------|
| ??                          | 001                | <b>SCSI</b>                   | Chapter 14        | <b>System</b><br>module        |
| ??                          | 002                | <b>SCSI</b>                   | Chapter 14        | I/O<br>Module                  |
| ??                          | 1xy <sup>1</sup>   | <b>SCSI</b>                   | Chapter 14        | SCSI<br>controller<br>A        |
| ??                          | 2xy <sup>1</sup>   | <b>SCSI</b>                   | Chapter 14        | <b>SCSI</b><br>controller<br>в |

**Table 9–13 SCSI Error Identification**

#### **NI Diagnostic**

**Overview** The NI diagnostic verifies that the LANCE chip is operational. The diagnostics also induce forced errors to ensure functionality.

The system performs the NI diagnostic when you:

• Power up the unit.

When you power up the unit, the NI diagnostic performs limited testing. You should run the complete NI diagnostic in service mode.

- Enter console mode and select the NI diagnostic.
- Enter service mode and select the NI diagnostic.

NI Diagnostic

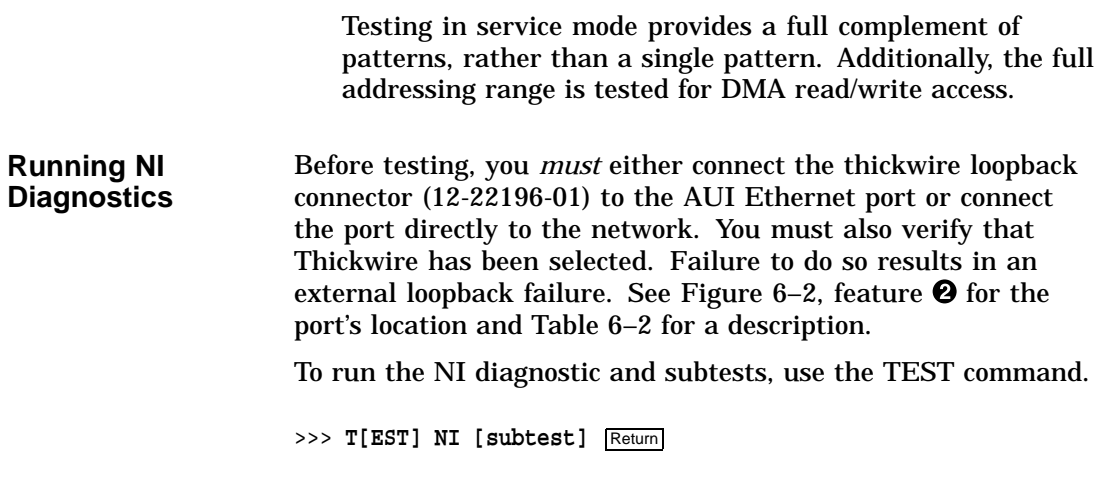

**Subtests** Table 9–14 lists the NI diagnostic subtests.

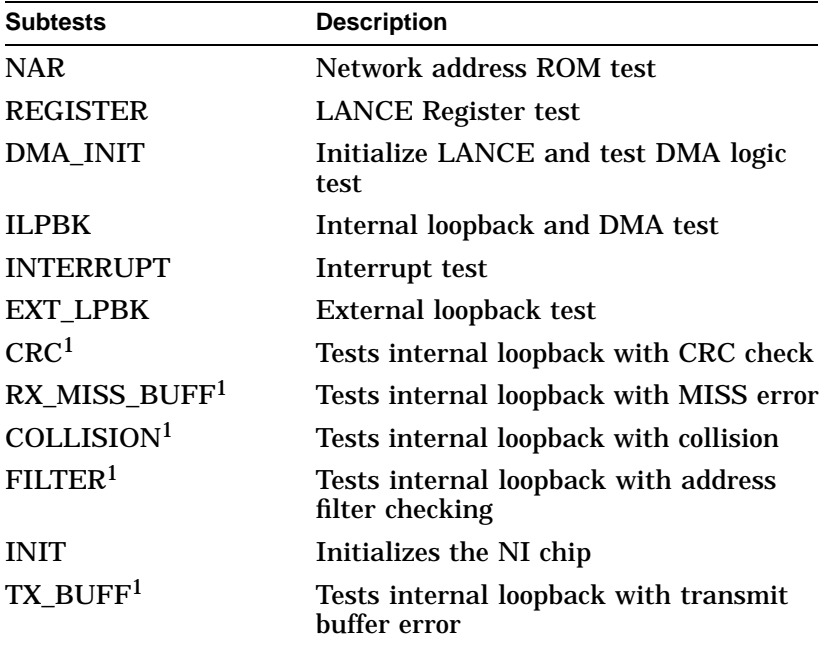

#### **Table 9–14 NI Diagnostic Subtests**

1Diagnostic can only be executed in service mode.

#### NI Diagnostic

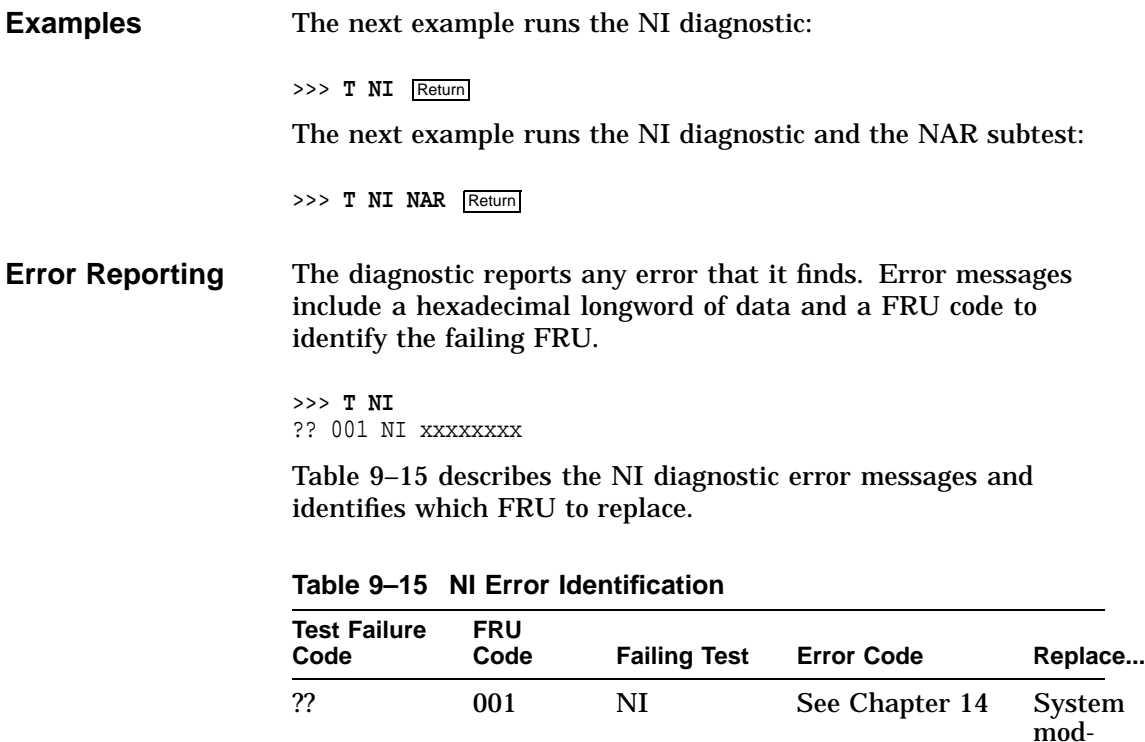

## ?? 002 NI See Chapter 14 I/O

# **SCC Diagnostic**

**Overview** The serial communication controller (SCC) diagnostic performs a functional test of the following:

ule

Module

- Data path to the SCC
- Ability to operate in asynchronous mode
- Data path from the SCC to the connectors

SCC Diagnostic

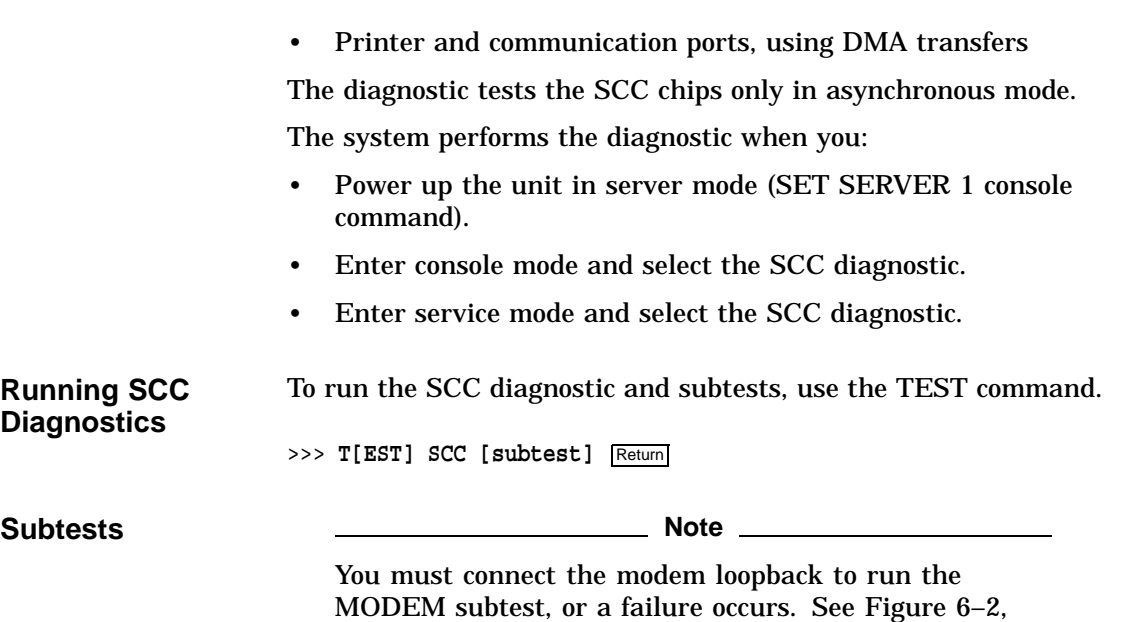

Table 9–16 lists the SCC diagnostic subtests.

feature  $\Theta$  for the location of the modem port.

**Table 9–16 SCC Diagnostic Subtests**

| <b>Subtests</b><br><b>Description</b> |                                                        |
|---------------------------------------|--------------------------------------------------------|
| <b>INIT</b>                           | Performs a reset on both SCC controllers.              |
| <b>POLLED</b>                         | Tests SCC controllers using polled I/O.                |
| <b>INTERRUPT</b>                      | Tests SCC controllers, using interrupt-<br>driven I/O. |
| <b>DMA</b>                            | Tests SCC controllers, using DMA transfers.            |
| <b>LK401</b>                          | Tests for the presence of a keyboard.                  |
| <b>MOUSE</b>                          | Tests for the presence of a mouse.                     |
| MODEM <sup>1</sup>                    | Tests modem control signals.                           |

1Requires a modem loopback. Run the test in service mode.

#### SCC Diagnostic

**Examples** The next example runs the SCC diagnostic. >>> **T SCC** Return The next example runs the SCC diagnostic and the LK401 subtest. >>> T SCC LK401 Return **Error Reporting** The diagnostic reports any error that it finds. Error messages include a hexadecimal longword of data and a FRU code to identify the failing FRU. >>> **T SCC** ?? 003 SCC xxxxxxxx Table 9–17 lists the SCC diagnostic error messages and which

**Table 9–17 SCC Error Identification**

FRU to replace.

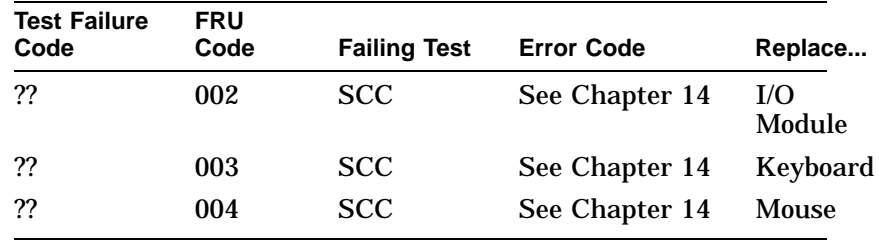

#### **ISDN Diagnostic**

**Overview** The ISDN diagnostic ensures that the 79C30A chip is fully functional by testing, generating, verifying, and disable interrupting the following:

- 79C30A Internal registers
- Internal digital loopback
- Internal analog loopback

ISDN Diagnostic

- Tone output
- DMA

The system runs the diagnostic when you:

- Power up the unit.
- Enter console mode and select the ISDN diagnostic.
- Enter service mode and select the ISDN diagnostic.

**Running ISDN Diagnostics** To run the ISDN diagnostic and subtests, use the TEST command.

>>> **T[EST] ISDN [subtest]** Return

**Subtests** Table 9–18 lists the ISDN diagnostic subtests.

#### **Table 9–18 ISDN Diagnostic Subtests**

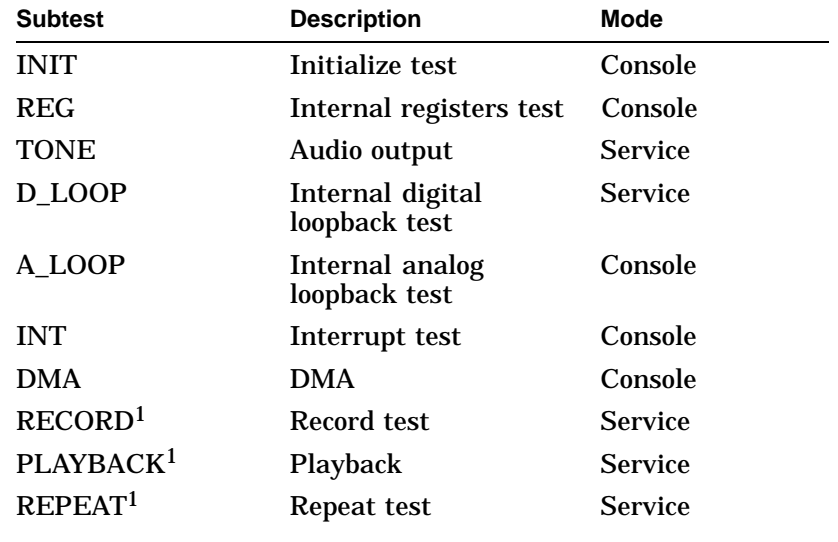

1Requires a headset to perform the test correctly.

**Examples** The next example runs the ISDN diagnostic.

>>> **T ISDN** Return

ISDN Diagnostic

The next example runs the ISDN diagnostic and the REGISTER subtest:

>>> **T ISDN REGISTER** Return

**Error Reporting** The diagnostic reports any error that it finds. Error messages include a hexadecimal longword of data and a FRU code to identify the failing FRU.

> >>> **T ISDN** ?? 002 ISDN xxxxxxxx

Table 9–19 describes the ISDN diagnostic error messages and identifies which FRU to replace.

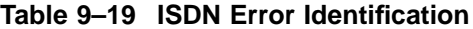

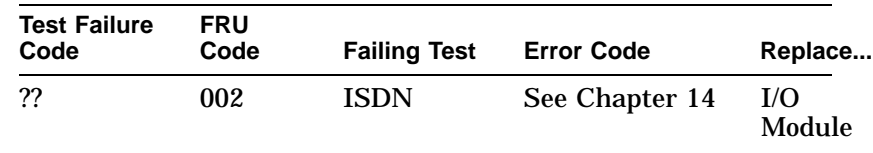

#### **TURBOchannel Testing**

**MIPS Emulator Overview** The MIPS emulator performs the following tests on a TURBOchannel option:

- Performs diagnostic testing on a TURBOchannel option
- Initializes a TURBOchannel option
- Displays configuration on a TURBOchannel option
- Runs the console on a TURBOchannel graphics option
- Boots the operating system using a TURBOchannel option

TURBOchannel Testing

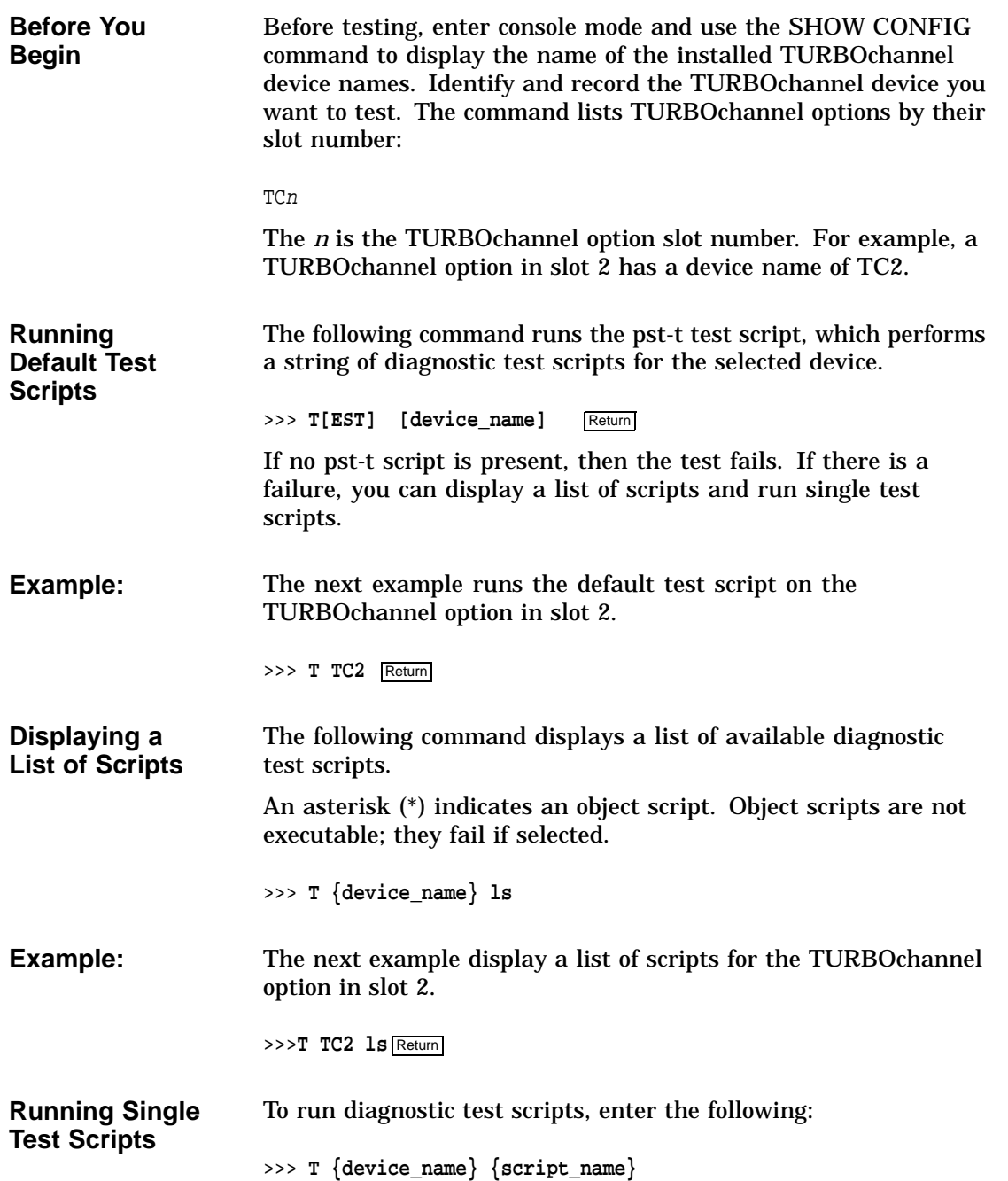

#### TURBOchannel Testing

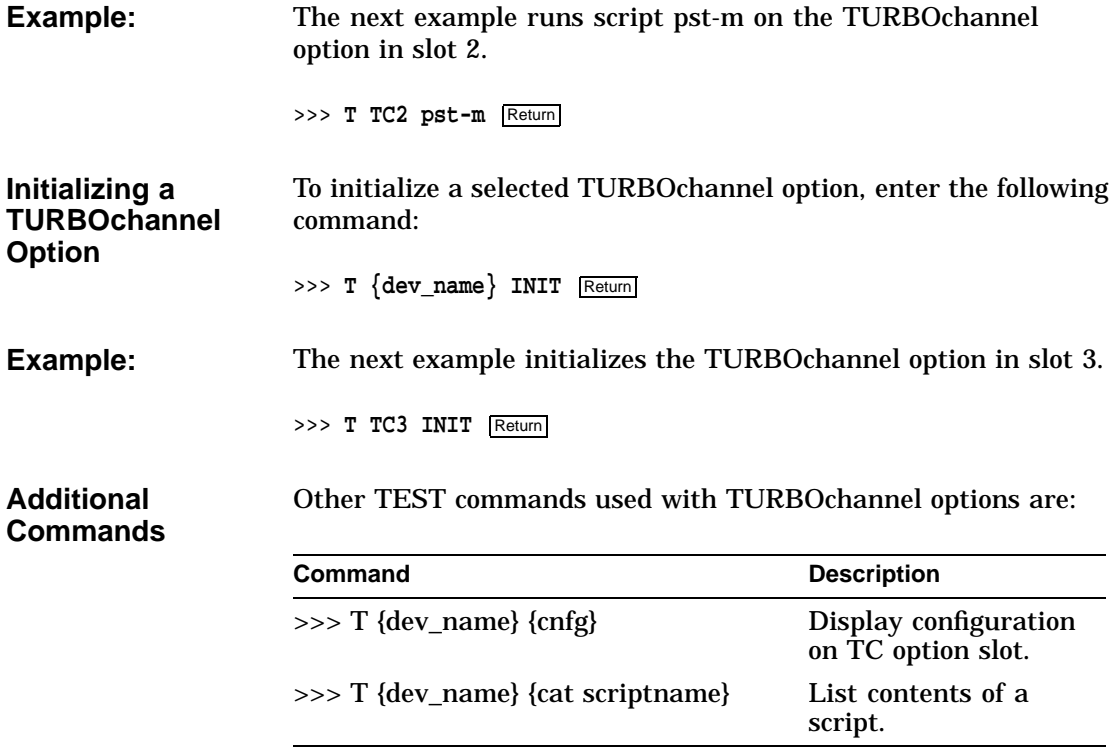

# **10 Troubleshooting**

## **Overview**

**Chapter Overview** This chapter covers the following topics:

- System Device FRU Codes
- LED Codes
- 84 Fail Message
- Troubleshooting tables for problems with:
	- System
	- Monitor
	- Mouse/tablet
	- Keyboard
	- Drives
	- Network
	- Audio
	- Console
	- Firmware

**Introduction** The troubleshooting techniques described in this section neither identify all possible problems, nor do the suggested corrective actions remedy all problems. Call the Digital Service Center or your service representative if you encounter other problems.

> The loopbacks you need to execute diagnostics are supplied with each DEC 3000 Model 800/800S AXP.

**Overview** 

**Before You Start** Before performing any procedures, verify cable, terminators, cable connections, loopbacks, and proper termination. Replace the most probable FRU as reported by diagnostics. Refer to Chapter 9.

## **System Device FRU Codes**

**System Device FRU Codes** Table 10–1 lists the system device FRU codes. A code appears on your screen when a FRU fails.

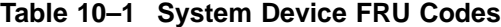

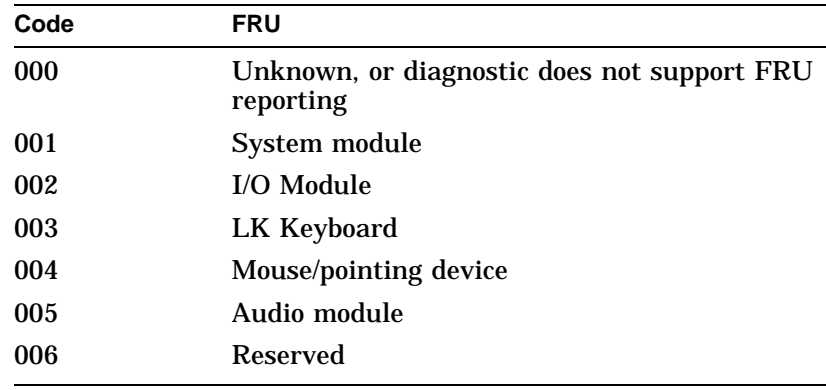

## **LED Codes**

**Successful Power-Up Display** The following example shows the display for a successful power-up sequence:

LED Codes

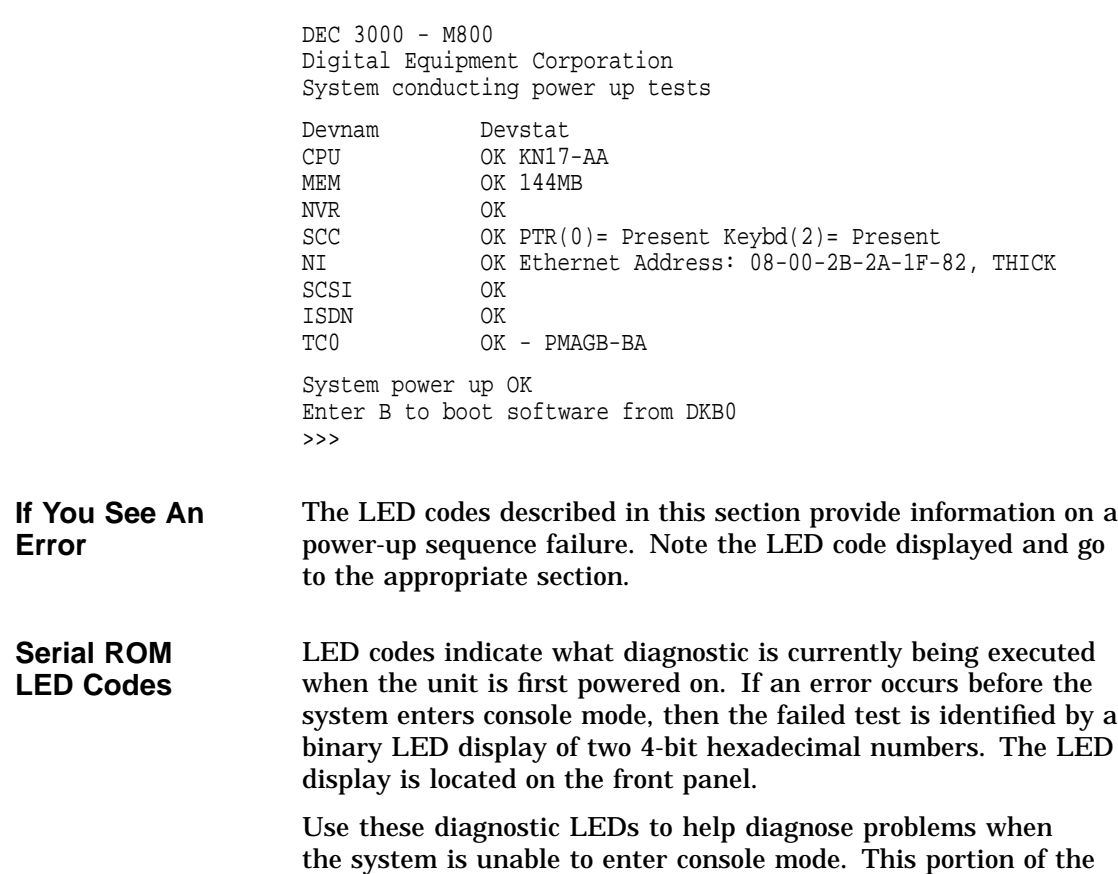

testing does not appear on the monitor.

Table 10–2 lists the serial ROM LED error codes. For each LED code that appears, either the system module or the I/O module is the faulty FRU. Take the following action in the order listed.

- 1. Verify that there is a secure connection between the system module and the I/O module.
- 2. Verify that all memory modules are properly installed. Reseat the MMBs and SIMMs if necessary.
- 3. Verify that all power cables are connected correctly.

This portion of the testing is not displayed on the monitor.

| FF             | FE             |  |
|----------------|----------------|--|
| FC             | FB             |  |
| F <sub>9</sub> | F8             |  |
| F <sub>6</sub> | F <sub>5</sub> |  |
| F <sub>3</sub> | F2             |  |
| F <sub>0</sub> | 20             |  |
|                |                |  |

**Table 10–2 Serial ROM LED Error Codes**

#### **ASIC LED Codes**

The following LED codes represent continued power-up testing. If an error occurs during this testing sequence, the system hexadecimal code plus FRU and error code information appear on the screen.

If the system enters console mode, then run the ASIC diagnostics and interpret the error information using:

- The SHOW ERROR command
- Diagnostic information (Chapter 9)
- Diagnostic error messages (Chapter 14)

If the system does not enter console mode (>>>), or if the hex code DD is not displayed on the LEDs, then the failed FRU is either the system module or the I/O module. Take the following action:

1. Reseat the module.

LED Codes

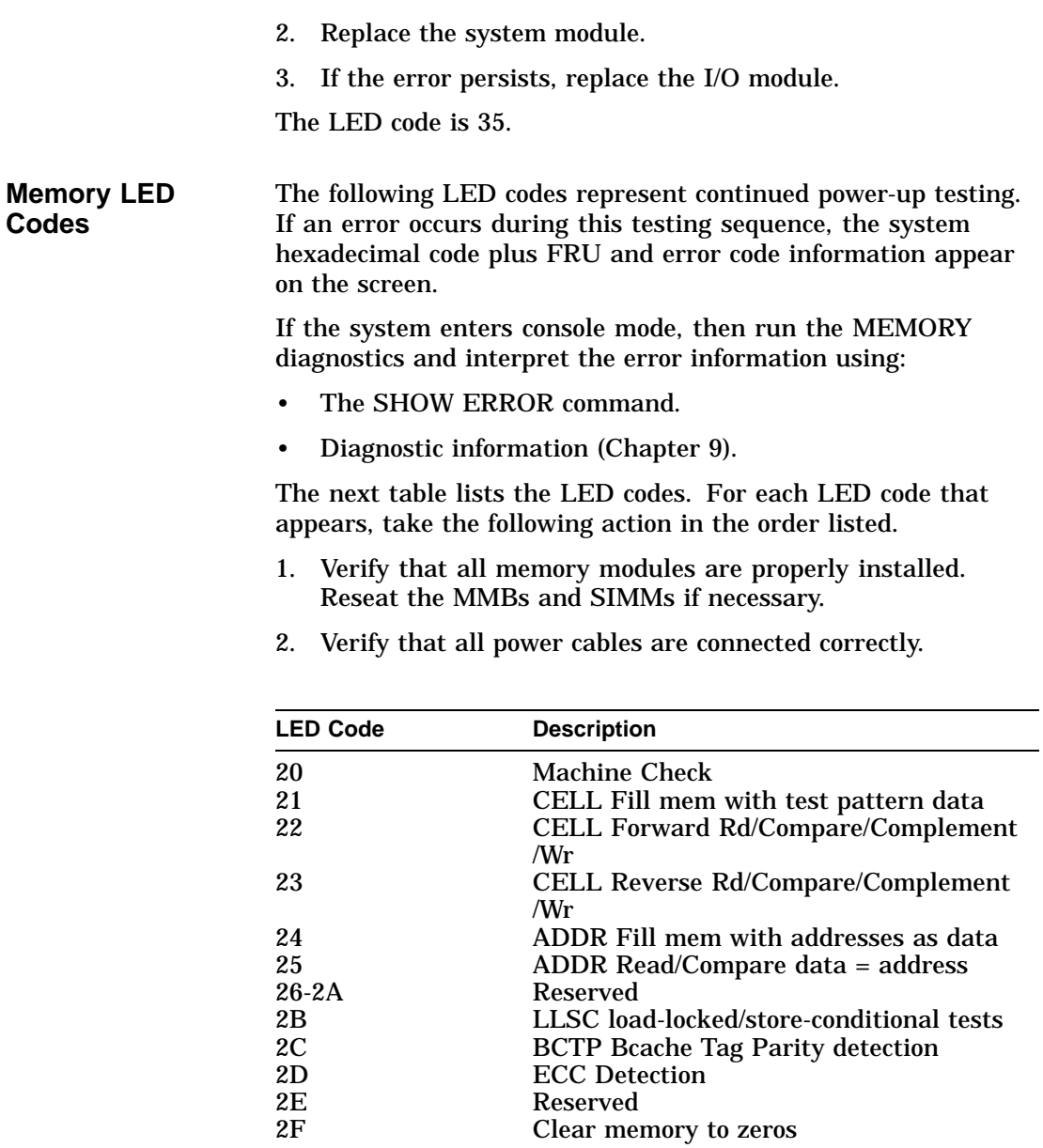

**NVR LED Codes**

The following LED codes represent continued power-up testing. If an error occurs during this testing sequence, a hexadecimal code plus FRU and error code information appear on the screen.

#### LED Codes

If the system enters console mode, then run the NVR diagnostics and interpret the error information using:

- SHOW ERROR command
- Diagnostic information (Chapter 9)
- Diagnostic error messages (Chapter 14)

If the system does not enter console mode (>>>), or if the hex code DD is not displayed on the LEDs, then use Table 10–3 to isolate the failed FRU. Take the following action in the order listed.

- 1. Verify that there is a secure connection between the I/O module and the system module.
- 2. Replace the NVR.
- 3. Verify that all memory modules are properly installed. Reseat the MMBs and SIMMs if necessary.
- 4. Verify that all power cables are connected correctly.

This portion of the testing is not displayed on the monitor.

| <b>LED Codes</b> |    |    |  |
|------------------|----|----|--|
| 3A               | 3B | 3C |  |
| 3D               | 3Ε |    |  |

**Table 10–3 NVR LED Error Codes**

**SCC LED Codes**

The following LED codes represent continued power-up testing. If an error occurs during this testing sequence, a hexadecimal code plus FRU and error code information appear on the screen.

If the system enters console mode, then run the SCC diagnostics and interpret the error information using:

- SHOW ERROR command
- Diagnostic information (Chapter 9)
- Diagnostic error messages (Chapter 14)
LED Codes

If the system does not enter console mode (>>>), or if the hex code DD is not displayed on the LEDs, then use Table 10–4 to isolate the failed FRU. Take the following action in the order listed.

- 1. Reseat the I/O module.
- 2. Reseat the modem loopback.
- 3. Reseat the mouse connection.
- 4. Reseat the keyboard connection.

**Note** \_

When testing a DEC 3000 Model 800S AXP system, the console command SERVER must be set to ON (SET SERVER ON) for this diagnostic.

This portion of the testing is not displayed on the monitor.

**Table 10–4 SCC LED Error Codes**

| <b>LED Codes</b> |    |    |  |
|------------------|----|----|--|
| 40               | 41 | 42 |  |
| 43               | 44 | 45 |  |
| 46               |    |    |  |

LED code 47 is for the keyboard and I/O module. LED code 48 is for the mouse. LED codes 49 through 4E are reserved.

**NI LED Codes** The following LED codes represent continued power-up testing. If an error occurs during this testing sequence, the system hexadecimal code plus FRU and error code information appear on the screen.

> If the system enters console mode, then run the NI diagnostics and interpret the error information using:

- SHOW ERROR command
- Diagnostic information (Chapter 9)
- Diagnostic error messages (Chapter 14)

If the system does not enter console mode (>>>), or if the hex code DD is not displayed on the LEDs, then use Table 10–5 to isolate the failed FRU. Take the following action in the order listed.

- 1. Reseat the I/O module and system module.
- 2. If thickwire is selected, you must use a thickwire loopback connector, or the system must be connected to the network through the Thickwire port. If 10BASET is selected and the diagnostic environment is service mode, you must connect a 10BASET loopback connector, or the system must be connected to the network through the 10BASET port.

**Table 10–5 NI LED Error Codes**

| <b>LED Codes</b> |    |    |
|------------------|----|----|
| 50               | 51 | 52 |
| 53               | 54 | 55 |
| 56               | 57 | 58 |
| 59               | 5A |    |

**ISDN LED Codes**

The following LED codes represent continued power-up testing. If an error occurs during this testing sequence, the system hexadecimal code plus FRU and error code information appear on the screen.

If the system enters console mode, then run the ISDN diagnostics and interpret the error information using:

- SHOW ERROR command
- Diagnostic information (Chapter 9)
- Diagnostic error messages (Chapter 14)

If the system does not enter console mode (>>>), or if the hex code DD is not displayed on the LEDs, then use Table 10–6 to isolate the failed FRU. Take the following action in the order listed.

- 1. Reseat the I/O module and system module.
- 2. Make sure a handset (microphone/speaker) is connected.

#### LED Codes

3. Make sure the audio module cable is connected to the I/O module.

**Table 10–6 ISDN LED Error Codes**

| <b>LED Codes</b> |    |    |  |
|------------------|----|----|--|
| 70               | 71 | 72 |  |
| 73               | 74 | 75 |  |

#### **SCSI LED Codes**

The following LED codes represent continued power-up testing. If an error occurs during this testing sequence, the system hexadecimal code plus FRU and error code information appear on the screen.

If the system enters console mode, then run the SCSI diagnostics and interpret the error information using:

- SHOW ERROR command
- Diagnostic information (Chapter 9)
- Diagnostic error messages (Chapter 14)

If the system does not enter console mode (>>>), or if the hex code DD is not displayed on the LEDs, then use Table 10–7 to isolate the failed FRU. Take the following action in the order listed.

- 1. Reseat the I/O module and system module.
- 2. Check SCSI cables and SCSI ID setting.
- 3. All disk devices with removable media must have the media installed.

**Table 10–7 SCSI LED Error Codes**

| <b>LED Codes</b> |    |    |  |  |
|------------------|----|----|--|--|
| 60               | 61 | 62 |  |  |
| 63               | 64 | 65 |  |  |

LED Codes

#### **Console LED Codes** This section lists error codes that may appear in the last test sequence before entering the console program.

If the power-up sequence is successful, the diagnostic LEDs DD hex code and the console (>>>) prompt appear. These are the only indications that the system has entered console mode.

If the system does not enter the console program, use Table 10–8 to isolate the failed FRU and reseat the system module.

| <b>LED Codes</b> |                |    |  |
|------------------|----------------|----|--|
| EF               | EE             | ED |  |
| EC               | EB             | EA |  |
| E9               | E8             | E7 |  |
| E6               | E <sub>5</sub> | E4 |  |
| E <sub>3</sub>   | E2             | E1 |  |
| E <sub>0</sub>   | DF             | DE |  |

**Table 10–8 Console LED Error Codes**

## **84 Fail Message**

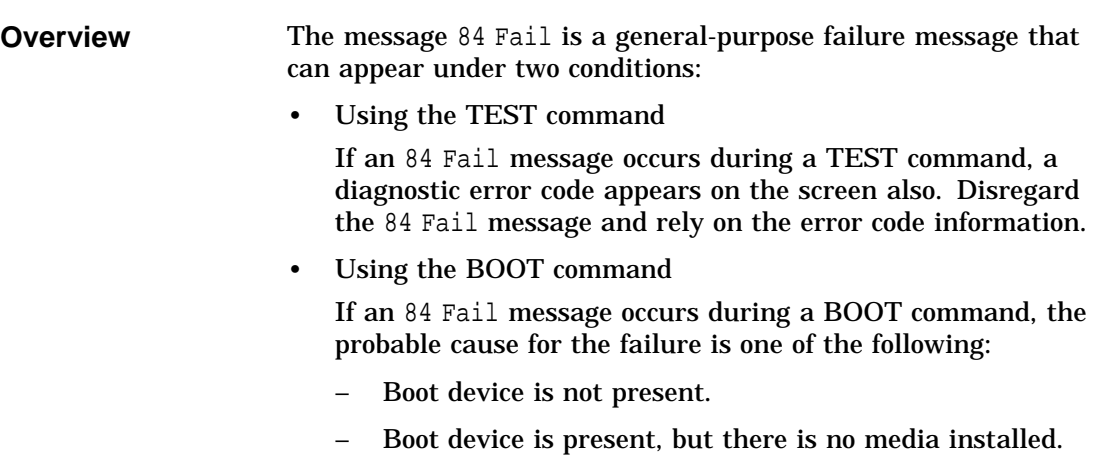

84 Fail Message

– Boot block is not found on the media.

# **Troubleshooting Tables**

#### **Overview** The following tables contain information to help you troubleshoot a DEC 3000 Model 800/800S AXP system. The tables are organized as follows:

- System Problems
- Monitor Problems
- Mouse Problems
- Keyboard Problems
- Drive Problems
- Network Problems
- Firmware Upgrade Problems

**Using the Tables** Each troubleshooting table contains symptoms, possible causes, and suggested actions. If more than one action is suggested, perform them in the order listed.

#### **System Problems** Table 10–9 covers general system power-up problems.

### **Table 10–9 System Problems**

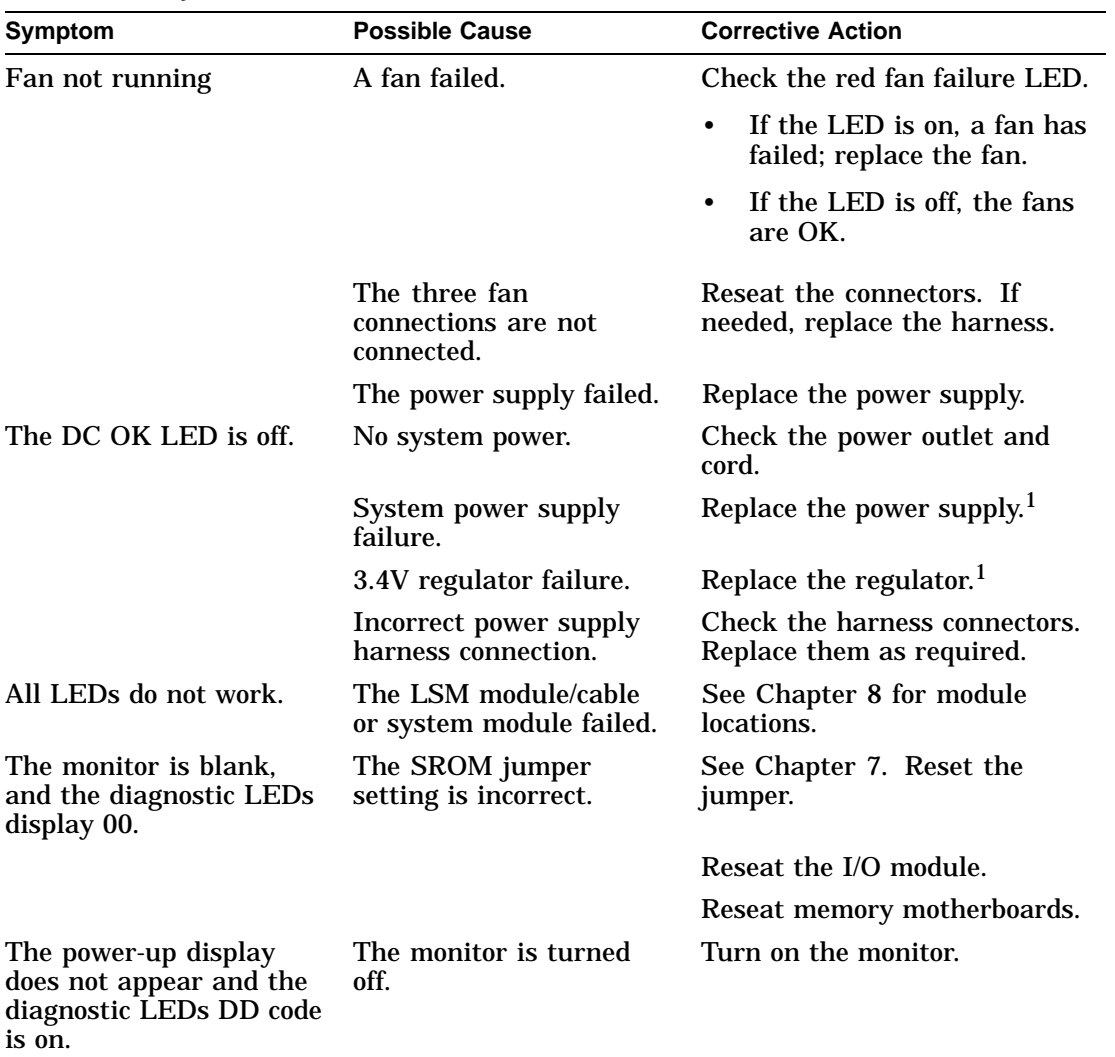

 ${}^{1}$ It is recommended that the regulator is changed first, as its failure can turn off the power supply. If this does not work, the power supply must be tried next. All cables need to be connected to the system module,

| Symptom                                  | <b>Possible Cause</b>                                                                         | <b>Corrective Action</b>                                                                                                    |
|------------------------------------------|-----------------------------------------------------------------------------------------------|----------------------------------------------------------------------------------------------------|
|                                          | The monitor brightness<br>and contrast controls<br>are too dark to see the<br>screen display. | Adjust the monitor brightness<br>and contrast controls.                                                                                                    |
|                                          |                                                                                               | Check the monitor cable and<br>video connections.                                                                                                    |
|                                          | The monitor fuse is<br>blown.                                                                 | See the monitor's<br>documentation for fuse<br>replacement instructions.                                                                                                    |
| The system does not boot<br>at power-up. | Software is not installed.<br>The alternate console<br>switch is in the wrong<br>position.    | Install the system software. See<br>the software documentation for<br>installation instructions. Set<br>the console switch in the correct<br>position.                                                      |
|                                          | Default recovery action<br>is set to halt.                                                    | In console mode, enter the<br>SHOW AUTO_ACTION<br>command to find the proper<br>setting. Use the SET AUTO_<br><b>ACTION</b> command to change<br>the setting. See Chapter 13 for<br>command descriptions.   |
|                                          | Incorrect boot device was<br>specified.                                                       | In console mode, enter<br>the SHOW BOOTCMD<br>DEV command to find the<br>proper setting. Use the SET<br><b>BOOTCMD_DEV</b> command<br>to change the setting. See<br>Chapter 13 for command<br>descriptions. |
|                                          | Boot device is not<br>configured properly.                                                    | Use the SHOW DEVICE<br>command to verify that all<br>devices are configured properly.<br>If not, verify that all SCSI ID<br>settings and SCSI cables are<br>correct.                                        |

**Table 10–9 (Cont.) System Problems**

(continued on next page)

**Table 10–9 (Cont.) System Problems**

| Symptom | <b>Possible Cause</b>     | <b>Corrective Action</b>                      |
|---------|---------------------------|-----------------------------------------------|
|         | <b>Faulty boot device</b> | Run SCSI diagnostic utilities<br>(Chapter 9). |

| <b>Monitor</b>  | Table 10-10 describes monitor problems. If the corrective           |
|-----------------|---------------------------------------------------------------------|
| <b>Problems</b> | actions do not correct a problem, verify that all cable connections |
|                 | are correct and secure. If they are, and the TURBO channel          |
|                 | grapahics option is installed, run the diagnostics in (Chapter 9).  |

**Table 10–10 Monitor Problems**

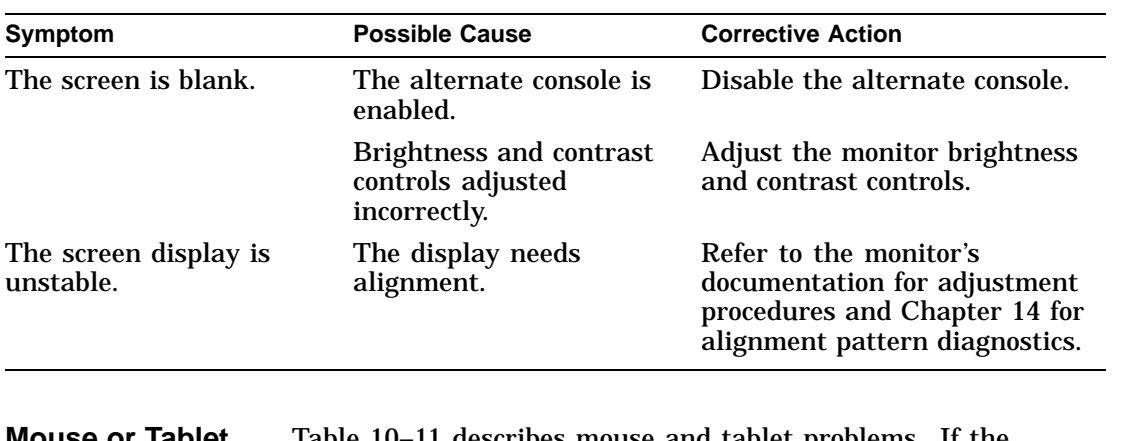

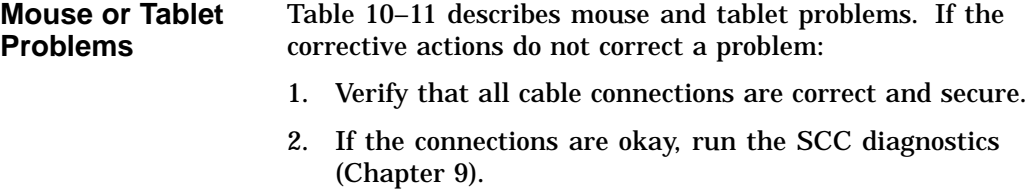

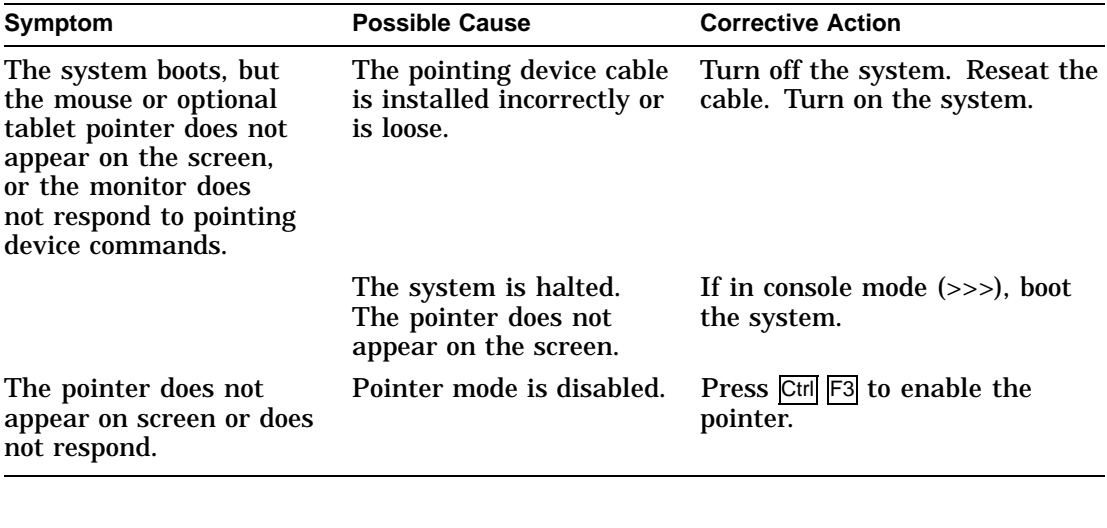

#### **Table 10–11 Mouse Problems**

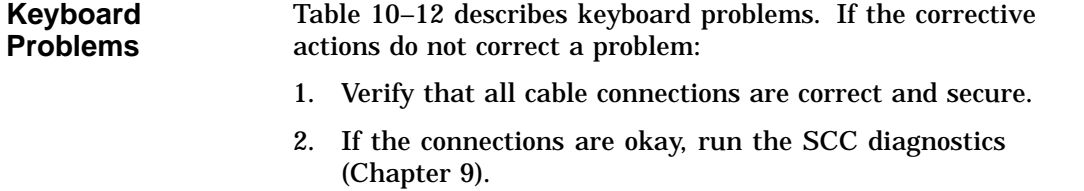

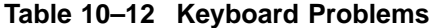

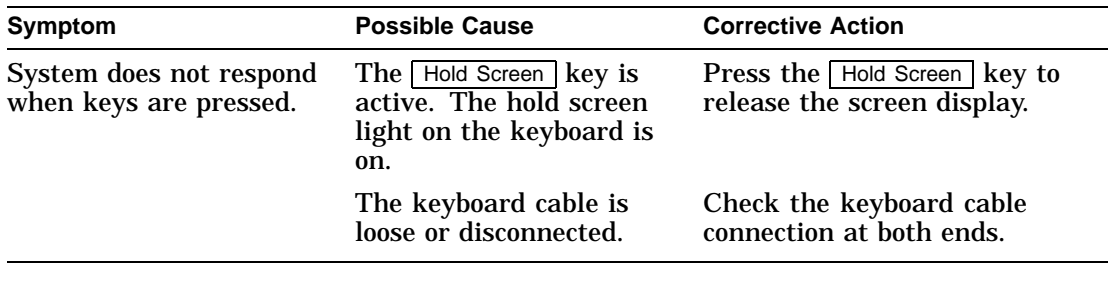

#### **Drive Problems** Table 10–13 describes drive problems. If the corrective actions do not correct a problem:

1. Verify that all cable connections are correct and secure.

2. If connections are okay, you must run the SCSI diagnostic (Chapter 9) or utilities (Chapter 13) to isolate a media or controller problem.

See Chapter 7 for information on specific storage devices. Figure 7–3 shows internal cable routing, and Figure 7–5 shows power cable routing. Figure 7–4 shows recommended SCSI ID settings and drive placement.

**Table 10–13 Drive Problems**

| Symptom              | <b>Possible Cause</b>                                     | <b>Corrective Action</b>                                                                                                    |
|----------------------|-----------------------------------------------------------|----------------------------------------------------------------------------------------------------|
| Drive does not work. | Two SCSI identifiers<br>are set to the same ID<br>number. | In console mode, enter the<br><b>SHOW DEVICE command to</b><br>check current settings. Reset<br>each SCSI ID to a unique<br>number. |
|                      | A cable is loose.                                         | Verify that all cables<br>connections are correct and<br>secure.                                                                    |
|                      | A drive is defective.                                     | Run diagnostics to isolate the<br>fault to a FRU. Replace the<br>FRU.                                                               |

**Network Problems** Table 10–14 describes network problems. If the corrective actions do not correct a problem:

- 1. Verify that all cable connections are correct and secure.
- 2. Run NI diagnostics in service mode (for extended testing capabilities). See Chapter 9.

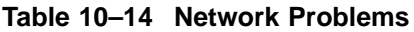

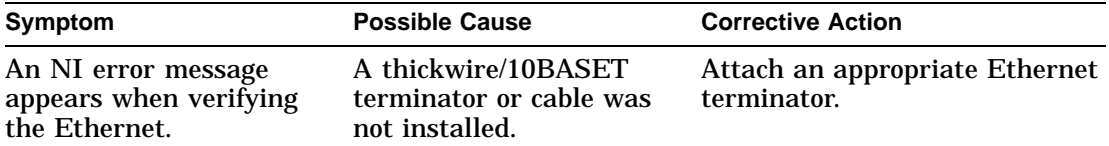

(continued on next page)

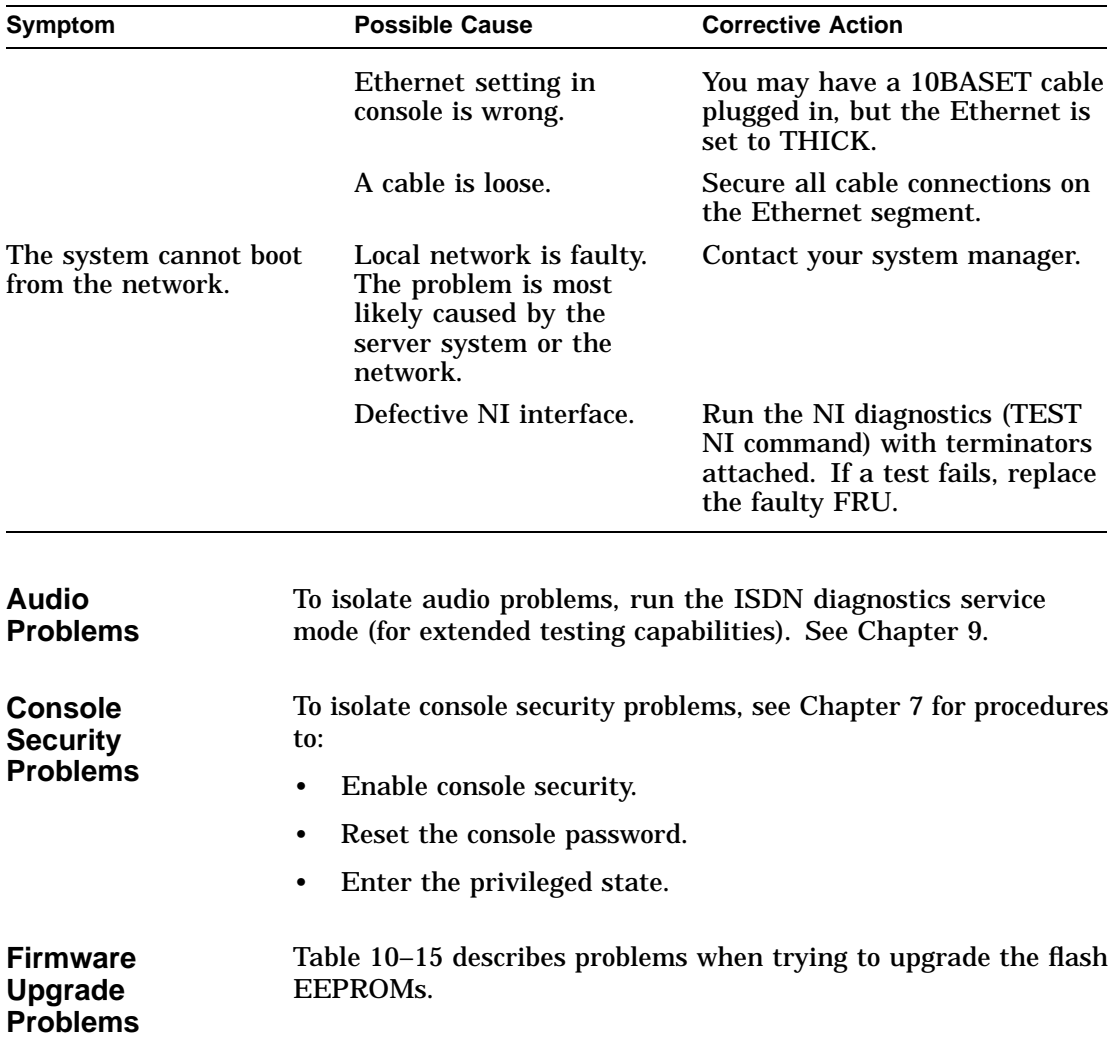

# **Table 10–14 (Cont.) Network Problems**

**Table 10–15 Firmware Upgrade Problems**

| <b>Symptom</b>                          | <b>Possible Cause</b>                                                    | <b>Corrective Action</b> |
|-----------------------------------------|--------------------------------------------------------------------------|--------------------------|
| Unable to complete firmware<br>upgrade. | Jumpers on the system<br>module and I/O module are<br>not set correctly. | See Chapter 14.          |

# **11 Rackmount Installation for the IEC RS–310 Cabinet**

# **Installation Procedure**

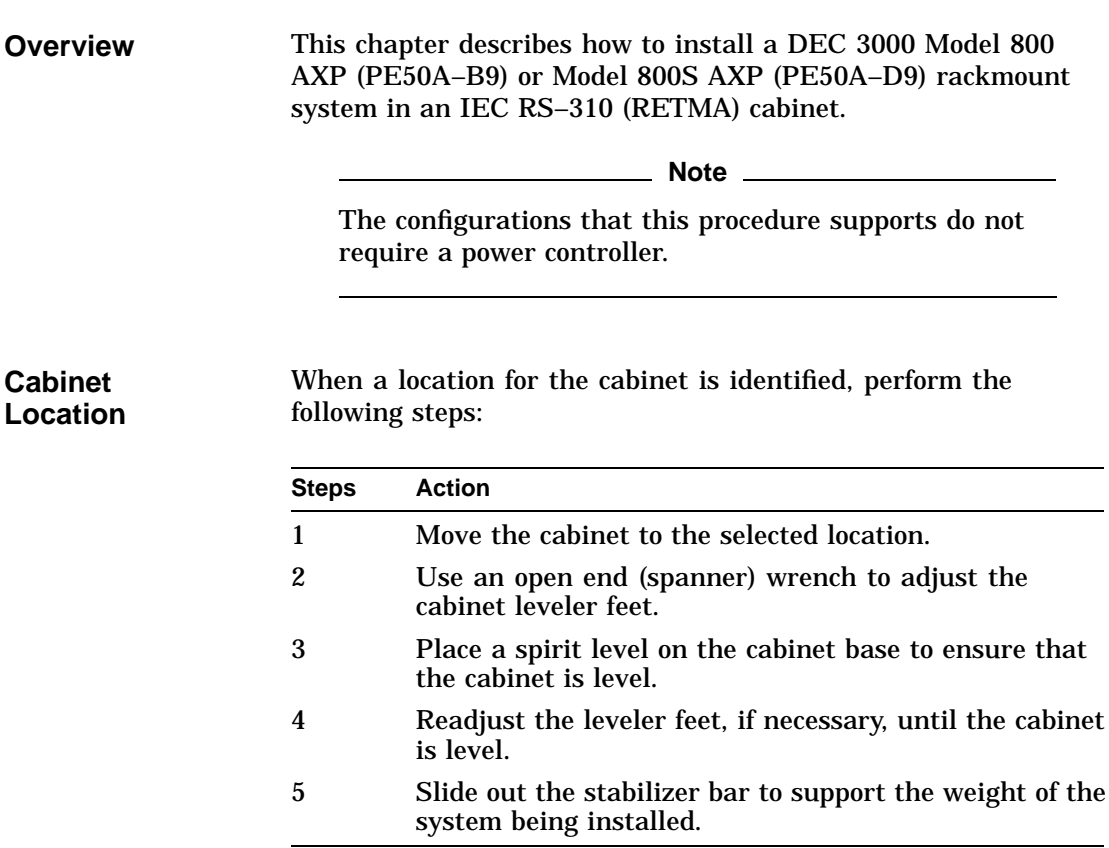

**Determine the Installation Area in the Cabinet**

To determine the installation area for the system in an IEC RS-310 cabinet, perform the following steps at the front and rear cabinet rails. See Figure 11–1.

**Warning**

Digital does not recommend installing the system in the top area of the cabinet, for stability reasons.

The space between mounting holes in the cabinet rails follows a pattern of 1.27 cm (0.50 inches), 1.59 cm (0.625 inches), and 1.59 cm (0.625 inches). This pattern is repeated for the length of the rails.

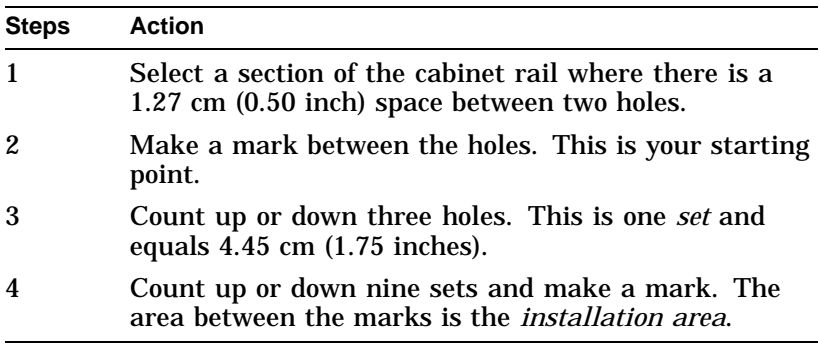

The total installation area is 40.01 cm (15.75 inches). The equation for calculating the total area is:

4.45 cm  $(1.75 \text{ inches}) \times 9 \text{ sets} = 40.01 \text{ cm } (15.75 \text{ inches})$ 

**Note**

The hole count described in this section will install the system in any predetermined 40.01 cm (15.75-inch) area.

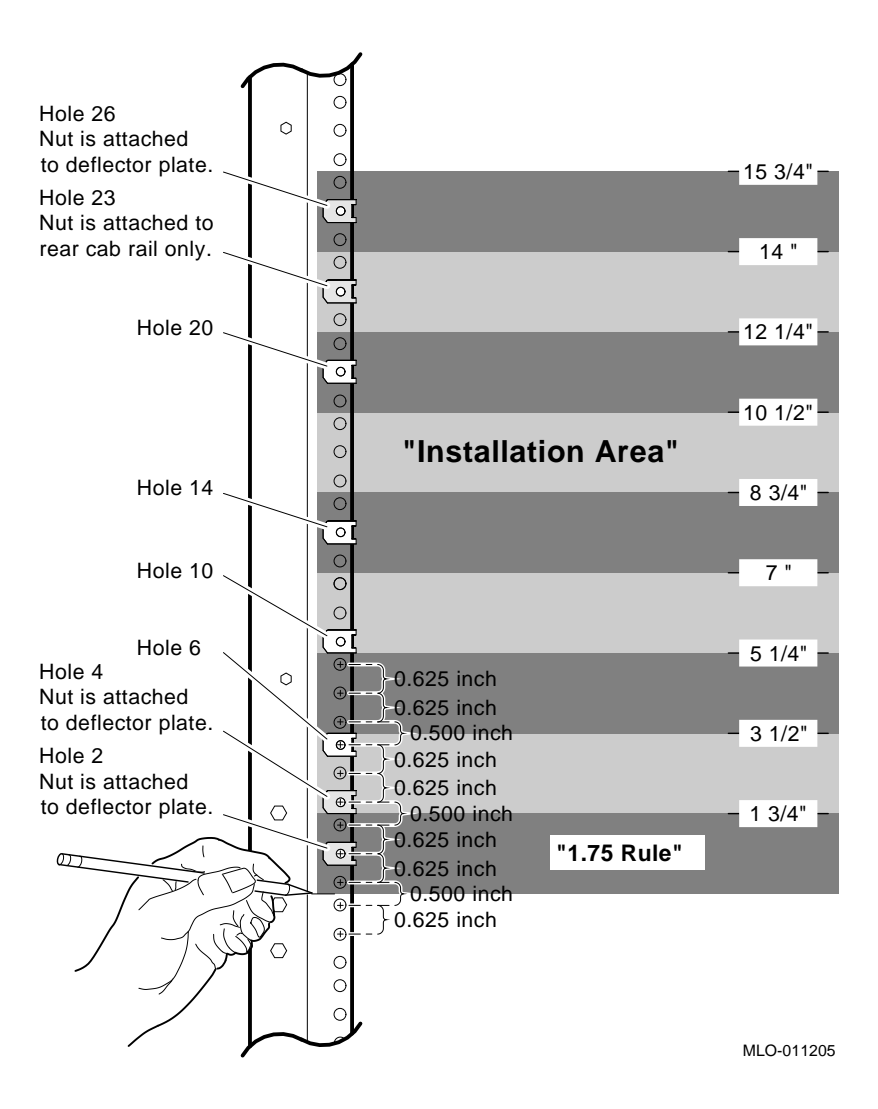

**Figure 11–1 Determining the Installation Area**

**Assemble the Top Air Deflector and Baffle Subassembly**

- Required materials:
- Six 6/32 screws
- Top air baffle (PN 74–46195–01)
- Top air deflector (PN 74–46196–01)

**Install the Top Air Deflector Assembly**

Assemble the top air deflector and baffle subassembly (Figure 11–2) as follows:

| <b>Step</b>  | <b>Action</b>                                                                             |  |
|--------------|-------------------------------------------------------------------------------------------|--|
| 1            | Align the holes in the deflector $\bullet$ with the holes in<br>the baffle $\mathbf{Q}$ . |  |
| 2            | Insert and tighten the six screws to secure the baffle<br>to the deflector.               |  |
|              | Required materials:                                                                       |  |
|              | Four 10/32 screws with integral washers                                                   |  |
| ٠            | Six clip nuts (PN 90-07786-00)                                                            |  |
| ٠            | Top air deflector assembly (assembled in previous section)                                |  |
|              | Install the top air deflector assembly (Figure $11-2$ ) as follows:                       |  |
| <b>Steps</b> | <b>Action</b>                                                                             |  |
|              |                                                                                           |  |
| 1            | Attach clip nuts to each tab $\Theta$ on the deflector as<br>shown.                       |  |
| 2            | Count up 26 holes from the bottom of the installation                                     |  |

area on the front and rear cabinet rails, as shown in Figure 11–1. 3 Use the four 10/32 screws to secure the top air deflector assembly to the cabinet rails.

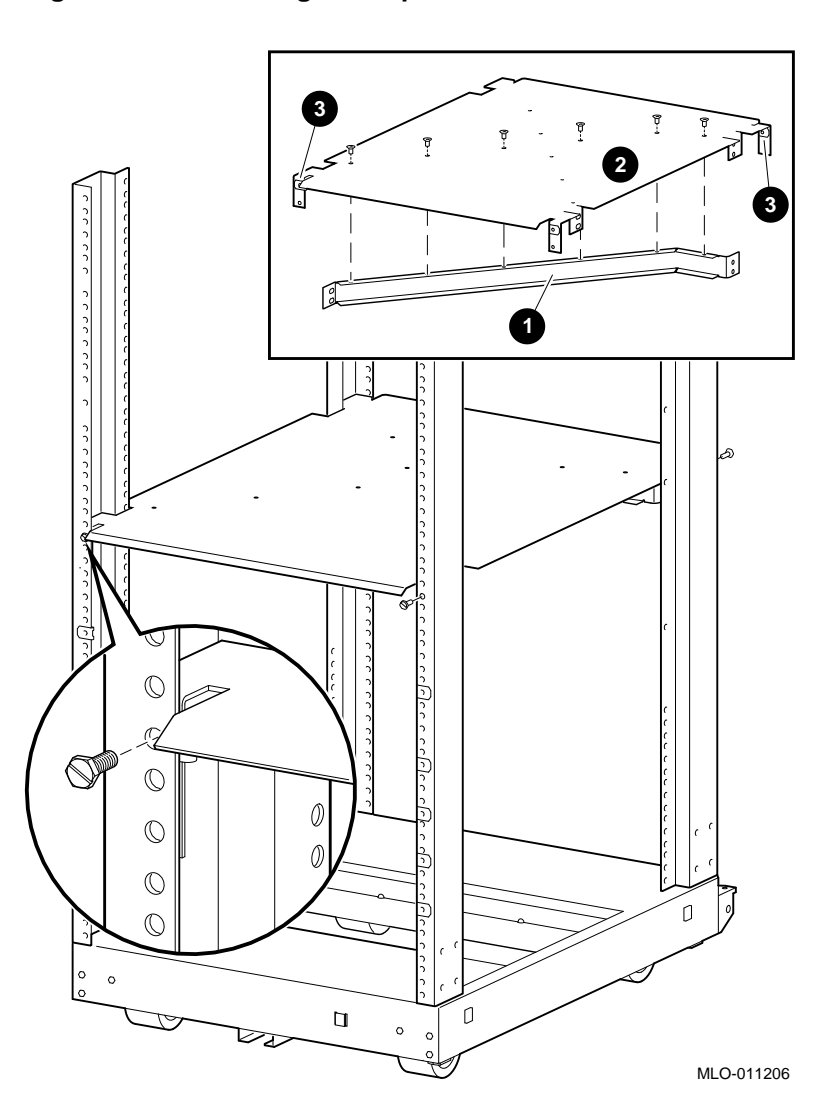

**Figure 11–2 Installing the Top Air Deflector**

**Assemble the Bottom Air Deflector and Baffle Subassembly** Required materials:

- Six 6/32 screws
- Bottom air baffle (PN 74–46195–01)
- Bottom air deflector (PN 74–46208–01)

Assemble the bottom air deflector and baffle subassembly (Figure 11–3) as follows:

| <b>Steps</b> | <b>Action</b>                                                                         |
|--------------|---------------------------------------------------------------------------------------|
|              | Align the holes in the deflector $\bullet$ with the holes in<br>the baffle $\Theta$ . |
| 2            | Insert and tighten the six screws to secure the baffle<br>to the deflector.           |

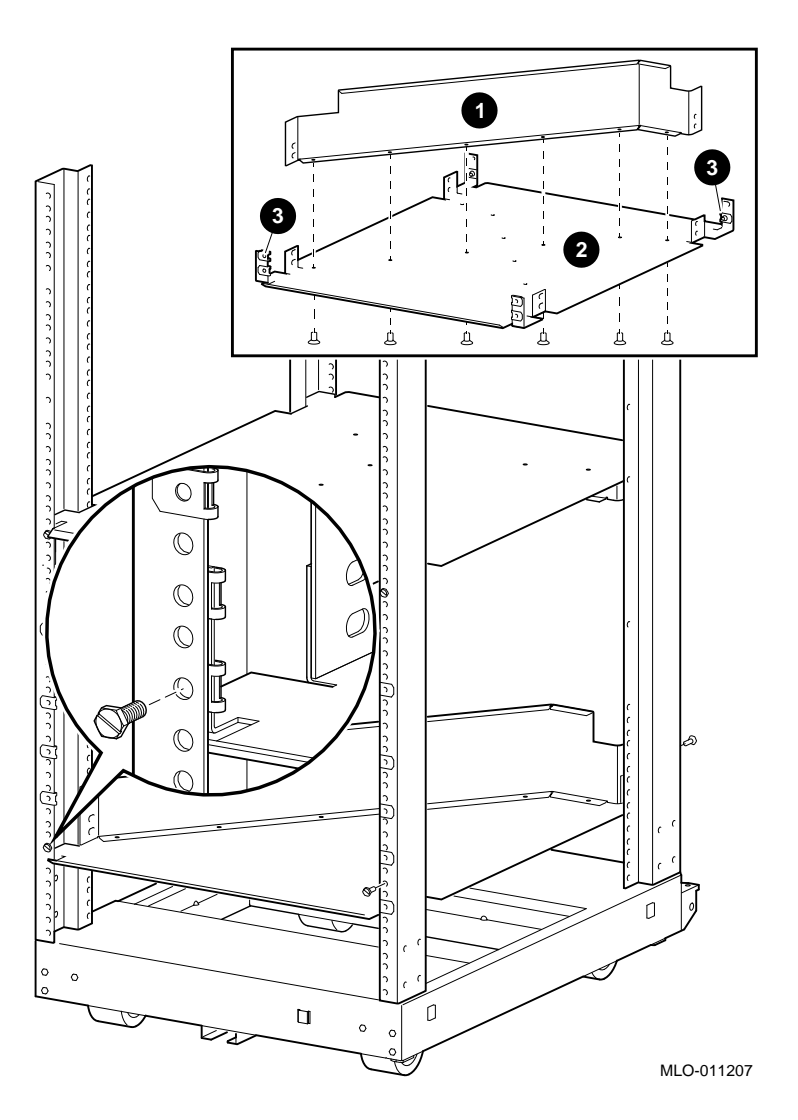

**Figure 11–3 Installing the Bottom Air Deflector Assembly**

**Install the Bottom Air Deflector Assembly**

Required materials:

- Four 10/32 screws with integral washers
- 14 clip nuts (PN 90-07786-00)
- Bottom air deflector assembly (assembled in the previous section)

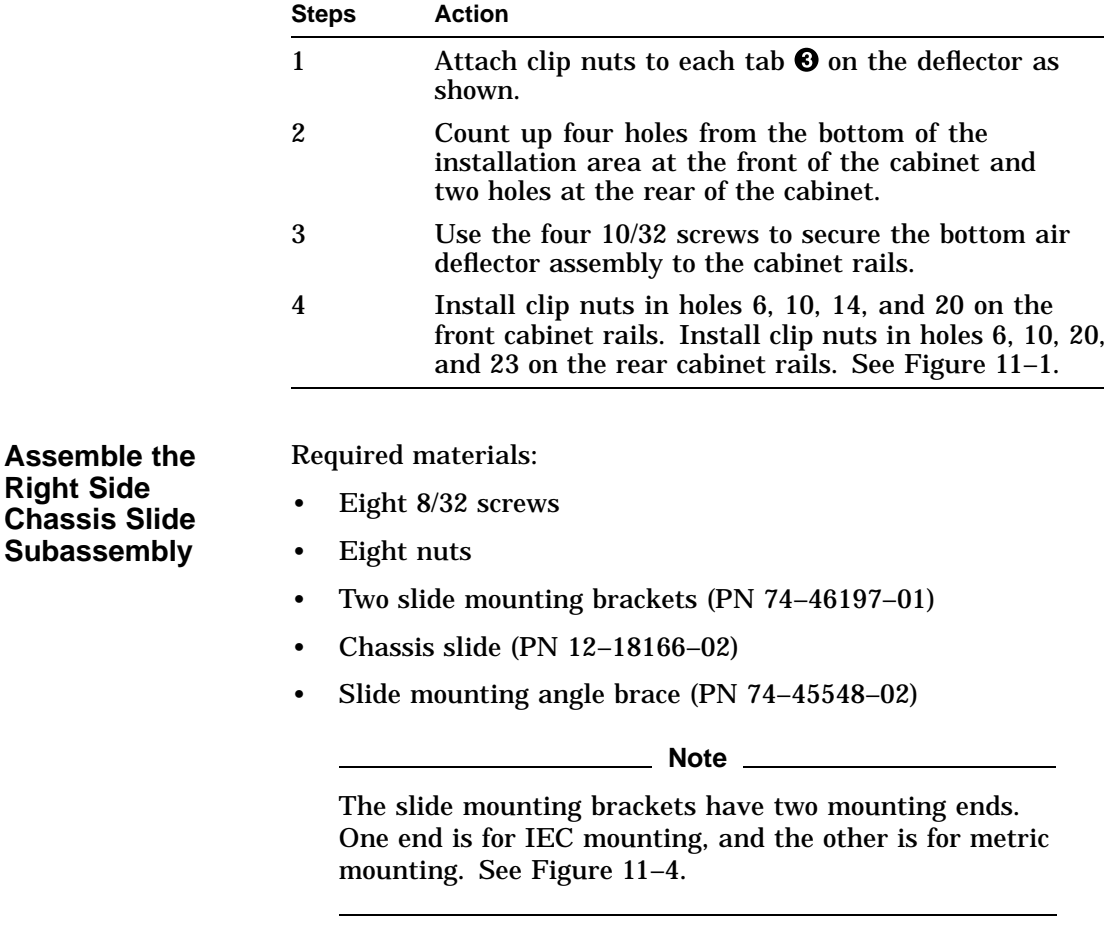

Install the bottom air deflector assembly (Figure 11–3) as follows:

Assemble the right side chassis slide subassembly (Figure 11–4) as follows:

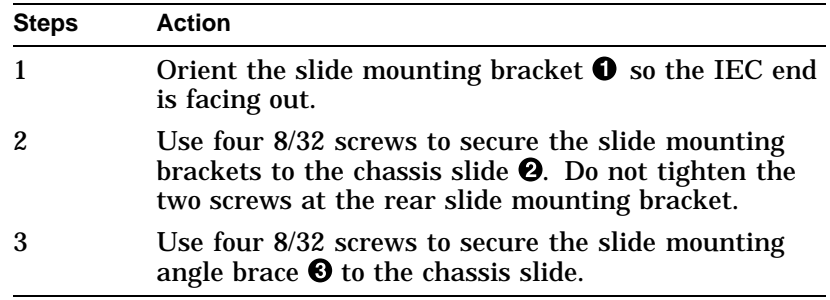

#### **Figure 11–4 Assembling the Right Side Chassis Slide Subassembly**

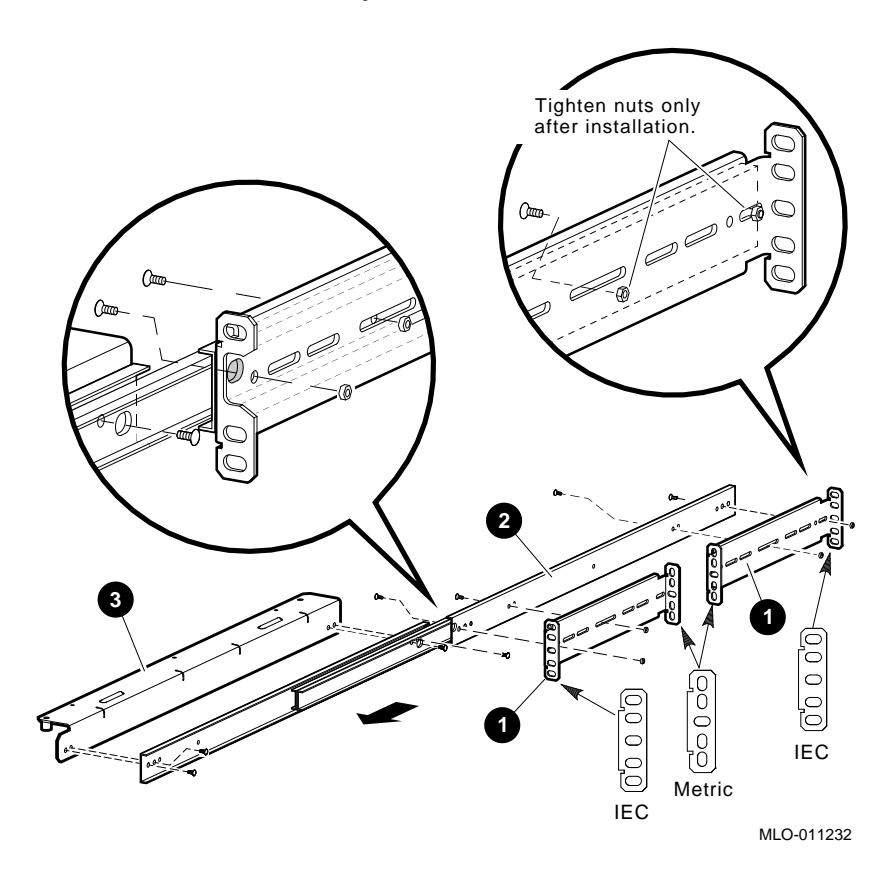

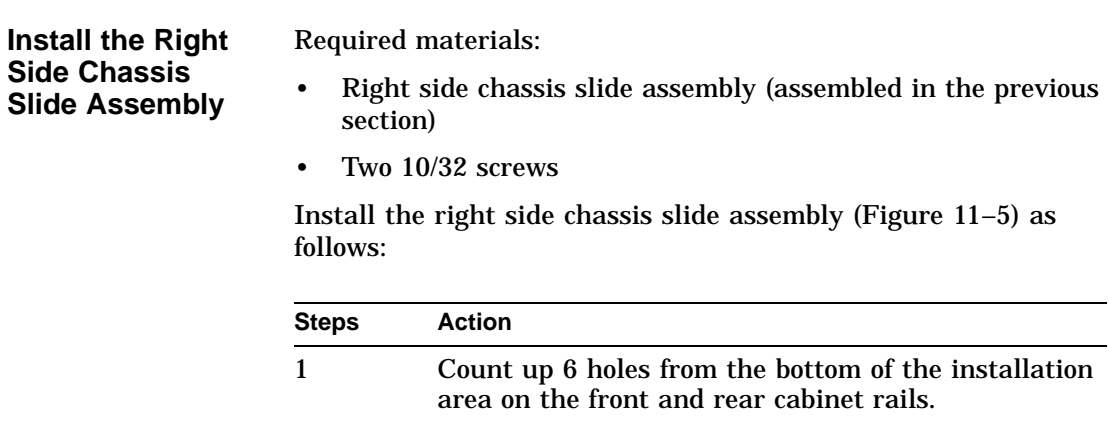

- 2 Count up 10 holes from the bottom of the installation area on the front and rear cabinet rails.
- 3 Align the chassis slide assembly  $\pmb{\mathbb{O}}$  to the sixth and tenth hole, then secure the assembly to the cabinet rails **@**.
- 4 Tighten the two screws on the rear slide mounting bracket.

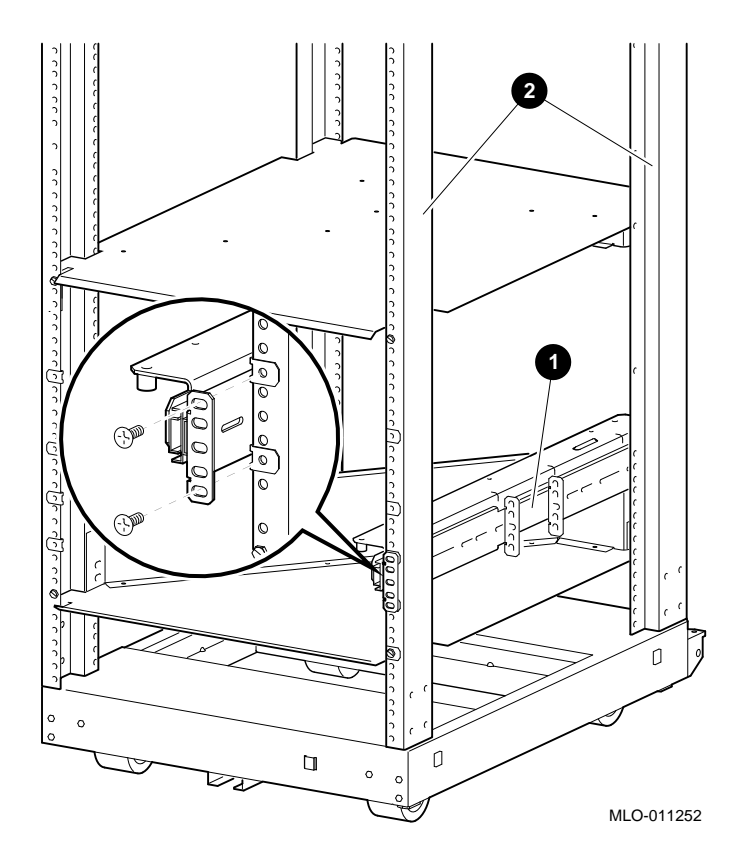

**Figure 11–5 Installing the Right Side Chassis Slide Assembly**

**Assemble the Left Side Chassis Slide Subassembly** Required materials:

- Eight 8/32 screws
- Eight nuts
- Two slide mounting brackets (PN 74–46197–01)
- Chassis slide (PN 12–18166–02)
- Slide mounting angle brace (PN 74–45548–01)

**Note**

The slide mounting brackets have two mounting ends. One end is for IEC mounting, and the other is for metric

mounting. See Figure 11–6.

Assemble the left side chassis slide subassembly (Figure 11–6) as follows:

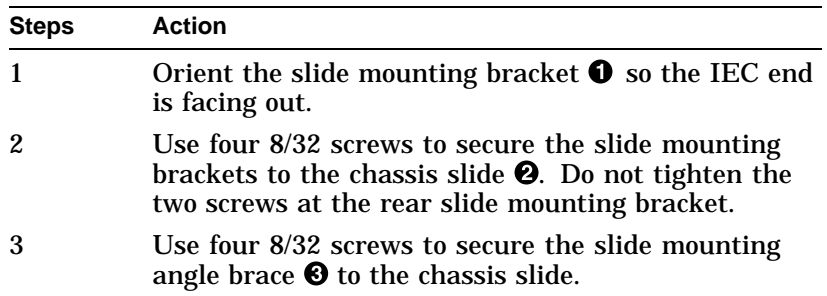

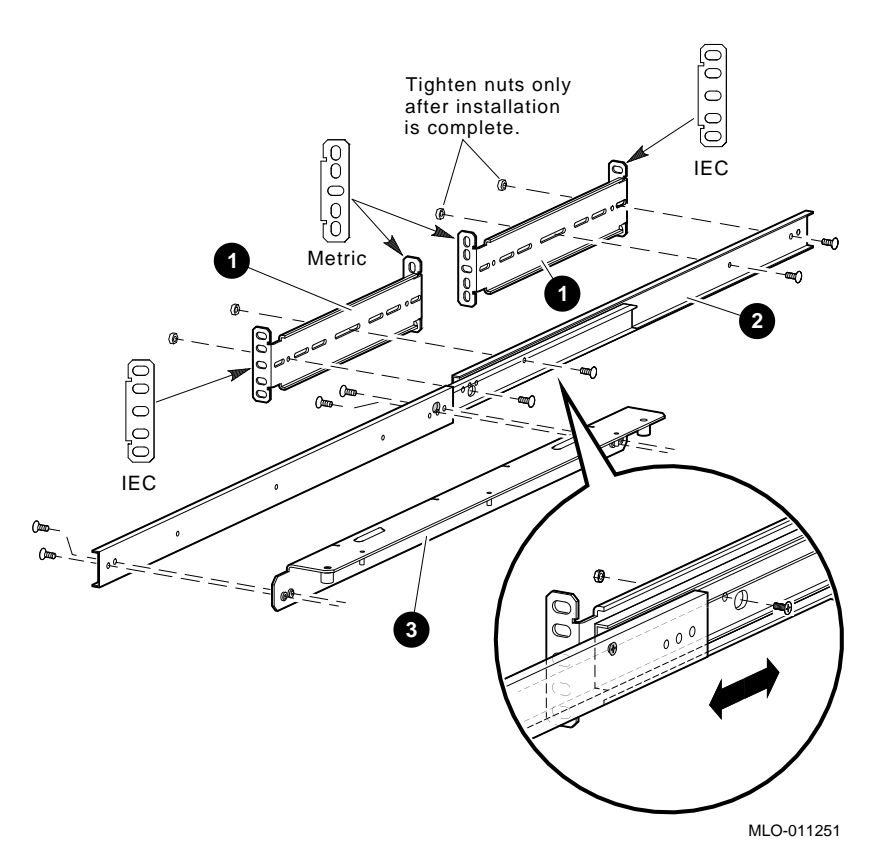

#### **Figure 11–6 Assembling the Left Side Chassis Slide Subassembly**

**Install the Left Side Chassis Slide Assembly** Required materials:

- Left side chassis slide assembly (assembled in the previous section)
- Two 10/32 screws

Install the left side chassis slide assembly (Figure 11–7) as follows:

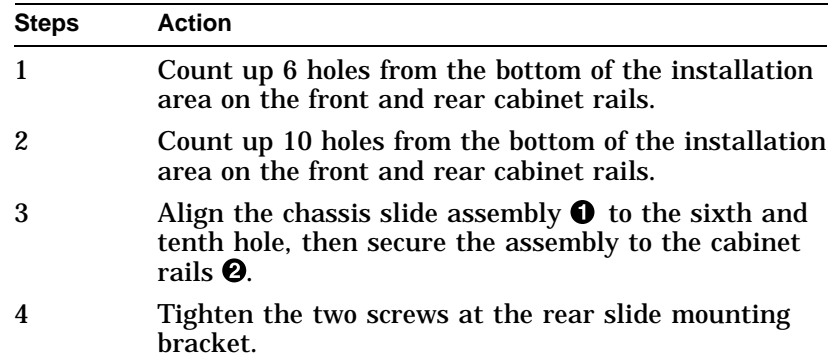

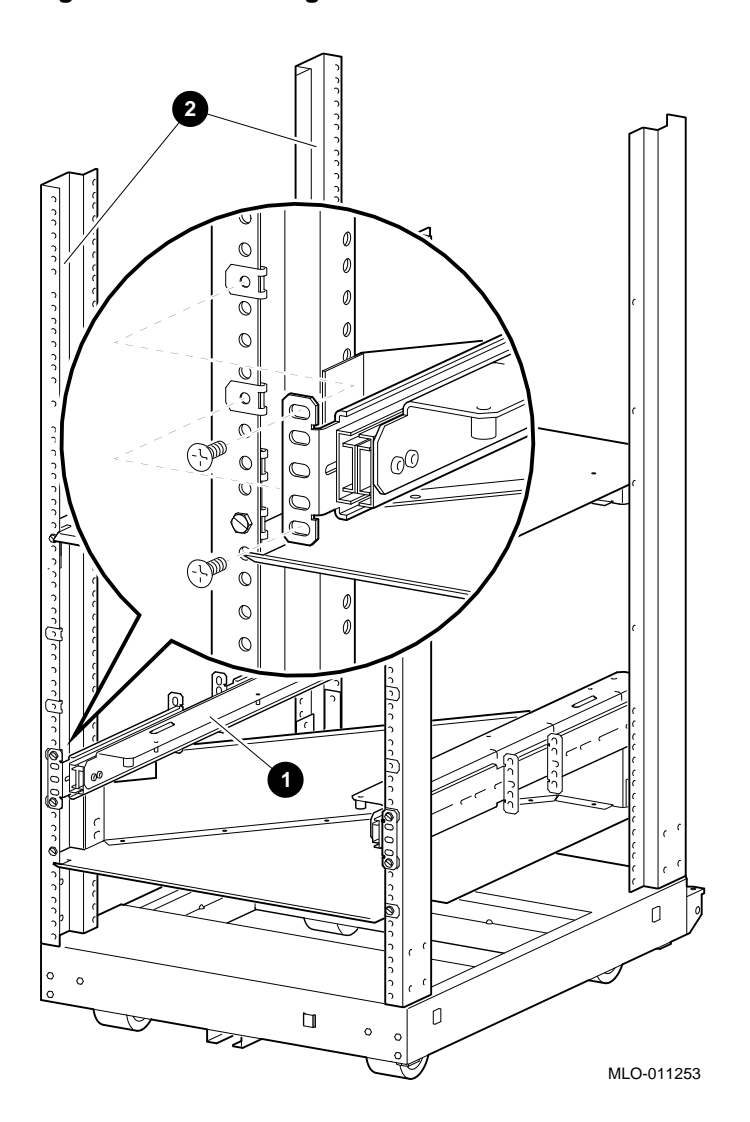

**Figure 11–7 Installing the Left Side Chassis Slide Assembly**

**Install the Chassis Slide Support Brackets**

Required materials:

- Three support brackets (PN 74–45547–01)
- Six nuts

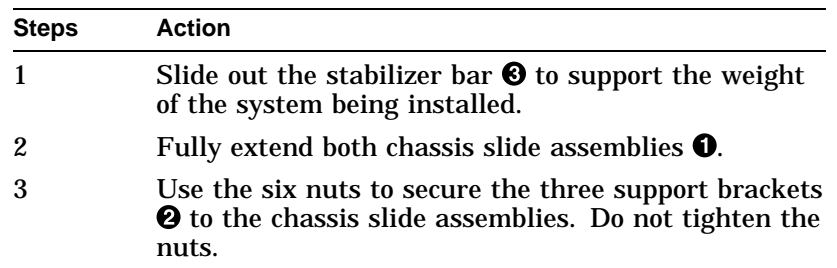

Install the chassis slide support brackets (Figure 11–8) as follows:

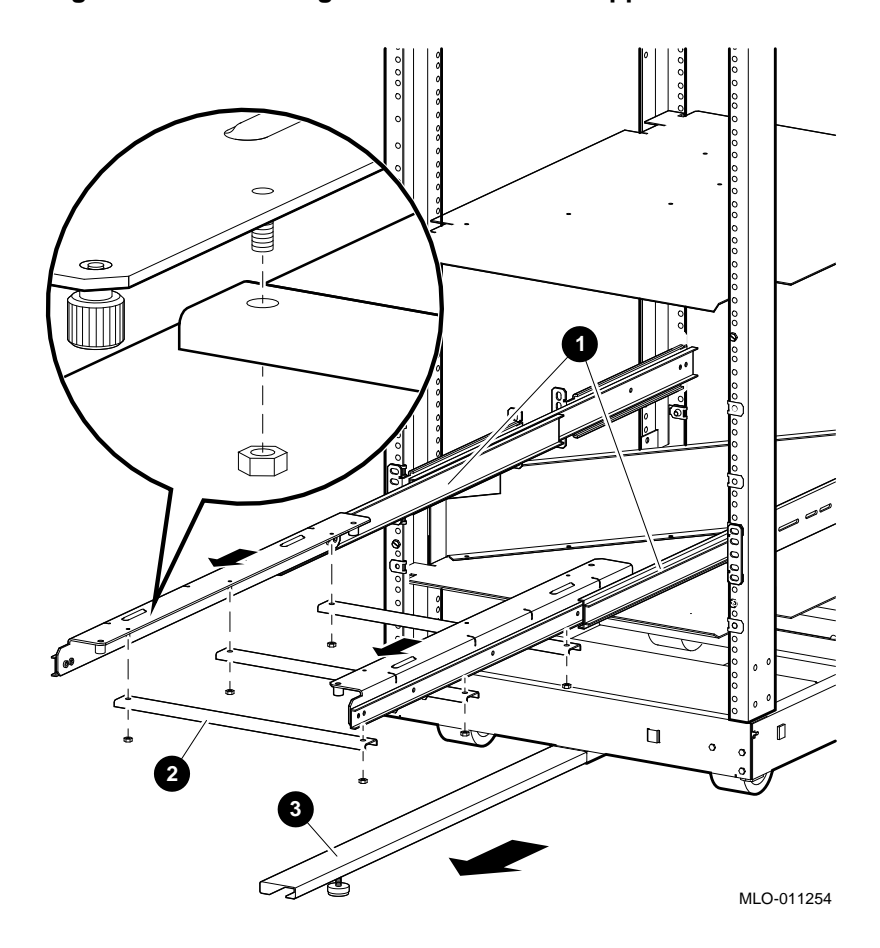

**Figure 11–8 Installing the Chassis Slide Support Brackets**

**WARNING**

**Secure the System Unit to the Chassis Slide Assembly**

Two people are required to install the system. Failure to do so could cause personal injury.

Digital does not recommend installing the system unit in the top area of the IEC RS–310 (RETMA) cabinet, for stability reasons.

Secure the system unit to the chassis slide assembly (Figure 11–9) as follows:

| <b>Steps</b> | <b>Action</b>                                                                                                    |
|--------------|----------------------------------------------------------------------------------------------------|
|              | Slide out the stabilizer bar (if not already out) to<br>support the weight of the system being installed.                 |
| 2            | Slide out both chassis slide assemblies $\boldsymbol{Q}$ (if not<br>already out) until they are fully extended.           |
|              | Use two people to carefully lift the system unit $\bullet$<br>and place it on the extended chassis slide assemblies<br>❷. |
|              | Secure the system unit to the assemblies, using the<br>four thumb screws at the bottom of the assemblies.                 |
| 5            | Tighten the six nuts securing the chassis slide<br>support brackets to the assemblies.                                    |
|              | Do not push the system unit into the cabinet.                                                                             |

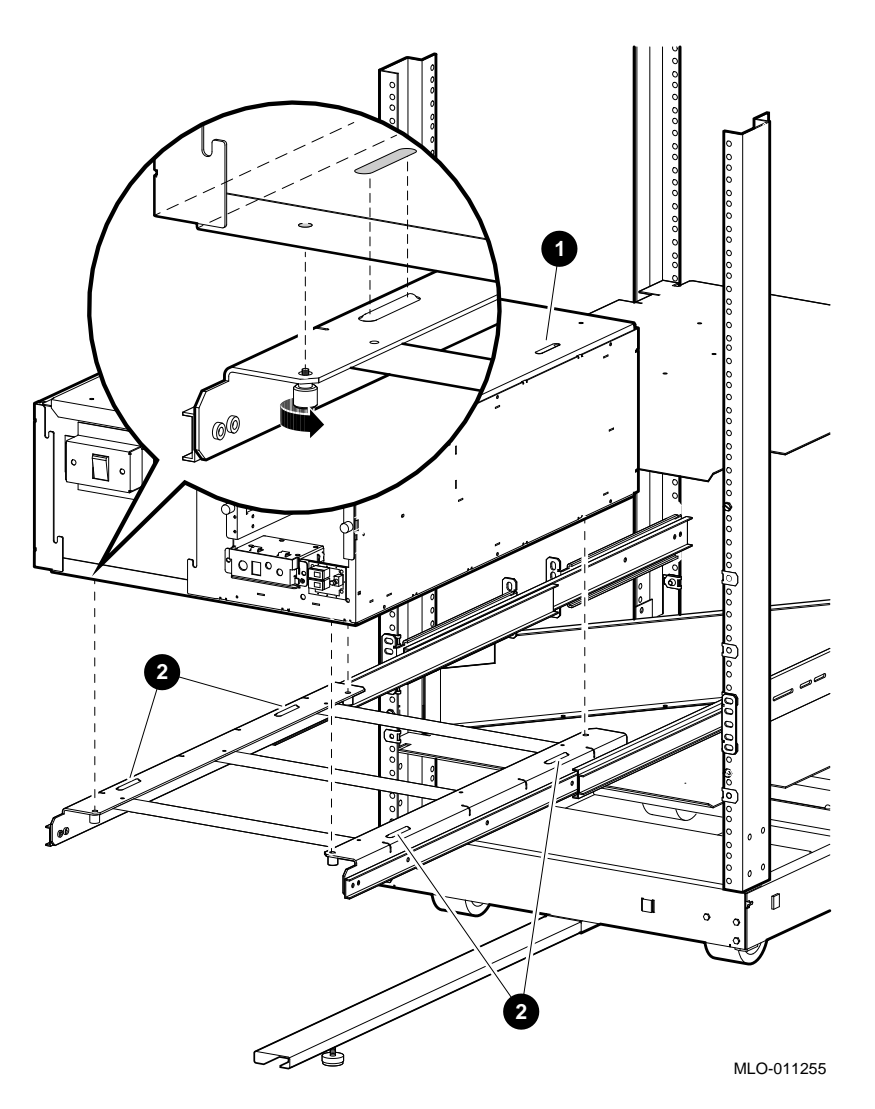

#### **Figure 11–9 Securing the PE50A–B9/D9 Unit to the Chassis Slide Assembly**

**Install the Faceplate Mounting Brackets**

Required materials:

- Two 6/32 screws
- Six 10/32 screws
- Right mounting bracket (PN 74–45544–01)

• Left mounting bracket (PN 74–45543–01)

Install the faceplate mounting brackets Figure 11–10) as follows:

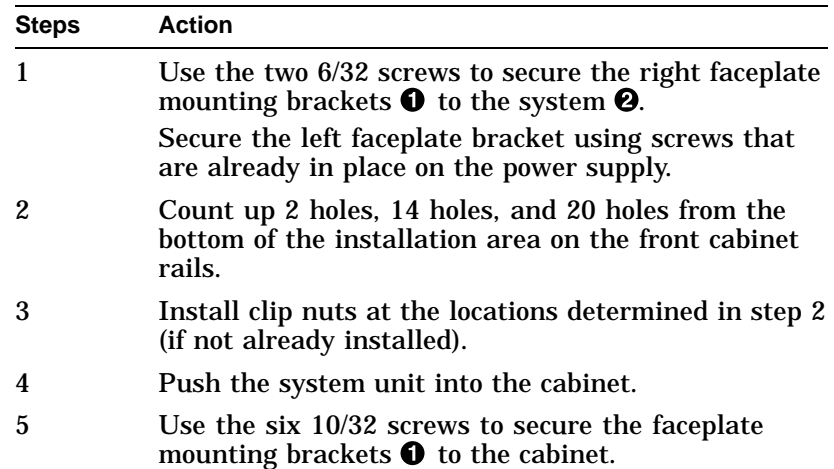

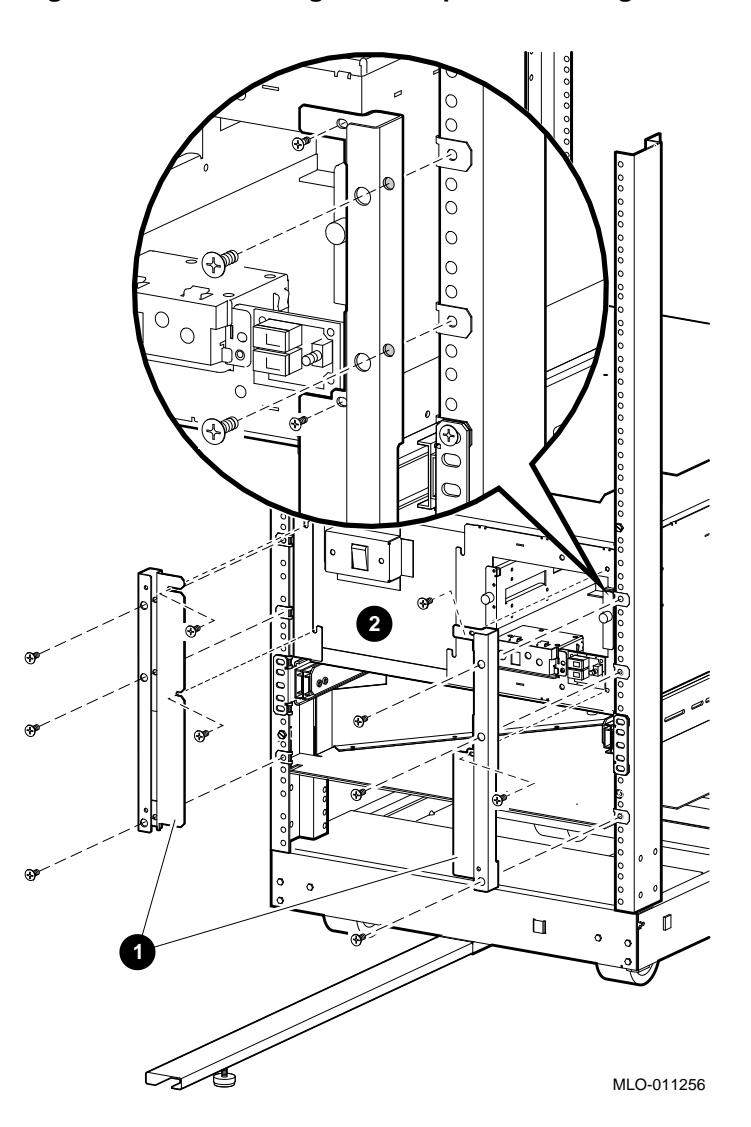

**Figure 11–10 Installing the Faceplate Mounting Brackets**

**Install the System Faceplate**

To install the faceplate (PN 70–30322–01), snap the faceplate onto the tabs at the front of the system (Figure 11–11).

**Note**

In Figure 11–11, the faceplate has two option inserts. The bottom insert is for an RZ26 drive. The top insert is

a blank, used when no other drive is installed with the RZ26.

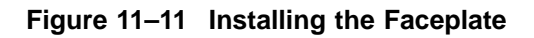

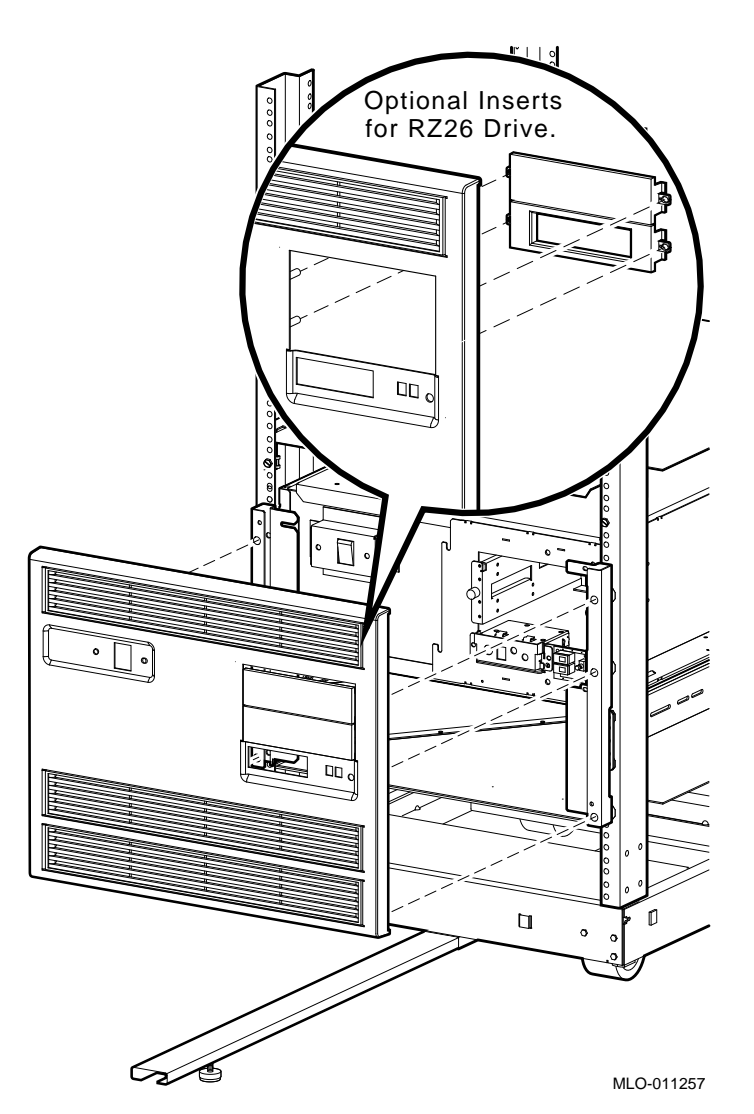

**Install the Rear Support Bracket**

Required materials:

- Two 6/32 screws
- Rear support bracket (PN 74–45545–02)
- Four 10/32 screws

Install the rear support bracket (Figure 11–12) as follows:

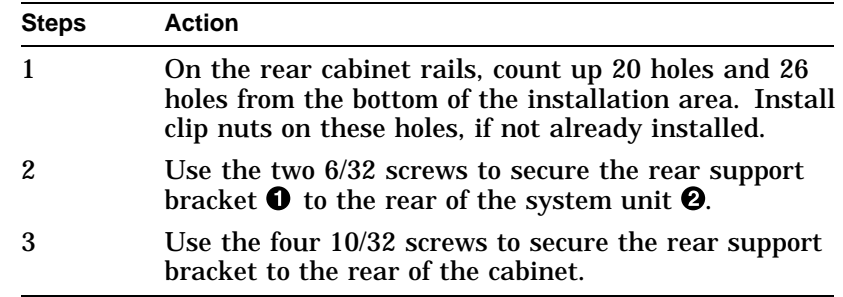

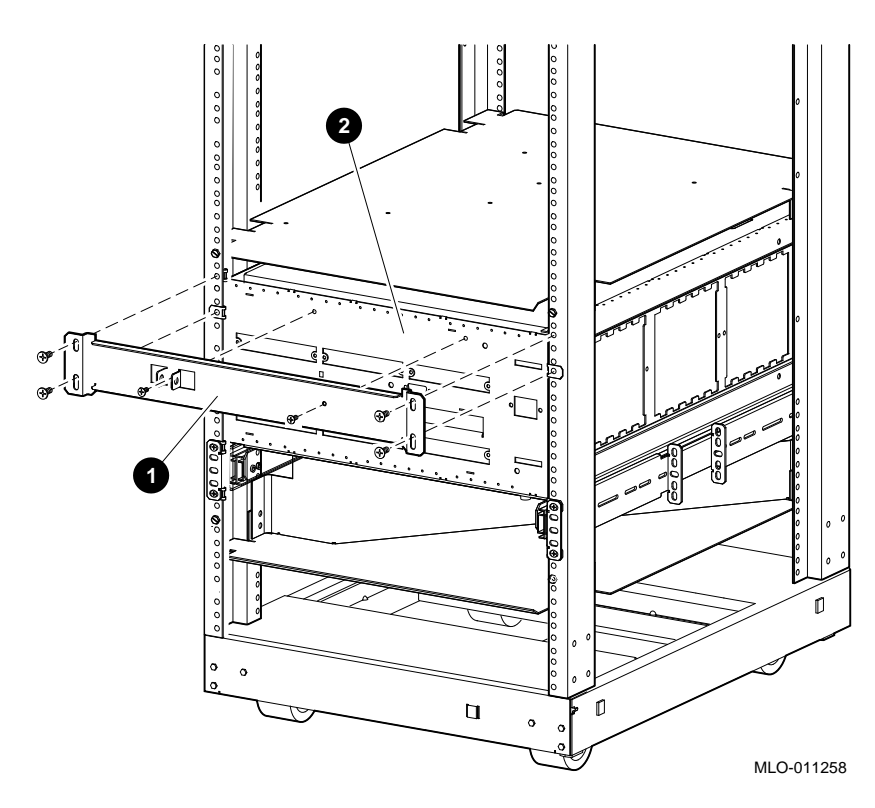

**Figure 11–12 Installing the Rear Support Bracket**

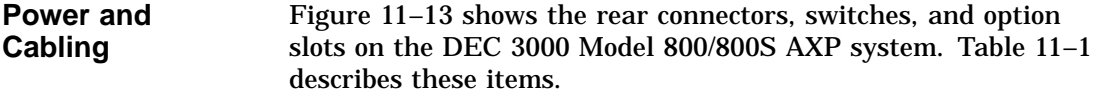

Figure 11–14 shows the front switches, lights, jacks, and removable media slots. Table 11–2 describes these items.

Connect the system cables (Figure 11–13) as follows:

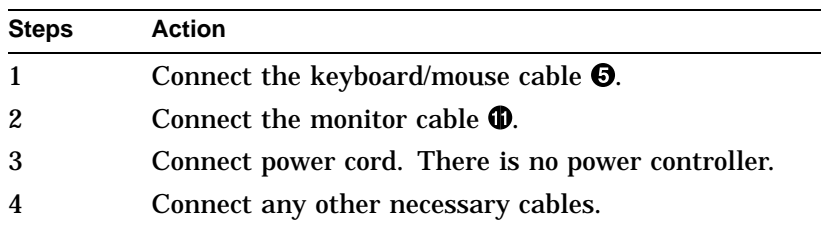
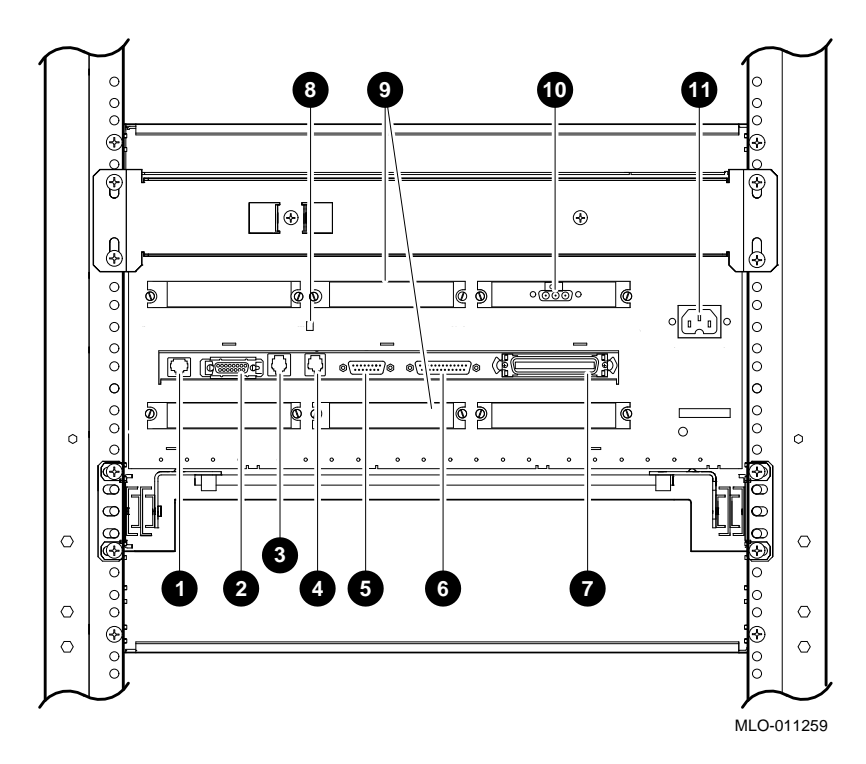

**Figure 11–13 Rear View of the System**

| This Feature                                     | Lets You                                                                                                    |
|--------------------------------------------------|----------------------------------------------------------------------------------------------------|
| <b>Q</b> 10BASE-T Port                           | Connect a 10BASE-T (twisted-<br>pair) Ethernet network cable.                                                                                        |
| <b>@</b> AUI Ethernet port                       | Connect an AUI (thickwire)<br>Ethernet network cable.                                                                                                |
| <b>8 ISDN Port</b>                               | Connect an ISDN network cable.                                                                                                    |
| <b>O</b> Printer/alternate console<br>port       | Connect a printer or an<br>alternate console.                                                                                                    |
| <b>6</b> Keyboard/mouse port                     | Connect the keyboard/mouse<br>cable                                                                                                    |
| <b>O</b> Synch/asynch<br>communications          | Connect to a communication<br>device, such as a modem.                                                                                               |
| <b>D</b> External SCSI port                      | <b>Connect Small Computer</b><br>System Interface (SCSI)<br>peripheral devices.                                                                      |
| <sup>6</sup> Printer/alternate console<br>switch | Select the function of the printer<br>/alternate console port.                                                                                       |
| <b>S</b> Six TURBOchannel slots                  | <b>Install TURBOchannel option</b><br>modules. (There are three<br>designated slots for the I/O<br>module and three slots for the<br>system module.) |
| <b><i><sup>ff</sup></i></b> Video refresh switch | Choose the correct video refresh<br>rate (66 Hz or 72 Hz) for the<br>monitor.                                                                        |
| <b>ID</b> Monitor port                           | Connect the monitor video cable.                                                                                                    |
| <b>@</b> System power port                       | Connect the system power cord.<br>(The port is keyed.)                                                                                               |

**Table 11–1 DEC 3000 Model 800/800S AXP System (Rear)**

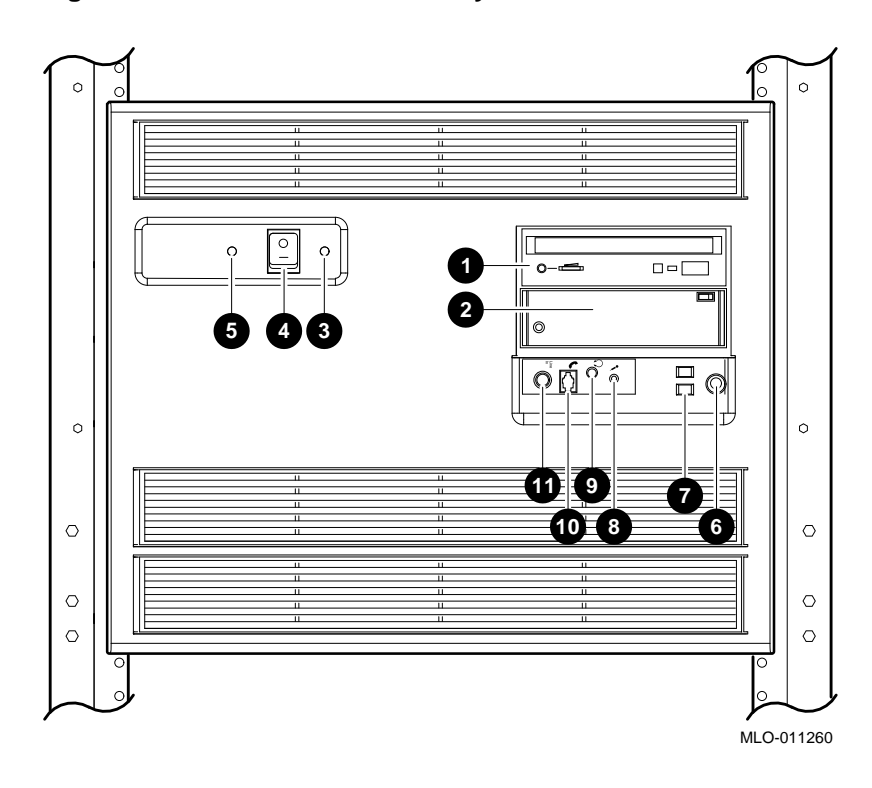

**Figure 11–14 Front View of the System**

| This Feature                                  | Lets You                                                                                                    |
|-----------------------------------------------|----------------------------------------------------------------------------------------------------|
| <b>O</b> and <b>O</b> Removable-media<br>area | Access devices that use<br>removable storage media such<br>as diskettes, compact discs,<br>cassette tapes, or cartridge<br>tapes. |
| <b>O</b> DC OK light                          | Check that all dc voltages are<br>present on the power supply.                                                                    |
| <b>O</b> On/Off switch                        | Turn the system on $( )$ and off<br>(0).                                                                                          |
| <b>5</b> Fan indicator light                  | Check whether a fan has failed.                                                                                                   |
| <b>O</b> Halt button                          | Put the system in console mode.                                                                                                   |
| <b>O</b> Diagnostic display                   | View error codes that may<br>indicate potential problems with<br>the system.                                                      |
| <b>O</b> Microphone input jack                | Connect a microphone to the<br>system.                                                                                            |
| <b>O</b> Speaker output jack                  | Connect a speaker or headphone<br>for audio output.                                                                               |
| <b>C</b> Telephone jack                       | Connect a telephone handset.                                                                                                    |
| <b>1</b> Audio input jack                     | Connect an audio input line.                                                                                                    |

**Table 11–2 DEC 3000 Model 800/800S AXP System (Front)**

# **12 Rackmount Installation for the H9A00–AJ Cabinet**

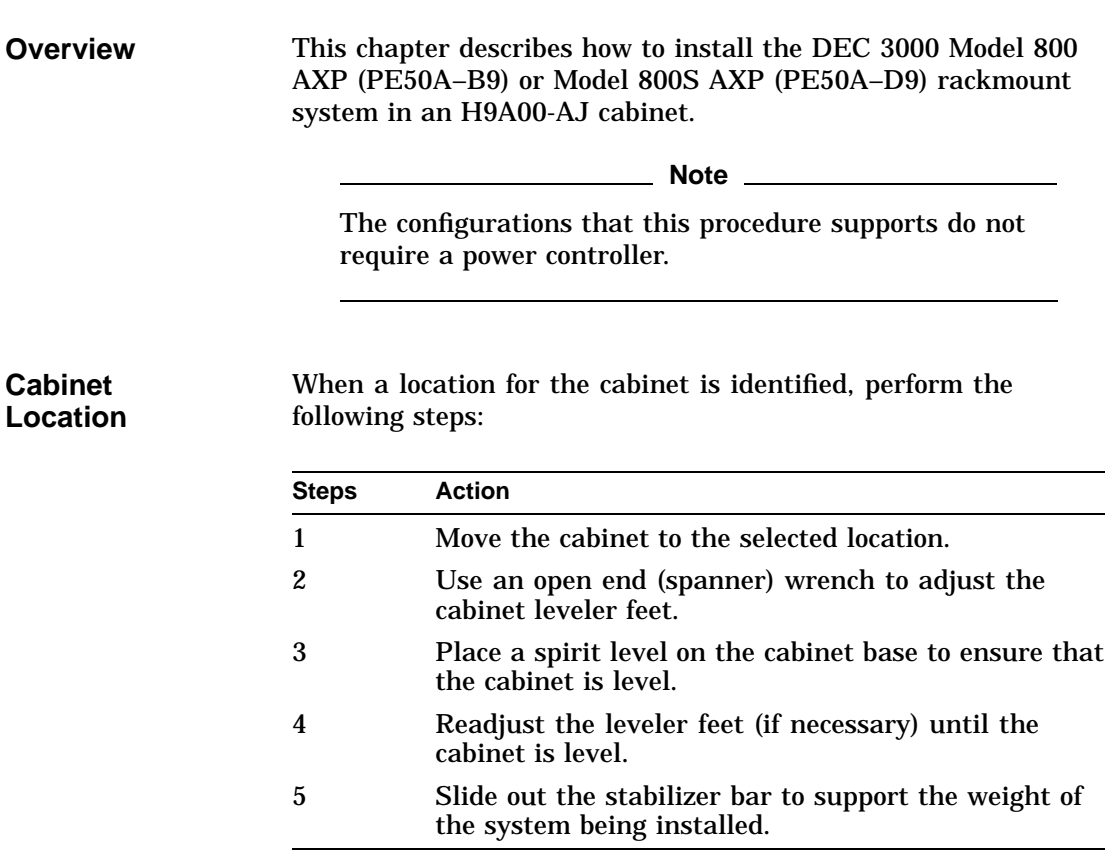

**Determine the Installation Area in the Cabinet**

To determine the installation area for the system unit in a H9A00–AJ cabinet, perform the following steps at the front and rear cabinet rails. See Figure 12–1.

#### **WARNING**

Digital does not recommend installing the system in the top area of the cabinet, for stability reasons.

The space between mounting holes in the cabinet rails follows a pattern of 1.27 cm (0.50 inches), 1.59 cm (0.625 inches), and 1.59 cm (0.625 inches). This pattern is repeated for the length of the rails.

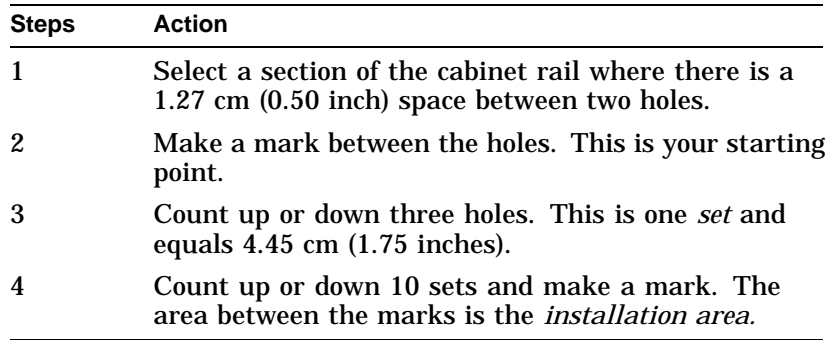

The total installation area is 44.45 cm (17.50 inches). The equation for calculating the total area is

4.45 cm  $(1.75 \text{ inches}) \times 10 \text{ sets} = 44.45 \text{ cm } (17.50 \text{ inches})$ 

**Note**

The hole count described in this section will install the system in any predetermined 44.45 cm (17.50-inch) area.

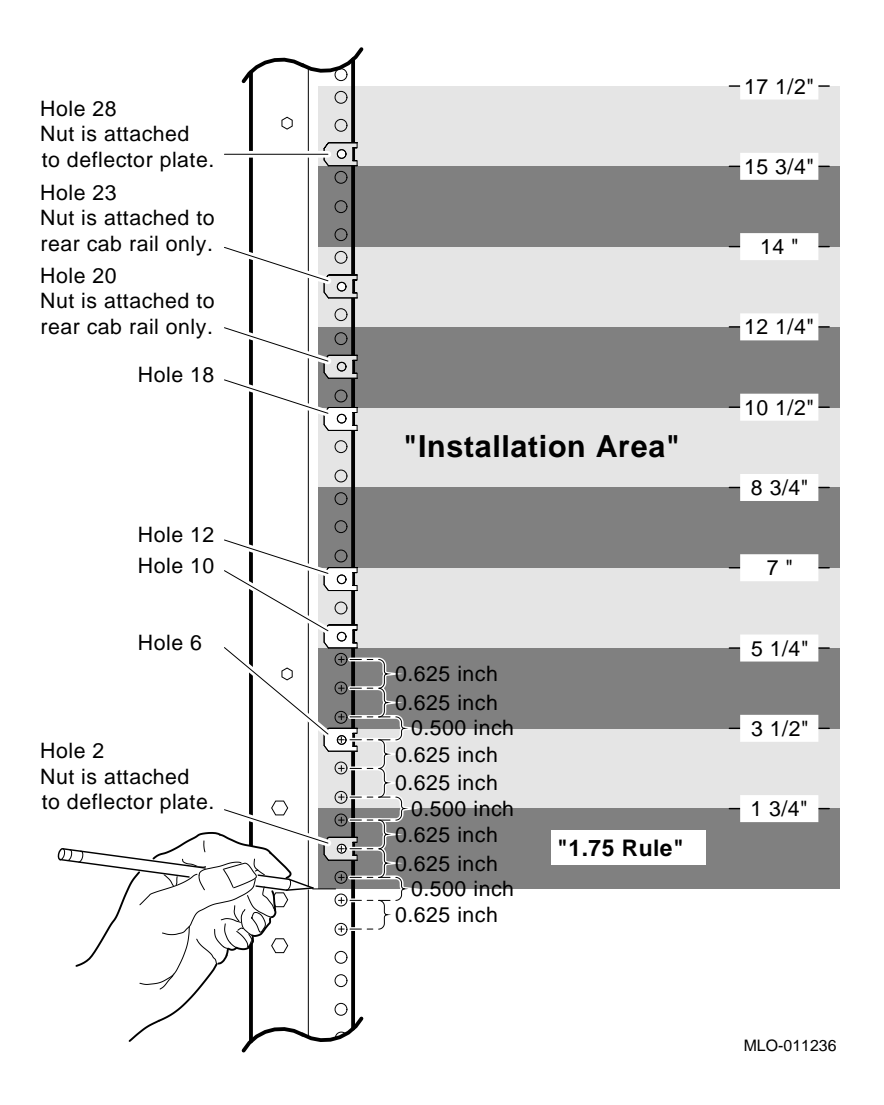

**Figure 12–1 Determining the Installation Area**

**Assemble the Top Air Deflector and Baffle Subassembly**

- Required materials:
- Six 6/32 screws
- Top air baffle (PN 74–46159–01)
- Top air deflector (PN 74–46157–01)

Assemble the top air deflector and baffle subassembly (Figure 12–2) as follows:

| <b>Steps</b> | <b>Action</b>                                                                             |
|--------------|-------------------------------------------------------------------------------------------|
|              | Align the holes in the deflector $\bullet$ with the holes in<br>the baffle <sup>2</sup> . |
| 2            | Insert and tighten the six screws to secure the baffle<br>to the deflector.               |

**Install the Top Air Deflector Assembly**

#### Required materials:

- Four 10/32 screws with integral washers
- Four clip nuts (PN 90–07786–00)
- Top air deflector assembly (assembled in the previous section)

Install the top air deflector assembly (Figure 12–2) as follows:

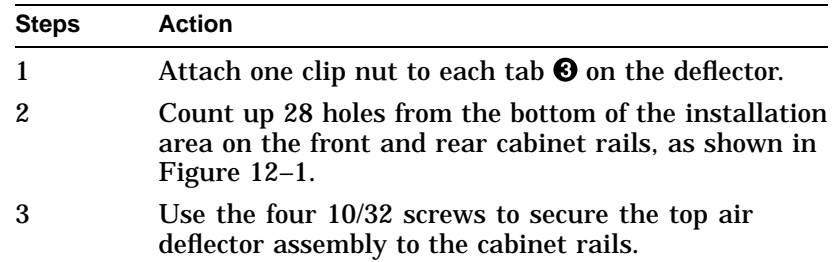

**Figure 12–2 Installing the Top Air Deflector**

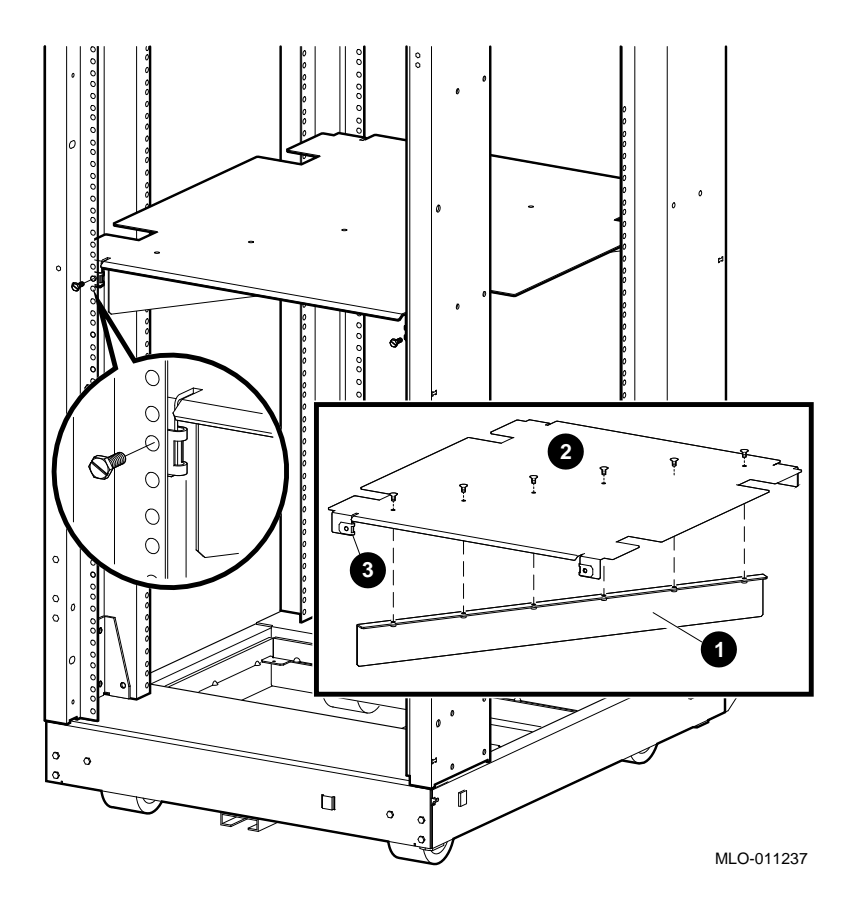

**Assemble the Bottom Air Deflector and Baffle Subassembly** Required materials:

- Six 6/32 screws
- Bottom air baffle (PN 74–46159–01)
- Bottom air deflector (PN 74–46158–01)

Assemble the bottom air deflector and baffle subassembly (Figure 12–3) as follows:

| <b>Steps</b> | <b>Action</b>                                                                                |
|--------------|----------------------------------------------------------------------------------------------|
|              | Align the holes in the deflector $\bullet$ to the holes in the<br>baffle $\mathbf{\Theta}$ . |
| 2            | Insert and tighten the six screws to secure the baffle<br>to the deflector.                  |

**Figure 12–3 Installing the Bottom Air Deflector Assembly**

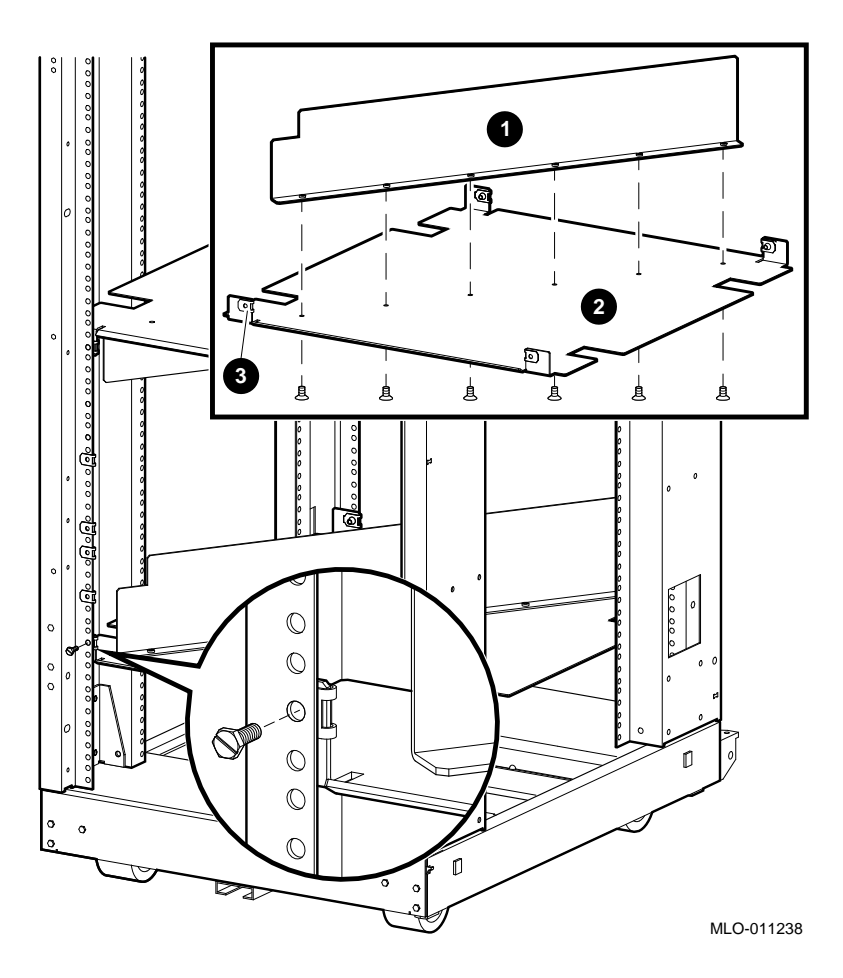

**Install the Bottom Air Deflector Assembly 12–6**

Required materials:

• Four 10/32 screws with integral washers

- 12 clip nuts (PN 90-07786-00)
- Bottom air deflector assembly (assembled in the previous section)

Install the bottom air deflector assembly (Figure 12–3) as follows:

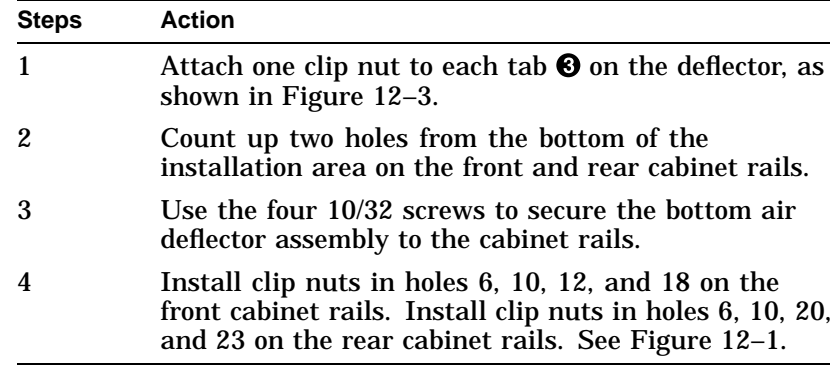

**Assemble the Right Side Chassis Slide Subassembly**

Required materials:

- Eight 8/32 screws
- Eight nuts
- Two slide mounting brackets (PN 74–46197–01)
- Chassis slide (PN 12–18166–02)
- Slide mounting angle brace (PN 74–45548–02)

**Note** \_\_\_\_\_\_\_\_

The slide mounting brackets have two mounting ends. One end is for IEC mounting, and the other is for metric mounting. See Figure 12–4.

Assemble the right side chassis slide subassembly (Figure 12–4) as follows:

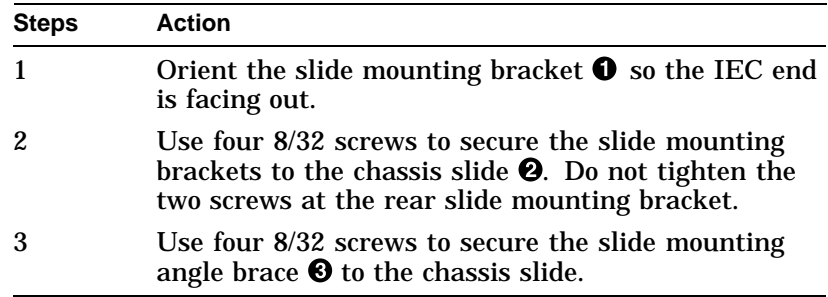

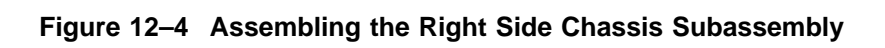

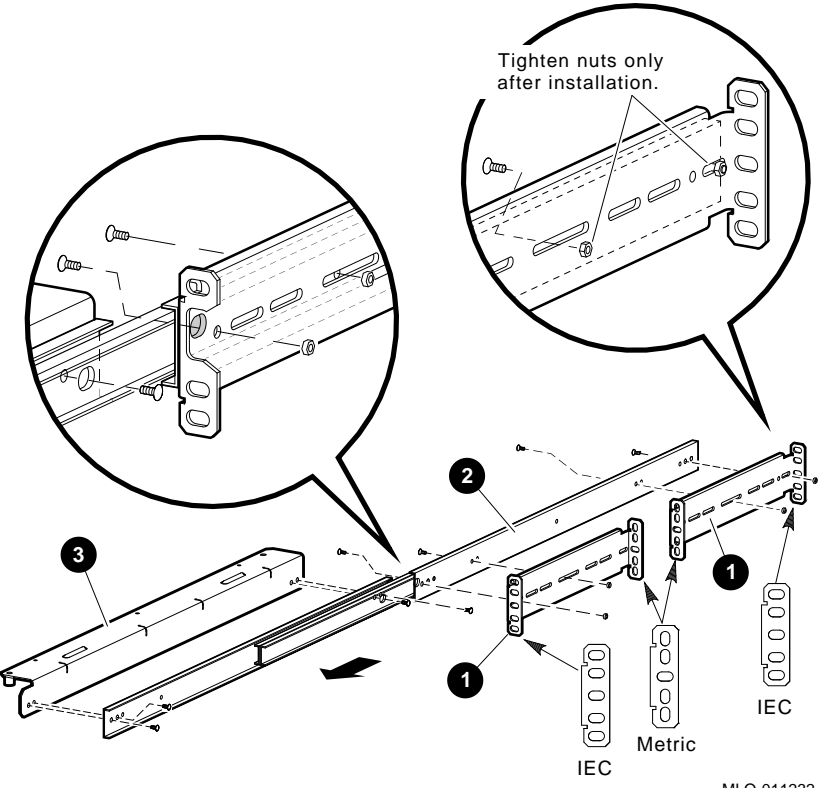

MLO-011232

**Install the Right Side Chassis Slide Assembly**

Required materials:

- Right side chassis slide assembly (assembled in the previous section)
- Two 10/32 screws

Install the right side chassis slide assembly, (Figure 12–5):

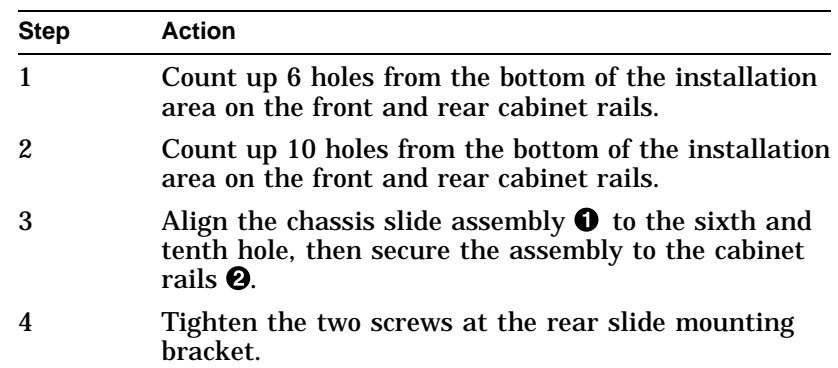

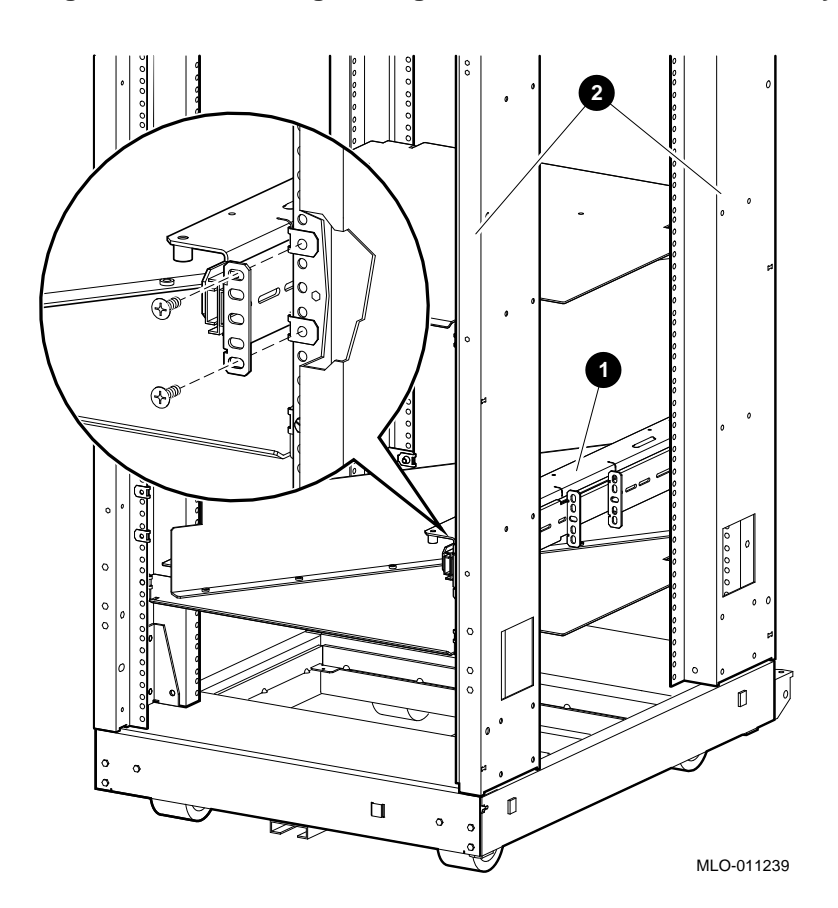

**Figure 12–5 Installing the Right Side Chassis Slide Assembly**

**Assemble the Left Side Chassis Slide Subassembly**

- Required materials:
- Eight 8/32 screws
- Eight nuts
- Two slide mounting brackets (PN 74–46197–01)
- Chassis slide (PN 12–18166–02)
- Slide mounting angle brace (PN 74–45548–01)

**Note** \_\_\_\_\_\_\_

The slide mounting brackets have two mounting ends. One end is for IEC mounting, and the other is for metric mounting. See Figure 12–6.

Assemble the left side chassis slide subassembly (Figure 12–6) as follows:

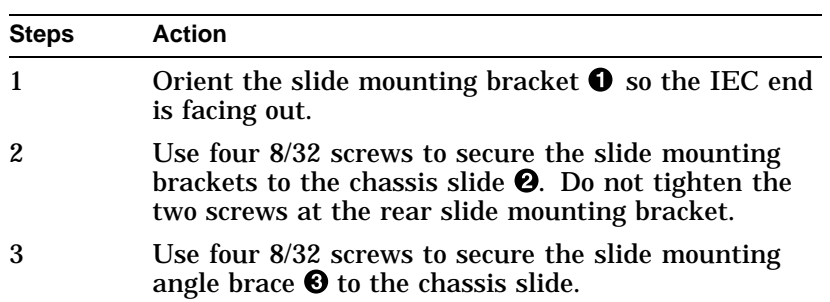

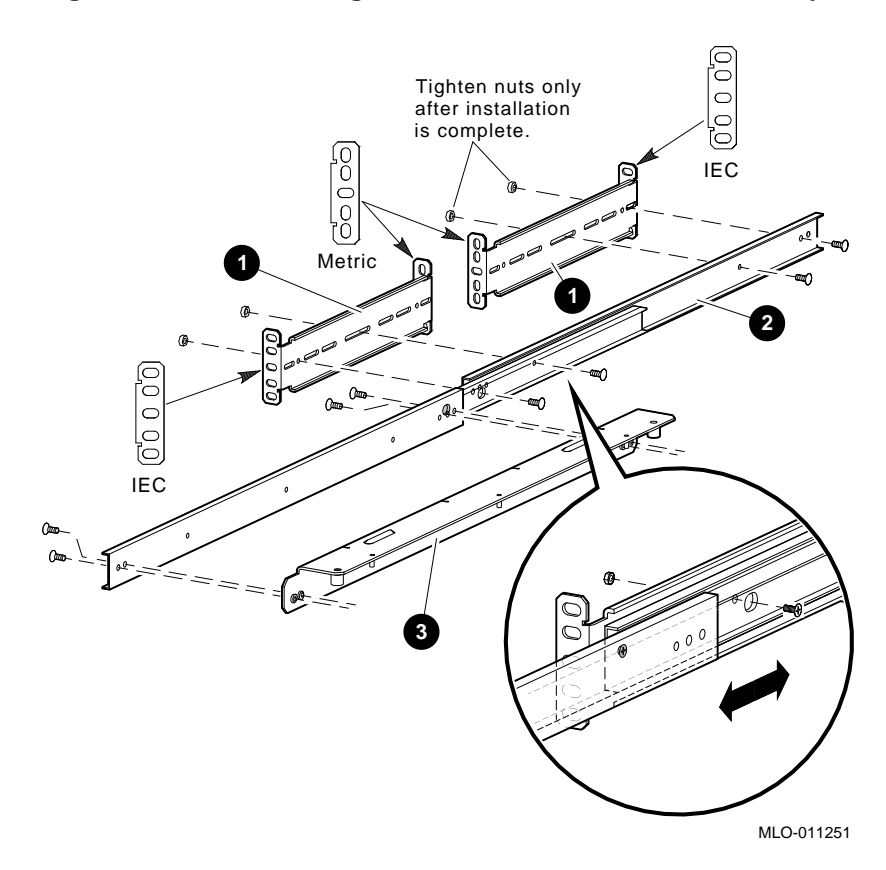

#### **Figure 12–6 Assembling of the Left Side Slide Subassembly**

**Install the Left Side Chassis Slide Assembly** Required materials:

- Left side chassis slide assembly (assembled in the previous section)
- Two 10/32 screws

Install the left side chassis slide assembly (Figure 12–7) as follows:

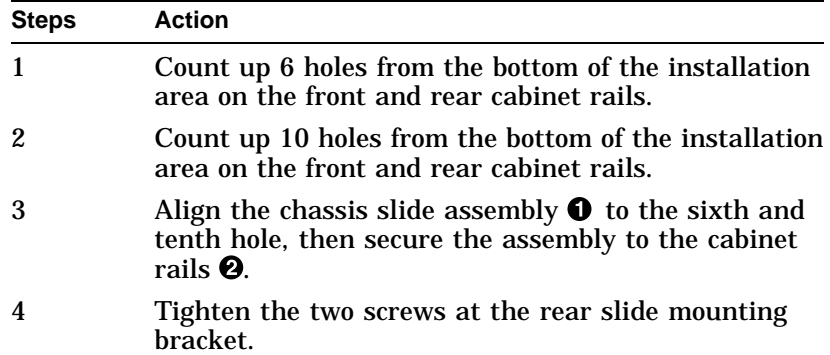

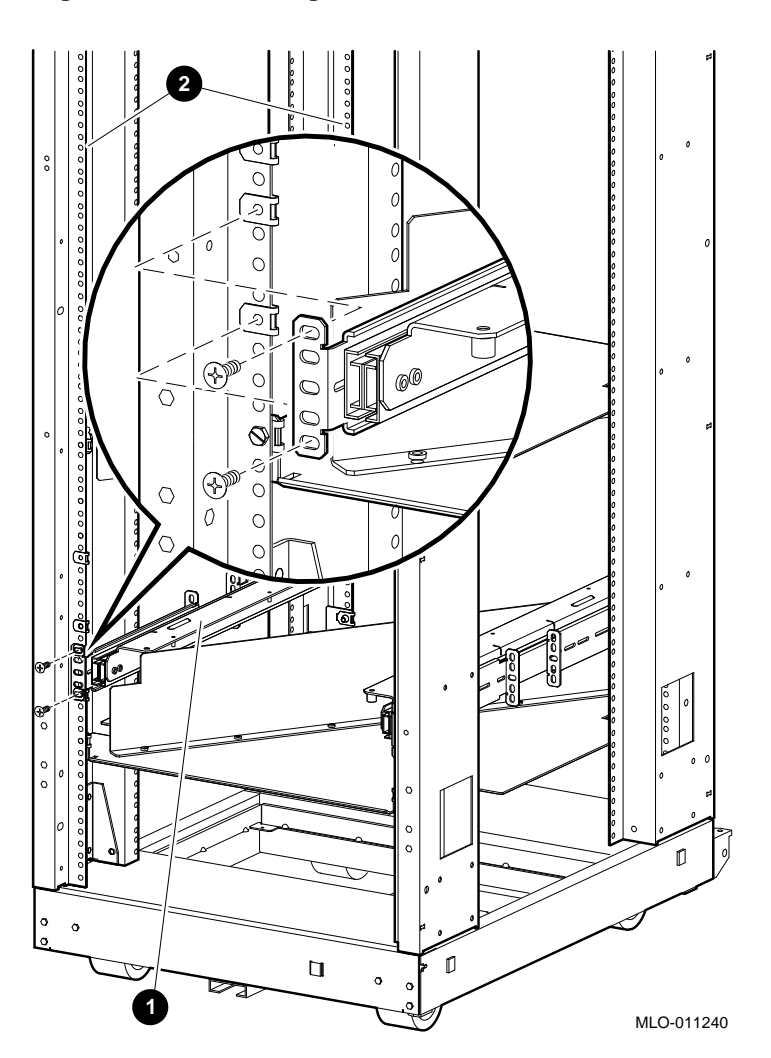

**Figure 12–7 Installing the Left Side Chassis Slide Assembly**

**Install Chassis Slide Support Brackets**

Required materials:

- Three support brackets (PN 74–45547–01)
- Six nuts

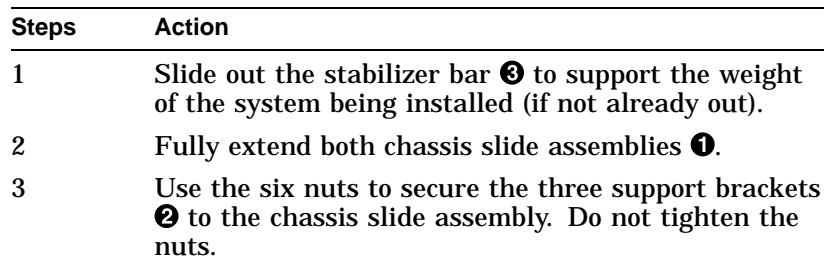

Install the chassis slide support brackets (Figure 12–8) as follows:

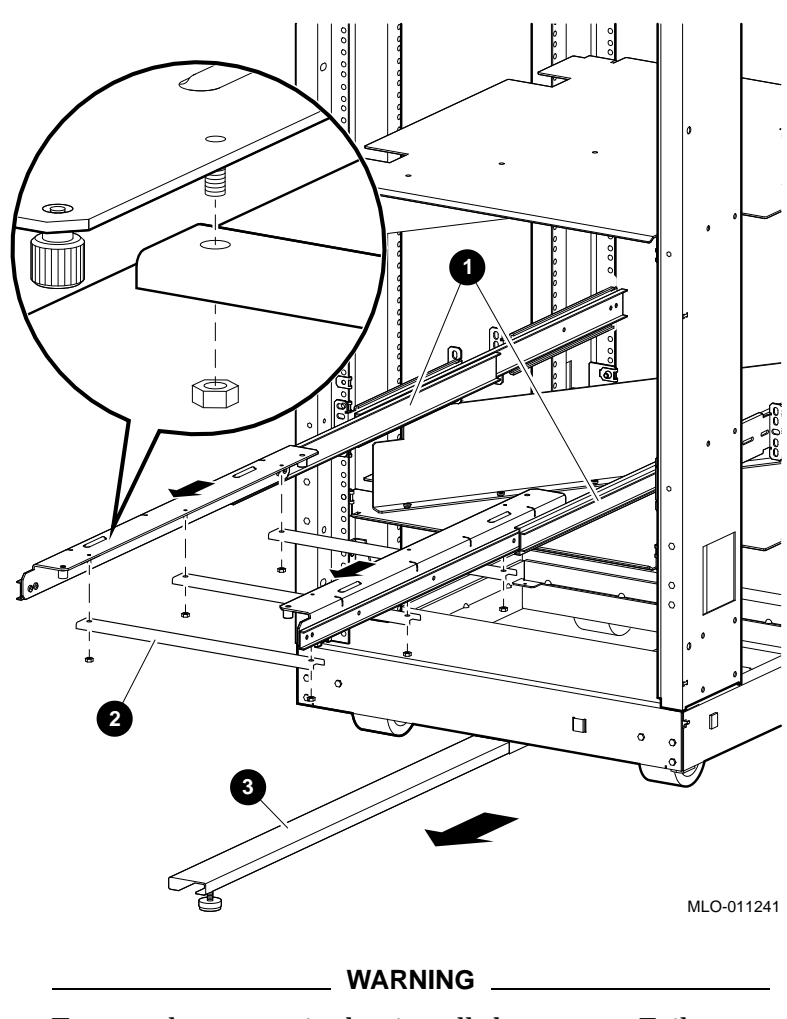

**Figure 12–8 Installing the Chassis Slide Support Brackets**

**Secure the PE50A–B9/D9 Unit to the Chassis Slide Assembly**

Two people are required to install the system. Failure to do so could cause personal injury.

Digital does not recommend installing the system unit in the top area of the H9A00–AJ cabinet, for stability reasons.

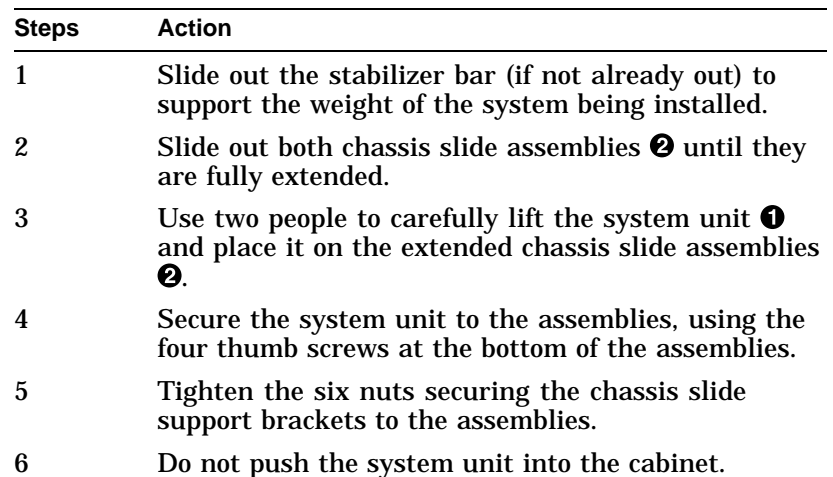

Secure the system to the chassis slide assembly (Figure 12–9) as follows:

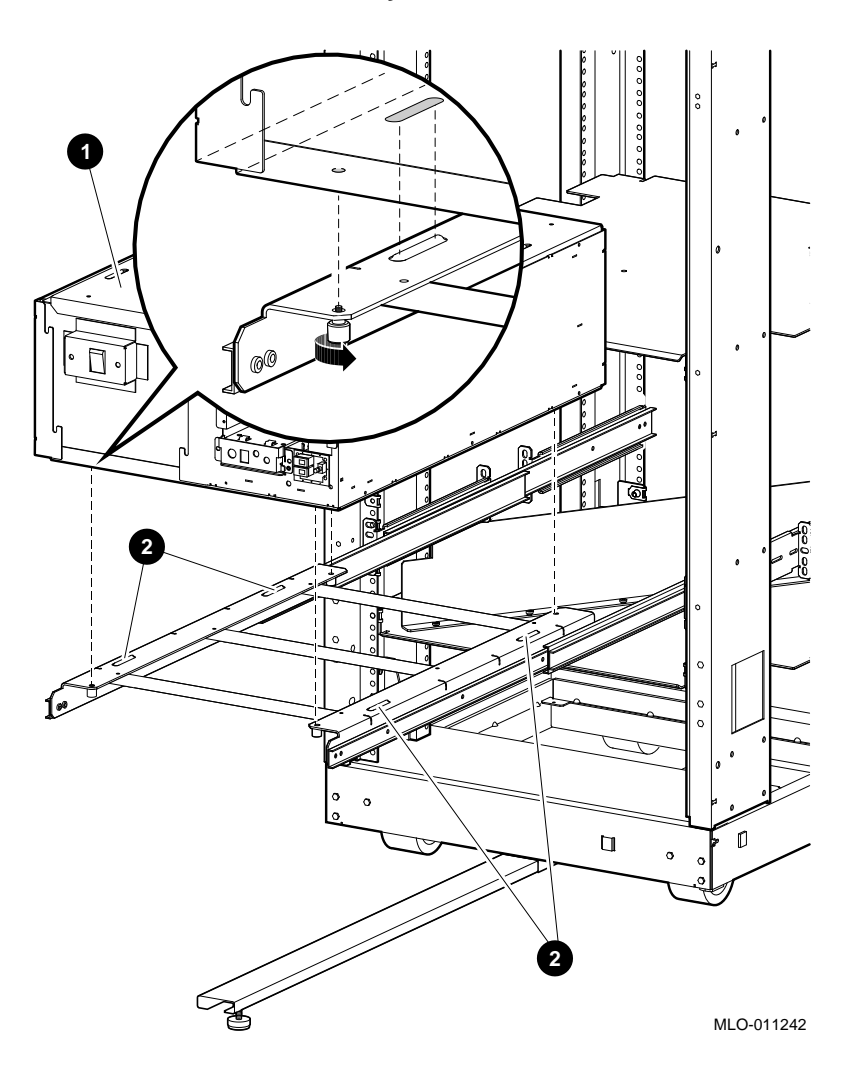

## **Figure 12–9 Securing the PE50A–B9/D9 Unit to the Chassis Slide Assembly**

**Install the Faceplate Mounting Brackets**

- Required materials:
- Two 6/32 screws
- Four 10/32 screws
- Right mounting bracket (PN 74–45544–01)

• Left mounting bracket (PN 74–45543–01)

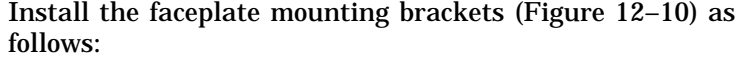

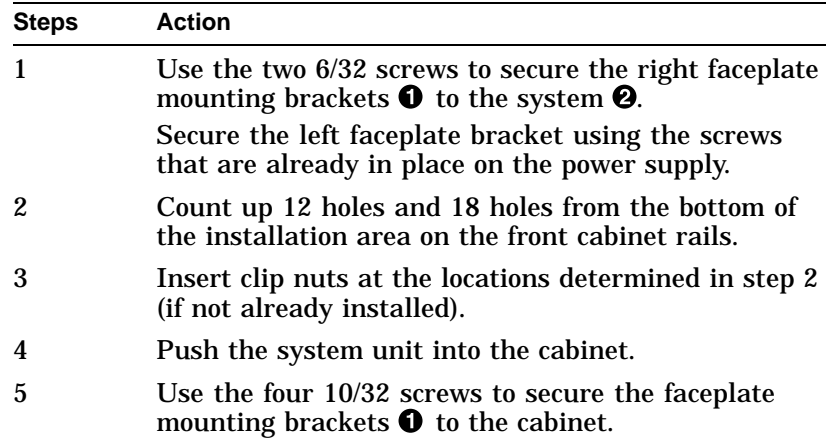

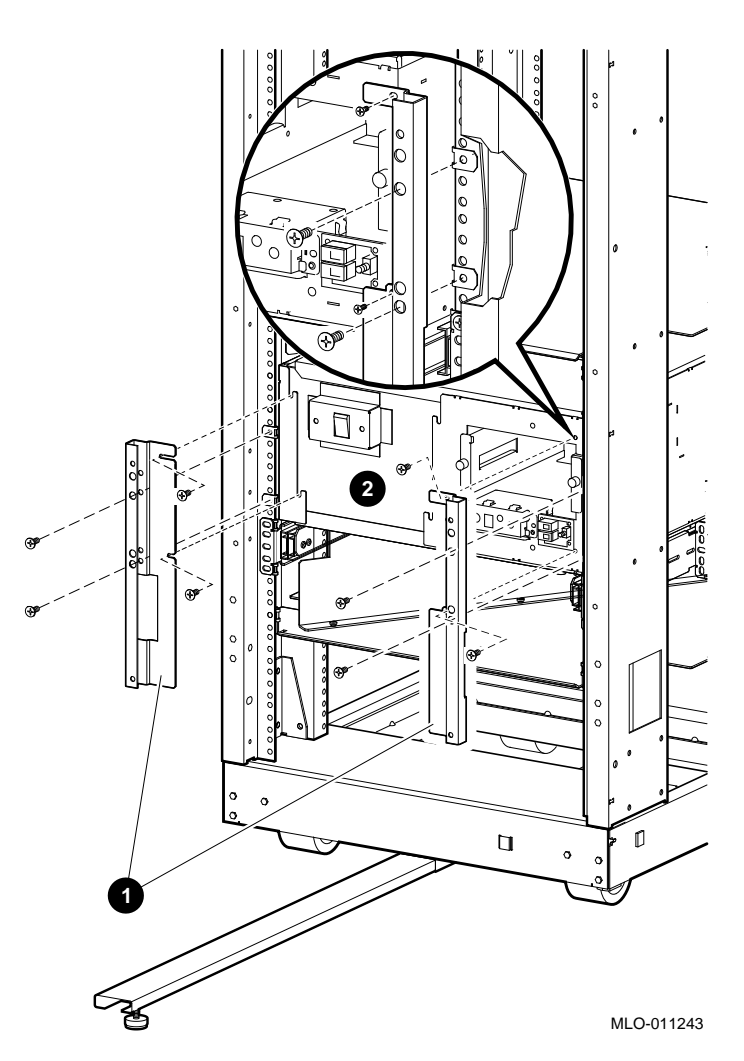

**Figure 12–10 Installing the Faceplate Mounting Brackets**

**Install the Faceplate**

Required materials:

- Faceplate (PN 70–30304–01)
- Four 10/32 screws

To install the faceplate (Figure 12–11):

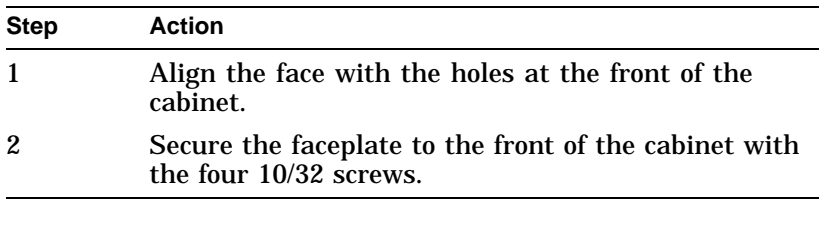

In Figure 12–11, the faceplate has two option inserts. The bottom insert is for an RZ26 drive. The top insert is a blank, used when no other drive is installed with the RZ26.

**Note** \_\_\_

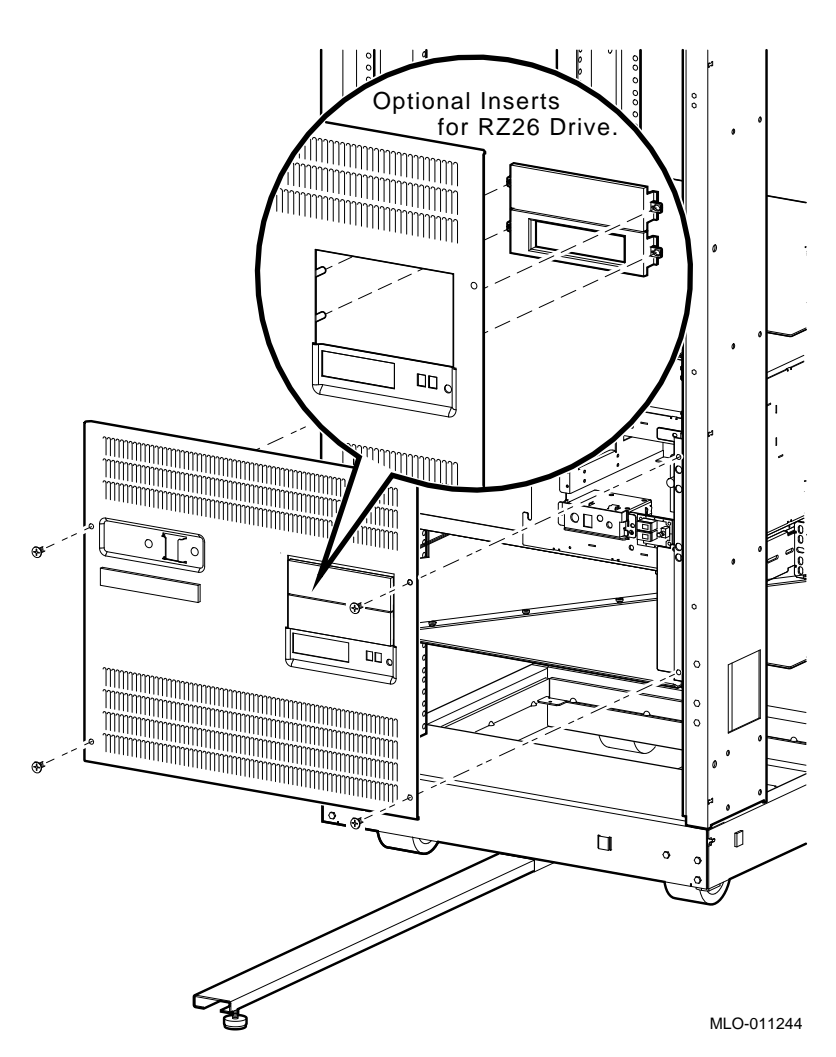

**Figure 12–11 Installing the Faceplate**

**Install the Rear Support Bracket**

- Required materials:
- Two 6/32 screws
- Rear support bracket (PN 74–45545–01)
- Four 10/32 screws

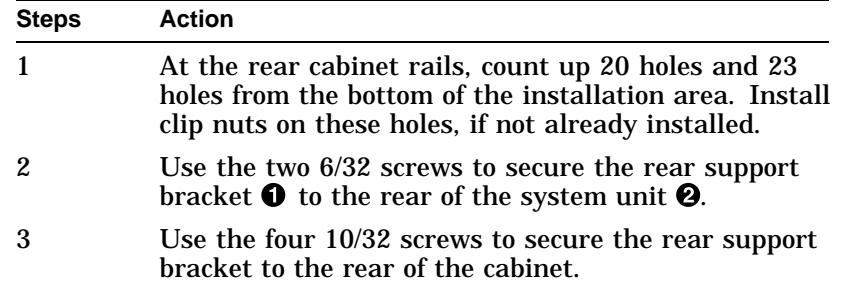

Install the rear support bracket (Figure 12–12) as follows:

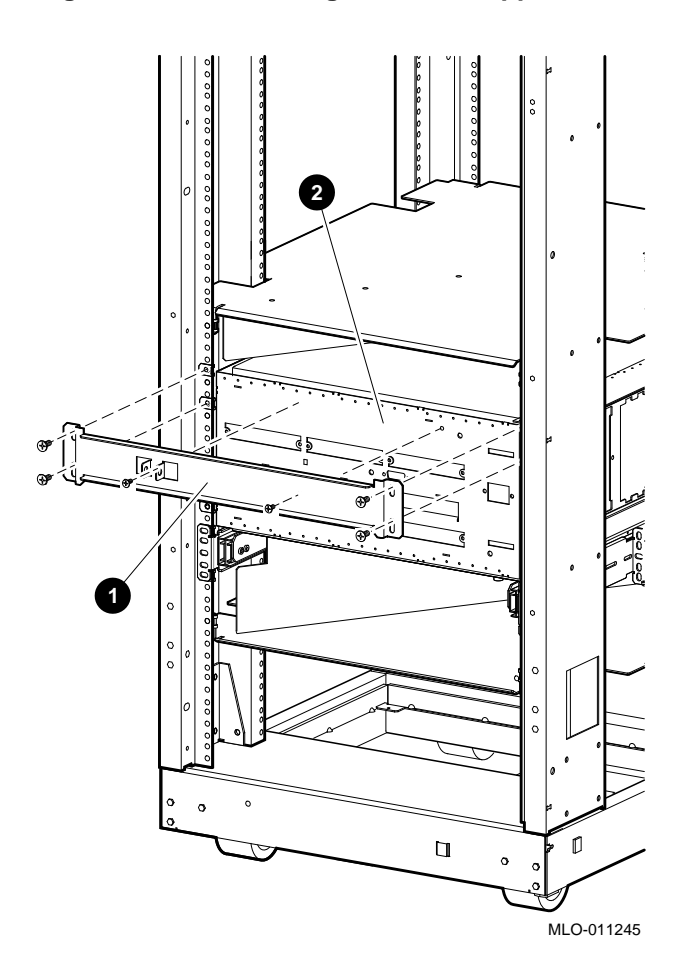

**Figure 12–12 Installing the Rear Support Bracket**

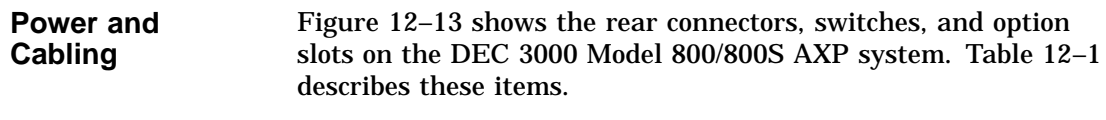

Figure 12–14 shows the front switches, lights, jacks, and removable media slots. Table 12–2 describes these items.

To connect the system cables (Figure 12–13):

| <b>Steps</b> | <b>Action</b>                                    |
|--------------|--------------------------------------------------|
| 1            | Connect the keyboard/mouse cable $\Theta$ .      |
| 2            | Connect the monitor cable $\mathbf{Q}$ .         |
| 3            | Connect power cord. There is no power controller |
| 4            | Connect any other necessary cables.              |

**Figure 12–13 Rear View of the System**

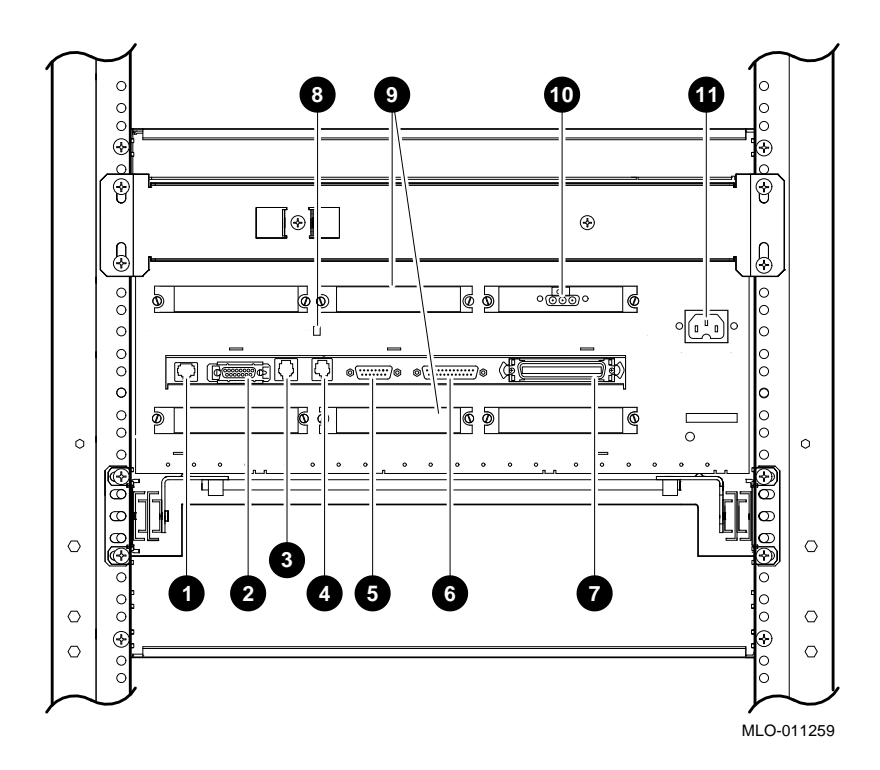

| This Feature                                     | Lets You                                                                                                    |
|--------------------------------------------------|----------------------------------------------------------------------------------------------------|
| <b>10BASE-T Port</b>                             | Connect a 10BASE-T (twisted-<br>pair) Ethernet network cable.                                                                                        |
| <b>@</b> AUI Ethernet Port                       | Connect an AUI (thickwire)<br>Ethernet network cable.                                                                                                |
| <b>8 ISDN Port</b>                               | Connect an ISDN network cable.                                                                                                    |
| <b>O</b> Printer/alternate console<br>port       | Connect a printer or an<br>alternate console.                                                                                                    |
| <b>6</b> Keyboard/mouse port                     | Connect the keyboard/mouse<br>cable.                                                                                                    |
| <b>O</b> Synch/asynch<br>communications          | Connect to a communication<br>device, such as a modem.                                                                                               |
| <b>External SCSI port</b>                        | Connect small computer system<br>interface (SCSI) peripheral<br>devices.                                                                             |
| <sup>6</sup> Printer/alternate console<br>switch | Select the function of the printer<br>/alternate console port.                                                                                       |
| <b>O</b> Six TURBOchannel slots                  | <b>Install TURBOchannel option</b><br>modules. (There are three<br>designated slots for the I/O<br>module and three slots for the<br>system module.) |
| <b>10</b> Video refresh switch                   | Choose the correct video refresh<br>rate (66 Hz or 72 Hz) for the<br>monitor.                                                                        |
| <b>ID</b> Monitor port                           | Connect the monitor video cable.                                                                                                    |
| <b>@</b> System power port                       | Connect the system power cord.<br>(The port is keyed.)                                                                                               |

**Table 12–1 DEC 3000 Model 800/800S AXP System (Rear)**

**Figure 12–14 Front View of the System**

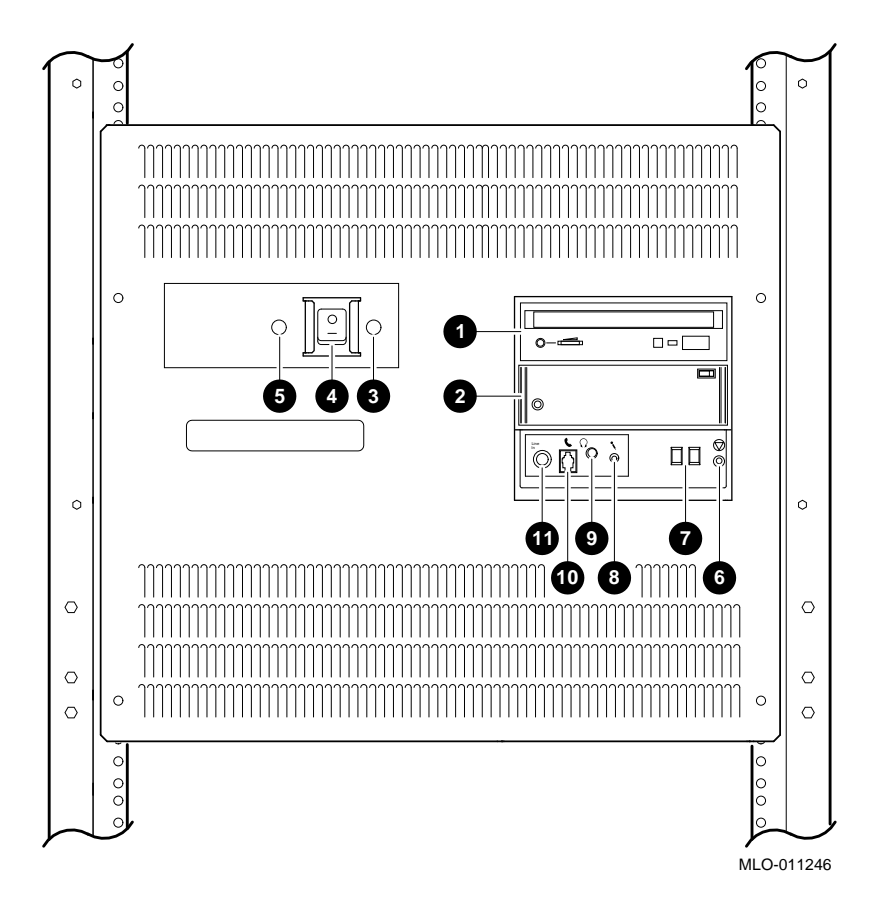

| This Feature                                  | Lets You                                                                                                    |
|-----------------------------------------------|----------------------------------------------------------------------------------------------------|
| <b>O</b> and <b>O</b> Removable-media<br>area | Access devices that use<br>removable storage media such<br>as diskettes, compact discs,<br>cassette tapes, or cartridge<br>tapes. |
| <b>O</b> DC OK Light                          | Check that all dc voltages are<br>present on the power supply.                                                                    |
| <b>O</b> On/Off switch                        | Turn the system on $( )$ and off<br>(0).                                                                                          |
| <b>5</b> Fan indicator light                  | Check whether a fan has failed.                                                                                                   |
| <b>O</b> Halt button                          | Put the system in console mode.                                                                                                   |
| <b>O</b> Diagnostic display                   | View error codes that may<br>indicate potential problems with<br>the system.                                                      |
| <b>O</b> Microphone input jack                | Connect a microphone to the<br>system.                                                                                            |
| <b>O</b> Speaker output jack                  | Connect a speaker or headphone<br>for audio output.                                                                               |
| <b>C</b> Telephone jack                       | Connect a telephone handset.                                                                                                    |
| <b>1</b> Audio input jack                     | Connect an audio input line.                                                                                                    |

**Table 12–2 DEC 3000 Model 800/800S AXP System (Front)**

# **Part III**

## **Common System Information**

Part III provides information common to both the DEC 3000 Model 600/600S AXP and DEC 3000 Model 800/800S AXP systems. This part includes the following chapters:

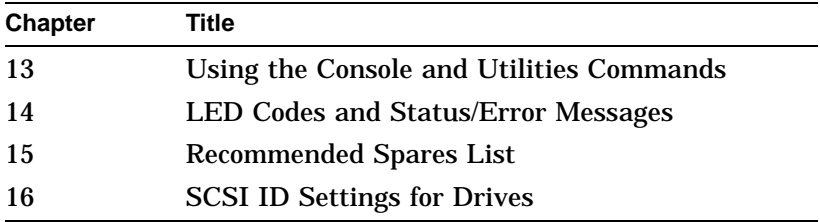

# **13**

## **Using the Console and Utilities Commands**

## **Overview**

**Chapter Overview** This chapter contains the following topics:

- Console Commands List
- Alternate Consoles
- SCSI Utilities

## **Console Commands List**

Each console command description contains a brief description of the command, its format, at least one example, and associated parameters and qualifiers.

The following table lists the console commands and their function.

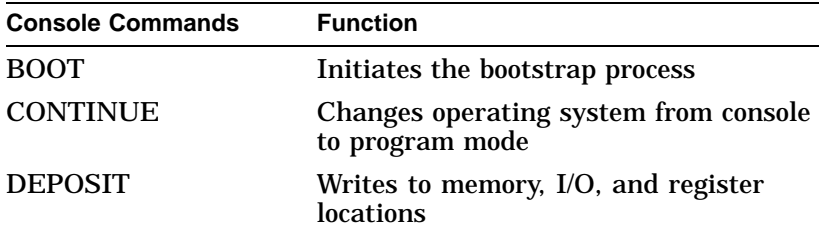

## Console Commands List

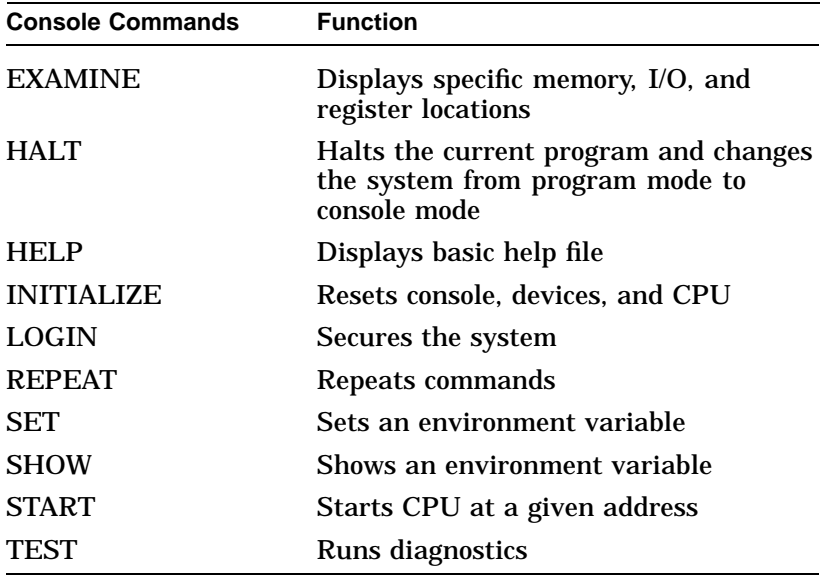

## **BOOT**

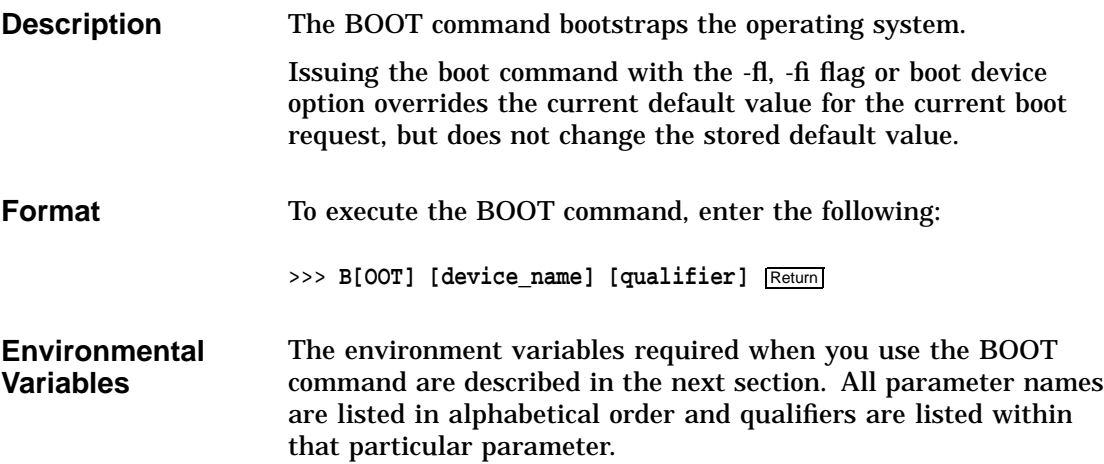

BOOT Command Parameters

## **BOOT Command Parameters**

**device\_name** A device from which the firmware attempts to boot.

**Note** 2008

A default boot device may be specified by using the SET BOOTDEF\_DEV command.

**Device Name Identifiers:** The following names are supported device identifiers:

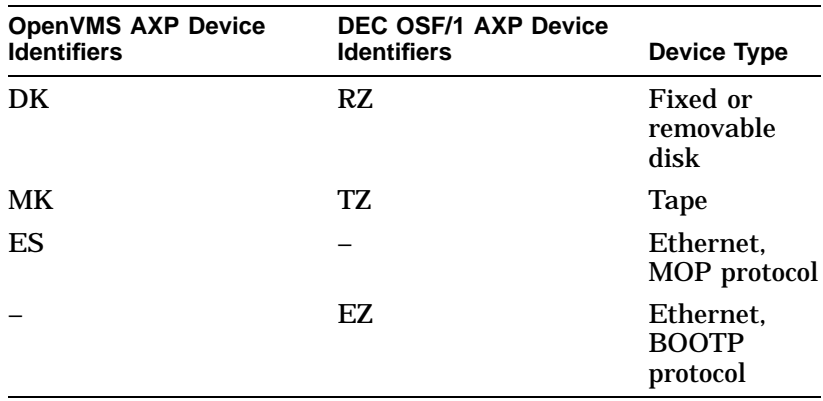

**OpenVMS AXP Device Naming Convention:** The device naming convention for the OpenVMS AXP operating system is ddiunn. The device naming convention for the DEC OSF/1 AXP operating system is ddiu. See Table 13–1 for a description of the OpenVMS AXP and DEC OSF/1 AXP device naming conventions.
## BOOT Command Parameters

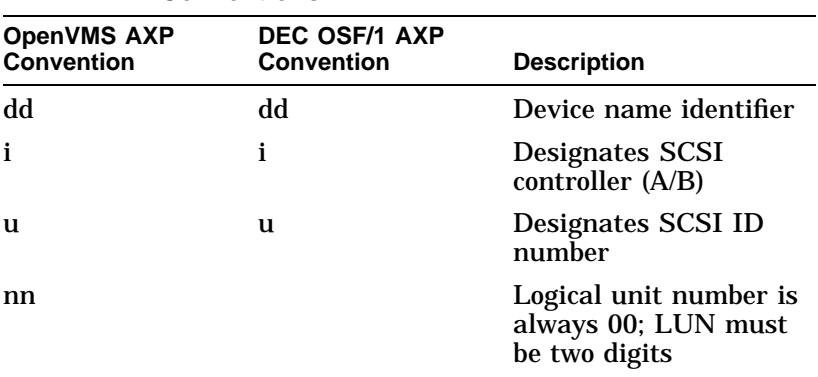

#### **Table 13–1 OpenVMS AXP and DEC OSF/1 AXP Device Naming Conventions**

For example, a disk device on SCSI controller A with a SCSI ID of 4 and an LUN of 0 would have the following OpenVMS AXP device naming convention:

DKA600

**Note**

BOOT commands can either be in OpenVMS AXP or DEC OSF/1 AXP format when the system is operating under either OpenVMS AXP or DEC OSF/1 AXP. Two command syntaxes are available so as to match the current OpenVMS AXP and DEC OSF/1 AXP syntaxes.

## **Qualifiers -fl <value>**

ASCII string up to 23 characters.

## **-fi <filename>**

Used when booting across a network device to specify the name of a file to load into the operating system. The filename is limited to 23 characters. Note that the filename must be in quotes.

BOOT Command Parameters

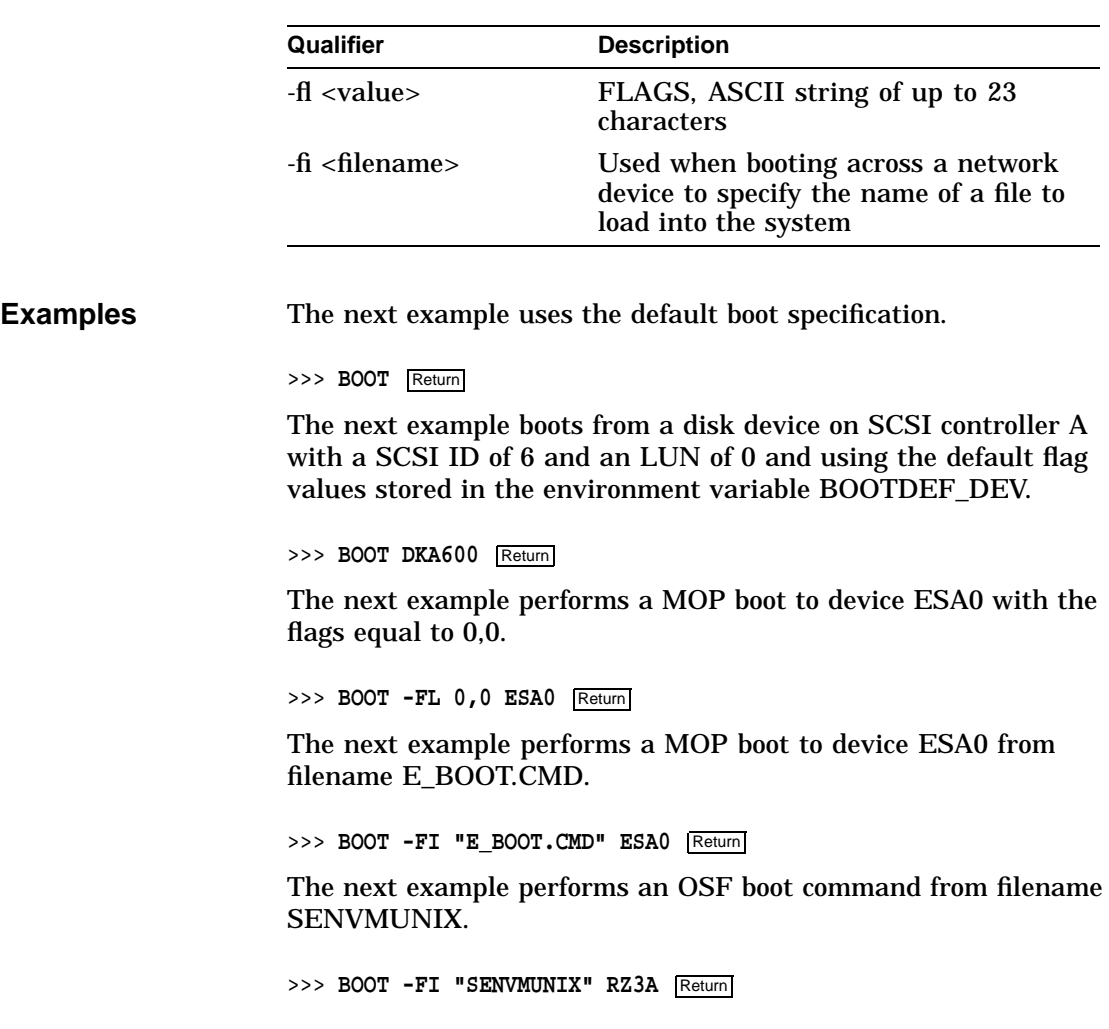

# **CONTINUE**

**Description** The CONTINUE command changes the operating system from console mode to program mode.

## **CONTINUE**

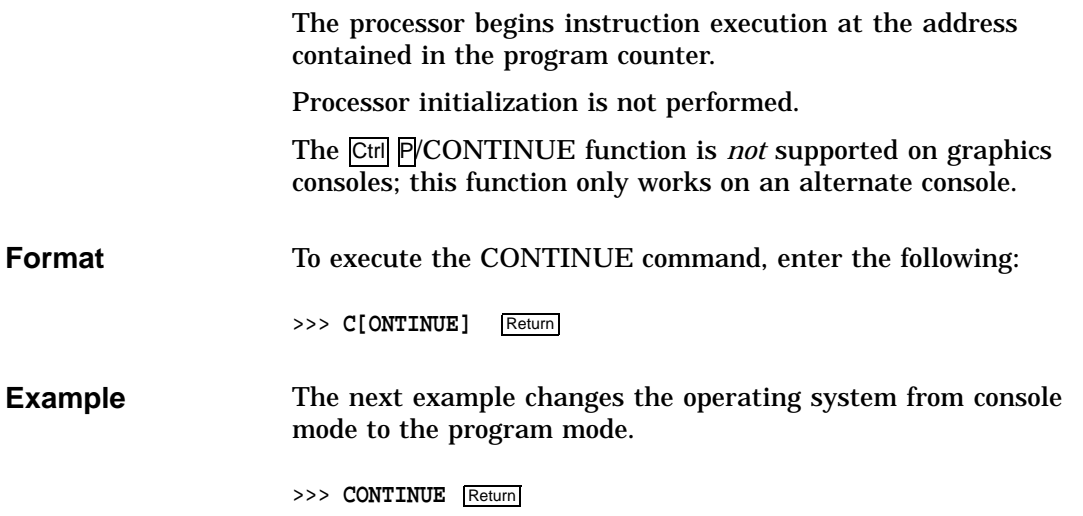

# **DEPOSIT**

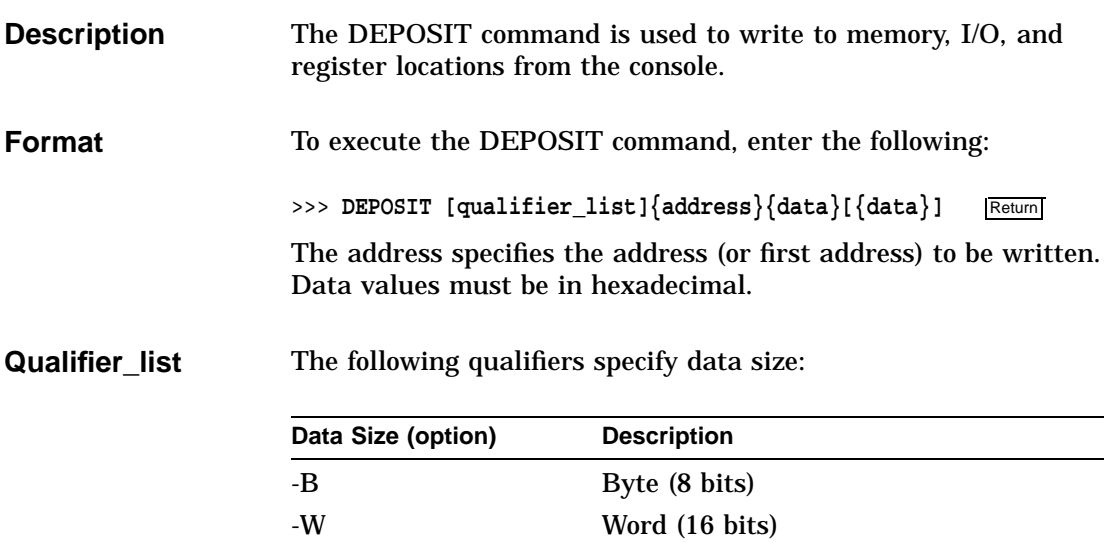

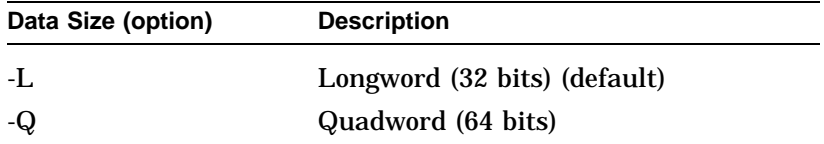

The following qualifiers specify address type options:

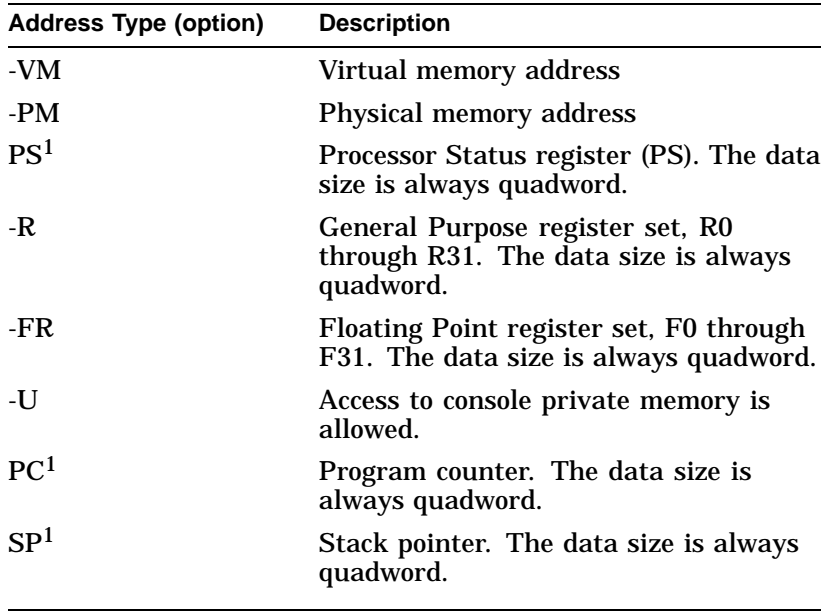

<sup>1</sup>These options should *not* be typed with (-), otherwise the command will not work.

The following qualifiers specify the miscellaneous options:

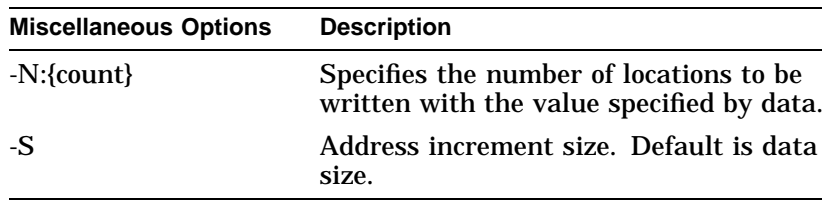

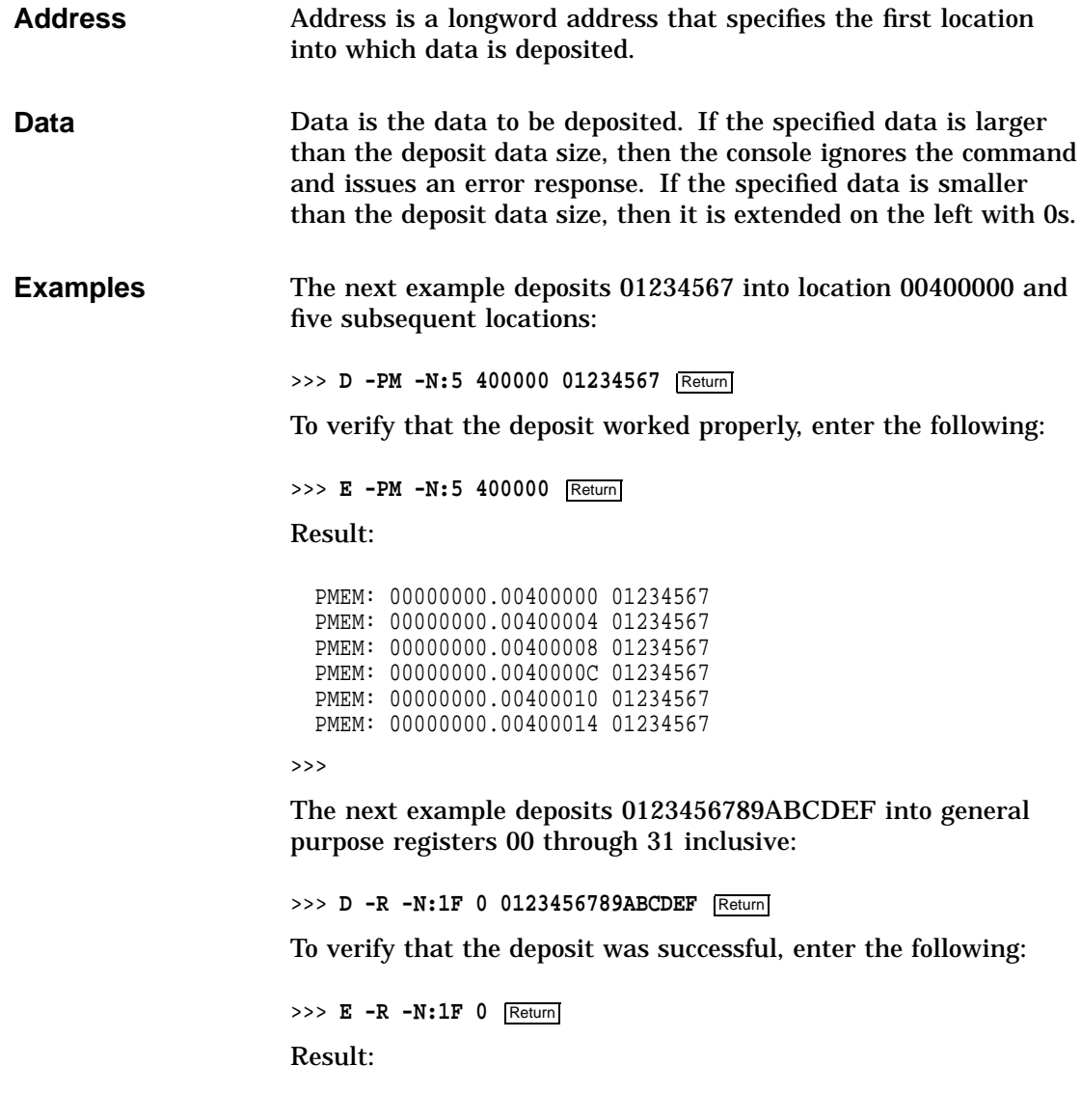

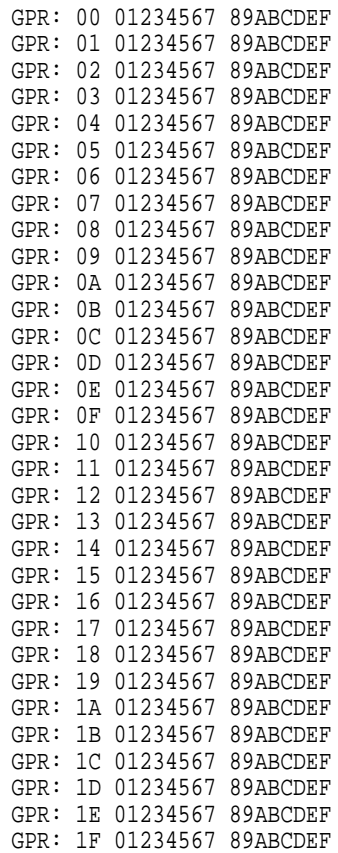

The next example deposits 0123456789ABCDEF into floating point registers 0-8 inclusive:

>>> **D -FR -N:8 0 0123456789ABCDEF** Return

To verify that the deposit was successful, enter the following:

>>> **E -N:1F -FR 0** Return

Result:

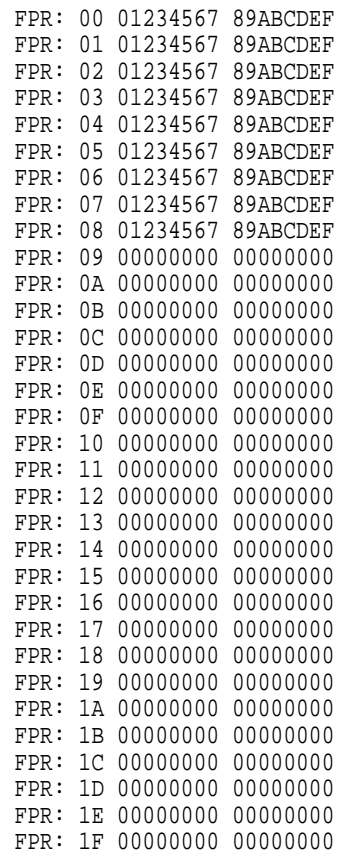

# **EXAMINE**

**Description** The EXAMINE command displays the contents of the specific memory locations. **Format** To execute the EXAMINE command, enter the following: >>> **E[XAMINE]** [qualifier\_list] [{address}] Return The address specifies the address (or first address) to be read.

## **Qualifiers\_list** The following qualifiers specify data size options:

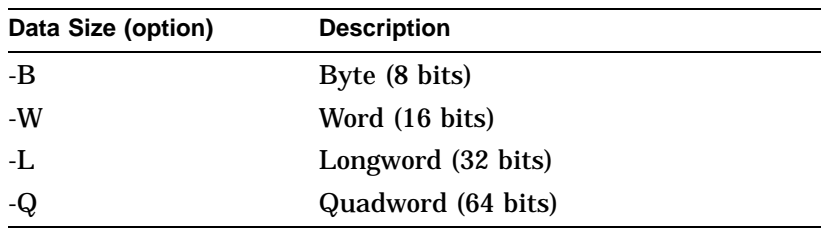

The following qualifiers specify address type options:

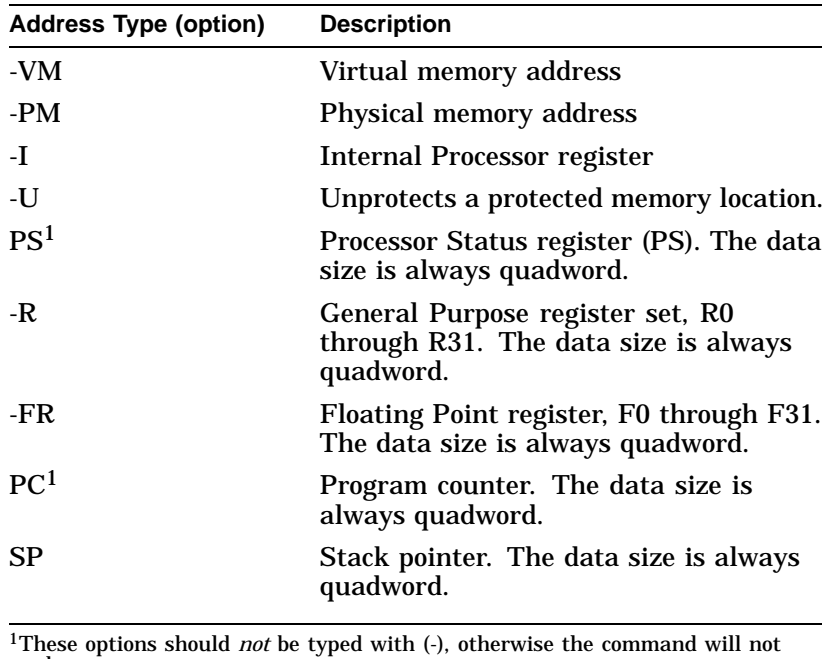

work.

The following qualifiers specify the miscellaneous options:

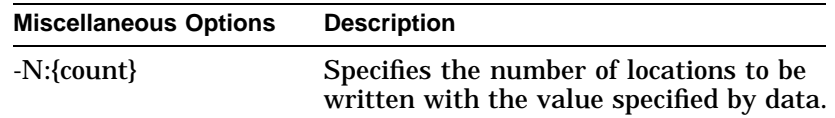

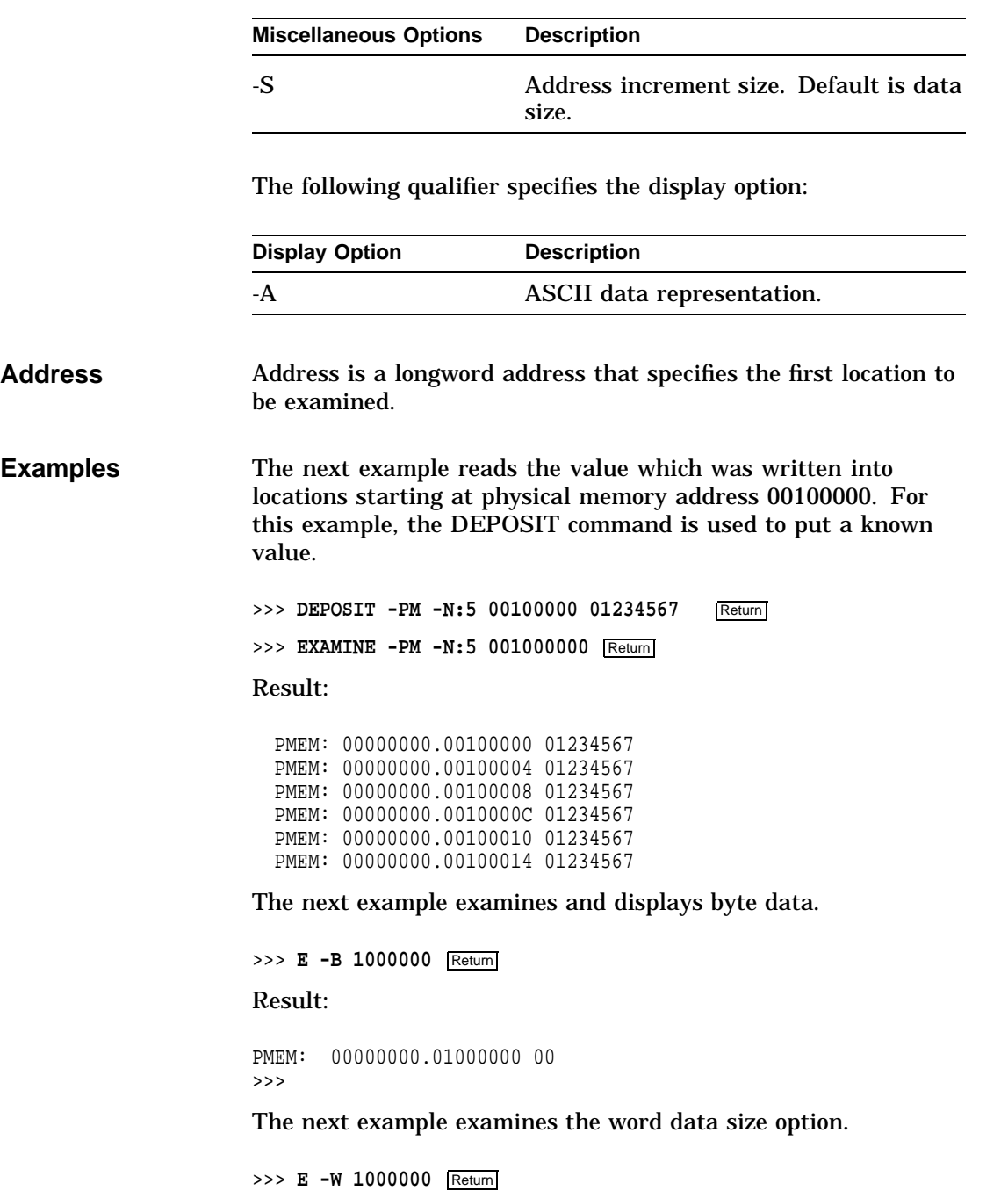

Result:

PMEM: 00000000.01000000 0000 >>>

The next example examines the longword.

>>> **E -L 1000000** Return

Result:

PMEM: 00000000.01000000 00000000 >>>

The next example examines the quadword.

>>> **E -Q 1000000** Return

Result:

PMEM: 00000000.01000000 00000000 00000000 >>>

The next example examines the location of the next three memory address locations.

>>> **E -N:2 1000000** Return

Result:

PMEM: 000000.01000000 00000000 00000000 PMEM: 000000.01000008 00000000 00000000<br>PMEM: 000000.01000010 00000000 00000000 000000.01000010 00000000 00000000 >>>

The next example examines physical memory.

>>> **E -PM 1000000** Return

Result:

PMEM: 000000.01000000 00000000 00000000 >>>

The next example examines the physical memory longword.

>>> **E -L -PM 1000000** Return

Result:

PMEM: 000000.01000000 00000000 >>>

The next example examines the contents of the General Purpose register 0.

>>> **E -R 0** Return

Result:

GPR:00 00000000 00000000 >>>

The next example examines the contents of the Processor Status register.

>>> **E PS** Return

Result:

PS: 00000000 00001F00

>>>

The next example examines the contents of the stack pointer.

>>> **E SP** Return

Result:

GPR: 1E 01234567 89ABCDEF >>>

The next example examines the contents of the program counter.

>>> **E PC** Return

Result:

PC: 00000000 20000000 >>>

HALT

# **HALT**

**Description** The HALT command stops the execution of instructions and initiates console I/O mode. A message appears, indicating the processor has halted along with the contents of the program counter.

> If the processor halts before the receipt of a HALT command, then the HALT command has no effect.

> > **Note**

Pressing the Halt button on the back panel performs the same function as the HALT command.

**Format** To execute the HALT command, enter the following:

>>> **HA[LT]** Return

Sample result:

>>> ?2E HLTED

## **HELP**

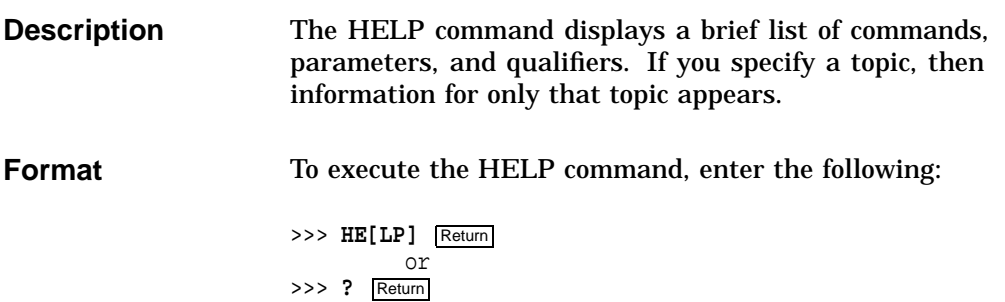

HELP

**Examples** The next example displays a list of HELP topics.

>>> **HELP** Return

Result:

```
BOOT
    HELP ADVANCED
    SET [ENV] <ENVAR> <VALUE>
   SHOW | PRINTENV [<ENVAR>]
    TEST >>>
```
To obtain an expanded listing of available HELP features, enter the following:

>>> **HE[LP] ADVANCED** Return

Result:

```
BOOT [-FL <bflg> ] [-FI <filnam>] <devlist>
CONTINUE
DEPOSIT [{ -B | -W | -L | -Q | -A }] [{ -PM | -VM }] [-G] [-U] [-N: <n>] [{ <addr> | <sym> | + | - | * | @ }
        [<datum>]]
EXAMINE [{ -B | -W | -L | -Q | -A }] [{ -PM | -VM }] [-G] [-U] [-N: <n>] [{ <addr> | <sym> | + | - | * | @ }]
HALT
HELP [MIPS_EMULATOR | SET | SHOW]
INITIALIZE
LOGIN
REPEAT <cmd>
SET[ENV] <envar> <value>
SHOW | PRINTENV [<envar>]
START <addr>
TEST <devnam> [<tstnam>]
>>>
```
To see what SET commands are available, enter the following:

>>> **HELP SET** Return

Result:

HELP

```
SET[ENV] AUTO_ACTION <{RESTART | 1} | {BOOT | 2} | {HALT | 3}>
SET[ENV] BOOTDEF_DEV <ddau>
SET[ENV] BOOT_OSFLAGS <bflg>
SET[ENV] BOOT_RESET <{OFF | 0} | {ON | 1}>
SET[ENV] DIAG_LOE <{OFF | 0} | {ON | 1}>
SET[ENV] DIAG_QUICK <{OFF | 0} | {ON | 1}>
SET[ENV] DIAG_SECTION <1-3>
SET[ENV] ENABLE_AUDIT <{OFF | 0} | {ON | 1}>
SET[ENV] ETHERNET <{THICK | 0} | {TENBT | 1}>
SET[ENV] \{FAST\_SCSI_A | FAST\_SCSI_B\} < \{OFF | 0\} | \{ON | 1\} >SET[ENV] LANGUAGE <0-15>
SET[ENV] MOP <\{ OFF  \begin{array}{|c|c|c|c|c|c|} \hline 0&1\} \hline \end{array}SET[ENV] PASSWORD
SET[ENV] RADIX < 0 | 10 | 16 >
SET[ENV] {SCSI_A | SCSI_B} <0-7>
SET[ENV] SCSI_RESET <0-7>
SET[ENV] SECURE <{OFF | 0} | {ON | 1}>
SET[ENV] SERVER <{OFF | 0} | {ON | 1}>
SET[ENV] TRIGGER <{OFF | 0} | {ON |1}>
```
The next example displays the commands available for the SHOW command.

>>> **HELP SHOW** Return

Result:

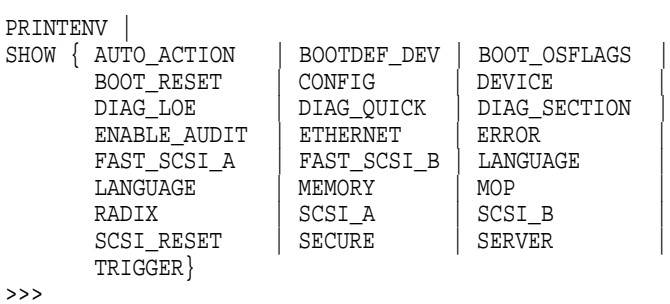

**INITIALIZE**

**Description** The INITIALIZE command initializes the processor, console, and any devices connected to the system by default values.

## INITIALIZE

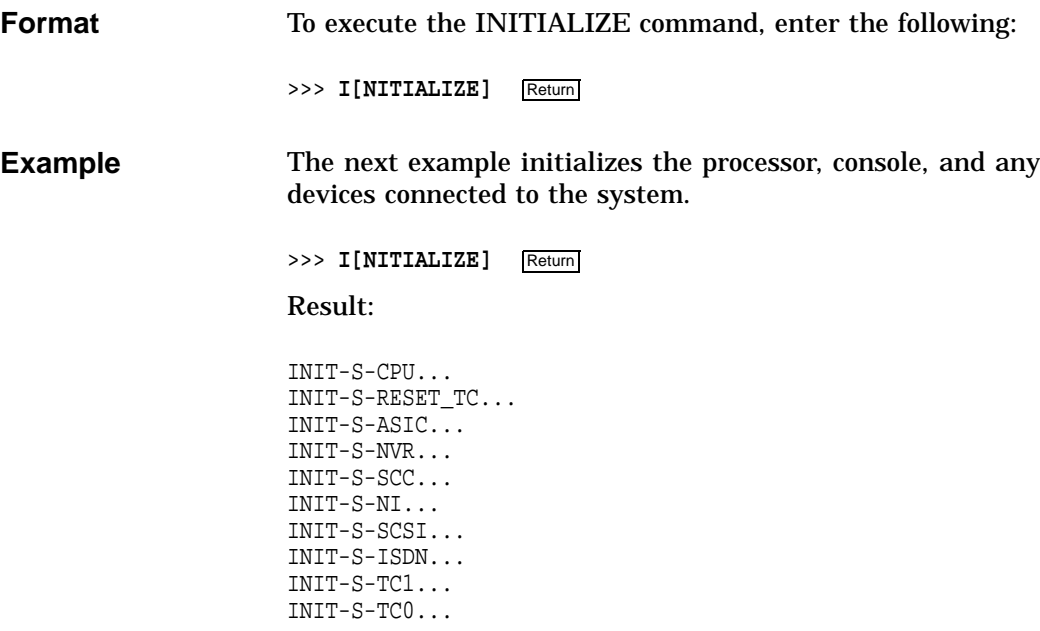

#### >>>

# **LOGIN**

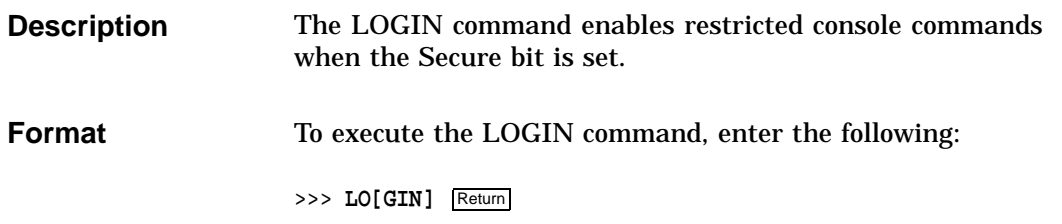

## LOGIN

**Example** The next example shows a successful LOGIN command with the password feature enabled. >>> **LOGIN** Return PSWD0>>> The next example shows an unsuccessful LOGIN command when the password feature is disabled. >>> **LOGIN** Return Result: ?35 PSWD NOTEN >>>

# **REPEAT**

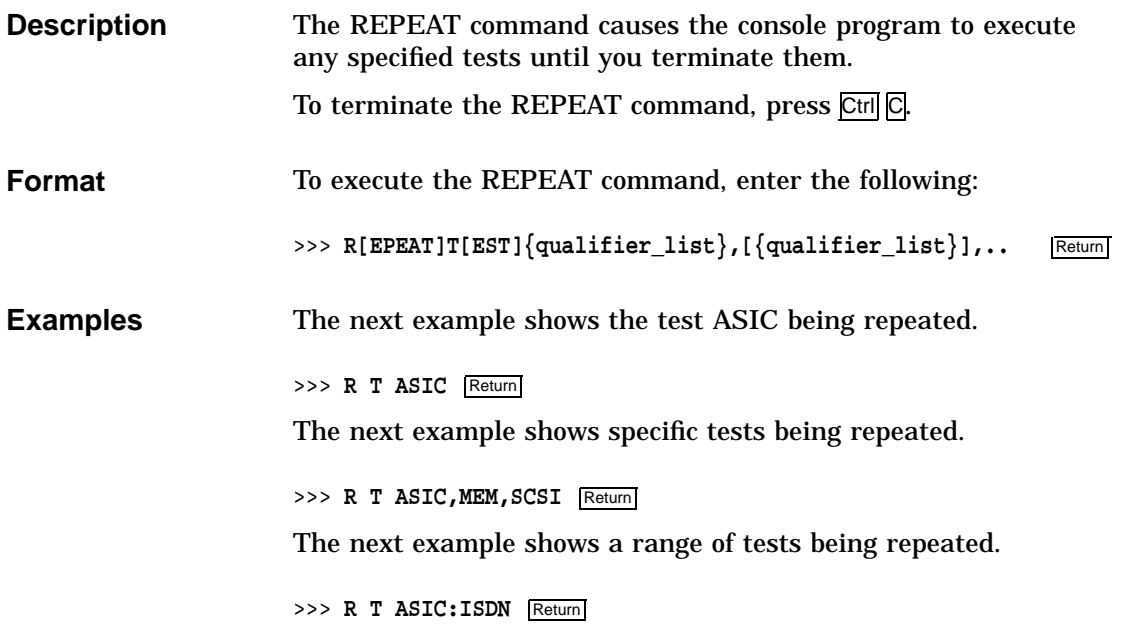

REPEAT

Result:

T-STS-ASIC - OK T-STS-MEM - OK T-STS-NVR - OK T-STS-SCC - OK T-STS-NI - OK T-STS-SCSI A - OK T-STS-SCSI B - OK T-STS-ISDN - OK T-STS-ASIC - OK T-STS-MEM - OK T-STS-NVR - OK T-STS-SCC - OK T-STS-NI - OK T-STS-SCSI A - OK T-STS-SCSI B - OK T-STS-ISDN - OK

# **SET**

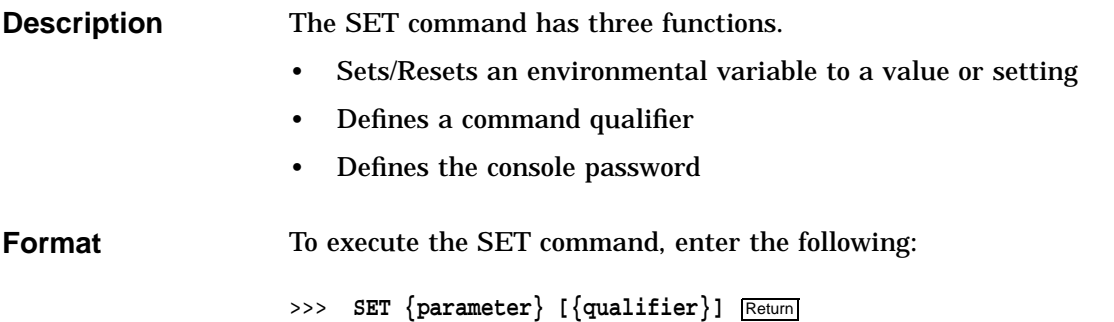

SET

**Example** The next example displays the commands available with the SET command.

>>> **HELP SET** Return

Result:

```
SET[ENV] AUTO_ACTION <{RESTART \mid 1} | {B0OT \mid 2} | {HALT \mid 3}>
SET[ENV] BOOTDEF_DEV <ddau>
SET[ENV] BOOT_OSFLAGS <bflg>
SET[ENV] BOOT_RESET <{OFF | 0} | {ON | 1}>
SET[ENV] DIAG_LOE <{OFF | 0} | {ON | 1}>
SET[END] DIAG\_QUICK \simeq \{OFF \mid '0\} \mid \{ON \mid '1\} >SET[ENV] DIAG_SECTION <1-3>
SET[ENV] ENABLE_AUDIT <{OFF | 0} | {ON | 1}>
SET[ENV] ETHERNET <{THICK | 0} | {TENBT | 1}>
SET[ENV] \{FAST\_SCSI_A | FAST\_SCSI_B\} < \{OFF | 0\} | \{ON | 1\} >SET[ENV] LANGUAGE <0-15>
SET[ENV] MOP \langle OFF | 0} | \{ON | 1\}>
SET[ENV] PASSWORD
SET[ENV] RADIX < 0 | 10 | 16 >
SET[ENV] {SCSI_A | SCSI_B} <0-7>
SET[ENV] SCSI_RESET <0-7>
SET[ENV] SECURE <{OFF | 0} | {ON | 1}>
SET[ENV] SERVER <{OFF | 0} | {ON | 1}>
SET[ENV] TRIGGER <{OFF | 0} | {ON | 1}>
```
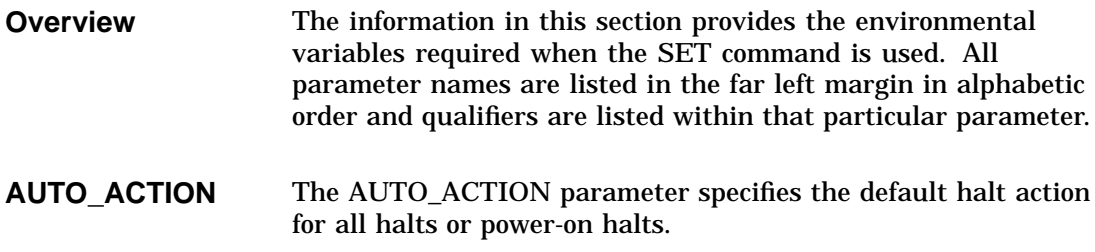

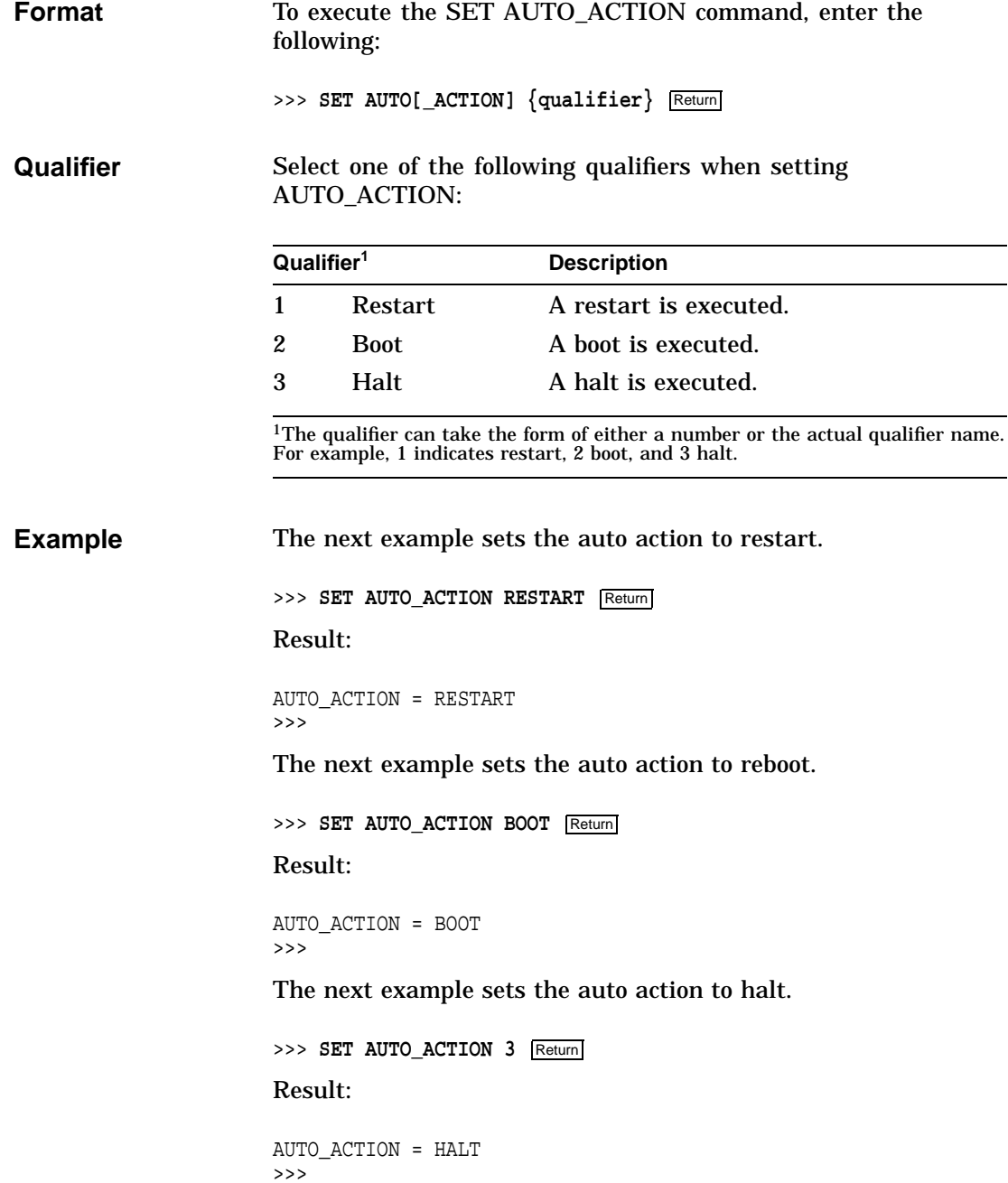

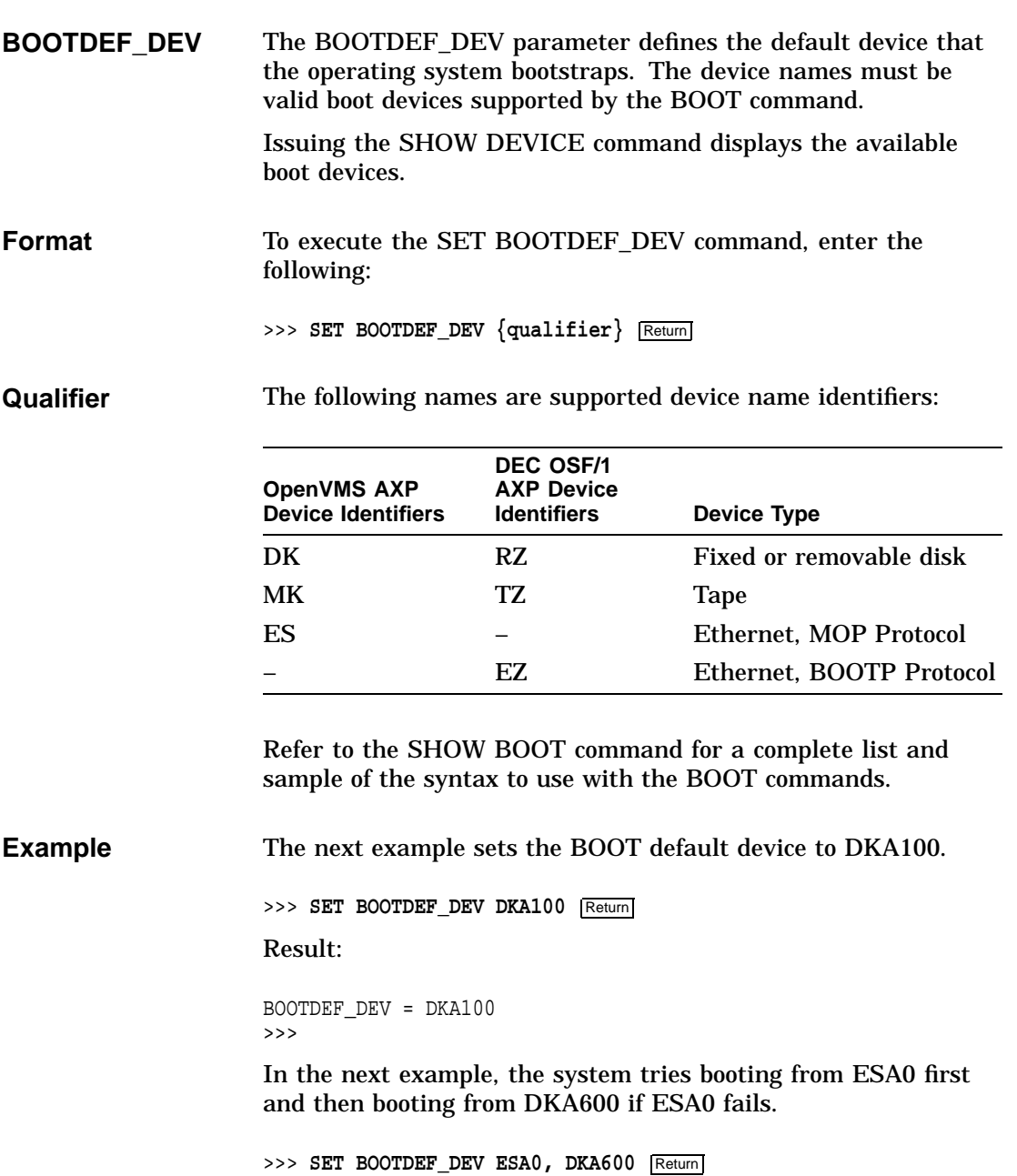

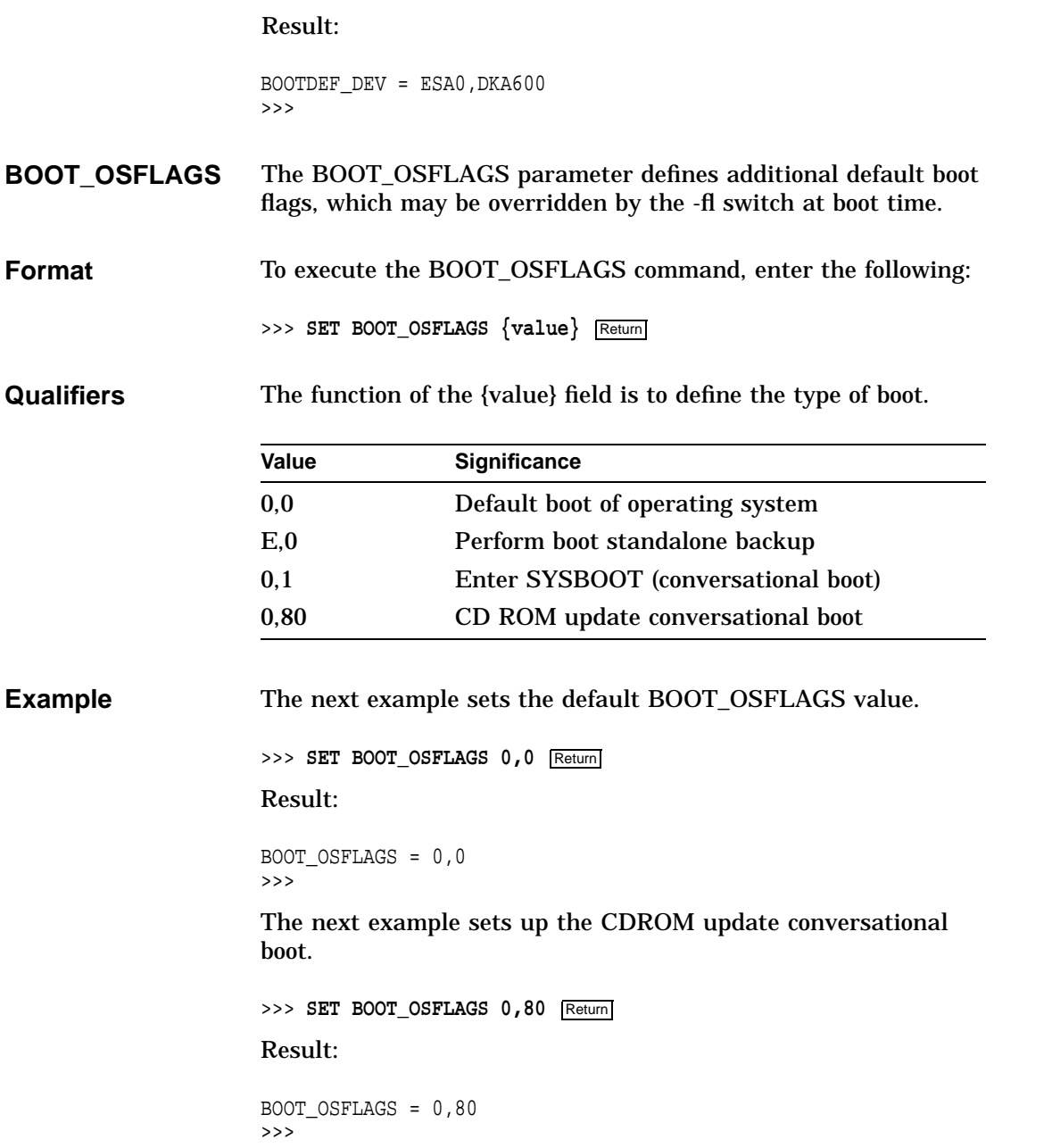

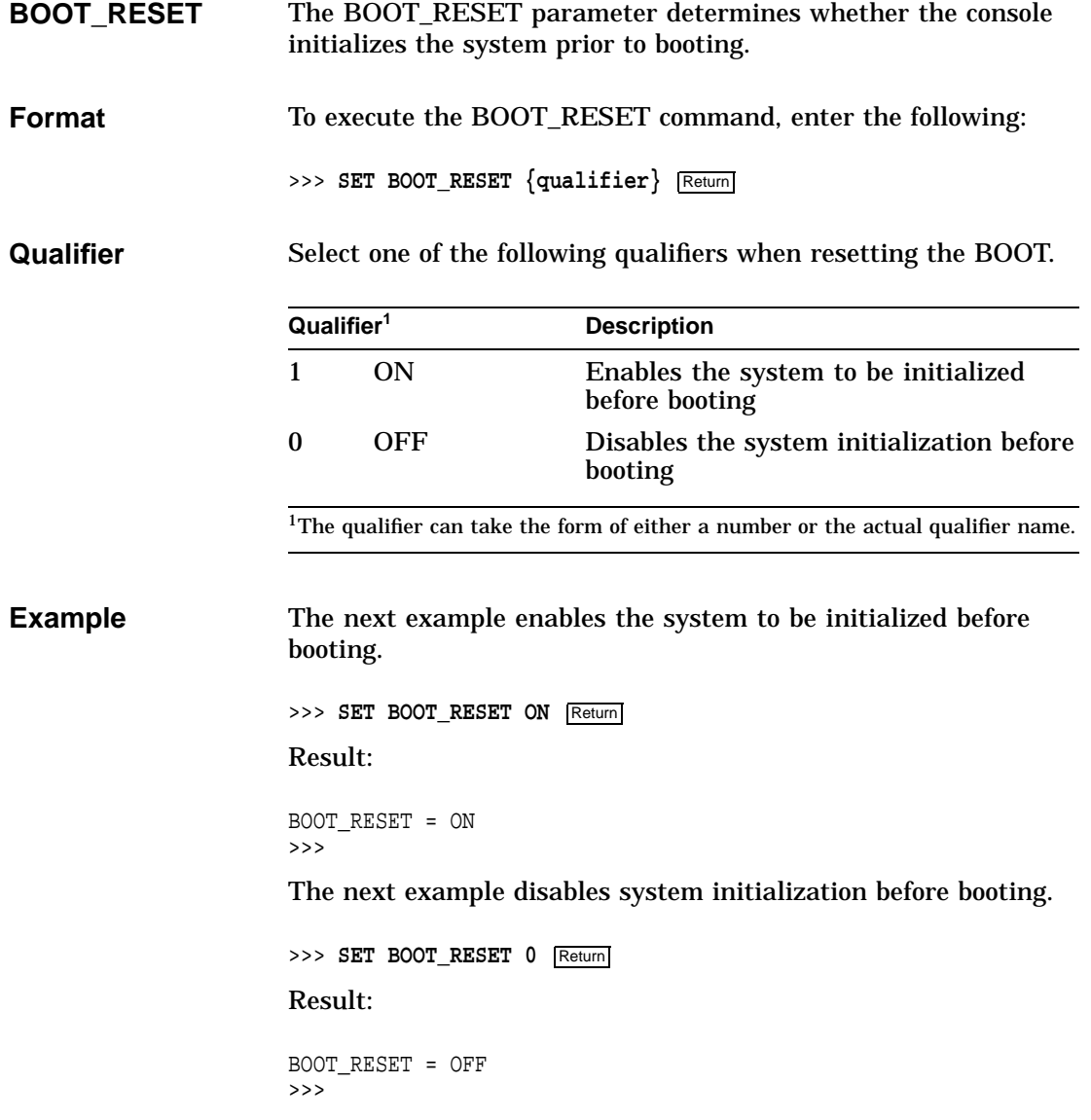

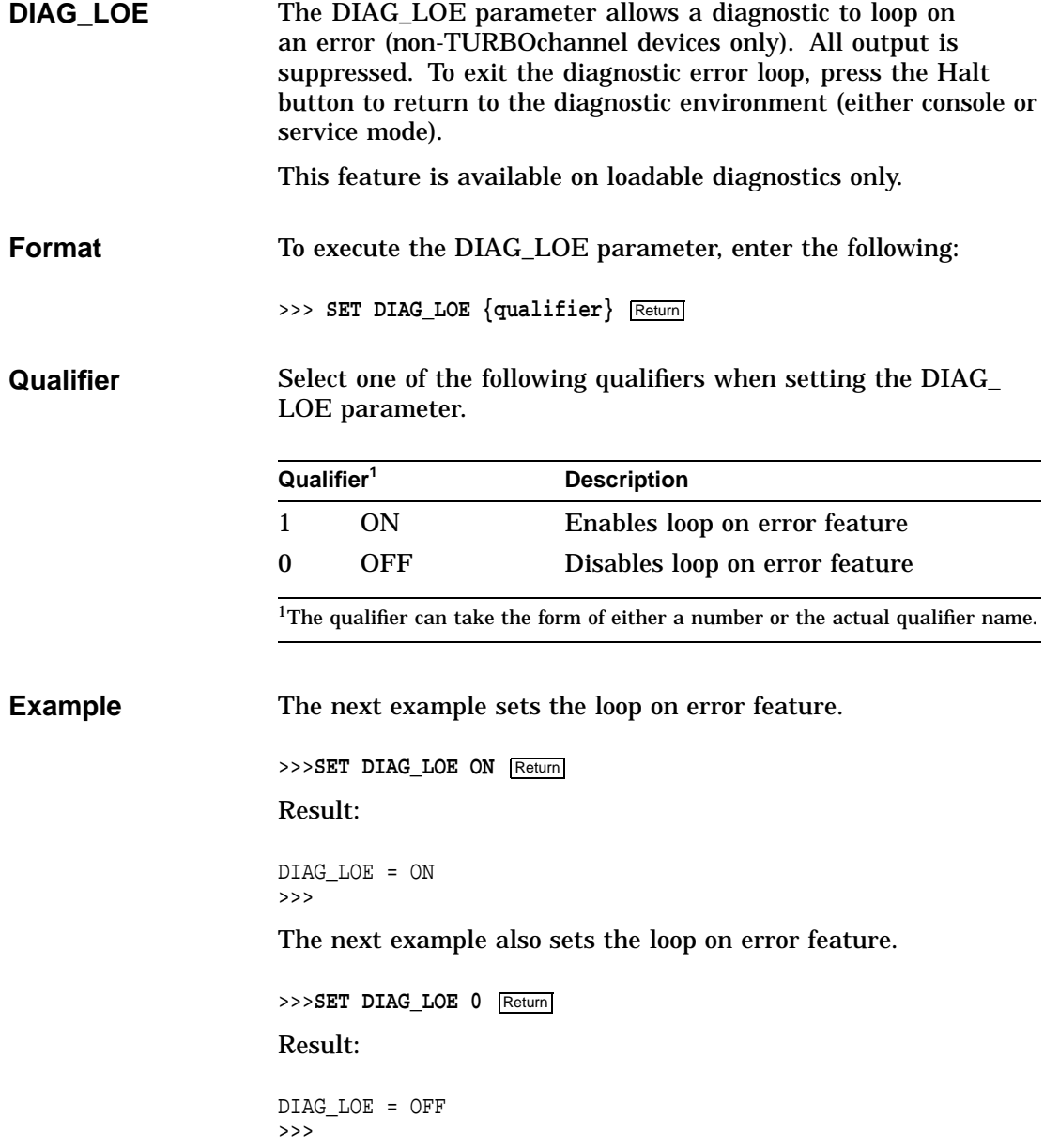

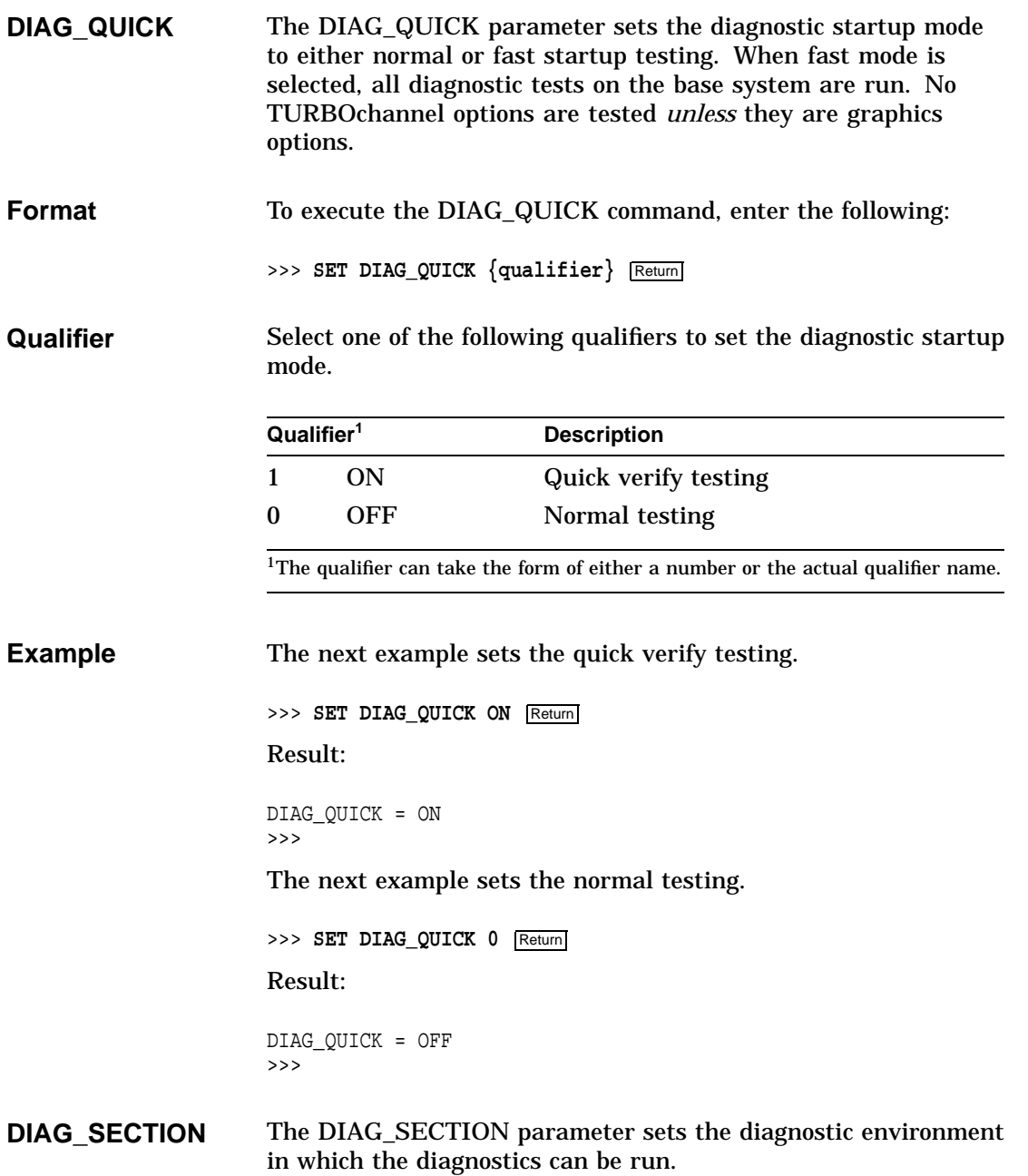

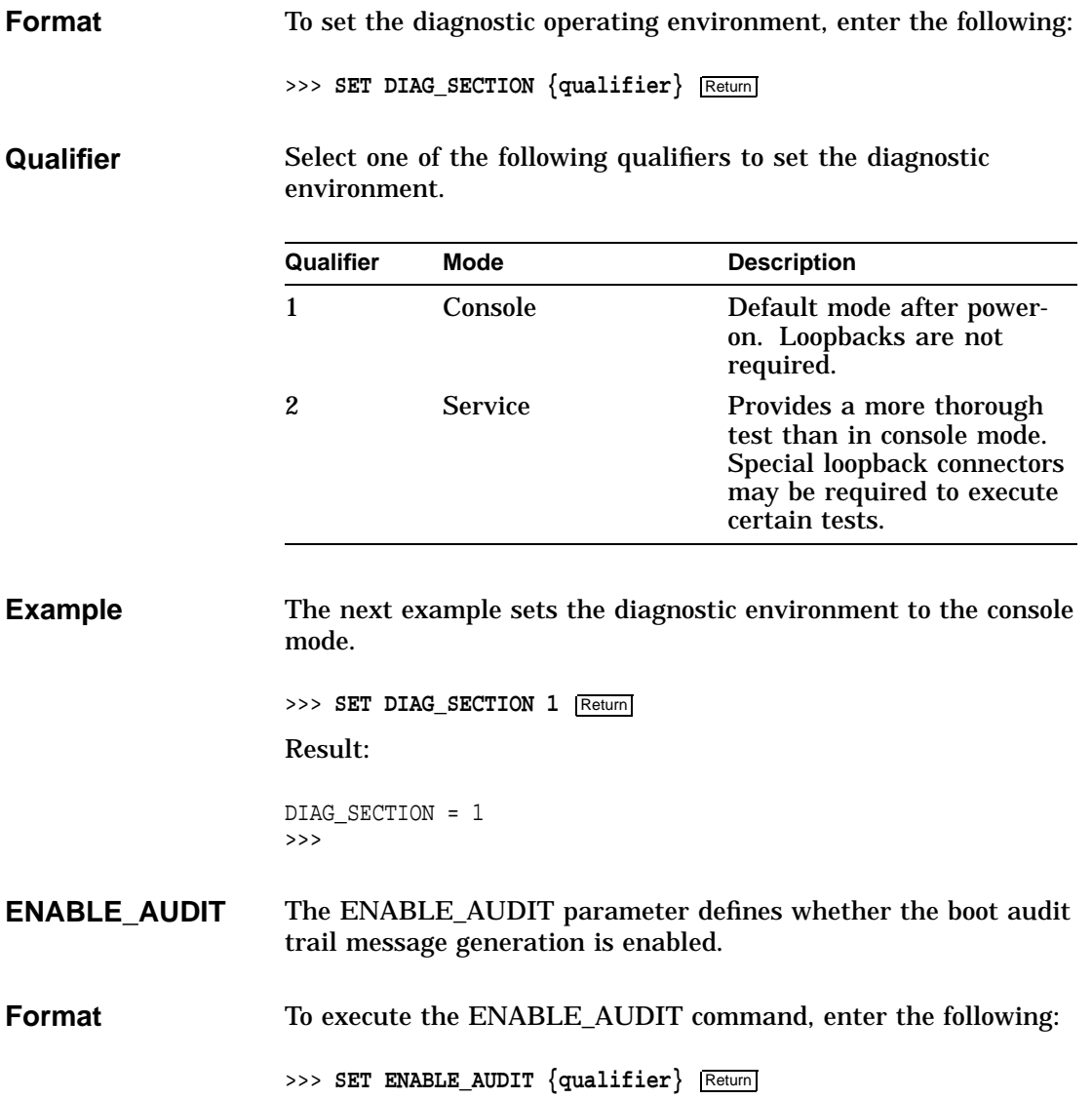

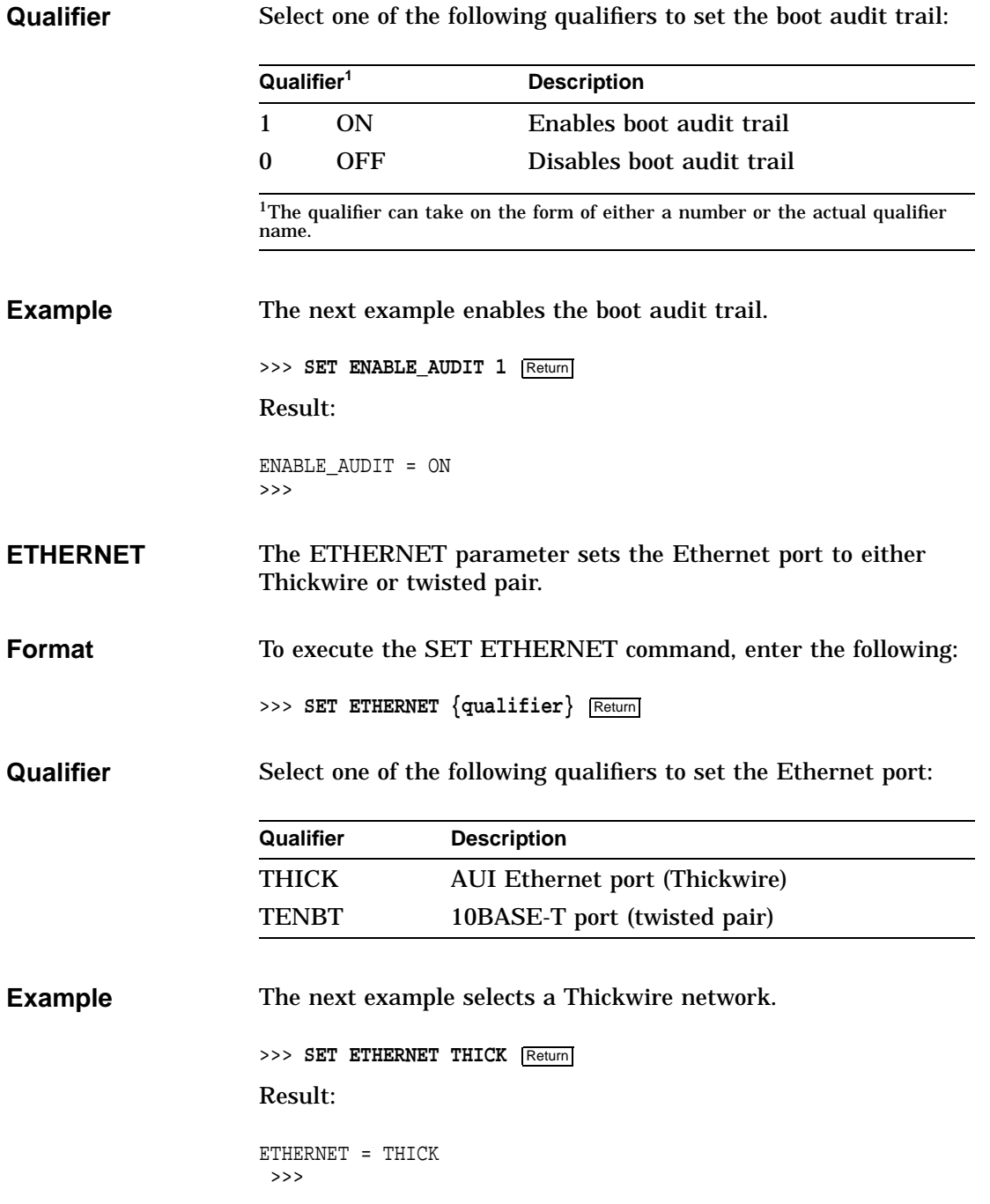

The next example selects a 10BASE-T network. >>> **SET ETHERNET TENBT** | Return Result: ETHERNET = TENBT >>> **FAST\_SCSI\_A and FAST\_SCSI\_B** The FAST\_SCSI\_A and FAST\_SCSI\_B console commands initialize the SCSI controllers. The variable FAST\_SCSI\_A is for bus A devices and FAST\_SCSI\_B is for bus B devices. When fast SCSI devices are connected and FAST\_SCSI\_A/B is set to ON, the SCSI firmware operates in fast SCSI mode. If both slow and fast SCSI devices are connected to the same bus and the FAST\_SCSI\_A/B command is ON, the firmware differentiates between devices. Note that the recommended maximum bus length is 4 meters for slow SCSI devices and 3 meters for fast SCSI devices. When these limits are exceeded, the SCSI bus is likely to have errors. If your total bus length, including internal and external cables, is greater than 3 meters, you must set the FAST\_SCSI\_A/B command for that bus OFF. **Available Settings** You can set FAST\_SCSI\_A and FAST\_SCSI\_B to ON or OFF. • ON to operate in slow and fast SCSI mode, device dependent • OFF to operate in slow SCSI mode **Default Settings** The default settings for the FAST\_SCSI\_A and FAST\_SCSI\_ B commands are OFF. Therefore, the SCSI controllers are initialized to operate in slow SCSI mode. **Command Example** To set the FAST\_SCSI\_A and FAST\_SCSI\_B commands, enter the appropriate command. The system responds as shown. >>> **SET FAST\_SCSI\_A ON** Return FAST\_SCSI\_A = ON >>> Using the ON parameter changes the default setting.

**LANGUAGE** The LANGUAGE parameter defines the keyboard language when executed from a graphics console.

## **Note**

English (3) is the default value setting. The keyboard must be of the correct language type to match the language command; otherwise, the language command will not execute.

**Format** To execute the LANGUAGE command, enter the following:

>>> SET LANGUAGE  ${qualifier}$  Return

**Qualifier** Select one of the following qualifiers to set the appropriate language.

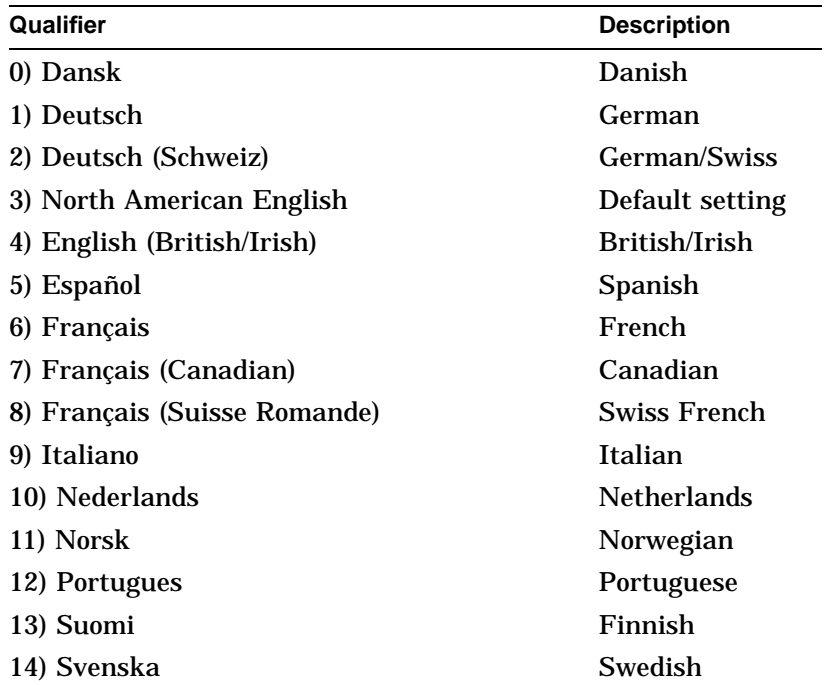

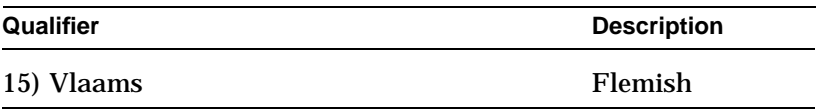

**Example** The next example is executed from a graphic display. This command shows the default language, which is English. If you press Return, you get the default setting. If you want to change the language, enter the number then press Return.

>>> **SET LANGUAGE** Return

## Result:

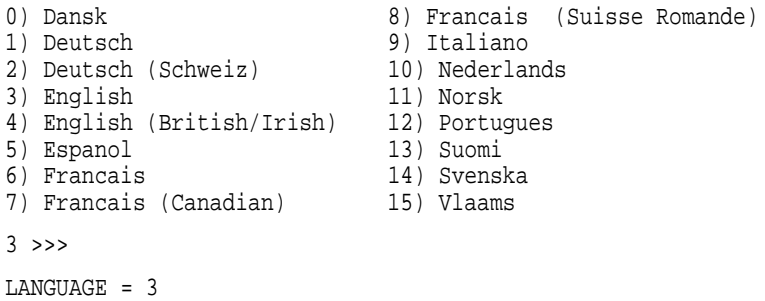

The next example is executed from the alternate console. Set language commands should only be executed from a graphics option.

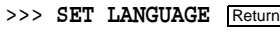

Result:

>>>

?23 ILL CMD >>>

**MOP** The Maintenance Operations Protocol (MOP) parameter enables the NI (Ethernet) listener while the system is in console mode. The listener sends and receives messages on the network.

**Format** To set the MOP bit, enter the following:

>>> **SET MOP**  ${qualifier}$  Return

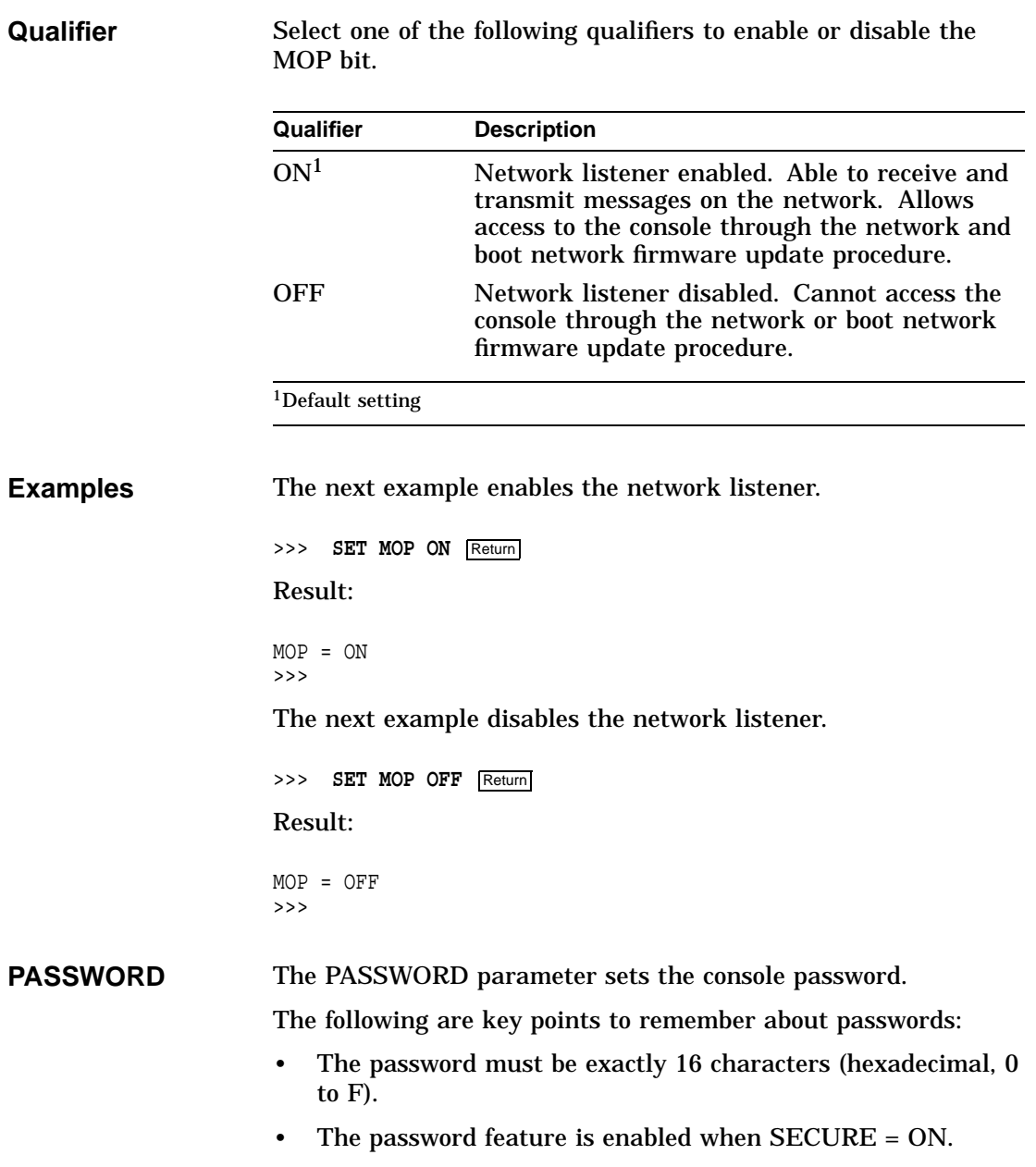

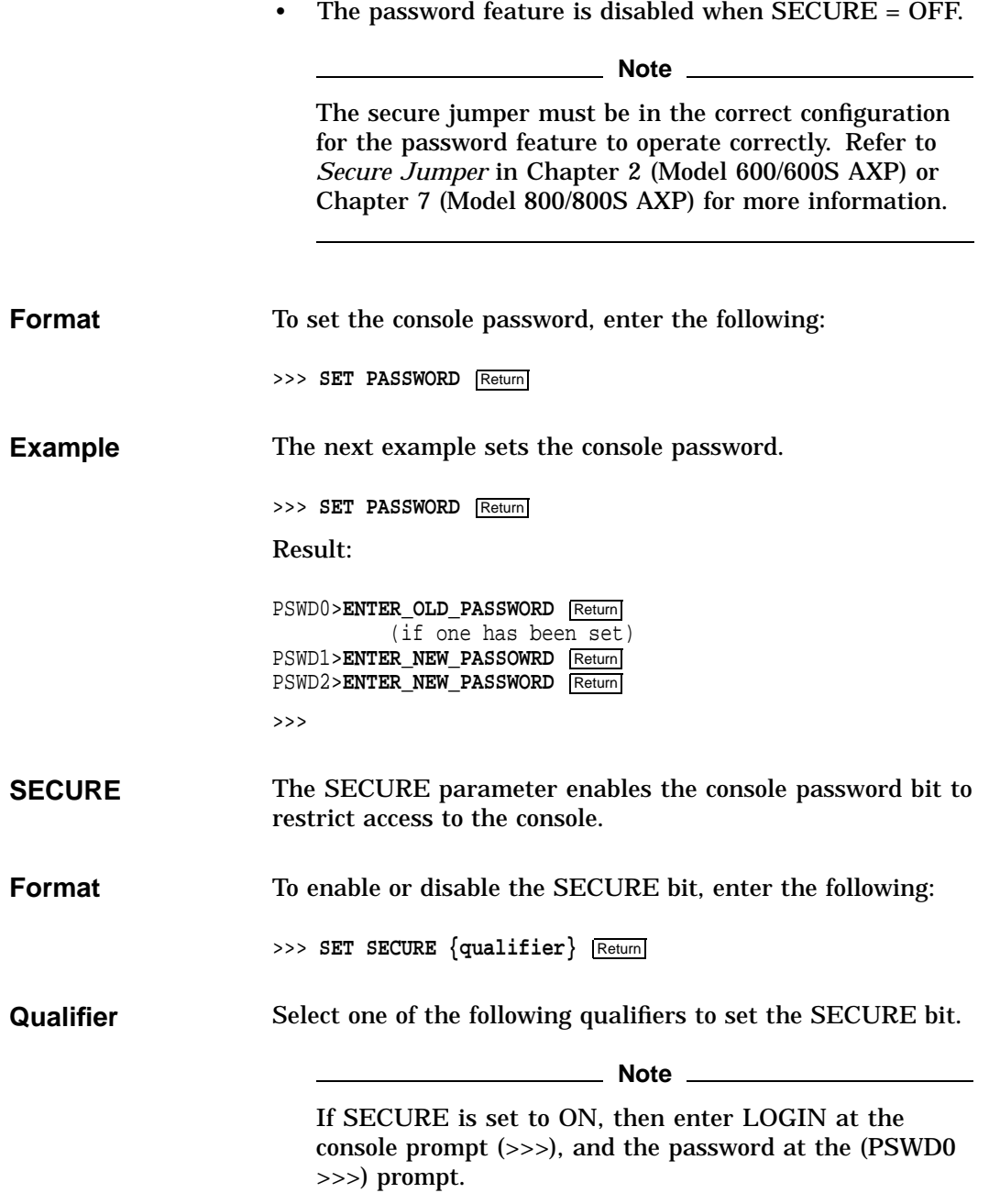

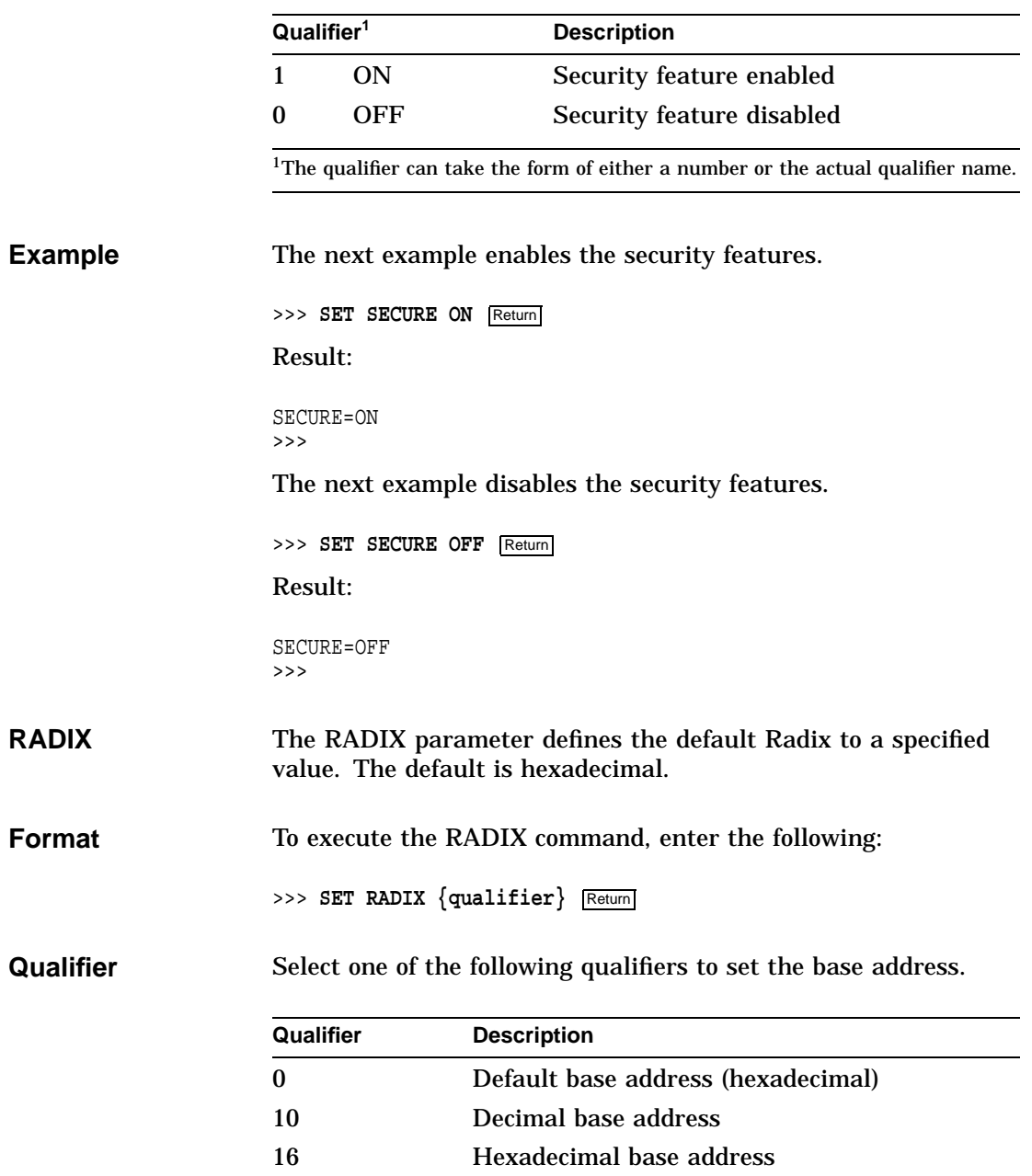

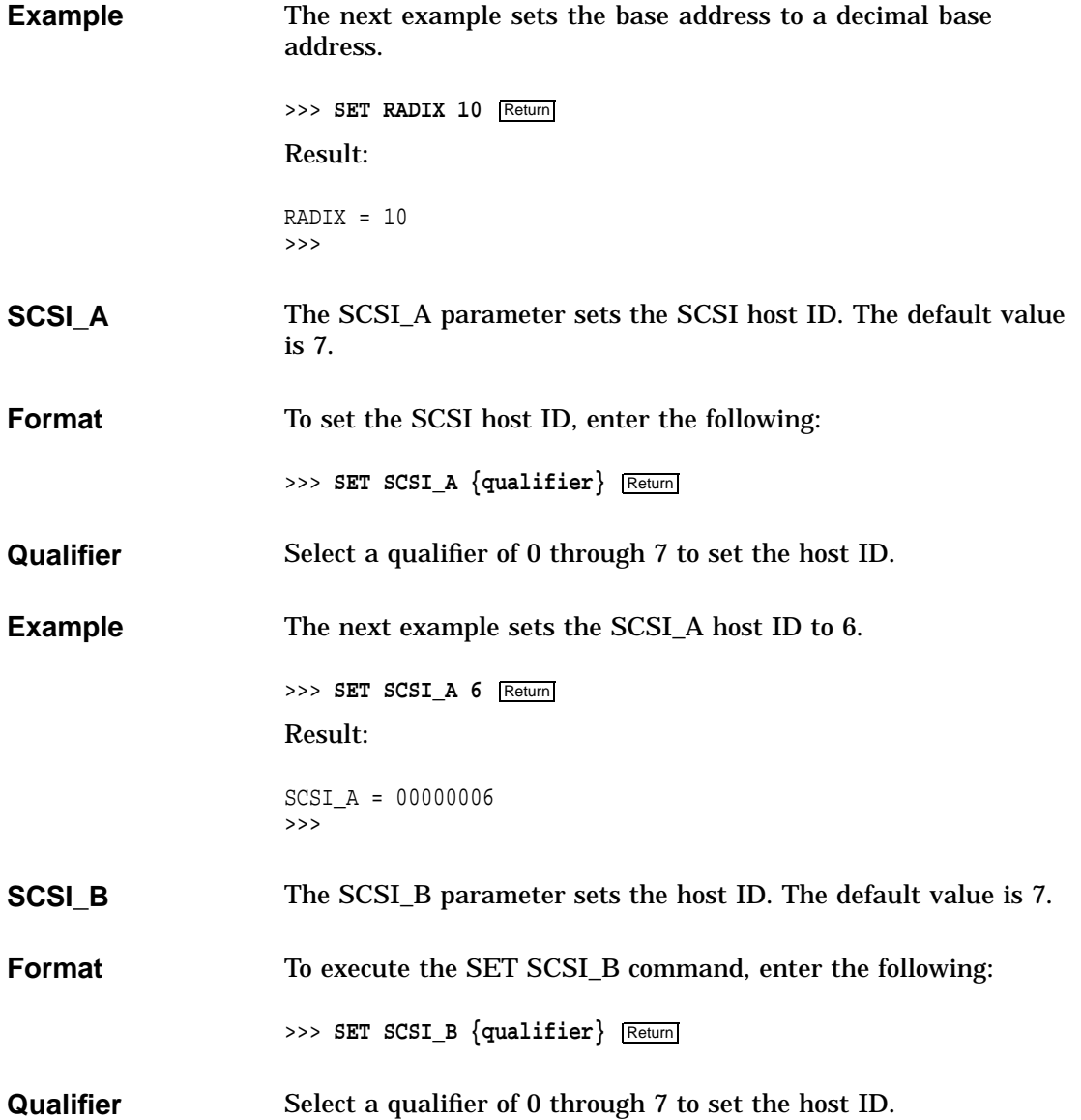

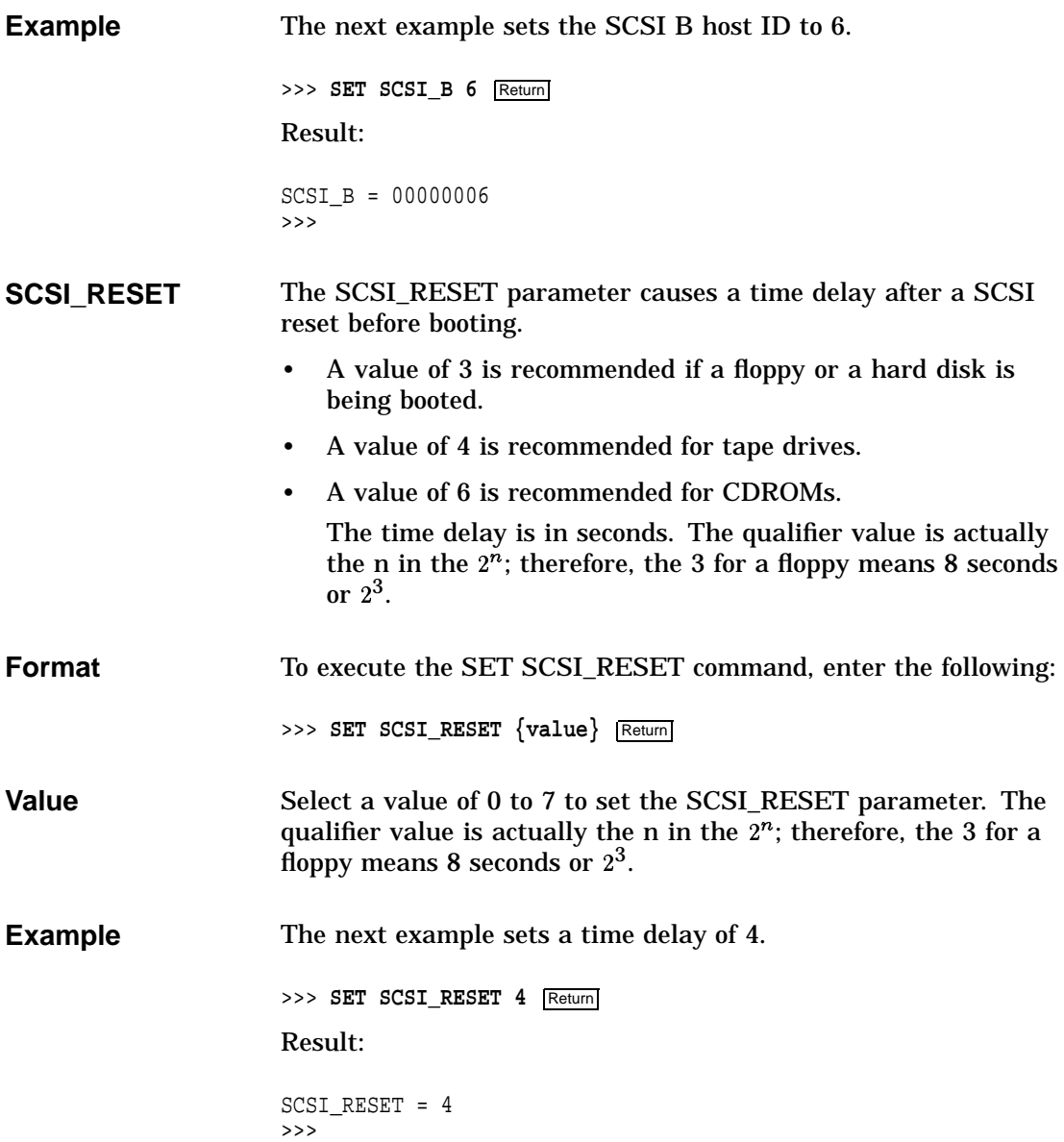

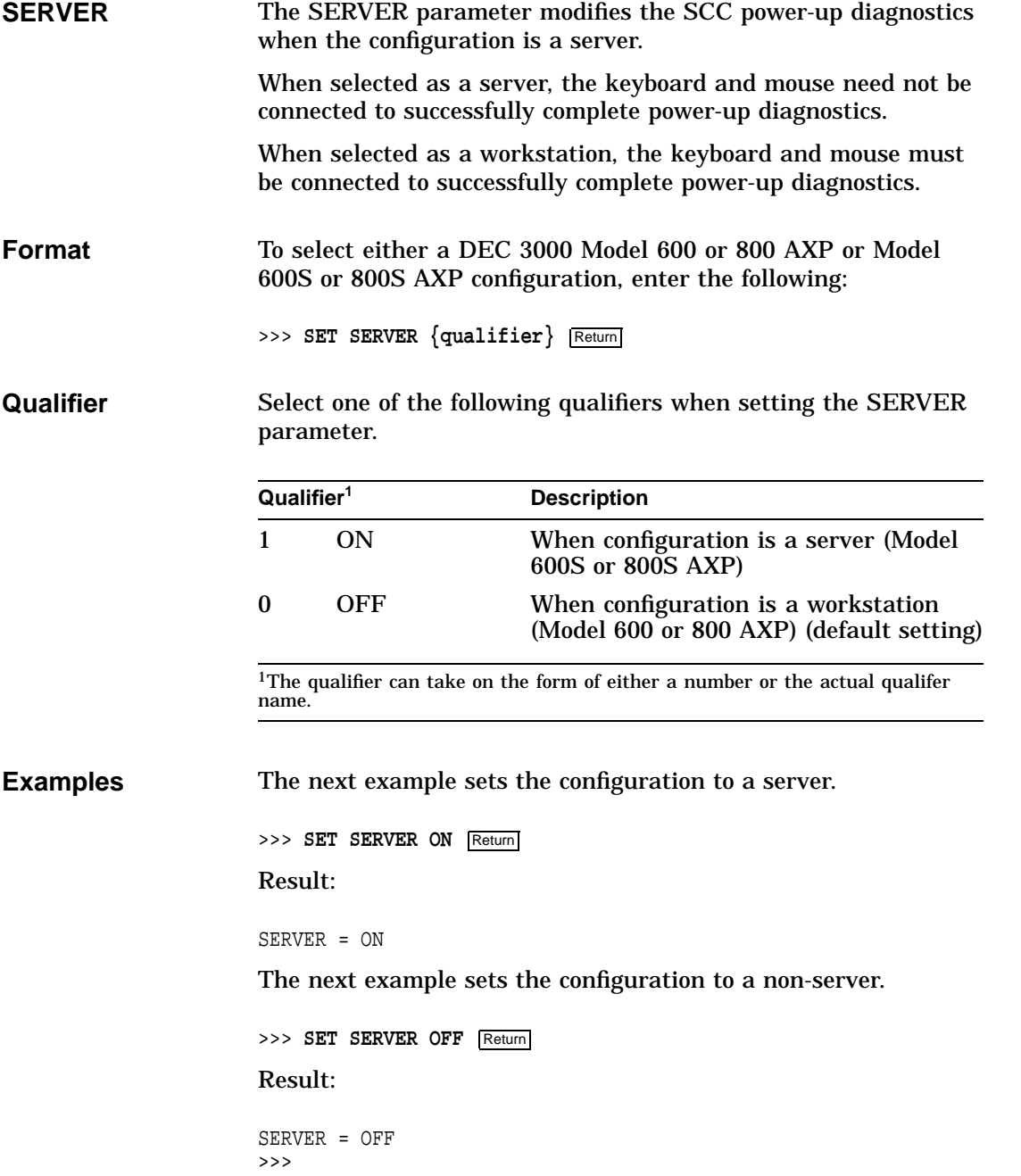

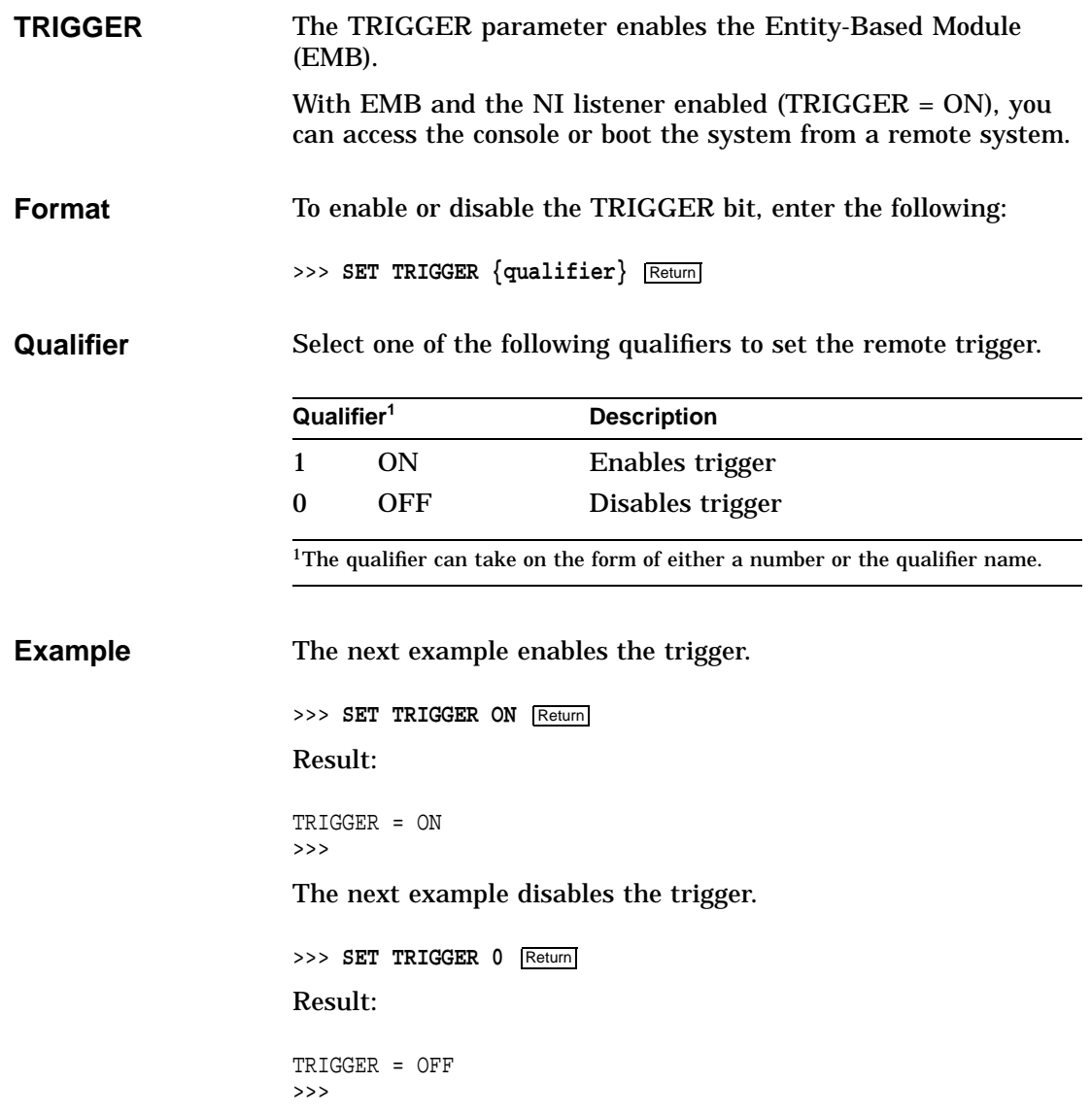

# **SHOW**
### SHOW

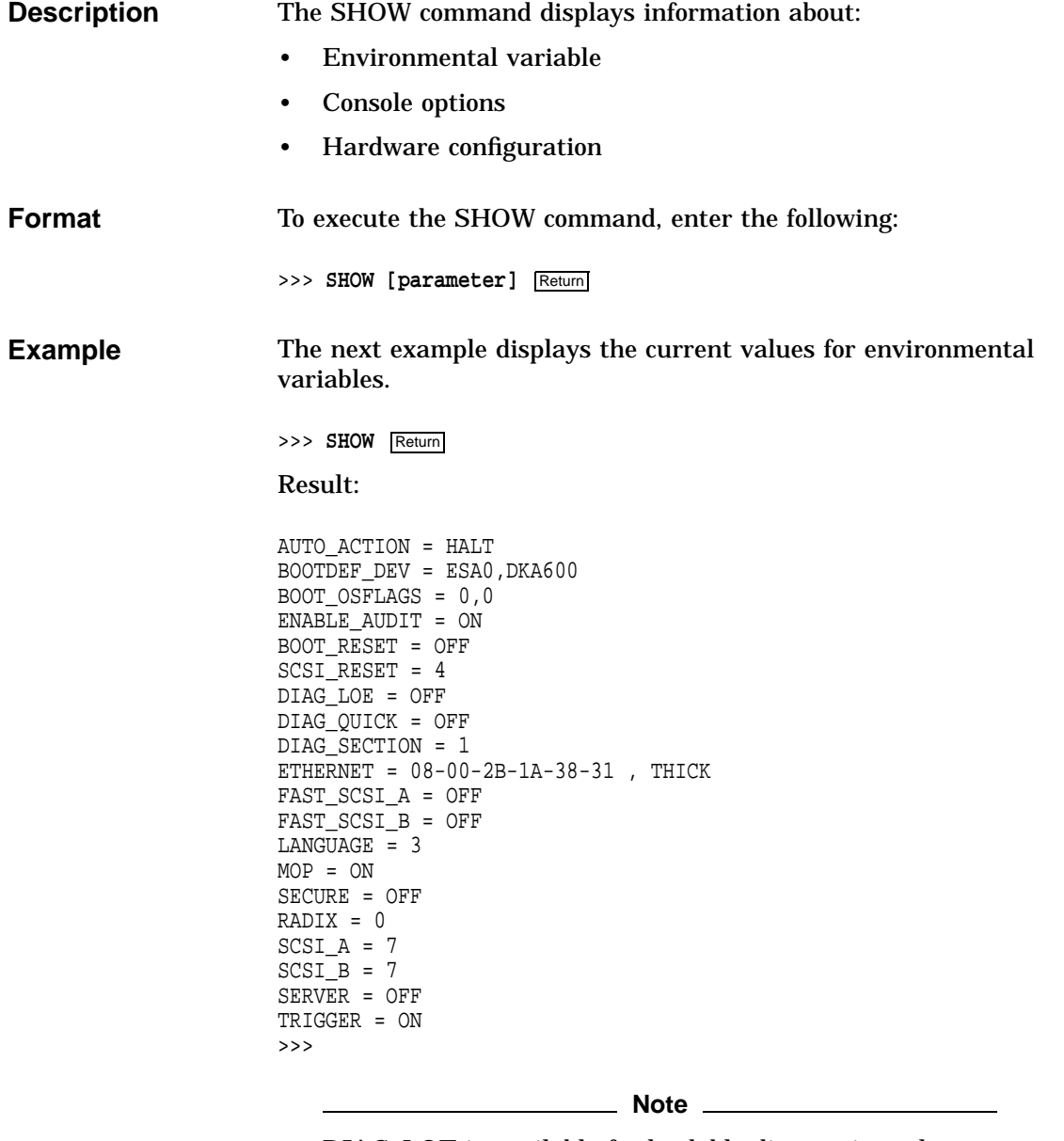

DIAG\_LOE is available for loadable diagnostics only.

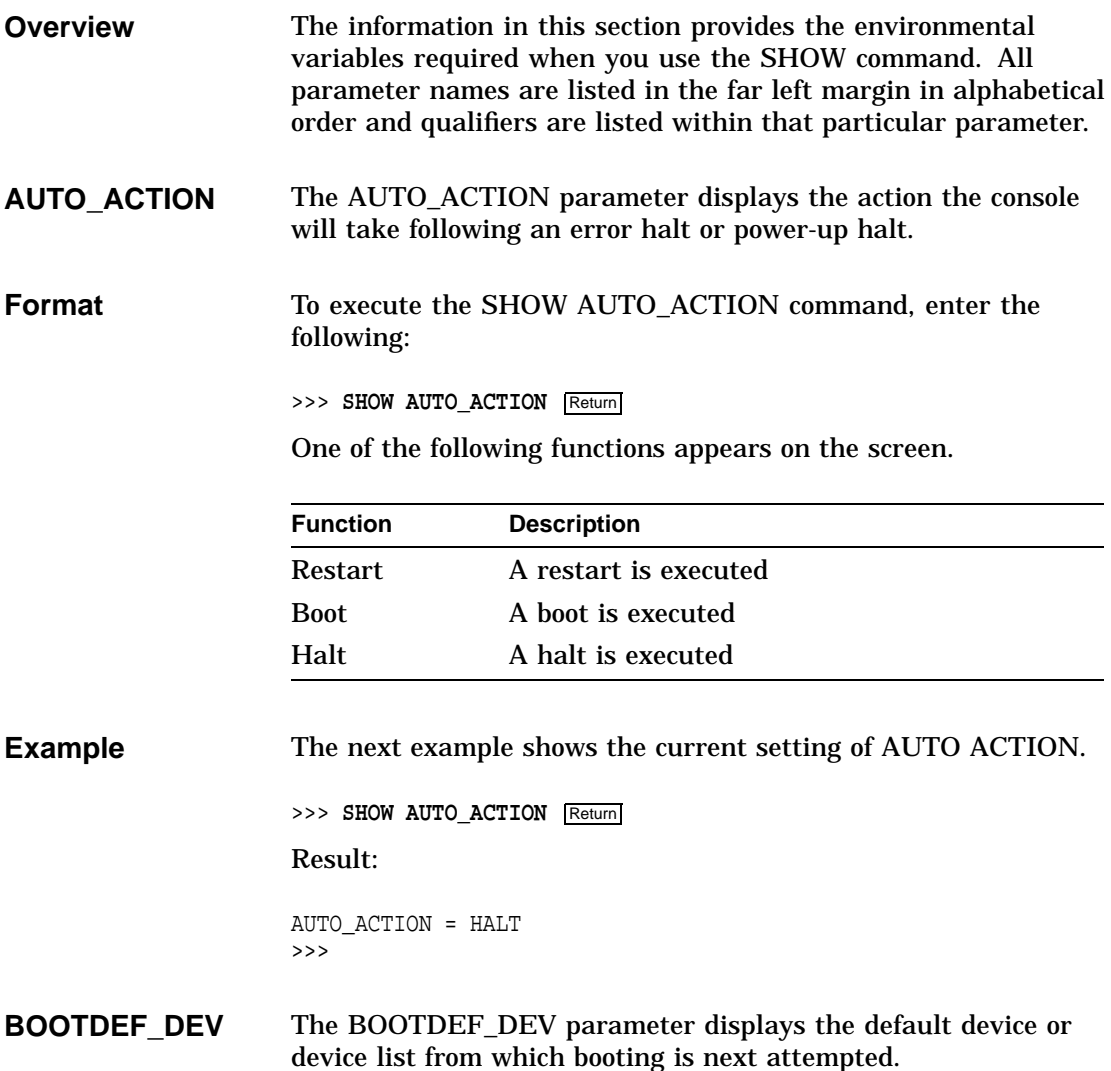

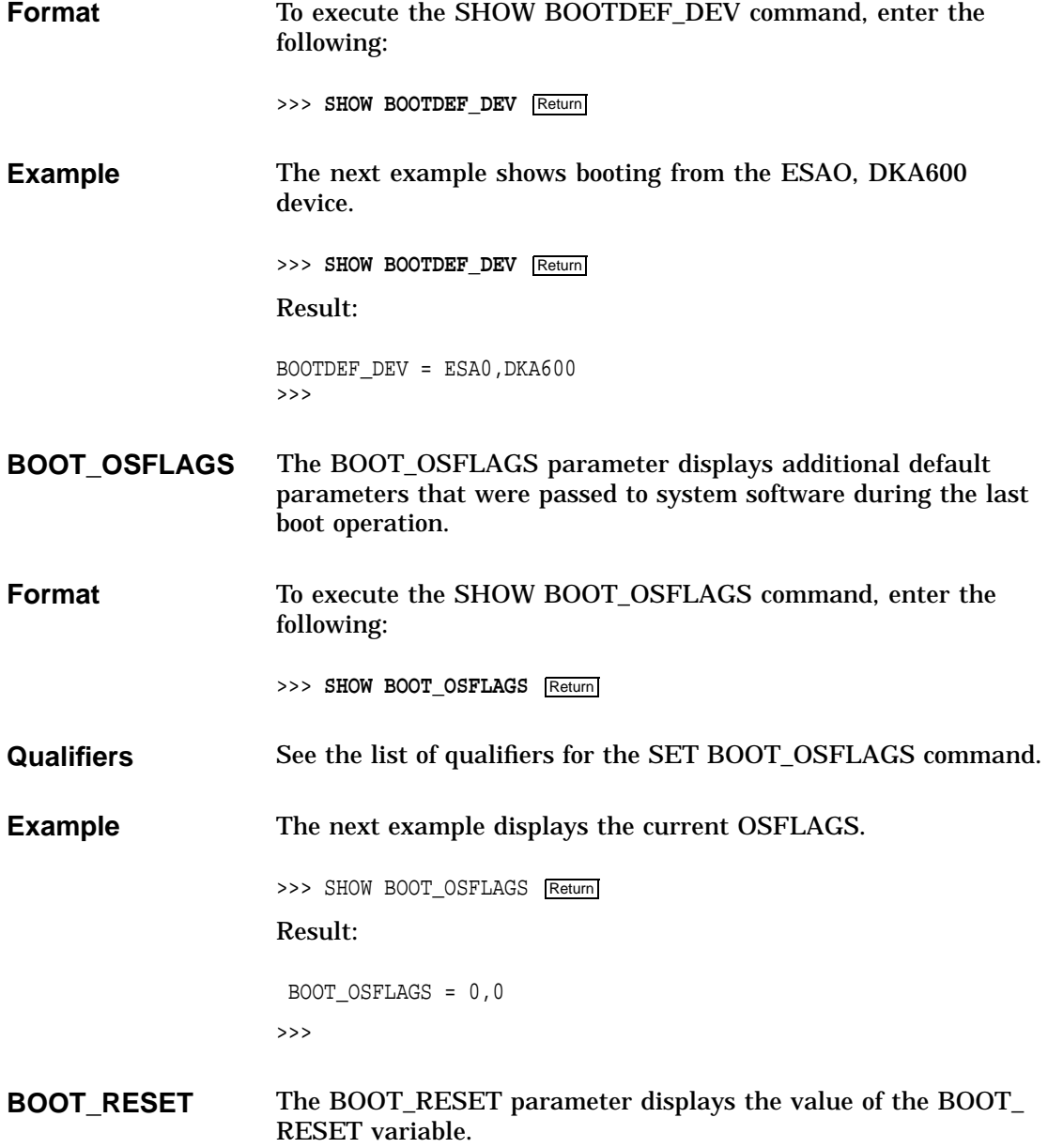

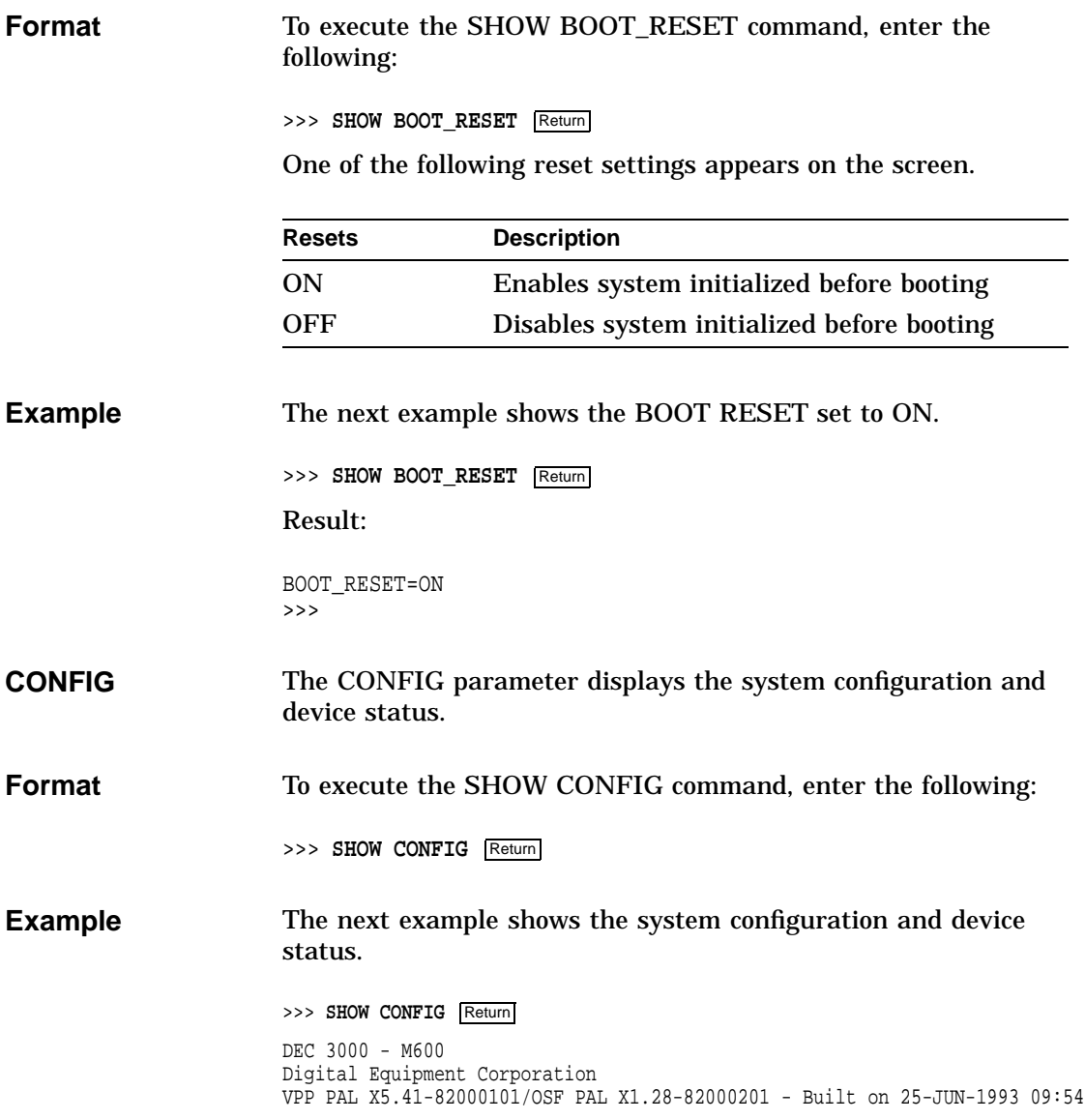

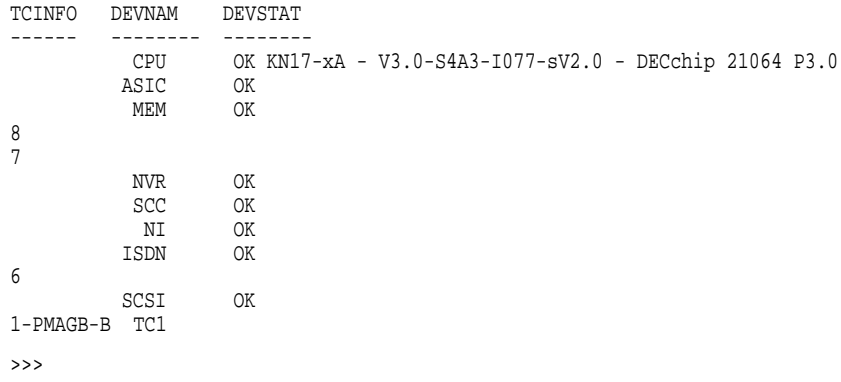

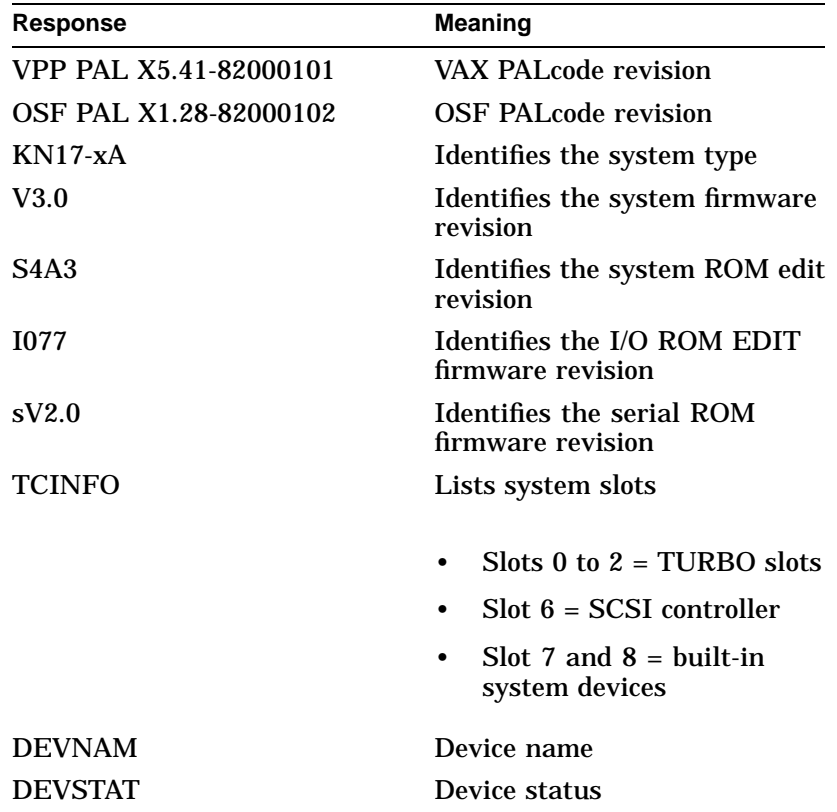

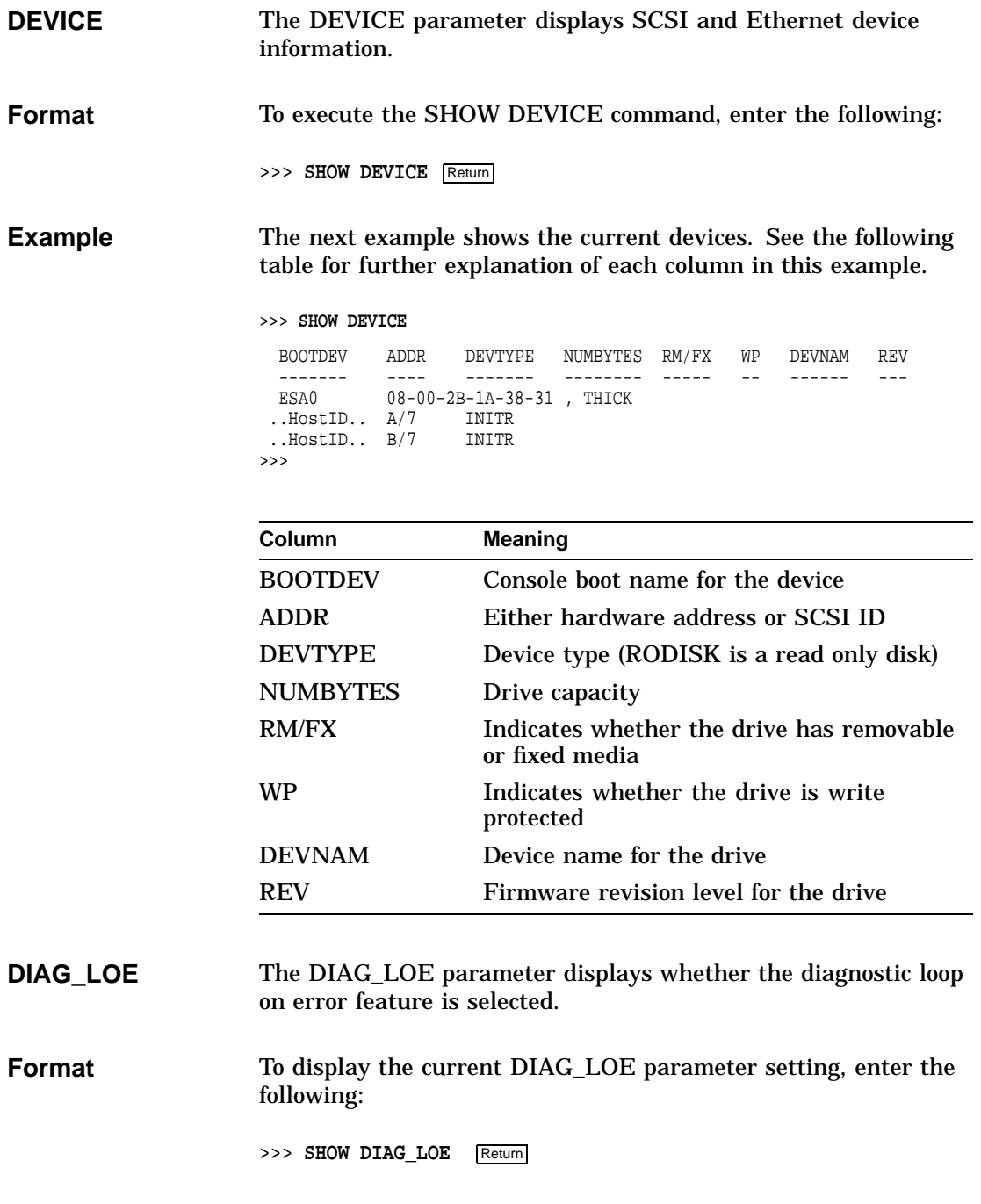

**13–45**

**Example** The next example shows that the current setting of DIAG\_LOE is OFF. >>> **SHOW DIAG\_LOE** Return Result: DIAG\_LOE = OFF One of the following settings appears on the screen. **Setting Description** ON Enables loop on error feature OFF Disables loop on error feature **DIAG\_QUICK** The DIAG\_QUICK parameter displays the diagnostic mode. **Format** To execute the SHOW DIAG\_QUICK command, enter the following: >>> **SHOW DIAG\_QUICK** Return One of the following diagnostic settings appears on the screen. **Diagnostic Setting Description** ON Quick verify testing OFF Normal testing **Example** The next example shows that the diagnostic mode is set to quick verify testing. >>> **SHOW DIAG\_QUICK** Return Result: DIAG\_QUICK = ON **DIAG\_SECTION** The DIAG\_SECTION parameter determines the diagnostic environment in which the diagnostics can be run.

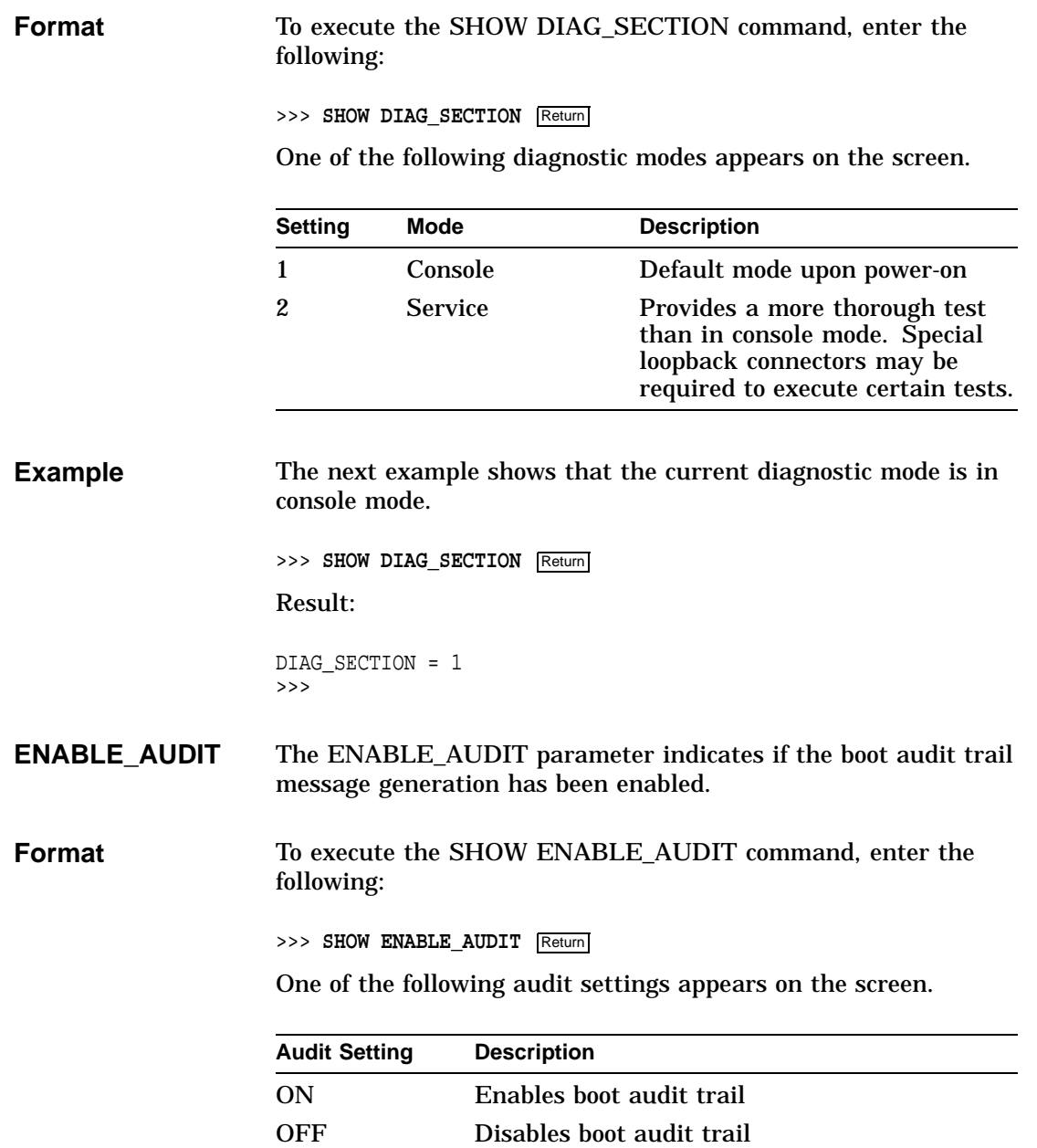

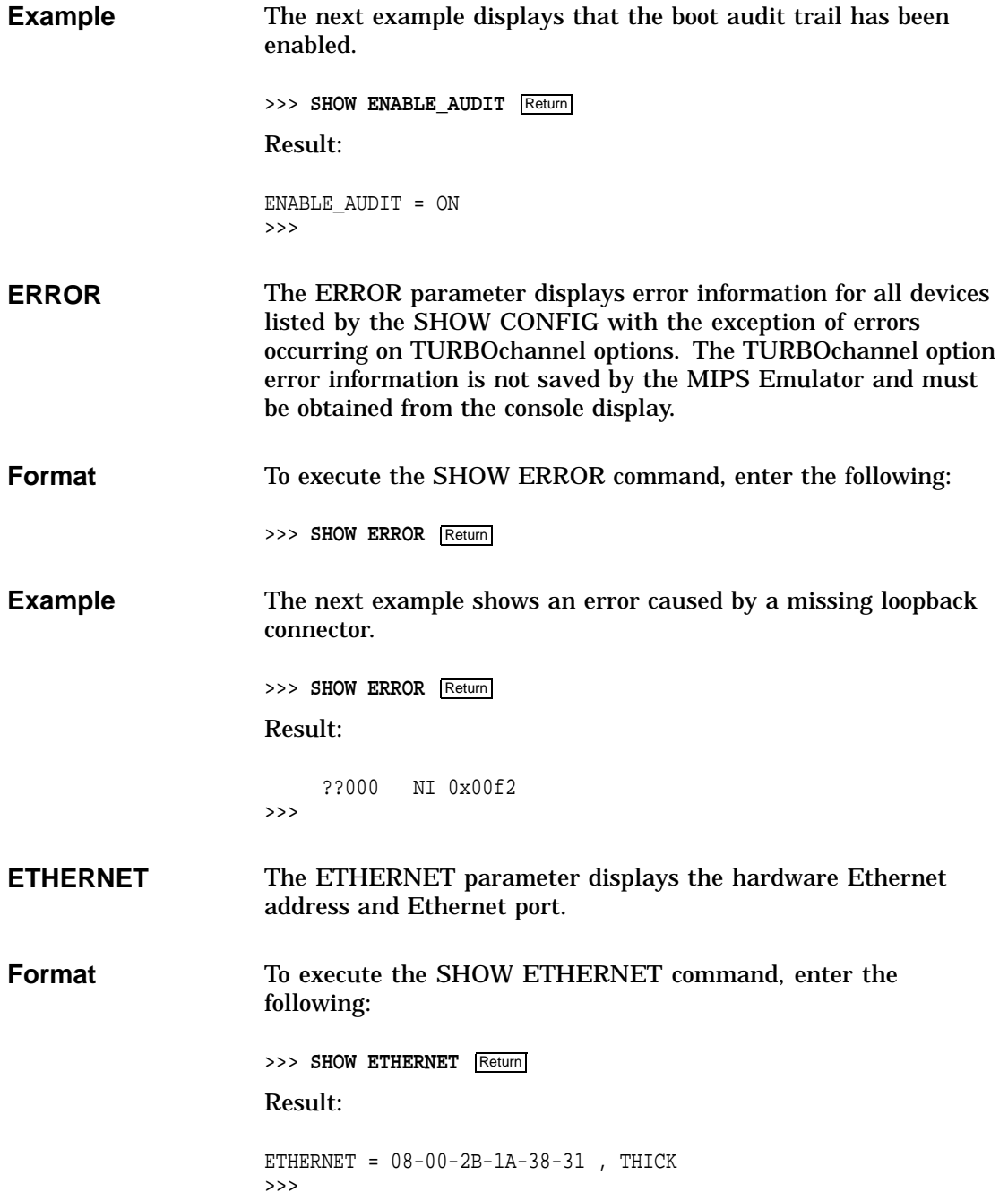

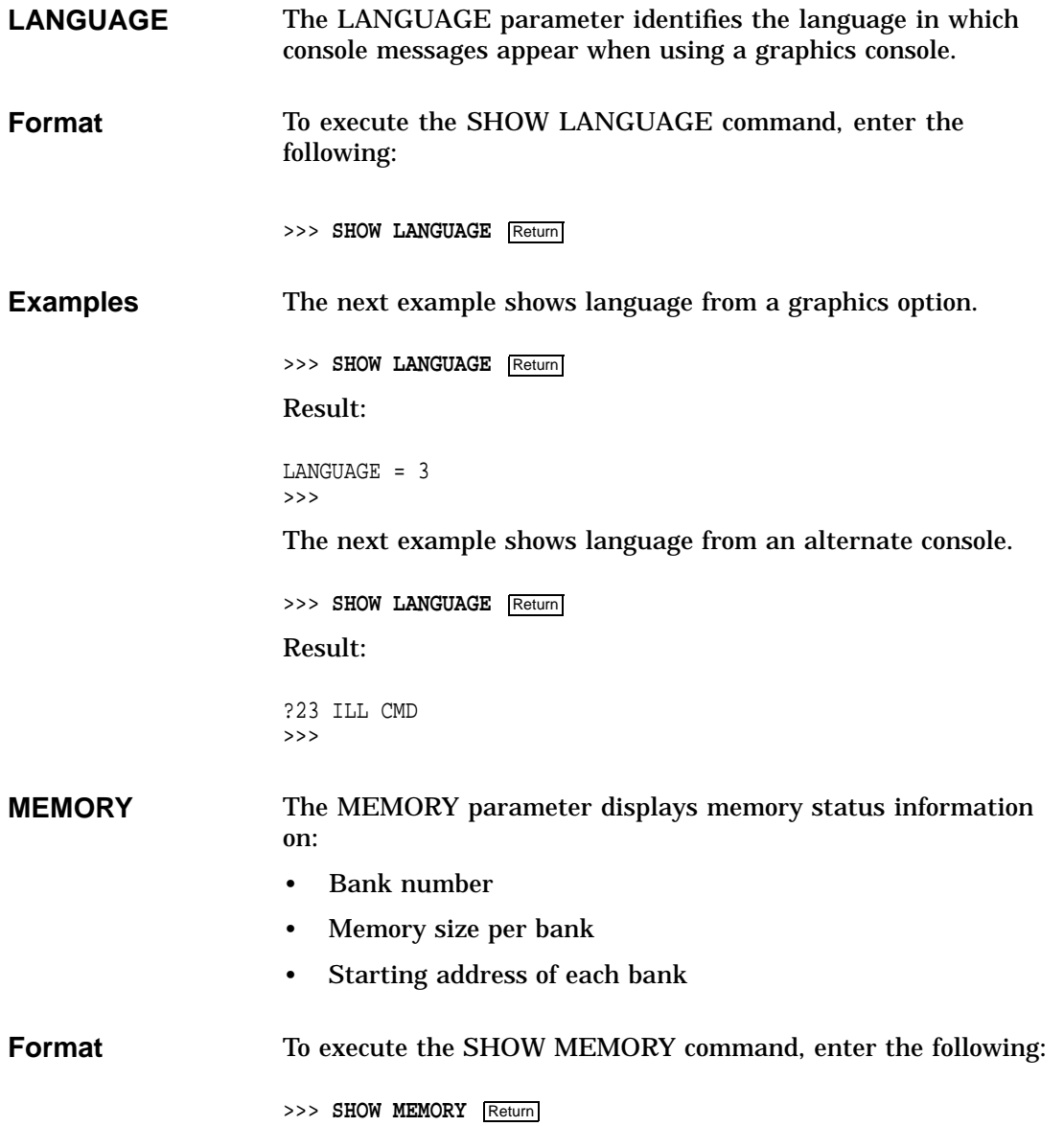

#### **Example** The next example shows the memory status information for a DEC 3000 Model 600/600S AXP system.

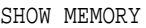

DEC 3000 - M600 Memory: 80 Mbytes

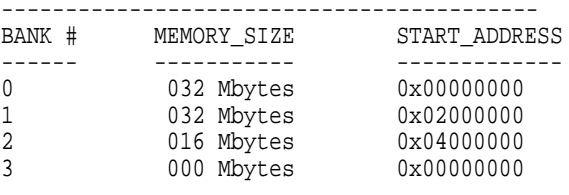

>>>

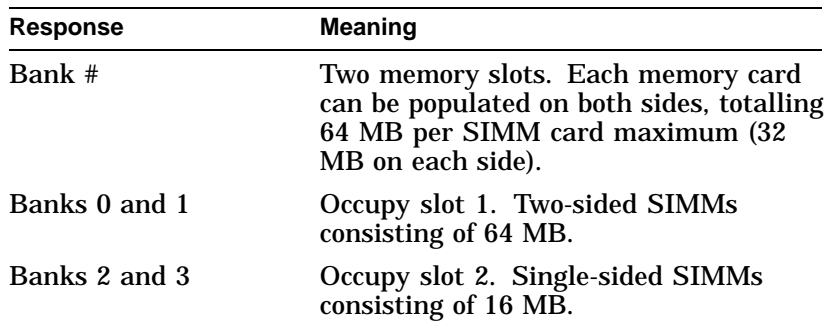

**MOP** The MOP parameter indicates if the MOP network listener has been enabled.

**Format** To execute the SHOW MOP command, enter the following:

>>> **SHOW MOP** Return

One of the following network listener settings appears on the screen.

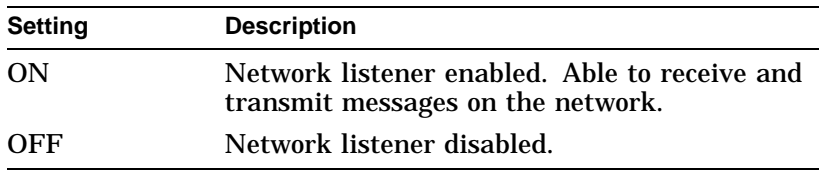

**Example** The next command enables examining the current MOP status, whether MOP is enabled or disabled.

> >>> **SHOW MOP** Return Result: UTC = 00000000.D27234E0 AccurTDF = 10000000.000186A0 BytesRx = 00000000.00000000 BytesTx = 00000000.00000078 FramesRx = 00000000.00000000 FramesTx = 00000000.00000002 McBytsRx = 00000000.00000000 McFrmsRx = 00000000.00000000 FrmDefer = 00000000.00000000 Frm1Coll = 00000000.00000000 FrmMColl = 00000000.00000000 TerXsCol = 00000000.00000000 TerCarCk = 00000000.00000000 TerShCkt = 00000000.00000000 TerOpCkt = 00000000.00000000 TerFrLng = 00000000.00000000 TerNoDef = 00000000.00000000 RerFCSEr = 00000000.00000000 RerFrmEr = 00000000.00000000 RerFrLng = 00000000.00000000 UnknDest = 00000000.00000000 DataOvrn = 00000000.00000000 SyBuffUn = 00000000.00000000 UsBuffUn = 00000000.00000000 HrtBtErr = 00000000.00000002  $MOP = ON$ >>>

#### **SECURE** The SECURE parameter displays the console security.

**Format** To execute the SHOW SECURE command, enter the following:

>>> **SHOW SECURE** Return

One of the following SECURE mode settings appears on the screen.

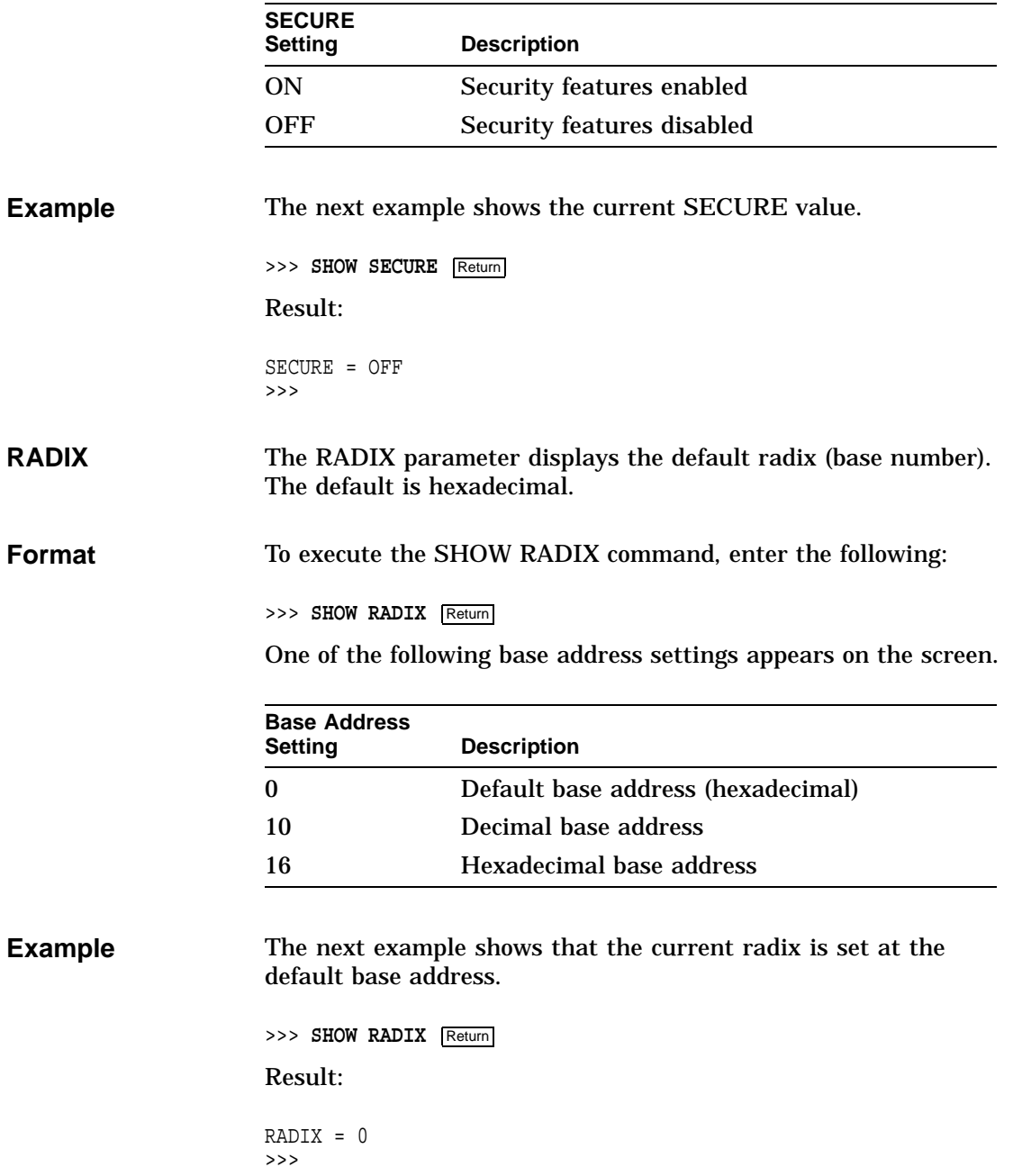

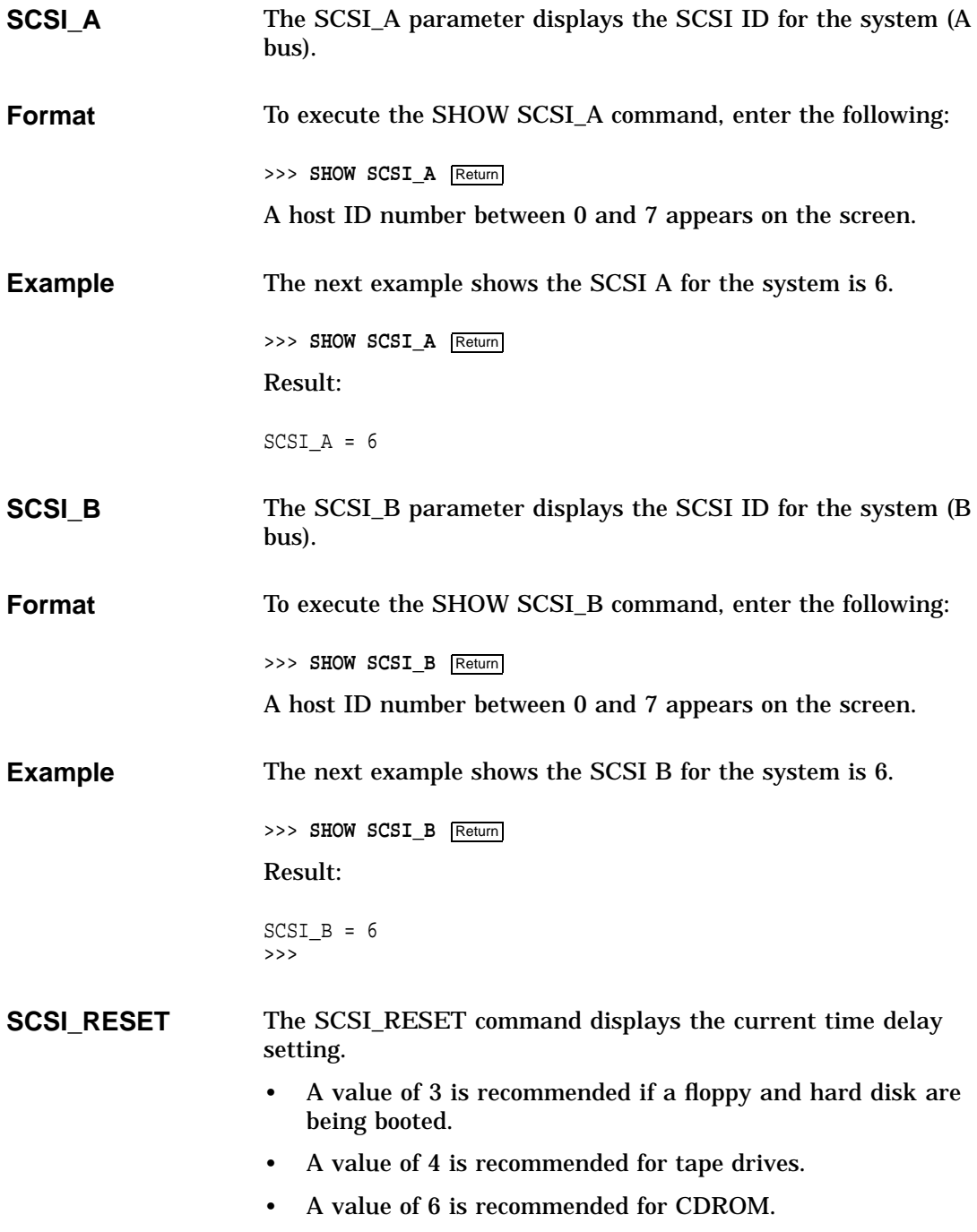

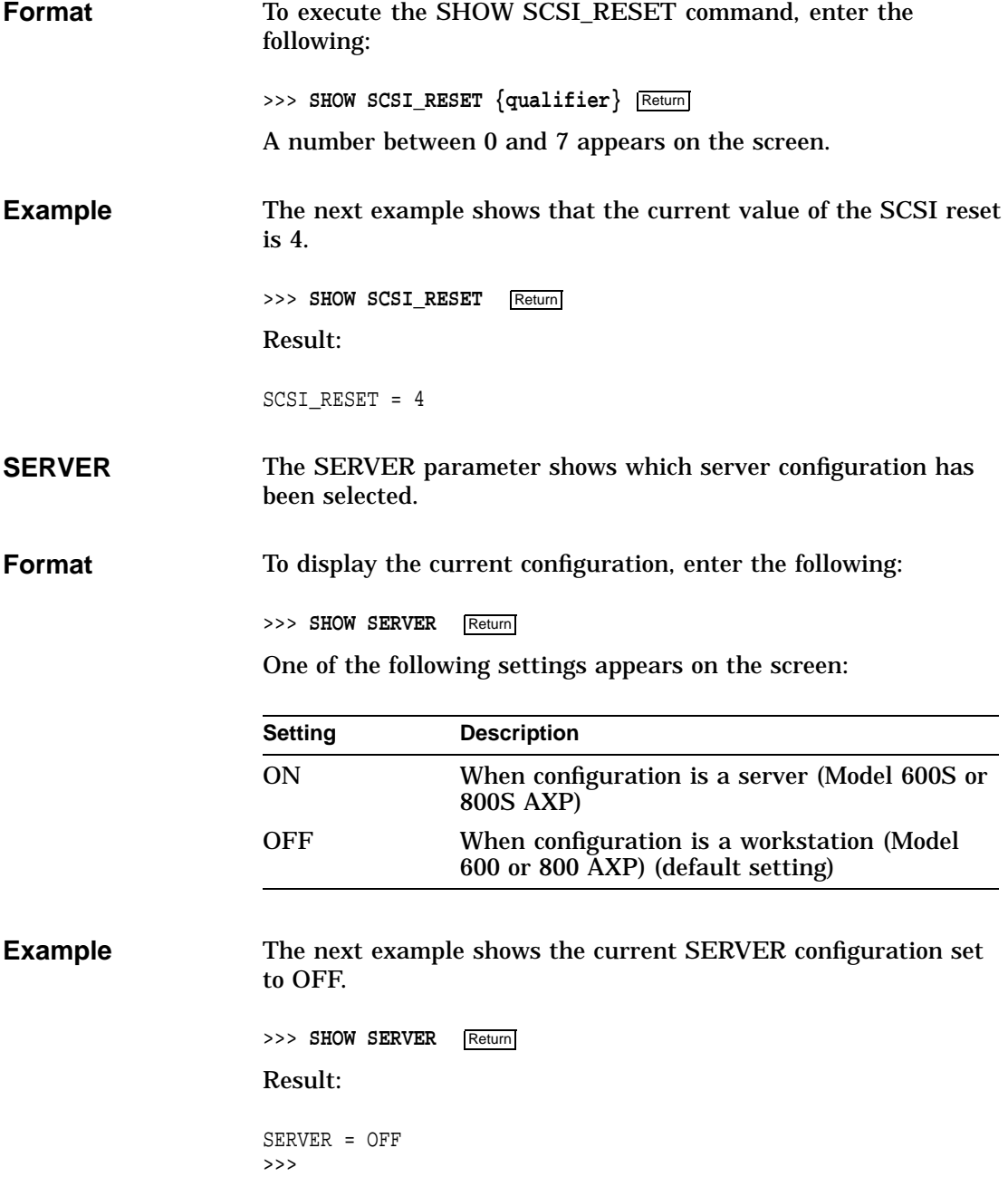

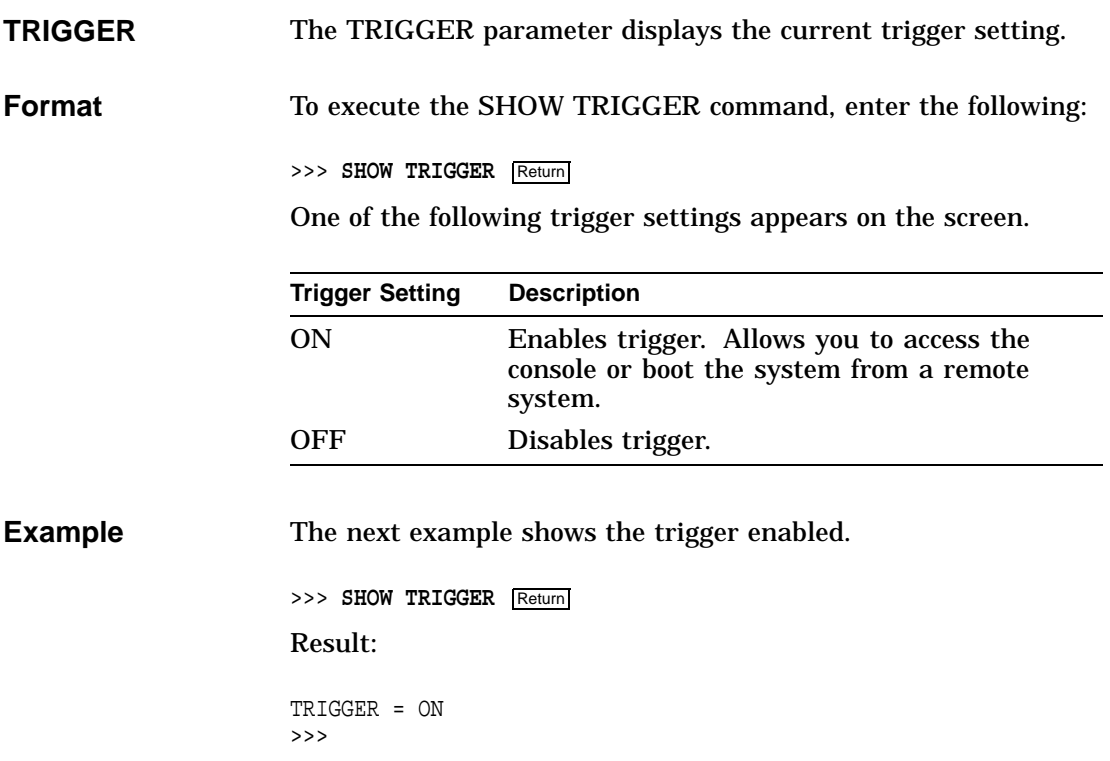

# **START**

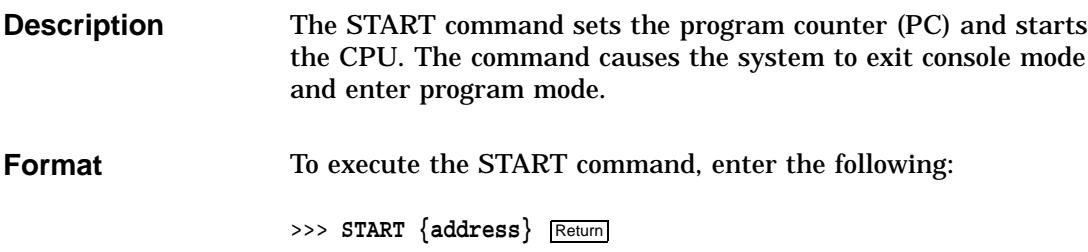

# **TEST**

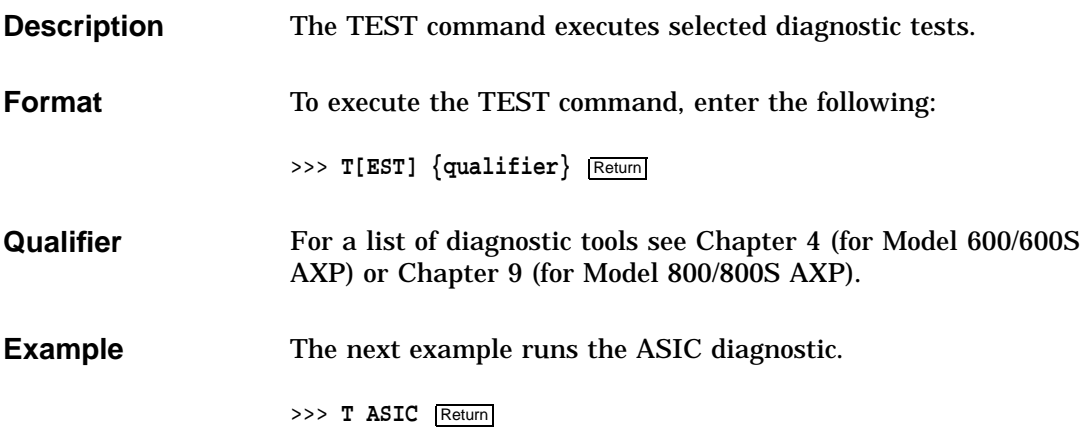

# **Alternate Consoles**

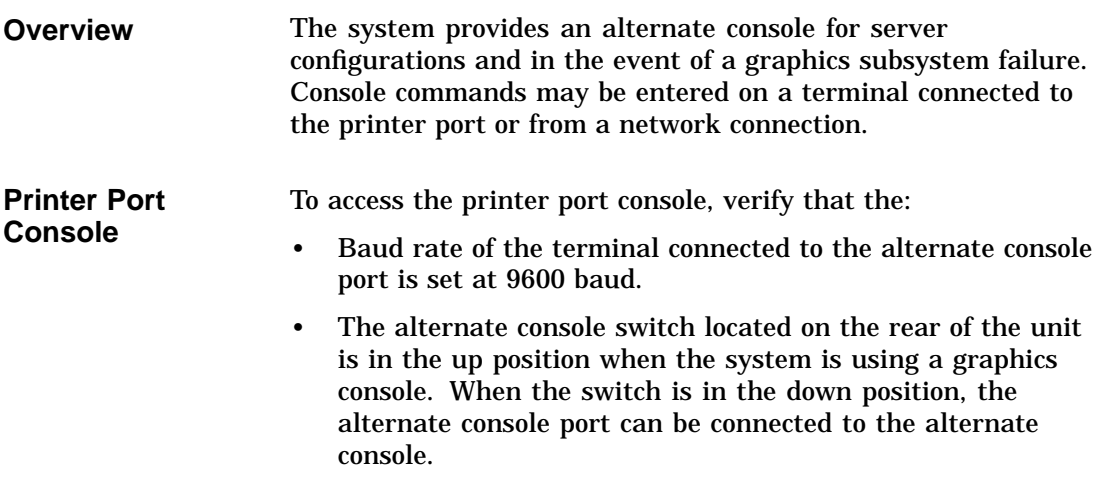

Alternate Consoles

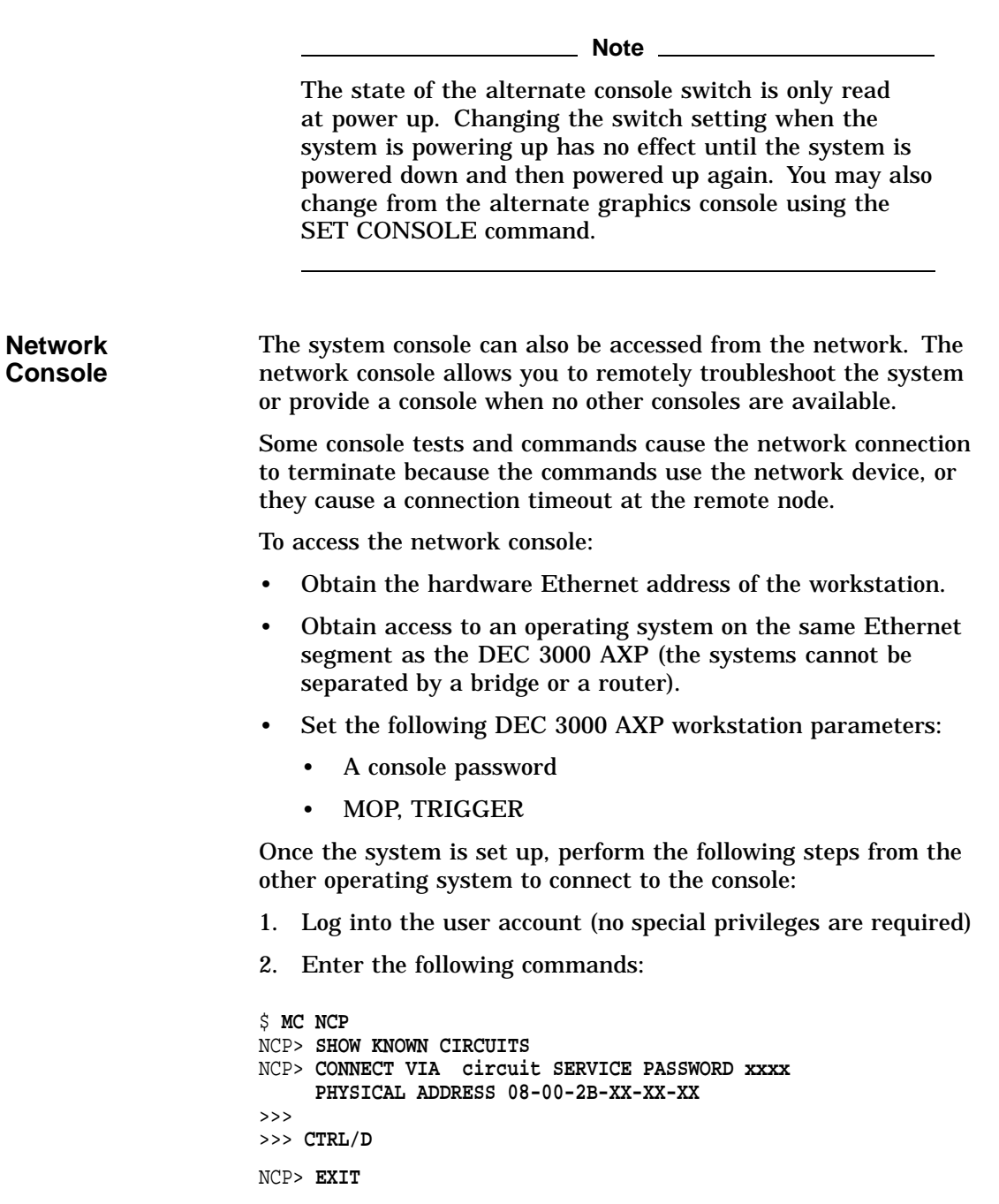

Alternate Consoles

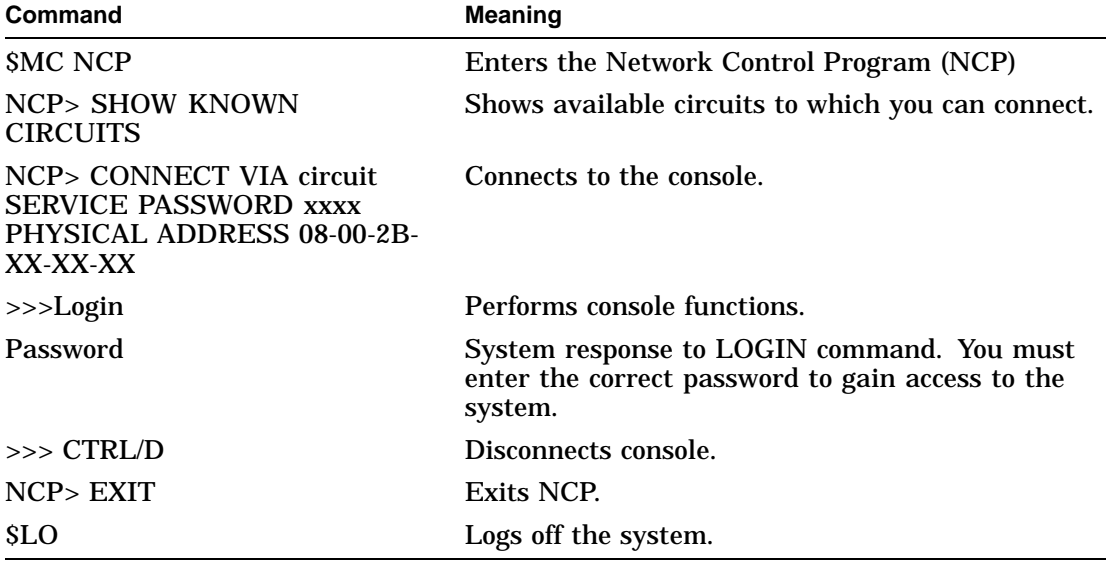

**Note**

Do not run the memory diagnostic. It causes the console to hang and you will have to power off the system.

# **SCSI Utilities**

Table 13–2 lists each SCSI utility and a description of each one.

| <b>Description</b>                |
|-----------------------------------|
| Displays SCSI device information. |
| Hard disk eraser.                 |
| Diskette formatter.               |
| Disk verifier.                    |
|                                   |

**Table 13–2 SCSI Utility Options**

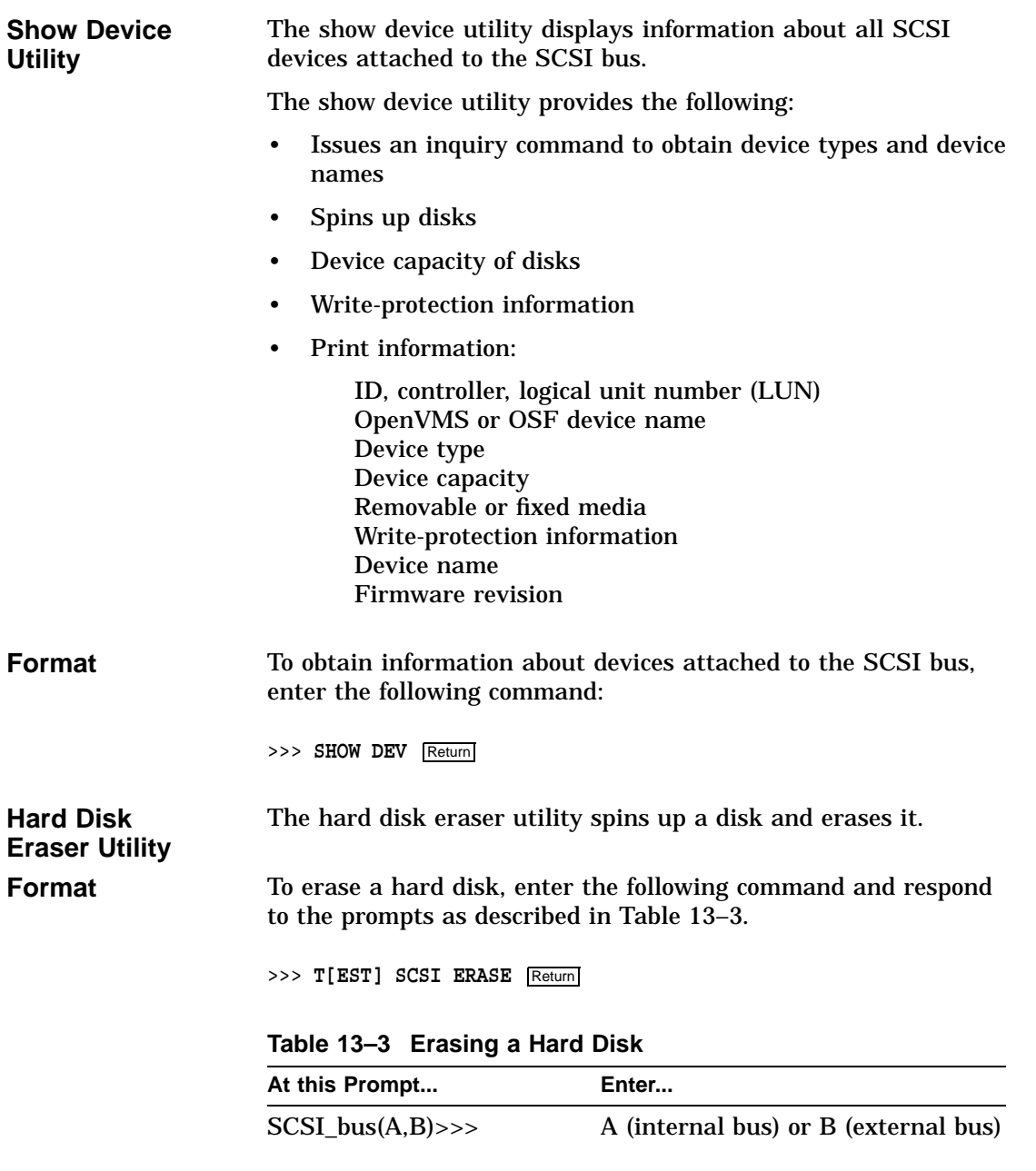

(continued on next page)

|                                                | At this Prompt                                                                                                    | Enter                           |
|------------------------------------------------|----------------------------------------------------------------------------------------------------|---------------------------------|
|                                                | $SCSI_id(0-7)$ >>>                                                                                                    | <b>SCSI ID Number</b>           |
|                                                | $SCSI_lun(0-7)$ >>>                                                                                                    | Logical unit number             |
|                                                | <b>DKA100 OK?</b>                                                                                                    | OK, if device listed is correct |
|                                                |                                                                                                    |                                 |
| <b>Example</b>                                 | The next example erases device DKA100.                                                                                                    |                                 |
|                                                | >>> T SCSI ERASE Return                                                                                                    |                                 |
|                                                | SCSI $bus(A, B) >> A$<br>$SCSI_id(0-7) >> 1$<br>$SCSI_lun(0-7)$ > > > 0                                                                                                    |                                 |
|                                                | SCSI HD DSK ERAS UTIL<br>DKA100 OK? OK                                                                                                    |                                 |
|                                                | SCSI-bb-repl 0<br>SCSI-util_succ                                                                                                    |                                 |
|                                                | OΚ<br>>>                                                                                                    |                                 |
| <b>Error Reporting</b>                         | See Chapter 14.                                                                                                    |                                 |
| <b>Diskette</b><br><b>Formatter</b><br>Utility | The diskette formatter utility formats a diskette. After the<br>utility starts, do not terminate the utility or halt the machine;<br>this corrupts the device being tested, and you will have to run<br>the utility again. |                                 |
| Format                                         | To format a diskette, enter the following command and respond<br>to the prompts as described in Table 13-4:                                                                                                    |                                 |
|                                                | >>> T[EST] SCSI FORMAT<br>Return                                                                                                    |                                 |

**Table 13–3 (Cont.) Erasing a Hard Disk**

**Table 13–4 Formatting a Diskette**

|                                        | At the Prompt                                                                                                    | Enter                                |  |
|----------------------------------------|----------------------------------------------------------------------------------------------------|--------------------------------------|--|
|                                        | $SCSI_bus(A,B)$ >>>                                                                                                    | A (internal bus) or B (external bus) |  |
|                                        | $SCSI_id(0-7)$ >>>                                                                                                    | <b>SCSI ID Number</b>                |  |
|                                        | $SCSI_lum(0-7)$ >>>                                                                                                    | Logical unit number                  |  |
| <b>Example</b>                         | The next example formats the device DKA500.                                                                                                    |                                      |  |
|                                        | >>> T SCSI FORMAT<br>Return                                                                                                    |                                      |  |
|                                        | $SCSI_bus(A,B) >> A$<br>$SCSI_id(0-7) >> 5$<br>$SCSI\_lun(0-7) >> 0$                                                                                                    |                                      |  |
| <b>Error Reporting</b>                 | See Chapter 14.                                                                                                    |                                      |  |
| <b>Disk Verifier</b><br><b>Utility</b> | The disk verifier utility verifies that all blocks on a disk can be<br>read.                                                                                            |                                      |  |
| <b>Format</b>                          | To verify a disk, enter the following command and respond to the<br>prompts as described in Table 13-5:<br>>>> T[EST] SCSI VERIFY Return<br>Table 13–5 Verifying a Disk |                                      |  |
|                                        |                                                                                                    |                                      |  |
|                                        |                                                                                                    |                                      |  |
|                                        | At the Prompts                                                                                                    | Enter                                |  |
|                                        | $SCSI_bus(A,B)$ >>>                                                                                                    | A (internal bus) or B (external bus) |  |
|                                        | $SCSI_id(0-7)$ >>>                                                                                                    | <b>SCSI ID Number</b>                |  |
|                                        | $SCSI_lun(0-7)$ >>>                                                                                                    | Logical unit number                  |  |
| <b>Example</b>                         | The next example verifies device DKA100.                                                                                                    |                                      |  |

>>> **T SCSI VERIFY** Return SCSI\_bus(A,B)>>>**A** SCSI\_id(0-7)>>>**1** SCSI\_lun(0-7)>>>**0** SCSI\_DSK\_VER\_UTIL SCSI-util\_succ OK >>>

**Error Reporting** See Chapter 14.

# **14**

# **LED Codes and Status/Error Messages**

# **Overview**

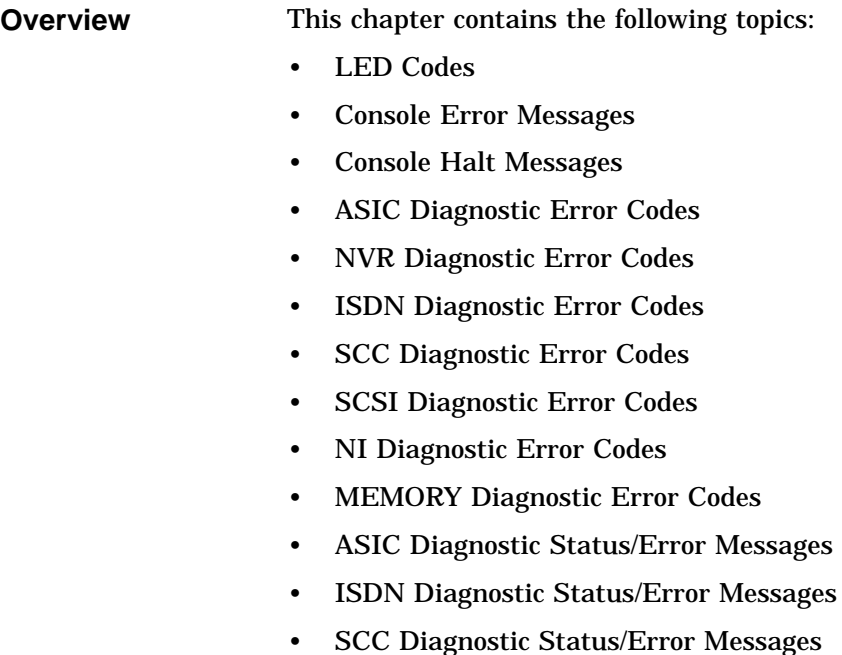

- SCSI Diagnostic Status/Error Messages
- NI Diagnostic Status/Error Messages
- MEMORY Diagnostic Status/Error Messages
- MIPS Emulator Status Messages

# **LED Codes**

**Serial ROM LED Codes**

#### The system displays a series of hexadecimal codes at the beginning of the power-up test. The codes, the corresponding test description, and possible reasons for a test failure are described in Table 14–1.

**Note**

See Table 5–2 for a list of the LED displays and corresponding hex codes for the DEC 3000 Model 600 /600S AXP system.

#### **Table 14–1 Power-Up Test Serial ROM Codes**

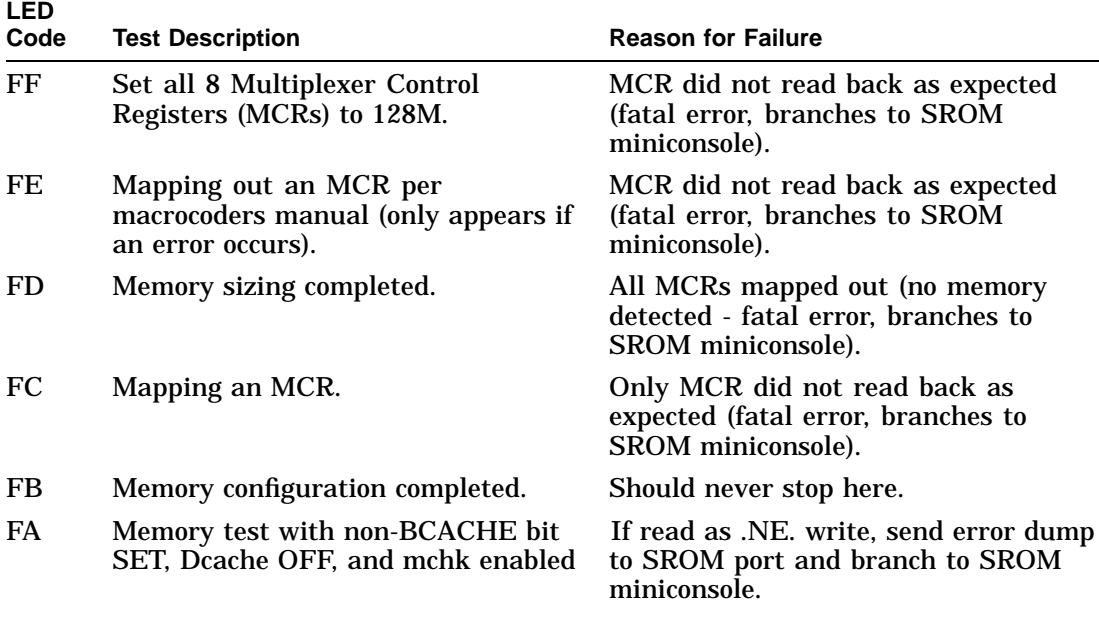

(continued on next page)

| <b>LED</b><br>Code | <b>Test Description</b>                                                    | <b>Reason for Failure</b>                                                                                                    |
|--------------------|----------------------------------------------------------------------------|----------------------------------------------------------------------------------------------------|
| F9                 | Memory test with non-BCACHE<br>bit CLEAR, Dcache OFF, and mchk<br>enabled. | If read as .NE. write, send error dump<br>to SROM port and branch to SROM<br>miniconsole.                                             |
| F8                 | Memory test with non-BCACHE bit<br>SET, Dcache ON, and mchk enabled.       | If read as .NE. write, send error dump<br>to SROM port and branch to SROM<br>miniconsole.                                             |
| F7                 | Memory test with non-BCACHE<br>bit CLEAR, Dcache ON, and mchk<br>enabled.  | If read as .NE. write, send error dump<br>to SROM port and branch to SROM<br>miniconsole.                                             |
| F6                 | tc register test and initialization                                        | Should never stop here. If read as .NE.<br>write, send error dump to SROM port.                                                       |
| F <sub>5</sub>     | Coreio register test and initialization                                    | Should never stop here. If read as .NE.<br>write, send error dump to SROM port.                                                       |
| F2                 | Look for I/O ROM manfacturing<br>data.                                     | Read of I/O ROM manfacturing data<br>did not return data expected. Send<br>error dump to SROM port and branch<br>to SROM miniconsole. |
| F1                 | Completed load of I/O ROM into<br>memory.                                  | Should never stop here.                                                                                                    |
| 30                 | SROM code execution completed<br>normally.                                 | Should never stop here.                                                                                                    |
| 20                 | Machine check.                                                             | Send mchk dump to SROM port and to<br>SROM miniconsole.                                                                               |

**Table 14–1 (Cont.) Power-Up Test Serial ROM Codes**

If a failure occurs during this portion of the power-up procedure, perform the following steps:

- 1. Verify that there is a good connection between the system module and I/O module.
- 2. Verify that all memory modules are properly installed. You may need to reseat memory modules.

- 3. Initiate the power-up sequence. If a failure occurs, replace the following FRUs and verify that the system is operating correctly:
	- System module
	- I/O Module

#### **ASIC LED Codes** The following LED codes represent ASIC power-up tests. If an error occurs during one of these tests, the screen displays a FRU code and error code.

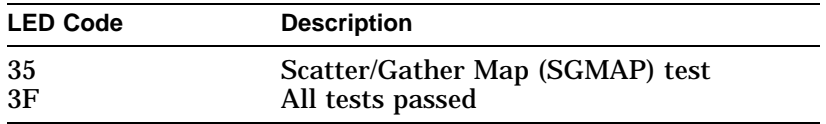

#### **Memory LED Codes**

The following LED codes represent memory diagnostic tests. If an error occurs during one of these tests, the screen displays a FRU code and error code.

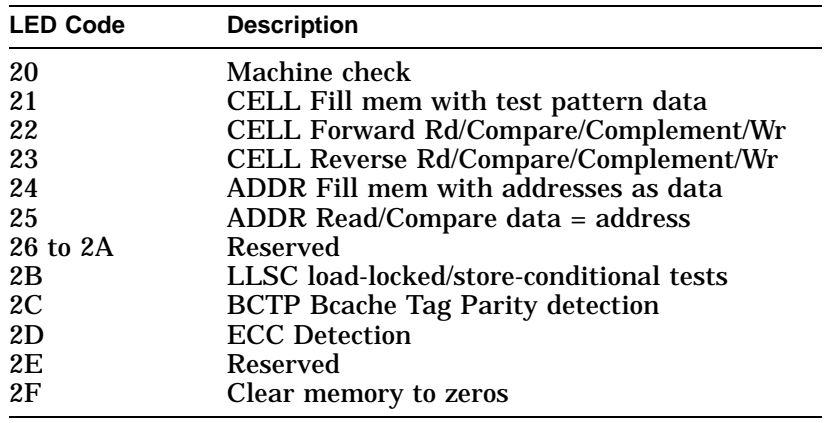

#### **NVR LED Codes** The following LED codes represent NVR diagnostic tests. If an error occurs during one of these tests, the screen displays a FRU code and error code.

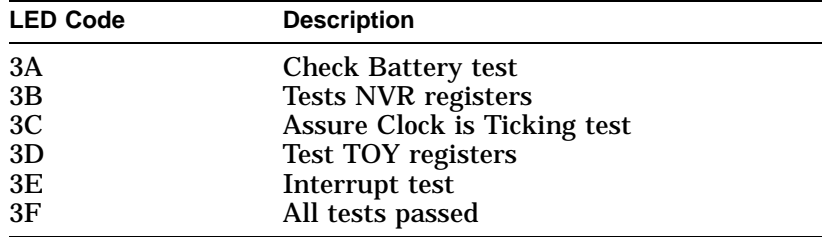

#### **SCC LED Codes**

The following LED codes represent SCC diagnostic tests. If an error occurs during one of these tests, the screen displays a FRU code and error code.

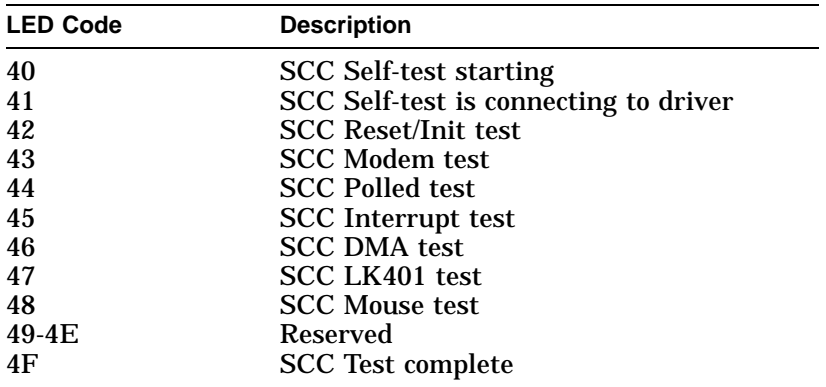

#### **NI LED Codes** The following LED codes represent NI diagnostic tests. If an error occurs during one of these tests, the screen displays a FRU code and error code.

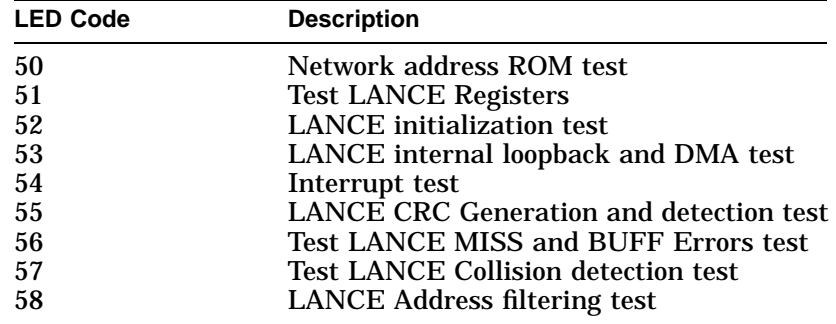

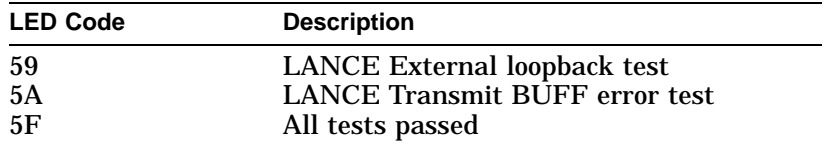

#### **ISDN LED Codes**

The following LED codes represent ISDN diagnostic tests. If an error occurs during one of these tests, the screen displays a FRU code and error code.

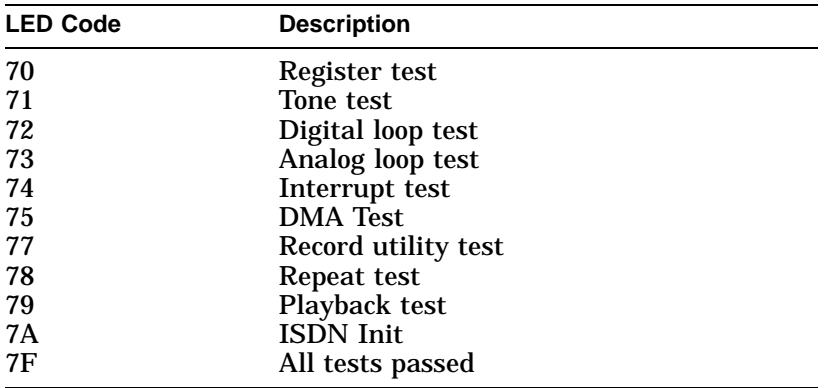

#### **SCSI LED Codes**

The following LED codes represent SCSI diagnostic tests. If an error occurs during one of these tests, the screen displays a FRU code and error code.

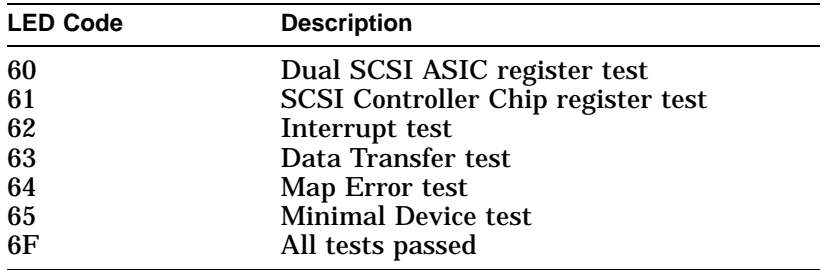

#### **Console LED Codes**

At the end of the power-up sequence, the diagnostic LEDs should display the DD hex code for console entry.

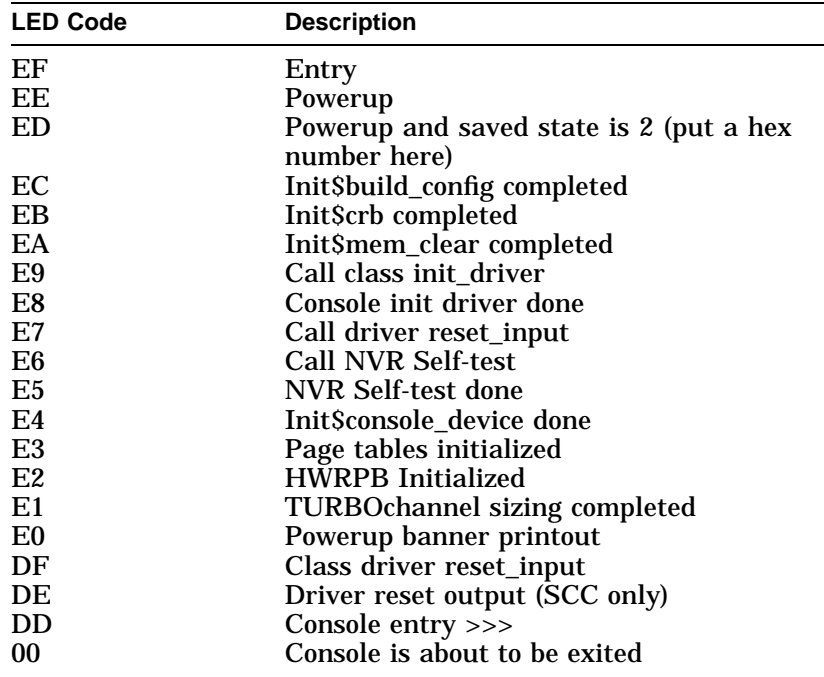

If the sequence halts at any code from EF to DE, then reseat the system module and run the power-up sequence again.

#### **MIPS Emulator LEDs**

The following LED codes represent MIPS emulator diagnostic tests. If an error occurs during one of these tests, the screen displays a FRU code and error code.

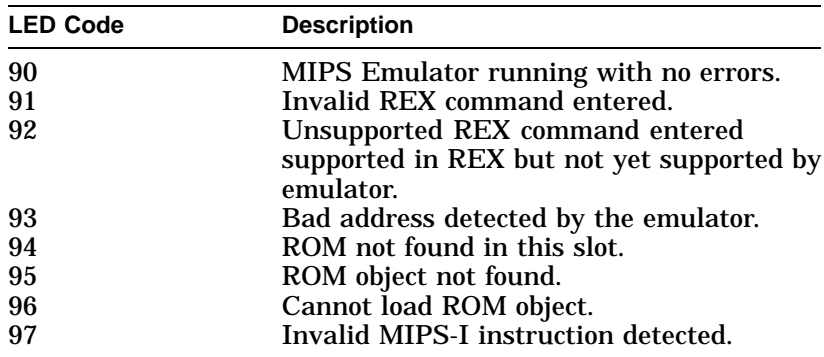

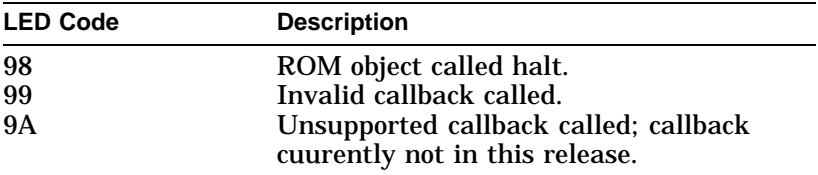

# **Console Error Messages**

#### **Console Error Messages**

The following table lists console error messages for improperly entered commands:

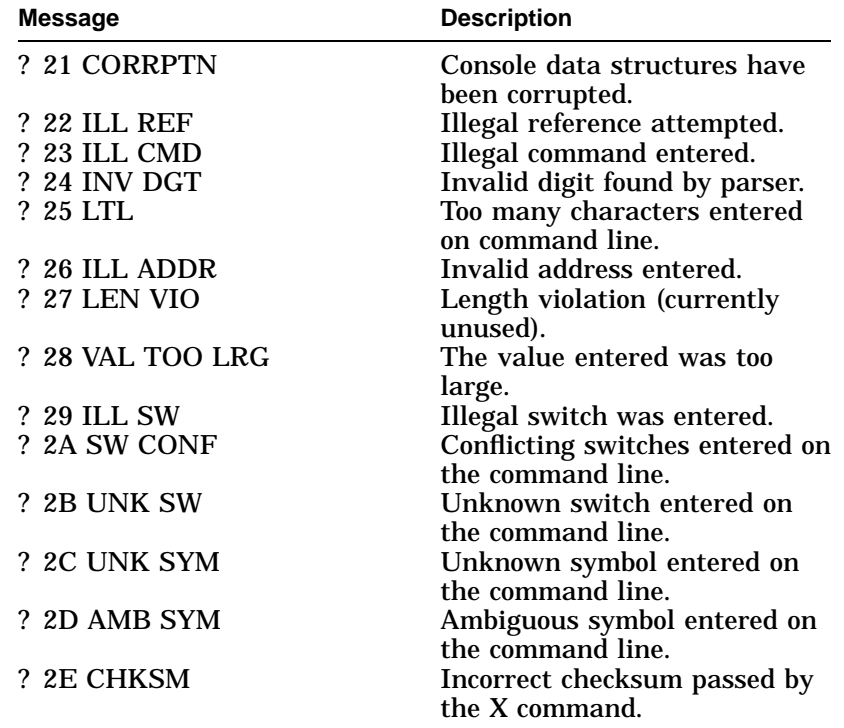

#### Console Error Messages

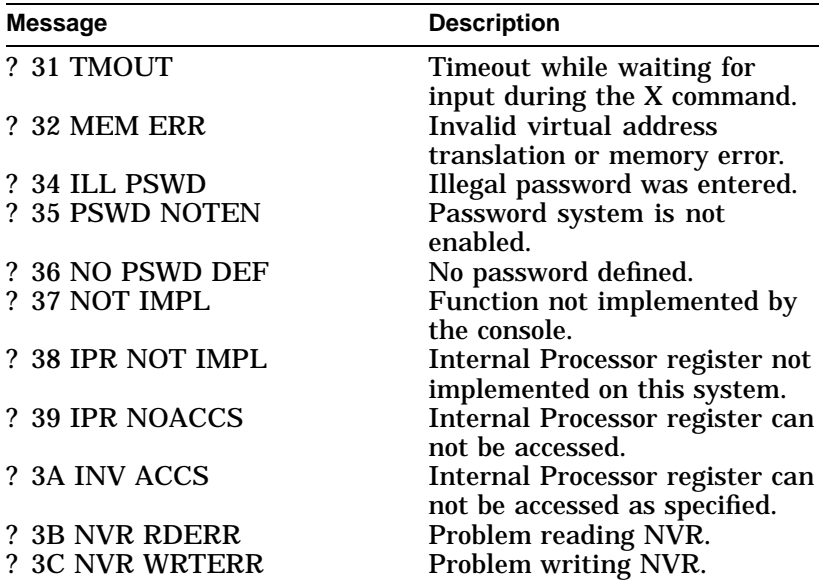

# **Console Halt Messages**

**Console Halt Messages** The following example shows the results when you enter a halt sequence. The next table lists the console halt messages that result from the sequence.

> ?02 EXT HLT PC=xxxxxxxx.xxxxxxxxxxxxxxxxxxxxxxxxxx >>>

The PC and PSL of the halt are also printed out.

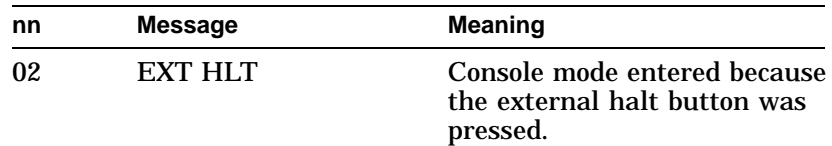

# Console Halt Messages

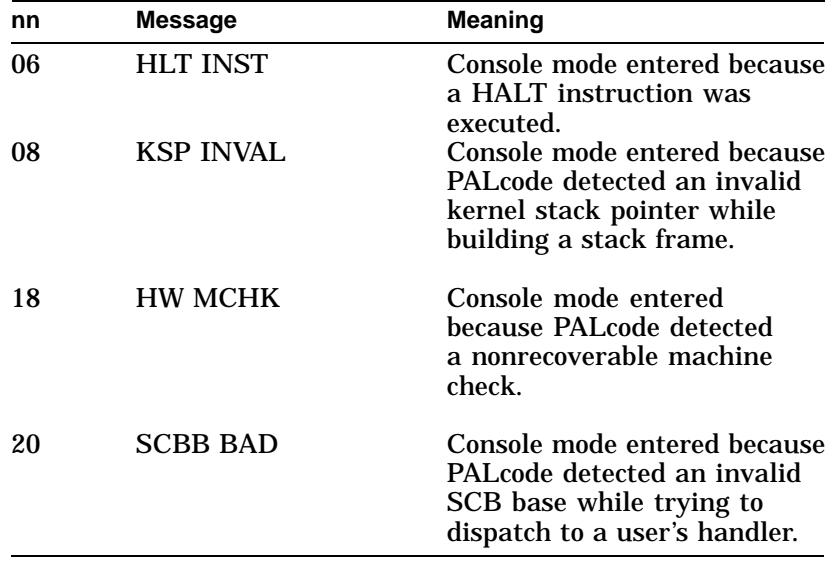

# **ASIC Diagnostic Error Codes**

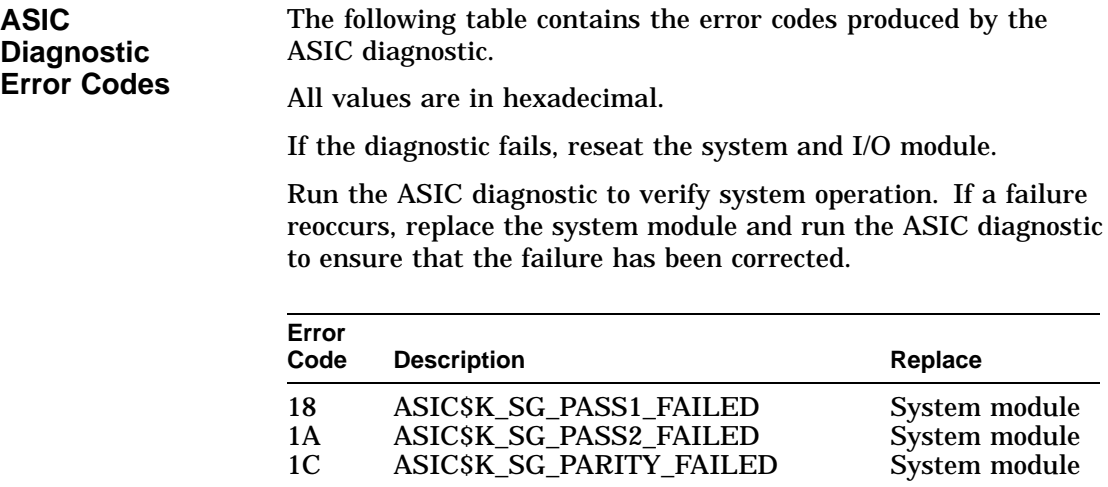

NVR Diagnostic Error Codes

### **NVR Diagnostic Error Codes**

#### **NVR Diagnostic Error Codes**

The following table contains the error codes produced by the NVR diagnostic.

All values are in hexadecimal.

If the diagnostic fails, reseat the system and I/O module.

Run the NVR diagnostic to verify system operation. If a failure reoccurs, then replace the FRU listed for that error. Except for the last one, only one FRU should be replaced. Run the NVR diagnostic after replacing the FRU to determine if the failure has been corrected.

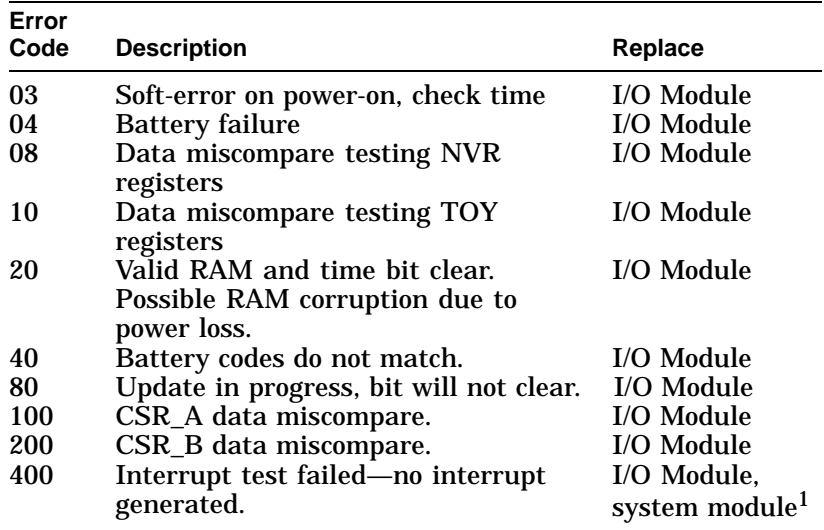

<sup>1</sup>Replace the I/O module, then run the NVR diagnostic. If the diagnostic fails, then replace the system module.

ISDN Diagnostic Error Codes

### **ISDN Diagnostic Error Codes**

**ISDN Error Codes** The following table lists the error codes produced by the ISDN diagnostic.

All values are in hexadecimal.

If the diagnostic fails, then perform the following steps:

- 1. Reseat the audio cable between the audio module and the I/O module.
- 2. Reseat the system module and I/O module connection.
- 3. Run the ISDN diagnostic to verify system operation. If a failure reoccurs, then replace the FRU listed for that error. Replace FRUs one at a time, running the ISDN diagnostic after replacing each one to determine if the failure has been corrected.
	- a. Audio cable
	- b. Audio module
	- c. I/O Module

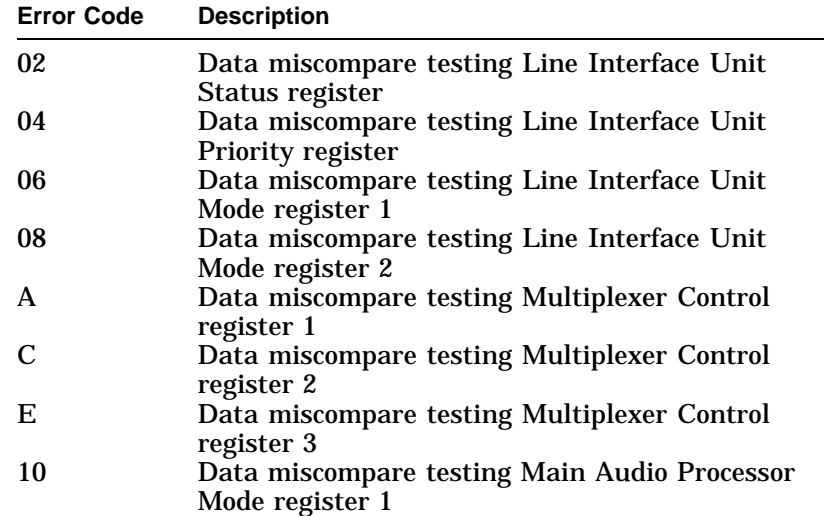

ISDN Diagnostic Error Codes

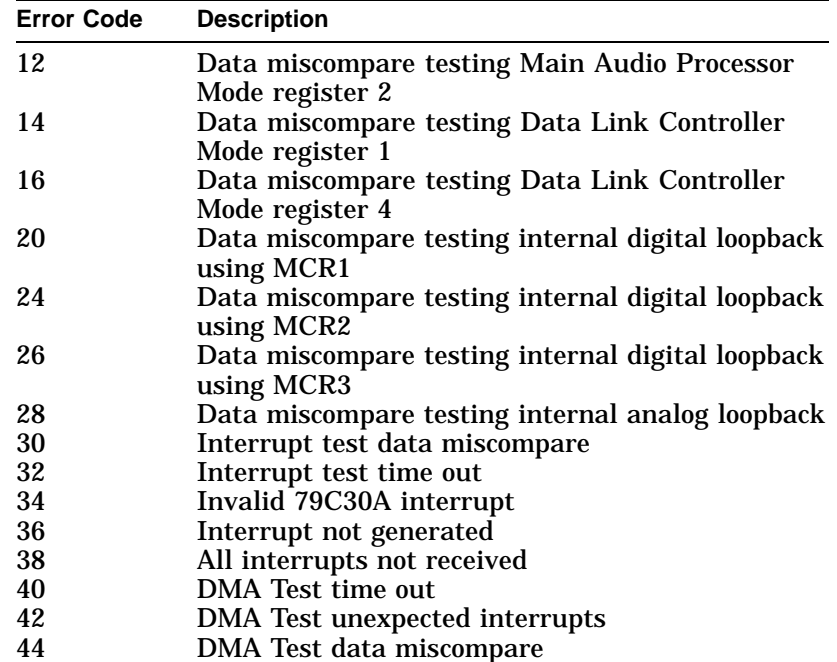

# **SCC Diagnostic Error Codes**

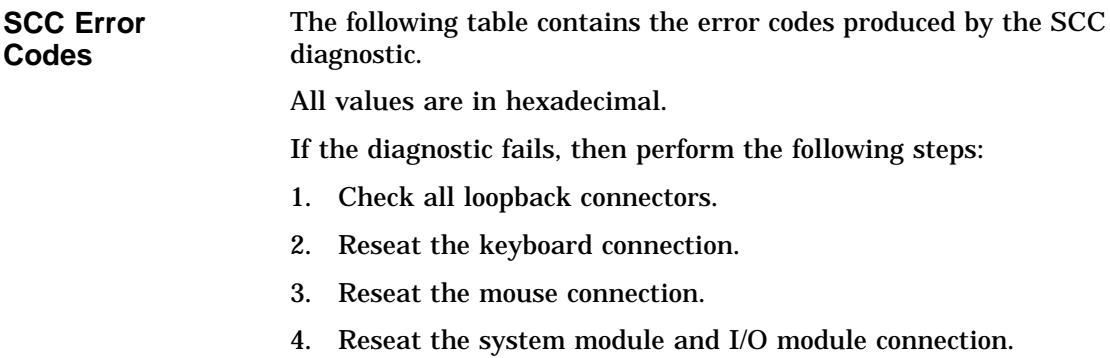
#### SCC Diagnostic Error Codes

5. Run the SCC diagnostic to verify system operation. If a failure reoccurs, then replace the FRU listed for that error. Replace FRUs one at a time, running the ISDN diagnostic after replacing each one to determine if the failure has been corrected.

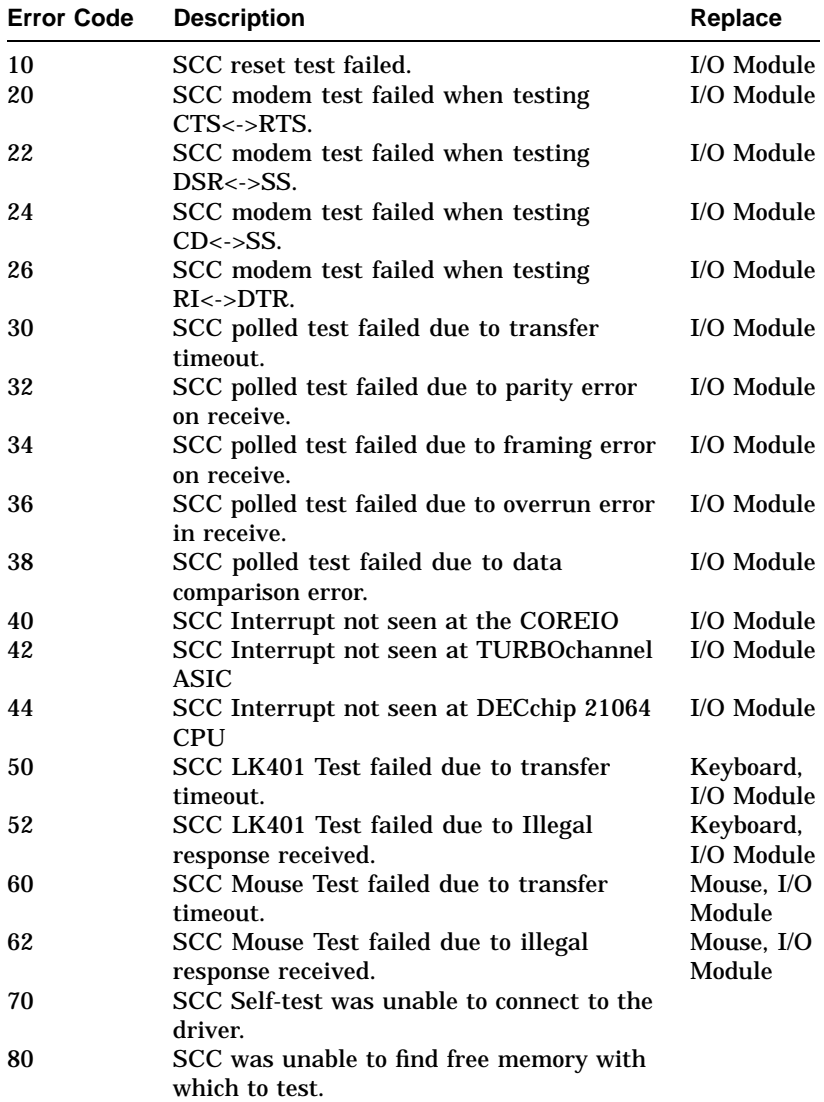

SCC Diagnostic Error Codes

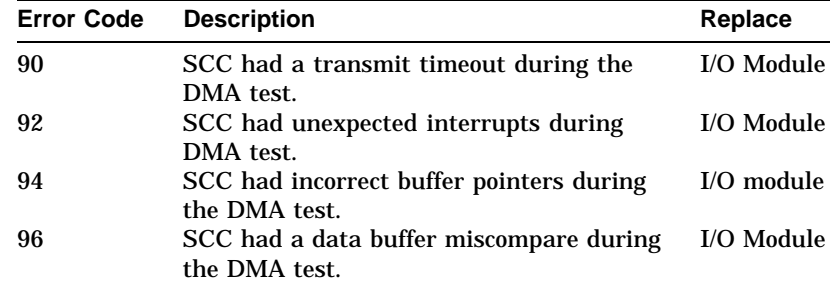

# **SCSI Diagnostic Error Codes**

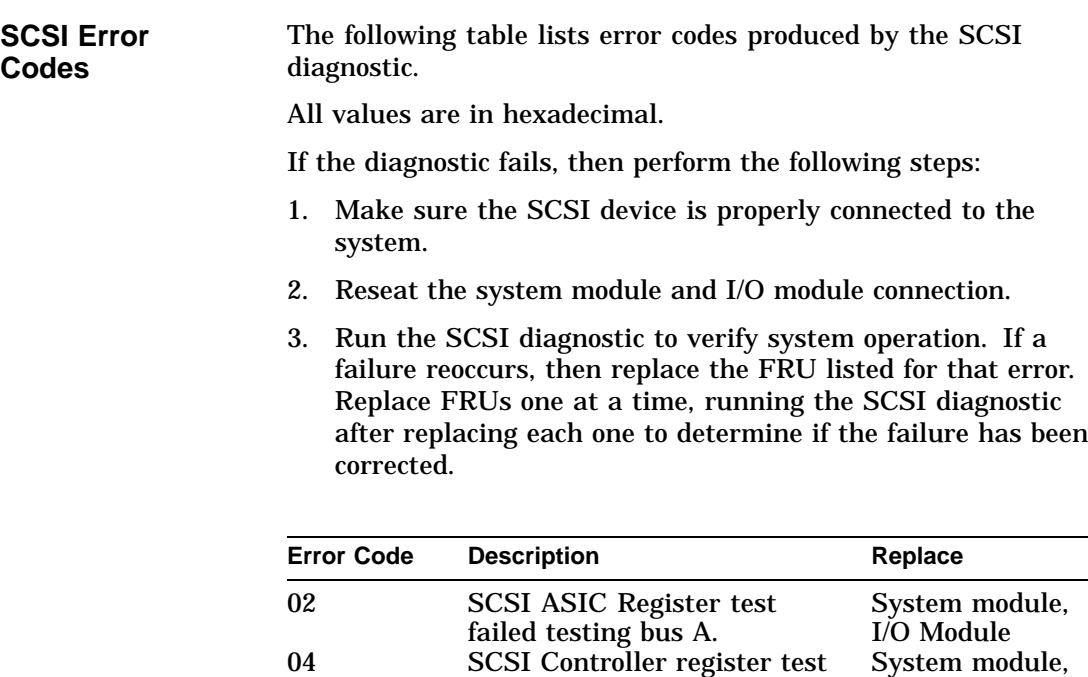

failed testing bus A.

06 SCSI Interrupt test failed testing bus A.

I/O Module

System module, I/O Module

#### SCSI Diagnostic Error Codes

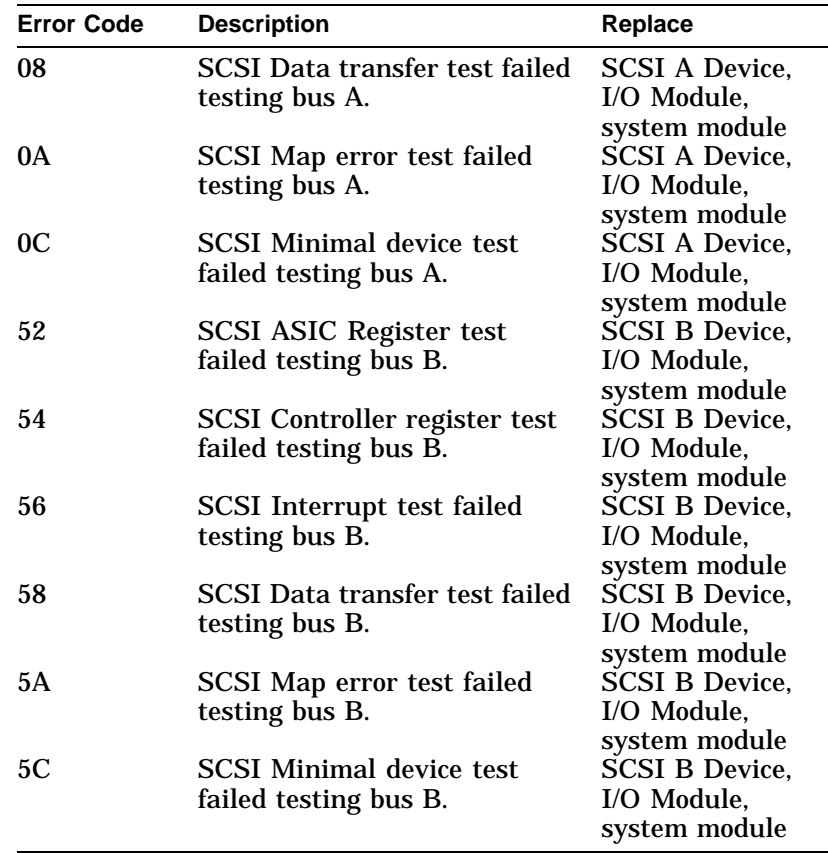

# **NI Diagnostic Error Codes**

**NI Error Codes** The following table lists error codes produced by the NI diagnostic. All values are in hexadecimal. If the diagnostic fails, then perform the following steps:

1. Reseat the loopback connector (for error codes A0 to AC).

NI Diagnostic Error Codes

- 2. Reseat the system module and I/O module connection.
- 3. Run the NI diagnostic to verify system operation. If a failure reoccurs, then replace the FRU listed for that error. Replace FRUs one at a time, running the NI diagnostic after replacing each one to determine if the failure has been corrected.
	- Loopback connector (for error codes A0 to AC)
	- System module
	- I/O Module

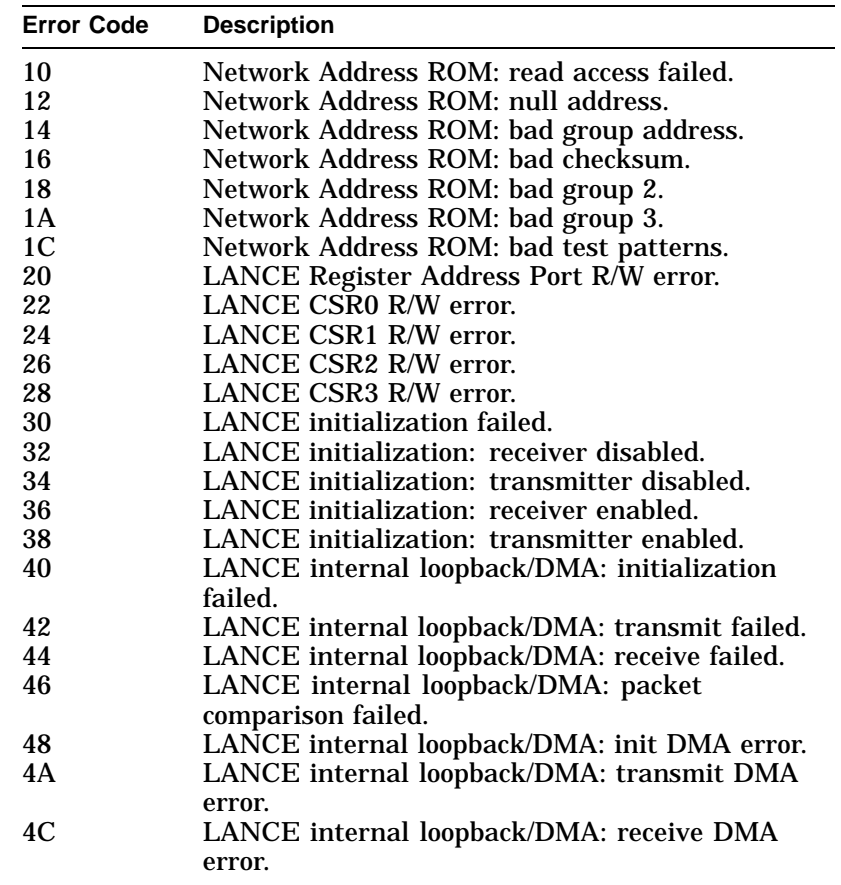

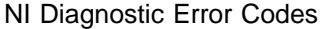

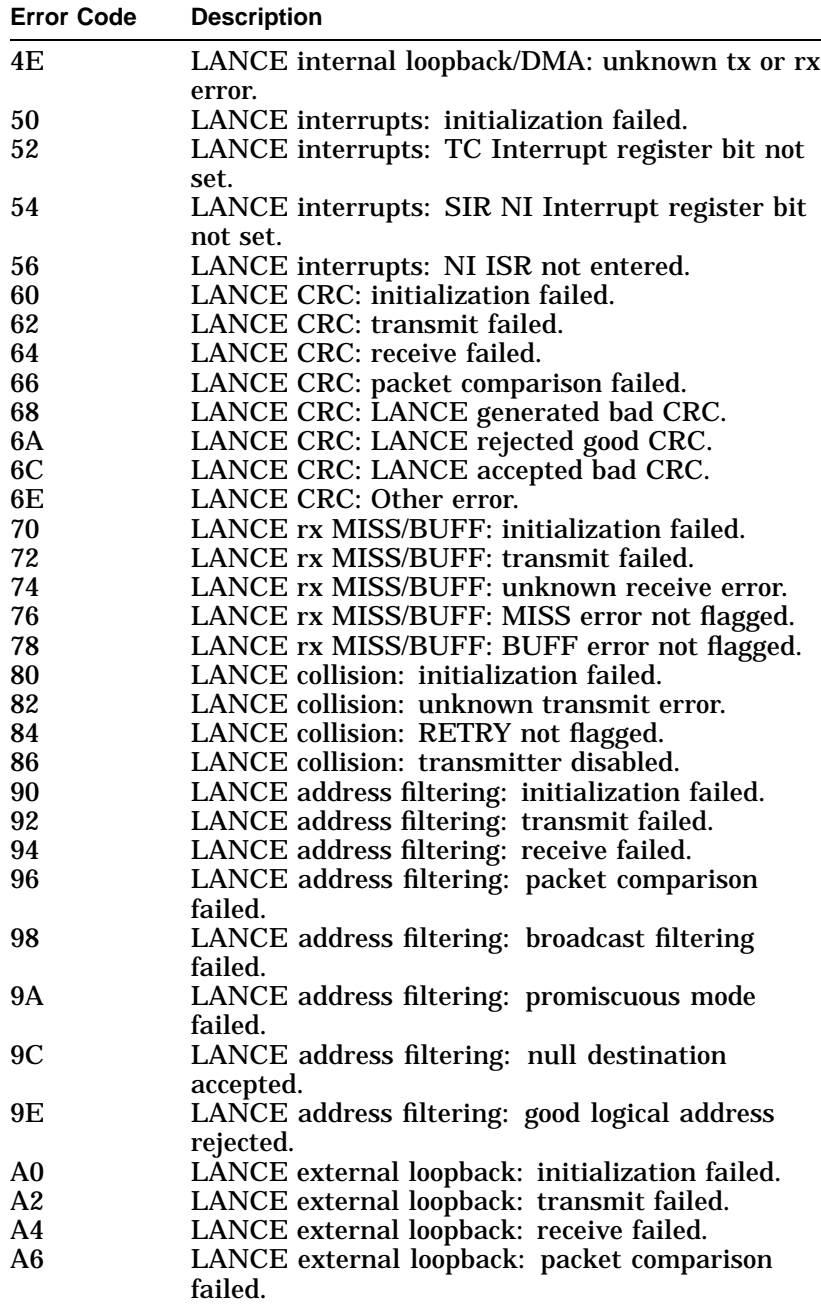

NI Diagnostic Error Codes

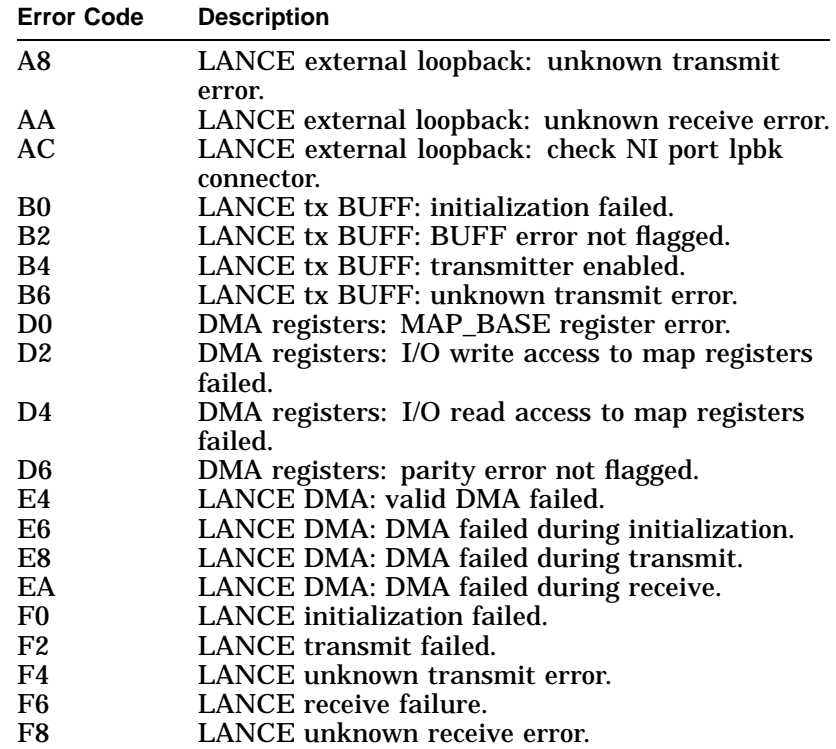

MEMORY Diagnostic Error Codes

# **MEMORY Diagnostic Error Codes**

**Memory Error Codes**

The following table lists error codes produced by the memory diagnostic.

All values are in hexadecimal.

If the diagnostic fails, reseat the memory modules.

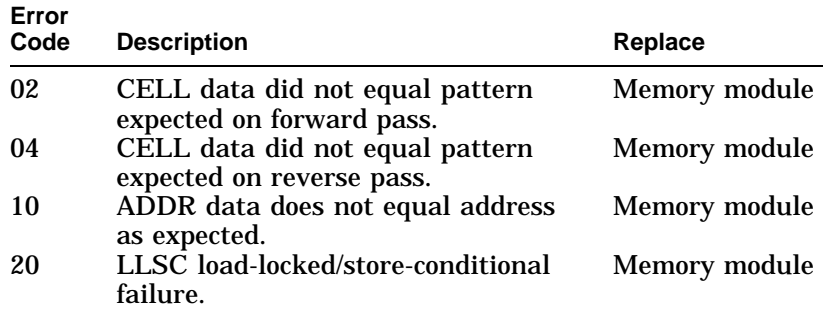

#### **ASIC Diagnostic Status/Error Messages**

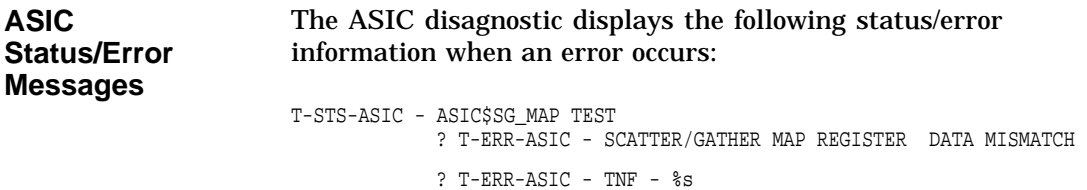

# **NVR Diagnostic Status/Error Messages**

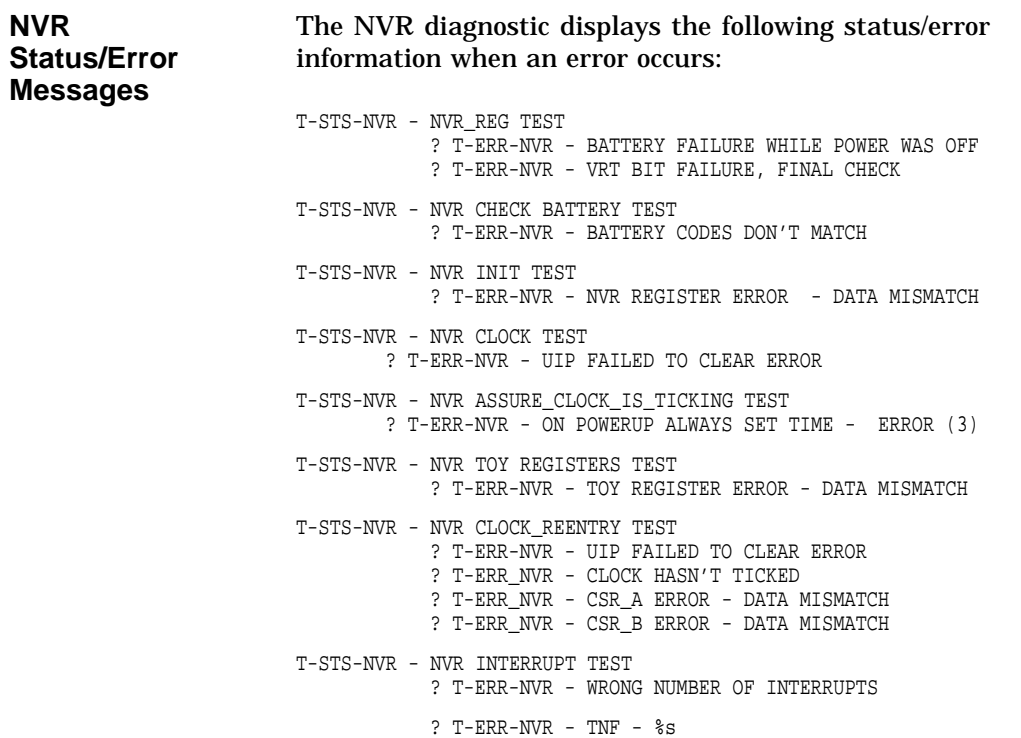

# **ISDN Diagnostic Status/Error Messages**

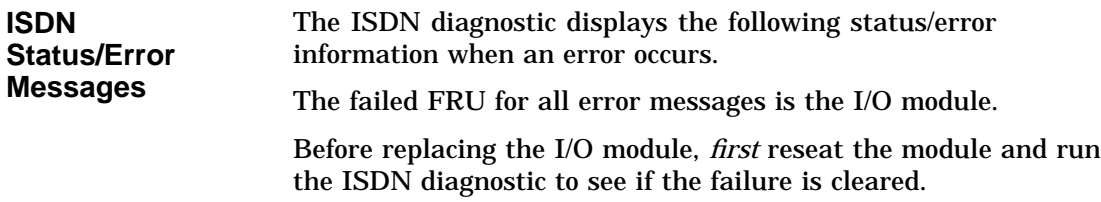

```
T-STS-ISDN - REGISTER
    ? T-ERR-ISDN - LIU_REG DATA MISCOMPARE
    failing address = (indirect address of LIU register)
    data read = (data read)
    data expected = (data expected)
    ? T-ERR-ISDN - REGISTER - DATA MISCOMPARE
    failing address = (indirect address of failing register)
                   = (data read)
    data expected = (data expected)
T-STS-ISDN - TONE
T-STS-ISDN - TONE RINGER: Use tone ringer to generate sound
T-STS-ISDN - TONE GENERATOR: Use tone generator to generate sound
T-STS-ISDN - DTMF: Use DTMF to generate sound
T-STS-ISDN - DIGITAL_LOOP
    ? T-ERR-ISDN - DIGITAL_LOOP - DATA MISCOMPARE
T-STS-ISDN - ANALOG_LOOP
    ? T-ERR-ISDN - ANALOG_LOOP - DATA MISCOMPARE
T-STS-ISDN - INTERRUPT
    ? T-ERR-ISDN - NO INTERRUPT GENERATED
      data read = (current value of DSR2 register in 79C30A)
      data exp = (data expected)
    ? T-ERR-ISDN - INVALID INTERRUPT
      data read = (current value of IR register in 79C30A)
      data exp = (data expected)
    ? T-ERR-ISDN - DATA MISMATCH
      data read = (data read)
      data exp = (data expected)? T-ERR-ISDN - INVALID DSR2 INT
      data read = (data read)
      data exp = (data expected)? T-ERR-ISDN - TIME OUT
     ? T-ERR-ISDN - HAVEN'T RECEIVED ALL INTERRUPTS
     ? T-ERR-ISDN - TNF - %s
T-STS-ISDN - DMA
    ? T-ERR-ISDN - TIME OUT
    ? T-ERR-ISDN - INVALID INTERRUPT RECEIVED
      data read = (current value of System Interrupt register)
      data exp = (interrupt expected)
    ? T-ERR-ISDN - DMA NEVER OCCURRED
    ? T-ERR-ISDN - DATA MISMATCH
      fail addr = (sparse address of mis-matched data)
      data read = (data read)
      data exp = (data expected)
T-STS-ISDN - RECORD: Records and plays back a user's message
 T-STS-ISDN-Recording begins: Queues user to start talking
 T-STS-ISDN-Recording ends: Queues user that recording has ended
 T-SYS-ISDN-Playback recording: Queues user that message is being played
 back
```
T-STS-ISDN - REPEAT: Allows user to speak and hear their message simultaneously T-STS-ISDN - PLAYBACK: Play back what was recorded using the RECORD utility

#### **SCC Diagnostic Status/Error Messages**

**SCC Diagnostic Status Messages** The following table lists the SCC diagnostic status messages and their meanings.

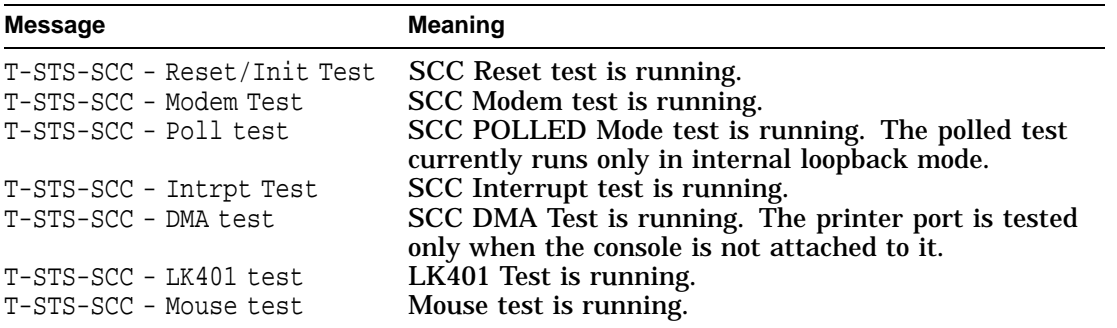

**SCC Diagnsotic Error Messages** The following table lists the SCC diagnostic error messages and their meanings.

**Note**

All MODEM error messages require a modem loopback and use of service mode (DIAG\_SEC 2) or an error will occur.

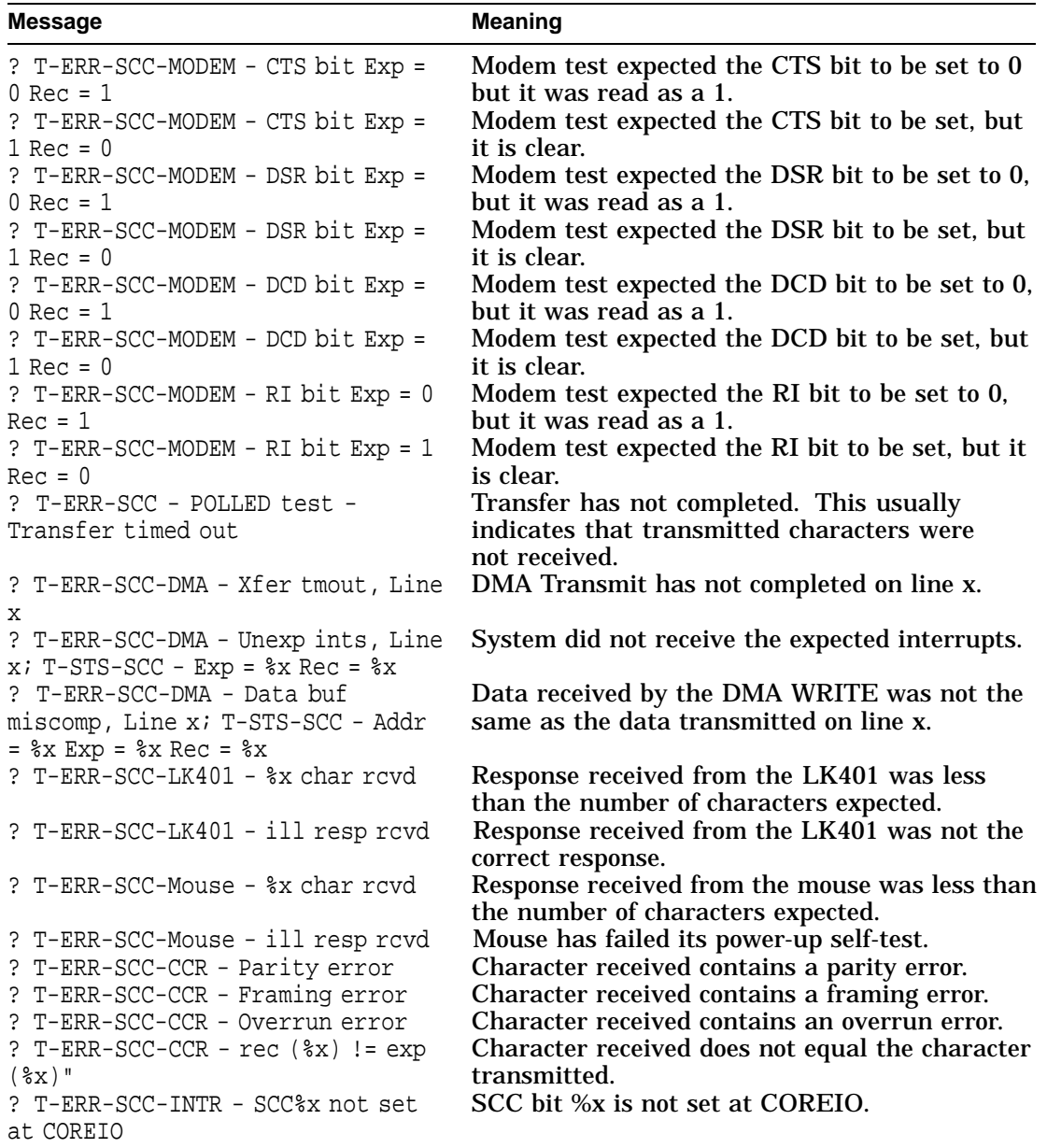

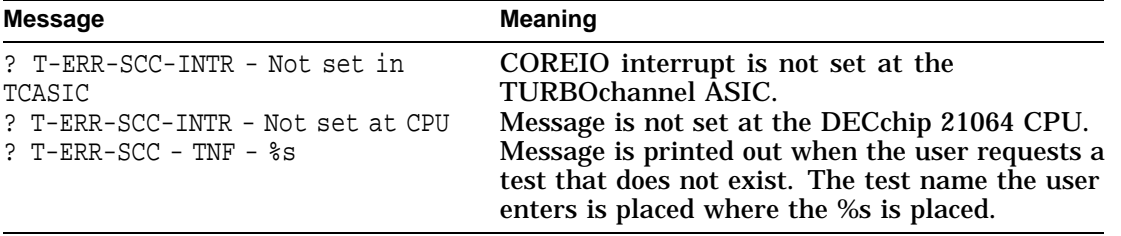

# **SCSI Diagnostic Status/Error Messages**

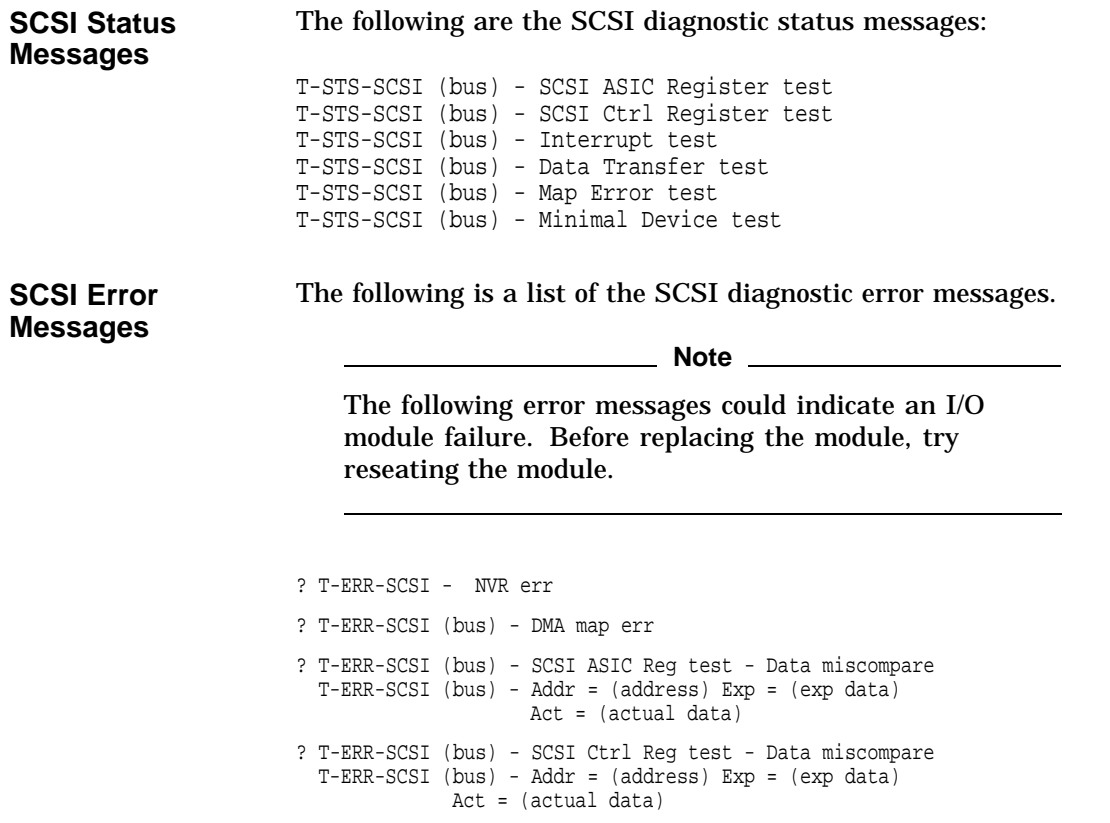

? T-ERR-SCSI (bus) - SCSI Ctrl Register test - Reg bit wrong T-ERR-SCSI (bus) - Addr = (address) Info = (informational value) ? T-ERR-SCSI (bus) - SCSI Ctrl Register test - Parity Error ? T-ERR-SCSI (bus) - Int test - cause no int ? T-ERR-SCSI (bus) - Int test - int disab high ipl ? T-ERR-SCSI (bus) - Int test - int enab high ipl ? T-ERR-SCSI (bus) - Int test - int enab low ipl

**Note**

The following error messages could indicate a SCSI device or I/O module failure. Before replacing the device or module, try reseating them.

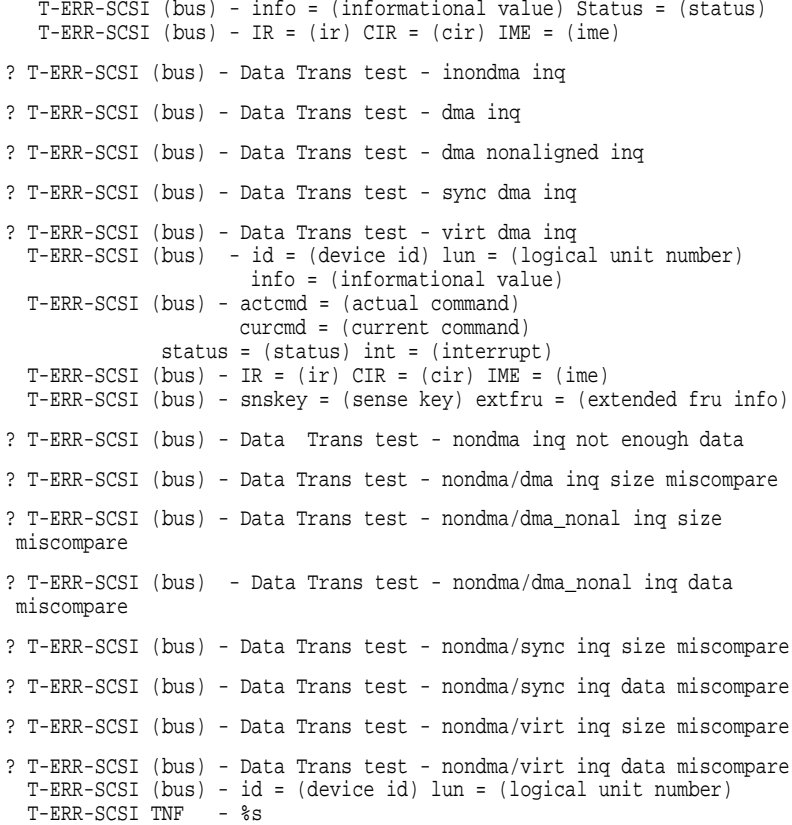

#### **Note**

The following error messages could indicate a system module failure. Before replacing the module, try reseating the module.

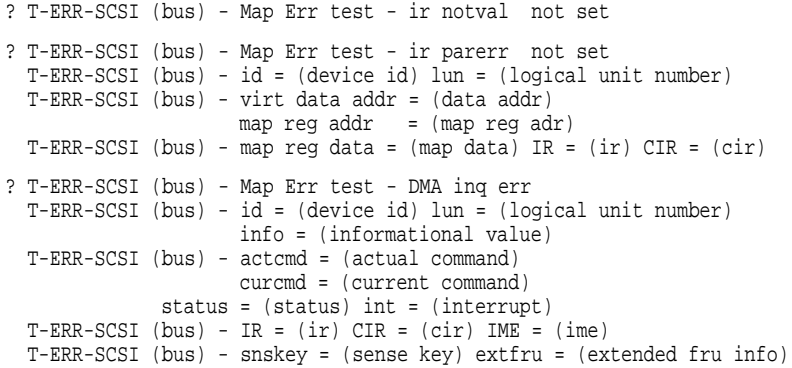

**Note**

The following error messages could indicate a SCSI device or I/O module failure. Before replacing the device or module, try reseating them.

? T-ERR-SCSI (bus) - Min Dev test - start unit ? T-ERR-SCSI (bus) - Min Dev test - test unit ready ? T-ERR-SCSI (bus) - Min Dev test - rewind ? T-ERR-SCSI (bus) - Min Dev test - mode select ? T-ERR-SCSI (bus) - Min Dev test - read ? T-ERR-SCSI (bus) - Min Dev test - send diagnostic T-ERR-SCSI (bus) - id = (device id) lun = (logical unit number) info = (informational value) T-ERR-SCSI (bus) - actcmd = (actual command) curcmd = (current command) status = (status) int = (interrupt) T-ERR-SCSI (bus) - IR = (ir) CIR = (cir) IME = (ime) T-ERR-SCSI (bus) - snskey = (sense key) extfru = (extended fru info) ? T-ERR-SCSI (bus) - Min Dev test - wrong num bytes ? T-ERR-SCSI (bus) - Min Dev test - data miscompare T-ERR-SCSI (bus) - id = (device id) lun (logical unit number)

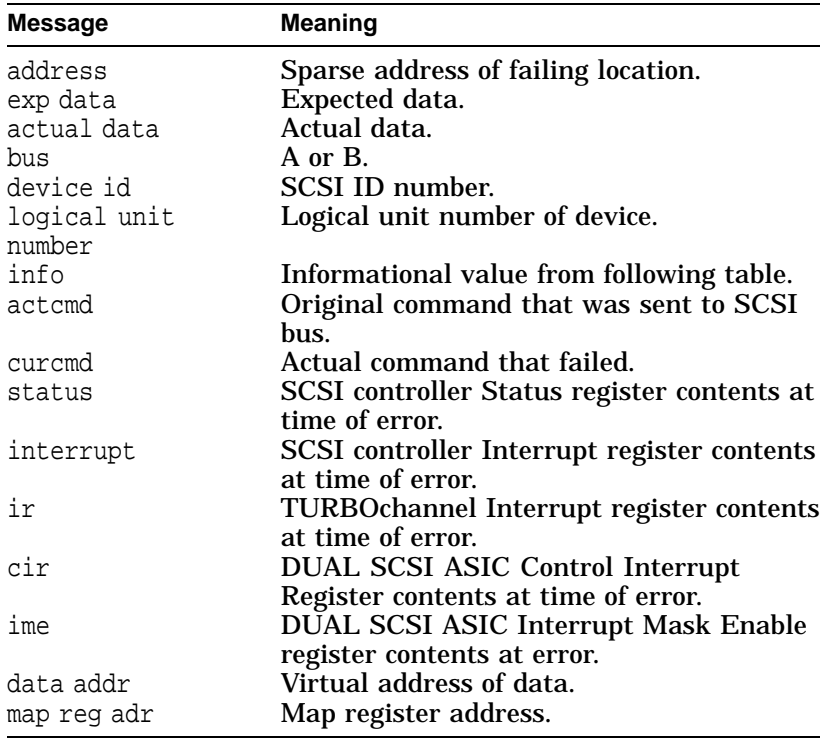

# **Note** 2008

The next two values are printed out when a request sense command is executed.

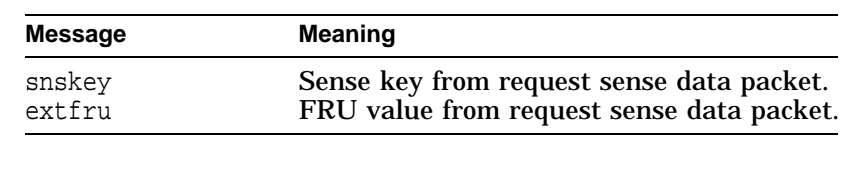

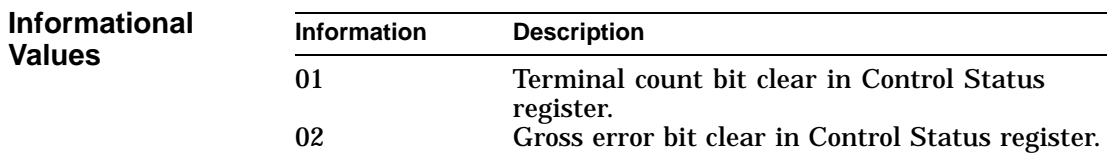

**Values** 

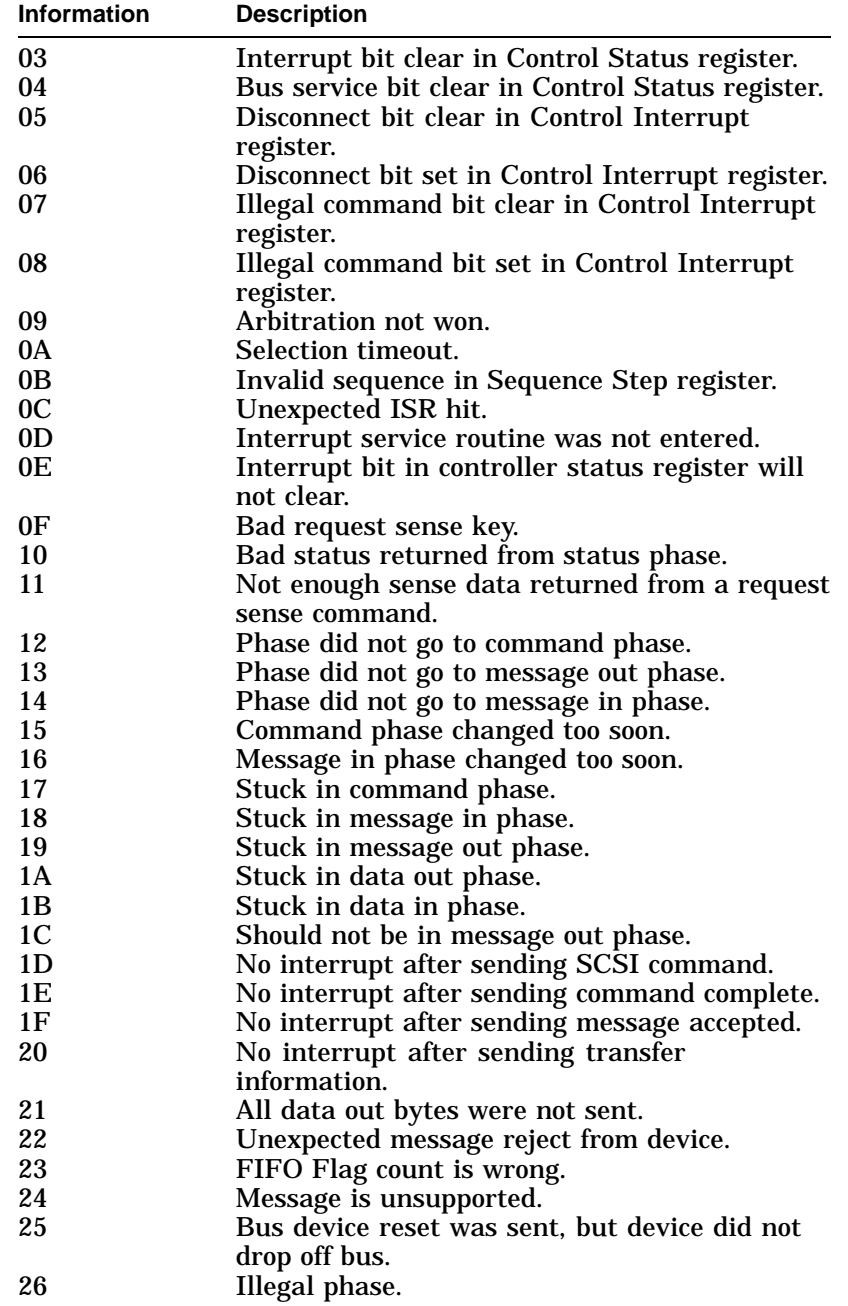

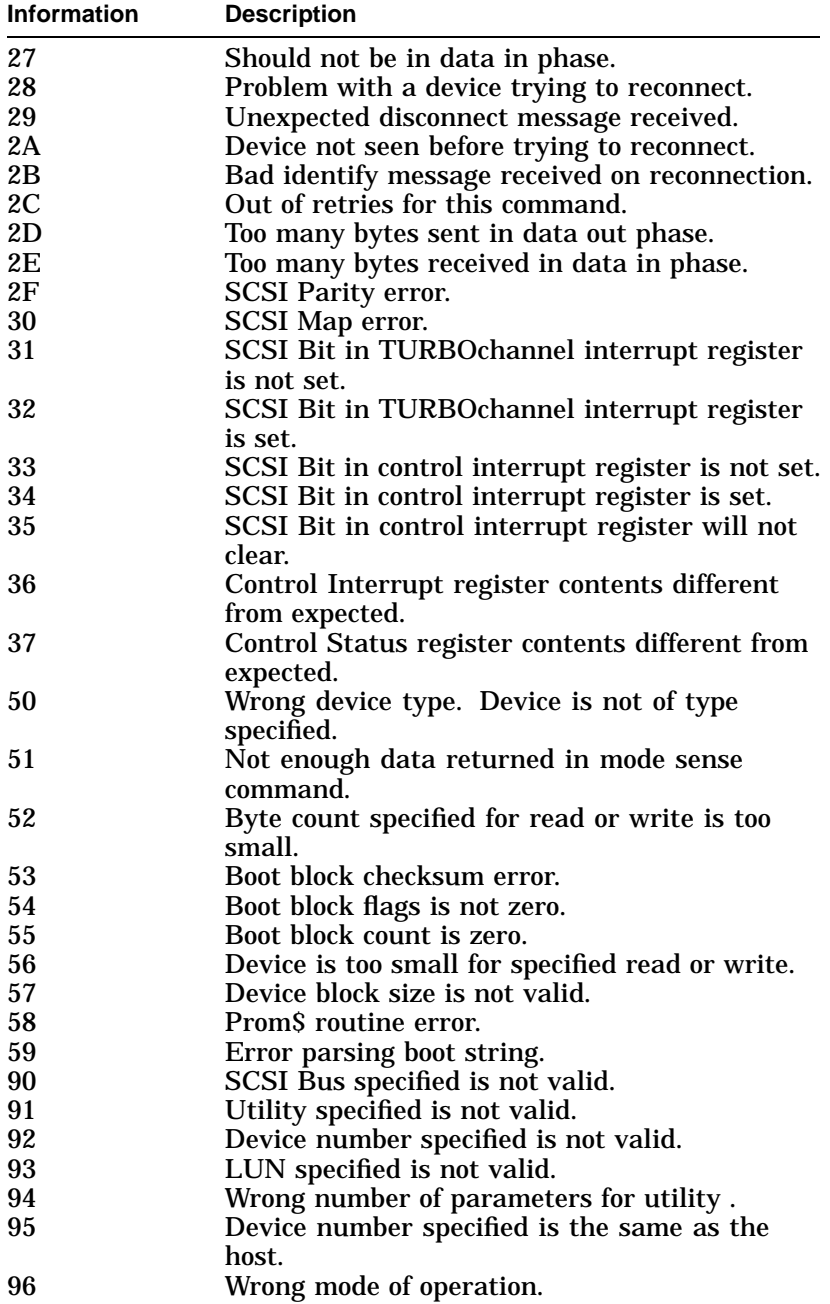

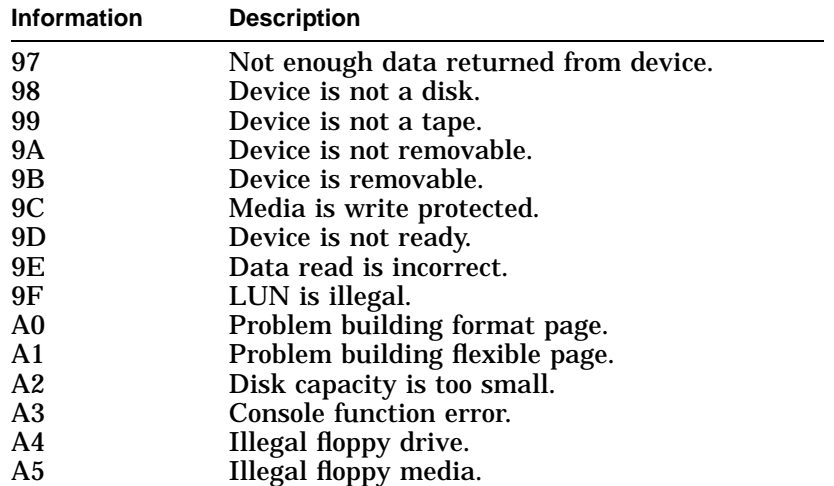

#### **NI Diagnostic Status/Error Messages**

**Status Messages** The following are the NI diagnostic status messages:

T-STS-NI - Net Addr ROM test T-STS-NI - LANCE Reg test T-STS-NI - Init test T-STS-NI - Int Lpbk and DMA test T-STS-NI - Int test T-STS-NI - CRC test T-STS-NI - Rx Miss and Buff Err test T-STS-NI - Collision test T-STS-NI - Addr Filter test T-STS-NI - Ext Lpbk test T-STS-NI - Tx Buff Err test

**Error Messages** *manually access to the measurement* **and measurement of**  $\blacksquare$  **Note** 

The following messages may indicate a failing I/O module. Before replacing the module, first verify that the loopback connector is installed and try reseating the module.

? T-ERR-NI - NVR err ? T-ERR-NI - DMA Init err ? T-ERR-NI - DMA Rx err ? T-ERR-NI - DMA Tx err ? T-ERR-NI - Init test - DMA err T-ERR-NI - Err = (error code) CSR0 = (csr0)  $T-ERR-NI - IR = (ir) dma_dddr = (dma address)$ ? T-ERR-NI - Init err ? T-ERR-NI - Init test - Init err ? T-ERR-NI- Int test - Init err T-ERR-NI - Err = (error code) CSR0 = (csr0) iblk\_addr = (init address) T-ERR-NI - iblk\_mode = (mode) ladrf0 = (filter0) ladrf1 = (filter1) ? T-ERR-NI - Tx err ? T-ERR-NI - Collision test - tx error ? T-ERR-NI - Tx Buff Err test - tx err T-ERR-NI - Err = (error code) CSR0 = (csr0) tx\_addr = (tx address)  $T-ERR-NI - tx$  desc $1 = (tx data1) tx$  desc $2 = (tx data2)$ ? T-ERR-NI - Rx err T-ERR-NI - Err = (error code) CSR0 = (csr0) rx\_addr = (rx address) T-ERR-NI - rx\_desc1 = (rx data1) rx\_desc2 = (rx data2) ? T-ERR-NI - Net Addr ROM test - group err T-ERR-NI - Err = (error code) na\_base = (base addr) na\_data1 = (data1) T-ERR-NI - na\_data2 = (data2) cksum = (checksum) ? T-ERR-NI - Net Addr ROM test - test patt err T-ERR-NI - Err = (error code) patt1 = (pattern1) patt2 = (pattern2) ? T-ERR-NI - LANCE Reg test - data miscompare T-ERR-NI - Err = (error code) Addr = (address) Exp =  $(exp data)$  Act =  $(actual data)$ ? T-ERR-NI - Int Lpbk and DMA test - Pkt err ? T-ERR-NI - Int test - Pkt err ? T-ERR-NI - CRC test - Pkt err ? T-ERR-NI - Addr Filter test - Pkt err

```
? T-ERR-NI - Ext Lpbk test - Pkt err
  T-ERR-NI - Err = (error code) CSR0 = (csr0)
  T-ERR-NI - pkt_len = (packet length) pkt_pattern = (packet pattern)
pkt_crc = (packet crc)
? T-ERR-NI - Int test - int err
  T-ERR-NI - Err = (error code) IR = (ir)
  T-ERR-NI - SIR = (sir) SIM = (sim)
? T-ERR-NI - Ext Lpbk test - Pkt err
  T-ERR-NI - Err = (error code)
```
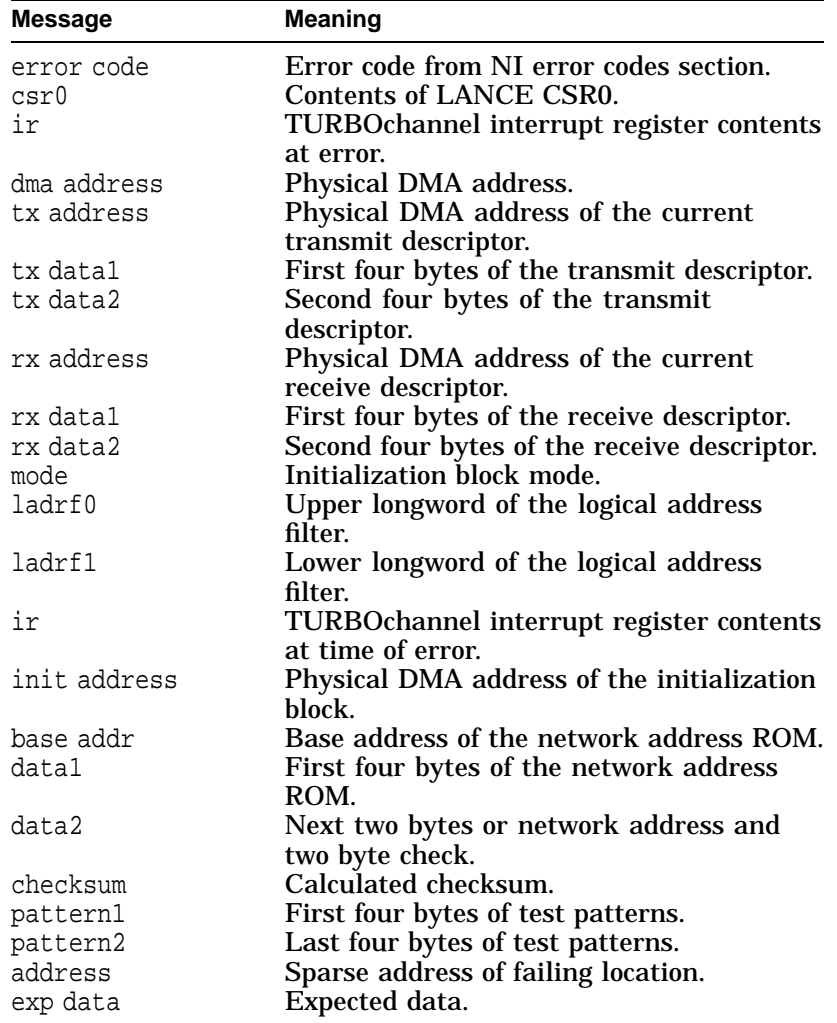

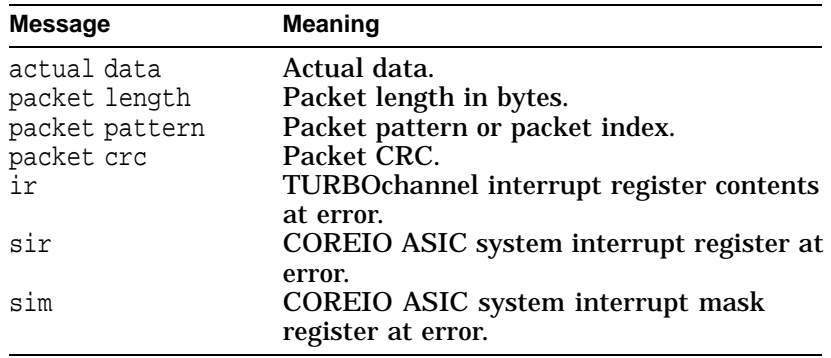

# **MEMORY Diagnostic Status/Error Messages**

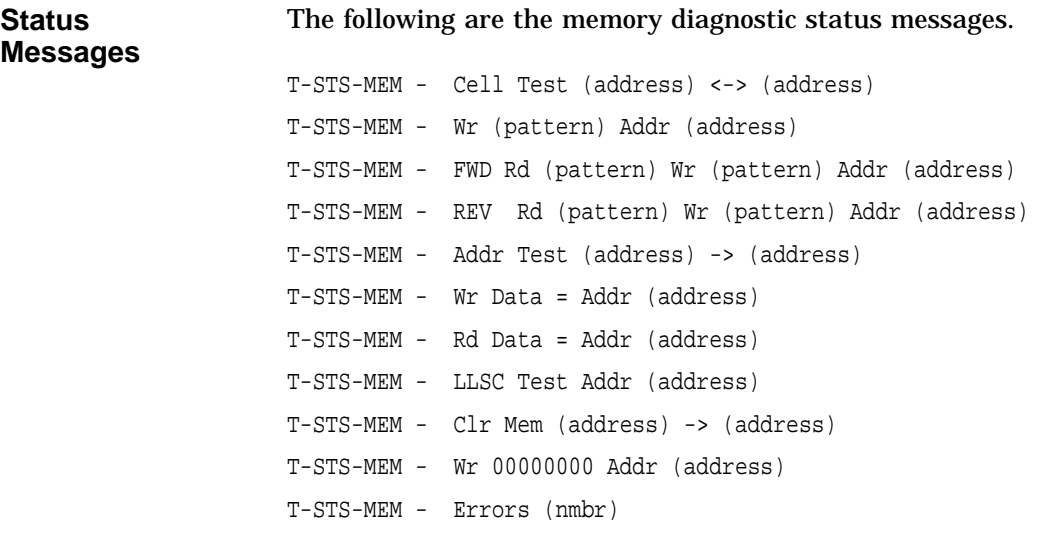

MEMORY Diagnostic Status/Error Messages

**Error Messages** The following are the memory diagnostic error messages.

**Note**

The following messages may indicate a failed memory motherboard or memory module. Before replacing, try reseating the board and modules.

? T-ERR-MEM - Addr = (address) Exp = (data exp) Rec = (data rec) retries = (dec) ? T-ERR-MEM - Bad page = (hex) page count = (hex) test count = (hex)

**Note** 2008

The following messages may indicate a failed system module. Before replacing, try reseating the module.

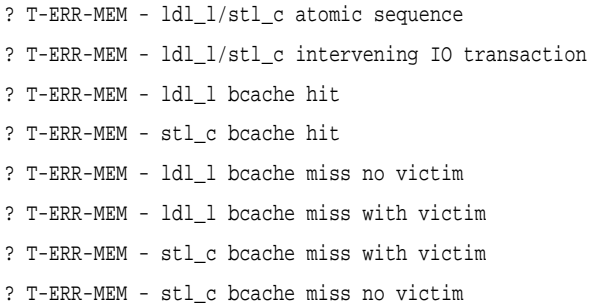

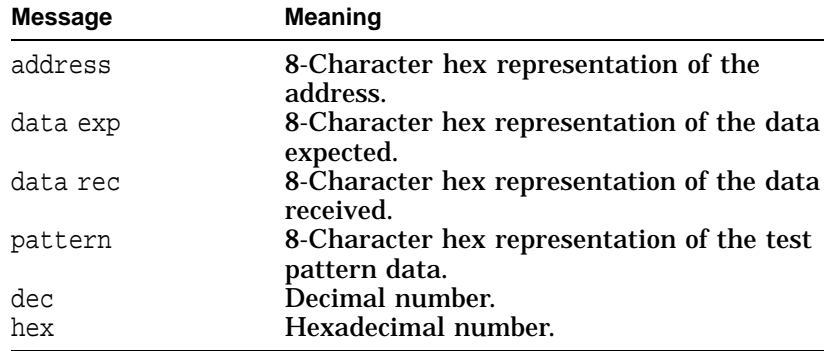

MIPS Emulator Status Messages

# **MIPS Emulator Status Messages**

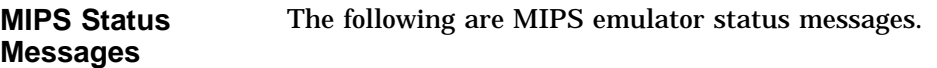

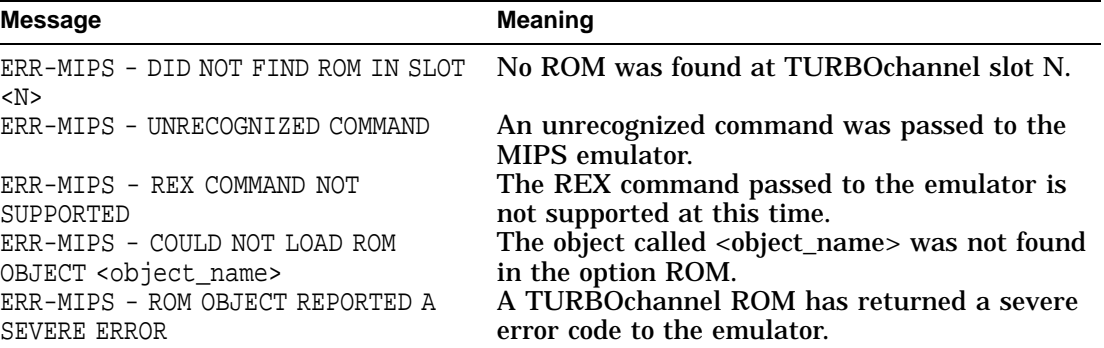

# **15 Recommended Spares List**

# **Spares List for the DEC 3000 Model 600/600S AXP**

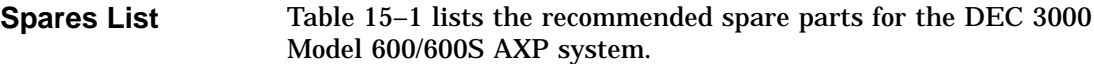

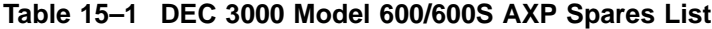

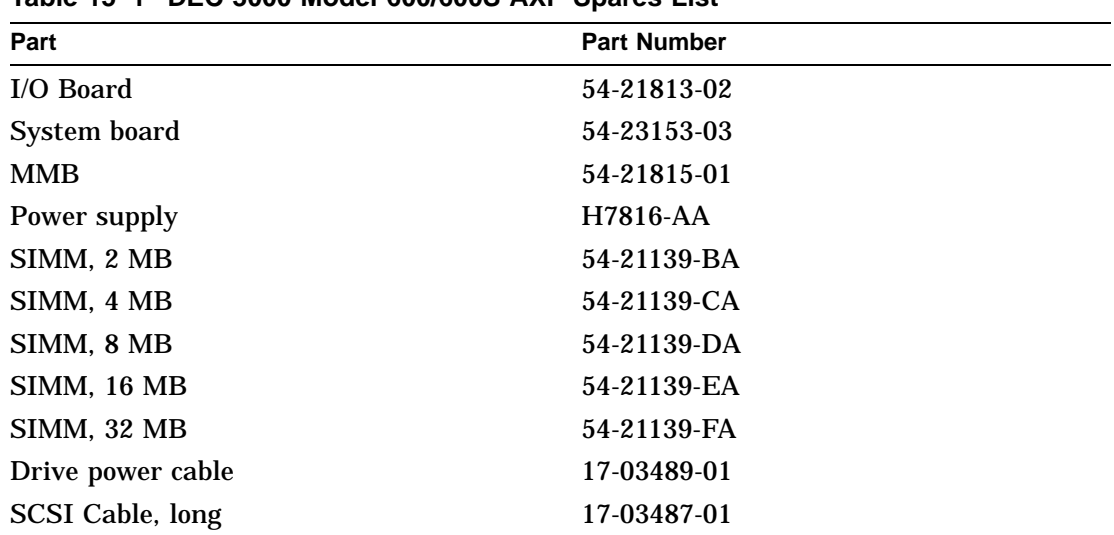

(continued on next page)

Spares List for the DEC 3000 Model 600/600S AXP

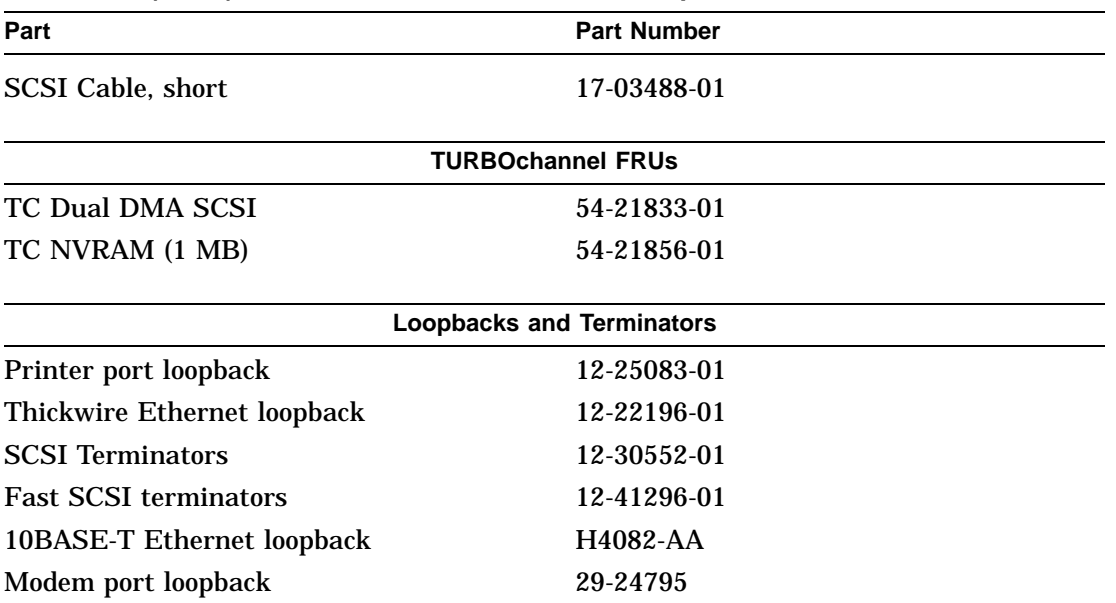

#### **Table 15–1 (Cont.) DEC 3000 Model 600/600S AXP Spares List**

DEC 3000 Model 600/600S AXP TURBOchannel Options Parts List

#### **DEC 3000 Model 600/600S AXP TURBOchannel Options Parts List**

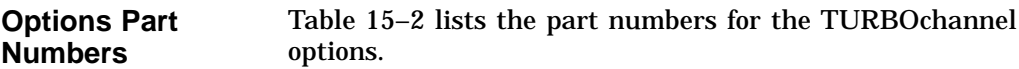

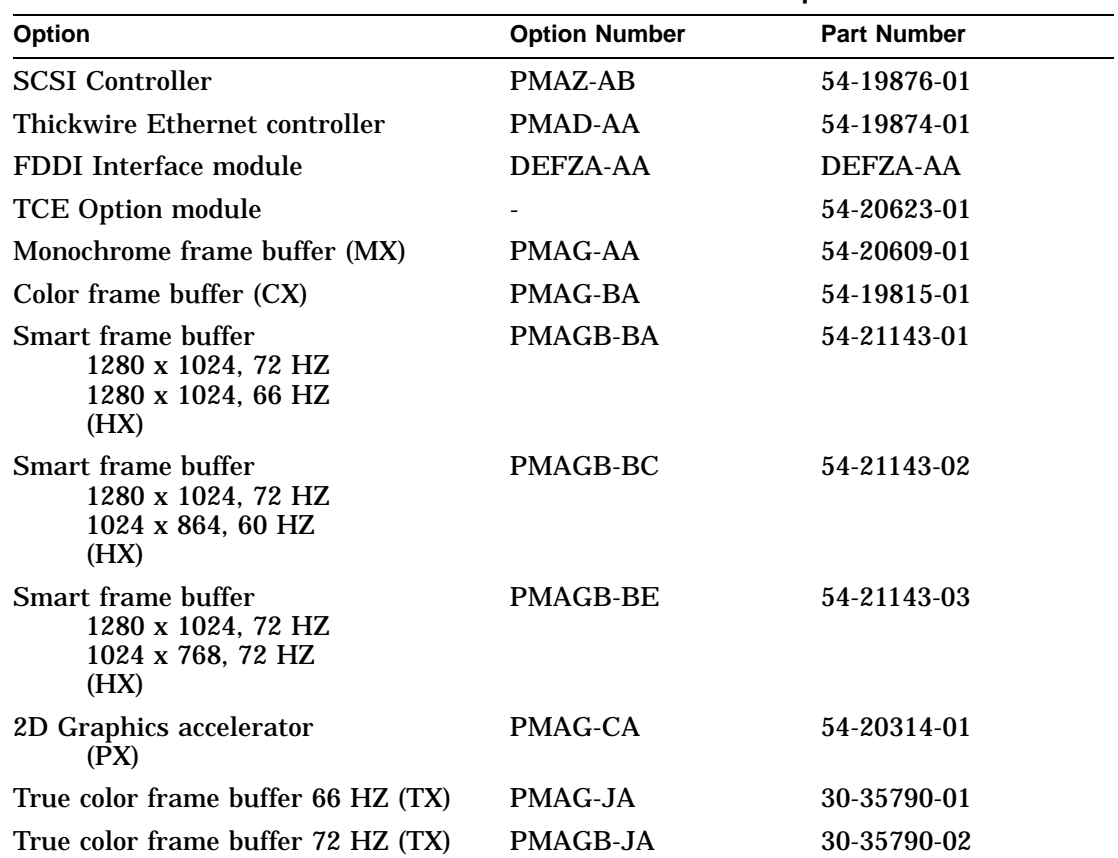

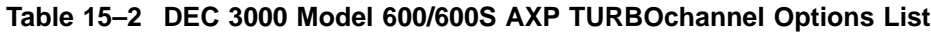

(continued on next page)

DEC 3000 Model 600/600S AXP TURBOchannel Options Parts List

| <b>Option</b>                                                 | <b>Option Number</b> | <b>Part Number</b> |
|---------------------------------------------------------------|----------------------|--------------------|
| True color frame buffer picture-in-<br>picture board          |                      | 30-35788-01        |
| Lo 3D graphics accelerator 66 HZ<br>(PXG)                     | <b>PMAG-DA</b>       | 54-20185-01        |
| Lo 3D graphics accelerator 72 HZ<br>$(PXG+)$                  | PMAGB-DA             | 54-20185-02        |
| Lo 3D graphics accelerator 66 HZ<br>$(PXG+)$                  | PMAGB-DC             | 54-20185-04        |
| Mid 3D graphics accelerator 66 HZ<br>(PXG)                    | PMAG-EA              | 54-20185-02        |
| Lo 3D graphics accelerator 72 HZ<br>with $Z$ -buffer $(PXG+)$ | PMAGB-EA             | 54-20185-05        |
| Lo 3D graphics accelerator 66 HZ<br>with $Z$ -buffer $(PXG+)$ | PMAGB-EC             | 54-20185-06        |
| Hi 3D graphics accelerator 66 HZ<br>(PXG turbo)               | <b>PMAG-FA</b>       | 54-20114-01        |
| Hi 3D graphics accelerator 72 HZ<br>$(PXG turnbo+)$           | PMAGB-FA             | 54-20114-02        |
| <b>Fast SCSI</b>                                              | <b>PMAZC</b>         |                    |
| 8-Bit Z-buffer                                                |                      | 54-20410-AA        |
| 16-Bit Z-buffer                                               |                      | 54-20352-AA        |
| 8-Plane video SIMM                                            |                      | 54-20116-AA        |

**Table 15–2 (Cont.) DEC 3000 Model 600/600S AXP TURBOchannel Options List**

Recommend Spares List for the DEC 3000 Model 800/800S AXP

#### **Recommend Spares List for the DEC 3000 Model 800/800S AXP**

**Spares List** Table 15-3 lists the recommended spare parts and part numbers for the DEC 3000 Model 800/800S AXP system.

| <b>Part Number</b> | <b>Description</b>                   | <b>Comment</b>               |
|--------------------|--------------------------------------|------------------------------|
| $54 - 21139 - C$   | 4-MB Memory module                   | Half-<br>populated<br>module |
| $54 - 21139 - D$   | 8-MB Memory module                   | Full-<br>populated<br>module |
| $54 - 21141 - 01$  | Memory motherboard                   |                              |
| 54-21145-01        | Lights and switch module             | Rackmount<br>unit only       |
| $54 - 21145 - 02$  | Lights and switch module             | Pedestal<br>mount<br>only    |
| $54 - 21147 - 02$  | I/O Module                           |                              |
| 54-23153-01        | DEC 3000 Model 800 AXP<br><b>CPU</b> |                              |
| 54-23203-01        | Regulator module (3.45 V)            |                              |
| H <sub>3103</sub>  | Printer port loopback                |                              |
| <b>H4082-AA</b>    | <b>Twisted pair loopback</b>         | 10BASE-T                     |
| H7883-YA           | Power supply                         |                              |
| $12 - 23609 - 12$  | Fan                                  |                              |

**Table 15–3 DEC 3000 Model 800/800S AXP Spares List**

(continued on next page)

Recommend Spares List for the DEC 3000 Model 800/800S AXP

| <b>Part Number</b> | <b>Description</b>                      | Comment            |
|--------------------|-----------------------------------------|--------------------|
| 12-25083-01        | Serial line loopback                    |                    |
| 12-22196-01        | <b>Ethernet Thickwire loopback</b>      |                    |
| 12-30552-01        | <b>SCSI</b> Terminator                  |                    |
| 12-36064-01        | <b>Removable rivets</b>                 | Used on<br>modules |
| 17-03314-01        | Removable media tray SCSI<br>data cable |                    |
| 17-03315-01        | Internal SCSI data cable                |                    |
| 17-03316-01        | Internal 20-conductor power<br>cable    |                    |
| 17-03317-01        | Internal fan power cable                |                    |
| 17-03318-01        | Internal 16-conductor power<br>cable    |                    |
| 17-03319-01        | Internal 14-conductor power<br>cable    |                    |
| 17-03320-03        | Internal 12-conductor power<br>cable    |                    |
| 17-03344-01        | Removable tray power cable              |                    |
| 17-03395-01        | Internal ac power cable                 |                    |
| 17-03501-01        | LSM Data cable                          |                    |
| 17-03502-01        | Audio cable                             |                    |
| 17-00083-43        | Power cord                              |                    |
| 17-02640-02        | Desktop mouse and keyboard<br>cable     |                    |
| 70–29562–01        | Audio assembly                          |                    |
| 70-29563-01        | Side panel                              | Pedestal<br>mount  |

**Table 15–3 (Cont.) DEC 3000 Model 800/800S AXP Spares List**

(continued on next page)

Recommend Spares List for the DEC 3000 Model 800/800S AXP

| <b>Description</b>       | Comment                       |
|--------------------------|-------------------------------|
| International power cord |                               |
| Top cover assembly       |                               |
| Fan boot                 | Same for<br>all three<br>fans |
| Front bezel              |                               |
| Rear bezel               |                               |
| Top cover                |                               |
| Audio module cover       |                               |
| Audio box                |                               |
| Removable media bezel    |                               |
| <b>LSM</b> Door          |                               |
| Audio bezel cover        |                               |
|                          |                               |

**Table 15–3 (Cont.) DEC 3000 Model 800/800S AXP Spares List**

# **16**

# **SCSI ID Settings for Drives**

# **Setting a Unique SCSI Address**

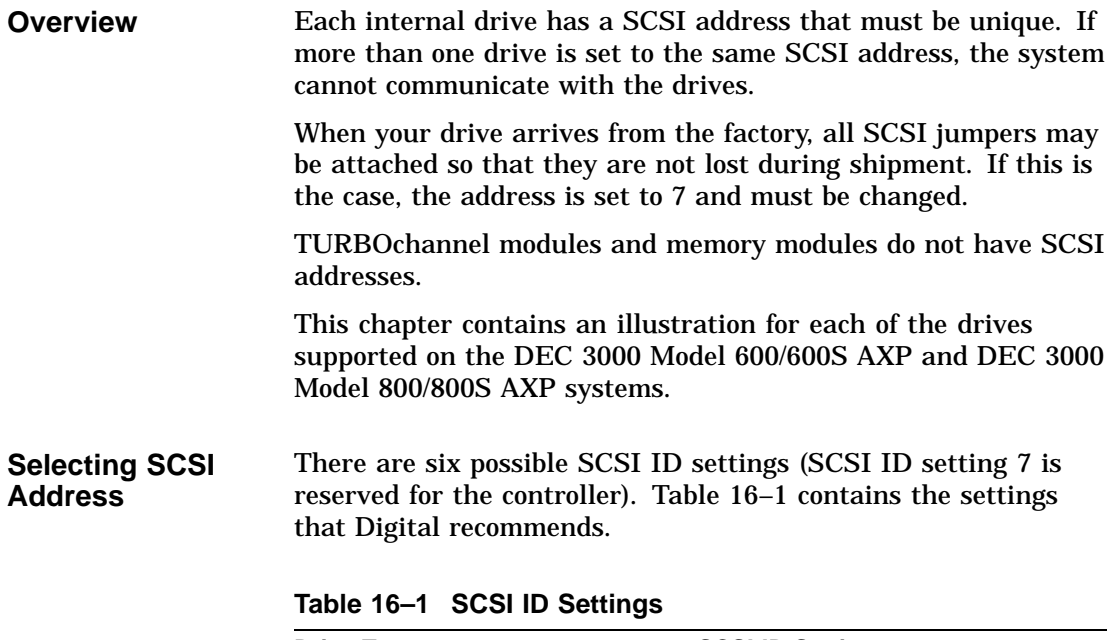

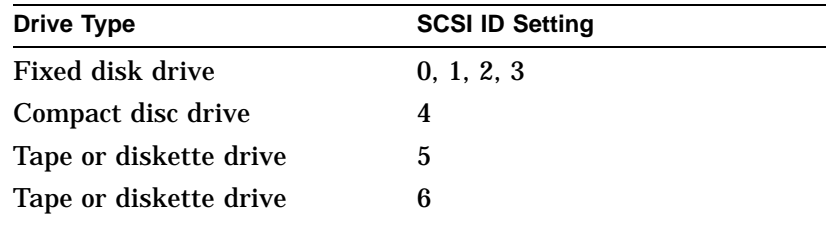

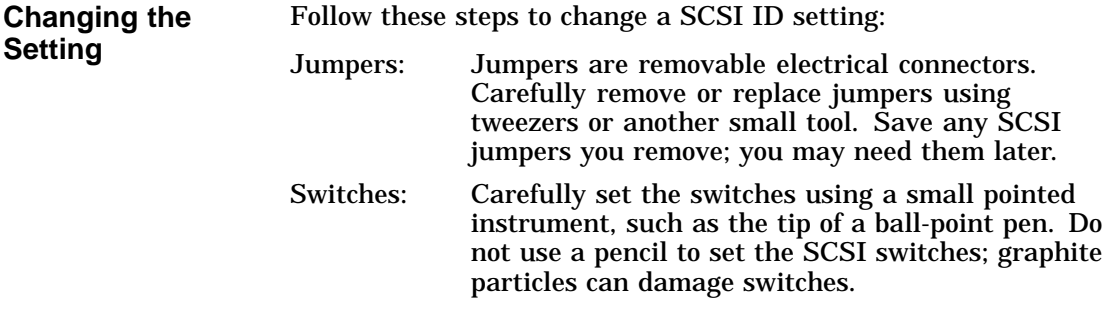

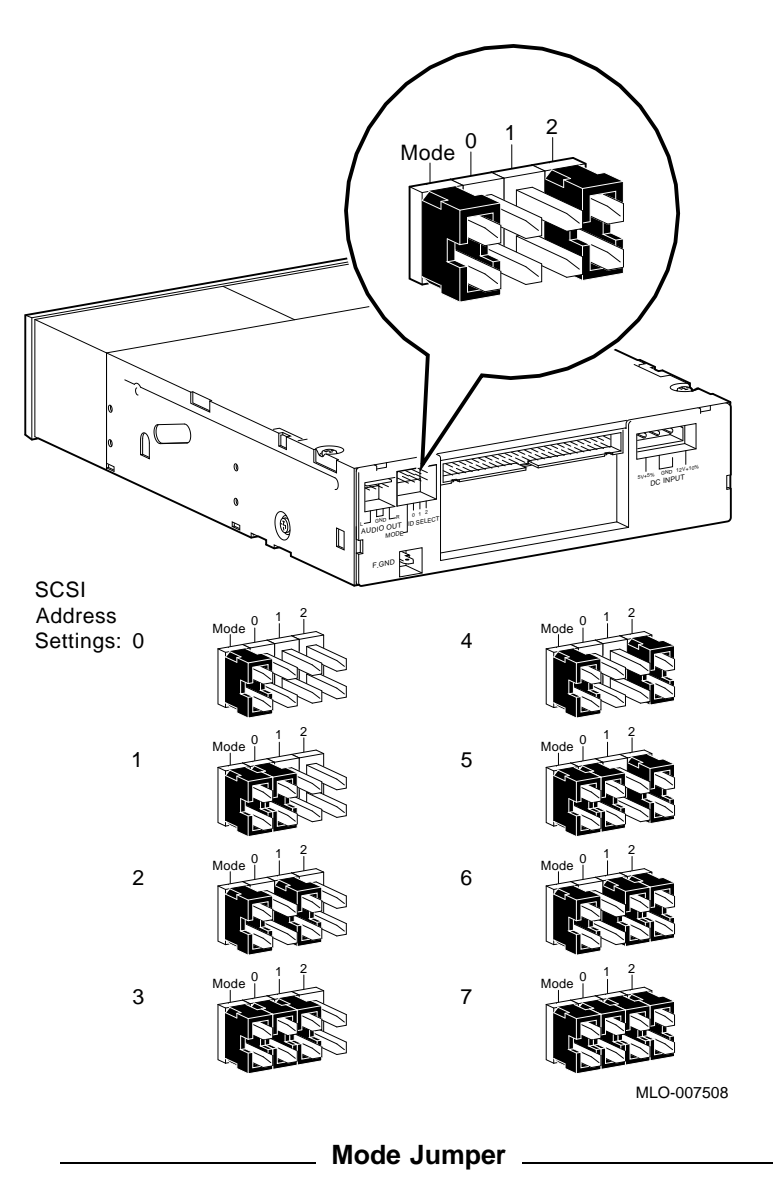

**Figure 16–1 RRD42 Compact Disc Drive SCSI ID Settings**

The mode jumper allows the drive to work with your operating system. The jumper must be in place for both

the OpenVMS AXP and DEC OSF/1 AXP operating systems.

 $\mathbb{S}_{\mathbb{Z}}$ 123  $\overline{0}$ **Learn MARBALL** SCSI Address OFF 4 OFF Settings: 0 123 123 OFF 5 OFF 1  $123$  $123$ OFF OFF 2 6  $123$  $123$ 3 OFF OFF 7  $123$  $123$ MLO-007524

**Figure 16–2 RX26 Diskette Drive SCSI ID Settings**

**Setting the Unit Select Switch** Figure 16–3.

Verify that the unit select switch is set to 2, as shown in

**Figure 16–3 RX26 Unit Select Switch**

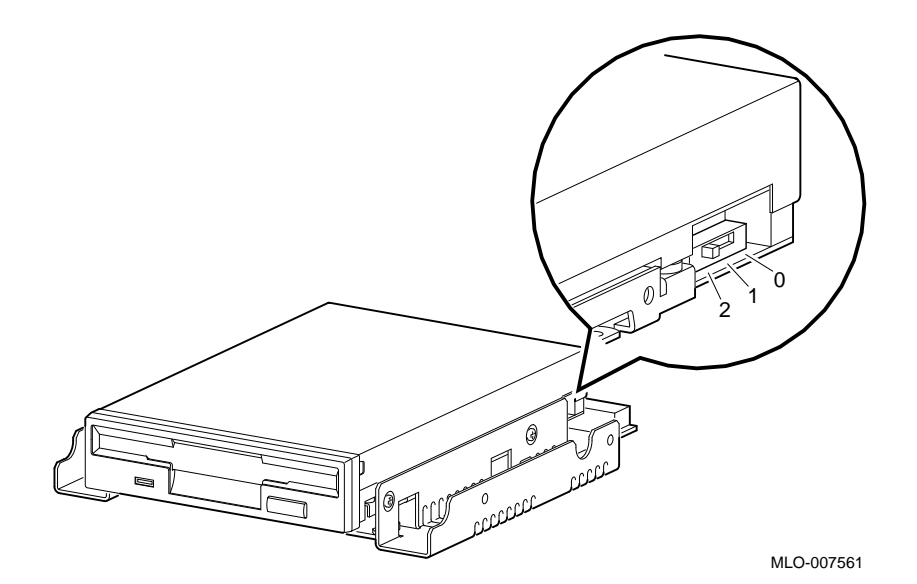
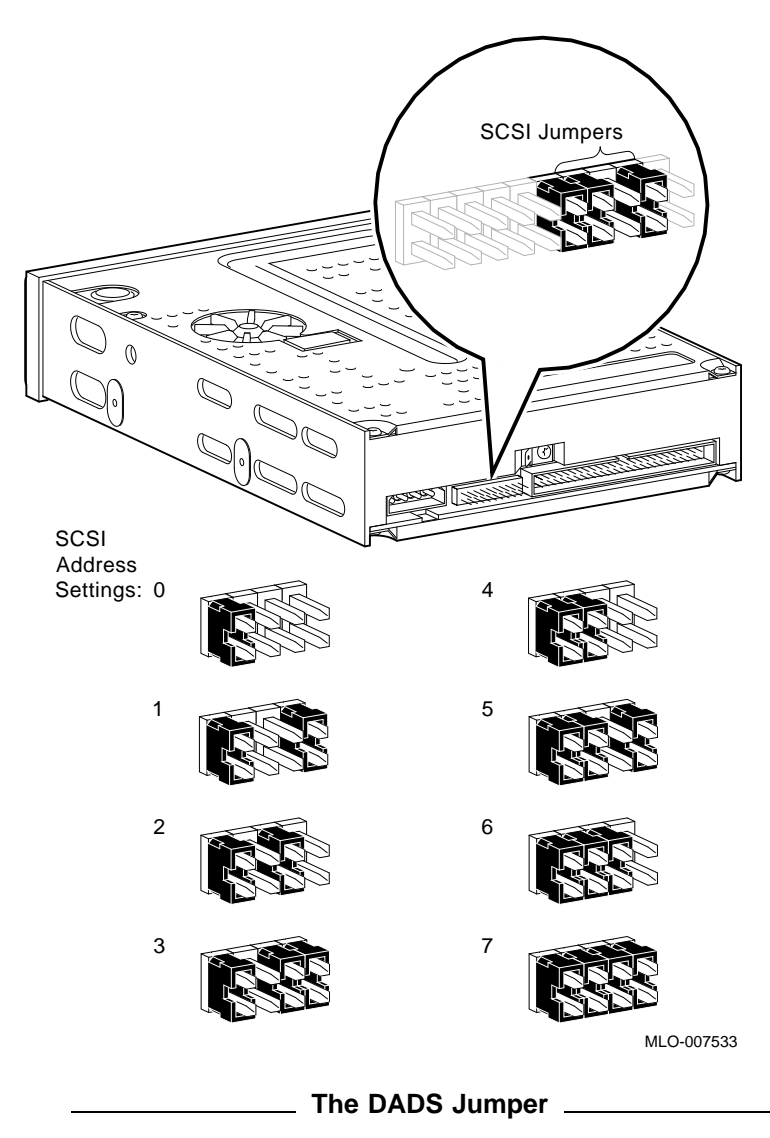

**Figure 16–4 TZK10/TZK11 Tape Drive SCSI ID Settings**

Before using the TZK10/11 drive, the DADS jumper is set for the desired operating system. The DADS jumper is the fifth jumper from the right side, and must be in place for both the OpenVMS AXP and DEC OSF/1 AXP operating systems.

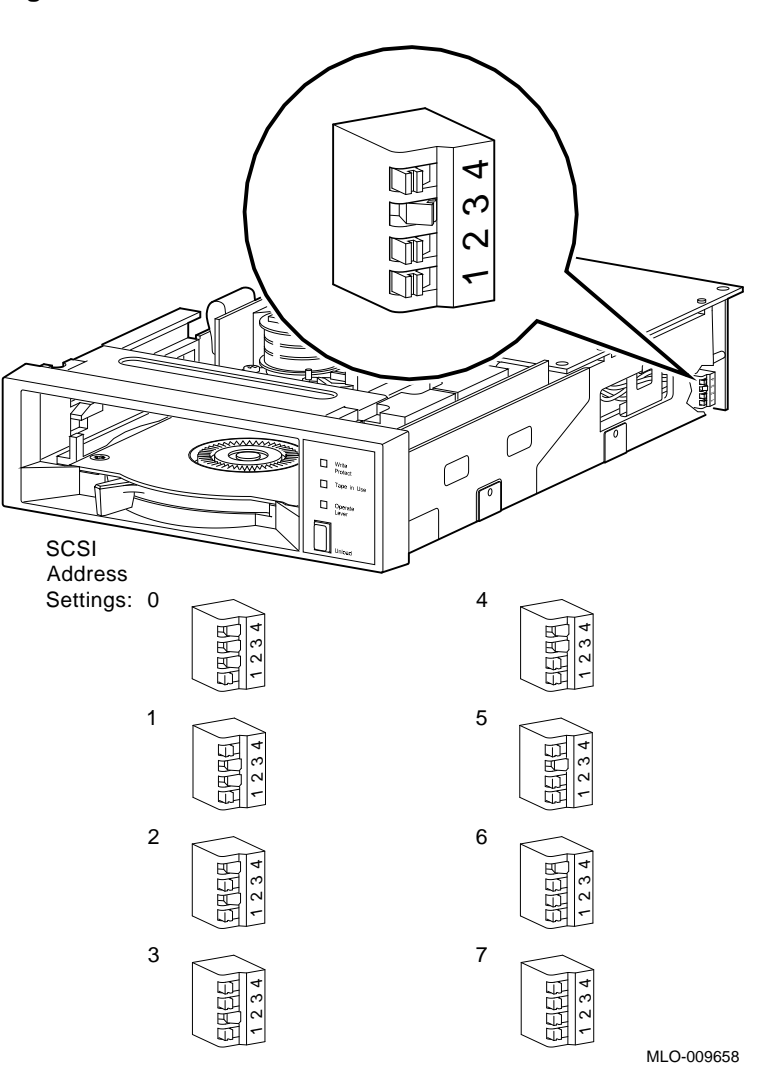

**Figure 16–5 TZ30 SCSI Switches**

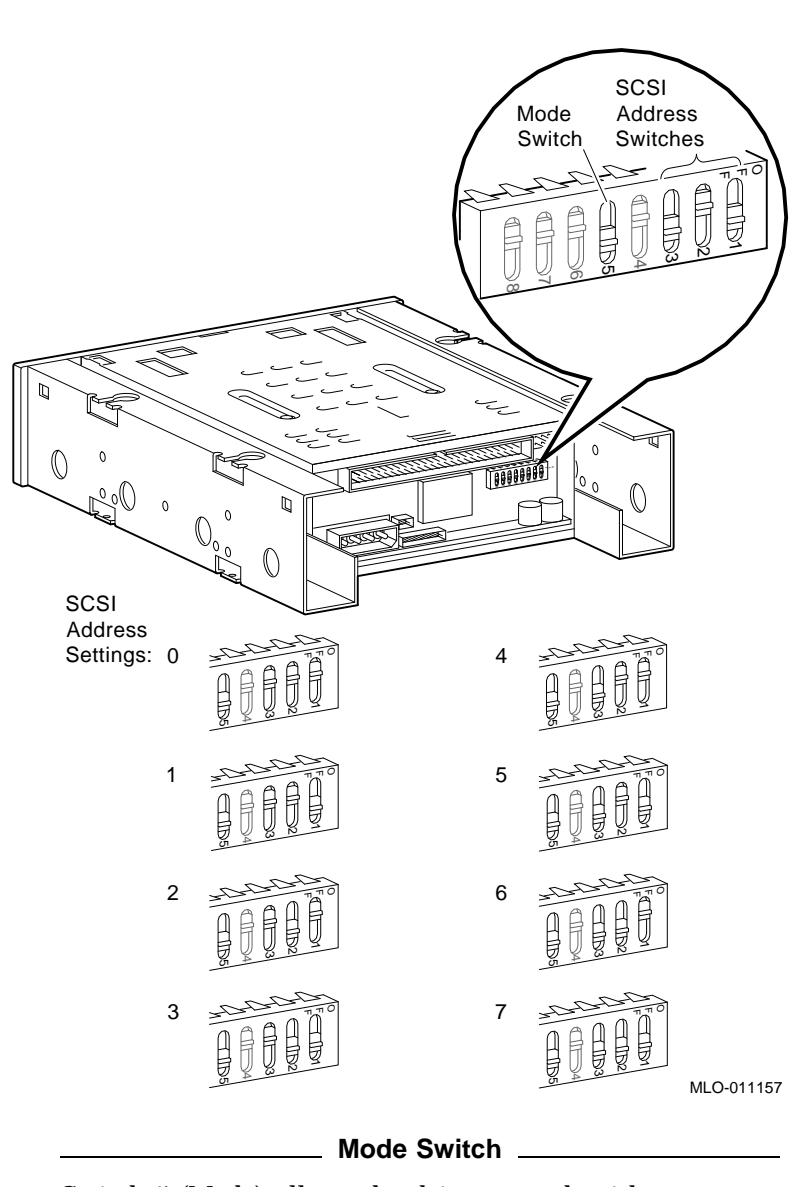

**Figure 16–6 TLZ06 Tape Drive SCSI ID Settings**

Switch 5 (Mode) allows the drive to work with your operating system, and must be set in the down position for both the OpenVMS AXP and DEC OSF/1 AXP operating systems.

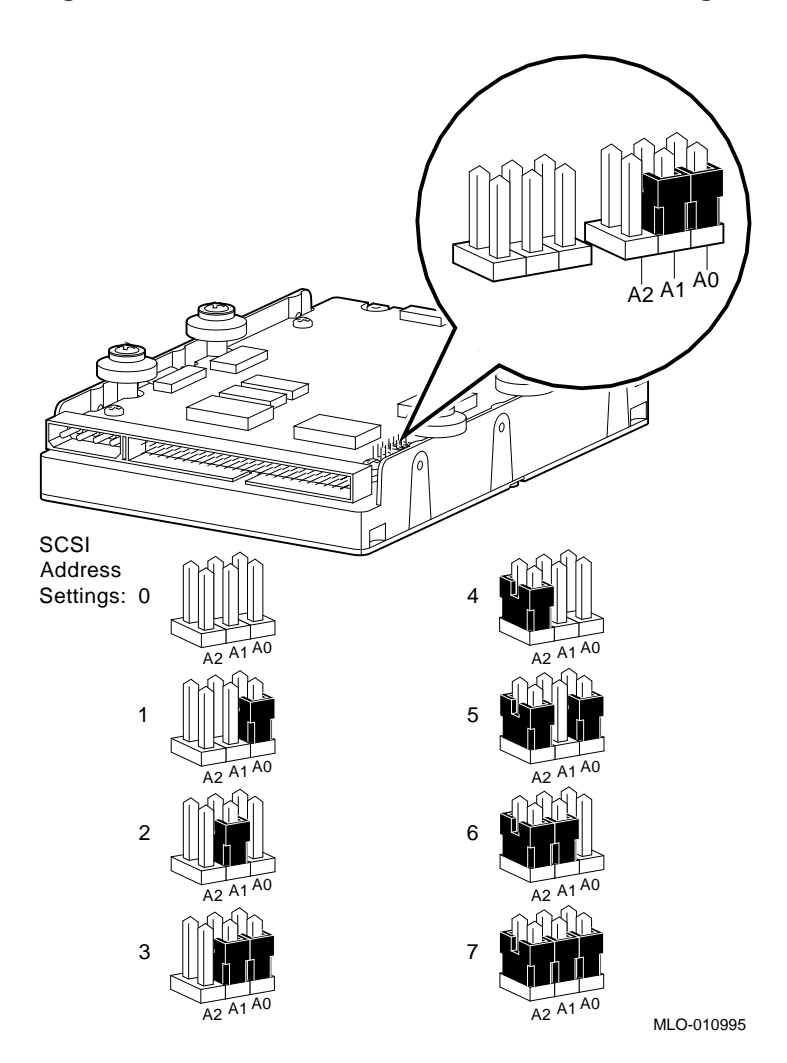

**Figure 16–7 RZ24L Fixed Disk Drive SCSI ID Settings**

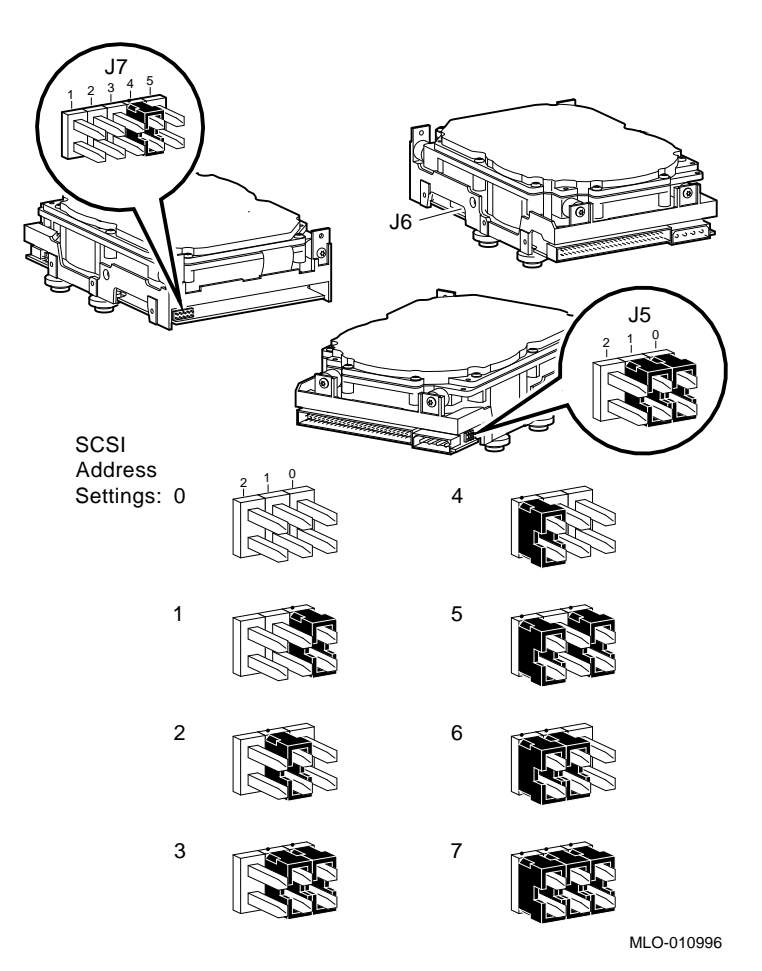

**Figure 16–8 RZ25 Fixed Disk Drive SCSI ID Settings**

**Remote SCSI Address Jumpers**

The SCSI address for the RZ25 drive is designed to be set either manually or automatically. The automatic setting is not applicable to the systems, therefore, you need to make sure that the first three jumpers on the left of this secondary port are removed, as shown in Figure 16–9. Be careful to remove *only* the SCSI address jumpers; do not remove any others.

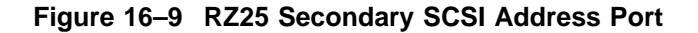

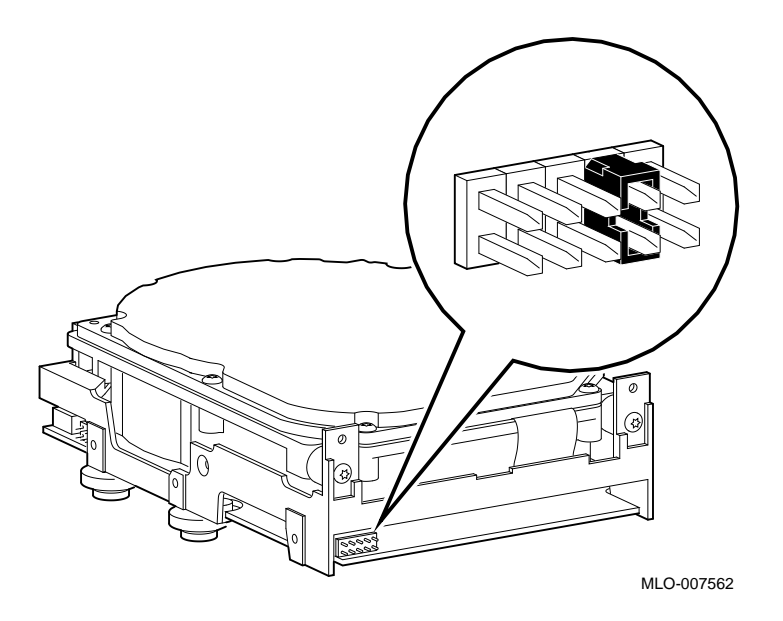

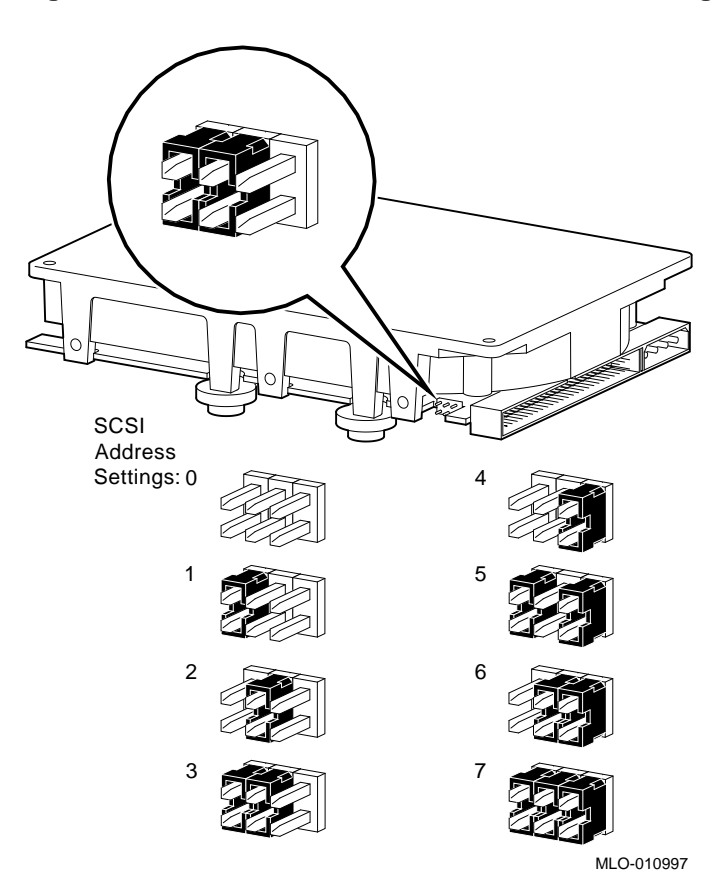

**Figure 16–10 RZ25L Fixed Disk Drive SCSI ID Settings**

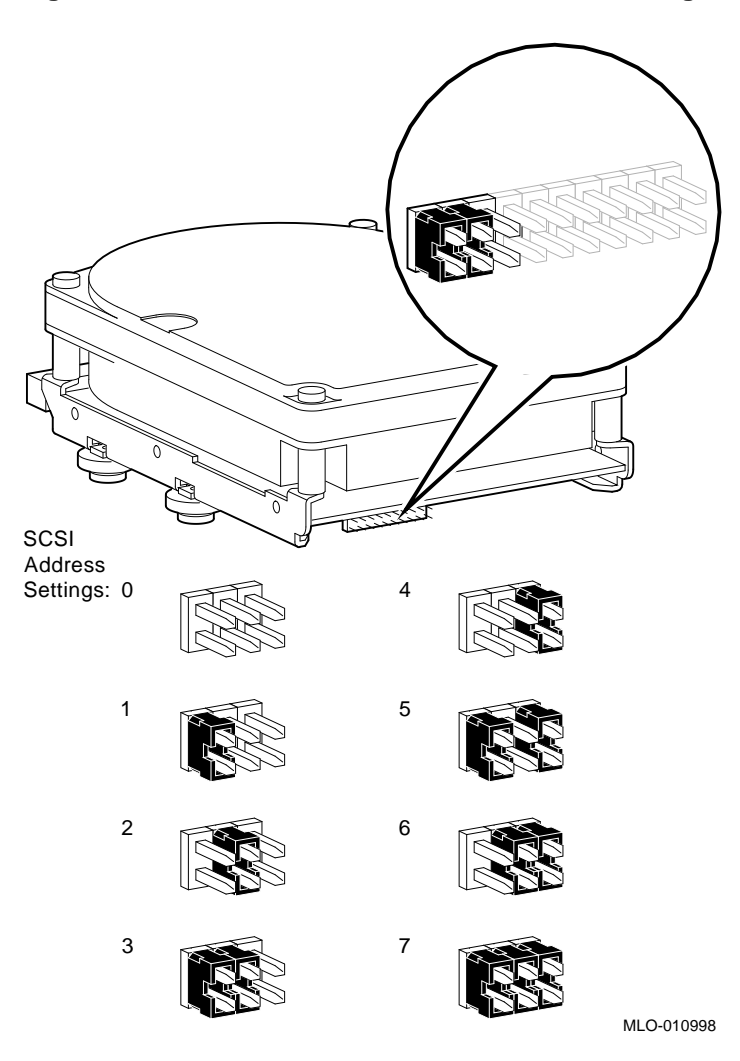

**Figure 16–11 RZ26 Fixed Disk Drive SCSI ID Settings**

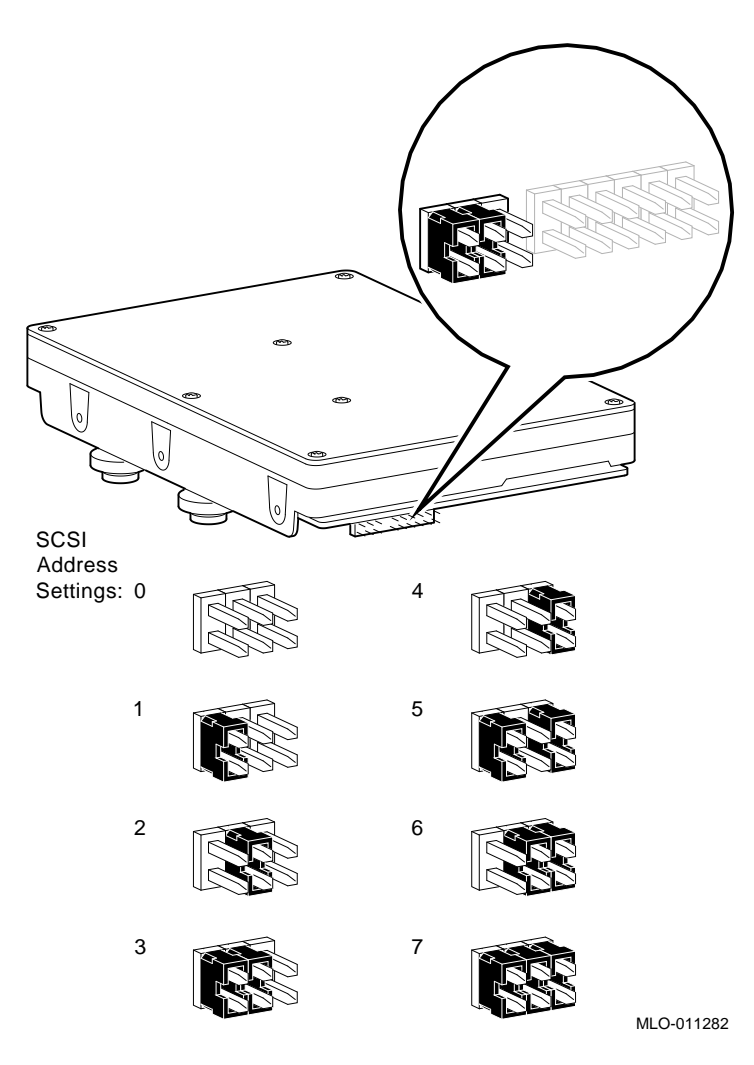

**Figure 16–12 RZ26L Fixed Disk Drive SCSI ID Settings**

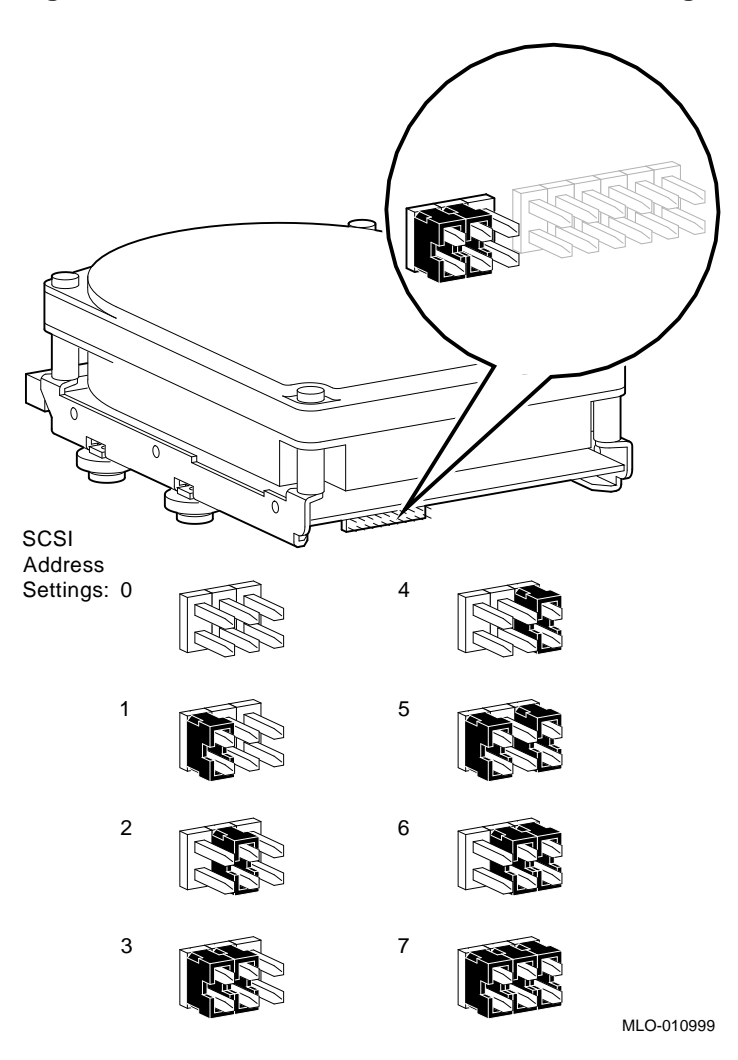

**Figure 16–13 RZ28 Fixed Disk Drive SCSI ID Settings**

# **Part IV**

# **System Upgrading Information**

Part IV provides information for upgrading a DEC 3000 Model 400/400S AXP to the current system. This part includes the following chapter:

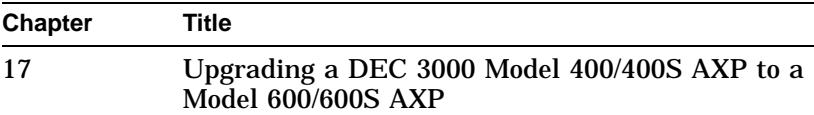

# **17 Upgrading a DEC 3000 Model 400/400S AXP to a Model 600/600S AXP**

#### **Overview**

**Chapter Overview** This chapter contains the following topics:

- Digital Support Centers
- Upgrade Kit Contents
- Performing the Upgrade
- Completing the Upgrade

#### **Options Supported**

**Internal Options** Internal options that can move to the DEC 3000 Model 600/600S AXP are listed in Table 17–1:

**Table 17–1 Supported Internal Options**

| <b>Fixed Disk Drives</b> |                                                       |  |
|--------------------------|-------------------------------------------------------|--|
| $RZ23L-EJ$               | 121-MB Drive                                          |  |
| $RZ24-FJ$                | 209-MB Drive                                          |  |
| $RZ24L-EJ$               | 245-MB Drive supported as working<br>second disk only |  |
| $RZ25-FJ$                | 426-MB Drive                                          |  |
| $RZ25L-EJ$               | 535-MB Drive (minimum system disk<br>supported)       |  |
| $RZ26B-EJ$               | (OpenVMS AXP only)                                    |  |
| $RZ26L-EJ$               | 1.05-GB Drive                                         |  |
| $RZ28-FJ$                | 2.1-GB Drive                                          |  |
|                          | <b>Removable-Media Drives</b>                         |  |
| TLZ04-MF                 | 1.2-GB DAT drive                                      |  |
| TLZ06-MF                 | 4-GB 4 mm DAT drive                                   |  |
| $RX26-FH$                | 2.8-MB Diskette drive                                 |  |
| TKZ08-MF                 | Tape drive (DEC OSF/1 AXP only)                       |  |
| TZK10-MF                 | QIC Tape drive                                        |  |
| TZK11-MF                 | QIC Tape drive                                        |  |
| RRD42-HM                 | 600-MB CDROM                                          |  |
| <b>TZ30-HG</b>           | 95-MB Cartridge tape drive                            |  |

(continued on next page)

| <b>Memory</b>                        |                                                           |  |
|--------------------------------------|-----------------------------------------------------------|--|
| MS15–BA                              | 16-MB ECC memory                                          |  |
| $MS15-CA$                            | 32-MB ECC memory                                          |  |
| $MS15-DA$                            | 64-MB ECC memory                                          |  |
| $MS15-EA$                            | 128-MB ECC memory                                         |  |
| $MS15-FA$                            | 256-MB ECC memory                                         |  |
| <b>TURBOchannel Graphics Options</b> |                                                           |  |
| <b>PMAGB-BE</b>                      | HX 2D accelerator, 72 Hz (for multi-<br>head)             |  |
| <b>PMAGB-DB</b>                      | PXG+, 8-plane, 3D accelerator, 72 Hz                      |  |
| <b>PMAGB-EB</b>                      | PXG+, 24-plane, 3D accelerator, Z<br>buffer, 72 Hz        |  |
| <b>PMAGB-FB</b>                      | PXG+, 24-plane, 3D accelerator, Z<br>buffer. 72 Hz        |  |
| PMAG-GB                              | $P XG+ 8$ - to 24-plane upgrade                           |  |
| PMAG-HA                              | PXG+ 24-bit Z buffer upgrade                              |  |
| PMAGB-JB                             | TX, 24-plane frame buffer, 72 Hz (DEC)<br>OSF/1 AXP only) |  |
| Kubota                               |                                                           |  |
| $AV300 - AA$                         | JV2 Multimedia                                            |  |

**Table 17–1 (Cont.) Supported Internal Options**

(continued on next page)

| <b>Other TURBOchannel Options</b> |                                                 |  |
|-----------------------------------|-------------------------------------------------|--|
| <b>PMAD-AA</b>                    | AUI Ethernet option card                        |  |
| <b>PMAZC-AA</b>                   | Dual SCSI option card (10 MB/sec<br>SCSI)       |  |
| DEFTA-FA                          | DEC FDDI Controller 700 (fiber-optic)           |  |
| DEFZA-FA                          | DEC FDDI Controller (DEC OSF/1 AXP<br>only)     |  |
| DJ-30APS-AA                       | PrestoServe option card (DEC OSF/1<br>AXP only) |  |

**Table 17–1 (Cont.) Supported Internal Options**

**External Options** External options that you can use in the DEC 3000 Model 600/600S AXP are listed in Table 17–2.

| <b>Expansion Boxes</b> |                                                                                                    |  |
|------------------------|----------------------------------------------------------------------------------------------------|--|
| <b>BA350-KA</b>        | StorageWorks deskside expansion unit,<br>includes BA350–SA basic shelf, BA35X–<br>HA universal ac power supply, pedestal<br>mounting kit, 120-V power cord |  |
| <b>BA353-AA</b>        | StorageWorks desktop expansion unit                                                                                                    |  |
| <b>BA353-AF</b>        | BA353 with RRD42 and two empty 3.5<br>inch half-height slots                                                                                               |  |
| <b>BA353-AH</b>        | BA353 with TZ30 and two empty 3.5<br>inch half-height slots                                                                                                |  |
| <b>SZ03</b>            | Single drive expansion box                                                                                                    |  |
| SZ12                   | Desktop expansion box                                                                                                    |  |
| SZ16                   | Desktop expansion box                                                                                                    |  |
|                        | <b>BA350 and BA353 Supported Drives</b>                                                                                                    |  |
| TLZ06-VA               | $3.5$ -inch, $4$ -GB, $4 \text{ mm }$ DAT                                                                                                    |  |
| TZK10-VA               | 5.25-inch, 525-MB QIC tape (BA350)<br>only)                                                                                                    |  |
| RRD42-VA               | 5.25-inch, 600-MB CDROM (BA350<br>only)                                                                                                    |  |
| $RZ25-VA$              | 3.5-inch. 426-MB Disk                                                                                                    |  |
| $RZ26-VA$              | 3.5-inch, 1.05-GB Disk                                                                                                    |  |
| $RZ28-VA$              | 3.5-inch, 2.1-GB Disk (BA350 only)                                                                                                    |  |
| $RZ74-VA$              | 5.25-inch, full-height, 3.57-GB Disk<br>(BA350 only)                                                                                                    |  |

**Table 17–2 External Supported Options**

(continued on next page)

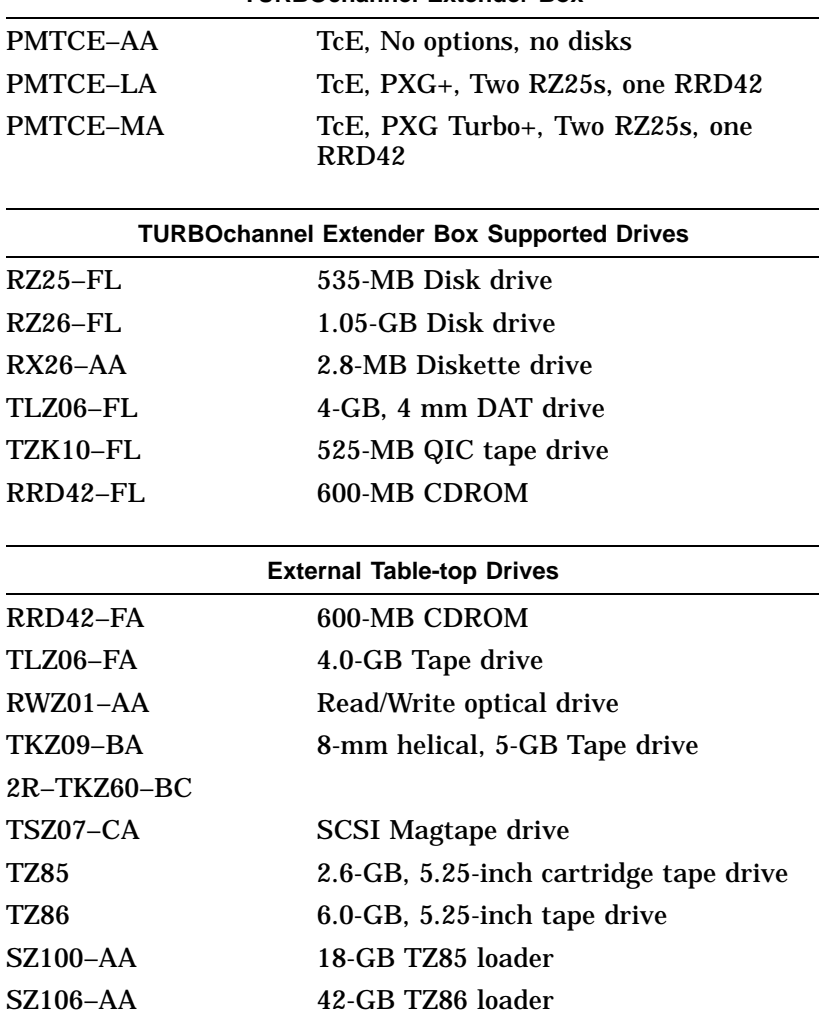

## **Table 17–2 (Cont.) External Supported Options TURBOchannel Extender Box**

(continued on next page)

**Table 17–2 (Cont.) External Supported Options**

| <b>Monitors</b> |                                                   |  |
|-----------------|---------------------------------------------------|--|
| $VRC16-HA/H4$   | 16-inch color, 1024x768, 1280x1024, 72<br>Hz      |  |
| VRM17-HA/H4     | 17-inch monochrome, 1280x1024, 72 Hz              |  |
| $VR319-DA/D4$   | 19-inch monochrome, 1280x1024, 72 Hz              |  |
| $VR320 - CA/DA$ | 19-inch color, 1280x1024, 66/72 Hz                |  |
| VRT16-HA/H4     | 16-inch color (Trinitron), 1280x1024,<br>66/72 Hz |  |
| VRT19-HA/H4     | 19-inch color (Trinitron), 1280x1024<br>66/72 Hz  |  |

**Other Supported Options**

Other supported options that you can use in the DEC 3000 Model 600/600S AXP are listed in Table 17–3.

#### **Table 17–3 Other Supported Options**

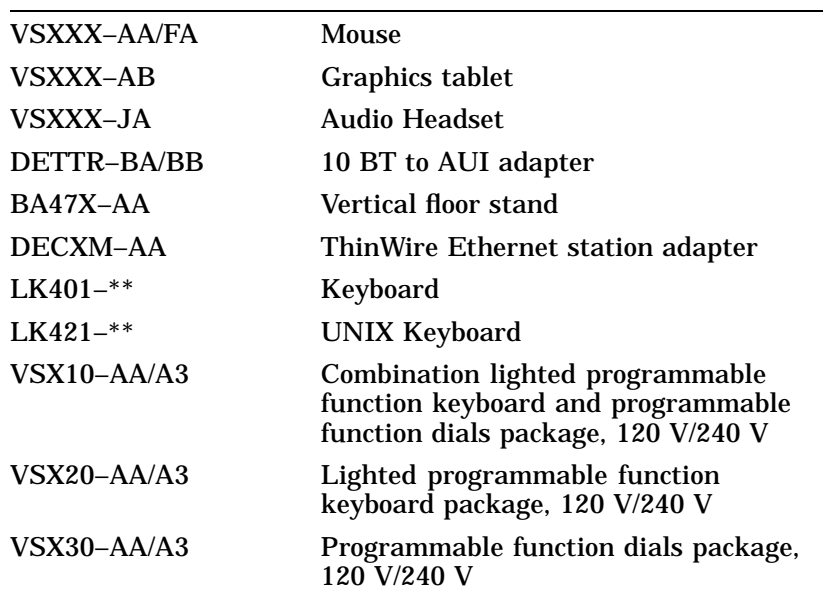

Upgrade Kit Contents

#### **Upgrade Kit Contents**

Your upgrade kit contains the following items:

- I/O Board
- Power supply
- Product conversion label
- System board

#### **Performing the Upgrade**

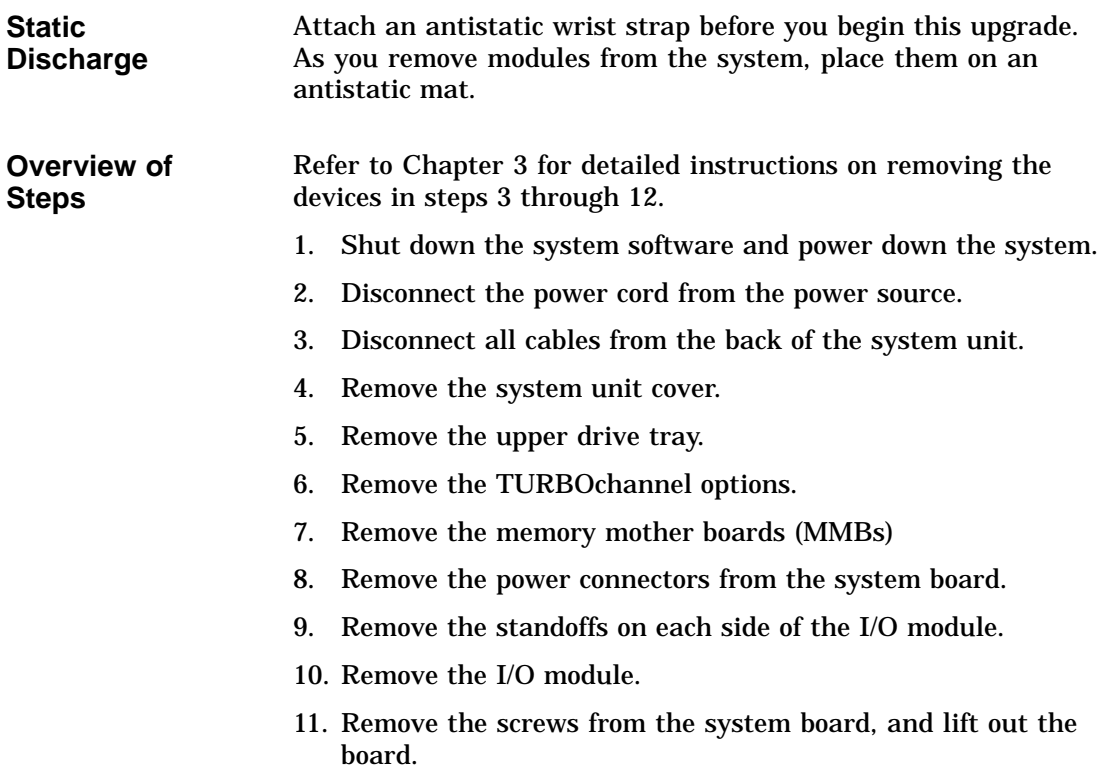

Performing the Upgrade

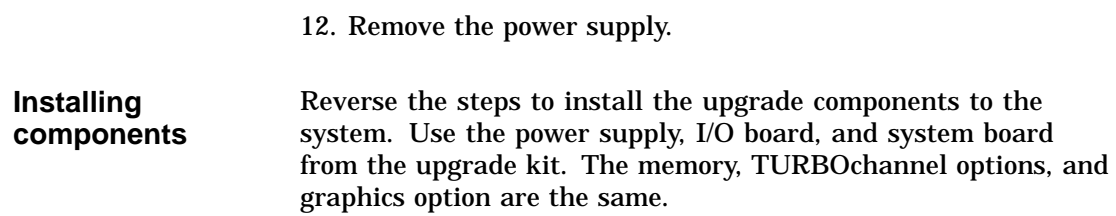

#### **Completing the Upgrade**

Do the following to complete the upgrade:

- 1. Attach the product conversion label to the system unit.
- 2. Update the customer service contract to reflect the DEC 3000 Model 600/600S AXP system upgrade.

### **Index**

#### **A**

About this document Conventions, xvii Intended audience, xv Purpose, xv Adapter TURBOchannel I/O, 1–7 Adding SCSI devices, 2–8 Additional reference materials, xviii Alpha AXP Architecture, 1–1 Architecture Alpha AXP, 1–1 ASIC diagnostic, 9–8 error codes, 14–10 LED codes, 10–4, 14–4 status/error messages, 14–20 Audio, 1–7 assembly location, 8–3 removal, 8–14 ISDN, 9–22 troubleshooting, 10–17 Audio input jack, 6–7 Audio interface, 6–3 AUI Ethernet port, 6–10

#### **B**

Bank, 2–12 10BASE-T, 1–6 10BASE-T port, 6–10 BOOT command, 13–2 84 Fail message, 10–10 parameters, 13–2 qualifiers, 13–2

#### **C**

Cables routing internal cables, 7–11 power cables, 7–12 Cache, 1–6 Commands, console BOOT, 13–2 CONTINUE, 13–5 DEPOSIT, 13–6 EXAMINE, 13–10 HALT, 13–15 HELP, 13–15 INITIALIZE, 13–17 LOGIN, 13–18 REPEAT, 13–19 SET, 13–20 SET AUTO\_ACTION, 13–21 SET BOOTDEF\_DEV, 13–23 SET BOOT\_OSFLAGS, 13–24 SET BOOT\_RESET, 13–25 SET DIAG\_QUICK, 13–27 SET DIAG\_SECTION, 13–27 SET ENABLE\_AUDIT, 13–28 SET ETHERNET, 13–29 SET LANGUAGE, 13–31 SET MOP, 13–32 SET PASSWORD, 13–33 SET RADIX, 13–35

Commands, console (cont'd) SET SCSI\_A, 13–36 SET SCSI\_B, 13–36 SET SECURE, 13–34 SET TRIGGER, 13–39 SHOW, 13–39 SHOW AUTO\_ACTION, 13–41 SHOW BOOTDEF\_DEV, 13–41 SHOW BOOT\_OSFLAGS, 13–42 SHOW BOOT\_RESET, 13–42 SHOW CONFIG, 13–43 SHOW DEVICE, 13–45 SHOW DIAG\_QUICK, 13–46 SHOW DIAG\_SECTION, 13–46 SHOW ENABLE\_AUDIT, 13–47 SHOW ERROR, 13–48 SHOW ETHERNET, 13–48 SHOW LANGUAGE, 13–49 SHOW MEMORY, 13–49 SHOW MOP, 13–50 SHOW RADIX, 13–52 SHOW SCSI\_A, 13–53 SHOW SCSI\_B, 13–53 SHOW SECURE, 13–51 SHOW TRIGGER, 13–55 START, 13–55 TEST, 13–56 Communications port, 6–10 Components System, 1–2 Configuration, 2–1, 7–1 commands, 7–2 disk, 7–11 memory, 7–13 rules, 7–15 rules, 7–2 storage devices, 7–8 **Connectors** front, 6–5 rear, 6–8 Console error messages, 14–8 halt messages, 14-9 LED codes, 10–10, 14–6

Console commands, 13–1 BOOT, 13–2 CONTINUE, 13–5 DEPOSIT, 13–6 EXAMINE, 13–10 HALT, 13–15 HELP, 13–15 INITIALIZE, 13–17 list, 13–1 LOGIN, 13–18 REPEAT, 13–19 SET, 13–20 SET AUTO\_ACTION, 13–21 SET BOOTDEF\_DEV, 13–23 SET BOOT\_OSFLAGS, 13-24 SET BOOT\_RESET, 13–25 SET DIAG\_QUICK, 13–27 SET DIAG\_SECTION, 13–27 SET ENABLE\_AUDIT, 13–28 SET ETHERNET, 13–29 SET LANGUAGE, 13–31 SET MOP, 13–32 SET PASSWORD, 13–33 SET RADIX, 13–35 SET SCSI\_A, 13–36 SET SCSI\_B, 13–36 SET SECURE, 13–34 SET TRIGGER, 13–39 SHOW, 13–39 SHOW AUTO\_ACTION, 13–41 SHOW BOOTDEF\_DEV, 13–41 SHOW BOOT\_OSFLAGS, 13–42 SHOW BOOT\_RESET, 13–42 SHOW CONFIG, 13–43 SHOW DEVICE, 13–45 SHOW DIAG\_QUICK, 13–46 SHOW DIAG\_SECTION, 13–46 SHOW ENABLE\_AUDIT, 13–47 SHOW ERROR, 13–48 SHOW ETHERNET, 13–48 SHOW LANGUAGE, 13–49 SHOW MEMORY, 13–49 SHOW MOP, 13–50 SHOW RADIX, 13–52 SHOW SCSI\_A, 13–53

Console commands (cont'd) SHOW SCSI\_B, 13–53 SHOW SECURE, 13–51 SHOW TRIGGER, 13–55 START, 13–55 TEST, 13–56 Console LED Codes, 5–13 Console mode entering and exiting, 9–6 halt button, 6–7 Console security, 7–6 disabling, 7–7 password, 7–6 restoring, 7–8 privileged state, 7–7 exiting, 7–7 CONTINUE command, 13–5 Controls front, 6–5 rear, 6–8 Conventions in document, xvii CPU, 6–4 cache, 6–4

#### **D**

DC OK light,  $6-7$ DEC 3000 Model 800/800S AXP system cable routes internal cables, 7–11 power cables, 7–12 overview, 6–1 DECwindows Motif, 1–7 DEPOSIT command, 13–6 Diagnostic LED codes, 10–2 Diagnostics, 4–1, 9–1 ASIC, 9–8 error codes, 14–10 status/error messages, 14–20 FRU code table, 9–2 ISDN, 9–22 error codes, 14–12 status error messages, 14–21 lights, 6–7 list, 9–3

Diagnostics (cont'd) memory, 9–11 error codes, 14–20 error messages, 14–35 status messages, 14–34 MIPS emulator status messages, 14–36 NI, 9–18 error codes, 14–16 error messages, 14–32 status messages, 14–31 NVR, 9–9 error codes, 14–11 status/error messages, 14–21 running, 9–4 continuous tests, 9–6 individual tests, 9–4 multiple tests, 9–5 subtests, 9–5 SCC, 9–20 error codes, 14–13 status/error messages, 14–23 SCSI, 9–15 error codes, 14–15 error messages, 14–25 status messages, 14–25 TURBOchannel options, 9–24 Disk drive location, 8–3 RZ model removal, 8–22 Disk verifier utility, 13–61 Diskette formatter utility, 13–60 Documentation organization of, xv Documents Additional, xviii Reference, xviii Drive troubleshooting, 10–15

#### **E**

Enet address ROM chip, 7–5 Error codes, 14–1 84 Fail, 10–10 lights, 6–7 power-up, 10–2 Ethernet interface, 6–3 EXAMINE command, 13–10 Expansion Memory, 1–6

#### **F**

84 Fail error message, 10–10 Fan fan failure light, 6–7 location, 8–3 removal, 8–34 Firmware upgrading problems, 10–17 Flash ROM, 7–5 Front access door, 6–7 Front bezel location, 8–3 removal, 8–8 FRU device codes, 10–2 locations, 8–4 part numbers, 15–1

#### **G**

General rules, 2–1

#### **H**

Halt button, 6–7 HALT command, 13–15 Hard disk eraser utility, 13–59 HELP command, 13–15 **Highlights** System, 1–6

#### **I**

I/O Adapter TURBOchannel, 1–7 I/O module, 1–2, 1–3 jumpers, 7–5, 8–33 location, 8–3 overview, 6–2 removal, 8–29 Indicators front, 6–5 Informational Values, 14–28 INITIALIZE command, 13–17 ISDN, 1–6 ISDN diagnostic, 9–22 error codes, 14–12 LED codes, 10–8, 14–6 status/error messages, 14–21 troubleshooting, 10–17 ISDN interface, 6–3 ISDN LED Codes, 5–10 ISDN port, 6–10

#### **J**

Jumpers I/O module, 7–5 system module, 7–3

#### **K**

Keyboard/mouse port, 6–10

#### **L**

LED Codes, 14–1, 14–2 ASIC, 10–4, 14–4 console, 10–10, 14–6 Console, 5–13 ISDN, 5–10, 10–8, 14–6 memory, 10–5, 14–4 MIPS emulator, 14–7 NI, 5–9, 10–7, 14–5 NVR, 5–6, 10–5, 14–4 power-up, 10–2

LED Codes (cont'd) SCC, 5–7, 10–6, 14–5 SCSI, 5–11, 10–9, 14–6 serial ROM, 14–2 Lights and switch module location, 8–3 removal, 8–16 LOGIN command, 13–18

#### **M**

Mass storage shelf, 1–2 Memory bank, 7–13 configuration, 7–13 rules, 7–15 diagnostic, 9–11 diagnostics LED codes, 10–5 error codes, 14–20 error messages, 14–35 Expansion, 1–6 Identifying the SIMM Modules, 2–13 LED codes, 14–4 memory modules, 7–15 rules, 2–12 status messages, 14–34 subsystem, 6–4 Memory module installing, 8–42 location, 8–3 removal, 8–40 Memory mother board, 1–2, 1–5 location, 8–3 removal, 8–37 Microphone jack, 6–7 MIPS emulator, 9–24 LED codes, 14–7 status messages, 14–36 MMB, 1–2 See also Memory mother board Model and serial number label, 6–7 Module I/O, 1–2, 1–3 System, 1–2, 1–3

Monitor troubleshooting, 10–14 Monitor video port, 6–10 Motif DECwindows, 1–7 Mouse troubleshooting, 10–14

#### **N**

Network troubleshooting connections, 10–16 Network interface diagnostic, 9–18 Network label position, 6–7 NI diagnostic, 9–18 error codes, 14–16 error messages, 14–32 LED codes, 10–7, 14–5 status messages, 14–31 NI LED Codes, 5–9 NVR diagnostic, 9–9 error codes, 14–11 LED codes, 10–5, 14–4 status/error messages, 14–21 NVR LED Codes, 5–6

#### **O**

On/off switch, 6–7 Operating systems, 1–7 **Options** External, 1–6 Internal, 1–6

#### **P**

Part numbers, 3–1, 8–1, 15–1 Password, 1–7 Power supply, 1–2 cables, 8–19 routing, 7–12 location, 8–3 removal, 8–18

Power-up sequence, 10–2 system problems, 10–12 Printer/alternate console port, 6–10 Printer/alternate console switch, 6–10 Problems troubleshooting, 5–1, 10–1

#### **R**

Rear bezel location, 8–3 removing, 8–12 Reference materials, xviii Regulator location, 8–3 Regulator module removal, 8–27 REPEAT command, 13–19 Replacing storage devices, 7–8 Replacing SCSI devices, 2–8 RRD42 compact disc drive SCSI address selection, 16–3 RX26 diskette drive SCSI address selection, 16–5 unit select switch, 16–6 RZ disk drive removal, 8–22 RZ24L fixed disk drive SCSI address selection, 16–10 RZ25 fixed disk drive SCSI address selection, 16–11 secondary SCSI address, 16–12 RZ25L fixed disk drive SCSI address selection, 16–13 RZ26 fixed disk drive SCSI address selection, 16–14 RZ26L fixed disk drive SCSI address selection, 16–15 RZ28 fixed disk drive SCSI address selection, 16–16

#### **S**

Scatter/gather map, 6–3 SCC diagnostic, 9–20 error codes, 14–13 LED codes, 10–6, 14–5 status/error messages, 14–23 SCC LED Codes, 5–7 SCSI Configuring Drives, 2–8 SCSI address, selecting for RRD42, 16–3 for RX26, 16–5 for RZ24L, 16–10 for RZ25, 16–11 for RZ25L, 16–13 for RZ26, 16–14 for RZ26L, 16–15 for RZ28, 16–16 for TLZ06, 16–9 for TZK10, 16–7 for TZK11, 16–7 SCSI device Adding, 2–8 configuring drives, 7–8 jumper settings, 7–10 Replacing, 2–8 SCSI ID settings, 8–25 system connector, 6–8, 6–10 SCSI diagnostic, 9–15 error codes, 14–15 error messages, 14–25 LED codes, 10–9, 14–6 status messages, 14–25 utilities for testing, 13–58 SCSI interface, 6–3 SCSI LED Codes, 5–11 SCSI settings for TZ30, 16–8 SCSI switches TZ30 tape drive, 16–8 SCSI utilities disk verifier, 13–61 diskette formatter, 13–60

SCSI utilities (cont'd) hard disk eraser, 13–59 list, 13–58 show device, 13–59 Security keys, 8–6 Password, 1–7, 2–3, 7–6 Self test Running continuously, 4–9 example, 4–10 Running multiple Diagnostic tests, 4–8 Running single diagnostic test, 4–7 Self-test running individual tests, 9–4 Serial communication controller diagnostic, 9–20 Serial lines, 6–3 Serial ROM LED codes, 14–2 Service mode entering and exiting, 9–7 SET command, 13–20 AUTO\_ACTION, 13–21 BOOTDEF\_DEV, 13–23 BOOT\_OSFLAGS, 13–24 BOOT\_RESET, 13–25 DIAG\_QUICK, 13–27 DIAG\_SECTION, 13–27 ENABLE\_AUDIT, 13–28 ETHERNET, 13–29 LANGUAGE, 13–31 MOP, 13–32 parameters, 13–21 PASSWORD, 13–33 qualifiers, 13–21 RADIX, 13–35 SCSI\_A, 13–36 SCSI\_B, 13–36 SECURE, 13–34 TRIGGER, 13–39 Shelf Mass storage, 1–2 SHOW command, 13–39 AUTO\_ACTION, 13–41 BOOTDEF\_DEV, 13–41

SHOW command (cont'd) BOOT\_OSFLAGS, 13–42 BOOT\_RESET, 13–42 CONFIG, 13–43 DEVICE, 13–45 DIAG\_QUICK, 13–46 DIAG\_SECTION, 13–46 ENABLE\_AUDIT, 13–47 ERROR, 13–48 ETHERNET, 13–48 LANGUAGE, 13–49 MEMORY, 13–49 MOP, 13–50 parameters, 13–41 qualifiers, 13–41 RADIX, 13–52 SCSI\_A, 13–53 SCSI\_B, 13–53 SECURE, 13–51 TRIGGER, 13–55 Side panels location, 8–3 removal, 8–10 Spares list, 15–1 Speaker jack, 6–7 START command, 13–55 Status messages, 14–1 Storage devices location, 6–5 replacing, 7–8 Storage shelf Mass storage, 1–2 Switches *See* SCSI switches System components, 1–2 System Features, 1–6 System module, 1–2, 1–3 installing, 8–47 jumpers, 7–3 location, 8–3 overview, 6–2 removal, 8–43 System overview, 1–2, 6–1 block diagram, 1–4, 6–11

System power port, 6–10 System unit, 1–2 Systems Operating, 1–7

#### **T**

Telephone jack, 6–7 terms Bank, 2–11 Slot, 2–12 Terms, 2–11 TEST command, 13–56 84 Fail message, 5–14, 10–10 Testing, 4–1, 9–1 *See also* Diagnostics Tests diagnostics list, 4–7, 9–3 utilities, 13–58 Thickwire port, 6–10 TLZ06 tape drive mode select, 16–9 SCSI address selection, 16–9 Top cover location, 8–3 removal, 8–6 TOY chip, 6–3

TOY/NVR chip, 7–5 Troubleshooting, 5–1, 10–1 problem symptoms, 10–11 TURBOchannel I/O Adapter, 1–7 TURBOchannel options initializing, 9–26 module slots, 6–8, 6–10 testing, 9–24 Twisted pair, 1–6 TZ30 tape drive SCSI settings, 16–8 TZK10 tape drive DADS, 16–7 SCSI address selection, 16–7 TZK11 tape drive DADS, 16–7 SCSI address selection, 16–7

#### **U**

Upgrading, 17–1 Utilities, 13–58

#### **V**

Views, 1–7 Front, 1–7 to 1–8 Rear, 1–9 to 1–11